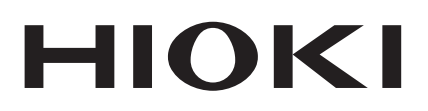

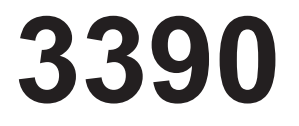

Bedienungsanleitung

# **LEISTUNGSANALYSATOR POWER ANALYZER**

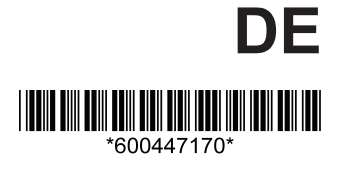

Apr. 2015 Edition 1 3390A961-00 (A981-04) 15-04H

**i**

## Inhalt

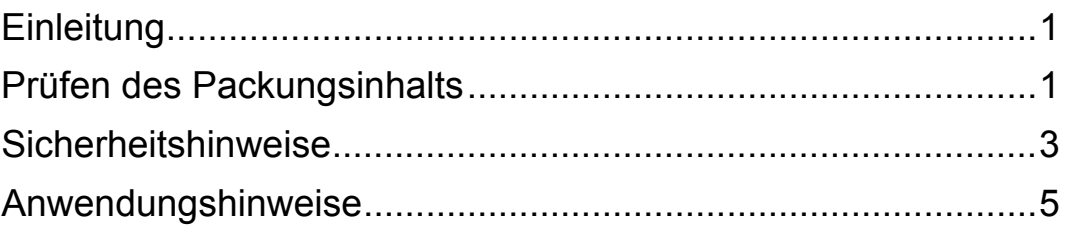

## **Kapitel 1 [Übersicht \\_\\_\\_\\_\\_\\_\\_\\_\\_\\_\\_\\_\\_\\_\\_\\_\\_\\_\\_\\_\\_\\_\\_\\_\\_\\_\\_\\_\\_\\_\\_\\_\\_ 11](#page-18-0)**

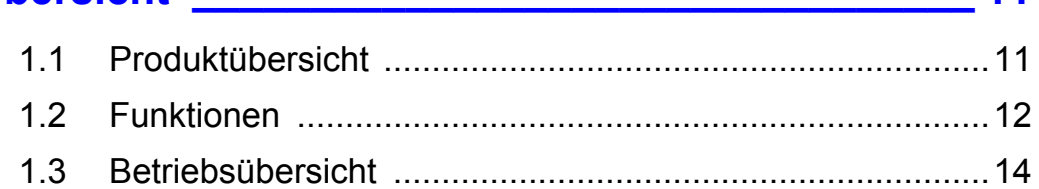

## **Kapitel 2 [Bedienelemente, Funktionen, Anzeige \\_\\_\\_\\_\\_\\_\\_\\_\\_ 15](#page-22-0)**

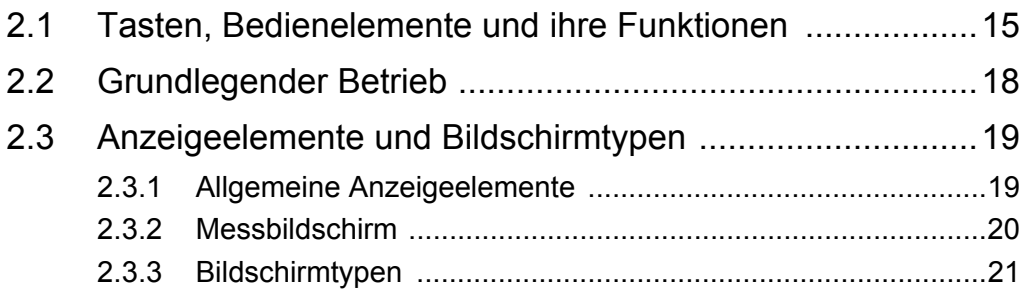

## **Kapitel 3 Vorbereitungen [vor Messungen\\_\\_\\_\\_\\_\\_\\_\\_\\_\\_\\_\\_\\_\\_\\_\\_\\_\\_\\_\\_\\_\\_\\_\\_\\_\\_\\_\\_\\_ 25](#page-32-0)**

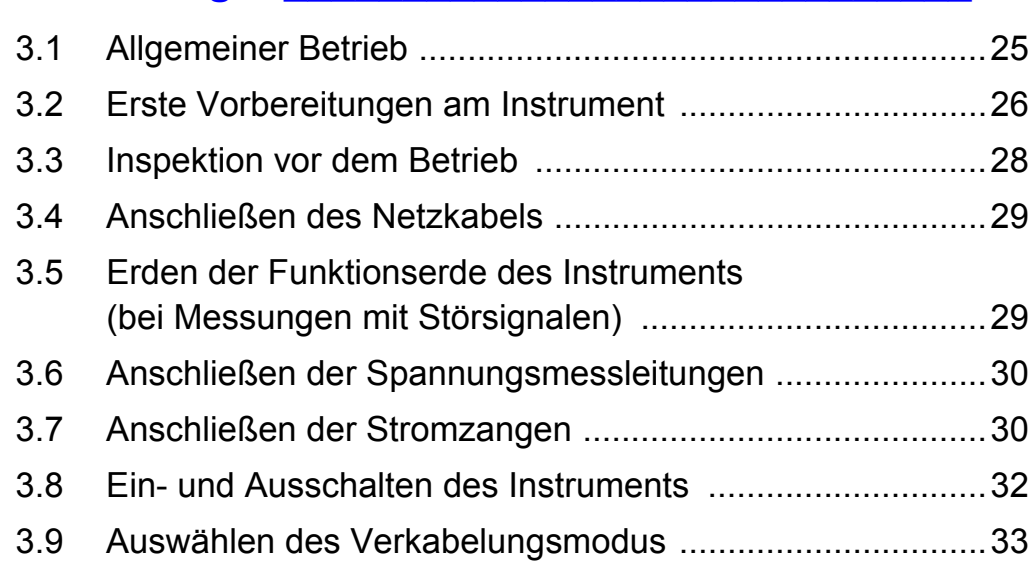

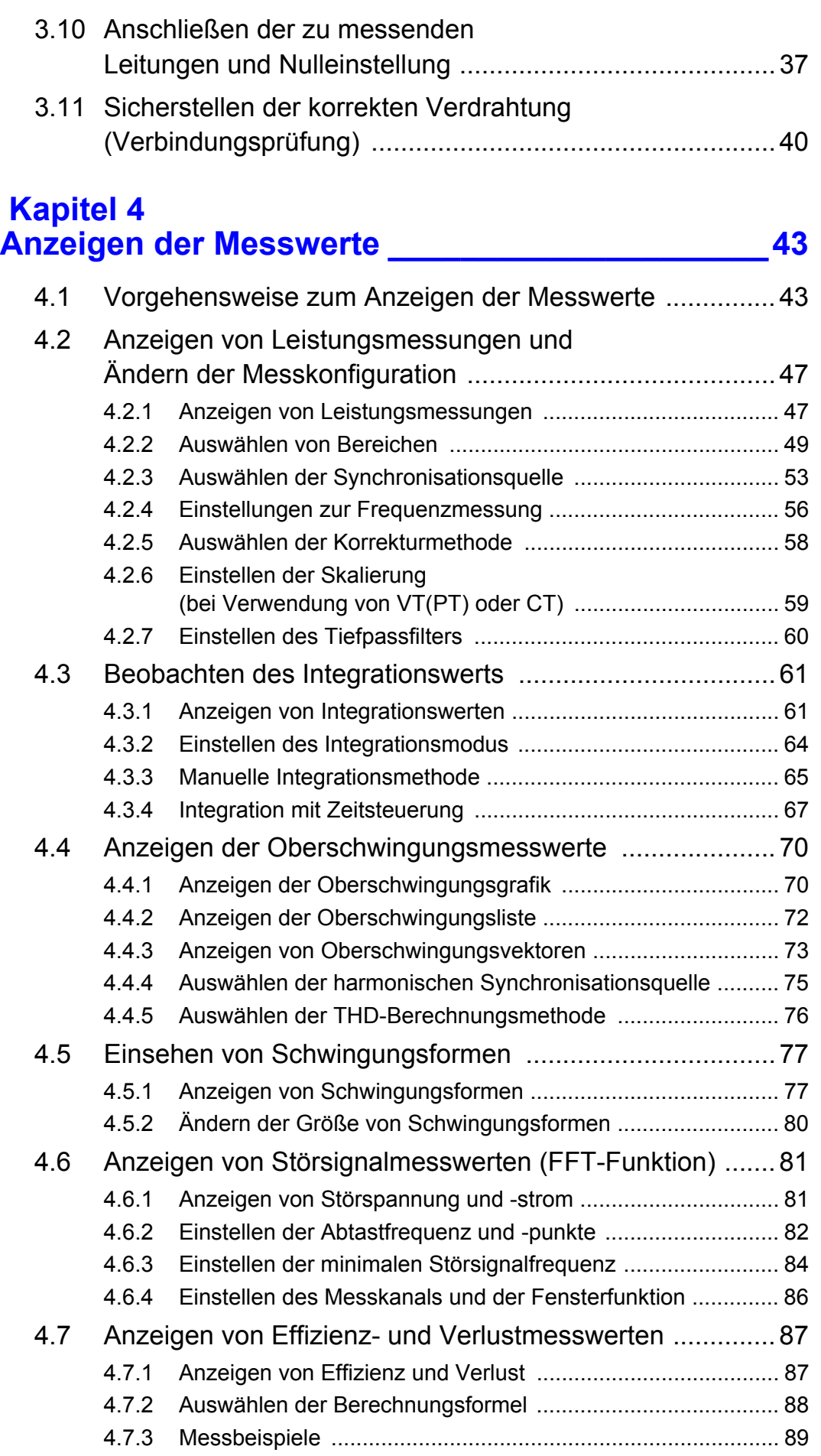

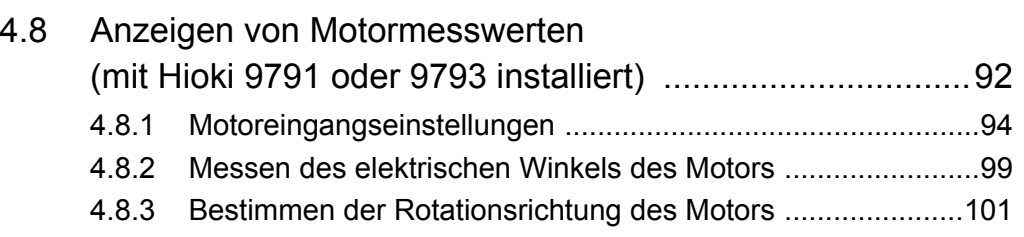

# **Kapitel 5**

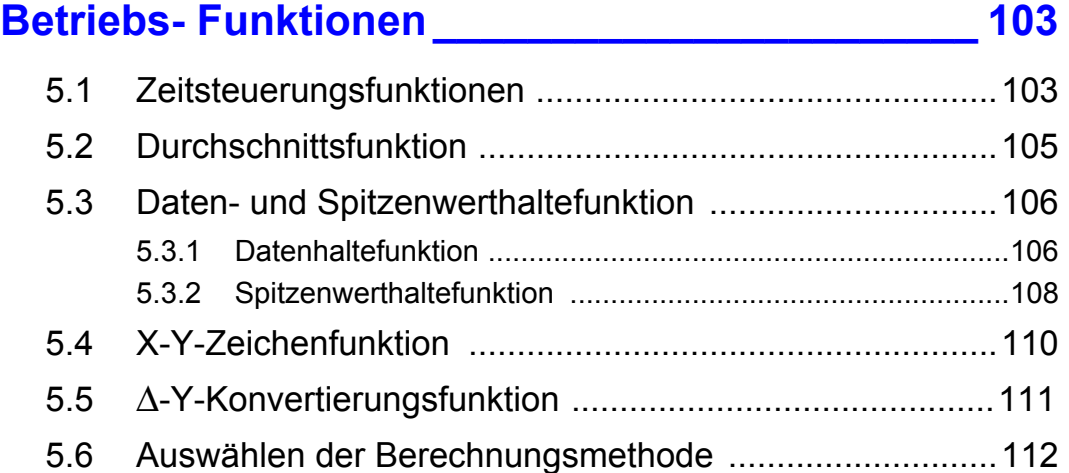

## **Kapitel 6 [Ändern der Systemeinstellung \\_\\_\\_\\_\\_\\_\\_\\_\\_\\_\\_\\_\\_\\_\\_ 113](#page-120-0)**

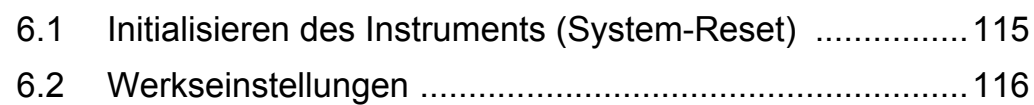

## **Kapitel 7 [Speichern von Daten und Dateivorgänge \\_\\_\\_\\_\\_\\_ 117](#page-124-0)**

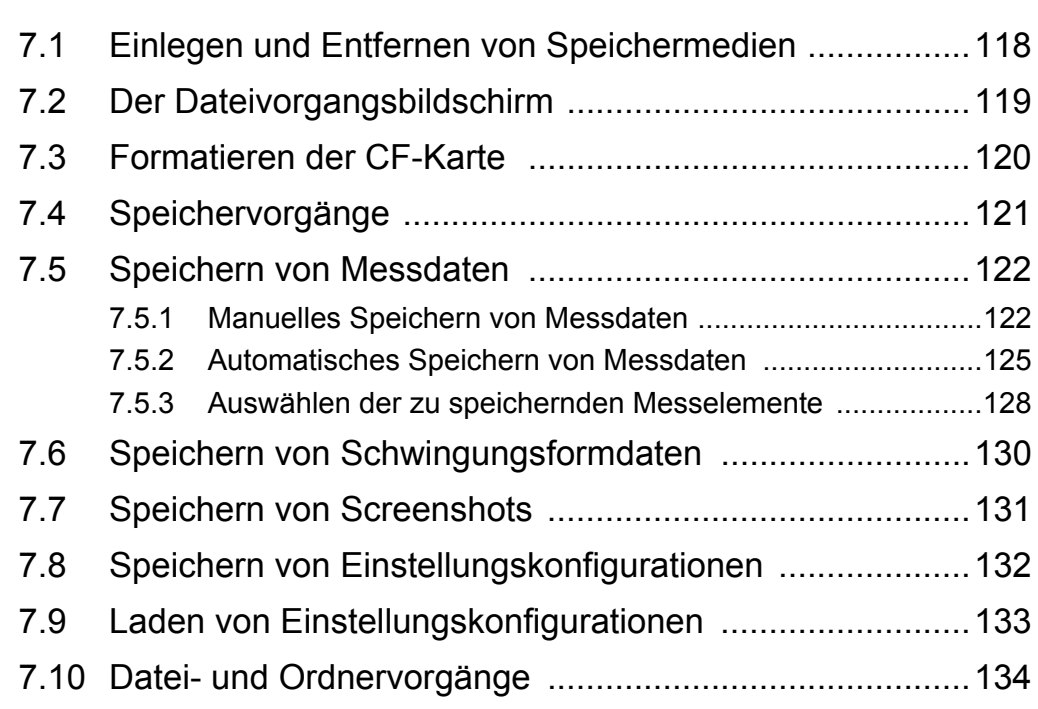

*6*

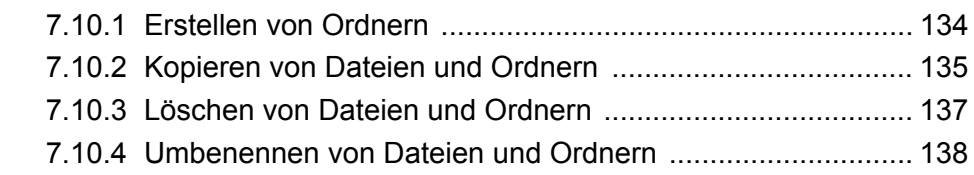

## **Kapitel 8 [Anschließen externer Geräte \\_\\_\\_\\_\\_\\_\\_\\_\\_\\_\\_\\_\\_\\_\\_\\_139](#page-146-0)**

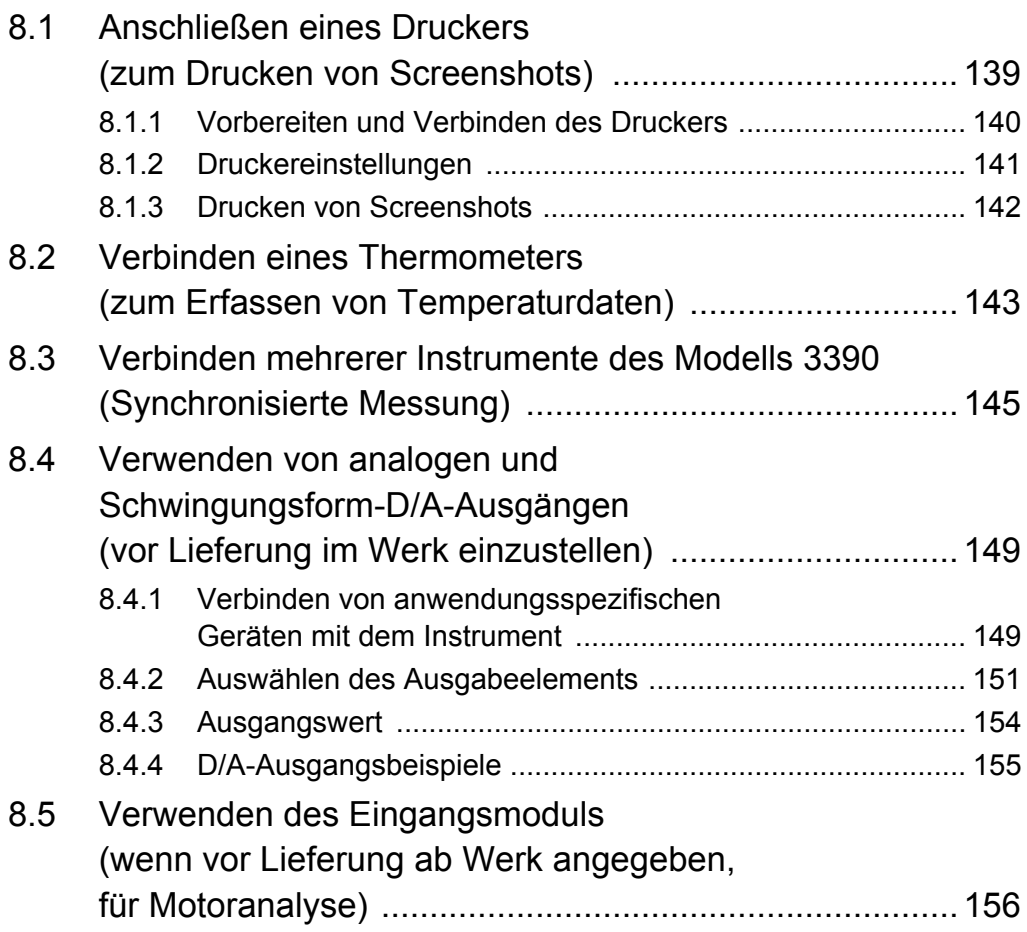

## **Kapitel 9 [Betrieb mit einem Computer \\_\\_\\_\\_\\_\\_\\_\\_\\_\\_\\_\\_\\_\\_\\_\\_\\_159](#page-166-0)**

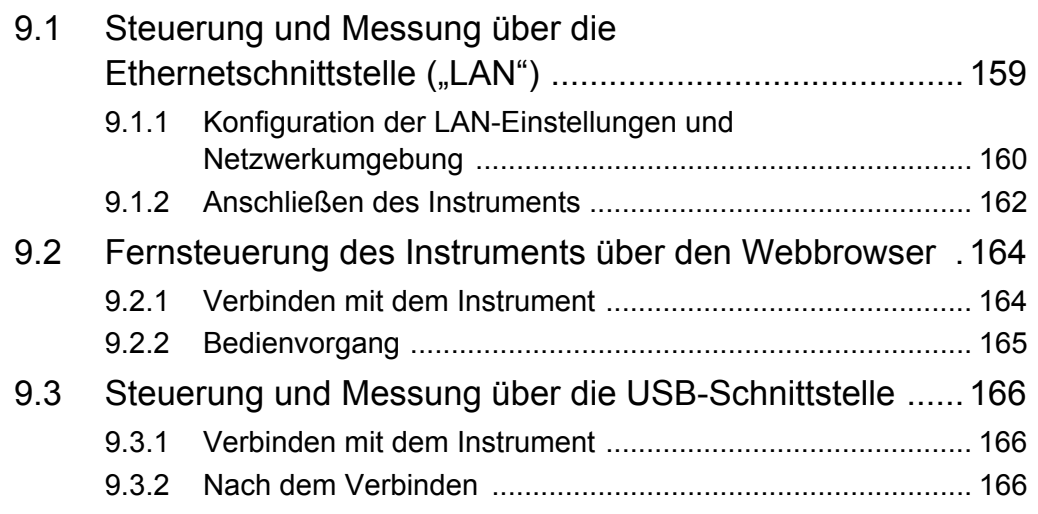

## **[Kapitel 10](#page-174-0) Spezifikationen\_\_\_\_\_\_\_\_\_\_\_\_\_\_\_\_\_\_\_\_\_\_\_\_\_\_\_\_ 167** [10.1](#page-174-1) Allgemeine Spezifikationen .............................................167 [10.2 Funktionsspezifikationen .................................................174](#page-181-0) [10.3 Einstellungsspezifikationen .............................................179](#page-186-0) [10.4 Angaben zu Messelementen ..........................................181](#page-188-0)

[10.5 Spezifikationen der Berechnungsformel .........................186](#page-193-0)

## **Kapitel 11 [Instandhaltung und Wartung \\_\\_\\_\\_\\_\\_\\_\\_\\_\\_\\_\\_\\_\\_\\_\\_ 195](#page-202-0)**

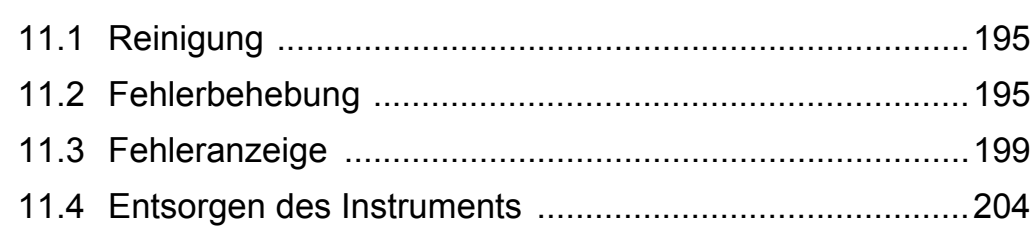

## **[Anhang \\_\\_\\_\\_\\_\\_\\_\\_\\_\\_\\_\\_\\_\\_\\_\\_\\_\\_\\_\\_\\_\\_\\_\\_\\_\\_\\_\\_\\_\\_\\_\\_\\_\\_\\_A1](#page-212-0)**

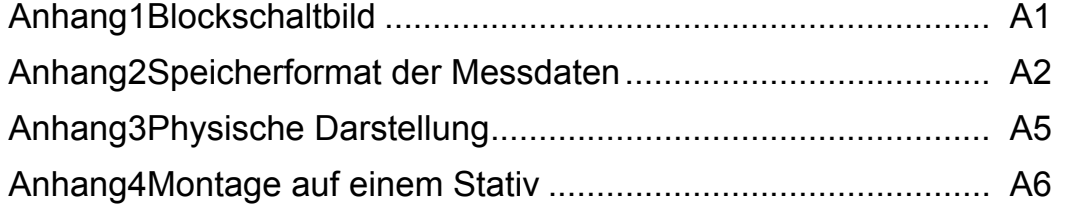

## **[Index \\_\\_\\_\\_\\_\\_\\_\\_\\_\\_\\_\\_\\_\\_\\_\\_\\_\\_\\_\\_\\_\\_\\_\\_\\_\\_\\_\\_\\_\\_\\_\\_\\_\\_\\_\\_\\_\\_ i](#page-218-0)**

7

 $\mathcal{L}^{\text{max}}_{\text{max}}$  and  $\mathcal{L}^{\text{max}}_{\text{max}}$  and  $\mathcal{L}^{\text{max}}_{\text{max}}$ 

## <span id="page-8-0"></span>**Einleitung**

Vielen Dank, dass Sie sich für das Modell "3390 LEISTUNGSANALYSATOR" von Hioki entschieden haben. Bitte lesen Sie zunächst dieses Handbuch und bewahren Sie es für spätere Bezugnahme griffbereit auf, um den maximalen Nutzen aus dem Produkt zu ziehen.

Für die Strommessung mit dem Leistungsanalysator sind Stromzangen oder AC/DC-Stromzangen erforderlich (Optionales Zubehör, [\(S. 2\),](#page-9-0) nachfolgend als "Stromzangen" bezeichnet). Weitere Informationen finden Sie in der Bedienungsanleitung Ihrer Stromzange (current sensor).

### **Eingetragene Markenzeichen**

- CompactFlash ist ein eingetragenes Markenzeichen der Sandisk Corporation (USA). Windows ist ein eingetragenes Markenzeichen der Microsoft Corporation in den USA und/oder anderen Ländern.
- Sun, Sun Microsystems, Java und alle Logos, die Sun oder Java enthalten, sind Markenzeichen oder eingetragene Markenzeichen von Sun Microsystems, Inc. in den USA und anderen Ländern.
- Adobe und Reader sind entweder eingetragene Markenzeichen oder Markenzeichen von Adobe Systems Incorporated in den USA und/oder anderen Ländern.

## <span id="page-8-1"></span>**Prüfen des Packungsinhalts**

Untersuchen Sie das Instrument nach dem Erhalt sorgfältig, um sicherzugehen, dass es auf dem Versandweg nicht beschädigt wurde. Prüfen Sie insbesondere Zubehörteile, Bedienschalter und Steckverbinder. Bei offensichtlichen Schäden oder wenn das Gerät nicht spezifikationsgemäß funktioniert, wenden Sie sich bitte an Ihren Händler oder Hioki-Vertriebsmitarbeiter.

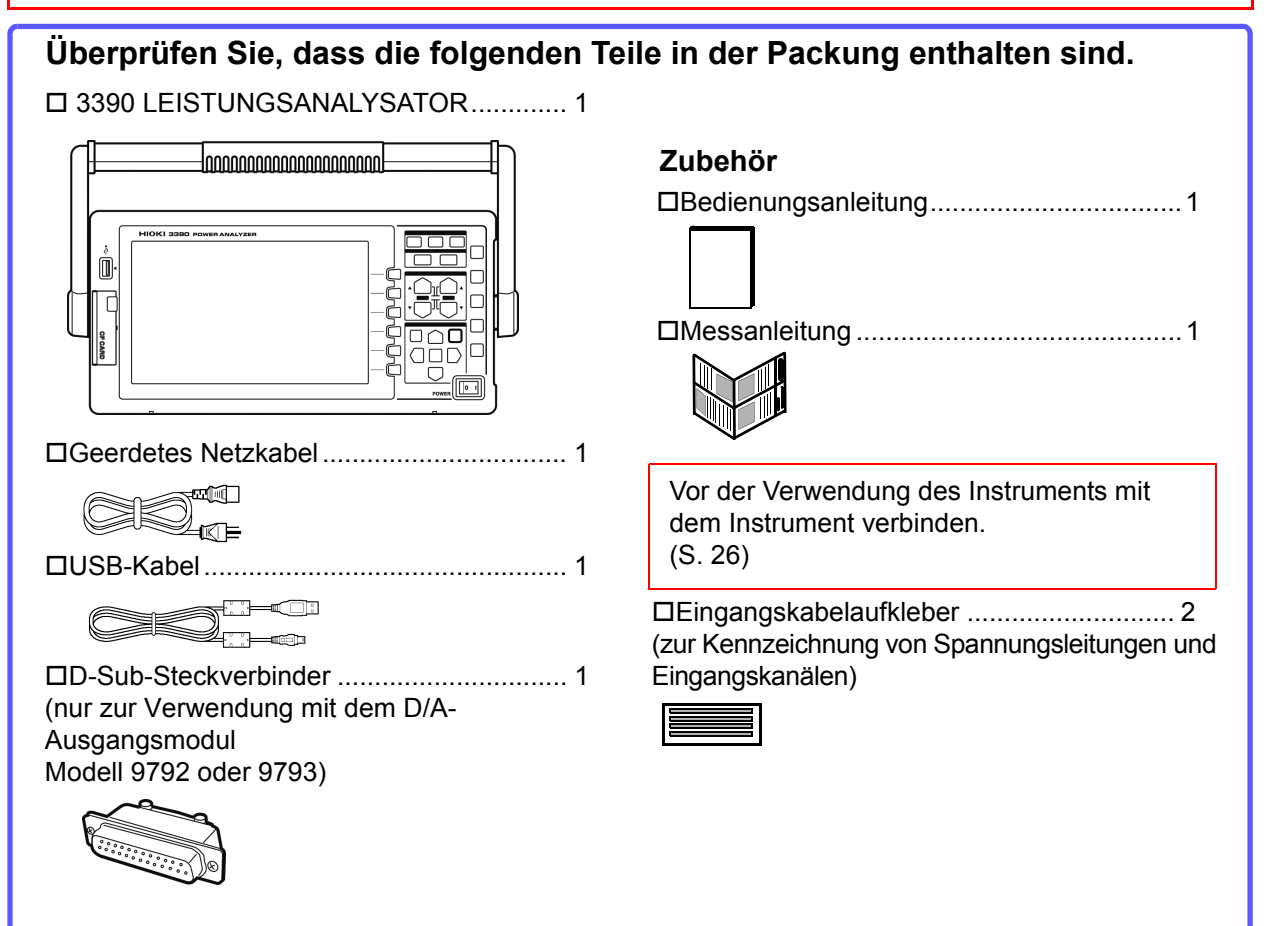

### <span id="page-9-0"></span>**Option**

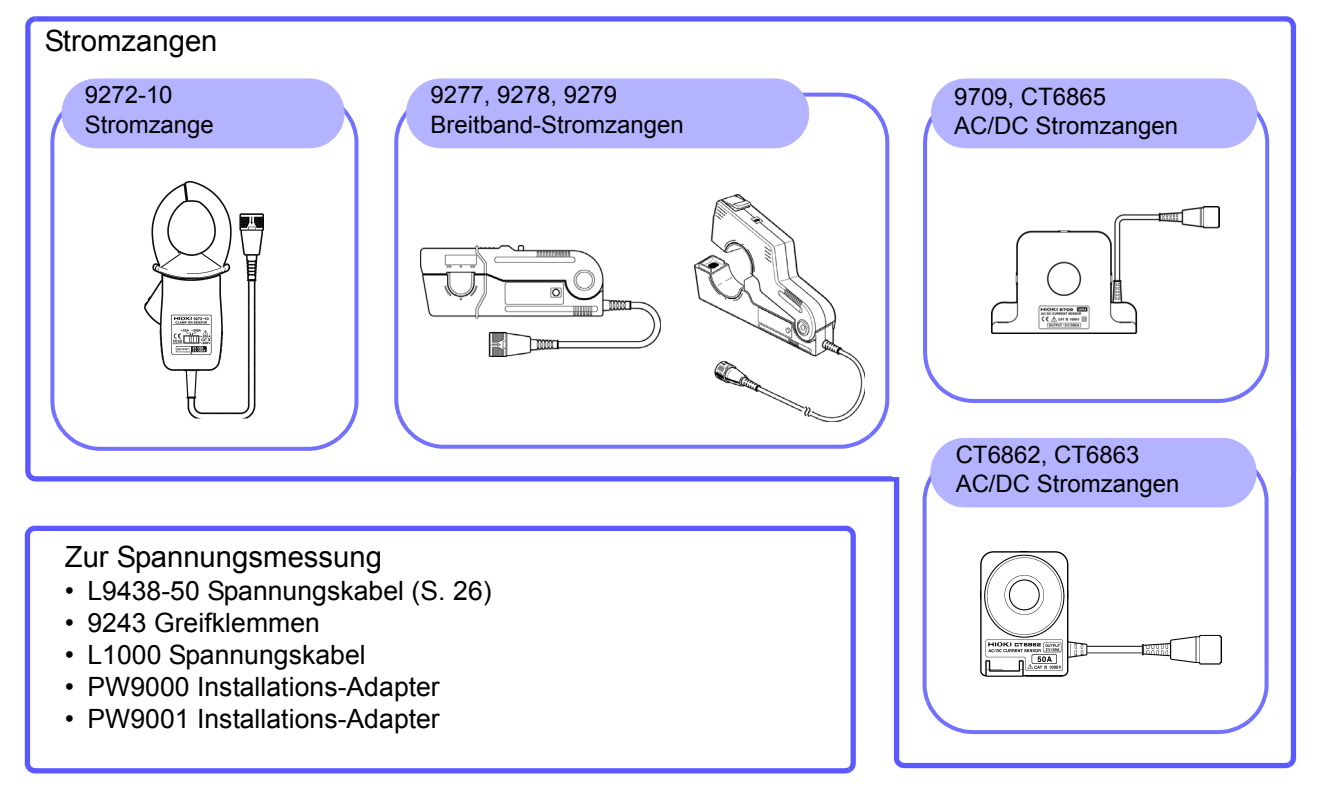

Zum Drucken

- 9670 Drucker (einschließlich eine Rolle Thermopapier, Sanei Electric Modell BL-80RS II)
- 9671 AC-Netzteil (Sanei Electric Modell BL-100W)
- 9237 Aufzeichnungspapier (Thermopapier, 80 mm × 25 m, 4 Rollen)
- 9638 RS-232C-Kabel

#### Zum Anschließen an den Computer

- 9642 LAN-Kabel • 9726 PC-Karte 128M
- (128 MB CF-Karte + Adapter) • 9727 PC-Karte 256M
- (256 MB CF-Karte + Adapter) • 9728 PC-Karte 512M
- (512 MB CF-Karte + Adapter) • 9729 PC-Karte 1GB
- (1 GB CF-Karte + Adapter) • 9830 PC-Karte 2GB
- (2GB CF-Karte + Adapter)

#### **Weitere**

- 9794 Tragetasche
- L9217 Prüfleitung
- (für Modelle 9791 und 9793)
- Siehe<sub>"8.5</sub> Verwenden des Eingangsmoduls (wenn vor [Lieferung ab Werk angegeben, für Motoranalyse\)" \(S.](#page-163-1)  [156\)](#page-163-1)
- 9683 Anschlusskabel (für Synchronisation) Siehe, Verbinden mehrerer Instrumente des Modells 3390 [\(Synchronisierte Messung\)" \(S. 145\)](#page-152-1)

## <span id="page-10-0"></span>**Sicherheitshinweise**

## **AWARNUNG**

**Das Instrument wurde in Übereinstimmung mit den IEC 61010 Sicherheitsnormen konstruiert und vor dem Versand gründlichen Sicherheitsprüfungen unterzogen. Durch Bedienungsfehler während der Verwendung besteht jedoch Verletzungs- oder Todesgefahr und die Gefahr von Sachschäden am Instrument. Sofern Sie allerdings bei der Nutzung des Instruments nicht die Anweisungen dieses Handbuchs beachten, können die integrierten Sicherheitsfunktionen wirkungslos werden. Stellen Sie sicher, dass Sie die Anweisungen und Sicherheitshinweise im Handbuch verstanden haben, bevor Sie das Instrument verwenden. Wir lehnen jegliche Verantwortung für Unfälle oder Verletzungen ab, die nicht direkt von Mängeln des Instruments herrühren.**

Diese Bedienungsanleitung enthält Informationen und Warnungen, die wichtig für einen sicheren Betrieb des Produkts und die Aufrechterhaltung seines sicheren Betriebszustands sind. Lesen Sie die folgenden Sicherheitshinweise sorgfältig durch, bevor Sie dieses Produkt verwenden.

### **Sicherheitssymbole**

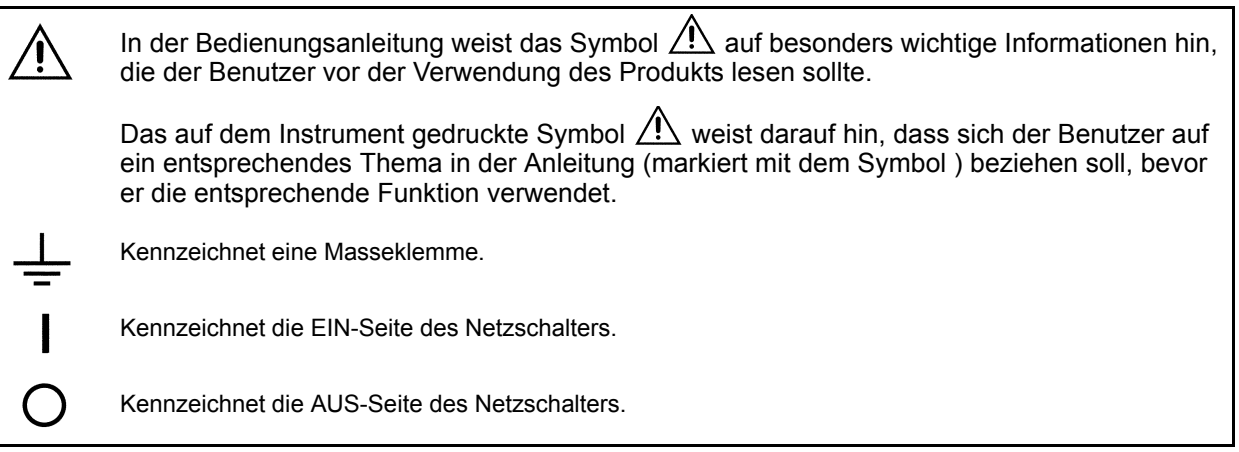

Die folgenden Symbole in dieser Bedienungsanleitung weisen auf die relative Bedeutung der Hinweise und Warnungen hin.

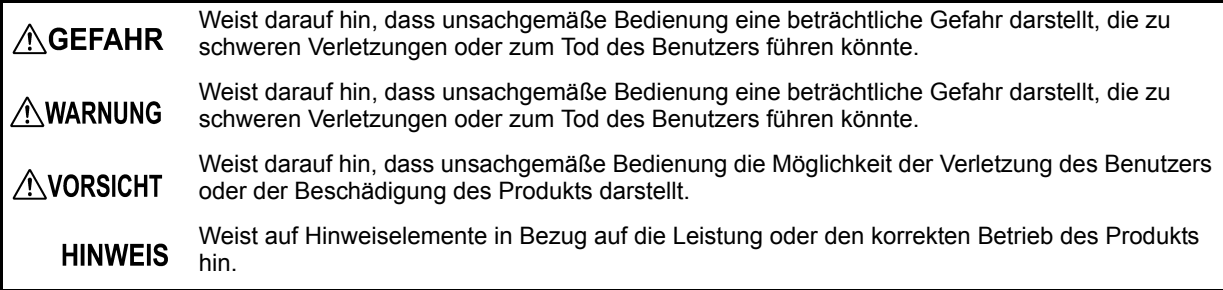

## **Symbol für verschiedene Normen**

Kennzeichnet die Richtlinie über Elektro- und Elektronik-Altgeräte (WEEE-Richtlinie) in EU-Mitgliedsländern.

entspricht.

Dieses Symbol weist darauf hin, dass das Produkt den Sicherheitsbestimmungen der EG-Richtlinie

Dieses Symbol weist darauf hin, dass das Produkt den Gesetzen Japans zu elektrischen Anwendungen und zur Materialsicherheit entspricht (nur Japan).

### **Andere Symbole**

#### **Symbole in dieser Bedienungsanleitung**

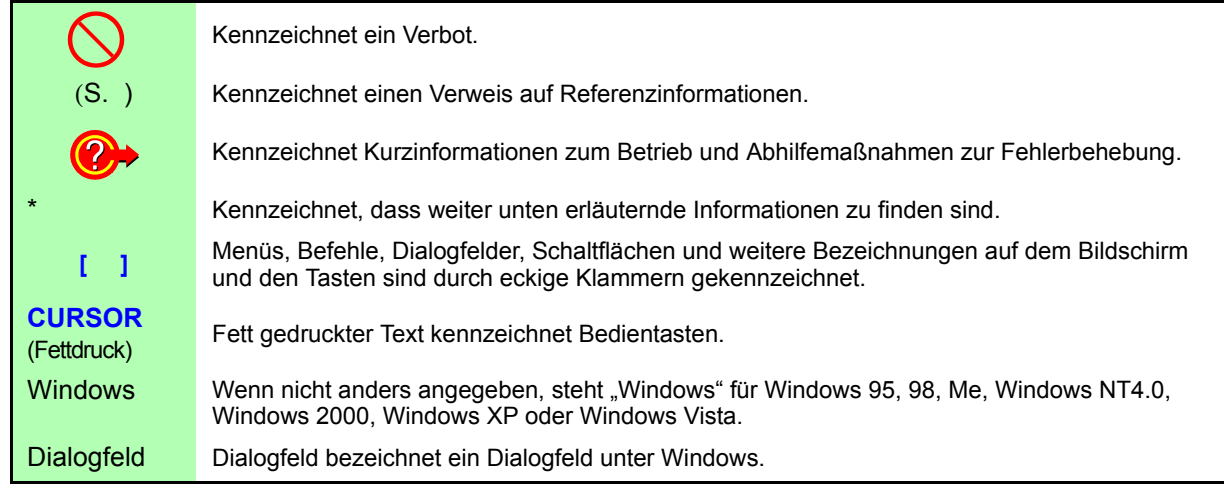

#### **Terminologie zur Bedienung der Maus**

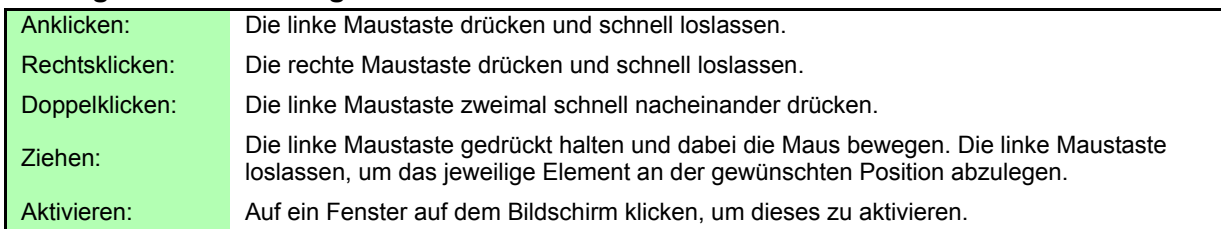

#### **Messgenauigkeit**

Die Messtoleranzen werden in f.s. (Volle Skalenlänge), rdg. (Anzeigewert, reading) und dgt. (Auflösung, digit) angegeben, denen die folgenden Bedeutungen zugrunde liegen:

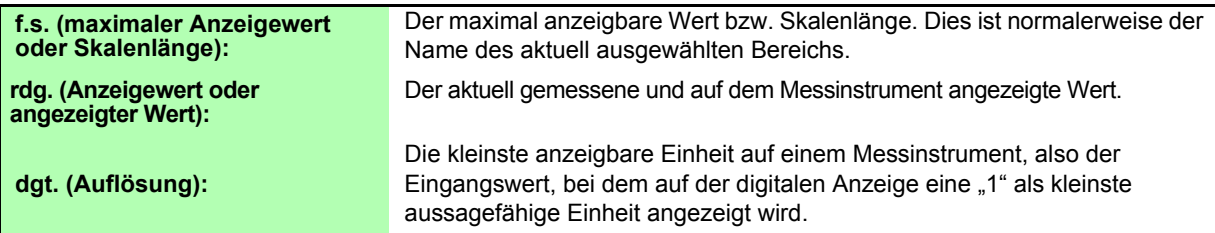

#### **Messkategorien**

Dieses Instrument entspricht den Sicherheitsanforderungen der Kategorie CAT II (1000 V)/ III (600 V). Um den sicheren Betrieb von Messinstrumenten zu gewährleisten, werden in IEC 61010 Sicherheitsnormen für unterschiedliche elektrische Umgebungen, die in die als Messkategorien bezeichneten Kategorien CAT II bis CAT IV aufgeteilt wurden, aufgestellt.

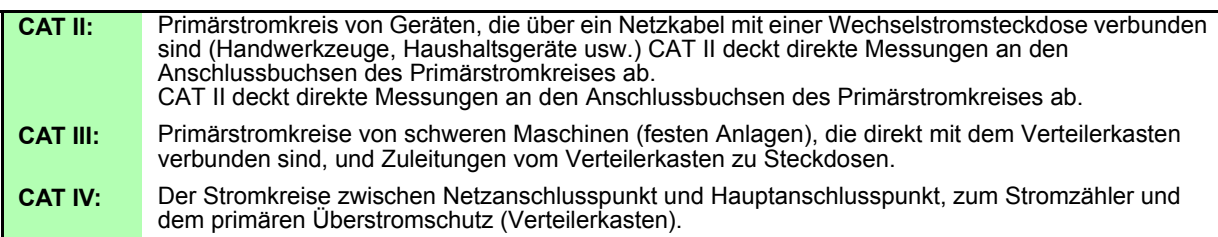

Ein Messinstrument in einer Umgebung zu verwenden, die einer höheren Kategorie zugeordnet ist als diejenige, für die das Instrument ausgelegt ist, könnte schwere Unfälle verursachen und ist sorgfältig zu vermeiden.

Das Verwenden eines Messinstruments ohne CAT-Einstufung bei Messungen von CAT II bis CAT IV könnte zu einem schweren Unfall führen und ist sorgfältig zu vermeiden.

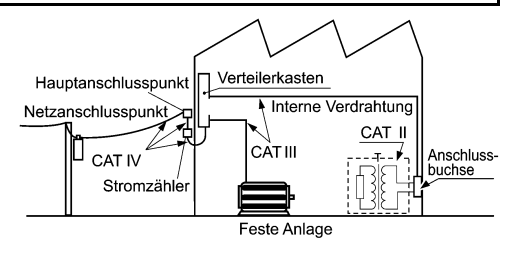

## <span id="page-12-2"></span><span id="page-12-0"></span>**Anwendungshinweise**

Halten Sie diese Sicherheitsmaßnahmen ein, um einen sicheren Betrieb zu gewährleisten und die verschiedenen Funktionen des Instruments optimal nutzen zu können.

### Vor der Verwendung

Vor dem ersten Einsatz des Instruments sollten Sie es auf normale Funktionsfähigkeit prüfen, um sicherzustellen, dass keine Schäden während Lagerung oder Transport aufgetreten sind. Falls Sie Schäden finden, wenden Sie sich bitte an Ihren Händler oder Hioki-Vertriebsmitarbeiter.

## $\triangle$ GEFAHR

**Stellen Sie vor der Verwendung des Instruments sicher, dass die Isolierung der Spannungskabel unbeschädigt ist und keine nicht isolierten Leiter unsachgemäß freiliegen. Die Verwendung des Instruments unter solchen Bedingungen könnte einen elektrischen Schlag verursachen. Wenden Sie sich daher an Ihren Händler oder Hioki-Vertriebsmitarbeiter zwecks Ersatzteile.**

### <span id="page-12-1"></span>Installation des Instruments

Betriebstemperatur und -luftfeuchtigkeit: 0°C bis 40°C , 80% RH oder weniger, nur in Innenräumen (nicht kondensierend) Lagertemperatur und -luftfeuchtigkeit: -10°C bis 50°C , 80% RH oder weniger, nur in Innenräumen (nicht kondensierend) Temperatur- und Luftfeuchtigkeitsbereich für Genauigkeitsgarantie: 23°C±3°C , 80% RH oder weniger

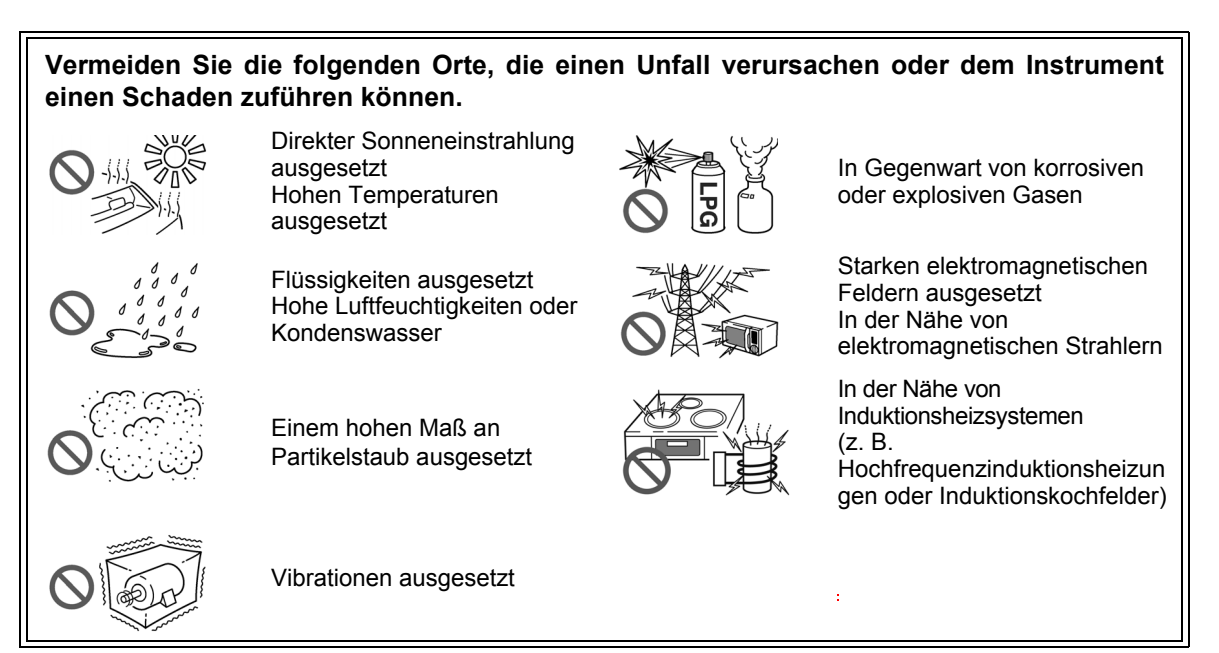

#### <span id="page-12-3"></span>**Installation**

- Das Instrument sollte nur mit der Unter- oder Rückseite nach unten betrieben werden.
- Belüftungsschlitze (an der rechten Instrumentseite) dürfen nicht blockiert werden.

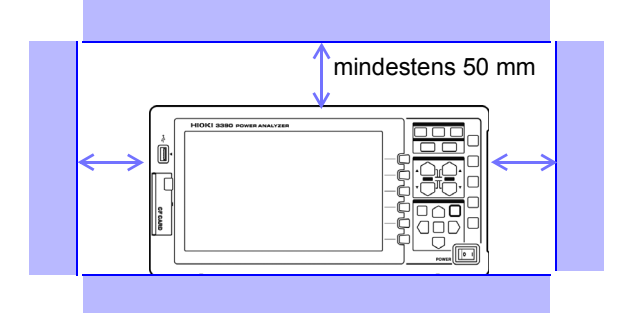

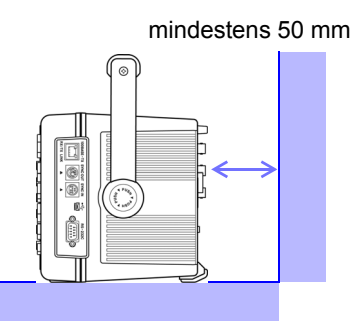

### Vorsichtsmaßnahmen für den Transport

Hioki übernimmt keinerlei Verantwortung für direkte oder indirekte Schäden durch die Verwendung dieses Instruments mit anderen Geräten mittels eines Systemintegrators, die vor dem Verkauf oder beim erneuten Verkauf stattfand.

## Handhabung des Instruments

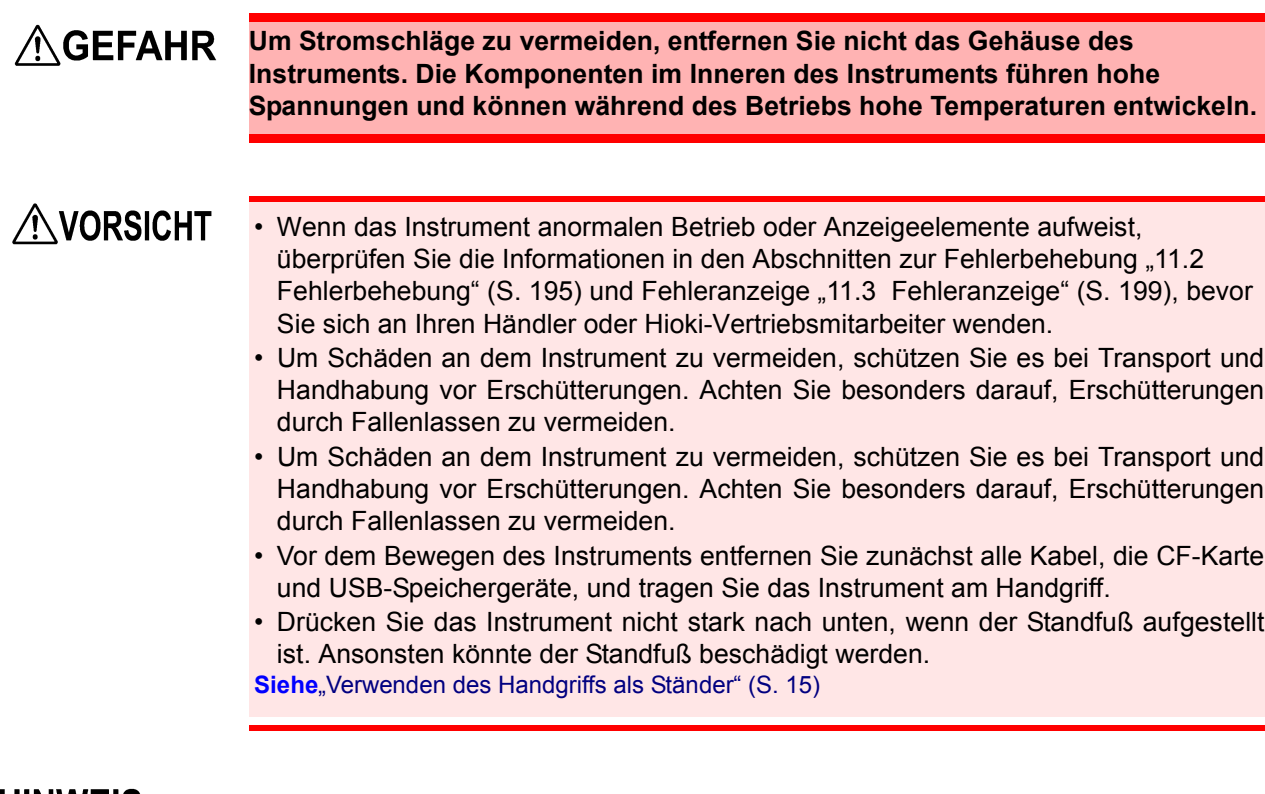

**HINWEIS** 

Bei der Verwendung in Wohngebieten kann dieses Instrument zu Interferenzen führen. Daher müssen für die Verwendung in Wohngebieten speziellen Maßnahmen ergriffen werden, um Interferenzen mit Radio- und TV-Signalen zu vermeiden.

Handhabung der Kabel und Stromzangen

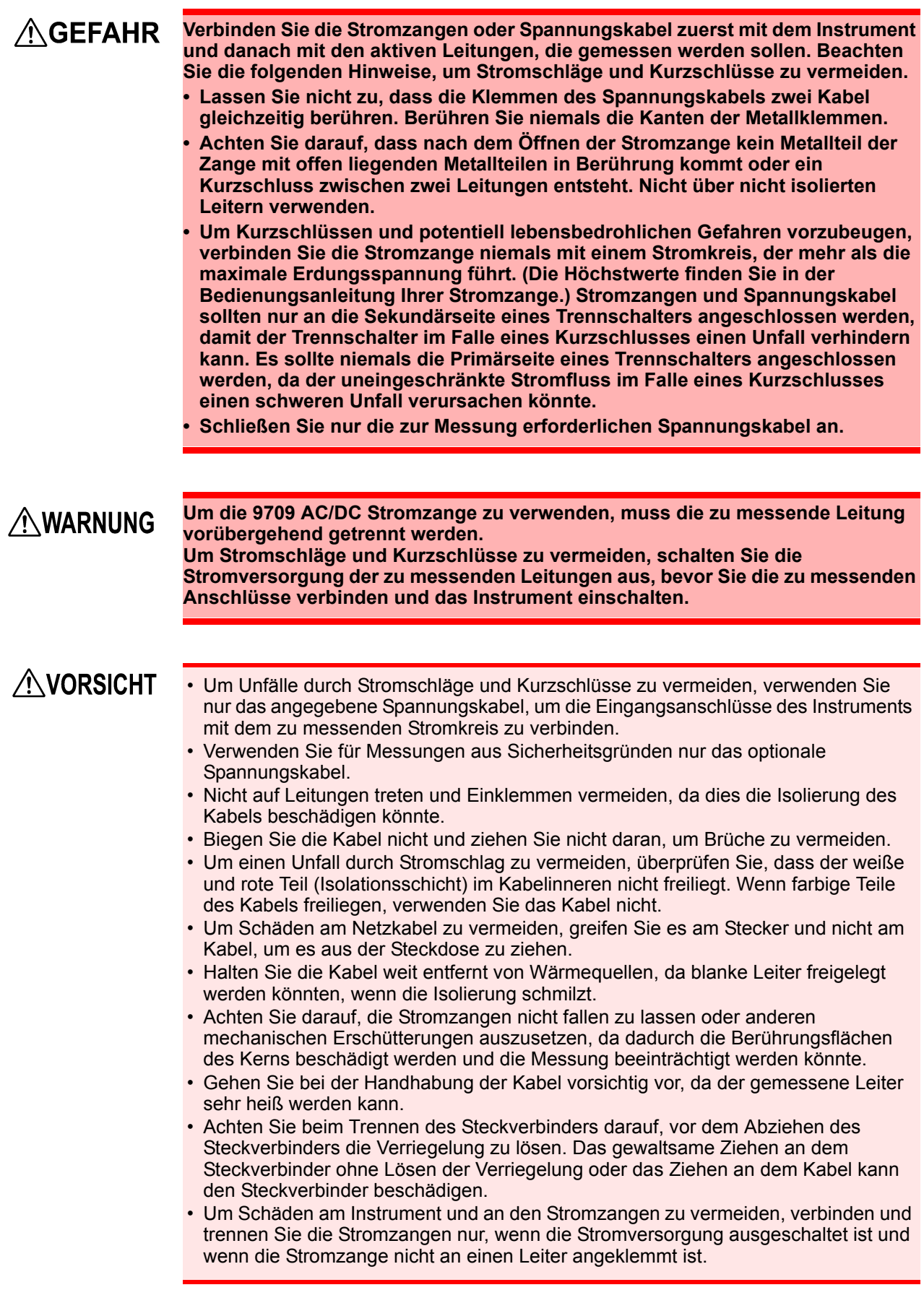

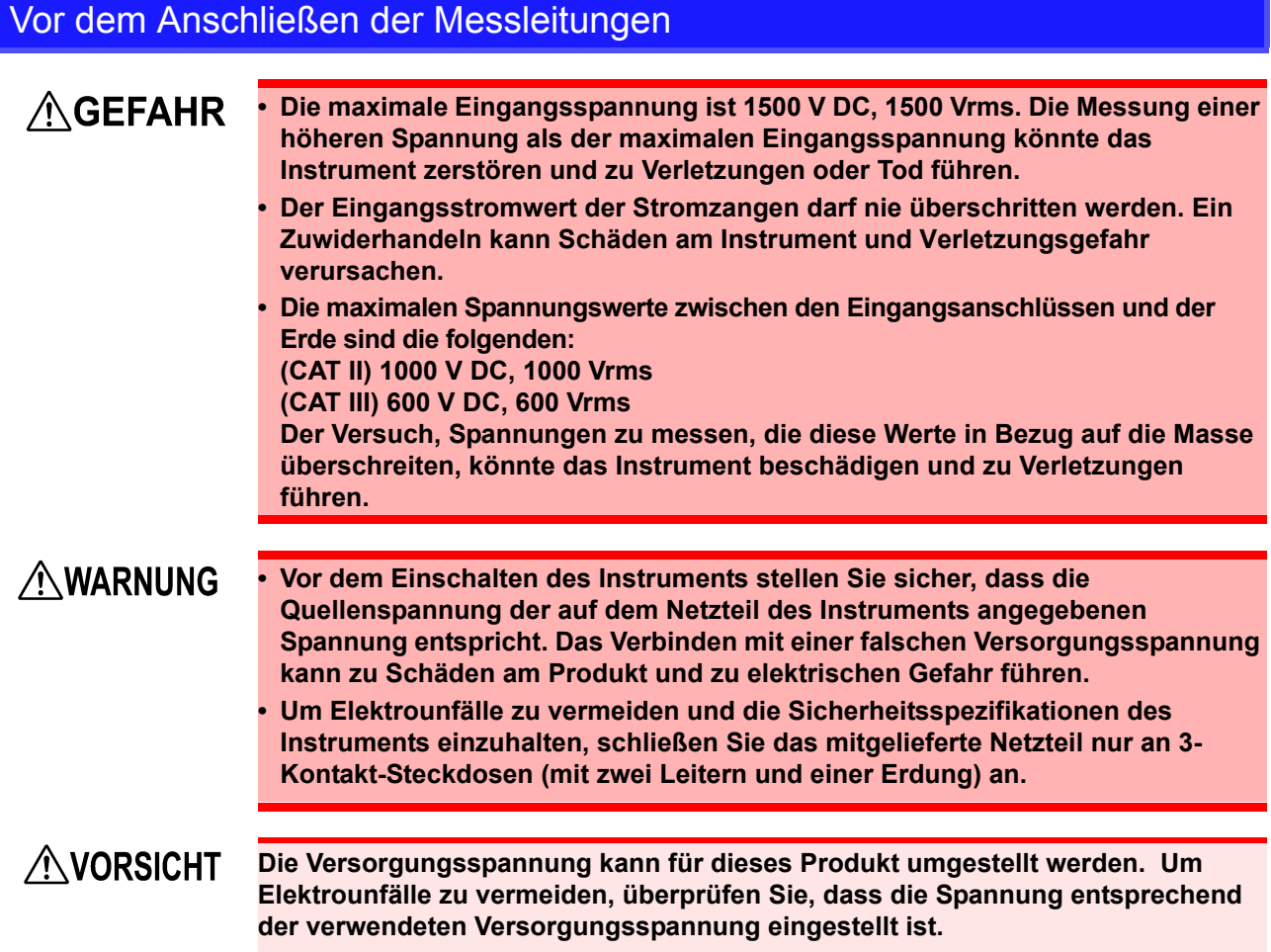

## Vor dem Anschließen an die zu messenden Leitungen

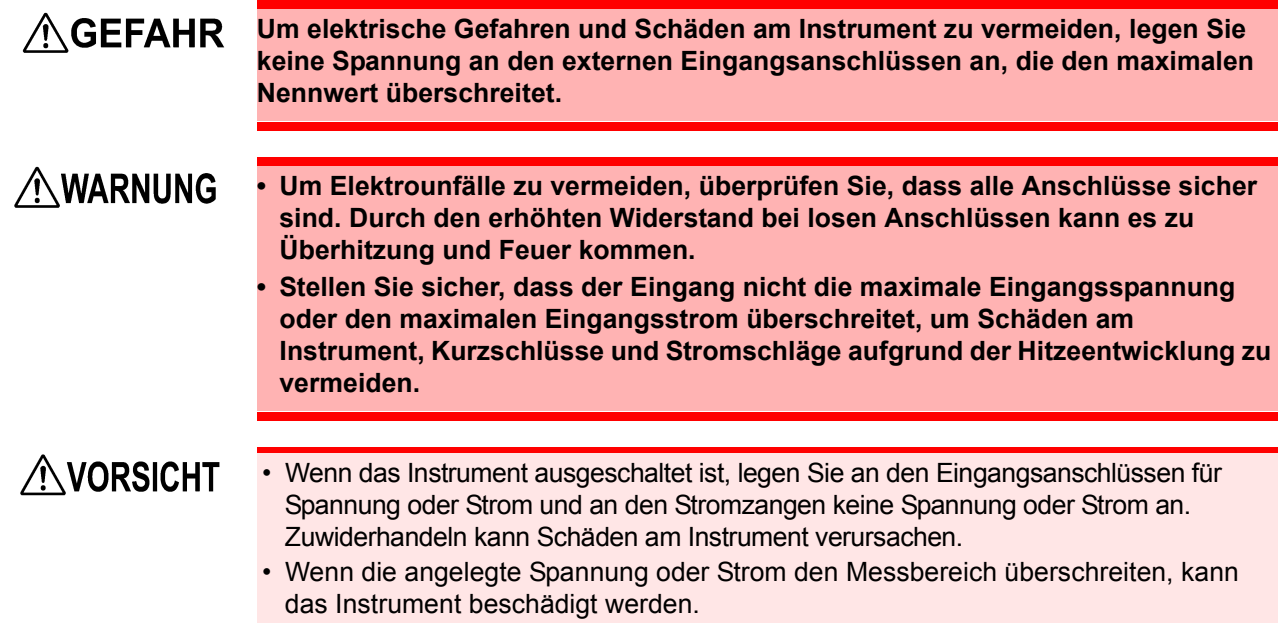

### Während der Messung

## **AWARNUNG**

**Wenn Anormalitäten wie Rauch, auffällige Geräusche oder extreme Gerüche auftreten, halten Sie die Messung sofort an, trennen Sie die Messleitungen, schalten Sie das Instrument aus, trennen Sie das Netzkabel von der Stromversorgung und machen Sie ggf. zuvor vorgenommene Änderungen der Verkabelung rückgängig. Wenden Sie sich bitte so bald wie möglich an Ihren Händler oder Hioki-Vertriebsmitarbeiter. Die weitere Verwendung des Instruments kann zu Feuer und Stromschlägen führen.**

<span id="page-18-0"></span>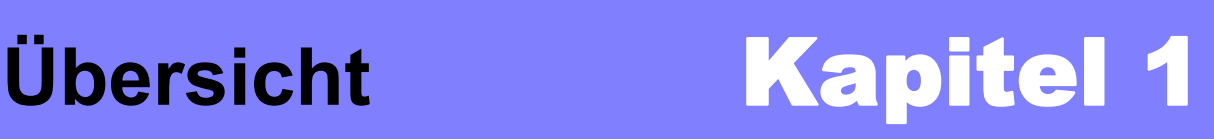

## <span id="page-18-1"></span>**1.1 Produktübersicht**

Der Hioki 3390 Leistungsanalysator bietet höchste Genauigkeit und Bandbreite zur Strommessung von Gleichstrom- bis hin zu Wechselrichterfrequenzen. Zur Messung von Einphasen- und Dreiphasen-Systemmessungen von Wechselrichtermotoren.

## Zur Entwicklung und Bewertung hocheffizienter Wechselrichtermotoren

- Einfach reproduzierbare Leistungsmessungen durch höchste Präzision und Stabilität
- Messung des elektrischen Phasenwinkels für Analyse des Motors unabdingbar
- Messung der Motorleistung durch Anschluss an einen hochpräzisen Drehmomentmesser oder Encoder

### Zur Entwicklung und Bewertung alternativer Energiequellen, wie Solartechnik, Windkraft oder Brennstoffzellen

- Gleichzeitige Messung von Wechselstrom und Gleichstrom
- Separate Messung des Stroms, der zugeführt, verkauft, verbraucht und erzeugt wurde, anhand des Gleichstrommodus und des Stroms und integrierten Stroms (elektrische Energie) im Effektivwertmodus.
- Speicherung von langfristigen Messdaten auf Speichermedien mit hoher Kapazität

### Zur Wartung des Wechselrichtermotors

- Einfache Messung des Stroms an der Sekundärseite des Wechselrichters vor Ort
- Gleichzeitige Messung an Primär- und Sekundärseite eines Wechselrichters
- Messung des Wechselrichterstörsignals

## <span id="page-19-0"></span>**1.2 Funktionen**

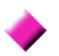

#### **Unterstützung mehrerer Stromsystemkonfigurationen**

- Vier isolierte Eingangskanäle für Spannung und Strom ermöglichen die gleichzeitige Messung mehrerer Systeme, wie Primär- und Sekundärstrom des Wechselrichters.
- Messung von Stromsystemkonfigurationen von Einphasen- bis Dreiphasen-, vieradrig.
- Breiter Frequenzbereich (0,5 Hz bis 5 kHz Grundfrequenz) unterstützt Gleichstrom- und Wechselrichterfrequenzen.

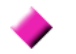

#### **Hohe Genauigkeit über weiten Bereich**

- Grundgenauigkeit liegt bei ±0,05% rdg. ±0,05% f.s. bei Gleichstrom von 0,5 Hz bis 150 kHz.
- Genaue Messungen in einem weiten Bereich von Wechselrichterträgerfrequenzen: ±0,2% rdg. ±0,1% f.s. bei 10 kHz, und ±1,5% rdg. ±0,5% f.s. bei 100 kHz.

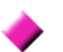

#### **Bietet schnelle Datenverarbeitung und hohe Genauigkeit**

- Unter Erhalt der hohen Genauigkeit werden die Werte der Leistungsmessungen und Analyse der Oberschwingungen alle 50 ms aktualisiert.
- Bei der Messung niedriger Frequenzen werden die Daten automatisch synchron mit der Frequenz aktualisiert, sodass beim Wechsel von niedrigen zu hohen Drehzahlen kein Wechsel der Aktualisierungsrate (Datenaktualisierungsrate) erforderlich ist.

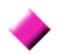

#### **Umfassende Funktionen zur Datenanalyse gehören zu den Standardfunktionen**

- Gleichzeitige Messung von Effektivwert, Mittelwert, AC- und DC-Komponenten und Grundschwingungsformen.
- Analyse von Oberschwingungen bis zur 100th. Ordnung und von Wechselrichterstörsignalen (FFT) von bis zu 100 kHz.
- Anzeige von im Abstand von 500 kS/s gemessenen Hochgeschwindigkeitsschwingungsformen.
- Vielflächige Analysen mit X-Y-Diagrammfunktionen.

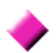

#### **Gleichzeitige Analyse aller Parameter**

• Gleichzeitige Analyse von Oberschwingungen und Störsignalen, während Integration ausgeführt und Schwingungsformen angezeigt werden.

#### **Messungen mit benutzerfreundlichen Stromzangen oder hochpräzisen eindringenden Sonden**

- Auswahl an verschiedenen AC- und AC/DC-Stromzangen mit Bereichen von 20 bis 500 A.
- Messung hoher Ströme mit hoher Genauigkeit mit Stromzangen.
- Stromzangen machen den direkten Kontakt mit den Leitungen überflüssig.
- Phasengleiche Effekte auf die Wechselrichtermessungen werden durch die Isolation zwischen den Stromzangen und dem Messobjekt stark reduziert.

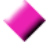

#### **Ideal für tragbare und ständermontierte Anwendungen, da nur ein einziges Gerät**

- Kompakt und geringes Gewicht (4,8 kg), mit praktischem Tragegriff [\(S. 15\).](#page-22-3)
- Auf Stativ in vertikaler Höhe von 170 mm (EIA 4U) montierbar.

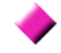

#### **Verschiedene Schnittstellen standardmäßig enthalten**

- Umfasst 100 Mb/s-Ethernet- und USB 2.0-Hochgeschwindigkeits-Kommunikationsschnittstellen.
- Unterstützt Hochgeschwindigkeitssysteme zur Datenkommunikation.
- Bietet USB-Anschluss und CF-Kartensteckplatz auf der Gerätevorderseite für mobile Speichergeräte.
- Unterstützt Speichermedien mit hoher Kapazität für extrem schnelle Datenspeicherung

#### **PC-Programm zur Fernsteuerung und Datenerfassung [\(S. 159\)](#page-166-2)**

- Durch eine Ethernet- oder USB-Verbindung zwischen dem Instrument und einem Computer können mit dem PC-Programm Daten auf dem Computer erfasst und das Instrument aus der Ferne gesteuert werden. Das PC-Programm steht auf der Website von Hioki zum Download zur Verfügung. (http://www.hioki.com)
- Auch ohne einen PC können dieselben Funktionen durch Zugriff auf die HTTP-Serverfunktionen über einen Browser ausgeführt werden.

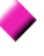

#### **Vermeiden von Verkabelungsfehler durch die Verkabelungsprüffunktion [\(S. 40\)](#page-47-1)**

• Mit der Vektoranzeige können Verkabelungsfehler vermieden werden, indem auch komplizierte Dreiphasen-Verkabelungen überprüft werden.

#### **Synchronisierungsfunktion mehrerer Instrumente ermöglicht zusätzliche Messkanäle [\(S. 145\)](#page-152-1)**

- Gleichzeitige Messung mit bis zu vier Instrumenten.
- Slave-Instrumente führen Messungen und die Aufzeichnung von Daten synchron mit dem Master-Instrument durch.
- Mit dem PC-Programm können Daten auf bis zu vier Instrumenten gleichzeitig erfasst und aufgezeichnet werden.

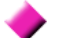

#### **Unterstützt optionales Zubehör zur Motorbewertung [\(S. 156\)](#page-163-1)**

- Motorleistung kann anhand der Drehmomentmesserausgabe und der Drehzahl bestimmt werden.
- Unterstützt Drehmomentmesseingänge des analog-DC- und Frequenzausgangstyps.
- Unterstützt analoge DC- und Drehzahlimpulsausgänge als Messeingänge.
- Unterstützt Z-Phasen-Encodersignale zur Phasenmessung mit Standard-Encoderimpulsen.

#### **D/A-Ausgangsmodul für Schwingungsformausgabe [\(S. 149\)](#page-156-2)**

- Gibt bis zu 16 analoge Messparameter über 16 D/A-Ausgangskanäle aus.
- Im Schwingungsformausgabemodus bei 500 kHz gemessene Spannungs- und Stromschwingungsformen bieten sicher isolierte Spannungs- und Stromschwingungsformen für andere Schwingungsformmessinstrumente.

- **Gut einsehbare Farb-LCD-Anzeige [\(S. 15\)](#page-22-4)**
- 9-Zoll-Farb-TFT-LCD-Anzeige
- $\cdot$  Einfache Ansicht von Schwingungsformen und Grafiken auf dem breiten Display mit 800  $\times$  480 Pixel.

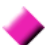

#### **Unterstützung eines Strahlungsthermometeranschlusses [\(S. 143\)](#page-150-1)**

• Simultane Temperaturaufzeichnung durch Anschluss an die RS-232C-Schnittstelle.

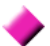

#### **Unterstützung eines Druckeranschlusses [\(S. 139\)](#page-146-2)**

• Durch Anschließen eines optionalen Druckers können Screenshots vor Ort gedruckt werden.

## <span id="page-21-0"></span>**1.3 Betriebsübersicht**

Vor dem Ausführen von Messungen lesen Sie unbedingt den Abschnitt ["Anwendungshinweise" \(S. 5\).](#page-12-2)

Zum Ausführen von Messungen befolgen Sie die nachfolgenden Vorgehensweisen. Die Daten können ggf. auf einem Computer gespeichert und analysiert werden.

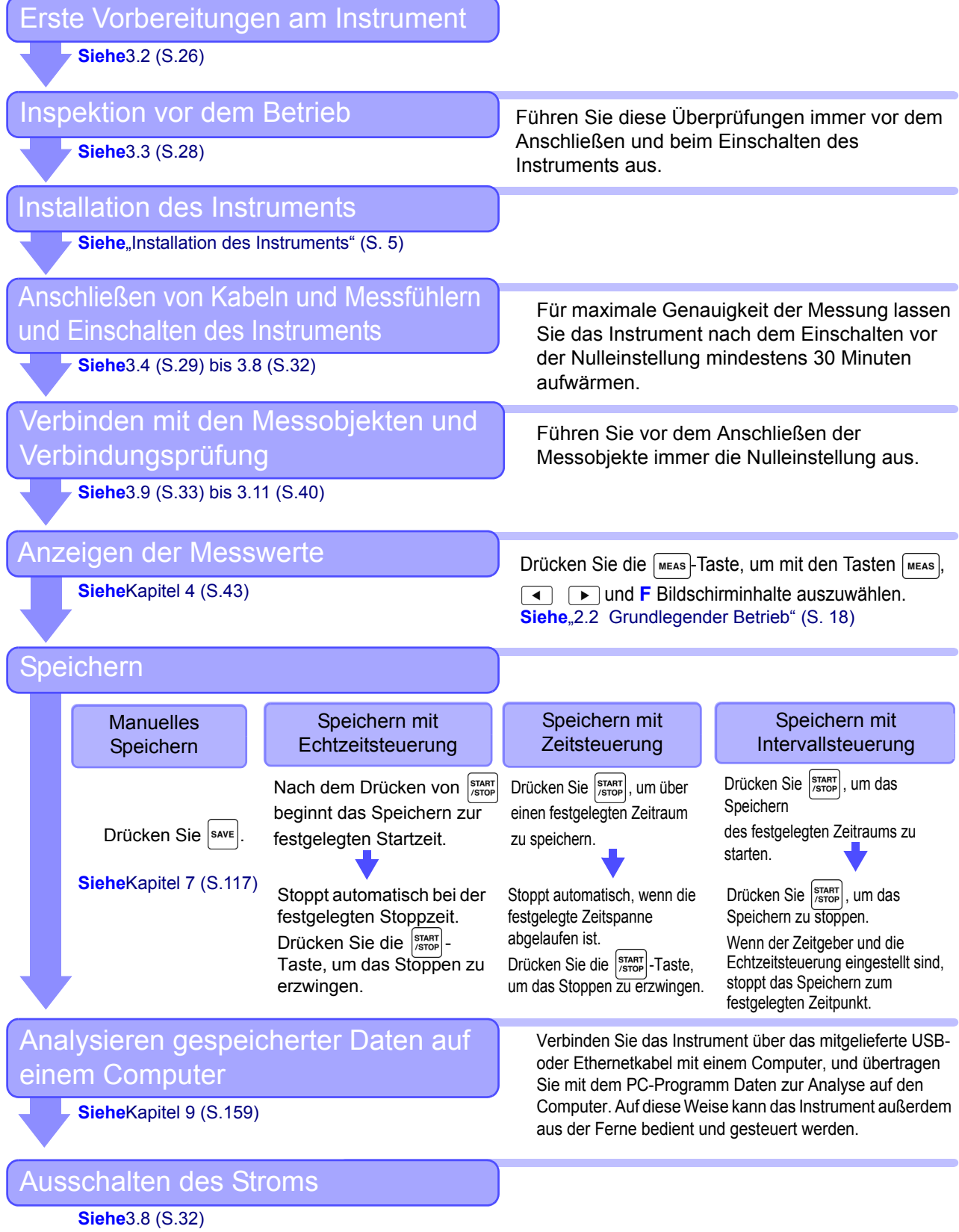

# <span id="page-22-0"></span>**Bedienelemente, Funktionen, Anzeige Kapitel 2**

## <span id="page-22-4"></span><span id="page-22-3"></span><span id="page-22-1"></span>**2.1 Tasten, Bedienelemente und ihre Funktionen**

<span id="page-22-2"></span>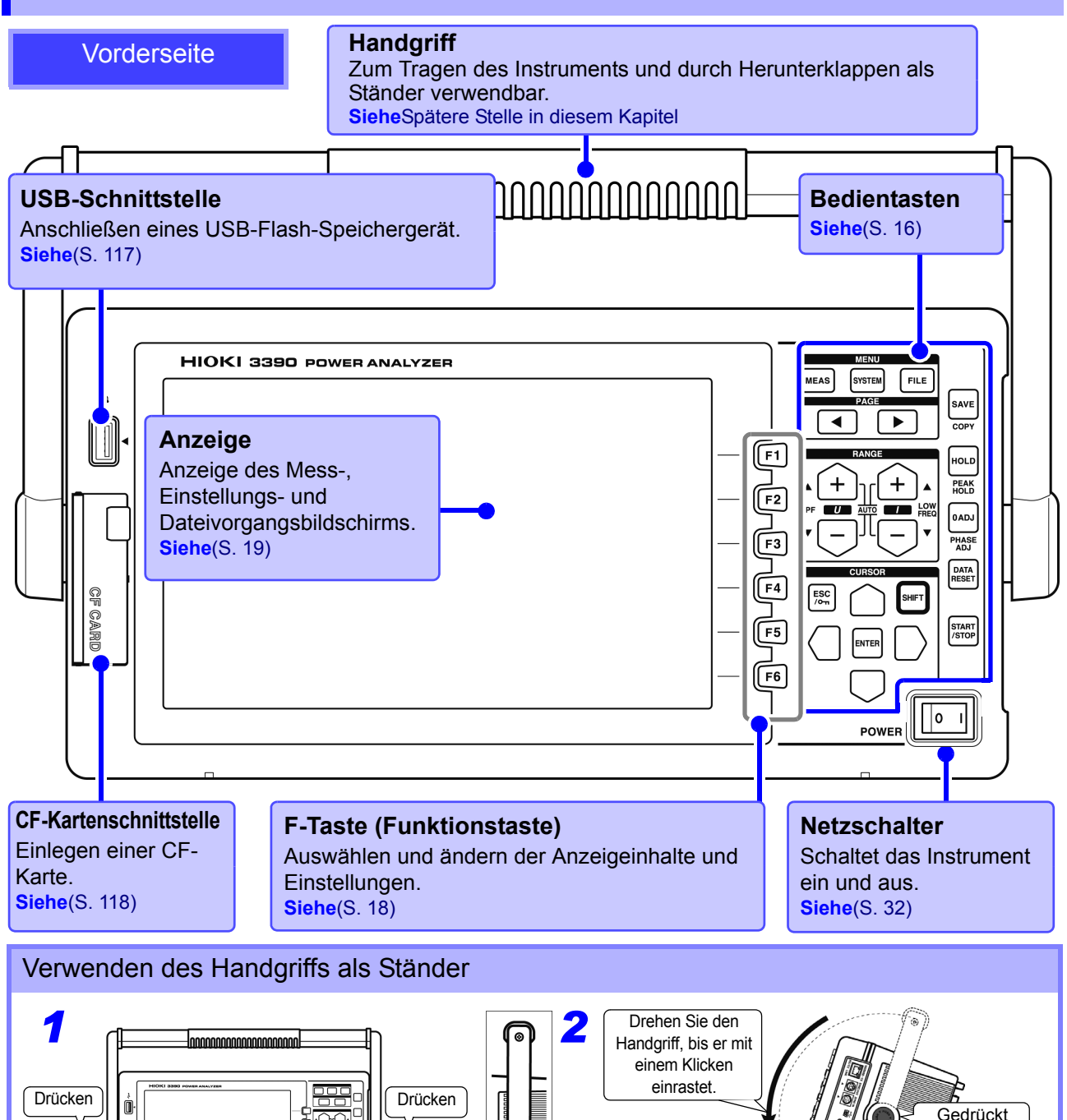

halten

### <span id="page-23-0"></span>**Bedientasten**

#### **MENU-Tasten** (Bildschirmauswahl)

Drücken Sie eine Taste zur Auswahl eines Bildschirms (die aktuelle Auswahl wird durch das Leuchten der Taste angezeigt).

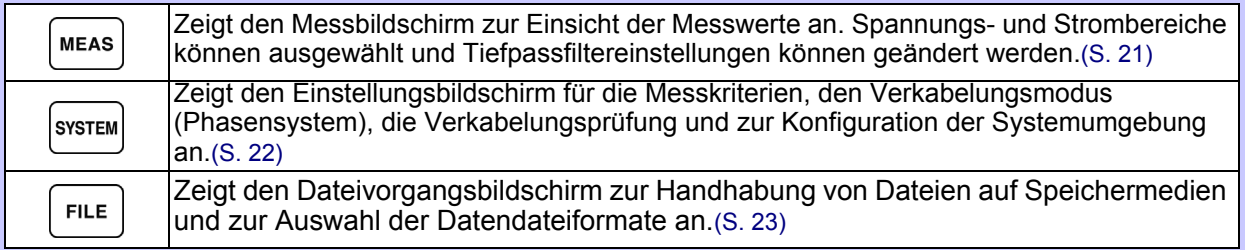

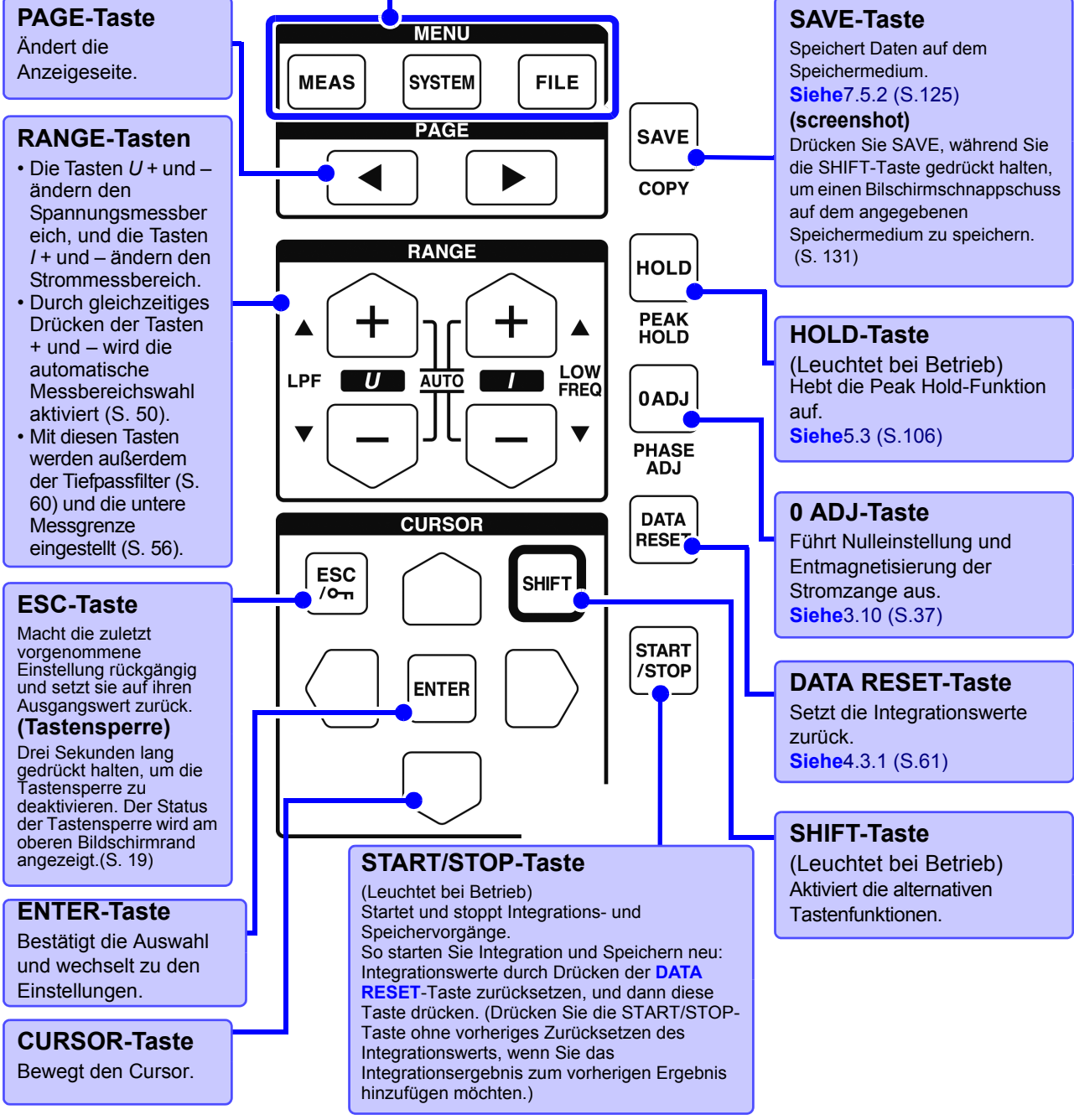

• Bei aktivierter Tastensperrfunktion ist der Betrieb aller anderen Tasten deaktiviert. • Selbst nach dem Ausschalten des Instruments bleibt die Tastensperre aktiviert.

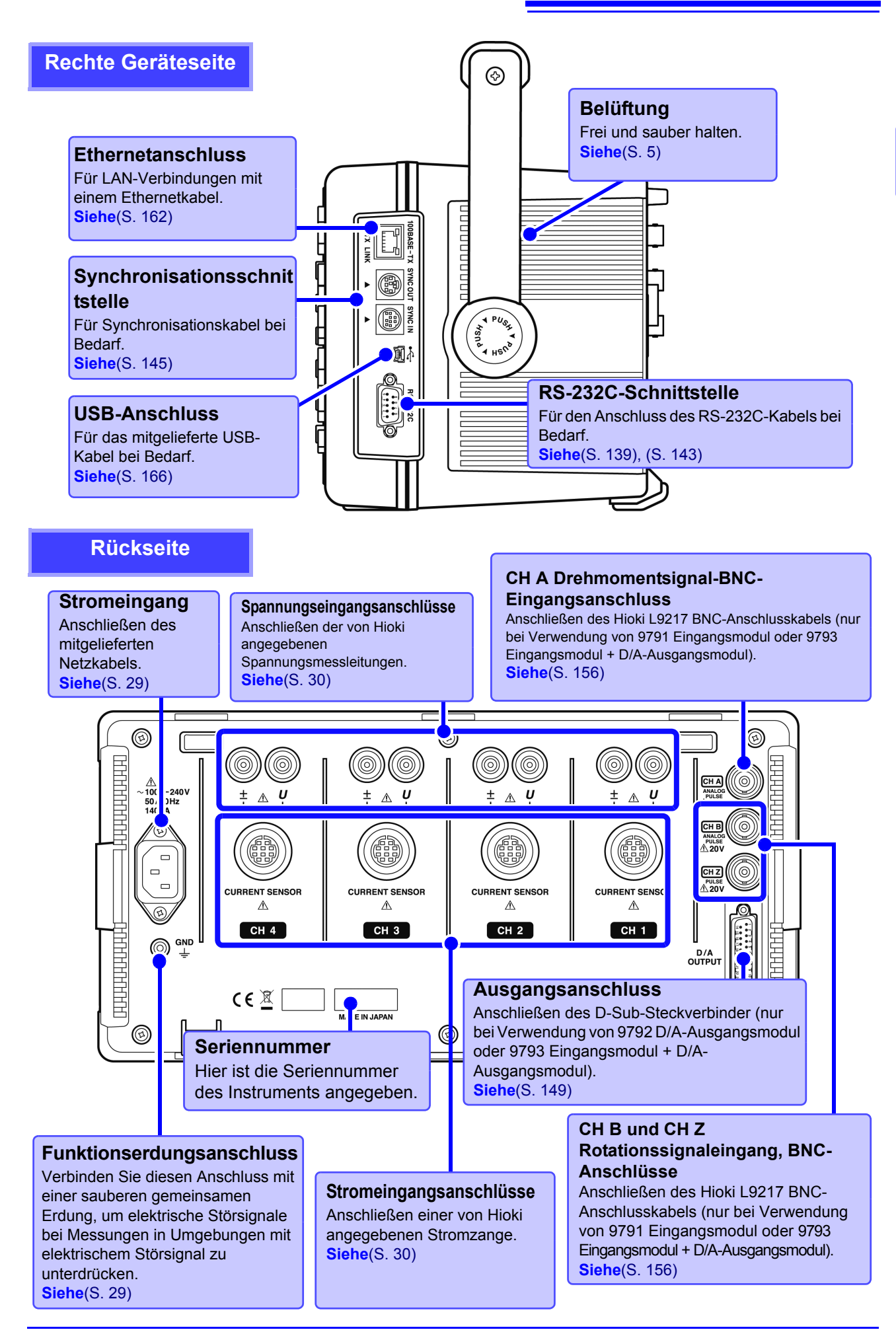

## <span id="page-25-1"></span><span id="page-25-0"></span>**2.2 Grundlegender Betrieb**

#### **Auswahl eines Anzeigebildschirms Auswahl der angezeigten Bildschirmseite** Drücken Sie MEAS SYSTEM oder FILE , um den Zum Wechseln drücken Sie die Tasten entsprechenden Bildschirm anzuzeigen.  $\overline{\bullet}$  . **Siehe**[\(S. 21\)](#page-28-1) bis [\(S. 23\)](#page-30-0) **Siehe**[\(S. 21\)](#page-28-1), [\(S. 23\)](#page-30-0) 2008-12-09 14:06:46 Motor  $|$  D/A Out **KPIGE** Wiring | Input ∎ Calc **Interface System** - 110 CH<sub>1</sub> **CF** card memory  $\overline{\phantom{a}}$  CH2  $|CH3$  $|CH4$ Wiring  $F1$  $U1$ Sync source  $\overline{U1}$  $\overline{\phantom{0}}$  U1  $\overline{\mathsf{T}}$  $\overline{1}$  U4 Lowest freq | 10Hz  $\frac{1600 \sqrt{1600}}{1600 \sqrt{1600}}$  $\overline{\phantom{0}}$  600V Harm sync U range  $1600V$  $| 01$  $U$  $F2$ U rect **RMS IRMS** IRMS<sup>1</sup> **RMS** THD calc  $|$ THD-F VT rate **OFF**  $\sqrt{\text{OFF}}$  OFF  $\blacksquare$  OFF  $\Delta$ -Y convert  $\Box$ Motor sync | DC 50ms | I range **200A 2008**  $\sqrt{200A}$  $\sqrt{200A}$ U3. F<sub>3</sub> **RMS** I rect **RMS**  $|$  RMS **IRMS OFF**  $\sqrt{\text{OFF}}$  OFF  $\blacksquare$  OFF CT rate U4 F4 Current sensor LPF<sup>1</sup> OFF  $\sqrt{\text{OFF}}$  $\sqrt{\text{OFF}}$  $\overline{\phantom{a}}$  OFF  $CH1$   $CH2$   $CH3$   $CH4$ All CH<br>Set Integ mode | RMS RMS  $|$  RMS **IRMS** F<sub>5</sub>  $Freeq$  measure  $|U|$  $\blacksquare$  $\overline{\mathsf{I}}$  U  $\overline{\mathsf{U}}$ Next F<sub>6</sub> U1 to U4, I1 to I4, DC50ms, DC100ms (or Ext) is selectable. Ext is selectable<br>only when motor option is equipped and CHB input type is pulse. **Auswählen und Ändern der Anzeigeinhalte und Einstellungen Hilfsanmerkung** Drücken Sie eine der **F**-Tasten, um Anzeigeinhalte und Beschreibt das Objekt, an dem sich Einstellungen auszuwählen und zu ändern. Die angezeigten der Cursor gerade befindet (nur auf Funktionselemente hängen vom angezeigten Bildschirm ab. Einstellungs- und Dateivorgangsbildschirmen). Spezielle Einstellungselemente Wird angezeigt, wenn mehr als sechs

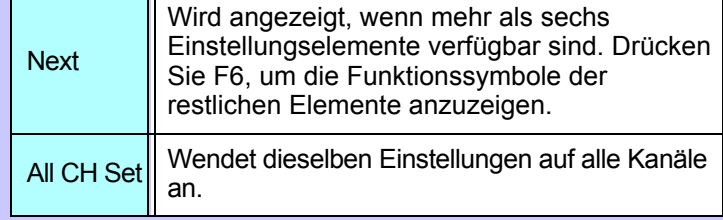

## **Verwenden von [All CH Set]**

## **(Zum Beispiel zum Aktivieren von Auto-Bereich auf allen Kanälen)**

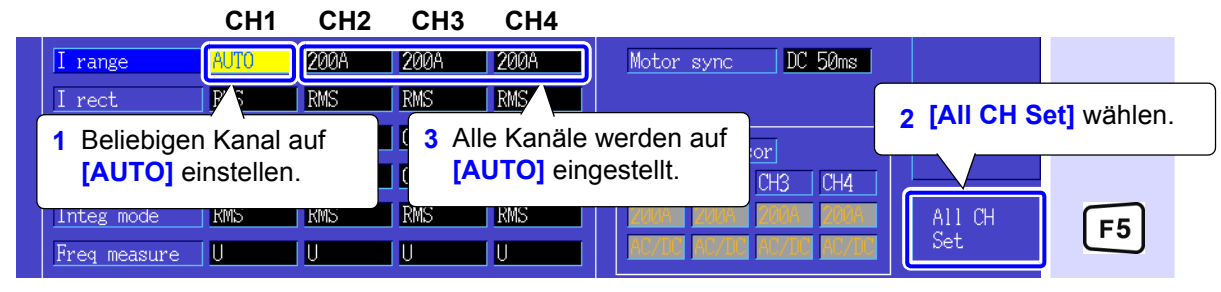

## <span id="page-26-0"></span>**2.3 Anzeigeelemente und Bildschirmtypen**

## <span id="page-26-1"></span>**2.3.1 Allgemeine Anzeigeelemente**

Diese Elemente werden auf allen Bildschirmen angezeigt.

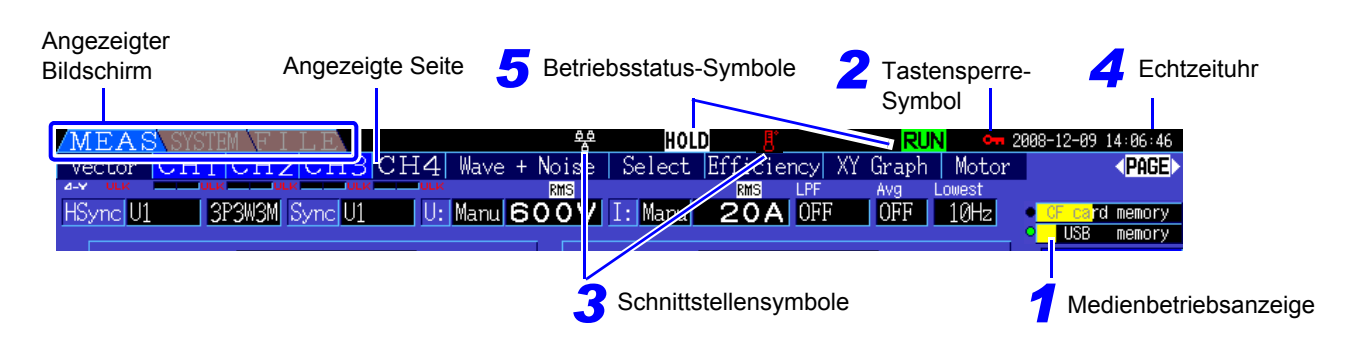

### *1* **Speichermedien-Symbole**

Anzeige des Speicherplatzes der CF-Karte und des USB-Speichersticks. Der verwendete Speicherplatz wird gelb angezeigt. Wenn 95% des Speichers voll ist, wird die Anzeige rot.

## <span id="page-26-2"></span>*2* **Tastensperre-Symbol**

Leuchtet auf, wenn die Tastensperre aktiv ist (Tasten gesperrt), nachdem die  $\frac{rsc}{r}$ -Taste drei Sekunden lang gedrückt gehalten wurde.

*3* **Schnittstellensymbole**

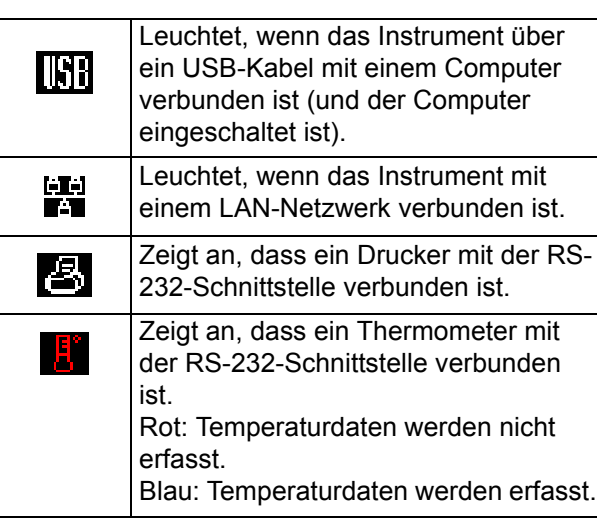

## *4* **Echtzeituhr**

Zeigt das aktuelle Datum und Uhrzeit an. Zum Einstellen der Uhr (Clock) siehe [\(S. 115\)](#page-122-1)

## *5* **Betriebsstatus-Symbole**

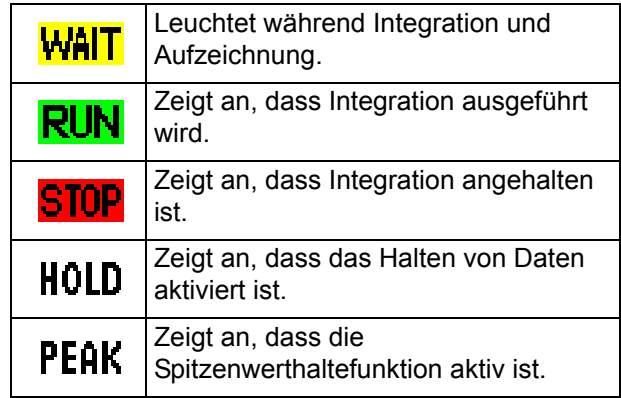

## <span id="page-27-0"></span>**2.3.2 Messbildschirm**

Diese Anzeigeelemente werden nur auf dem Messbildschirm angezeigt.

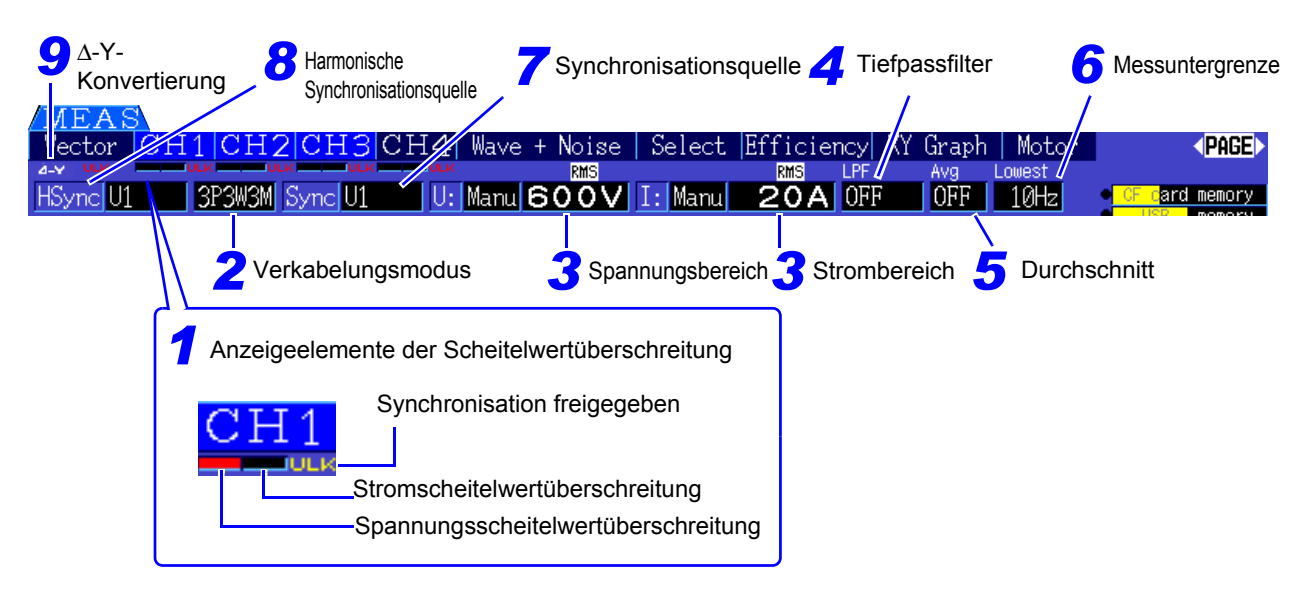

### *1* **Anzeigeelemente der**

### **Scheitelwertüberschreitung**

Diese Symbole werden in Rot am unteren Rand aller Registerkarten der Kanalseiten angezeigt (CH1 bis CH4). Sie zeigen (von links angefangen) an, wenn die Spannungs- und

Stromscheitelwertbereiche überschritten werden [\(S. 46\)u](#page-53-0)nd wenn die Synchronisation freigegeben ist [\(S. 55\)](#page-62-0).

## *2* **Verkabelungsmodus**

Zeigt den ausgewählten Verkabelungsmodus an [\(S.](#page-40-1)  [33\).](#page-40-1) Der Verkabelungsmodus

(Phasensystemauswahl) muss passend zu den tatsächlichen Messverbindungen eingestellt werden.

## *3* **Spannungs-/Strombereich**

- Zeigt die Spannungs- und Strombereichseinstellungen an.
- Die Einstellungen werden mit den RANGE-Tasten [\(S. 50\)v](#page-57-0)orgenommen.
- Wenn der Bereich manuell eingestellt wurde, wird **[MANU]** angezeigt.
- Wenn Auto-Bereich aktiviert ist, wird **[AUTO]** angezeigt [\(S. 49\)](#page-56-1).

## *4* **Tiefpassfilter**

Zeigt die Tiefpassfiltereinstellung an [\(S. 60\).](#page-67-1)

Zum Ändern halten Sie die | SHIFT | -Taste gedrückt und drücken Sie gleichzeitig eine LPF-Taste (eine

der  $\left( + \right)$  oder  $\left( - \right)$  RANGE-Tasten ganz links).

## *5* **Durchschnitt**

Zeigt den Einstellungsstatus der Durchschnittsfunktion an [\(S. 105\).](#page-112-1) Die Einstellung wird auf dem Einstellungsbildschirm vorgenommen.

## *6* **Messuntergrenze**

Zeigt die Einstellung der unteren Messgrenze an [\(S.](#page-63-1) 

[56\)](#page-63-1). Zum Ändern halten Sie die [SHIFT]-Taste

gedrückt und drücken Sie gleichzeitig eine LOW

FREQ-Taste (eine der  $\left[ + \right]$  oder  $\left[ - \right]$  RANGE-Tasten ganz rechts).

## *7* **Synchronisationsquelle**

Zeigt das Synchronisationsquellsignal an, das den Zeitraum (zwischen Nulldurchgang) bestimmt, der als Basis aller Berechnungen verwendet wird.[\(S. 53\)](#page-60-1)  Die Einstellung wird auf der Eingangseinstellungsseite des Einstellungsbildschirms vorgenommen.

## *8* **Harmonische Synchronisationsquelle**

Zeigt die für Oberschwingungsmessungen verwendete Synchronisationssignalquelle an[.\(S. 75\)](#page-82-1)  Die Einstellung wird auf der Eingangseinstellungsseite des Einstellungsbildschirms vorgenommen.

## *9* Δ**-Y-Konvertierung**

Zeigt an, ob D-Y-Konvertierung aktiviert oder deaktiviert ist (ON/OFF)[.\(S. 111\)](#page-118-1) Die Einstellung wird auf der Eingangseinstellungsseite des Einstellungsbildschirms vorgenommen.

## <span id="page-28-0"></span>**2.3.3 Bildschirmtypen**

<span id="page-28-1"></span>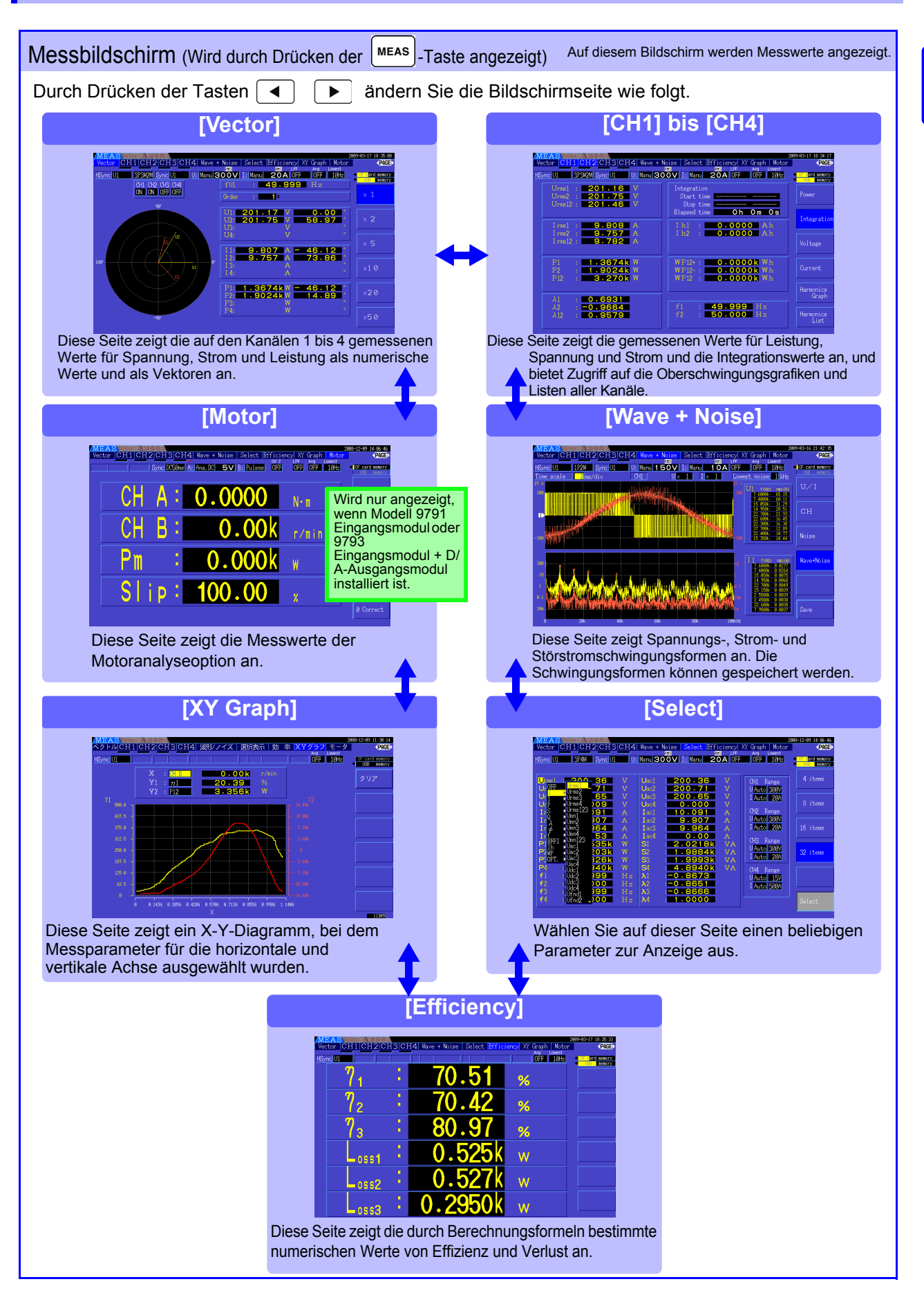

## **2.3 Anzeigeelemente und Bildschirmtypen**

<span id="page-29-0"></span>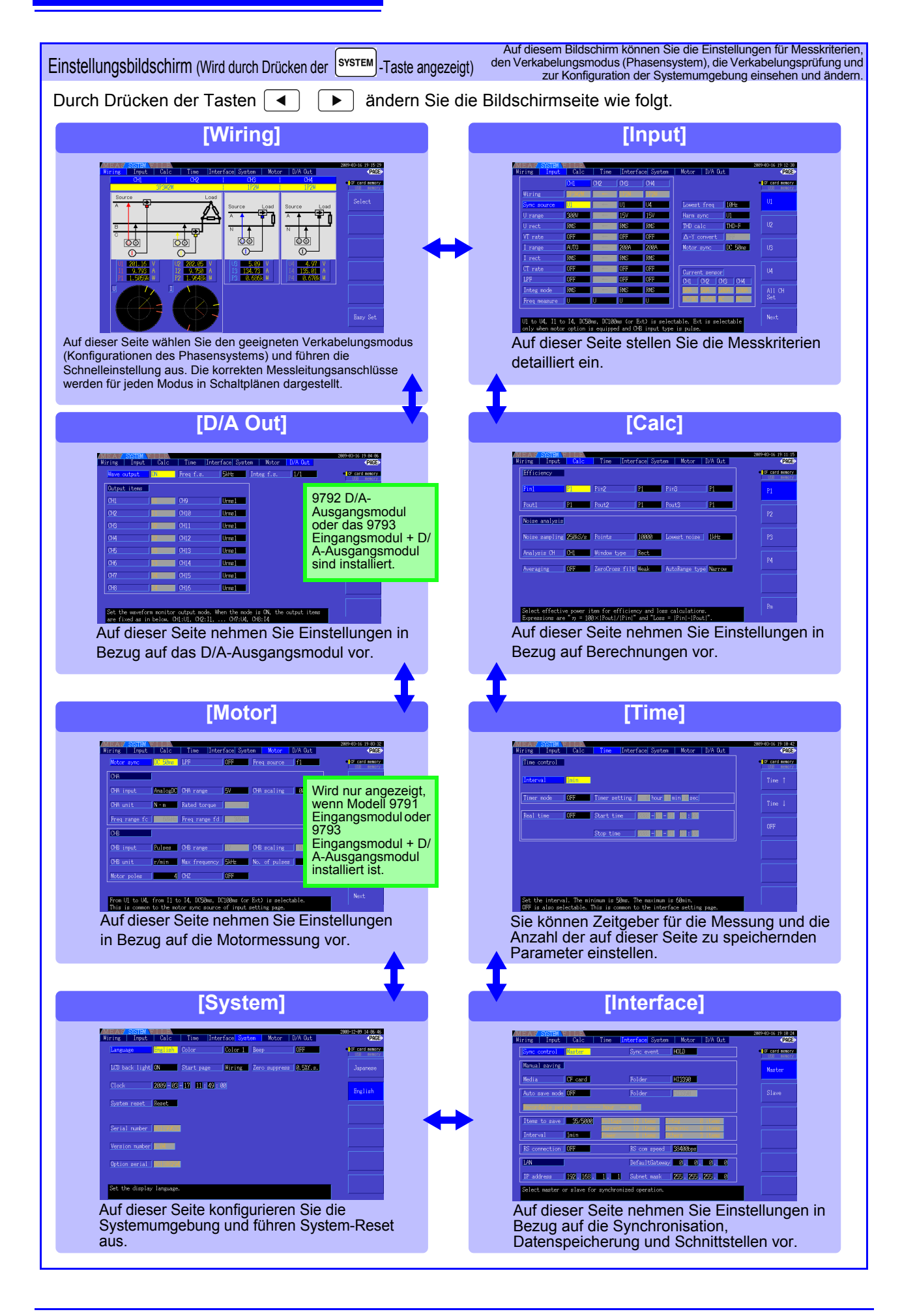

<span id="page-30-0"></span>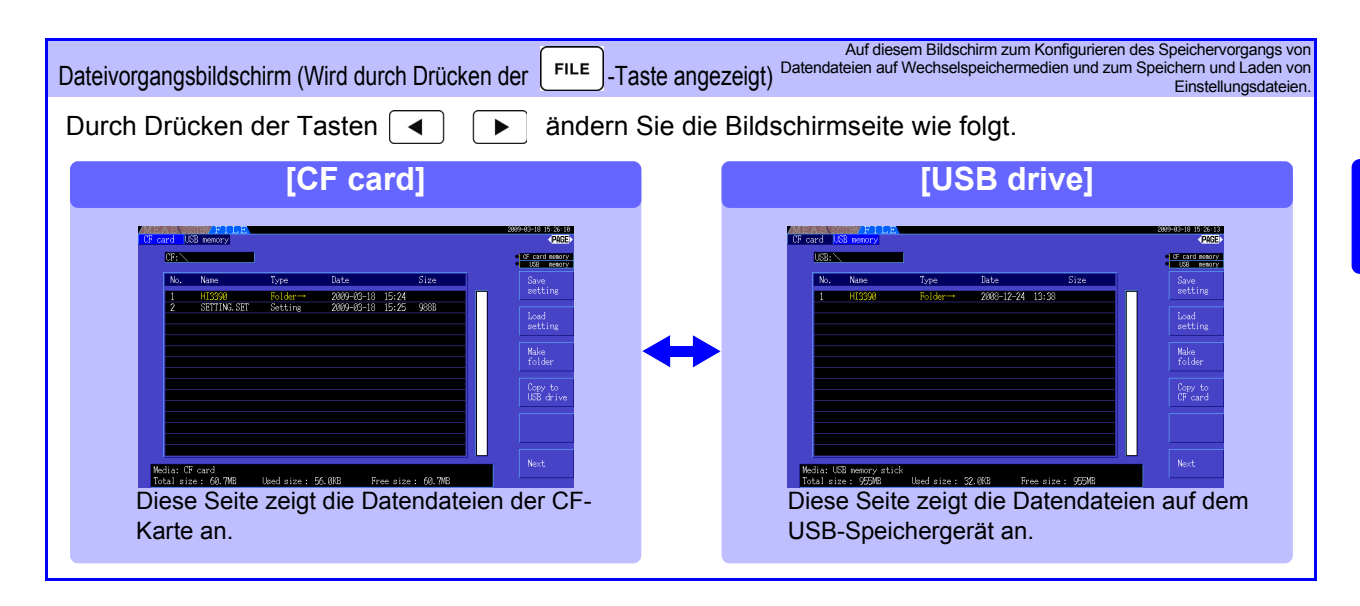

**2.3 Anzeigeelemente und Bildschirmtypen 24**

## <span id="page-32-0"></span>**Vorbereitungen vor Messungen** Kapitel 3

## <span id="page-32-1"></span>**3.1 Allgemeiner Betrieb**

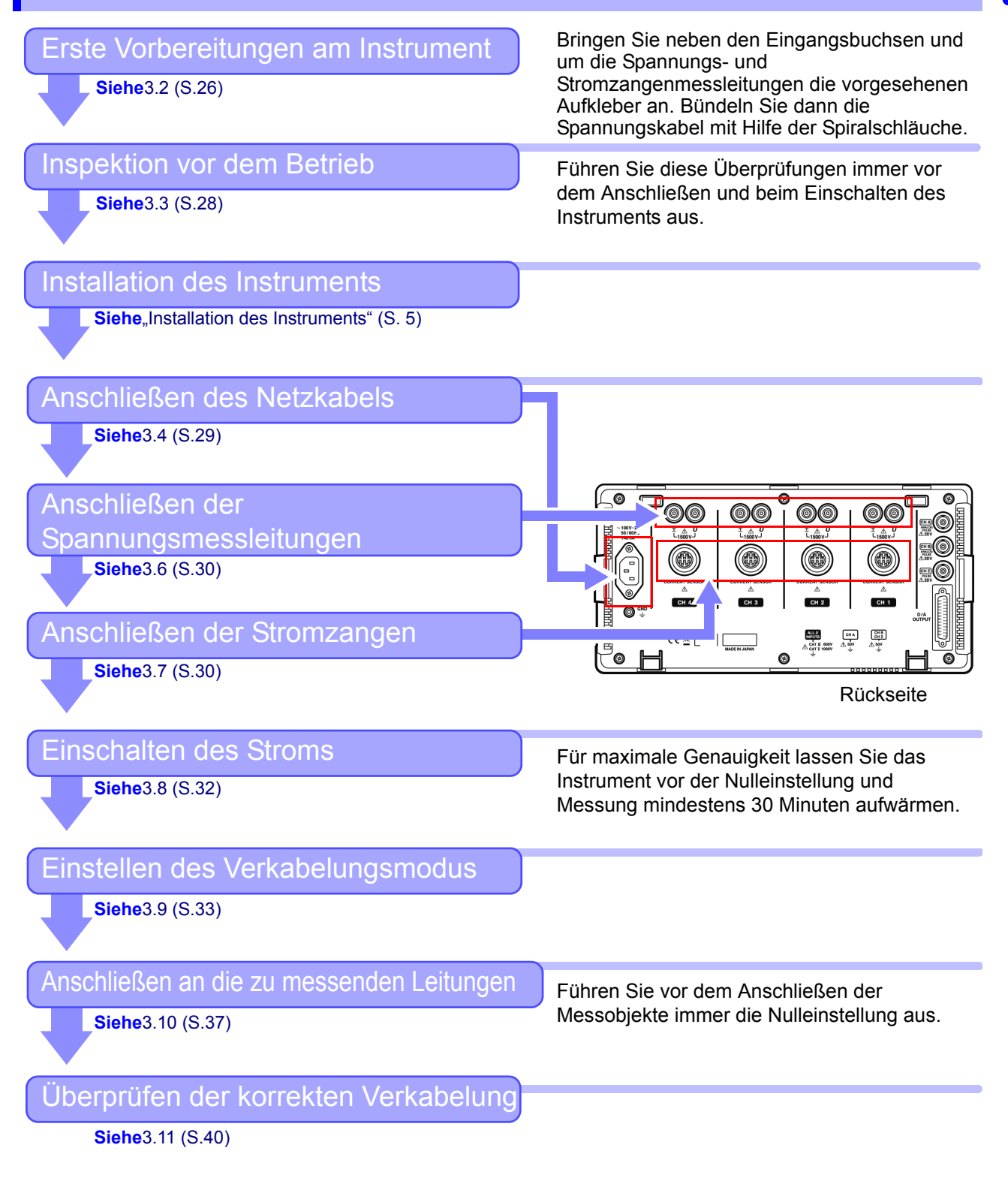

## <span id="page-33-1"></span><span id="page-33-0"></span>**3.2 Erste Vorbereitungen am Instrument**

Führen Sie vor dem Start der ersten Messung folgende Schritte aus.

## Anbringen der Aufkleber an Spannungskabeln und Stromzangen

Die Aufkleber dienen der genauen Kennzeichnung der Kabel und der zugehörigen Eingangsbuchse.

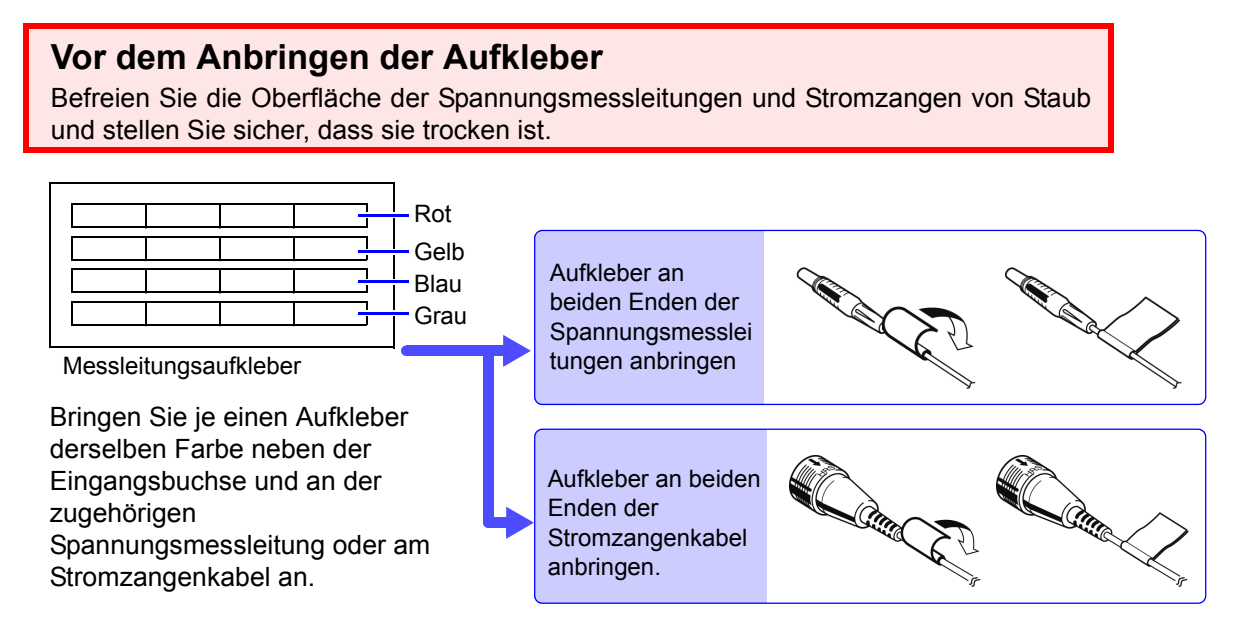

### Bündeln der Spannungsmessleitungen mit Hilfe der Spiralschläuche

Mit den Spannungsmessleitungen des Modells L9438-50 werden fünf Spiralschläuche mitgeliefert. Verwenden Sie die Spiralschläuche, um die roten und schwarzen Leitungen zusammen zu umwickeln.

#### **Benötigte Teile zur Vorbereitung**

L9438-50 Spannungskabel

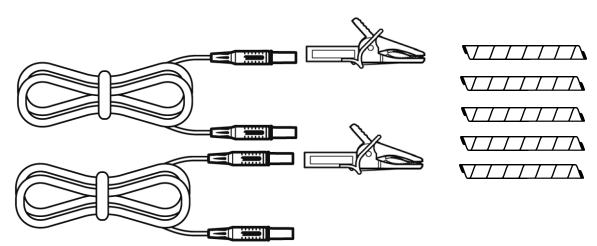

Krokoklemmen (zwei, je eine rot und schwarz) Bananensteckerleitungen (zwei, je eine rot und schwarz) Spiralschläuche (fünf, zum Bündeln der Kabel)

#### **Vorgehensweise**

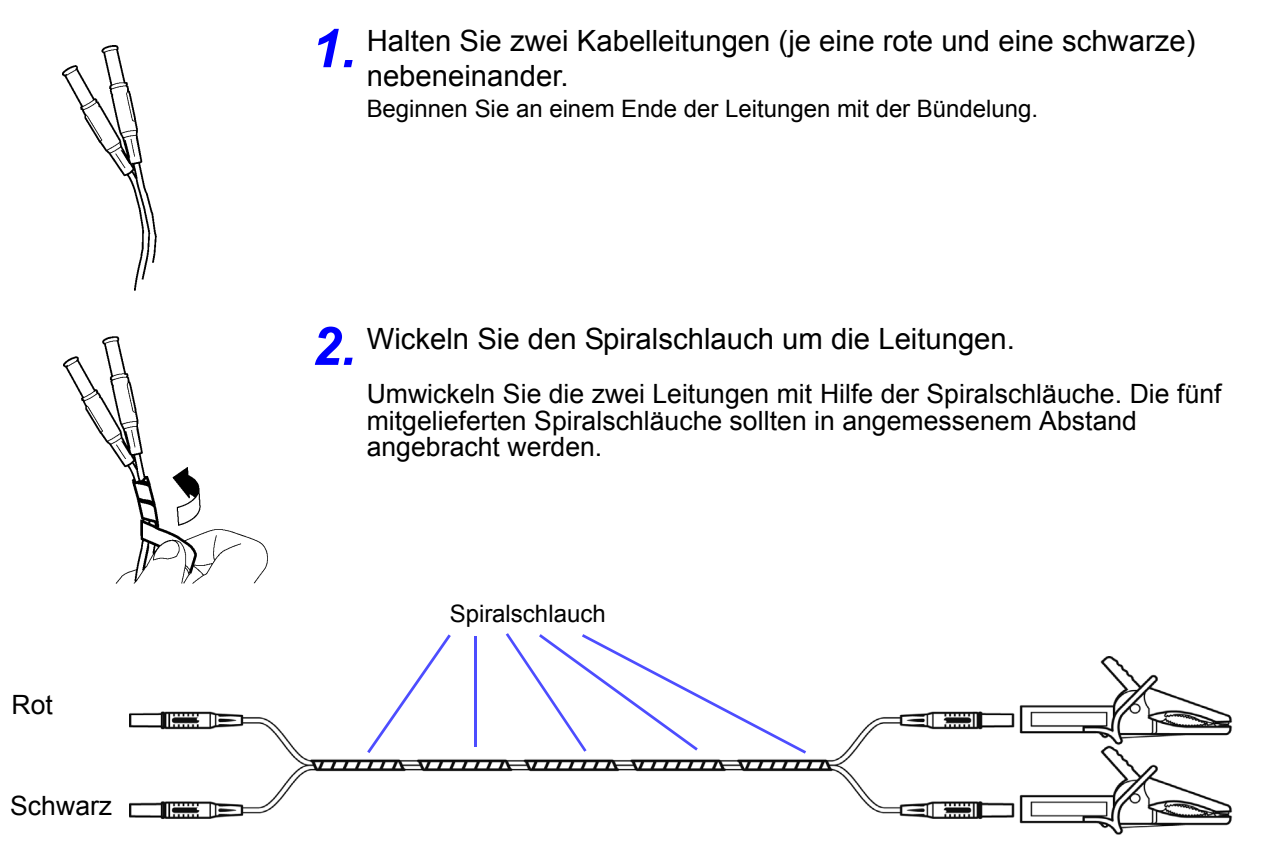

## <span id="page-35-1"></span><span id="page-35-0"></span>**3.3 Inspektion vor dem Betrieb**

Vor dem ersten Einsatz des Instruments sollten Sie es auf normale Funktionsfähigkeit prüfen, um sicherzustellen, dass keine Schäden während Lagerung oder Transport aufgetreten sind. Falls Sie Schäden finden, wenden Sie sich bitte an Ihren Händler oder Hioki-Vertriebsmitarbeiter.

## *1* Inspektion vor dem Anschließen

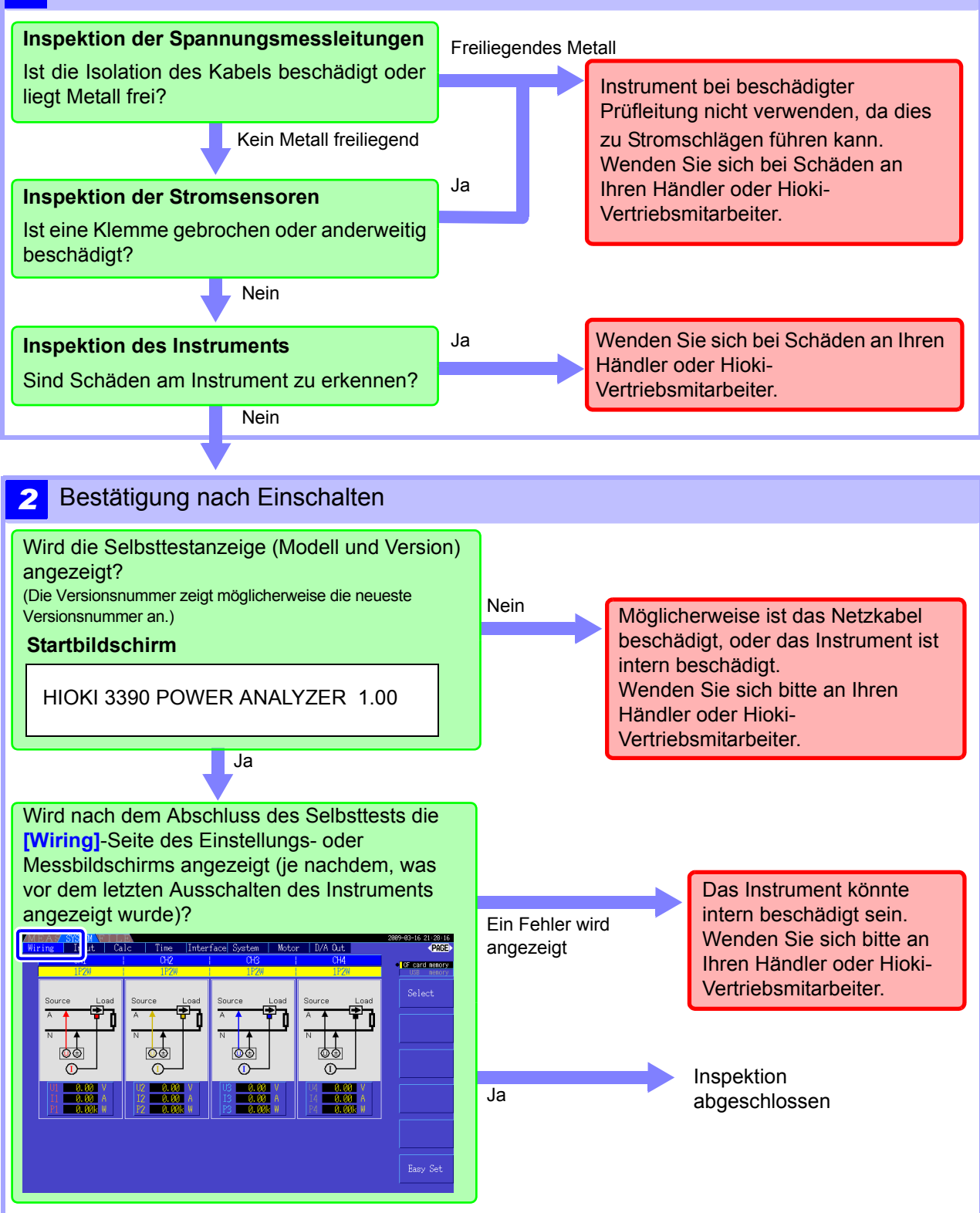
## **3.4 Anschließen des Netzkabels**

Vor dem Anschließen des Netzkabels lesen Sie unbedingt den Abschnitt ["Anwendungshinweise" \(S. 5\)](#page-12-0). Verbinden Sie das Netzteil mit dem Stromeingang am Instrument, und schließen Sie es an eine Steckdose an.

#### Vorgehensweise zum Anschließen

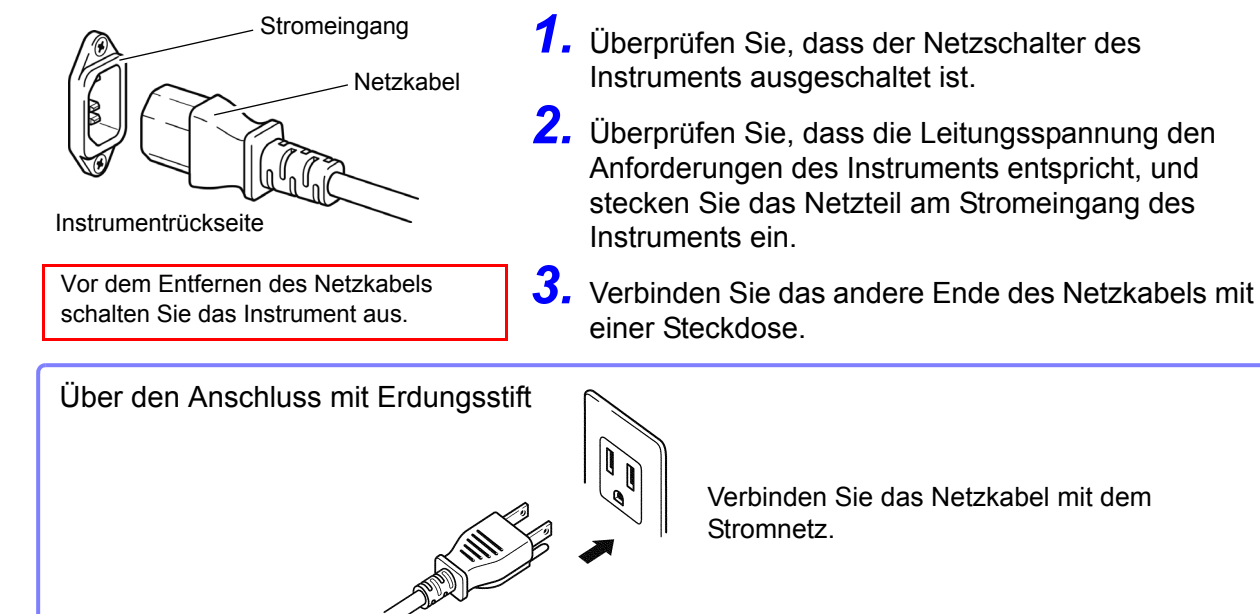

## **3.5 Erden der Funktionserde des Instruments (bei Messungen mit Störsignalen)**

Erden Sie die Funktionserde des Instruments.

Verbinden Sie den Funktionserdungsanschluss mit einer reinen gemeinsamen Erde, um Störsignaleffekte bei Messungen in Umgebungen mit elektrischem Störsignal zu unterdrücken. Bei der Messung von AC-Stromleitungen mit einem Spannungswandler (Stromwandler), schließen Sie die PT-Erdung am selben Erdungspunkt an.

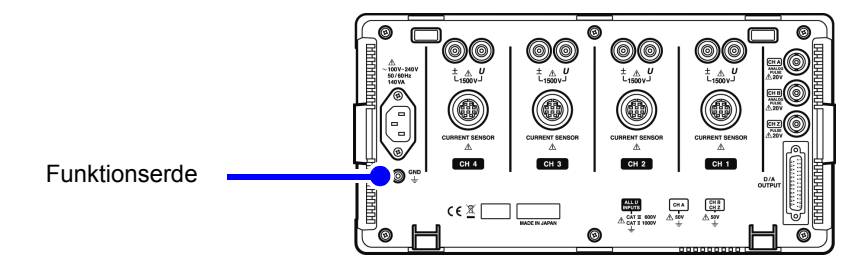

## <span id="page-37-0"></span>**3.6 Anschließen der Spannungsmessleitungen**

Vor dem Anschließen der Messleitungen lesen Sie unbedingt den Abschnitt ["Anwendungshinweise" \(S. 5\)](#page-12-0). Verbinden Sie die Spannungsmessleitungen mit den Spannungsmessanschlüssen am Instrument (die Anzahl der Verbindungen variiert je nach zu messenden Leitungen und ausgewähltem Verkabelungsmodus).

#### Vorgehensweise zum Anschließen

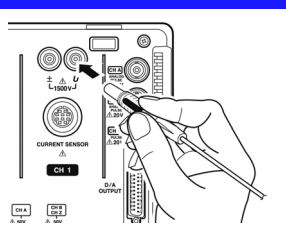

Stecken Sie die Spannungskabel in die Spannungsmessanschlüsse der entsprechenden Kanäle. Führen Sie die Stecker vollständig in die Anschlüsse ein.

# <span id="page-37-1"></span>**3.7 Anschließen der Stromzangen**

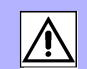

Vor dem Anschließen der Messleitungen lesen Sie unbedingt den Abschnitt ["Anwendungshinweise" \(S.](#page-12-0) [5\)](#page-12-0).

Verbinden Sie die Stromzangenkabel mit den Strommessanschlüssen am Instrument (die Anzahl der Verbindungen variiert je nach zu messenden Leitungen und ausgewähltem Verkabelungsmodus). Informationen zu den Spezifikationen und zur Verwendung finden Sie in der Bedienungsanleitung der Stromzange.

#### Vorgehensweise zum Anschließen

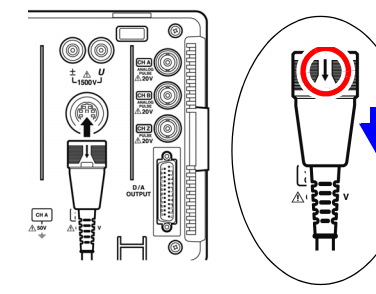

Stecken Sie jedes Stromzangenkabel mit dem Pfeil auf der oberen Seite in den Strommessanschluss des entsprechenden Kanals.

Führen Sie den Stecker ein, bis er einrastet.

Zum Trennen:

Halten Sie den Stecker um den Pfeil herum fest, schieben Sie ihn zum Entriegeln vorwärts und ziehen Sie ihn heraus.

#### **Messung von Spannung und Strom außerhalb des Bereichs des Instruments oder der Stromzange**

Verwenden Sie einen externen Spannungs- oder Stromwandler. Durch Festlegen des VT- oder CT-Verhältnisses am Instrument kann der Eingangswert an der Primärseite direkt abgelesen werden. Siehe<sub>"4.2.6</sub> Einstellen der Skalierung (bei Verwendung von VT(PT) oder CT)" (S. 59)

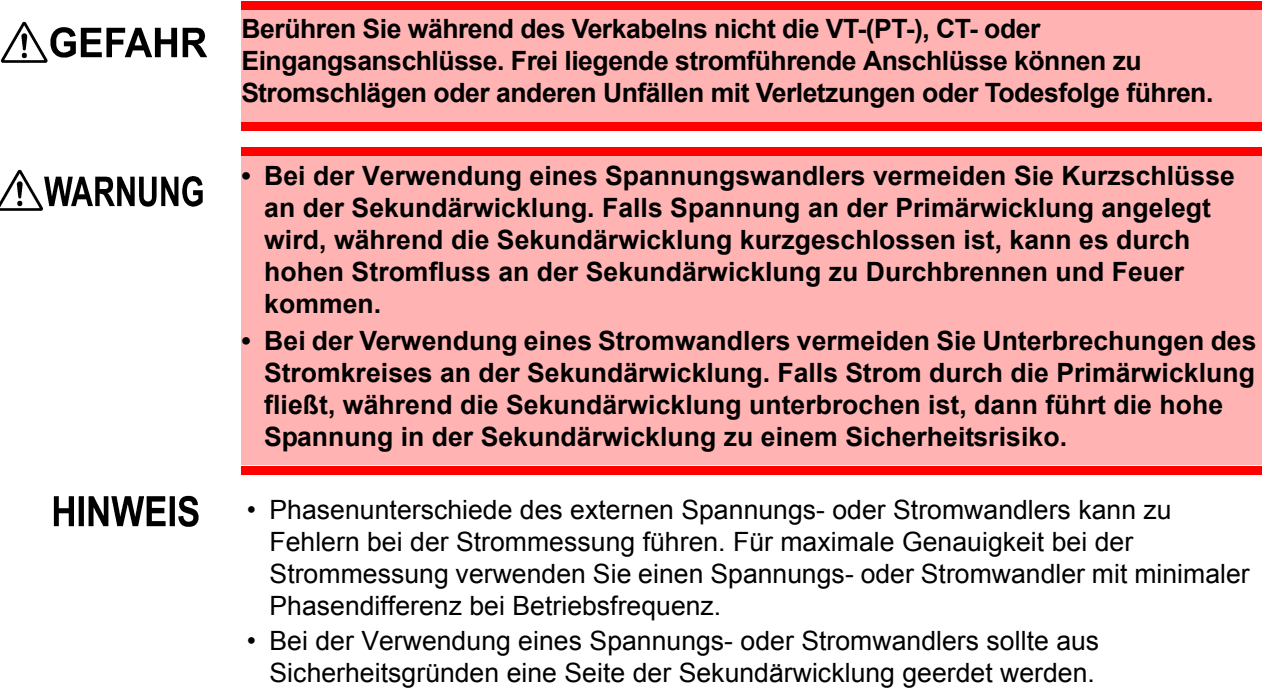

## **3.8 Ein- und Ausschalten des Instruments**

Vor dem Einschalten des Instruments lesen Sie unbedingt den Abschnitt ["Anwendungshinweise" \(S. 5\).](#page-12-0) Vor dem Einschalten des Instruments schließen Sie das Netzkabel und das Spannungs- und Strommesskabel an.

#### Einschalten des Stroms

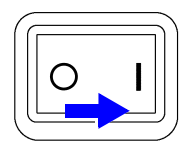

Stellen Sie den **POWER**-Schalter auf ( | ).

Das Instrument führt einen 10 Sekunden langen Selbsttest aus. **Siehe**[3.3 \(S.28\)](#page-35-0) Das Instrument führt einen 10 Sekunden langen Selbsttest aus.

Nach Abschluss des Selbsttests wird die Seite **[Wiring]** des Einstellungsbildschirms angezeigt (Startbildschirm). Wenn **[Start page]** auf **[Last Screen]** [\(S. 115\)](#page-122-0) eingestellt wird, wird der zuletzt angezeigte Messbildschirm angezeigt.

**HINWEIS** Wenn der Selbsttest fehlschlägt, stoppt der Betrieb auf dem Selbsttestbildschirm. Wenn der Fehler nach dem Aus- und wieder Einschalten des Instruments erneut auftritt, ist das Instrument möglicherweise beschädigt. Führen Sie folgende Schritte aus:

- 1. Brechen Sie die Messung ab, trennen Sie die Messleitungen vom Messobjekt und schalten Sie das Instrument aus.
- 2. Trennen Sie das Netzkabel und alle weiteren Kabel vom Instrument.
- 3. Wenden Sie sich bitte an Ihren Händler oder Hioki-Vertriebsmitarbeiter.

Für maximale Genauigkeit lassen Sie das Instrument vor der Nulleinstellung und Messung mindestens 30 Minuten aufwärmen.

#### Ausschalten des Stroms

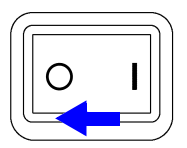

Stellen Sie den **POWER**-Schalter aus (  $\bigcirc$  ).

# <span id="page-40-1"></span>**3.9 Auswählen des Verkabelungsmodus**

Wählen Sie den Verkabelungsmodus aus, der dem/den zu messenden Phasensystem/en entspricht. Es stehen acht Verkabelungsmodi zur Auswahl.

## So öffnen Sie die Seite [Wiring]

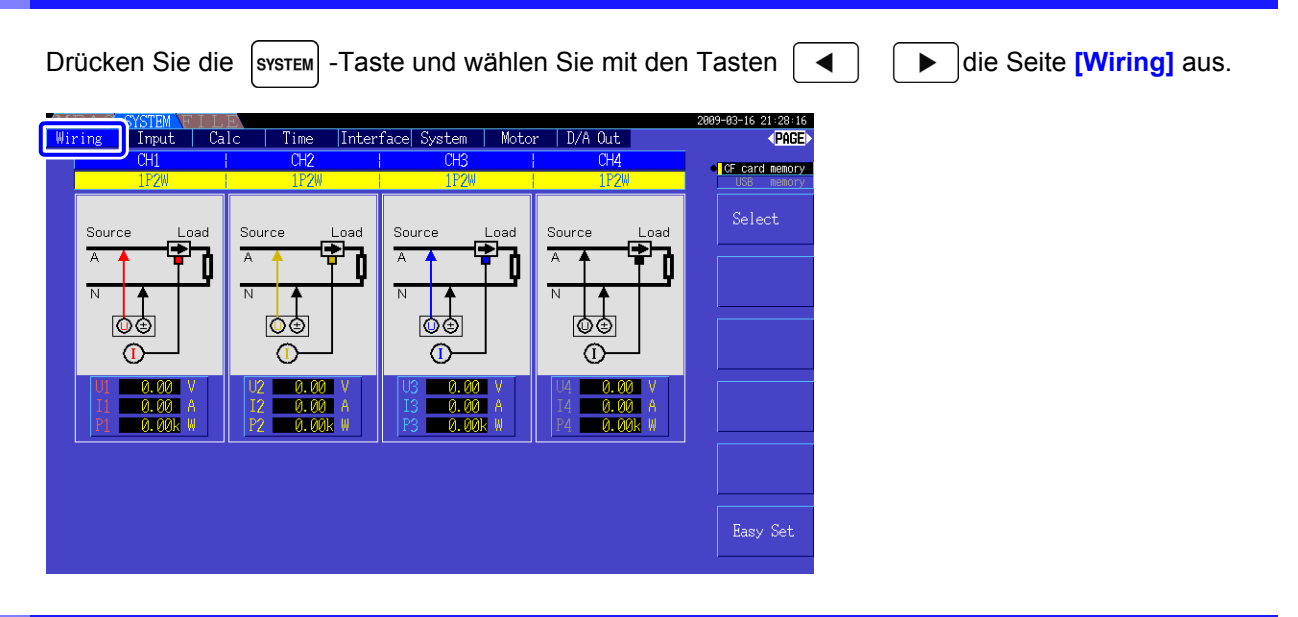

## <span id="page-40-0"></span>So wählen Sie den Verkabelungsmodus aus

**HINWEIS** 

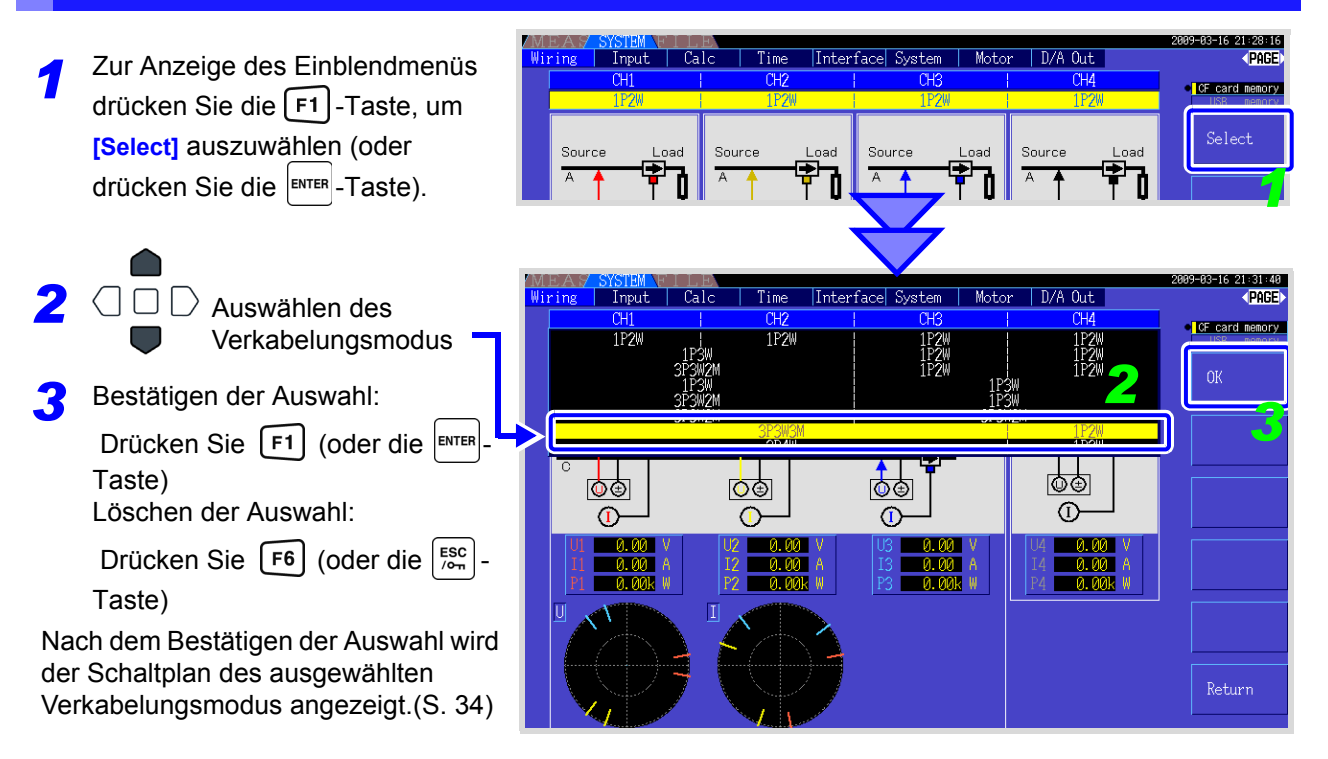

• Zur Messung von Mehrphasenstrom verwenden Sie an jeder Phasenleitung den gleichen Stromzangentyp. Beispielsweise zur Messung von vieradrigem Dreiphasenstrom verwenden Sie an den Kanälen 1 bis 3 das gleiche Stromzangenmodell.

- Wenn die Sensorleistung der verwendeten Stromzange anpassbar ist (wie bei Modell 9272- 10), stellen Sie die Sensorleistung so ein, dass sie der Leistung der Leitung entspricht.
- Wenn im ausgewählten Verkabelungsmodus mehrere Kanäle verwendet werden, sind die kanalspezifischen Einstellungen (wie Spannungsbereich) mit den Einstellungen des ersten Kanals verknüpft.

#### <span id="page-41-0"></span>**Schaltplan**

#### Verkabelungsmodus 1. Einphasen-, zweiadrig (1P2W) × 4

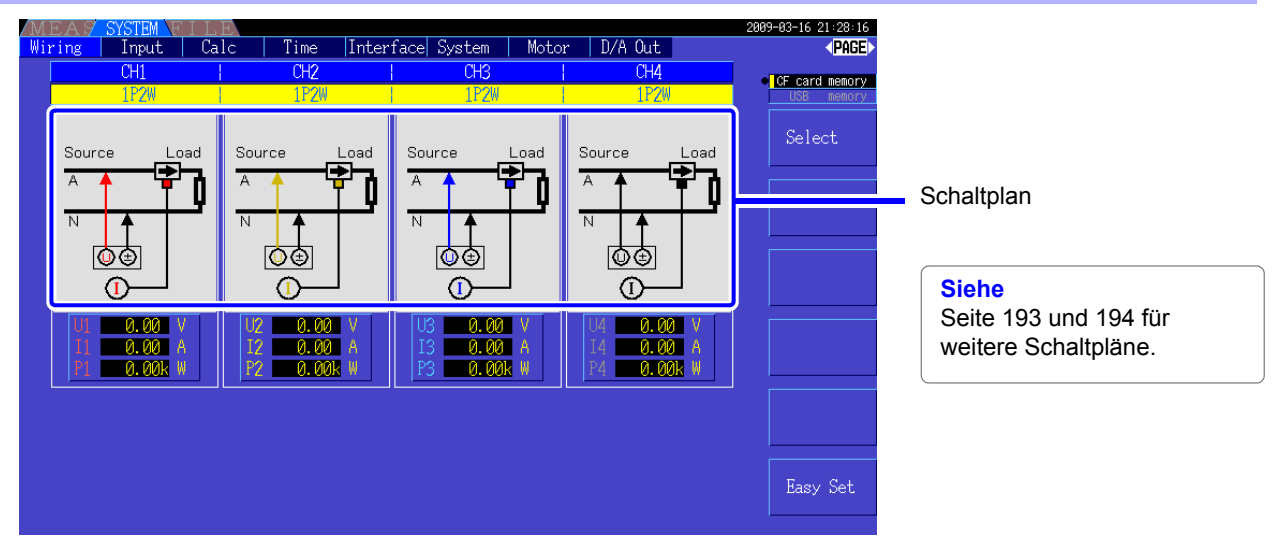

Verkabelungsmodus 2. Einphasen-, dreiadrig (1P3W) + Einphasen-, zweiadrig (1P2W) × 2

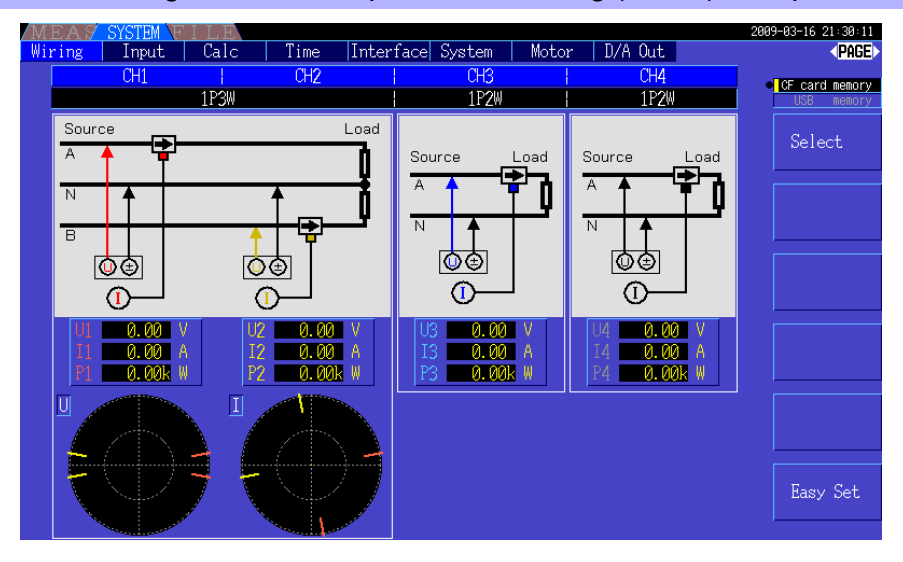

Verkabelungsmodus 3. Dreiphasen-, dreiadrig (3P3W2M) + Einphasen-, zweiadrig (1P2W) × 2

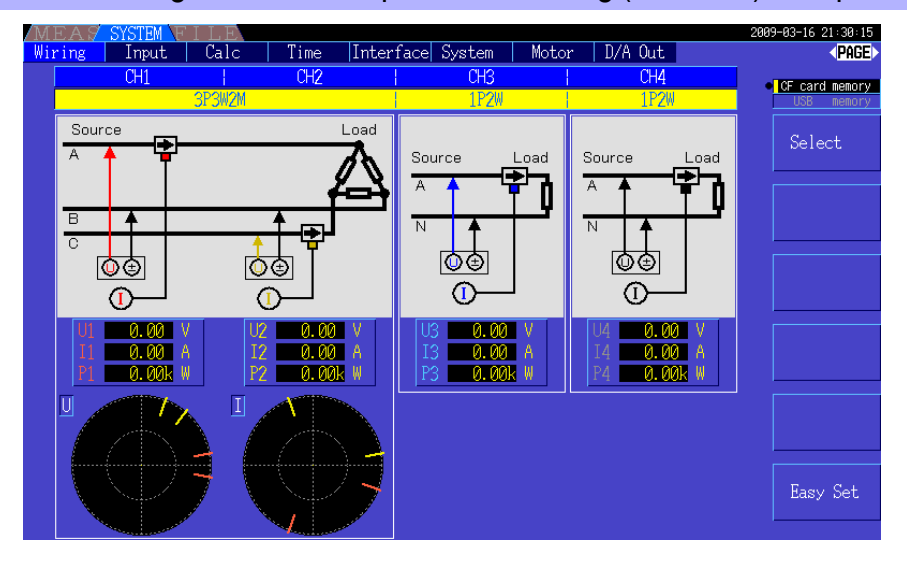

#### 21:30:18<br>**<PAGE** Input | Calc | Time | Interface| System | Motor | D/A Out Wiring **CF** card memory  $\frac{1}{1}$  $1P3W$ Source Load Source Load A Ä  $\overline{\mathbb{N}}$ Ñ Ē ∲∳  $\frac{1}{\mathbf{60}}$ াত্ত <u>তিত</u>  $\Omega$  $\widehat{\mathbf{I}}$  $\overline{C}$  $\bigcirc$  $\frac{0.00}{0.00k}$  $\frac{0.00}{0.00k}$  $\frac{0.00}{0.00k}$  $\frac{A}{M}$  $\frac{A}{W}$ Â  $0.0$ T Easy Set

#### Verkabelungsmodus 4. Einphasen-, dreiadrig (1P3W) × 2

Verkabelungsmodus 5. Dreiphasen-, dreiadrig (3P3W2M) + Einphasen-, dreiadrig (1P3W)

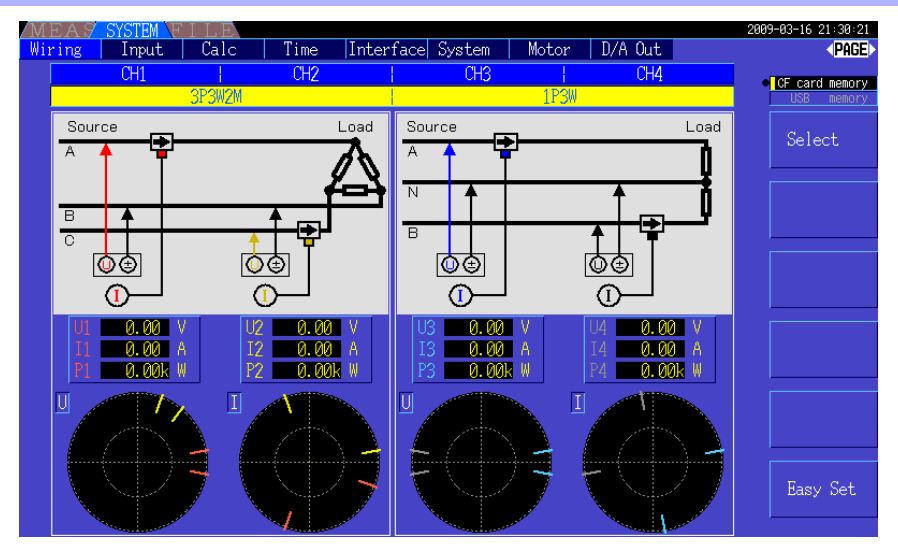

## Verkabelungsmodus 6. Dreiphasen-, dreiadrig (3P3W2M) × 2

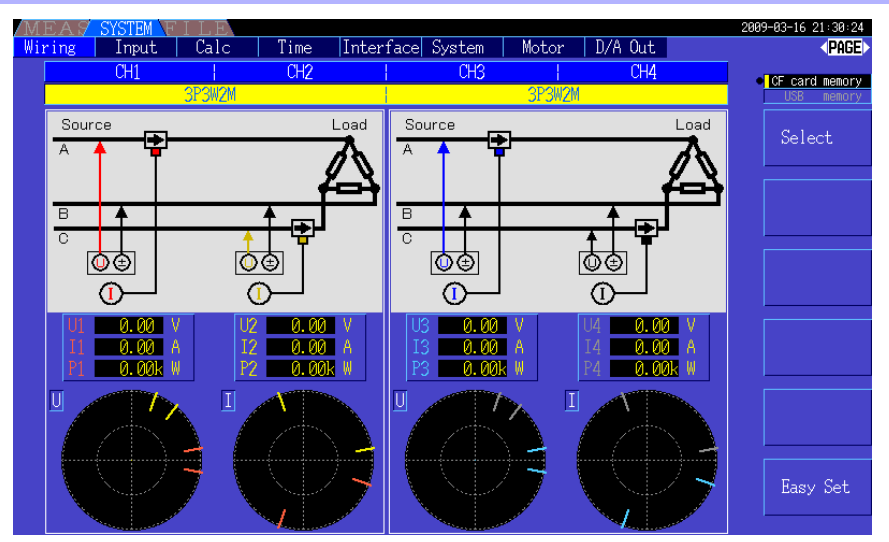

Verkabelungsmodus 7. Dreiphasen-, dreiadrig (3P3W3M) + Einphasen-, zweiadrig (1P2W)

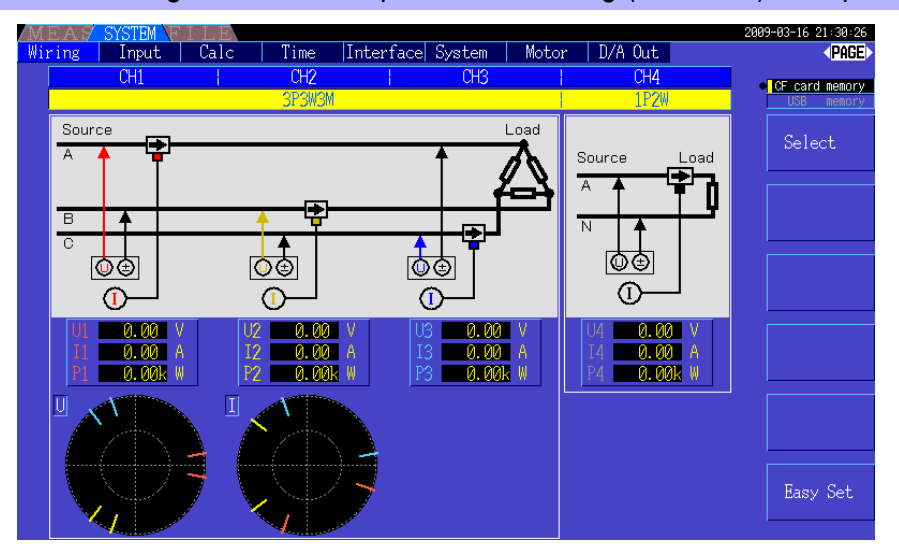

Verkabelungsmodus 8. Dreiphasen-, vieradrig (3P4W3M) + Einphasen-, zweiadrig (1P2W)

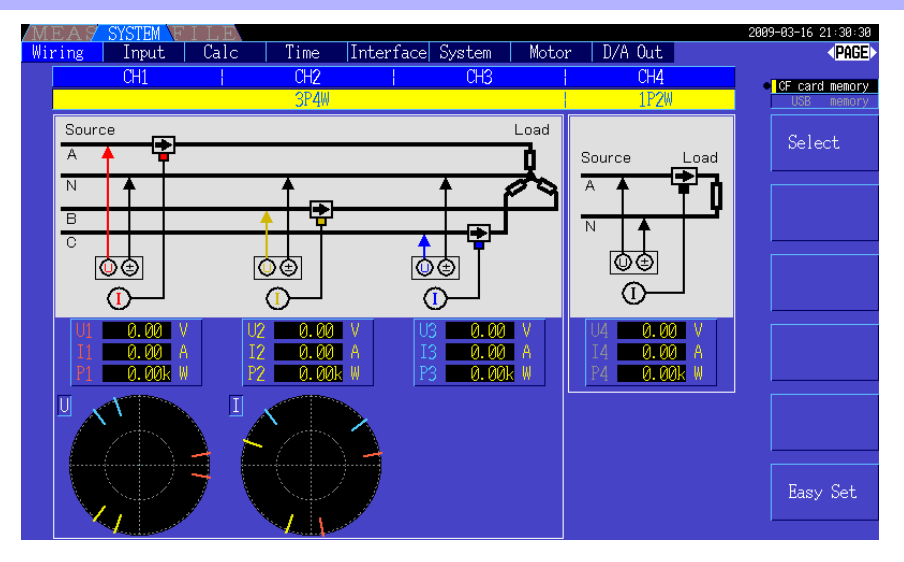

## **3.10 Anschließen der zu messenden Leitungen und Nulleinstellung**

Vor dem Anschließen der Leitungen lesen Sie unbedingt den Abschnitt ["Anwendungshinweise" \(S. 5\)](#page-12-0). Vor dem Anschließen der Leitungen führen Sie immer die Nulleinstellung aus.

Danach bringen Sie die Spannungsmessklemmen und Stromzangen gemäß den angezeigten Schaltplänen an den Messleitungen an. Für maximale Genauigkeit schließen Sie die Leitungen genau wie im Schaltplan dargestellt an.\*

\* Der Schaltplan wird nach der Auswahl des Verkabelungsmodus angezeigt.[\(S. 33\)](#page-40-0)

## **AGEFAHR**

**Obwohl das Instrument mehrere Leitungen gleichzeitig messen kann, schließen Sie keine unnötigen Kabel an, um Unfälle durch Stromschläge und Kurzschlüsse zu vermeiden.**

**HINWEIS** 

Die Phasen werden im Schaltplan als A, B und C bezeichnet. Ersetzen Sie die Bezeichnungen auf Wunsch durch R,S und T oder U,V und W.

### Nulleinstellung und Entmagnetisierung (DMAG)

Um die angegebene Genauigkeit zu erzielen, lassen Sie das Instrument 30 Minuten lang aufwärmen und führen Sie dann die Nulleinstellung an Spannungs- und Strommesskanälen aus. Bei Verwendung einer AC/DC Stromzange, führen Sie gleichzeitig mit der Nulleinstellung die Entmagnetisierung (DMAG) aus.

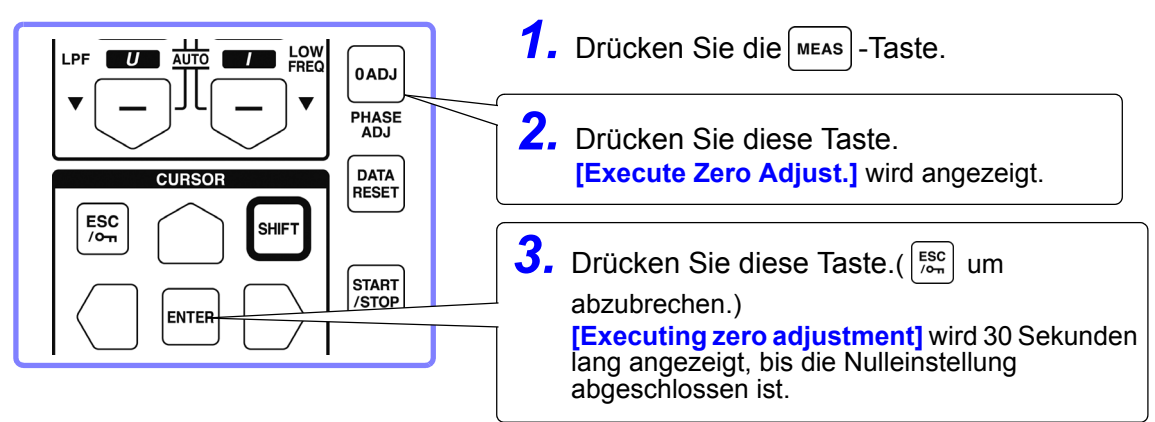

## **HINWEIS**

- Führen Sie die Nulleinstellung erst aus, wenn die Stromzange am Instrument angeschlossen wurde (für die korrekte Einstellung muss die Stromzange angeschlossen sein).
- Führen Sie die Nulleinstellung aus, bevor Sie das Instrument an die zu messenden Leitungen anschließen (für die korrekte Einstellung darf keine Eingangsspannung oder -strom anliegen).
- Für maximale Messgenauigkeit sollten die Umgebungstemperaturen während der Nulleinstellung innerhalb des angegebenen Bereichs liegen.
- Die Bedientasten sind während der Nulleinstellung deaktiviert.
- Bei Verwendung von optionalem Zubehör zur Motorbewertung ist die Nulleinstellung für den analogen DC-Eingang an den Kanälen A und B nicht anwendbar. Führen Sie die spezielle Nulleinstellung über den Bildschirm "Motor" aus.

Siehe, 4.8 Anzeigen von Motormesswerten (mit Hioki 9791 oder 9793 installiert)" (S. 92)

#### <span id="page-45-0"></span>Anbringen der Spannungsmessleitungen an den Messleitungen

Beispiel: Sekundärseite des Trennschalters

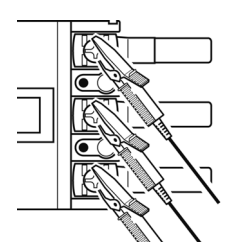

Klemmen Sie die Leitungen sicher an Metallteilen wie den Schraubenanschlüssen oder Sammelschienen der Lastseite fest.

L9438-50 Spannungskabel

#### <span id="page-45-1"></span>Anbringen der Stromzangen an den Messleitungen

(Beispiel: 9272-10)

Stellen Sie sicher, dass Sie jede Zange nur um einen Leiter befestigen. Die Messung kann nicht korrekt ausgeführt werden, wenn die Zange um mehrere Leiter befestigt wird.

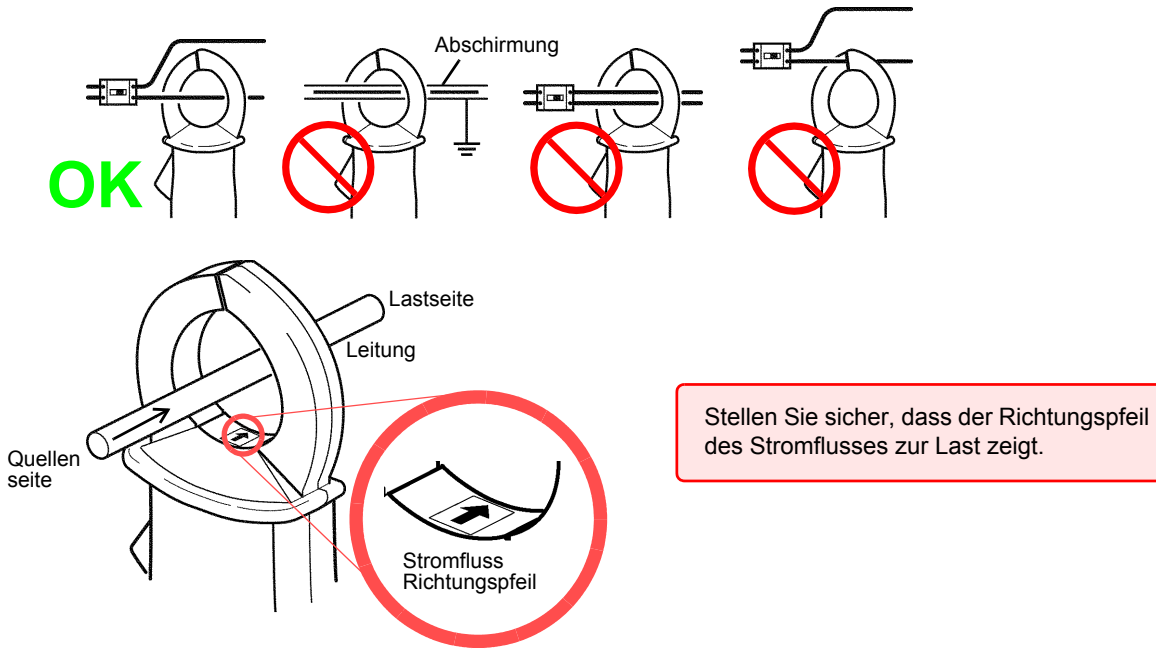

#### Easy set

.

HINWEIS Wenn die Stromzufuhr der Messleitungen ausgeschaltet ist, schalten Sie sie vor der Schnelleinstellung ein.

- Wählen Sie **[Easy Set]** mit der  $\lceil$  F6  $\lceil$ -Taste. Ein Bestätigungsdialogfeld wird angezeigt. *1*
- *2* Zum Ausführen: Drücken Sie Zum Abbrechen: Drücken Sie  $F_{\text{Cov}}$

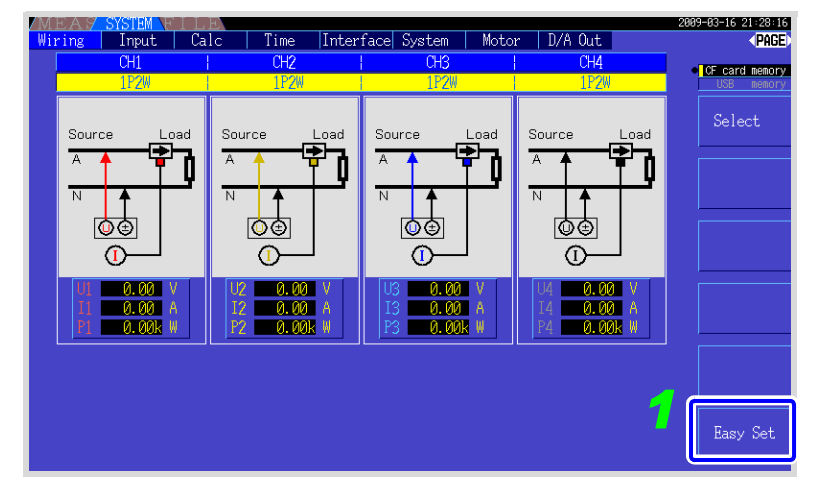

**Welche Einstellungen sind von der Schnelleinstellung betroffen?** Für genaue Messungen müssen Werte wie der Bereich und Synchronisationsquelle korrekt eingestellt werden. Durch die Schnelleinstellung werden die folgenden Einstellungen automatisch auf die von Hioki für den ausgewählten Verkabelungsmodus (Phasensystem) empfohlenen Werte konfiguriert: Spannungs- und Strombereiche, Synchronisationsquelle, Messfrequenzuntergrenze, Integrationsmodus, harmonische Synchronisationsquelle und Korrektursystem.

Führen Sie die Schnelleinstellung bei der ersten Verwendung des Instruments und beim Wechsel auf eine neue Leitungskonfiguration aus.

## **3.11 Sicherstellen der korrekten Verdrahtung (Verbindungsprüfung)**

Für genaue Messungen müssen die Leitungen korrekt angebracht sein. Ob die Messleitungen korrekt angebracht sind, kann anhand der Messwerte und Vektoranzeigen abgelesen werden.

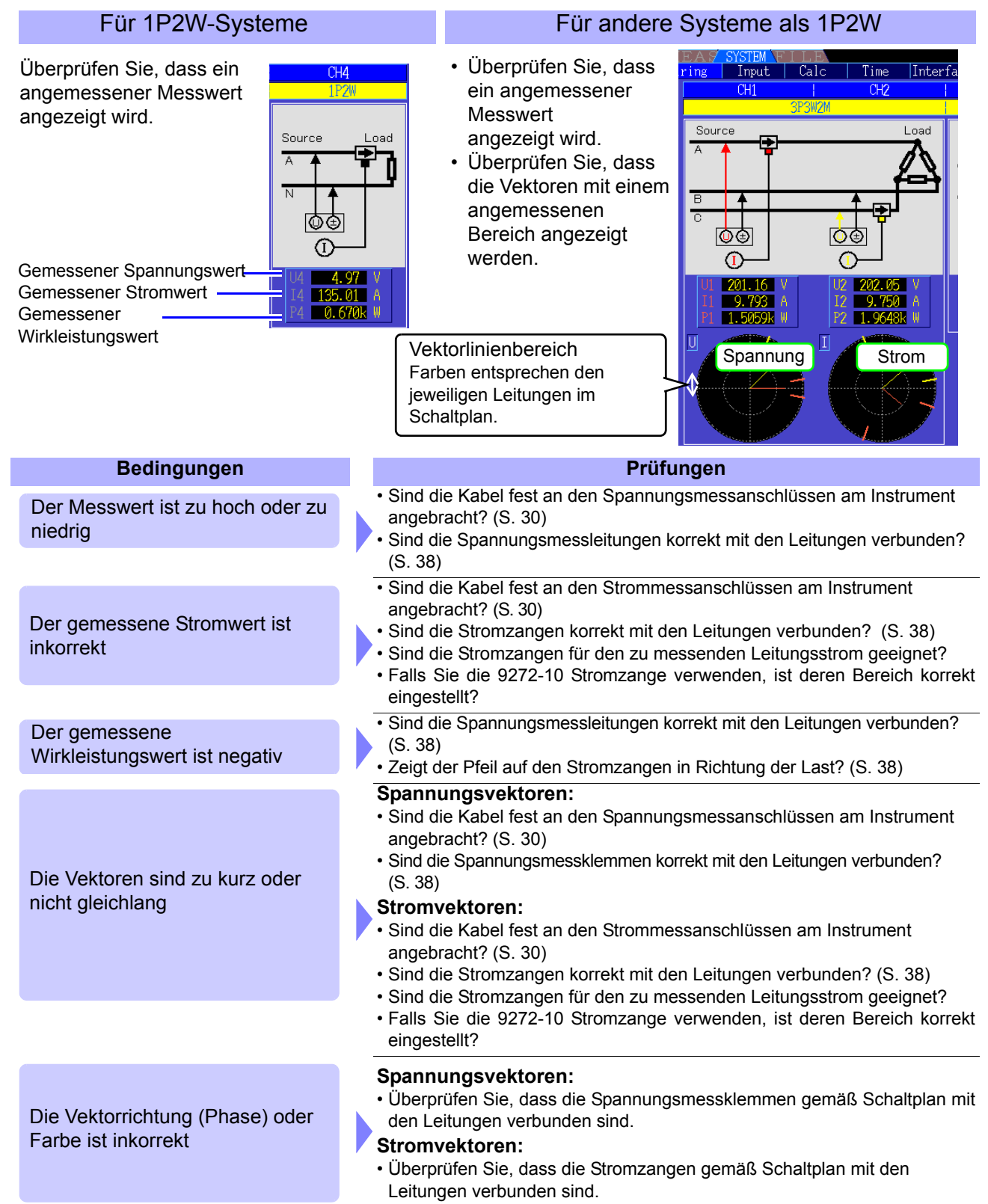

- HINWEIS Der Anzeigebereich des Vektordiagramms geht von induktiven Lasten aus (wie bei einem Motor). Die Vektoren können außerhalb des Bereichs liegen, wenn Stromfaktoren nahe Null oder kapazitive Lasten gemessen werden.
	- Bei der gleichzeitigen Messung mehrerer 1P3W- oder Dreiphasenleitungen werden die Vektoren nicht korrekt angezeigt, wenn sich die Frequenz der harmonischen Synchronisationsquelle von der zu messenden Leitung unterscheidet.

# **Anzeigen der**

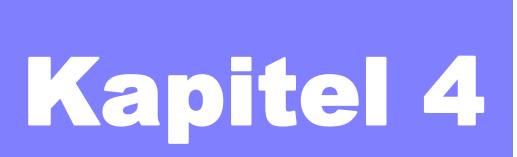

## **4.1 Vorgehensweise zum Anzeigen der Messwerte**

Messwerte können wie nachfolgend beschrieben angezeigt werden.

#### **Vorgehensweise zum Anzeigen (nachfolgend ist 1P2W-Verkabelungsmodus dargestellt)**

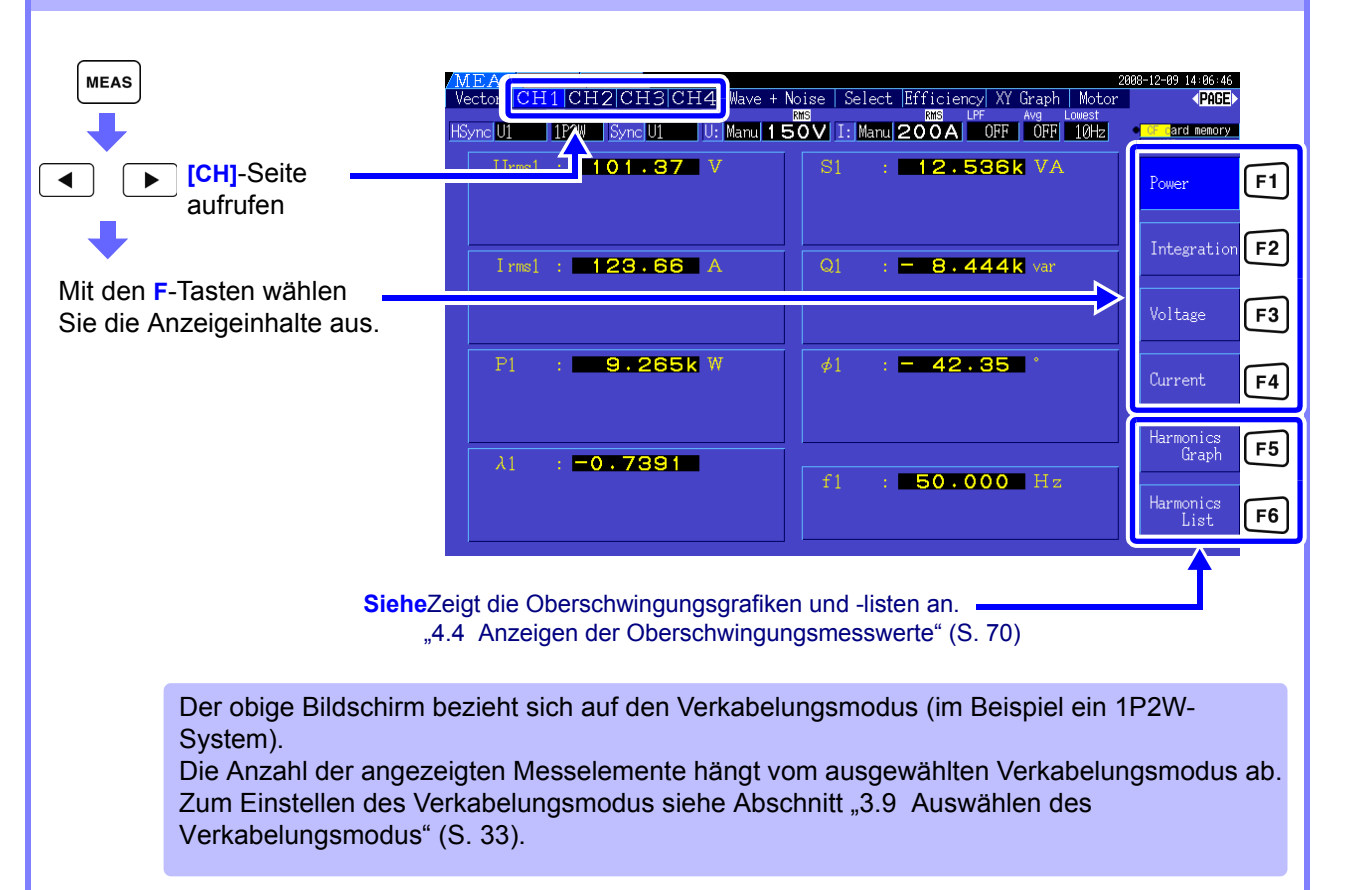

#### **4.1 Vorgehensweise zum Anzeigen der Messwerte**

#### Auswählen der anzuzeigenden Messelemente

Wählen Sie aus allen Messelementen diejenigen aus, die Sie auf einem Bildschirm anzeigen möchten.

Drücken Sie  $\begin{pmatrix} \parallel \parallel \parallel \end{pmatrix}$  , um die **[Select]**-Seite anzuzeigen.

Wählen Sie zunächst durch Drücken einer **F**-Taste die Anzahl der anzuzeigenden Elemente aus.

#### 4-Elementanzeige 8-Elementanzeige

#### MEAS SCIP (\* 1705–1808)<br>Vector [CH1]CH2|CH3|CH4| Wave + Noise | Select Efficiency XY (frank | MySe) | 1908–19-99 14:06-46<br>Sync<mark>ut | 1770 | Syncut | Ul Nanu| 1 50</mark> V | Il Nanu| 200A | "OFF | 1912 | 1913–1913 1913–1914 4 item  $\bigcup_{r \mathfrak{m} \in \mathcal{A}}$  $101$  $.36$  $\overline{V}$ on L. Karge<br>U <mark>Manu | 150V</mark><br>I <mark>Manu</mark> | 200A 8 ite  $\overline{A}$  $\frac{15V}{200A}$ rms1 P. W 32 items  $\lambda_1$ J Mariul <mark>600V</mark><br>I Mariul 200A

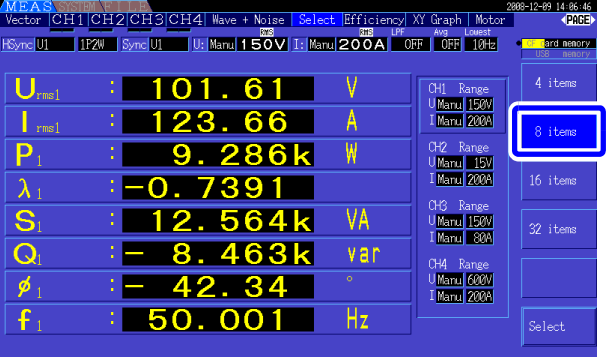

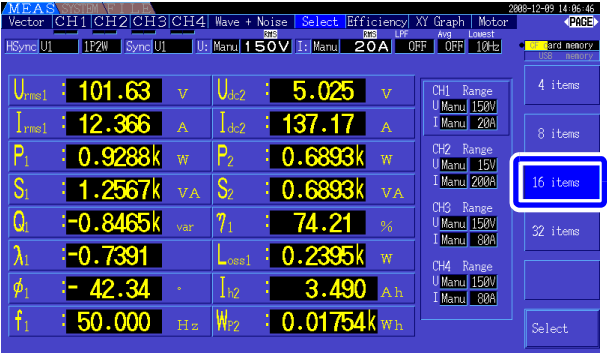

#### 16-Elementanzeige 32-Elementanzeige

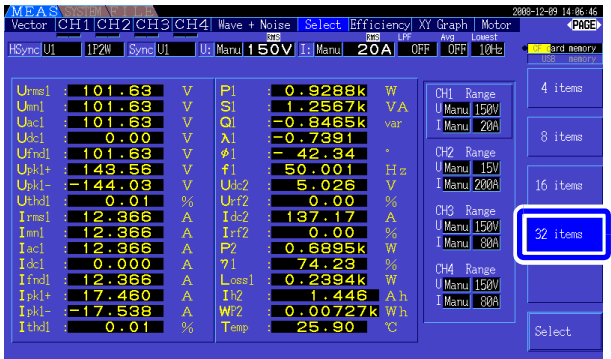

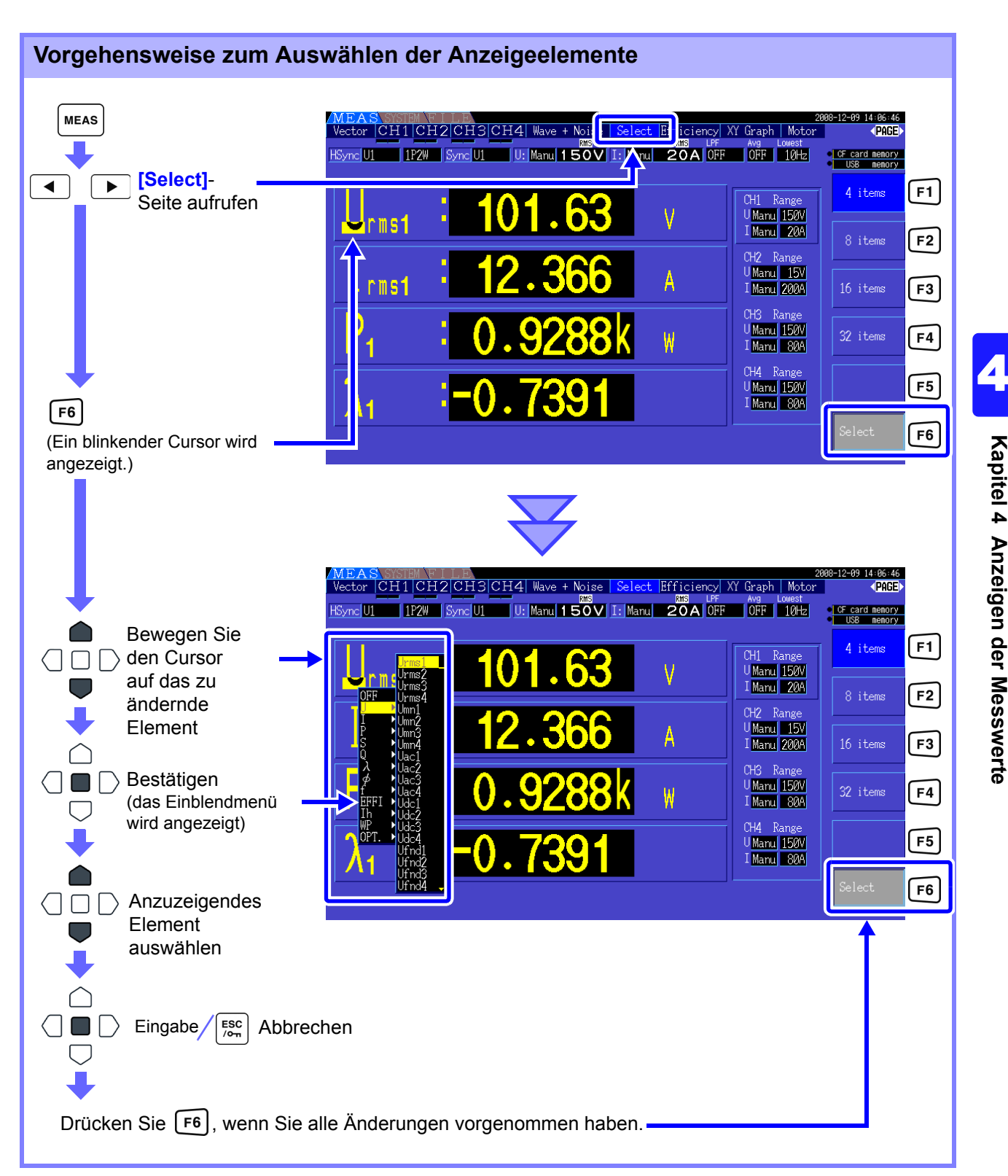

#### Über gültige und anzeigbare Bereiche

Der gültige Messbereich (der Bereich mit garantierter Genauigkeit) liegt zwischen 1% und 110% des Vollbereichs (nur die gültige Spannung ist im 1500-V-Bereich auf 1000 V begrenzt).

Der Anzeigebereich dieses Instruments liegt zwischen der Nullunterdrückungsstufe und 120% des Messbereichs.

Die folgende Anzeige weist auf eine bereichsüberschreitende Messung hin.

**Siehe** Nullunterdrückungsstufe: OFF, 0,1% f.s., 0,5% f.s. (Starteinstellung) [\(S. 115\)](#page-122-1)

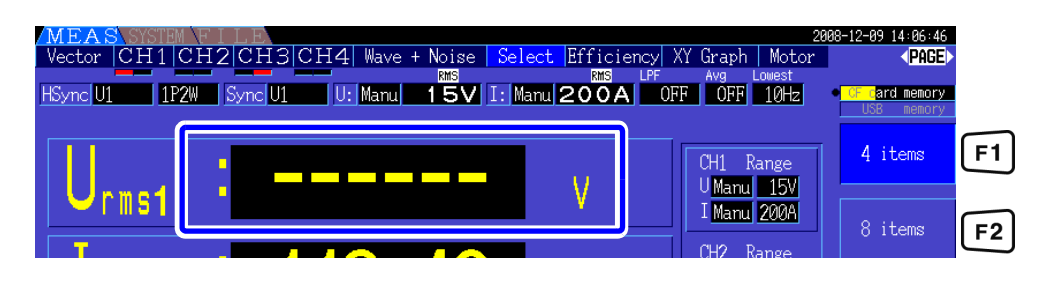

#### Über die Hinweisanzeige der Spitzenwertüberschreitung

Die Hinweisanzeige der Spitzenwertüberschreitung leuchtet auf, wenn eine Eingangsspannung oder ein Scheitelwert einer Stromschwingungsform dreimal denn Vollbereich überschreitet (nicht wenn die Spannung im 1500-V-Bereich ±2000 V überschreitet, siehe Abbildung unten). Die Hinweisanzeigen werden auf allen Bildschirmen angezeigt, sodass auch eine Spitzenwertüberschreitung auf derzeit nicht ausgewählten Kanälen erkannt werden kann.

Beispiel: Die folgende Anzeige weist darauf hin, dass die Spannung auf CH 1 und der Strom auf CH 3 die Spitzenwerte überschreiten.

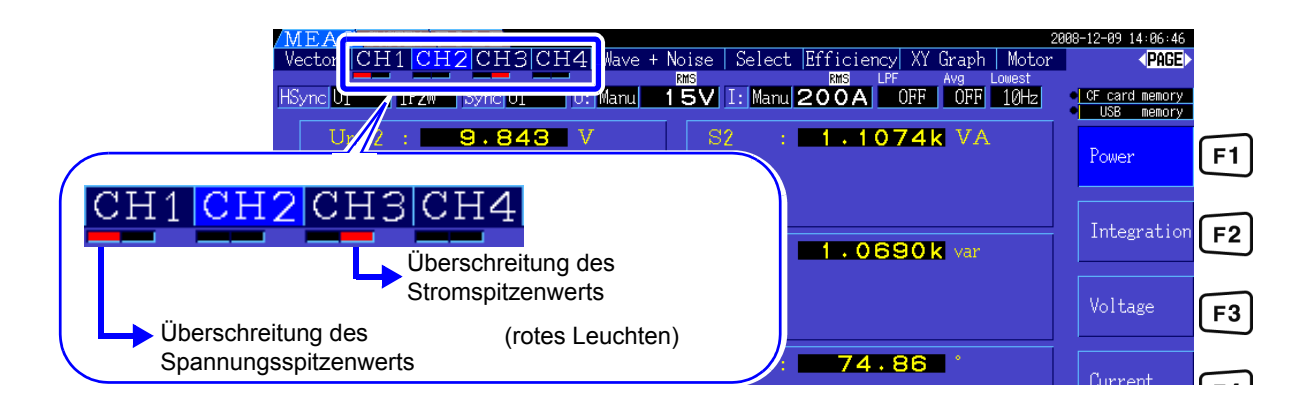

# **4.2 Anzeigen von Leistungsmessungen und Ändern der Messkonfiguration**

## **4.2.1 Anzeigen von Leistungsmessungen**

Beim Anzeigen von Leistungsmessungen werden **[Power]**, **[Voltage]** und **[Current]** angezeigt, sodass die Messwerte überprüft werden können. Zeigen Sie den Messbildschirm durch Drücken von | MEAS | an, und wählen Sie mit den | ◀ | | ▶ |-Tasten die gewünschte **[CH]**-Seite. Leistungsmessungen können zusammen mit detaillierten Spannungs- und Stromwerten in einer Liste angezeigt werden.

Anzeigen des Leistungswerts

Drücken Sie F1 . (Dieser Bildschirm zeigt Werte für den Verkabelungsmodus 1, vier 1P2W-Systeme.)

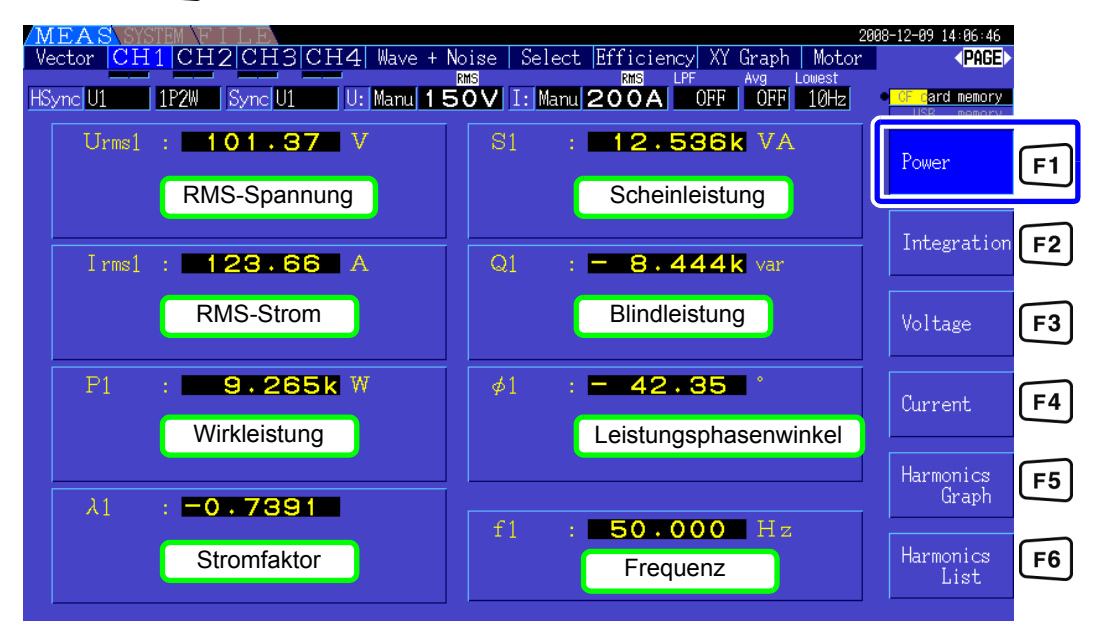

#### • Für Urms oder Irms wird der durchschnittskorrigierte RMS-konvertierte Wert gemäß Korrektureinstellungen angezeigt. Siehe, 4.2.5 Auswählen der Korrekturmethode" (S. 58)

- Polarität des Stromfaktors  $(\lambda)$ , Blindleistung (Q) und Leistungsphasenwinkel ( $\phi$ ) zeigen die vor- und nacheilenden Phasen an. Kein Polaritätszeichen signalisiert die nacheilende und "-" die voreilende Phase.
- Die Polarität von Stromfaktor, Blindleistung und Stromphasenwinkel ist möglicherweise nicht stabil, wenn ein großer Unterschied zwischen Spannung und Strom besteht oder der Stromphasenwinkel um den Wert Null herum liegt.
- Bei der 3P3W2M-Verkabelung sind alle Kanalwerte für Wirkleistung (P), Blindleistung (Q), Scheinleistung (S) und Stromfaktor (λ) bedeutungslos. Verwenden Sie nur die Summenwerte (P12, P34, etc.).

4

#### **4.2 Anzeigen von Leistungsmessungen und Ändern der Messkonfiguration**

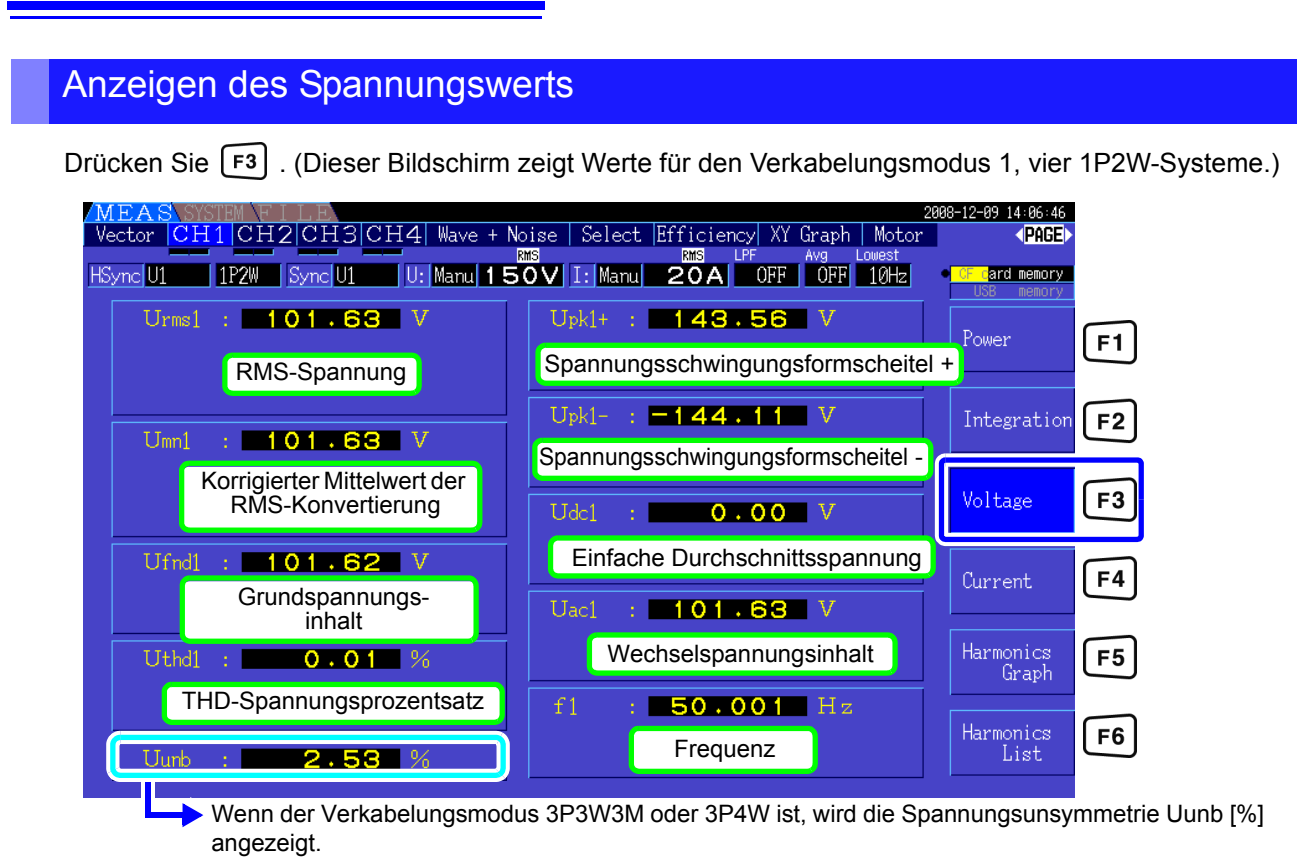

#### Anzeigen des Stromwerts

Drücken Sie  $\lceil$  F4  $\rceil$ . (Dieser Bildschirm zeigt Werte für den Verkabelungsmodus 1, vier 1P2W-Systeme.)

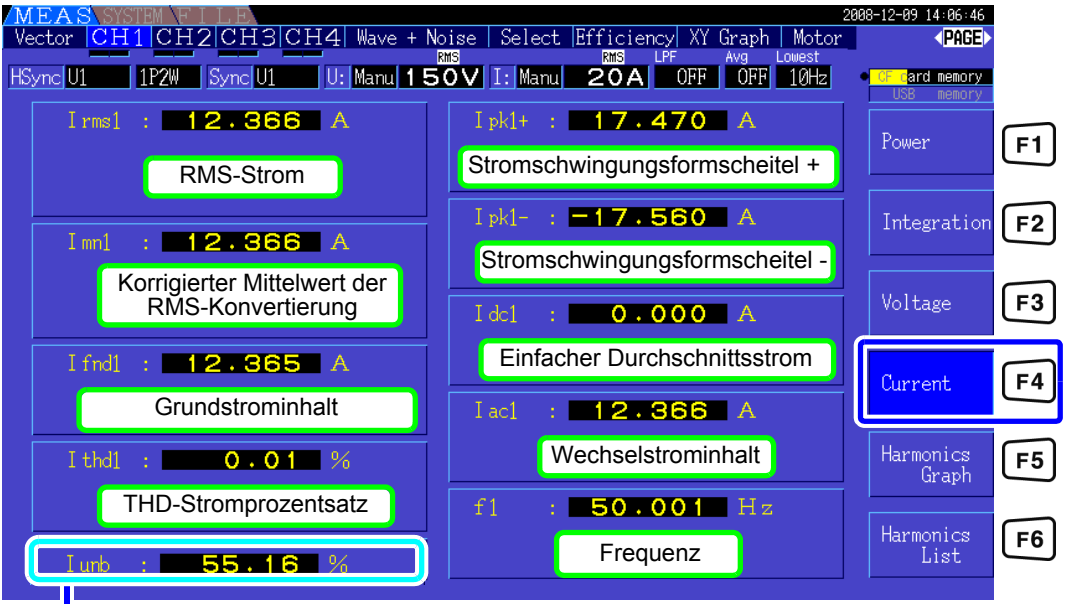

Wenn der Verkabelungsmodus 3P3W3M oder 3P4W ist, wird die Stromunsymmetrie Iunb [%] angezeigt.

## <span id="page-56-0"></span>**4.2.2 Auswählen von Bereichen**

Die Messbereiche werden wie nachfolgend beschrieben ausgewählt.

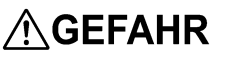

**• Wenn der maximale Spannungs- oder Stromwert überschritten wird, beenden Sie sofort die Messung, schalten Sie die Stromversorgung der Messleitungen ab und trennen Sie diese vom Messobjekt.**

**• Wenn die Messung bei Überschreitung der Höchstwerte fortgesetzt wird, kann es zu Schäden am Instrument und zu Verletzungen oder tödlichen Unfällen führen.**

## **AWARNUNG**

**• Die maximale Eingangsspannung ist +/-2000V DC, 1500 Vrms AC. Um Schäden am Instrument und Verletzungen zu vermeiden, verwenden Sie keine höheren Spannungen.**

**• Überschreiten Sie niemals den maximalen Eingangsstrom zur Stromzange, da dies zu Schäden am Instrument oder zu Unfällen mit Verletzungen oder Todesfolge führen kann.**

#### Arten der Bereichseinstellung

Messbereiche können auf zwei Weisen ausgewählt werden:

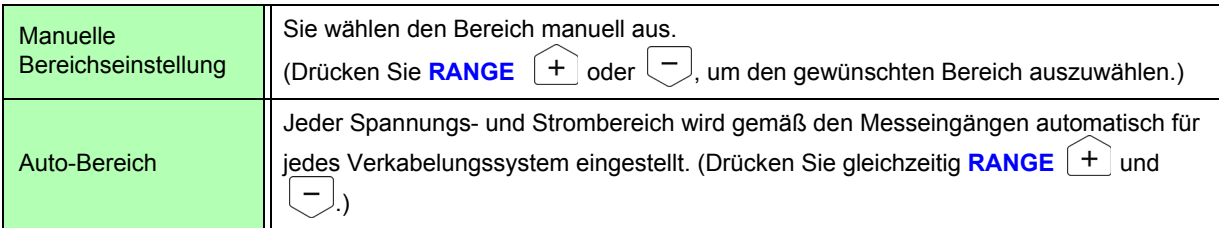

#### Bereichsanzeige

Der ausgewählte Bereich wird wie unten dargestellt auf dem Messbildschirm angezeigt (außer auf den Seiten **[Efficiency]**, **[XY Graph]** und **[Motor]**). Manuell ausgewählte Bereiche werden durch **[Manu]** gekennzeichnet, und automatisch ausgewählte Bereiche durch **[Auto]**.

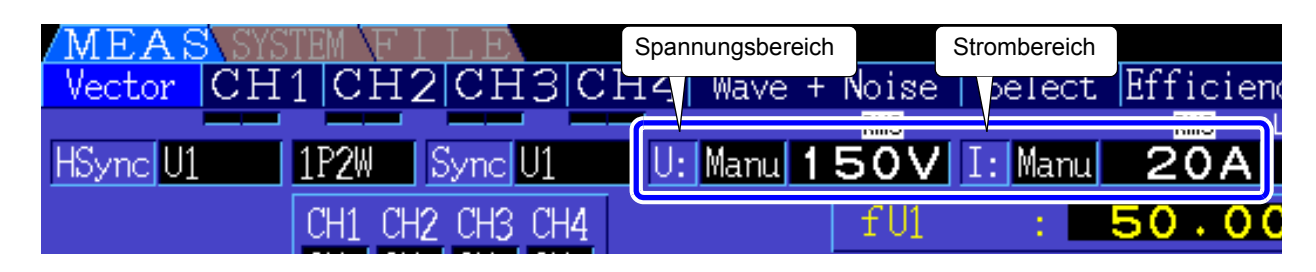

### **HINWEIS**

Wenn die CT6865 Stromzange angeschlossen ist, wird diese als 500-A-Stromzange behandelt. Stellen Sie daher das CT-Verhältnis auf 2. Auch in diesem Fall zeigt die Bildschirmbereichsanzeige den Bereich für den 500A-Sensor an. Siehe [\[10.4 Angaben zu Messelementen\]](#page-188-0) "(5) Mit 1000-A-Sensor (Modell CT6865), nur wenn der [Einstellwert von CT rate 2 ist" \(S. 185\)](#page-192-0)

#### **4.2 Anzeigen von Leistungsmessungen und Ändern der Messkonfiguration**

#### Vorgehensweise zum Einstellen des Bereichs

Die Bereiche können auf den folgenden Seiten des Messbildschirms eingestellt werden: **[Vector]**, **[CH]** (alle), **[Wave + Noise]**, **[Select]** und **[Input]**. Ändern Sie den Bereich mit den Tasten RANGE.

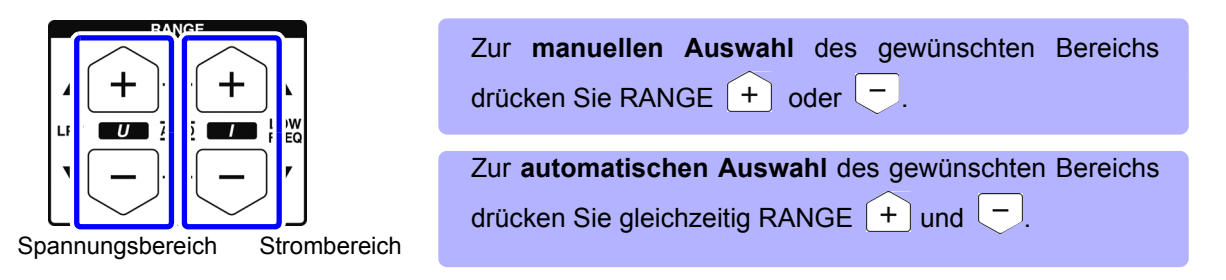

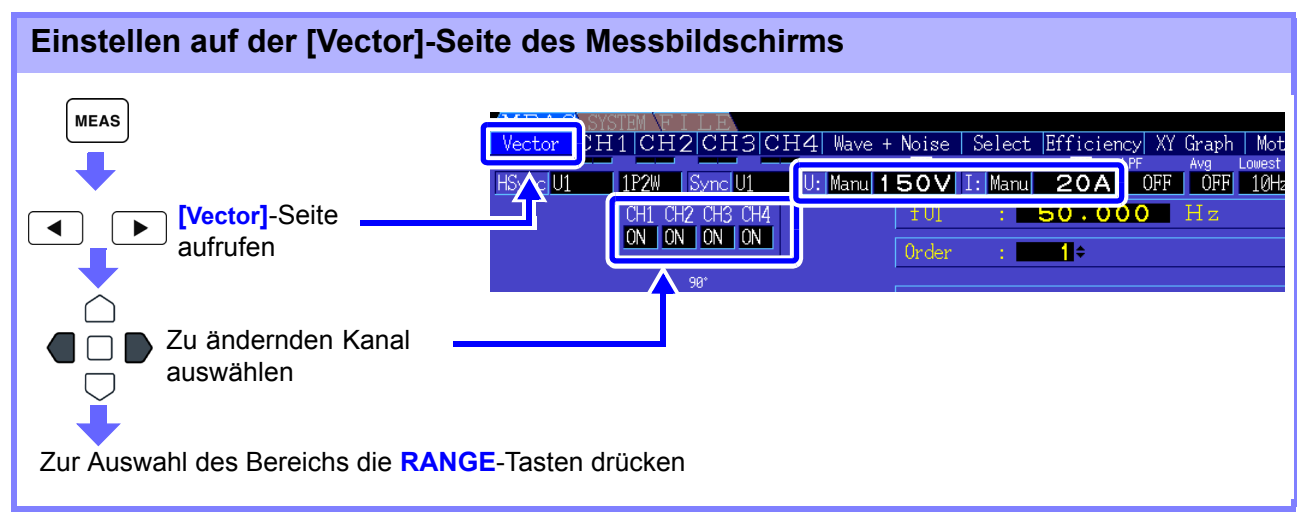

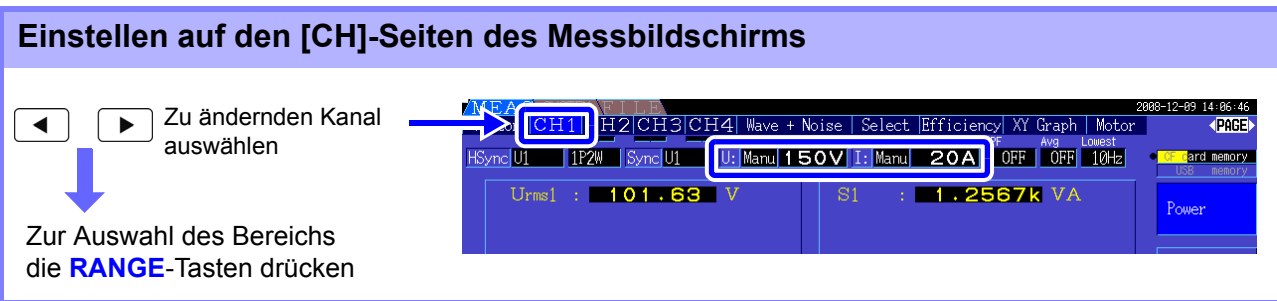

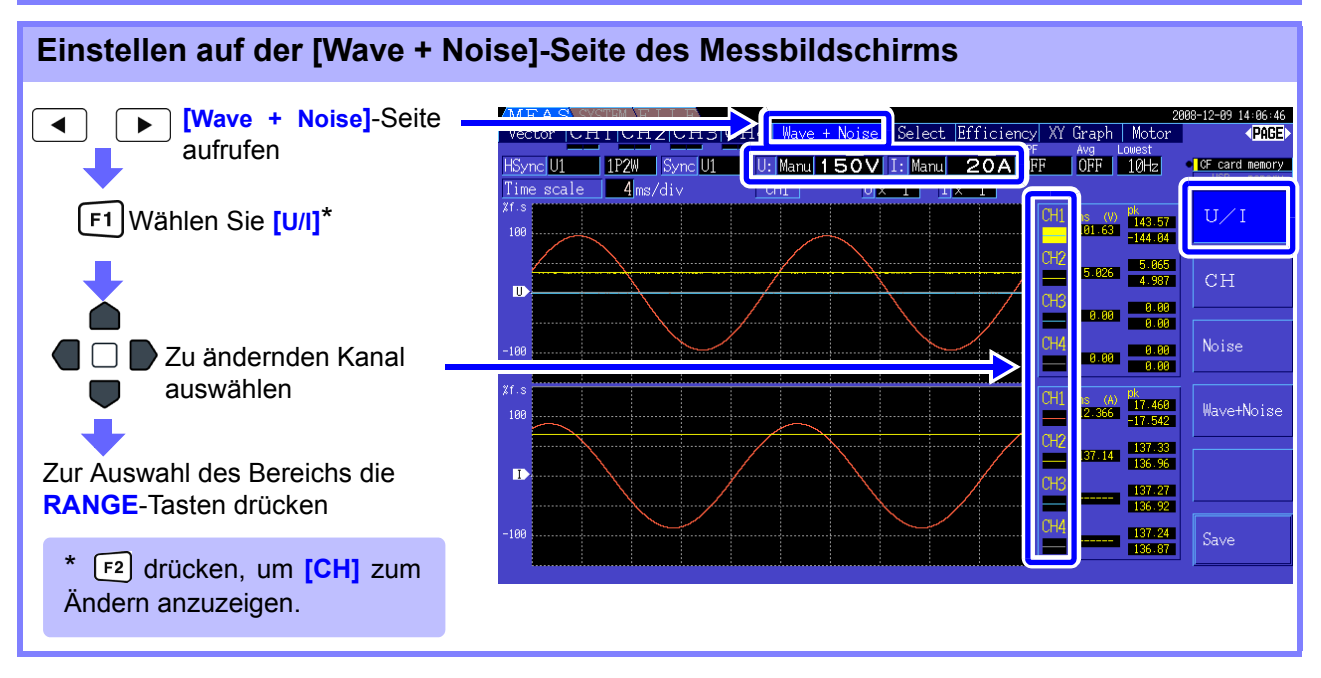

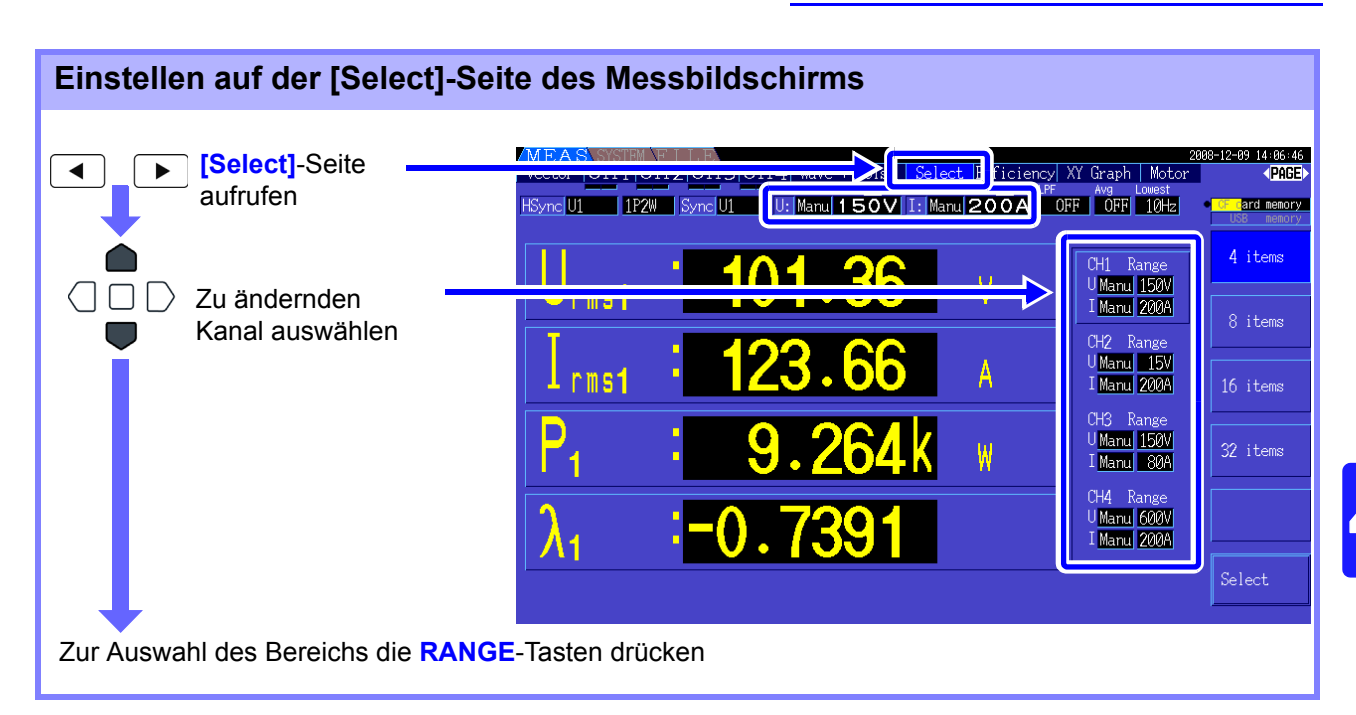

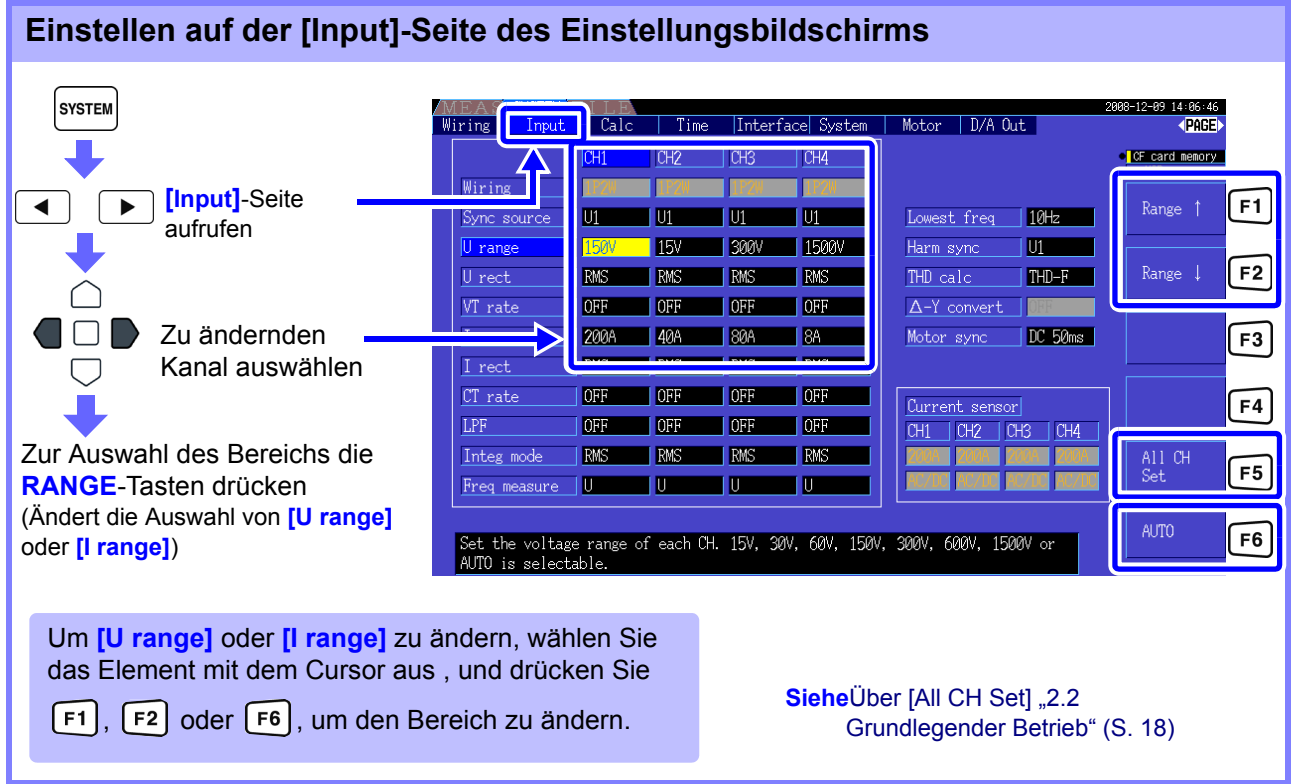

HINWEIS Bei der Messung mehrerer Kanäle mit einem anderen Verkabelungsmodus als 1P2W, wird für alle Kanäle der gleiche Bereich eingestellt. In diesem Fall wird der Bereich eines jeden Kanals so eingestellt, dass er der Einstellung des niedrigsten Bereichs entspricht.

#### Auto-Ranging Span

Diese Einstellung konfiguriert die automatische Bereichsbestimmung und kann für jedes Verkabelungssystem spezifisch eingestellt werden. Wählen Sie **[Wide]**, wenn sich der Bereich aufgrund starker Schwankungen häufig ändert.

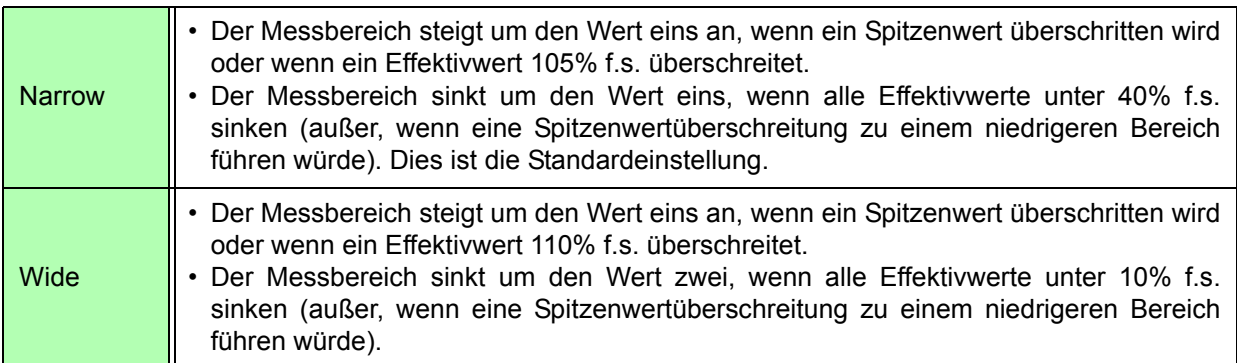

HINWEIS Wenn Δ-Y-Konvertierung aktiviert ist [\(S. 111\),](#page-118-0) ist die Bereichsverringerungsspannung  $1/\sqrt{3}$  (ca. 0,57735) f.s.

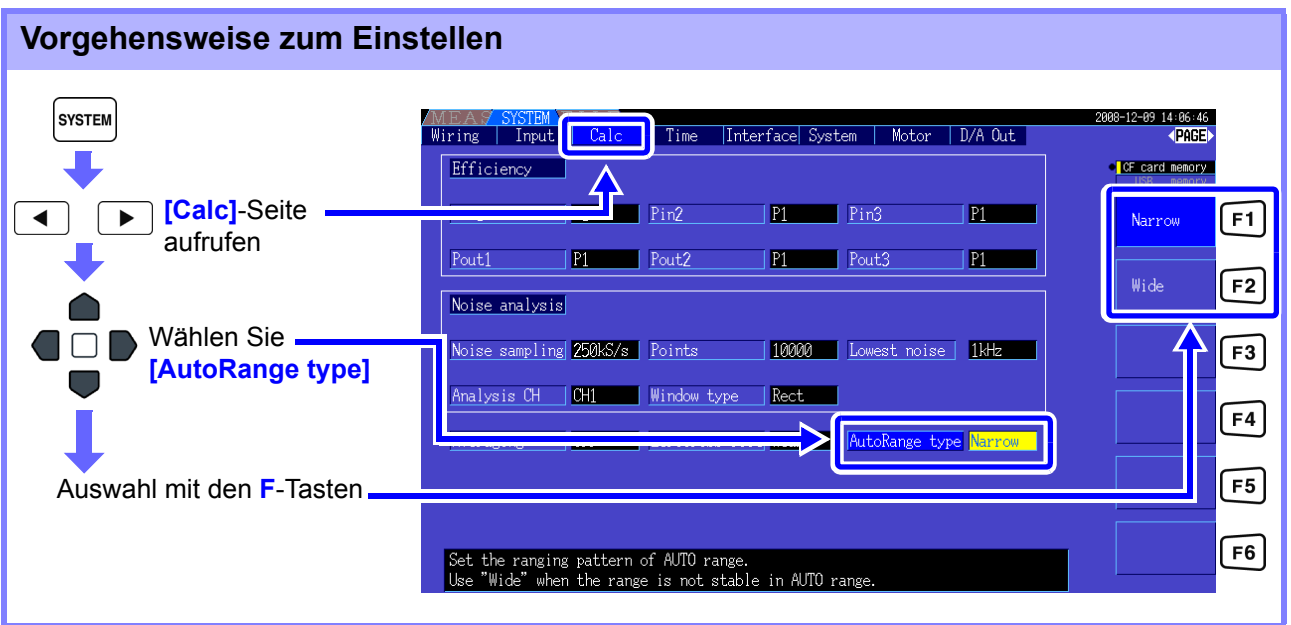

- Wenn der Bereich häufig wechselt, auch wenn für **[AutoRange type] [Wide]** ausgewählt ist, dann wird empfohlen, den Bereich manuell einzustellen. **Siehe** 4.2.2 Auswählen von Bereichen" (S. 49)
	- Beim Integrationsstart wird der aktuell ausgewählte Bereich festgelegt, und Auto-Bereich deaktiviert.

## **4.2.3 Auswählen der Synchronisationsquelle**

Wählen Sie die Quelle für den Grundzyklus (zwischen Nulldurchgängen), auf dem verschiedene Berechnungen basieren sollen.

Bei einer allgemeinen Verwendung wählen Sie für jede Verkabelung die Spannung des Messkanals für den Kanal, der den Wechselstrom misst, und 50 msDC für den Kanal, der den Gleichstrom misst. Bei der Messung verzerrter Wechselstromschwingungsformen mit starkem Störsignal, wie PWM-Schwingungsformen, werden präzise Messungen durch die Kombination der Einstellungen unter ["Einstellen des Nulldurchgangsfilters" \(S. 54\)](#page-61-0) erreicht.

Wählen Sie für jeden Verkabelungsmodus eines der folgenden 11 Elemente aus. Drücken Sie | SYSTEM |, um die Einstellung auf dem Einstellungsbildschirm vorzunehmen.

#### U1 bis U4 (Standardeinstellung), I1 bis I4, DC 50 ms, DC 100 ms, Ext\*

Die ausgewählte Synchronisationsquelle wird auf dem Messbildschirm als **[Sync]** angezeigt. \* Auswählbar, wenn ein Eingangsmodul des Modells 9791 oder 9793 installiert ist und CH B als Impulseingang eingestellt ist.

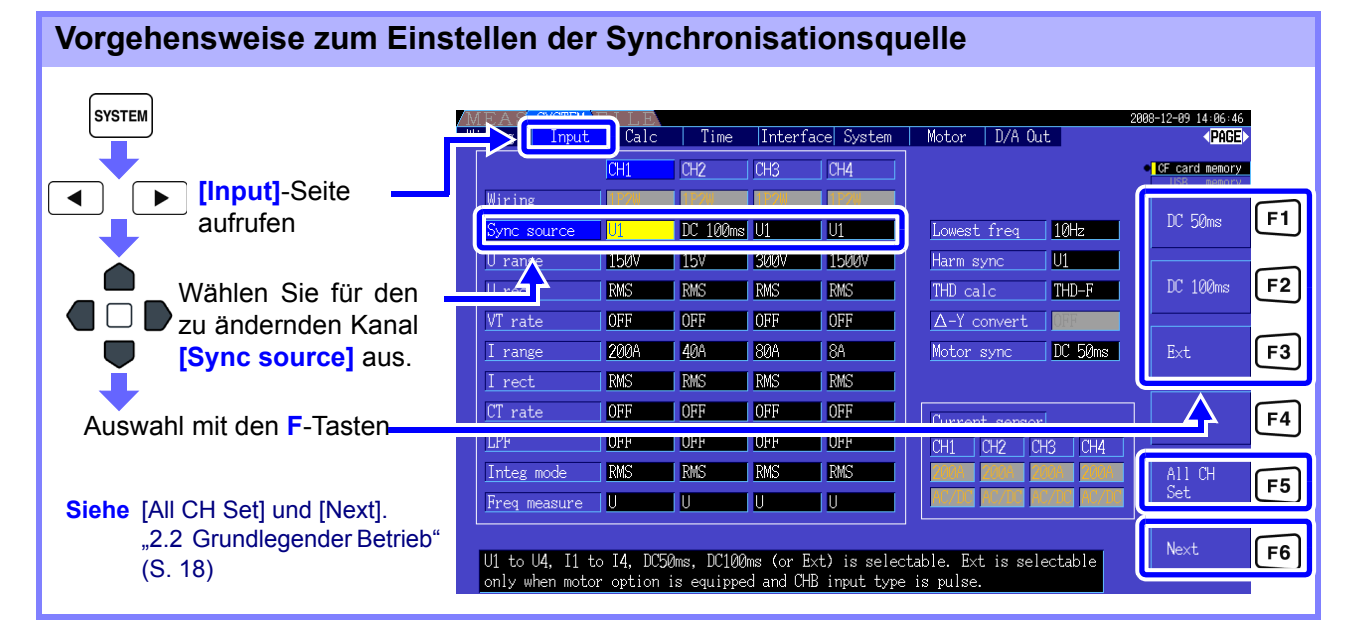

• Wenn der Wechselstromeingang mit den Einstellungen **[DC 50 ms]** und **[DC 100 ms]** gemessen wird, schwanken die Anzeigewerte und eine korrekte Messung ist nicht möglich.

- Wählen Sie aus **[U1]** bis **[U4]** oder **[I1]** bis **[I4]** aus.
- Spannung und Strom teilen auf jedem Kanal dieselbe Synchronisationsquelle. • **[DC 50 ms]** ist das schnellste Berechnungsintervall für Gleichstrommessungen. Wenn die Eingangsinterferenz (50/60-Hz-Stromleitungsstörsignal) jedoch zu schwankenden Messwerten führt, wählen Sie **[DC 100 ms]**.
- Wenn U oder I als Synchronisationsquelle ausgewählt wird, sollte die Amplitude mindestens 30% f.s. sein.
- Wenn außerdem U oder I als Synchronisationsquelle ausgewählt wird und eine Frequenz über 5 kHz oder unter der minimalen Messfrequenz angelegt wird, dann kann die angezeigte Frequenz von der Eingangsfrequenz abweichen. Wählen Sie für die Synchronisationsquelle einen Eingang mit einer Grundfrequenz zwischen 0,5 Hz bis 5 kHz, und geben Sie die entsprechende minimale Messfrequenz an.
- Die Messwerte können bei einer Frequenz um die niedrigste messbare Frequenz herum instabil werden, da die Synchronisation freigegeben ist.

#### **4.2 Anzeigen von Leistungsmessungen und Ändern der Messkonfiguration**

#### <span id="page-61-0"></span>Einstellen des Nulldurchgangsfilters

Wenn U oder I ausgewählt wird, stellen Sie die Stufe des Nulldurchgangsfilters ein.

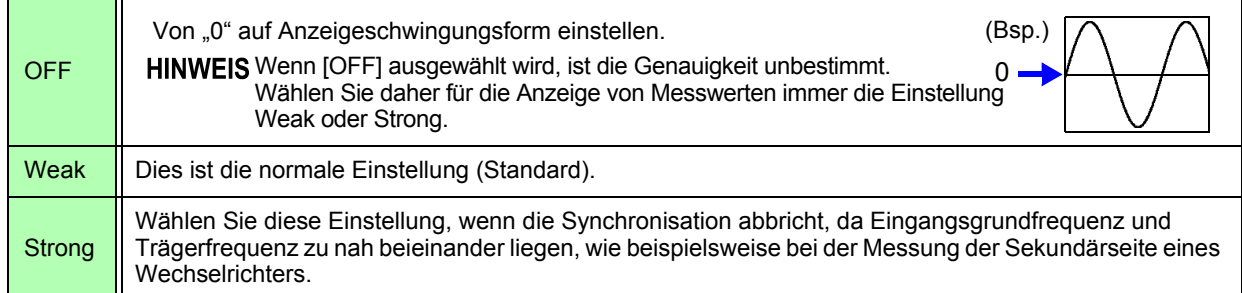

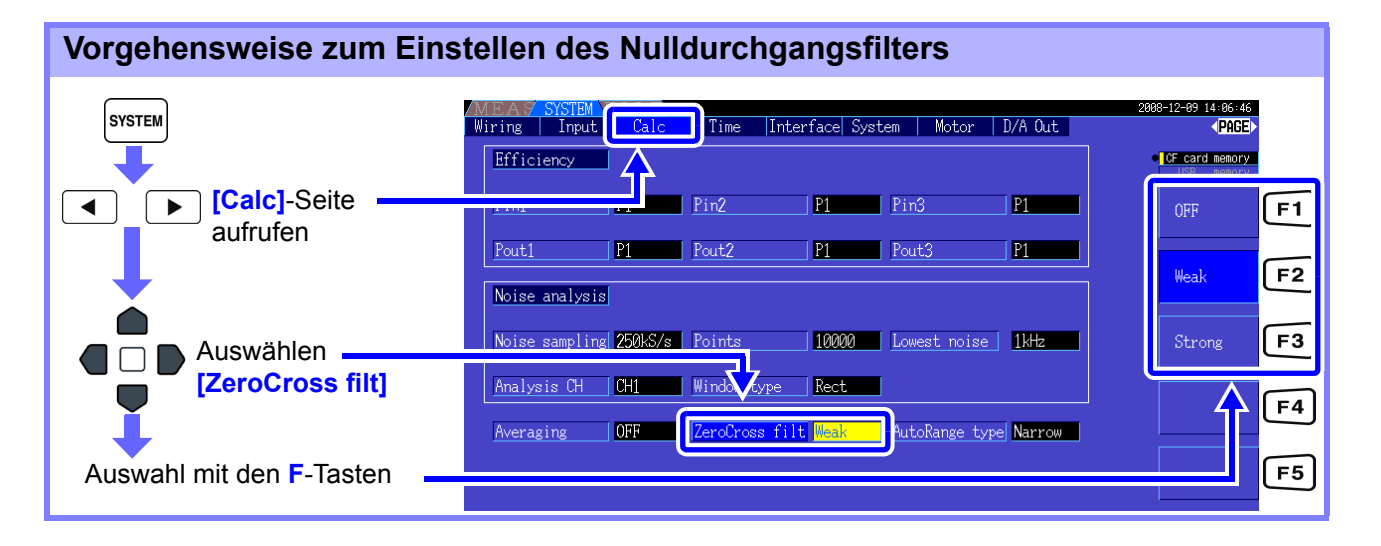

#### Über die Hinweisanzeigen der Synchronisationsfreigabe

Wenn ein Synchronisationssignal nicht erfasst werden kann,\* wird die Hinweisanzeige seiner Synchronisationsfreigabe angezeigt (siehe Abbildung unten). Die Hinweisanzeigen aller Kanäle werden auf allen Bildschirmen angezeigt, sodass Synchronisationsfreigabeereignisse auch für Kanäle sichtbar sind, die derzeit nicht zur Anzeige ausgewählt sind.

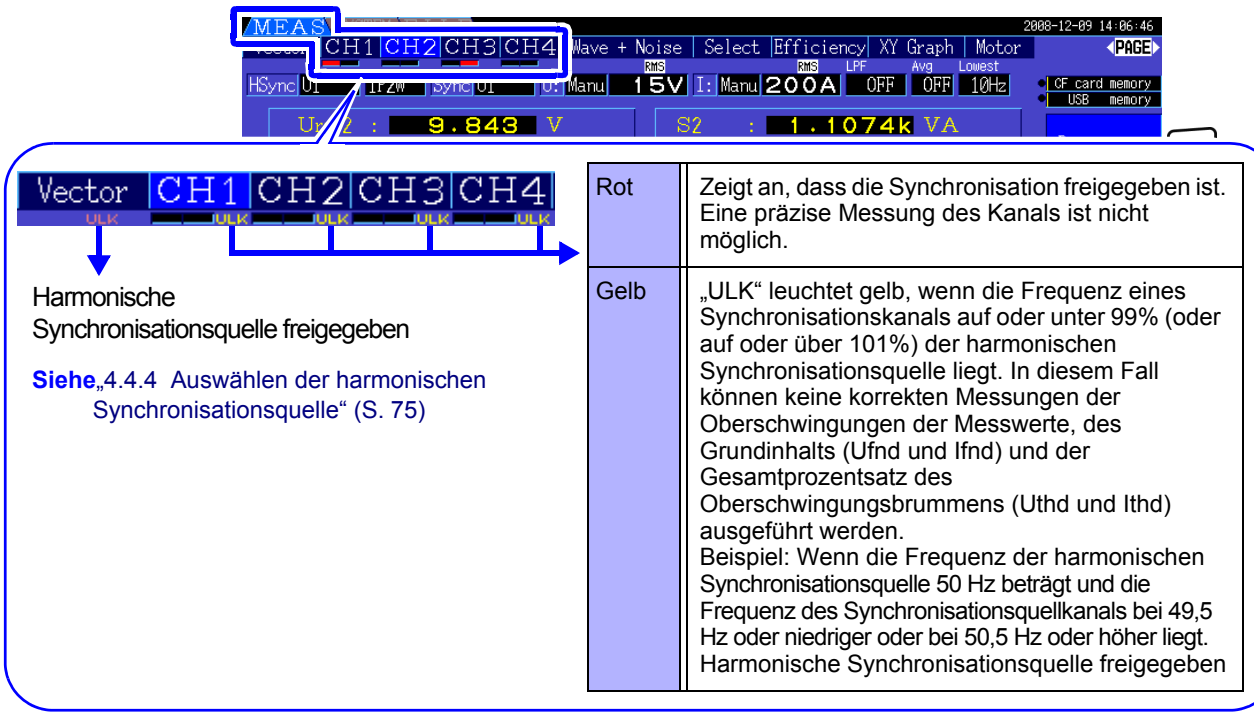

\* Wenn die Frequenz der ausgewählten Synchronisationsquelle (Eingang) nicht zwischen 0,5 Hz und 5 kHz liegt, oder wenn kein Synchronisationsquelleneingangssignal vorliegt, oder wenn die Eingangsamplitude zu niedrig ist (unter 30% f.s.)

## **4.2.4 Einstellungen zur Frequenzmessung**

Durch die Konfiguration der U- oder I-Einstellungen für jeden Eingangskanal kann das Instrument mehrere Frequenzen in verschiedenen Verkabelungssystemen gleichzeitig messen.

#### Anzeigesystem der Frequenzmessung

- 0,5000 Hz  $\rightarrow$  9,9999 Hz  $\rightarrow$  10,000 Hz  $\rightarrow$  99,999 Hz  $\rightarrow$  100,00Hz  $\rightarrow$  999,99 Hz  $\rightarrow$  1,0000 kHz  $\rightarrow$ 5,0000 kHz
- 0,5000 Hz ← 9,8999 Hz ← 9,900 Hz ← 98,999 Hz ← 99,00 Hz ← 989,99 Hz ← 0,9900 kHz ← 5,0000 kHz
- Für andere Messeingangsfrequenzen (nicht zwischen 0,5 Hz und 5 kHz): "0,0000 Hz" wird für Frequenzen unter 0,5 Hz angezeigt, und "------ Hz" für 5 kHz und höher.

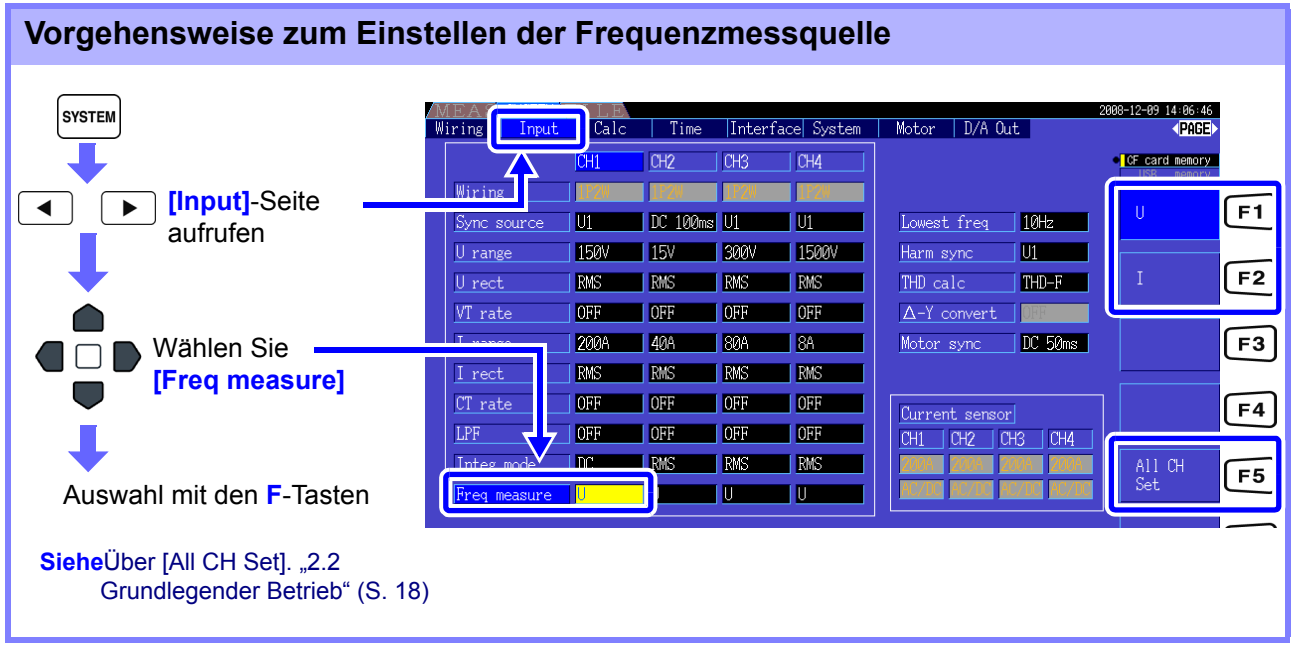

Legen Sie die unterste (Grenz-) Messfrequenz für Frequenzmessungen fest. Stellen Sie die Untergrenze der Messfrequenz je nach Eingangsfrequenz ein. Die Einstellung wird auf dem Messbildschirm als **[Lowest]**-Wert angezeigt.

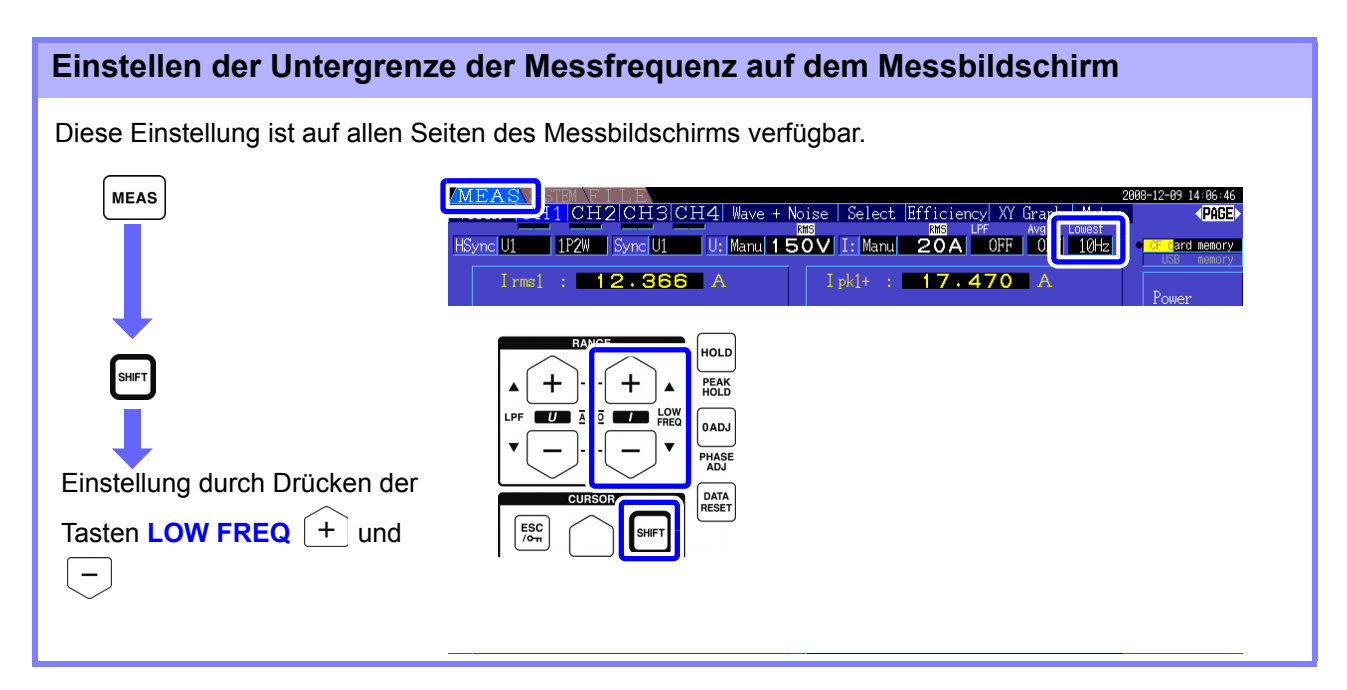

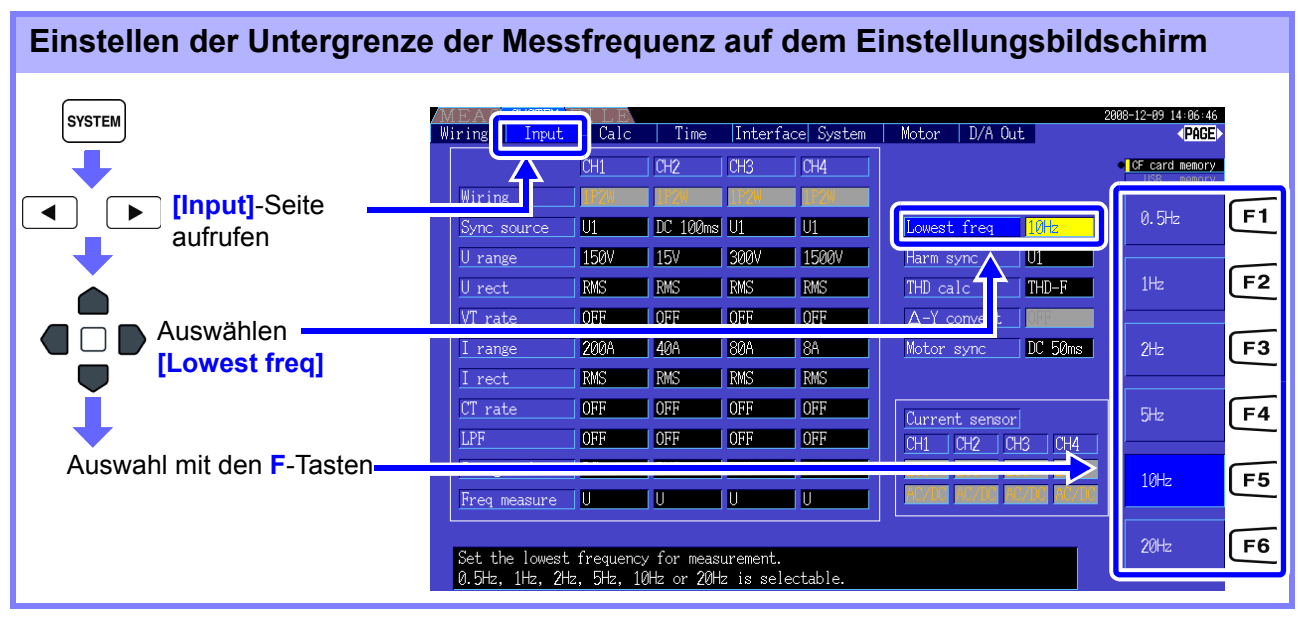

• Der Frequenzmessbereich liegt zwischen 0,5 Hz bis 5 kHz (innerhalb des Synchronisationsfrequenzbereichs). Eingangsfrequenzen außerhalb dieses Bereichs können nicht gemessen werden.

- Die garantierte Genauigkeit bei Frequenzmessungen setzt einen Sinusschwingungseingang von mindestens 30% des Messbereichs der Frequenzmessquelle voraus. Mit anderen Eingangssignalen kann die Frequenzmessung möglicherweise nicht ausgeführt werden.
- Bei Eingangssignalen von 45 Hz oder weniger hängt die Datenaktualisierungsrate von der Eingangsfrequenz ab.
- Wenn eine Frequenz über 5 kHz oder unter der minimalen Messfrequenz angelegt wird, dann kann die angezeigte Frequenz von der Eingangsfrequenz abweichen.

## <span id="page-65-0"></span>**4.2.5 Auswählen der Korrekturmethode**

Wählen Sie die Spannungs- und Stromkorrekturmethode aus, die für die Berechnung von Schein- und Blindleistung und des Stromfaktors verwendet werden sollen. Für jeden Spannungs- und Stromeingang sind zwei Korrekturmethoden auswählbar. Machen Sie die Auswahl vor der Messung.

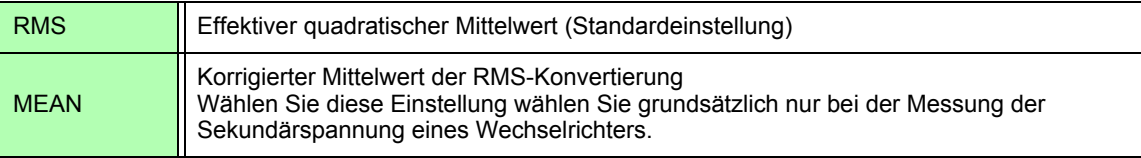

Die Einstellungen von **[MEAN]** und **[RMS]** für jeden Bereich werden auf den **[CH]**-Seiten konfiguriert.

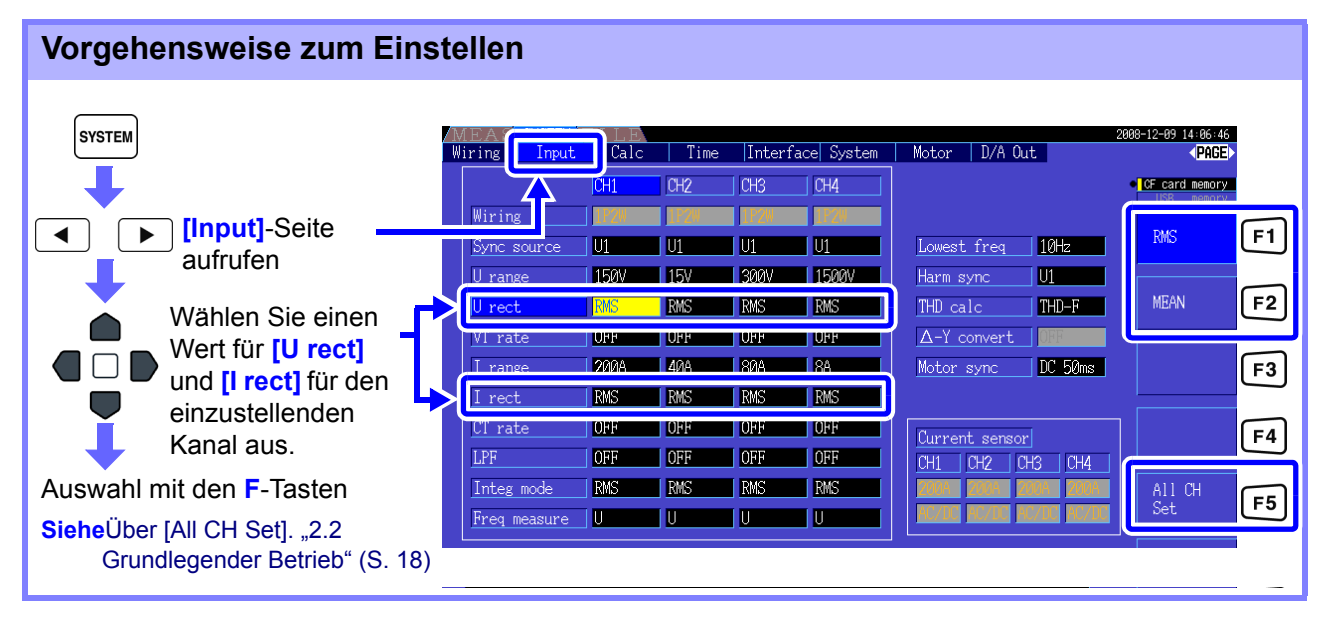

## <span id="page-66-0"></span>**4.2.6 Einstellen der Skalierung (bei Verwendung von VT(PT) oder CT)**

Stellen Sie bei Verwendung eines externen Spannungs- oder Stromwandlers das VT- oder CT-Verhältnis ein.

Wenn ein Verhältnis eingestellt wurde, wird auf den [CH]-Seiten über jeder Bereichseinstellung **[VT]** oder **[CT]** angezeigt.

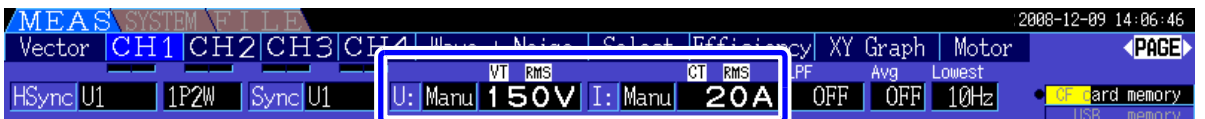

Folgende Bereiche können eingestellt werden.

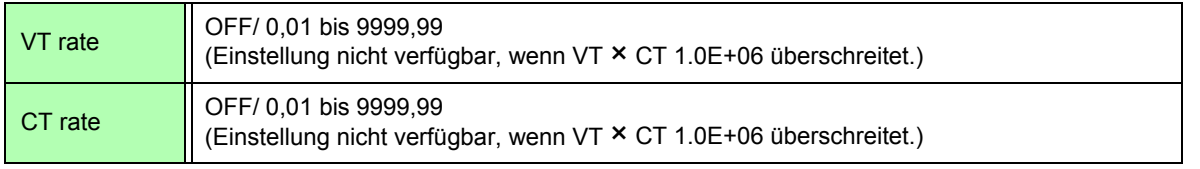

HINWEIS Wenn **[OFF]** ausgewählt wird, sind VT- und CT-Verhältnis beide 1,00.

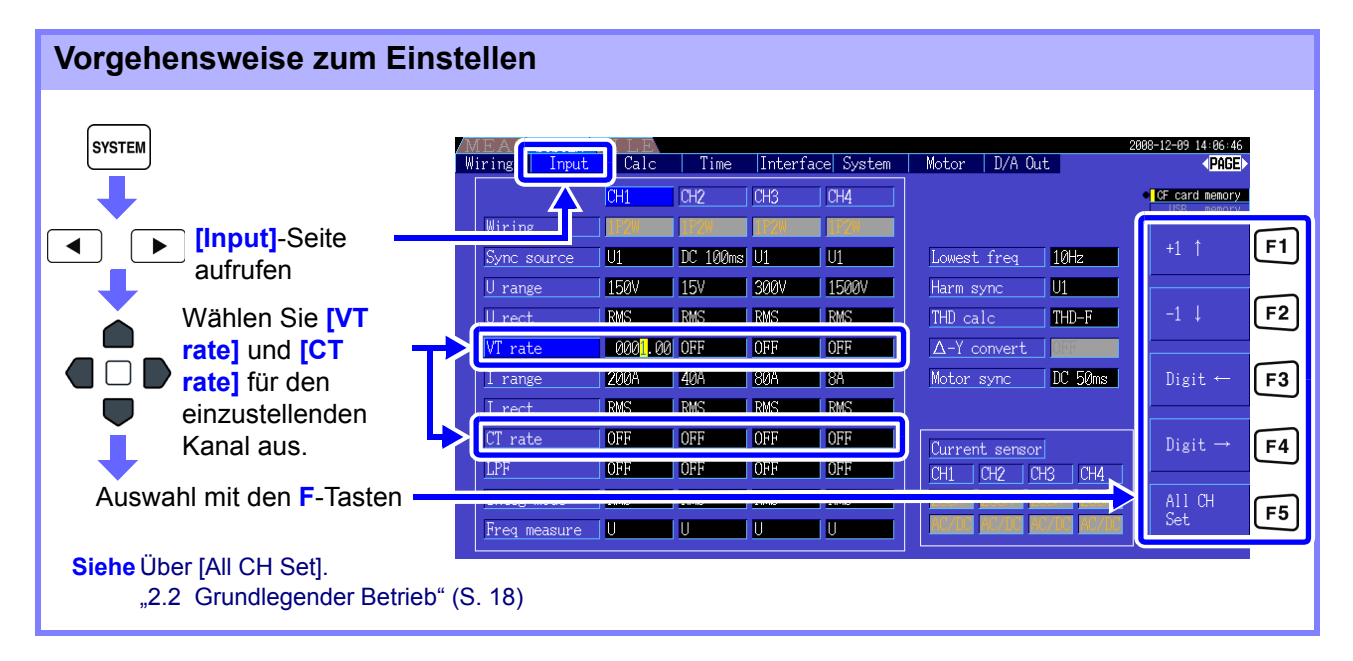

## **4.2.7 Einstellen des Tiefpassfilters**

Das Instrument umfasst eine Tiefpassfilterfunktion zur Einschränkung des Messfrequenzbereichs. Aktivieren Sie den Filter, um Oberschwingungen oder Störsignale bei der Messung zu entfernen. Für die Filtergrenzfrequenz sind die folgenden vier Einstellungen verfügbar, und sie kann für jedes Verkabelungssystem unterschiedlich eingestellt werden.

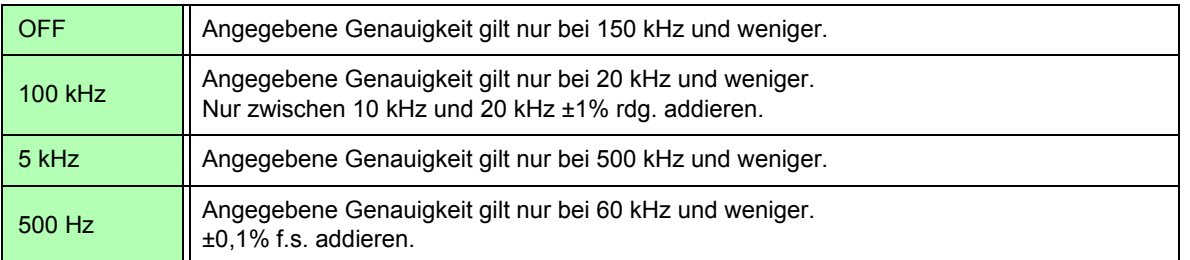

Die Einstellung des Tiefpassfilters wird auf dem Messbildschirm unter **[LPF]** angezeigt.

#### **Einstellen der Grenzfrequenz auf dem Messbildschirm** Die Einstellung ist auf dem Messbildschirm auf den Seiten **[Vector]**, **[CH]**, **[Wave + Noise]** und **[Select]** konfigurierbar. **MEAS** aph | Motor Vector CH1 CH2 CH3 CH4 Wave + Noise | Select | Fic **dentist**  $OFF 10Hz$ **U: Manu 150V | I: Manu 204** OFF ard memory Eine dieser Seiten ◀  $\blacktriangleright$  $12.866$  A  $T \text{pk1+}$ :  $17.470A$ aufrufen HOLD

 $\ddot{}$  $\ddot{}$ PEAK<br>HOLD LO  $\blacksquare$  $\mathbf{r}$  $\overline{\phantom{a}}$  0 ADJ PHASE<br>ADJ Einstellung durch Drücken der DATA<br>RESET Tasten **LPF**  $\left[ + \right]$  und  $\left[$  $\equiv$  $rac{ESC}{\sqrt{O_{m}}}$ 

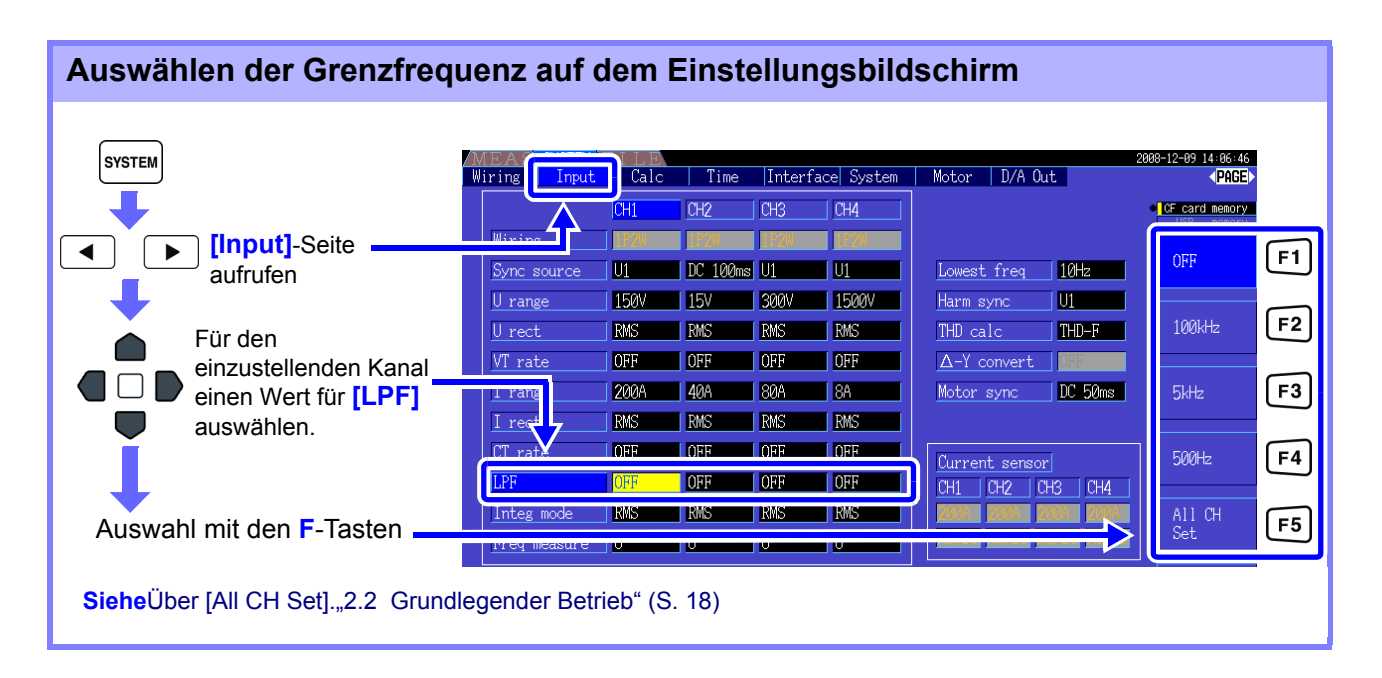

# **4.3 Beobachten des Integrationswerts**

## **4.3.1 Anzeigen von Integrationswerten**

Strom (I) und Wirkleistung (P) werden auf allen Kanälen gleichzeitig integriert. Es werden positive, negative und Gesamtwerte angezeigt.

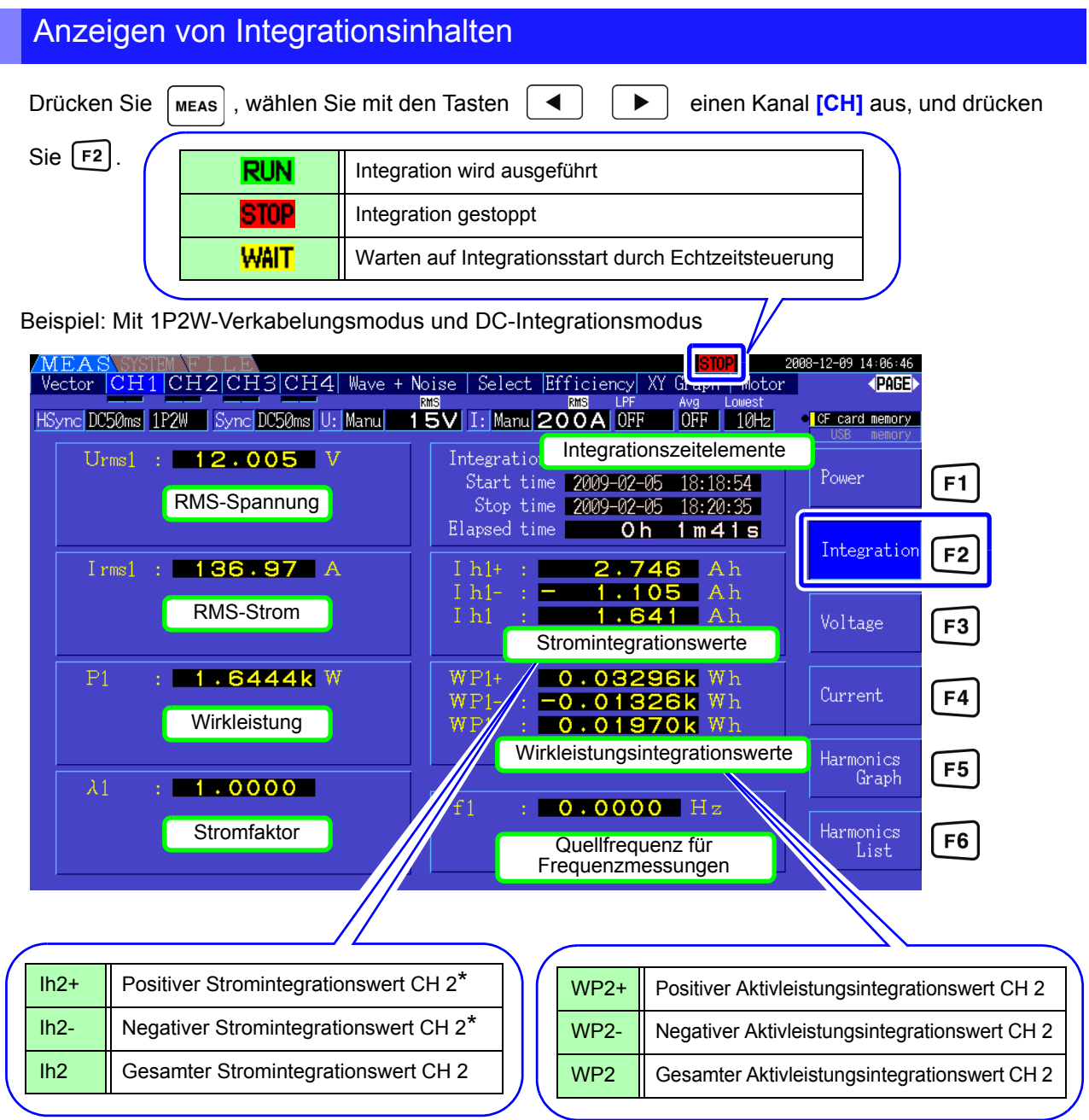

\* Nur für DC-Integrationsmodus angezeigt

#### HINWEIS Welche Elemente integriert werden können, ist vom ausgewählten Verkabelungs- und Integrationsmodus abhängig.

**Siehe**["3.9 Auswählen des Verkabelungsmodus" \(S. 33\),](#page-40-1) ["4.3.2 Einstellen des Integrationsmodus" \(S. 64\)](#page-71-0)

#### Vor dem Integrationsstart

- *1.* Überprüfen Sie, dass die Uhr korrekt eingestellt ist. **Siehe** ["Clock" \(S. 115\)](#page-122-2)
- *2.* Wählen Sie den Integrationsmodus aus. **Siehe** [4.3.2 \(S.64\)](#page-71-0)
- *3.* Stellen Sie die gewünschten Zeitsteuerungsfunktionen ein (Intervall-, Zeitgeber- und Echtzeitsteuerung). **Siehe** [4.3.4 \(S.67\)](#page-74-0)

Stellen Sie bei manueller Integration für die Zeiteinstellungen "OFF" ein.

4. Nehmen Sie je nach Bedarf die entsprechenden Einstellungen für das Speichern auf der CF-Karte und für den D/A-Ausgang vor.

Siehe ["7.3 Formatieren der CF-Karte" \(S. 120\)](#page-127-0), ["8.4 Verwenden von analogen und Schwingungsform-D/A-](#page-156-0)[Ausgängen \(vor Lieferung im Werk einzustellen\)" \(S. 149\)](#page-156-0)

#### Starten, Stoppen und Zurücksetzen der Integration

Diese Funktionen sind durch Tastenbetrieb oder Kommunikationsbefehle steuerbar.

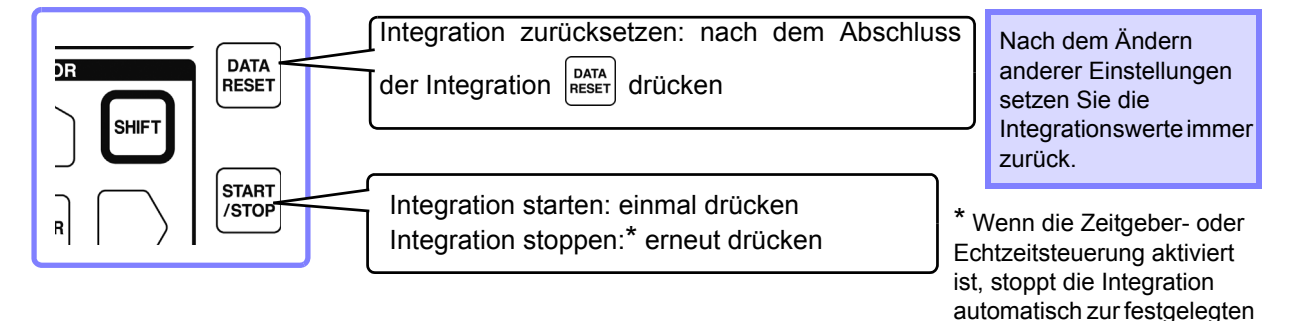

• Integrationsstart, Integrationsstopp und Zurücksetzen des Integrationswerts können nicht auf dem Einstellungs- oder Dateivorgangsbildschirm ausgeführt werden. Diese Funktionen sind nur auf dem Messbildschirm verfügbar.

• Fernsteuerung per USB- oder LAN-Kommunikation ist durch Ausführen derselben Vorgänge auf dem Bildschirm des Anwendungsprogramms zur Fernsteuerung möglich. **Siehe** Kapitel 9 Betrieb mit einem Computer" (S. 159)

Stoppzeit.

#### **HINWEIS**

- Die maximale Integrationszeit beträgt 9999 Stunden, 59 Minuten und 59 Sekunden. Danach wird die Integration automatisch gestoppt.
	- Über die Betriebstasten und externe Steuerung ausgeführtes Starten, Stoppen und Zurücksetzen der Integration wird auf alle Integrationselemente gleichzeitig angewendet.
	- Die folgenden physikalischen Größen können durch Integration für alle Verkabelungssysteme und DC-Integrationsmodi gemessen werden.

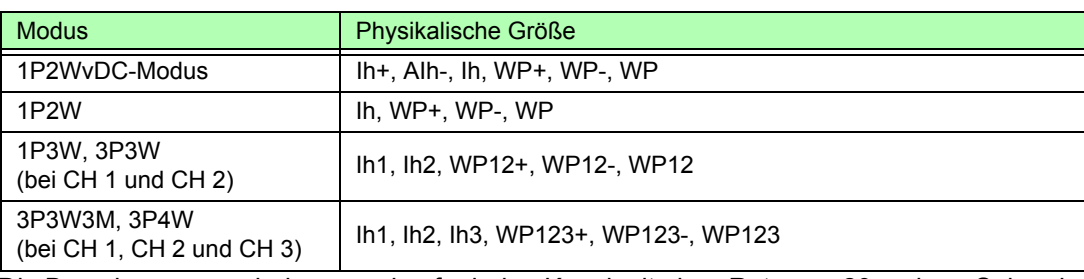

- Die Berechnungsergebnisse werden für jeden Kanal mit einer Rate von 20 mal pro Sekunde integriert. Folglich können sich die Integrationswerte bei Messgeräten mit verschiedenen Reaktions- oder Abtastraten unterscheiden, sowie bei verschiedenen Berechnungsmethoden.
- Wenn für eines oder mehrere Elemente Auto-Bereich aktiviert ist, wird der tatsächliche Messbereich auf der während des Integrationsstarts vorliegenden Einstellung festgelegt. Stellen Sie den Bereich vorab ein, um Eingänge außerhalb des Bereichs zu vermeiden.
- Bei der Stromintegration wird im DC-Modus Momentanstrom und im RMS-Modus RMS-Strom integriert.
- Bei der Leistungsintegration wird im DC-Modus Momentanleistung und im RMS-Modus Wirkleistung integriert.
- Wenn Integration aktiviert ist (sowie "Wait" für die Echtzeitsteuerung), können außer dem Bildschirmwechsel und der Daten- und Spitzenwerthaltefunktion keine Einstellungen geändert werden.
- Wenn die Daten- und Spitzenwerthaltefunktion aktiviert ist, wird die Integration intern fortgesetzt, auch wenn die Anzeigewerte unverändert bleiben. Dennoch werden die angezeigten Daten an die CF-Karte und D/A-Ausgänge ausgegeben.
- Die Integrationsanzeigewerte werden durch die Spitzenwerthaltefunktion nicht beeinflusst.
- Durch ein System-Reset wird die Integration gestoppt und die Integrationswerteinstellungen werden auf die Werkseinstellungen zurückgesetzt.["6.1 Initialisieren des Instruments](#page-122-3)  [\(System-Reset\)" \(S. 115\)](#page-122-3)
- Wenn während der Integration ein Stromausfall auftritt, wird die Integration danach fortgesetzt.

## <span id="page-71-0"></span>**4.3.2 Einstellen des Integrationsmodus**

Wählen Sie für jeden Kanal den Integrationsmodus aus. Für jedes Verkabelungssystem stehen zwei Optionen zur Auswahl.

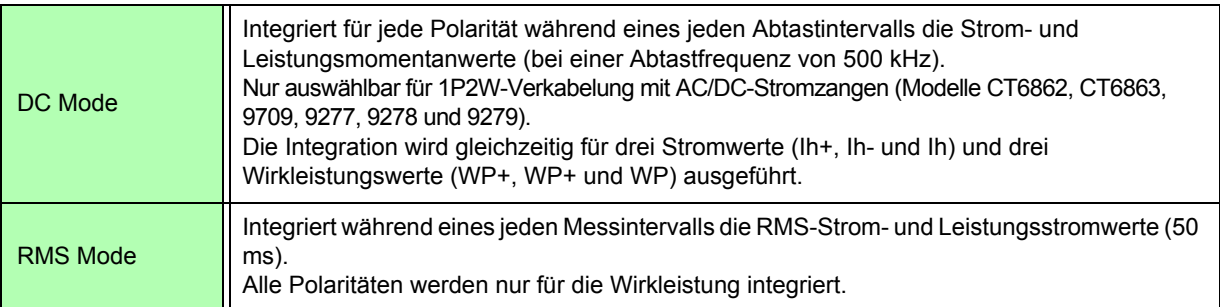

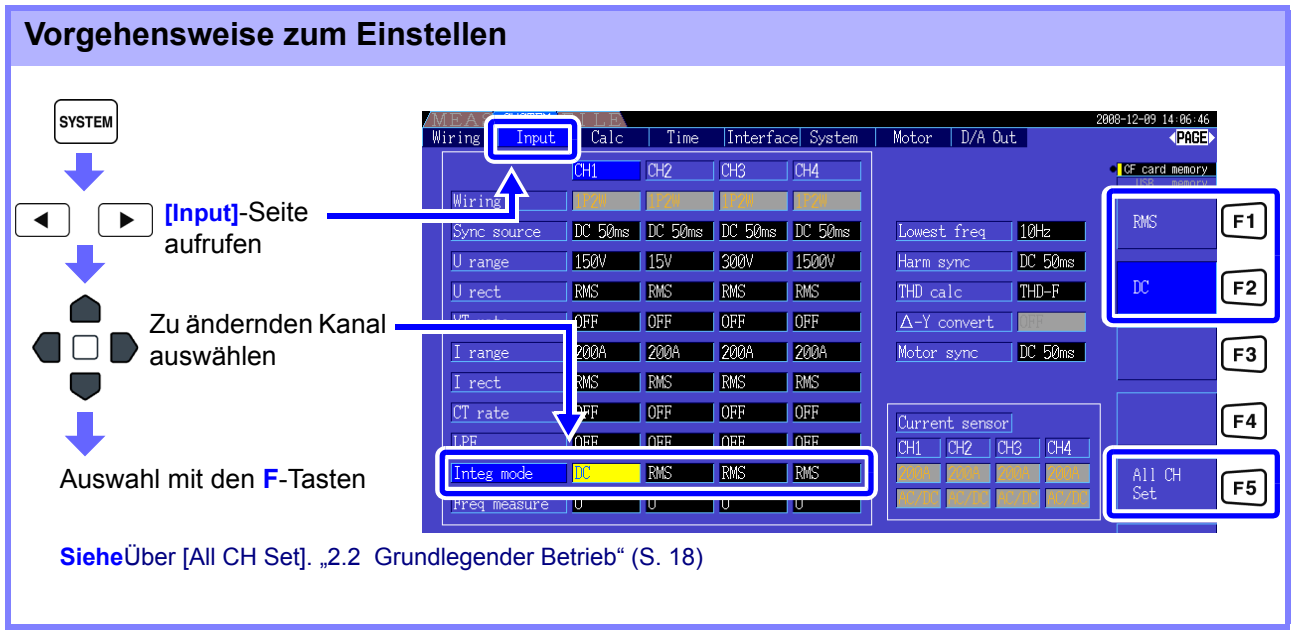

HINWEIS Die Anzeige von THD (Gesamte Oberschwingungsverzerrung) oder RF (Brummfaktor) des Messwerts wird je nach Integrationsmoduseinstellung bestimmt. Wenn der RMS-Integrationsmodus ausgewählt ist, wird THD angezeigt, und wenn der DC-Modus ausgewählt ist, wird RF angezeigt.
# <span id="page-72-0"></span>**4.3.3 Manuelle Integrationsmethode**

Bei dieser Methode wird die Integration manuell gestartet und gestoppt.

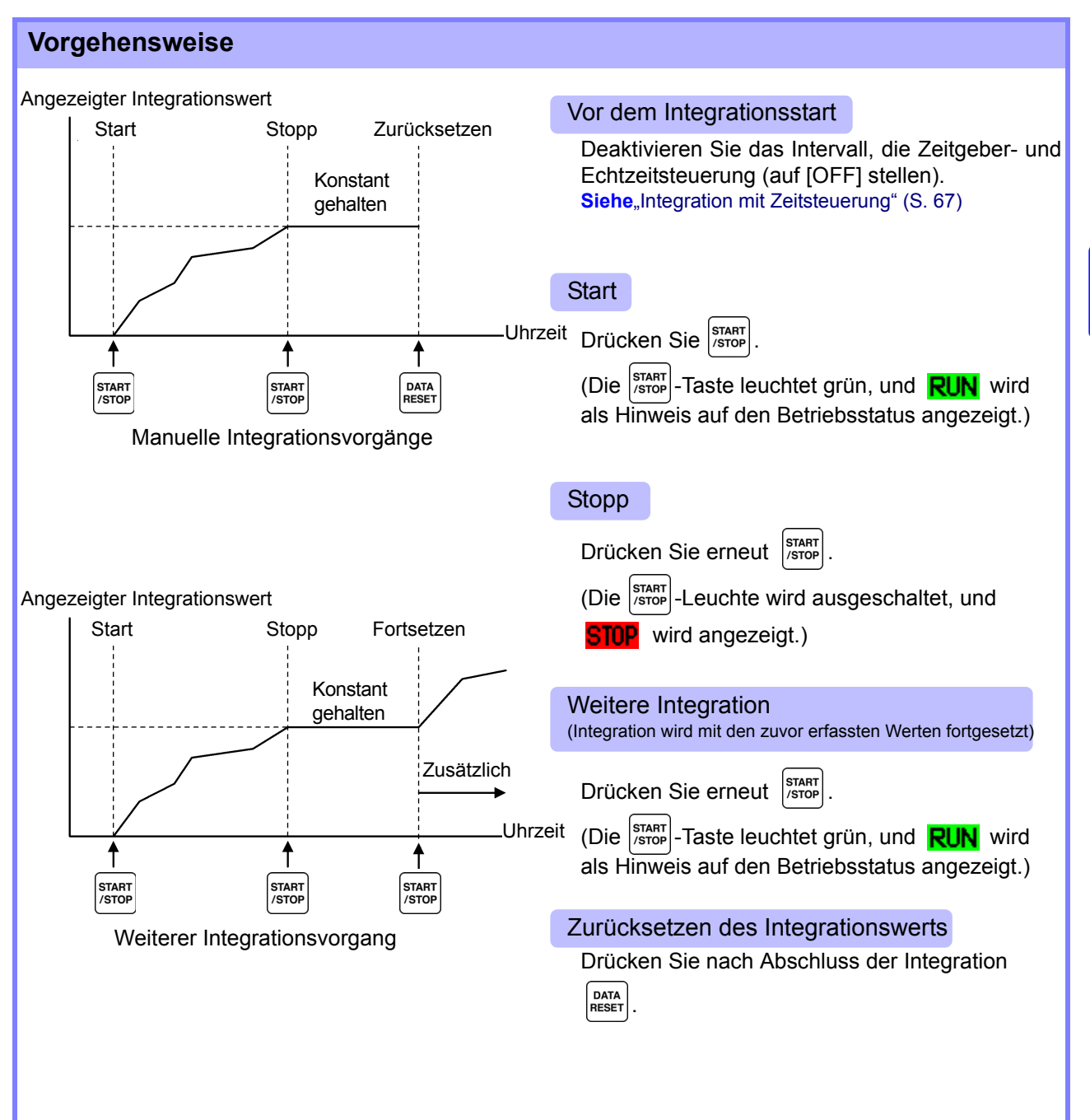

### Speichern von Integrationsdaten bei jedem Intervall

Während der manuellen Integration können die Integrationswerte zusammen mit der Intervallzeit gespeichert werden.

Wie in Abschnitt ["7.5.3 Auswählen der zu speichernden Messelemente" \(S. 128\)](#page-135-0) beschrieben ausgewählte Messelemente können mit dem festgelegten Intervall auf der CF-Karte gespeichert werden. SieheDies kann auf der "Interface"-Seite des Einstellungsbildschirms eingestellt werden.

#### **Vorgehensweise**

- *1.* Wählen Sie die Integrationsdaten aus, die bei jedem Intervall gespeichert werden sollen. Siehe<sup>7.5.3</sup> (S.128) (Drücken Sie **[F2]** [Integ], um die zu speichernden Integrationselemente auszuwählen.)
- *2.* Stellen Sie das Speichern ein (ON/OFF), und geben Sie ggf. den Ordner an. **Siehe**["7.5.2 Automatisches Speichern von Messdaten" \(S. 125\),](#page-132-0) ["7.10.1 Erstellen von Ordnern" \(S. 134\)](#page-141-0)
- *3.* Stellen Sie die Intervallzeit ein. **Siehe**[5.1 \(S.103\)](#page-110-0)
- 4. Drücken Sie  $\frac{\text{start}}{\text{start}}$ , um das Speichern mit dem ausgewählten Intervall zu starten. (Drücken

 $\text{Sie }$   $\begin{bmatrix} \text{star} \\ \text{star} \end{bmatrix}$  erneut, um es zu stoppen.)

- HINWEIS Wenn nur die Intervallsteuerung aktiviert ist, werden die Daten nicht bei jedem Intervall angezeigt. Dazu muss auch das automatische Speichern aktiviert werden.
	- Die maximale Integrationszeit beträgt 9999 Stunden, 59 Minuten und 59 Sekunden.
	- Wenn automatisches Speichern aktiviert ist, kann es durch Drücken der | START|-Taste deaktiviert werden. Deaktivieren Sie das automatische Speichern (auf [OFF] stellen), wenn es nicht erforderlich ist.

• Wenn die Daten- und Spitzenwerthaltefunktion aktiviert ist, wird die Integration intern fortgesetzt, auch wenn die Anzeigewerte unverändert bleiben. Dennoch werden die angezeigten Daten an die CF-Karte und D/A-Ausgänge ausgegeben.

Siehe<sub>"</sub>7.5.2 Automatisches Speichern von Messdaten" (S. 125)

# <span id="page-74-0"></span>**4.3.4 Integration mit Zeitsteuerung**

Nach dem Festlegen der Zeitgeber- und Echtzeituhreinstellungen drücken Sie |START|, um die Integration zur festgelegten Zeit zu starten und zu stoppen. Die Integration kann mit den folgenden drei Zeitsteuerungsmethoden gesteuert werden.

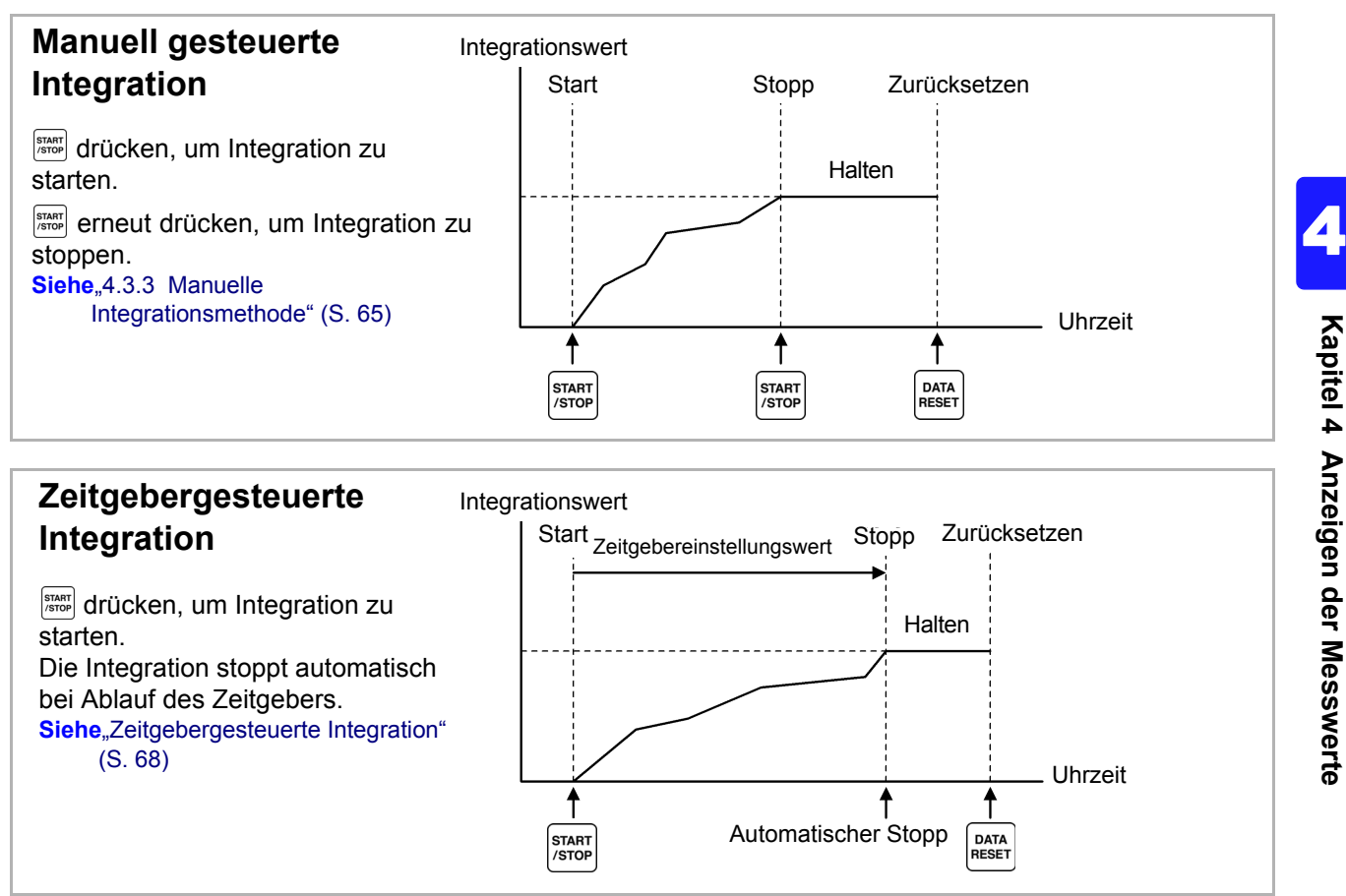

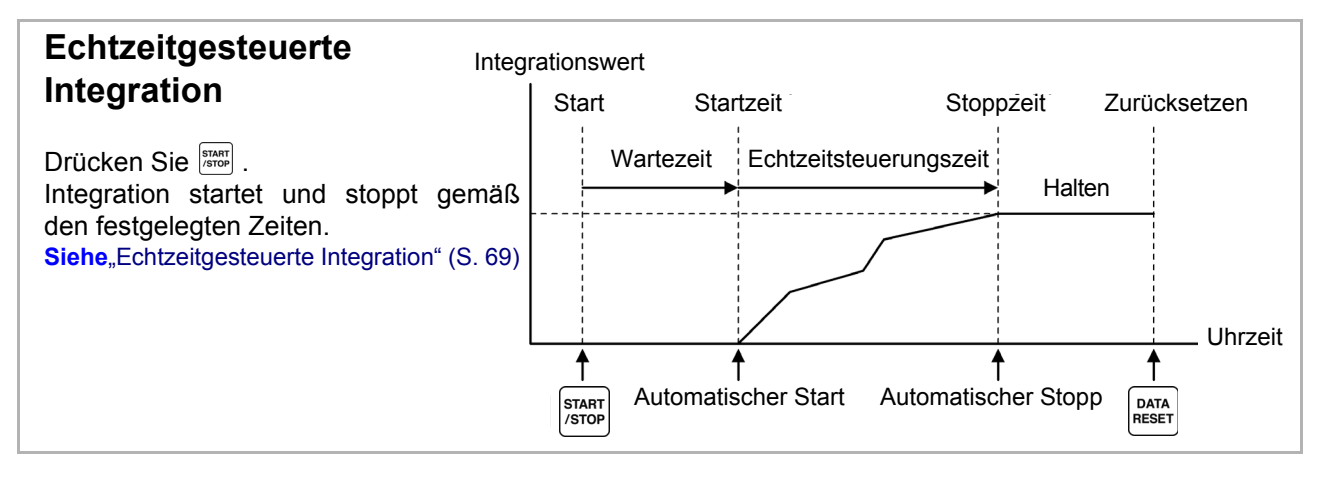

HINWEIS Bei aktivierter Intervallzeit führt das Aktivieren der Daten- und Spitzenwerthaltefunktion durch Drücken der **HOLD**-Taste dazu, dass die Anzeige bei jedem Intervall aktualisiert wird. Wenn die Zeitgeber- oder Echtzeitsteuerung aktiviert ist, werden die finalen Messdaten zur festgelegten Stoppzeit angezeigt.

### <span id="page-75-0"></span>Zeitgebergesteuerte Integration

Die Integration wird für die festgelegte Dauer ausgeführt und stoppt, wenn der Zeitgeber abläuft. Die Berechnungsergebnisse werden konstant gehalten, wenn der Zeitgeber stoppt.

Wenn automatisches Speichern aktiviert ist, werden die Integrationswerte beim Integrationsstart und stopp auf der CF-Karte gespeichert. Wenn außerdem eine Intervallzeit festgelegt ist, werden bis zu diesem Wert die Integrationsgesamtwerte bei jedem Intervall gespeichert.

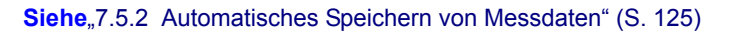

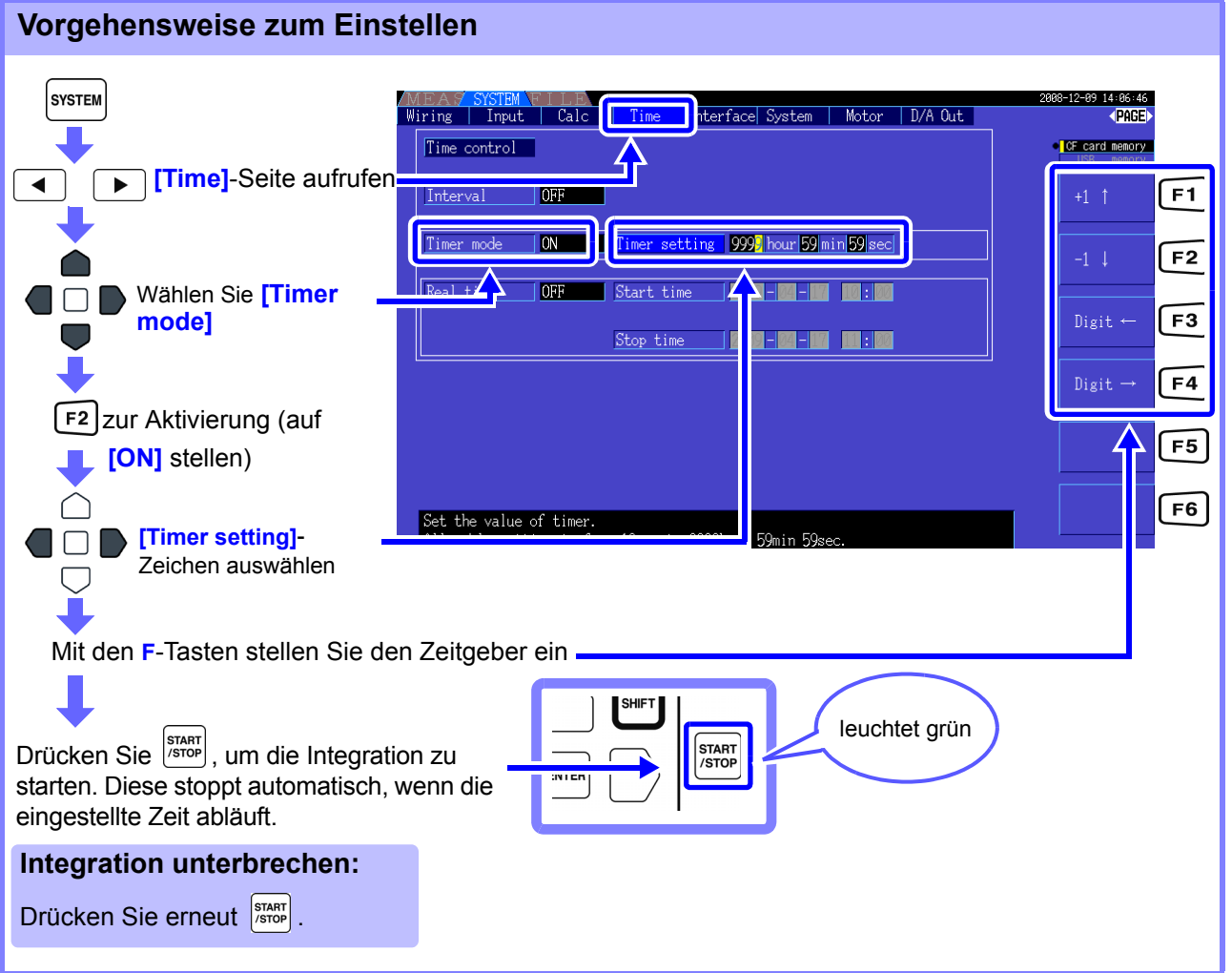

HINWEIS • Die Integration stoppt, wenn der Zeitgeber ausläuft (oder die Stoppzeit der Echtzeituhr erreicht ist). Wenn dies vor dem Ende eines Intervalls auftritt, wird das letzte Intervall ignoriert.

- Der Einstellungsbereich liegt zwischen 10 Sekunden ("0 hour 0 min 10 sec" (0 Stunden, 0 Minuten, 10 Sekunden)) und "9999 hour, 59 min 59 sec" (9999 Stunden, 59 Minuten, 59 Sekunden).
- Wenn die Einstellung der Echtzeitsteuerung die des Zeitgebers überschreiten, beginnt die Integration bei der Startzeit der Echtzeitsteuerung und stoppt, wenn der Zeitgeber abgelaufen ist (Die Stoppzeit der Zeitsteuerung wird ignoriert).
- Wenn während der zeitgebergesteuerten Integration [starr] gedrückt wird, bevor der Zeitgeber abgelaufen ist, stoppt die Integration und die Integrationswerte bleiben erhalten.

Durch erneutes Drücken von  $\frac{\text{snant}}{\text{snant}}$  wird die Integration für die eingestellte Dauer des Zeitgebers fortgesetzt (weitere Integration).

### <span id="page-76-0"></span>Echtzeitgesteuerte Integration

Nach dem Drücken von <sup>[start</sup>] wartet das Instrument bis zur festgelegten Startzeit der Echtzeituhr. Dann beginnt die Integration und wird bis zur festgelegten Stoppzeit der Echtzeituhr fortgesetzt. Wenn automatisches Speichern aktiviert ist, werden die Integrationswerte zu den festgelegten Start- und

Stoppzeiten auf der CF-Karte gespeichert. Wenn außerdem eine Intervallzeit festgelegt ist, werden bis zu diesem Wert die Integrationsgesamtwerte nach jedem Intervall gespeichert.

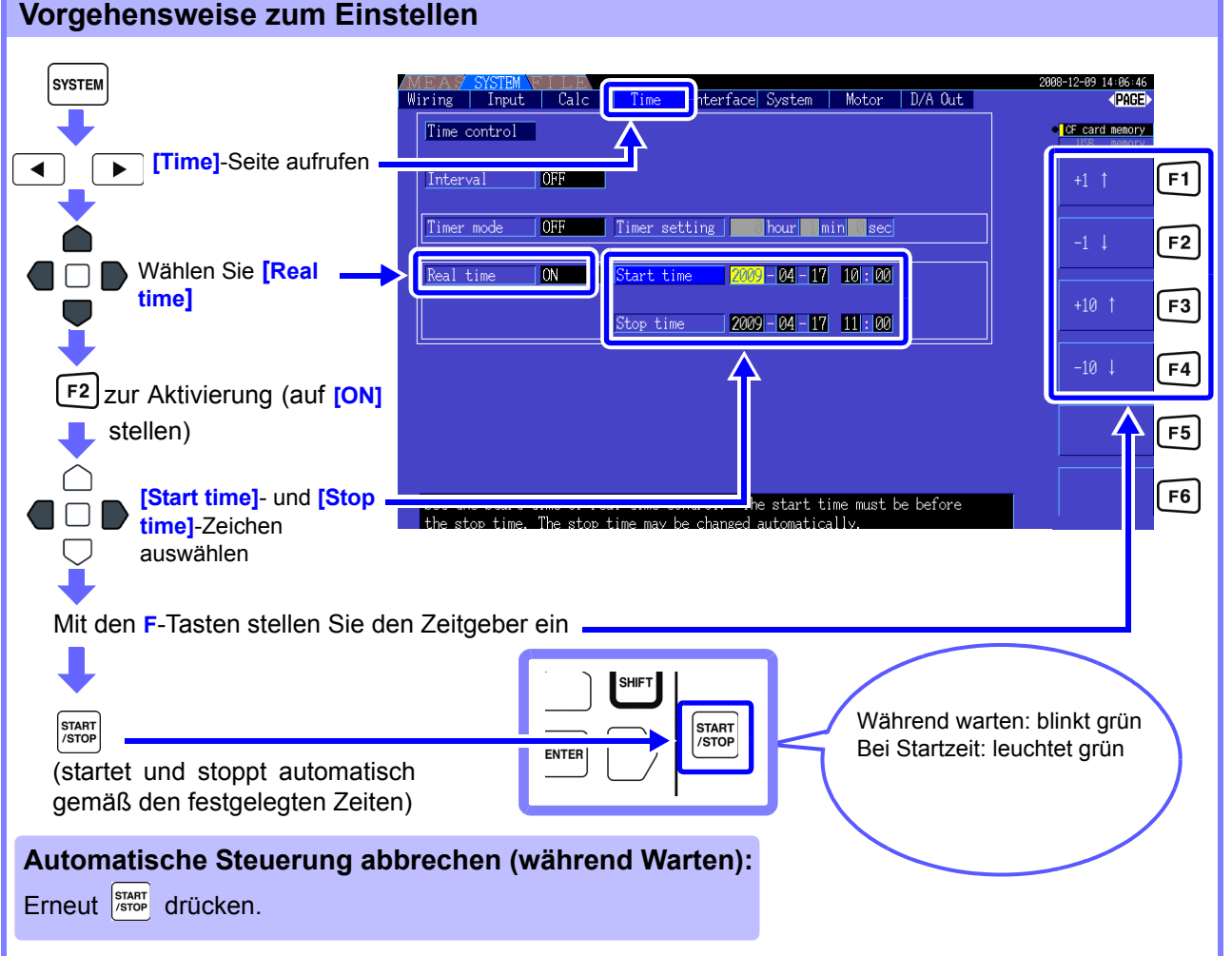

• Die Echtzeitsteuerung wird in 1-Minuten-Schritten eingestellt.

- Die Einstellung der Jahre der Echtzeituhr erfolgt in AD (Christliche Zeitberechnung) und im 24-Stundenformat (z. B. 6. Dezember 2009, 10:16 abends wird als 2009-12-06 22:16 angezeigt)
- Wenn eine festgelegte Uhrzeit bereits in der Vergangenheit liegt, wird die Echtzeitsteuerung als deaktiviert betrachtet (OFF).
- Wenn die Integration während der Echtzeitsteuerung unterbrochen wird, wird die Echtzeitsteuerung deaktiviert (OFF).
- Wenn die Einstellung der Echtzeitsteuerung die des Zeitgebers überschreiten, beginnt die Integration bei der Startzeit der Echtzeitsteuerung und stoppt, wenn der Zeitgeber abgelaufen ist (Die Stoppzeit der Zeitsteuerung wird ignoriert).
- Die Integration stoppt nach 9999 Stunden, 59 Minuten und 59 Sekunden, wenn die Zeitspanne zwischen Start- und Stoppzeit der Echtzeitsteuerung diesen Wert überschreitet.
- Es gelten die folgenden oberen Zeitgrenzen:

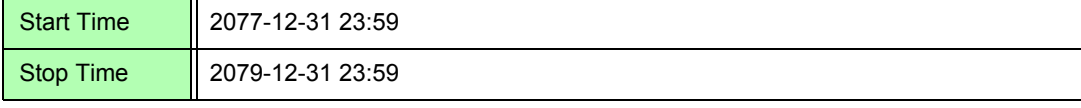

4

# **4.4 Anzeigen der Oberschwingungsmesswerte**

### **4.4.1 Anzeigen der Oberschwingungsgrafik**

Die Ergebnisse der Oberschwingungsanalyse von Spannung, Strom und Wirkleistung auf demselben Kanal können als Balkendiagramm angezeigt werden. Darüber hinaus werden numerische Daten für die mit dem Cursor ausgewählte Ordnung angezeigt.

Harmonische Synchronisationsquellfrequenz

Drücken Sie | MEAS |, um den Messbildschirm anzuzeigen.

Drücken Sie  $\begin{bmatrix} 4 \end{bmatrix}$   $\begin{bmatrix} 1 \end{bmatrix}$ , um die gewünschte **[CH]**-Seite auszuwählen, und drücken Sie  $\begin{bmatrix} 5 \end{bmatrix}$ 

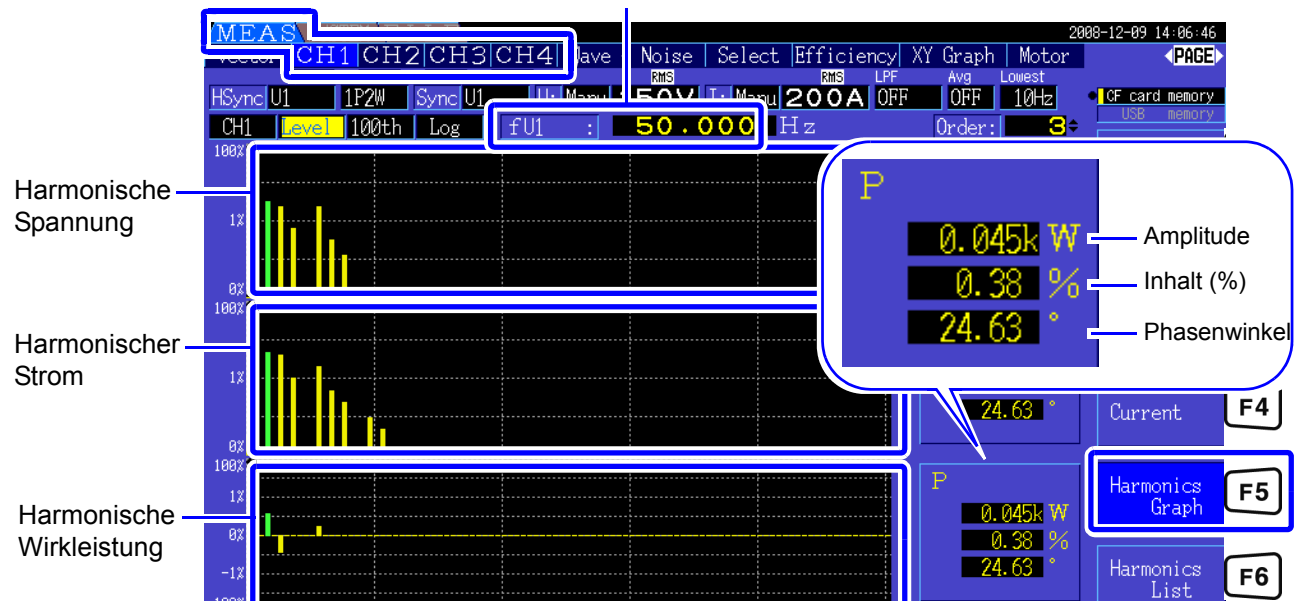

**Ändern der angezeigten Ordnung** Diese Auswahl entspricht den Ordnungen auf dem  $\bigcirc$   $\bigcirc$   $\bigcirc$ Ändern Sie die ausgewählte Oberschwingungslistenbildschirm. Ordnung. **MEAS** SYS 2009-03 Vector CH1 CH2 CH3 H4 Wave + Noise | Select | Efficiency | XY Graph | Motor Avg Lowest<br>Ford Figus 1P2W Synclu1 **U: Manul 1 50V LE Manul 200ALOFF** HSvncl<sub>U1</sub> vel 100th Log  $CH1$ ™ la 1882  $5.00V$ 5.00 % 0.00

> Die ausgewählte Ordnung wird durch den grünen Balken gekennzeichnet.

Zeigt die Messwerte der mit dem Cursor ausgewählten Ordnung an. icF

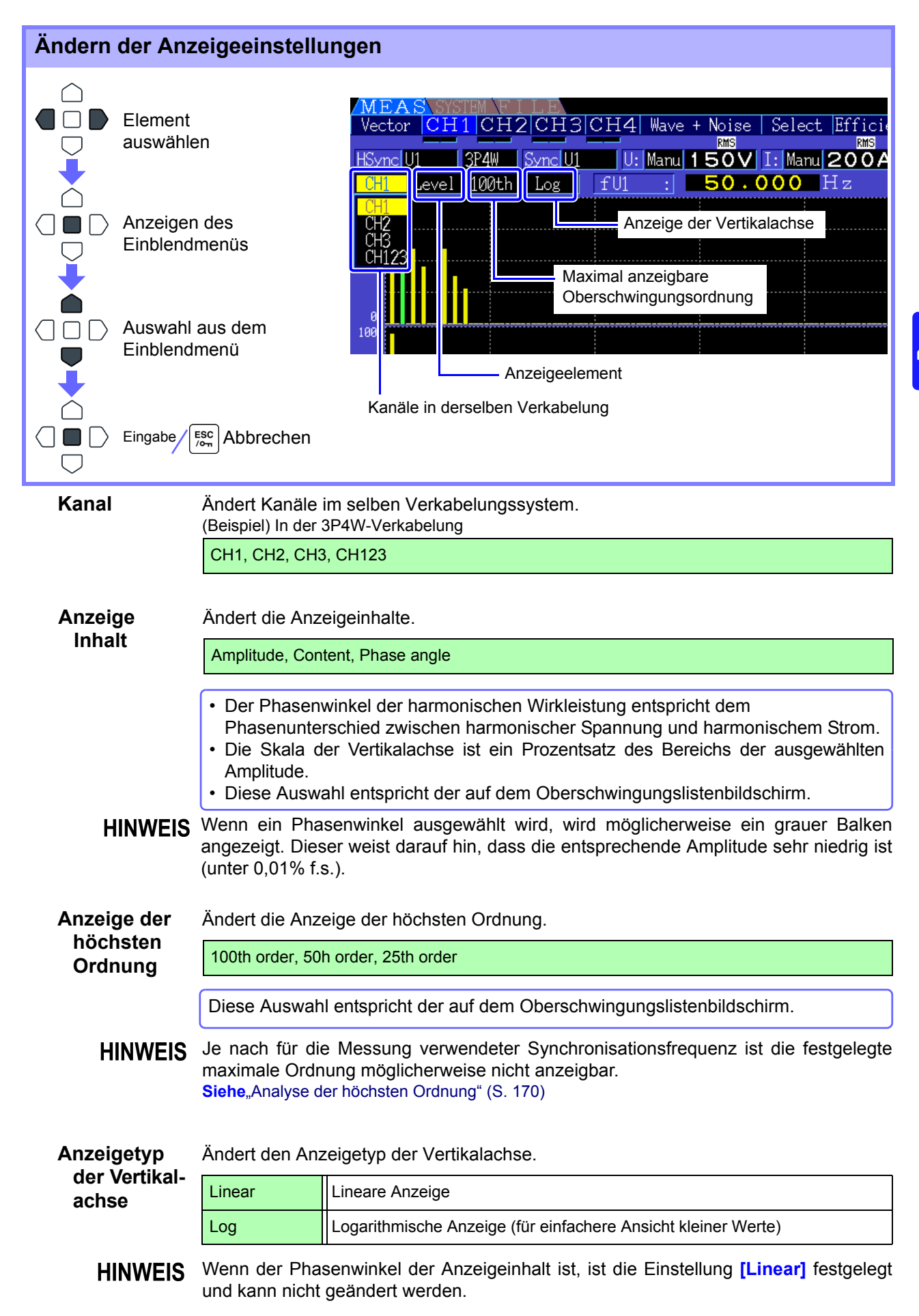

## **4.4.2 Anzeigen der Oberschwingungsliste**

Die Ergebnisse der Oberschwingungsanalyse von Spannung, Strom und Wirkleistung auf demselben Kanal können als Liste angezeigt werden. Darüber hinaus werden numerische Daten für die mit dem Cursor ausgewählte Ordnung angezeigt.

Drücken Sie | MEAS |, um den Messbildschirm anzuzeigen.

Drücken Sie  $\begin{pmatrix} \bullet & \cdot \\ \cdot & \cdot \end{pmatrix}$ , um die gewünschte **[CH]**-Seite auszuwählen, und drücken Sie **F6**.

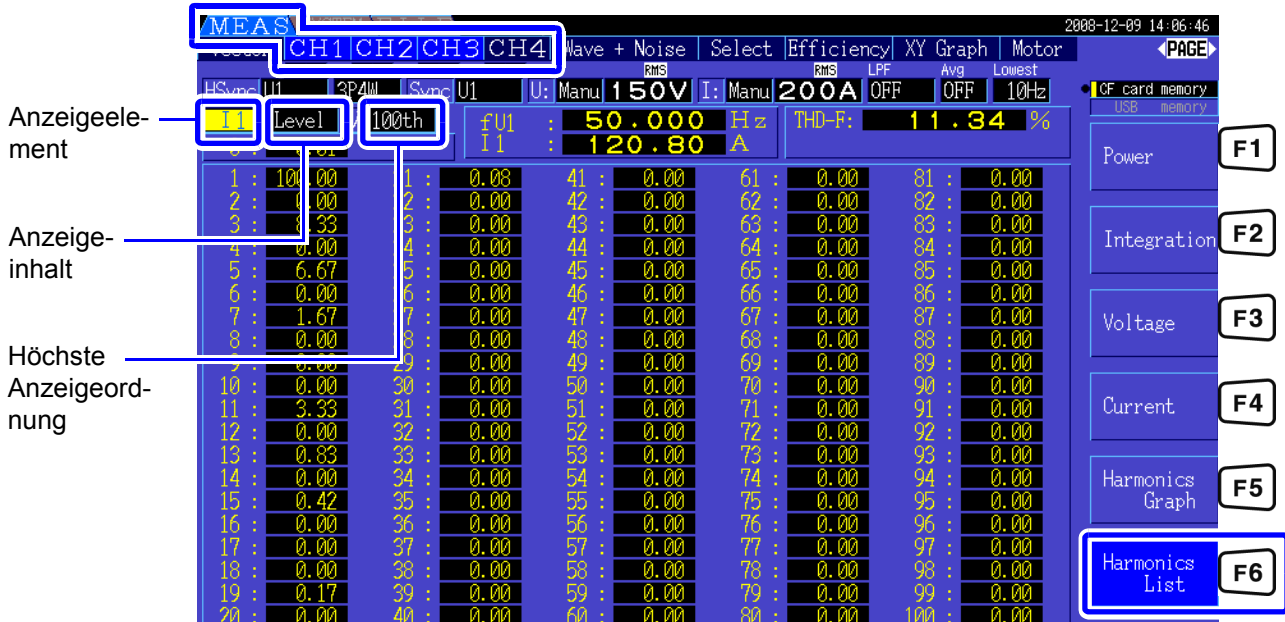

### Ändern der Anzeigeeinstellungen

Für die Vorgehensweise zum Ändern der Anzeigeeinstellungen siehe S.71 .

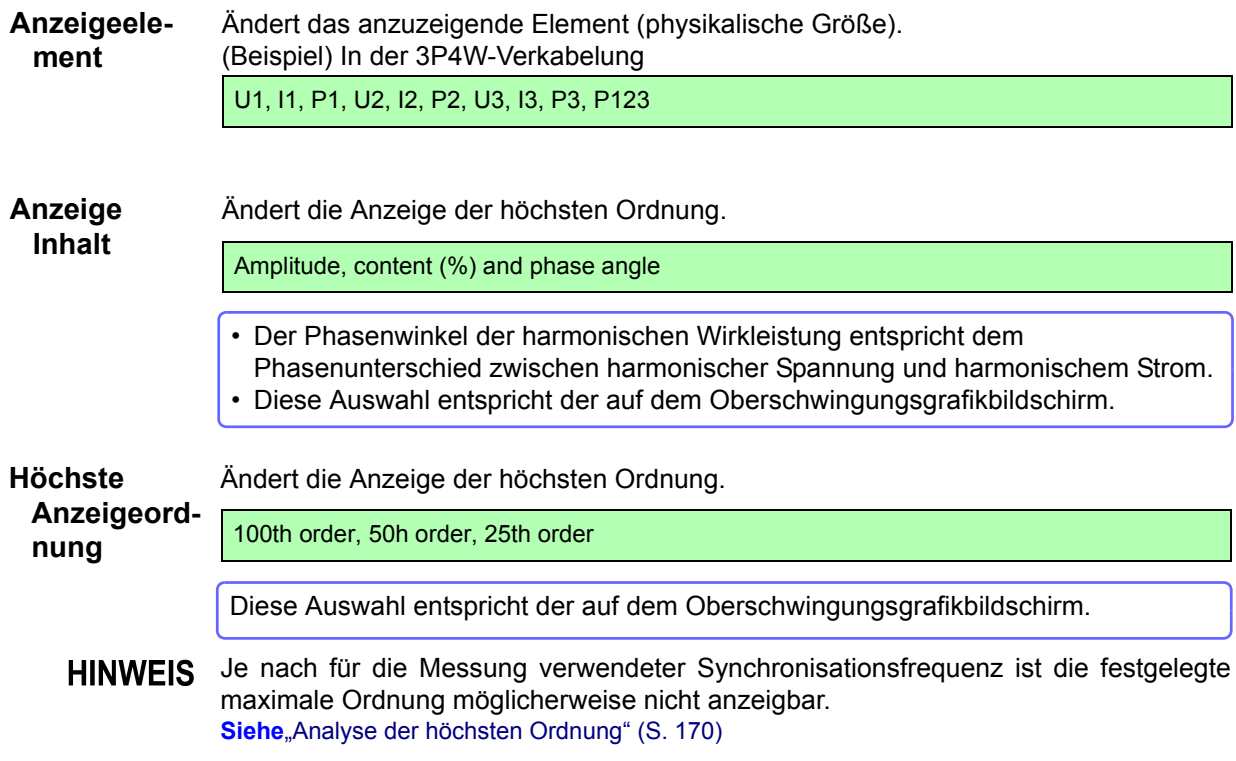

### **4.4.3 Anzeigen von Oberschwingungsvektoren**

Spannung, Strom und Phasenwinkel aller Oberschwingungsordnungen werden in einem Vektorplan angezeigt, der den Phasenunterschied zwischen Spannung und Strom zeigt. Darüber hinaus werden numerische Werte für die ausgewählte Ordnung angezeigt.

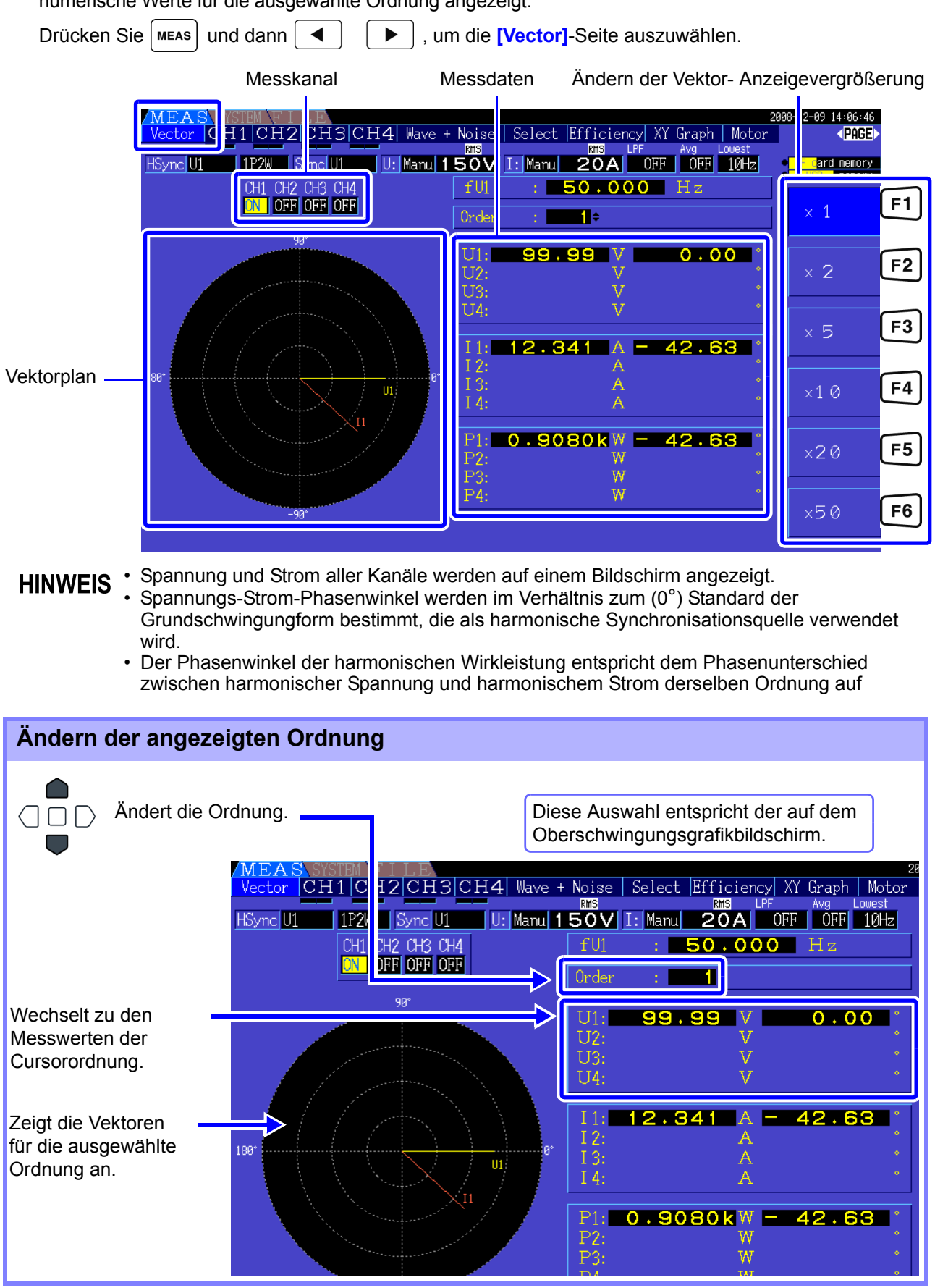

### **4.4 Anzeigen der Oberschwingungsmesswerte**

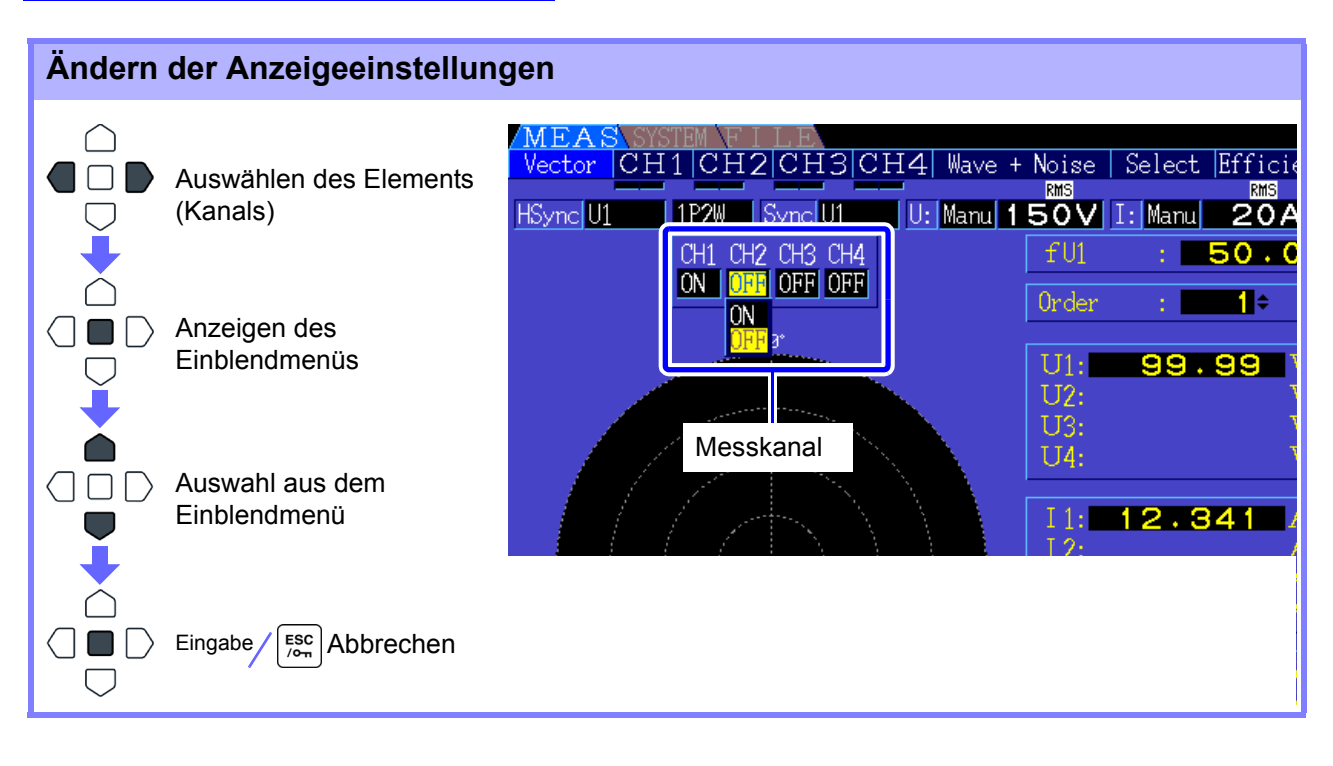

**Messkanal** Ändern Sie die anzuzeigenden Kanäle. Das Einstellen von nicht verwendeten Kanälen auf **[OFF]** kann die Anzeige vereinfachen.

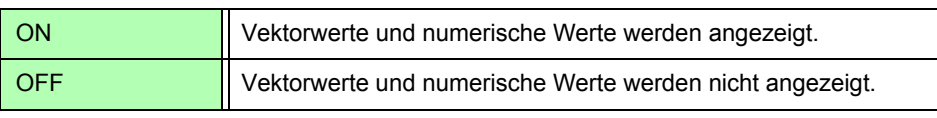

### **4.4.4 Auswählen der harmonischen Synchronisationsquelle**

Für die Oberschwingungsanalyse muss **[Harm sync src]** ausgewählt werden. Die verfügbaren Auswahloptionen hängen von der Eingangsquelle ab.

• Messspannungs- oder Stromeingang als Synchronisationsquelle

#### U1 bis U4, I1 bis I4

Die Frequenz der Messspannungs- oder Stromschwingungsform wird für die Synchronisation der Oberschwingungsanalyse abgetastet.

Für alle Kanäle ist der Referenzpunkt (0°) für alle Phasenwinkelmessungen die Grundschwingungform der harmonischen Synchronisationsquelle.

• Interne Uhr des Instruments als Synchronisationsquelle

#### DC50 ms, DC100 ms

Schwingungsformen werden synchron mit der 50-ms-Zeiteinstellung abgetastet, die zur Datenaktualisierung und Oberschwingungsanalyse des Instruments verwendet wird. Verwenden Sie diese Quelle, wenn für die Synchronisation kein Eingangswert stabil genug ist. Wenn DC100 ms ausgewählt wird, wird 50 Hz als Oberschwingung der fünfte Ordnung und 60 Hz als Oberschwingung der sechsten Ordnung gemessen.

• Externes Signal als Synchronisationsquelle

#### Ext

Diese Einstellung ist nur verfügbar, wenn das Modell 9791 Eingangsmodul oder das 9793 Eingangsmodul + D/A-Ausgang installiert ist und CH B als Impulseingang eingestellt ist. Für die Oberschwingungsanalyse werden Schwingungsformen synchron zu den steigenden Flanken des Impulseingangs auf CH B abgetastet.

**Siehe**<sub>m</sub>4.8.1 Motoreingangseinstellungen" (S. 94)

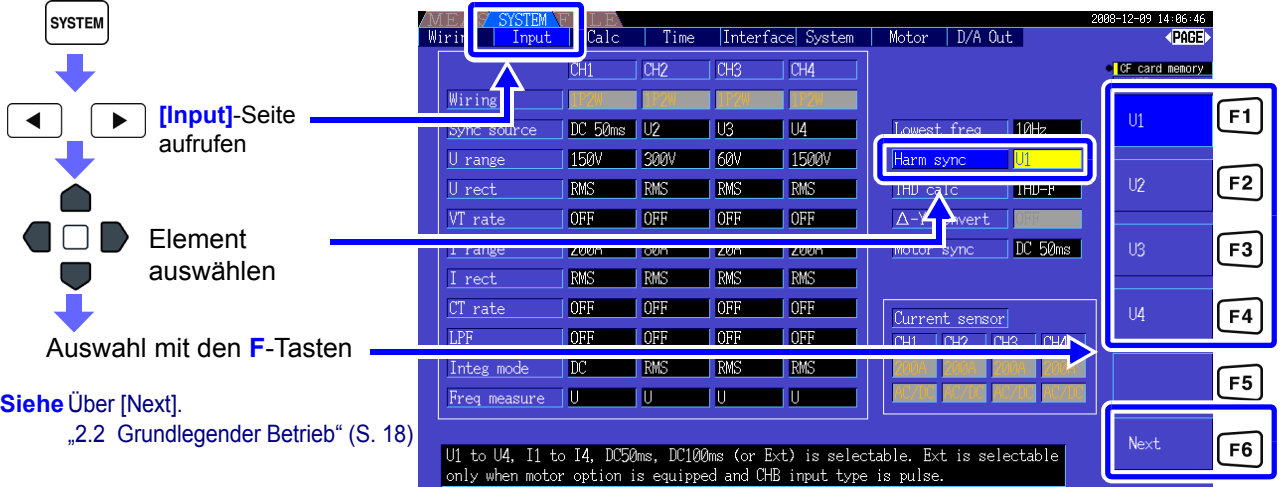

• Alle Kanäle teilen dieselbe harmonische Synchronisationsquelle. Die Oberschwingungsanalyse kann auf Kanälen mit einer Eingangsfrequenz, die sich von der ausgewählten harmonischen Synchronisationsquelle unterscheidet, nicht korrekt ausgeführt werden.

- Die hier ausgewählte harmonische Synchronisationsquelle wird auch als Synchronisationsquelle für Schwingungsformanzeigen verwendet.
- In den folgenden Fällen ist keine korrekte Analyse möglich:
	- 1. Wenn das Synchronisationsquellsignal sehr verzerrt ist
	- 2. Wenn die Frequenz des Synchronisationsquellfrequenz unter der Untergrenze des gültigen Bereichs liegt
	- 3. Wenn die Synchronisationsquellfrequenz instabil ist

### **4.4.5 Auswählen der THD-Berechnungsmethode**

Wählen Sie zur Berechnung der gesamten Oberschwingungsverzerrung THD-F oder THD-R aus. Die ausgewählte Berechnungsmethode ist sowohl für harmonische Spannungen als auch für harmonischen Strom anwendbar.

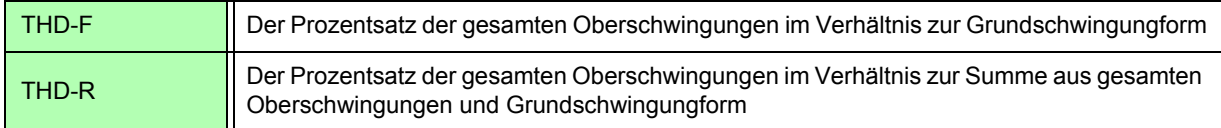

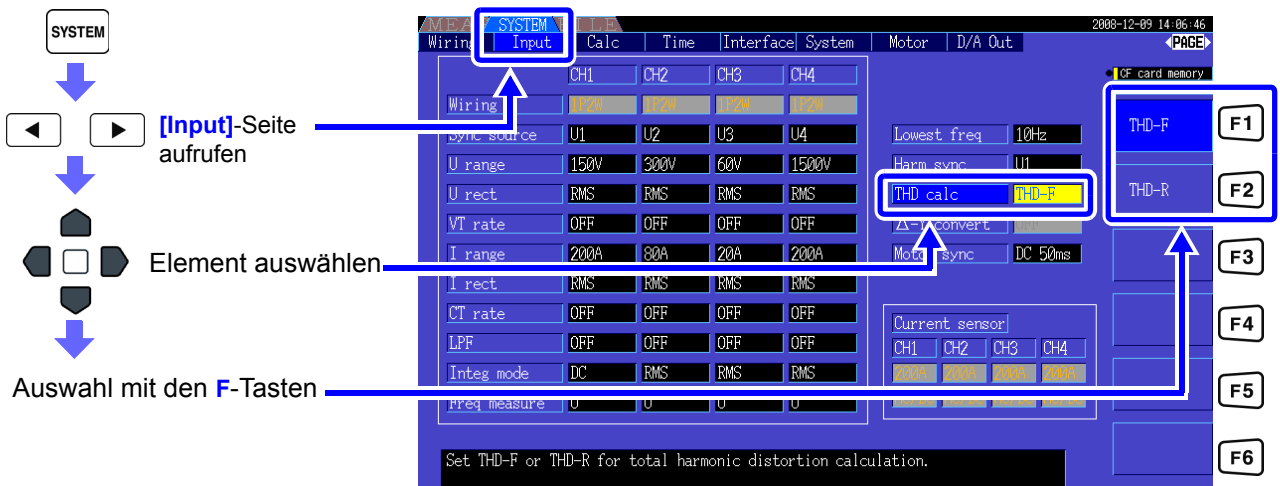

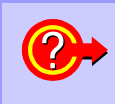

#### **Was ist THD?**

THD ist die Abkürzung von Total Harmonic Distortion. Das ist die gesamte Signalverzerrung, die von allen Oberschwingungen zusammen verursacht wird.

# **4.5 Einsehen von Schwingungsformen**

# <span id="page-84-0"></span>**4.5.1 Anzeigen von Schwingungsformen**

Es können Schwingungsformen von auf bis zu vier Kanälen gemessenen Spannungen und Strom separat angezeigt werden, je nach Spannung, Strom oder Kanal.

Schwingungsformen werden mit 500 kS/s abgetastet, wobei die Anzeigedauer je Bildschirm von der Zeitsteuerung der harmonischen Synchronisationsquelle bestimmt wird.

Die Zeitspanne der Schwingungsform die auf einem Bildschirm angezeigt wird, wird von der Einstellung für **[Time scale]** bestimmt.

### Separates Anzeigen von Spannungs- und Stromschwingungsformen

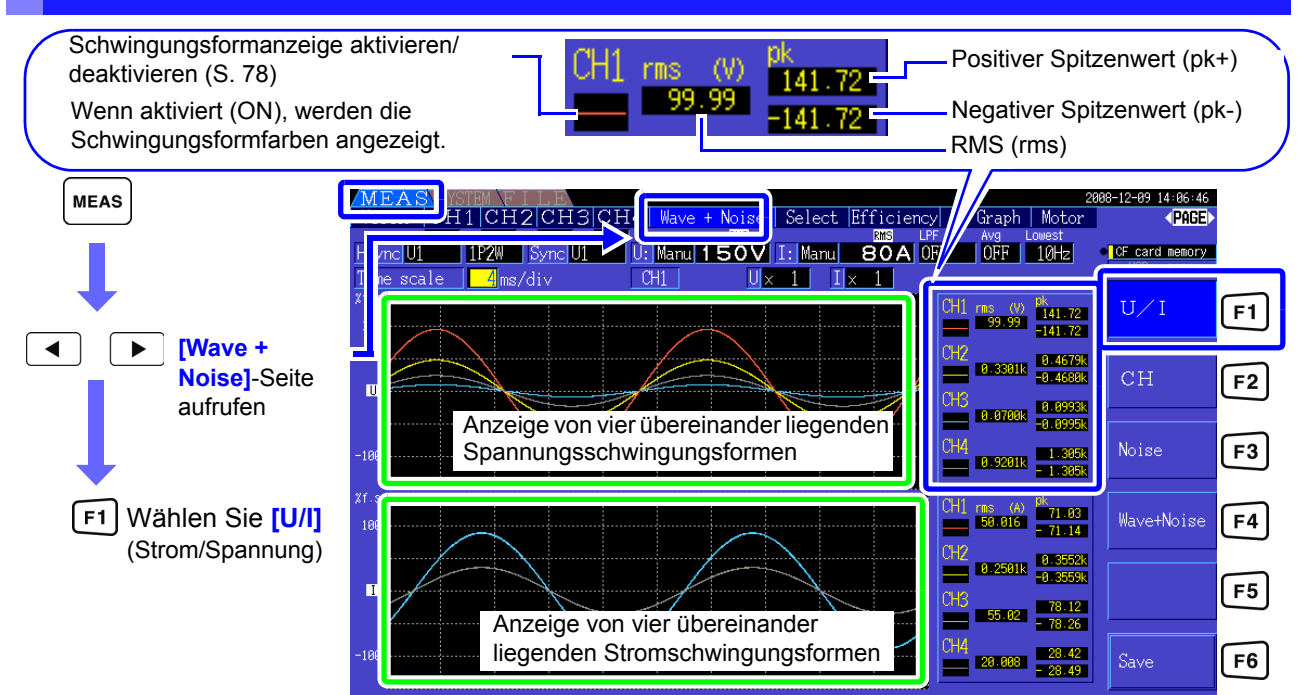

Anzeigen von Schwingungsformen verschiedener Kanäle

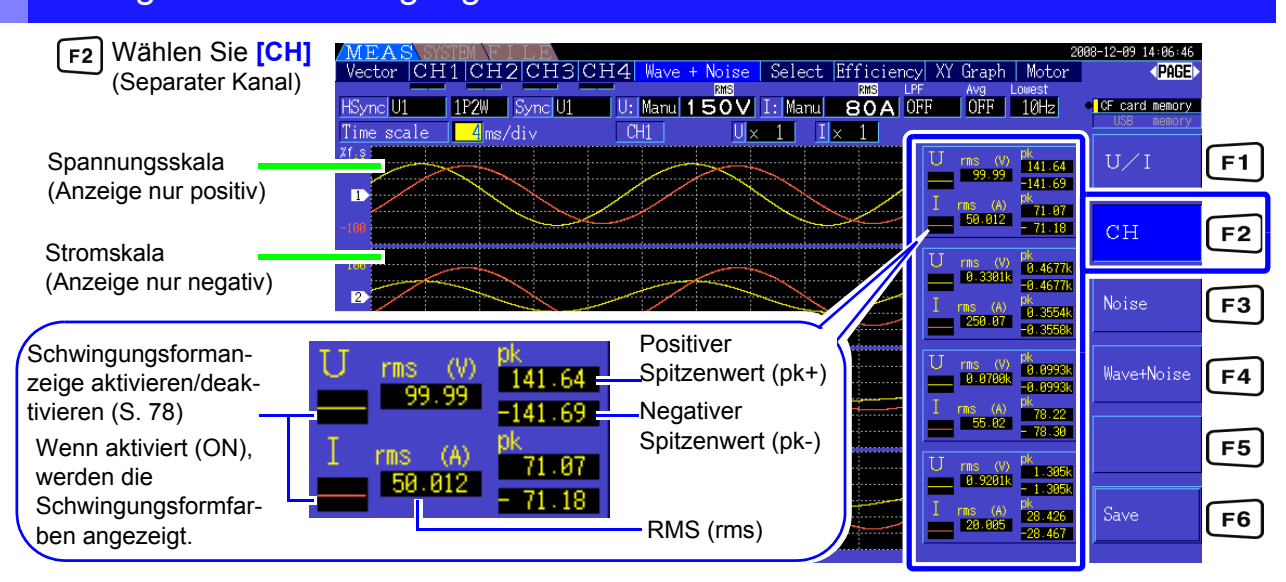

• Die rechts angezeigten Schwingungsformen und numerische Messwerte sind nicht mit den Messzeiten synchronisiert.

- Bei den angezeigten Wellenformwerten handelt es sich nicht um die berechneten RMS- und numerischen Spitzenwerte.
- Die Vertikalachse der Schwingungsform wird als Prozentsatz des Vollbereichs eines jeden Kanals angezeigt, sodass die Amplituden der verschiedenen Kanäle nicht direkt vergleichbar sind.
- Zum Anzeigen von Schwingungsformen bei einer Amplitude von Null beginnend siehe "Vorgehensweise zum Einstellen des Nulldurchgangsfilters" (S. 54).
- Wenn sich das Instrument im Haltezustand (HOLD) befindet, kann die Schwingungsform und Störsignalanzeige nicht durch Drücken der HOLD-Taste aktualisiert werden.

### <span id="page-85-0"></span>Ausblenden und Anzeigen von Schwingungsformen

Wählen Sie aus, ob Schwingungsformen angezeigt oder verborgen werden sollen. Die verfügbaren Einstellungen sind **[U/I]** und **[CH]**.

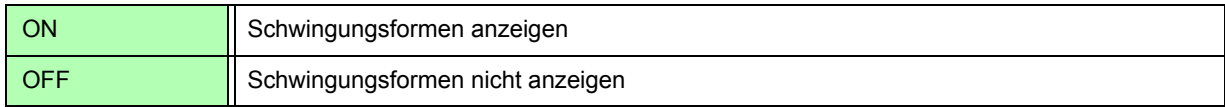

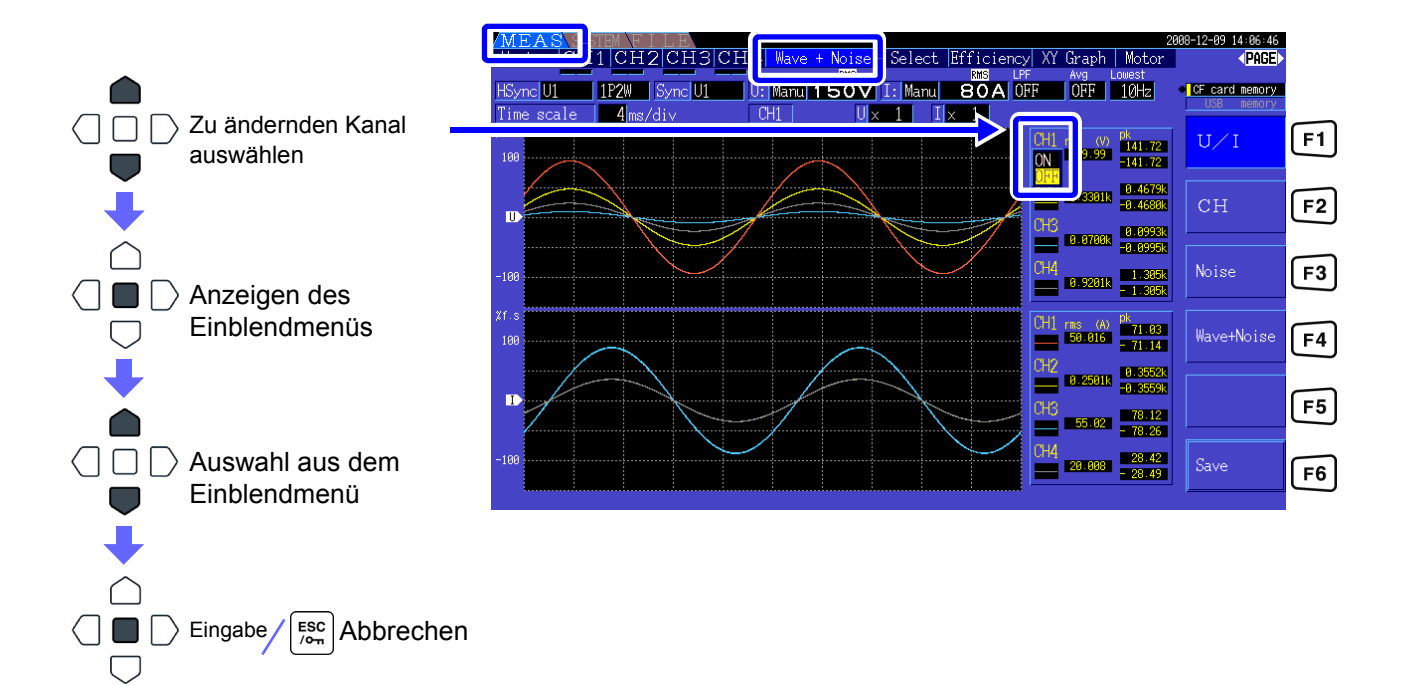

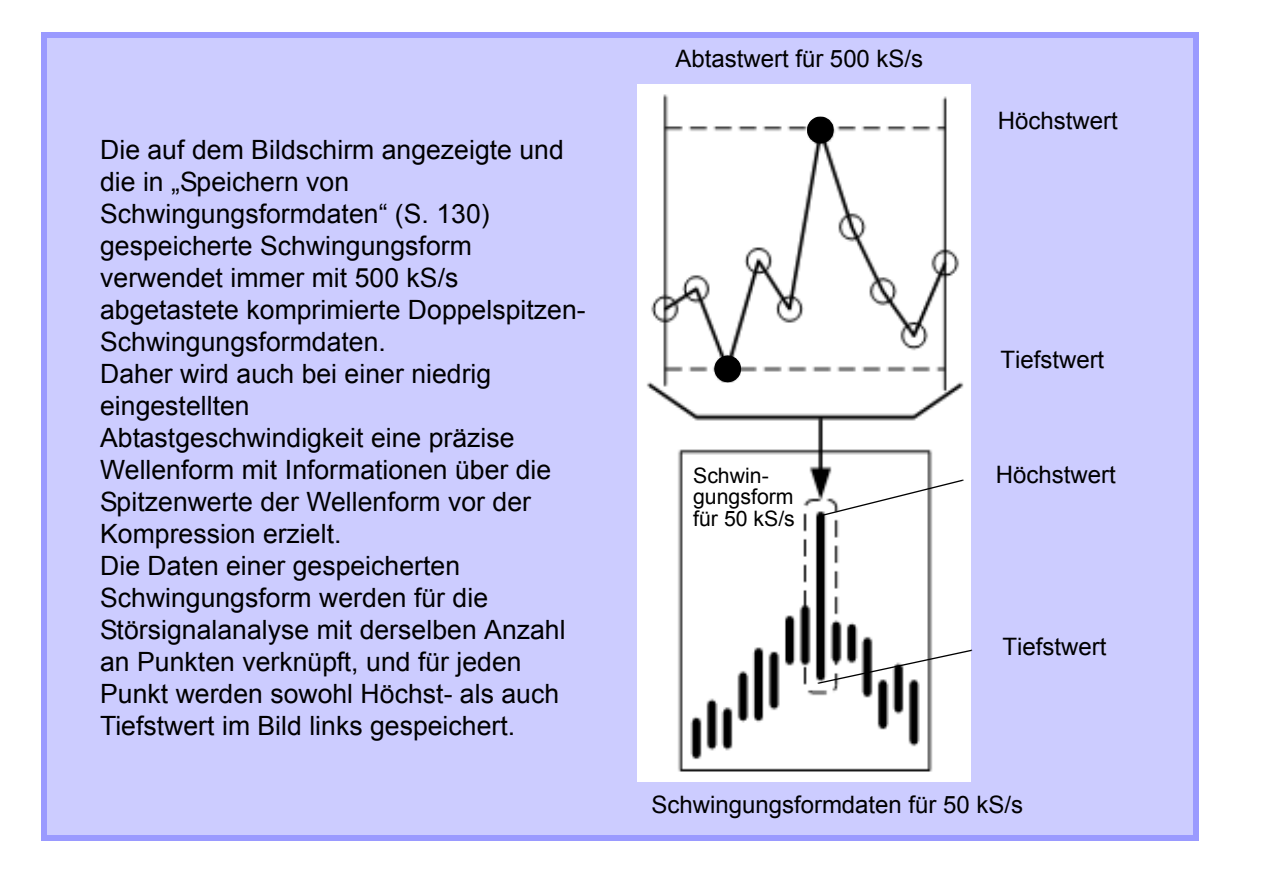

### **HINWEIS**

- Um die Dauer der Erneuerung der Schwingungsformanzeige zu verkürzen, reduzieren Sie die Anzahl an Punkten zur Störsignalanalyse. Am schnellsten wird die Anzeige bei 1000 Punkten erneuert.
- Durch das Ändern der Einstellungen für die Schwingungsformanzeige und Störsignalanalyse werden der Strom oder das Abtasten von Oberschwingungen nicht beeinflusst.

### **4.5.2 Ändern der Größe von Schwingungsformen**

Schwingungsformen können für bessere Sichtbarkeit und zum Überprüfen von Details verkleinert oder vergrößert werden. Diese Einstellung nehmen Sie mit den Cursortasten auf der **[Wave + Noise]**-Seite vor. Siehe, 4.5.1 Anzeigen von Schwingungsformen" (S. 77)

#### Ändern der Vertikalachsenvergrößerung

Spannungs- und Stromschwingungsformen können in ihrer vertikalen Größe geändert werden (für alle Kanäle gilt dieselbe Vergrößerung).

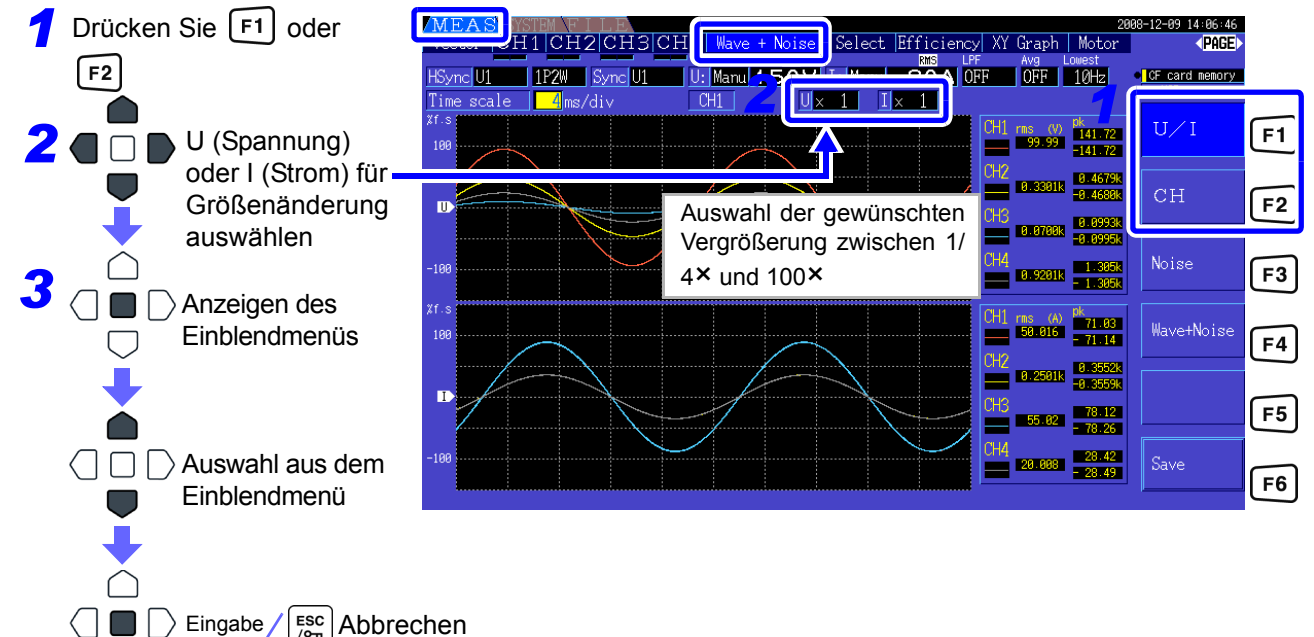

### Ändern der Horizontalachsenvergrößerung (Zeitbasis)

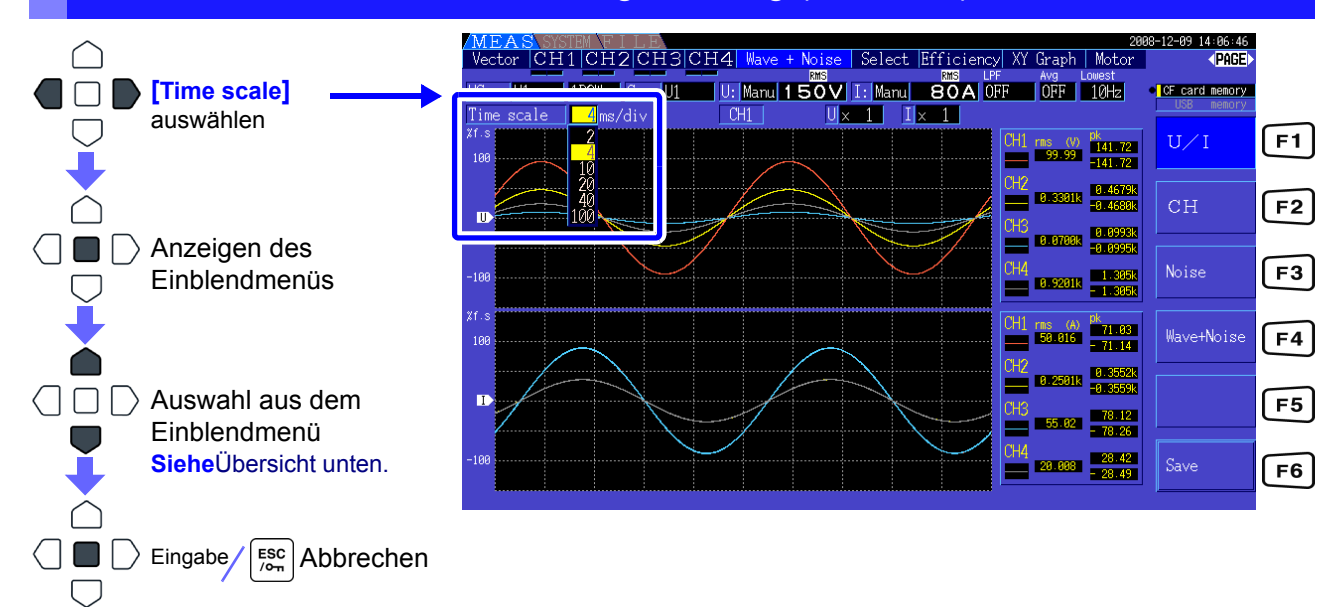

• Die Abtastrate ist auf 500 kS/s festgelegt.

• Die auswählbaren Zeitbasisoptionen hängen, wie nachfolgend dargestellt, von der ausgewählten Anzahl an Störsignalanalysepunkten ab.

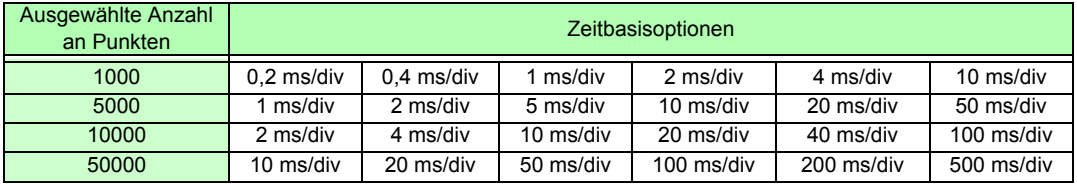

# **4.6 Anzeigen von Störsignalmesswerten (FFT-Funktion)**

Führen Sie eine FFT-Analyse von Spannung und Strom eines ausgewählten Kanals aus, um Störsignale von bis zu 100 kHz als Grafik und als numerische Werte anzuzeigen. Diese Funktion ist nützlich für die Beobachtung der Trägerfrequenz eines Wechselrichters, des harmonischen Störsignals oder des Gleichstroms. Die numerischen Störsignalwerte können auf einem Speichermedium gespeichert werden.

Siehe<sub>"</sub>7.6 Speichern von Schwingungsformdaten" (S. 130)

### <span id="page-88-0"></span>**4.6.1 Anzeigen von Störspannung und -strom**

Störspannung und -strom können in separaten Grafiken zusammen mit numerischen Werten angezeigt werden. Numerische Störspannungs- und Störstromwerte auf zehn Frequenzen werden nach absteigender Amplitude geordnet angezeigt.

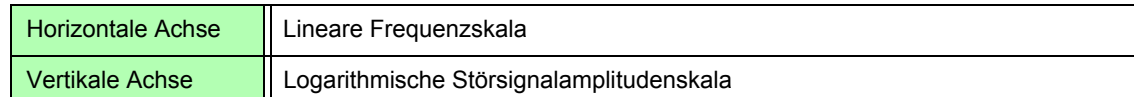

### Anzeigen des Störsignals

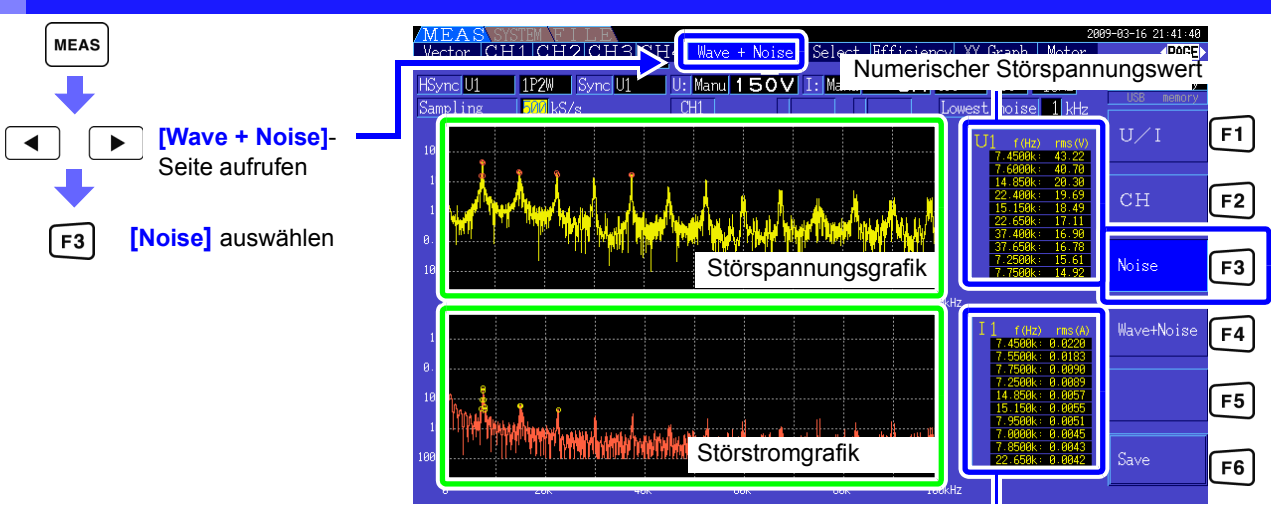

Numerischer Störstromwert

### Anzeigen von Schwingungsformen und Störsignalen

Die zu analysierende Schwingungsform und deren Störsignalanalyseergebnisse können gleichzeitig angezeigt werden.

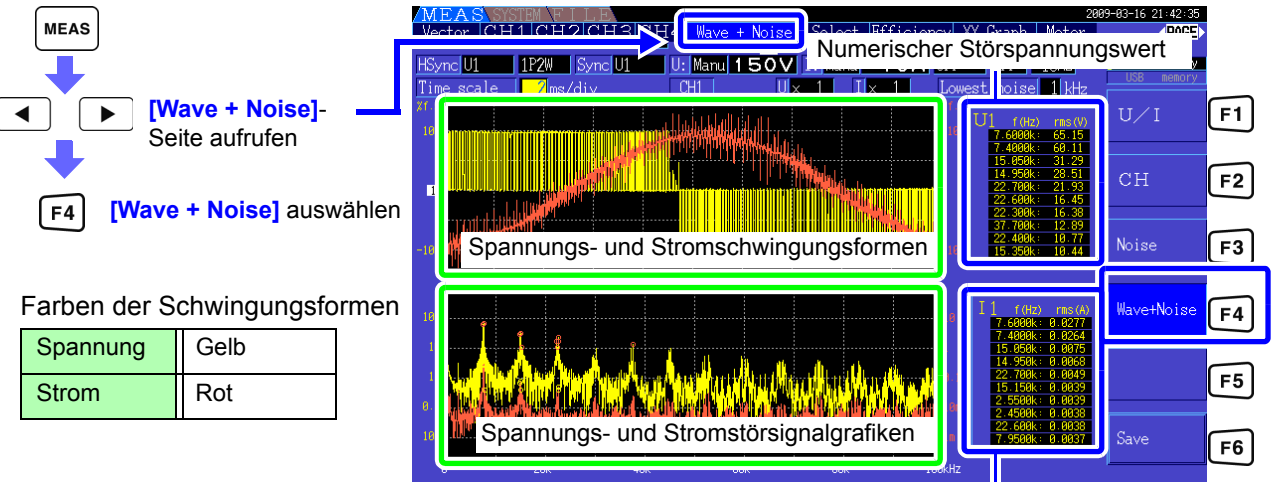

Numerischer Störstromwert

Wenn sich das Instrument im Haltezustand (HOLD) befindet, kann die Schwingungsform und **HINWEIS** Störsignalanzeige nicht durch Drücken der HOLD-Taste aktualisiert werden.

### **4.6.2 Einstellen der Abtastfrequenz und -punkte**

Stellen Sie die FFT-Abtastrate und Anzahl der Punkte gemäß der Frequenz des zu analysierenden Störsignals ein.

Diese Einstellungen nehmen Sie auf der **[Calc]**-Seite des Einstellungsbildschirms vor.

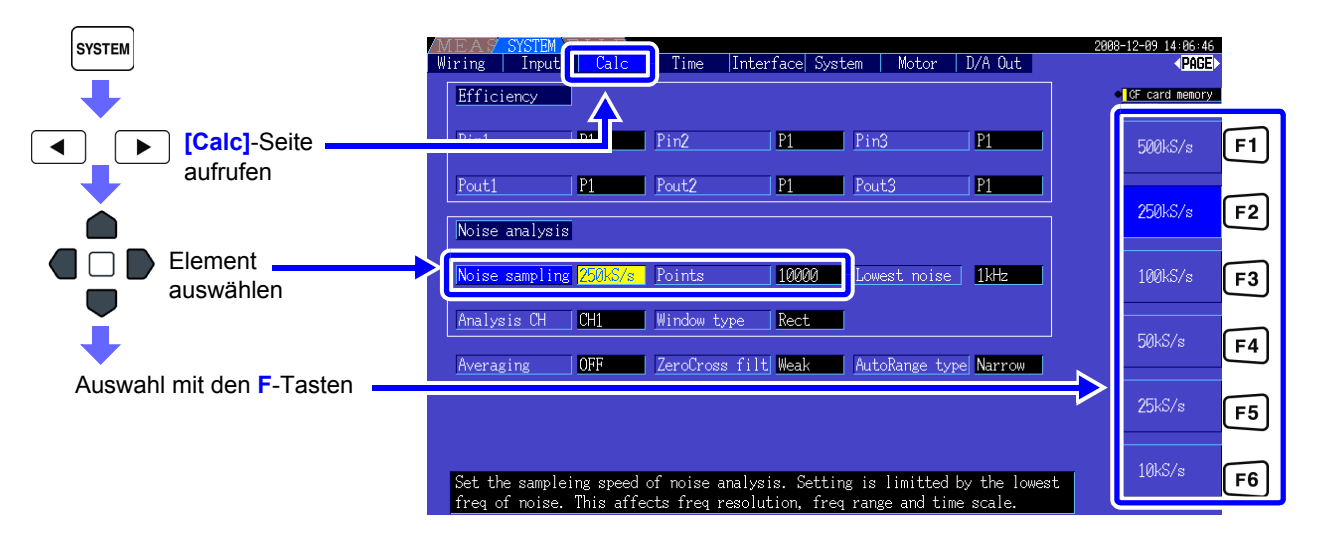

Das Abtasten kann über die Einstellung von **[Noise]** auf der **[Wave + Noise]**-Seite des Messbildschirms ausgewählt werden.

SieheVorgehensweise zum Anzeigen: "Anzeigen des Störsignals" (S. 81)

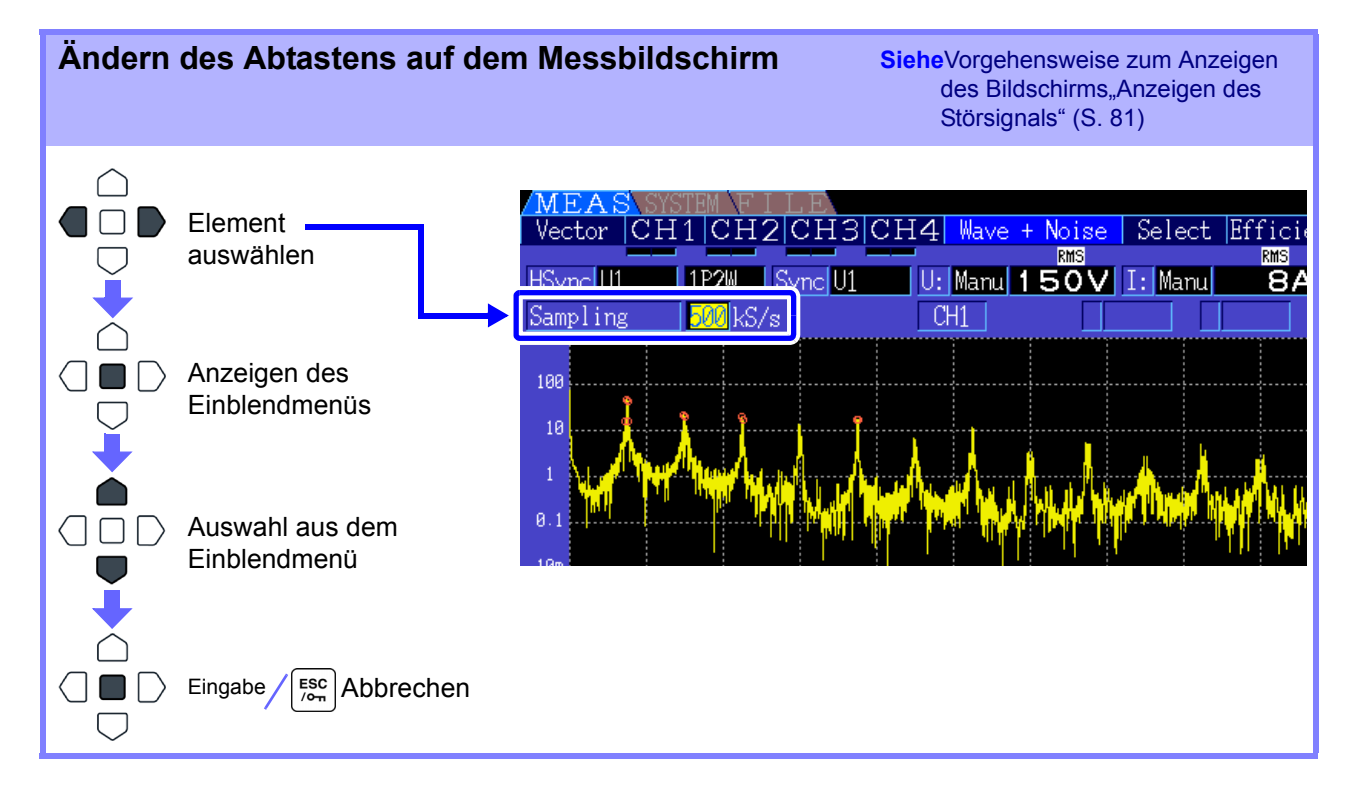

### **4.6 Anzeigen von Störsignalmesswerten (FFT-Funktion)**

Die höchste analysierbare Frequenz hängt wie folgt von der Abtasteinstellung ab.

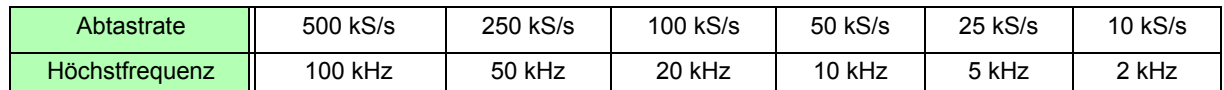

Zudem hängt die Frequenzauflösung der Störsignalanalyse von der eingestellten Abtastrate und der Anzahl an Punkten ab.

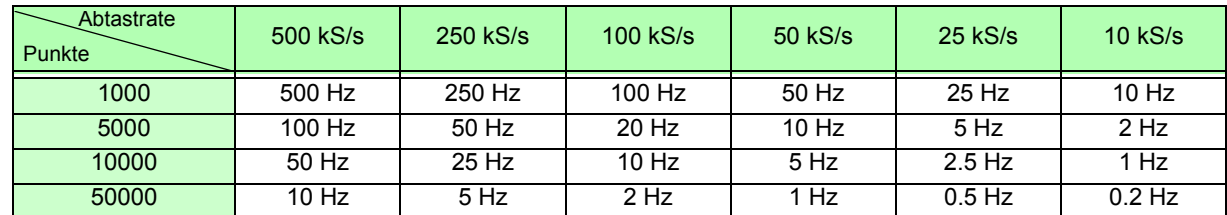

• Der interne Anti-Aliasing-Filter des Instruments wird automatisch gemäß der Abtasteinstellung eingestellt, sodass Alias-Effekte auch bei langsamen Abtastraten unterdrückt werden.

> • Durch das Ändern der Abtastrate werden Strommessungen oder der Messfrequenzbereich der Oberschwingungsmessungen nicht beeinflusst.

• Das Aktualisieren der Anzeige der Störsignalanalyse ist nicht mit anderen Messdaten wie Strom- oder Oberschwingungsdaten verknüpft. Das Speichern von Daten ist nicht mit dem Speichern von Strom- oder Oberschwingungsdaten synchronisiert.

- Die Anzahl an Punkten bestimmt die für die Analyse erforderliche Zeit, d. h. je größer die Anzahl an Punkten desto langsamer die Aktualisierungszeit. Das Aktualisieren von 1.000 Punkten dauert ca. 400 ms, von 5.000 Punkten ca. 1 s, von 10.000 Punkten ca. 2 s und von 50.000 Punkten ca. 15 s.
- Für eine Detailanalyse der Störsignalfrequenz wählen Sie eine schnelle Abtastrate oder eine

4

# **4.6.3 Einstellen der minimalen Störsignalfrequenz**

Stellen Sie die minimale Erfassungsfrequenz für numerische Störsignalwerte gemäß der zu analysierenden Störsignalfrequenz ein. Die Untergrenze kann zwischen 0 Hz und 10 kHz in 1-kHz-Schritten eingestellt werden. Die Einstellung bezieht sich sowohl auf **[Noise]** als auch auf **[Wave + Noise]**. Diese Einstellung nehmen Sie auf der **[Calc]**-Seite des Einstellungsbildschirms vor.

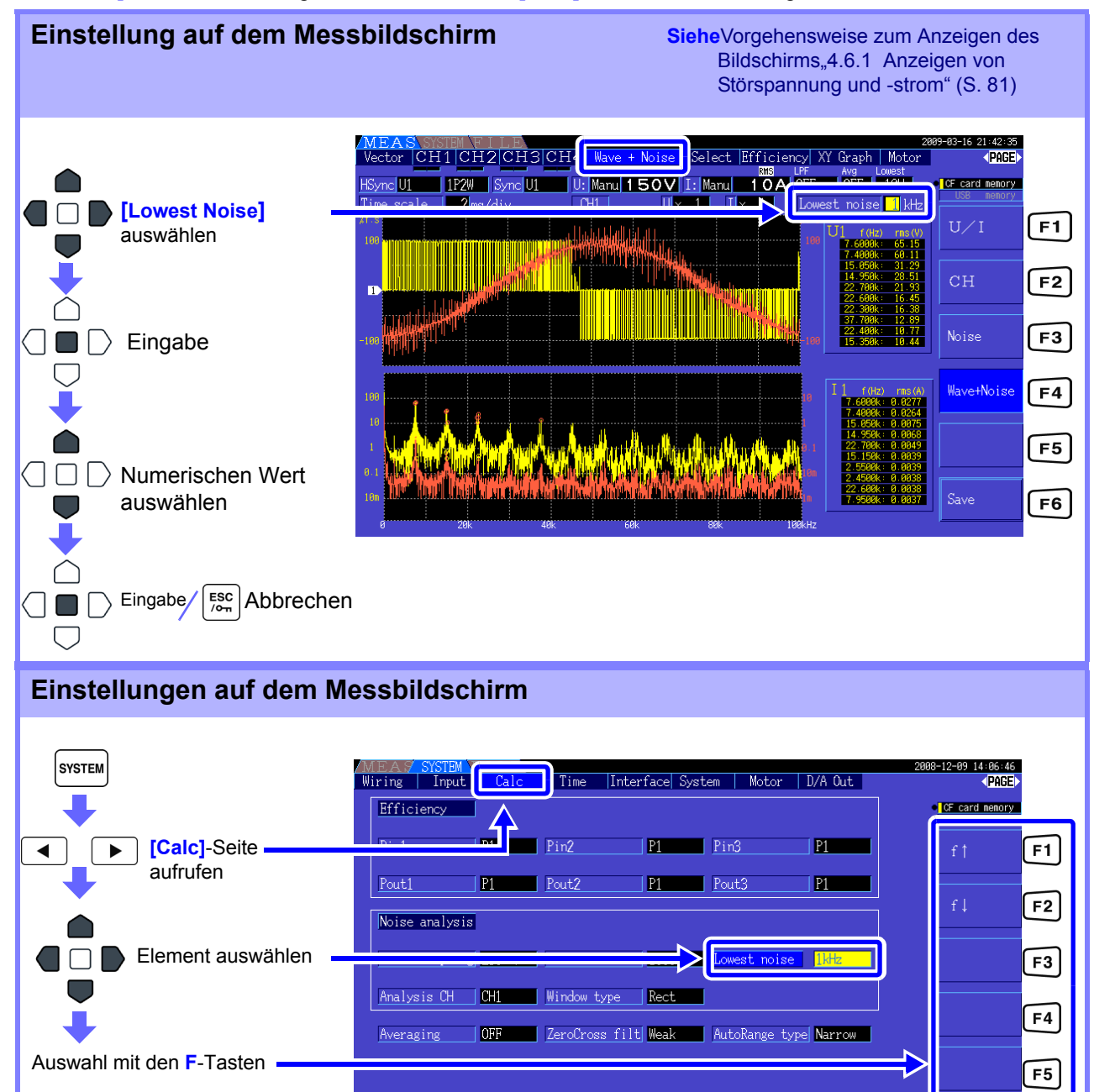

Ein numerischer Störsignalwert wird als Spitzenwert erkannt, wenn seine Amplitude die nächst niedrigeren und höheren Frequenzpunkte bei Spannungs- und Strom-FFT-Berechnungsergebnissen übersteigt, und die zehn höchsten Spitzenwerte werden erfasst.

Set the lowest frequency of noise peak search between ØkHz and 10kHz.<br>This setting is limitted by the sampling speed of noise.

 $F6$ 

In diesem Fall werden Frequenzen unter der eingestellten minimalen Störsignalfrequenz ignoriert.

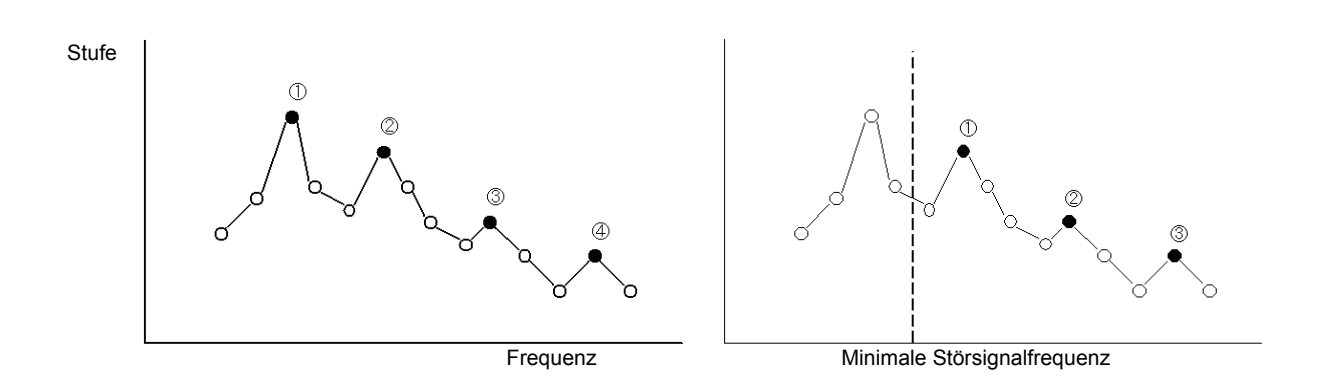

Der verfügbare Einstellungsbereich für die minimale Störsignalfrequenz ist von der Einstellung der Störsignalabtastrate abhängig.

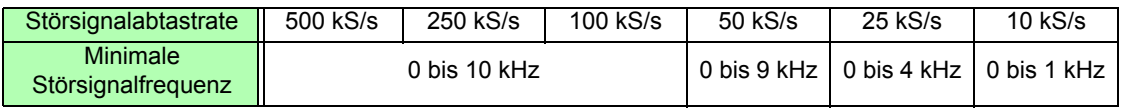

### **4.6.4 Einstellen des Messkanals und der Fensterfunktion**

Wählen Sie Messkanäle und Fensterfunktion für die Störsignalanalyseberechnungen aus.

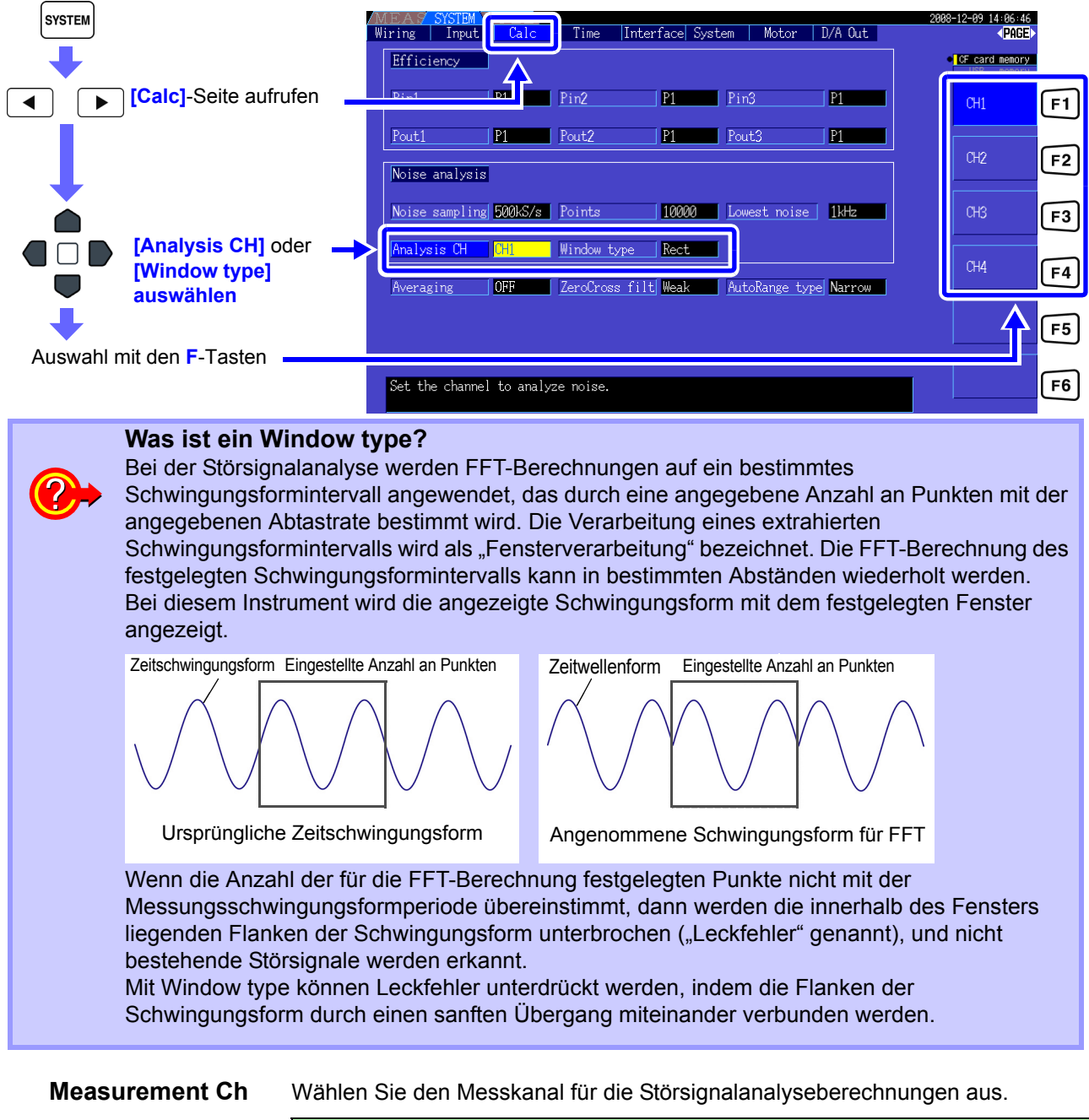

#### CH1, CH2, CH3, CH4

**Window type** Wählen Sie einen Window type aus.

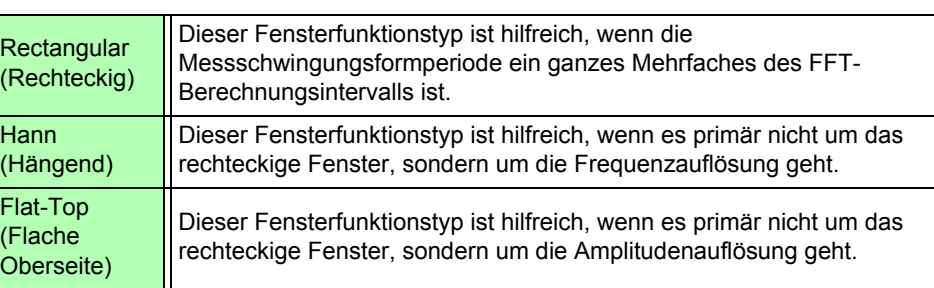

# <span id="page-94-0"></span>**4.7 Anzeigen von Effizienz- und Verlustmesswerten**

Dieses Instrument verwendet Wirkleistungs- und Motorleistungswerte zum Berechnen und Anzeigen der Effizienz (η [%]) und des Verlusts [W]. Zum Beispiel Eingangs-Ausgangs-Effizienz des Wechselrichters und interner Verlust, Motoreingangs-Ausgangs-Effizienz und Verlust sowie Gesamteffizienz können von einem einzigen Instrument berechnet werden.

**HINWEIS** <sup>•</sup> Zur Messung der Motorleistung (Pm) muss das Modell 9791 Eingangsmodul oder 9793 Eingangsmodul + D/A-Ausgangsmodul installiert sein.

- Die Messwerte können bei der Messung stark schwankender oder transienter Ladungen gestreut sein.
- Bei Verkabelungssystemen mit unterschiedlichen Strombereichen werden zur Berechnung die Daten des höchsten Strombereichs verwendet.
- Bei Verkabelungssystemen mit unterschiedlichen Synchronisationsquellen werden zur Berechnung die zum Berechnungszeitpunkt neuesten Daten verwendet.
- Wenn eine der Ausgangsleistungen Gleichstrom (DC) ist, kann die Ungleichheit des effektiven Messwertes unterdrückt werden, indem die Synchronisationsquelleinstellung für den DC-Messkanal genauso wie die AC-Seite konfiguriert wird. So wird die CH1- Synchronisationsquelle im folgenden Verbindungsbeispiel [\(S. 89\)](#page-96-0) zur "Messen von Effizienz [und Verlust eines Schaltleistungsgeräts"](#page-96-1) auf U1 eingestellt, während die CH2-Synchronisationsquelle auf 50 msDC eingestellt wird. Wenn die Schwankungen jedoch stark sind und der effektive Messwert ungleichmäßig ist, stellen Sie die CH2- Synchronisationsquelle genau wie CH1 auf U1 ein.

# **4.7.1 Anzeigen von Effizienz und Verlust**

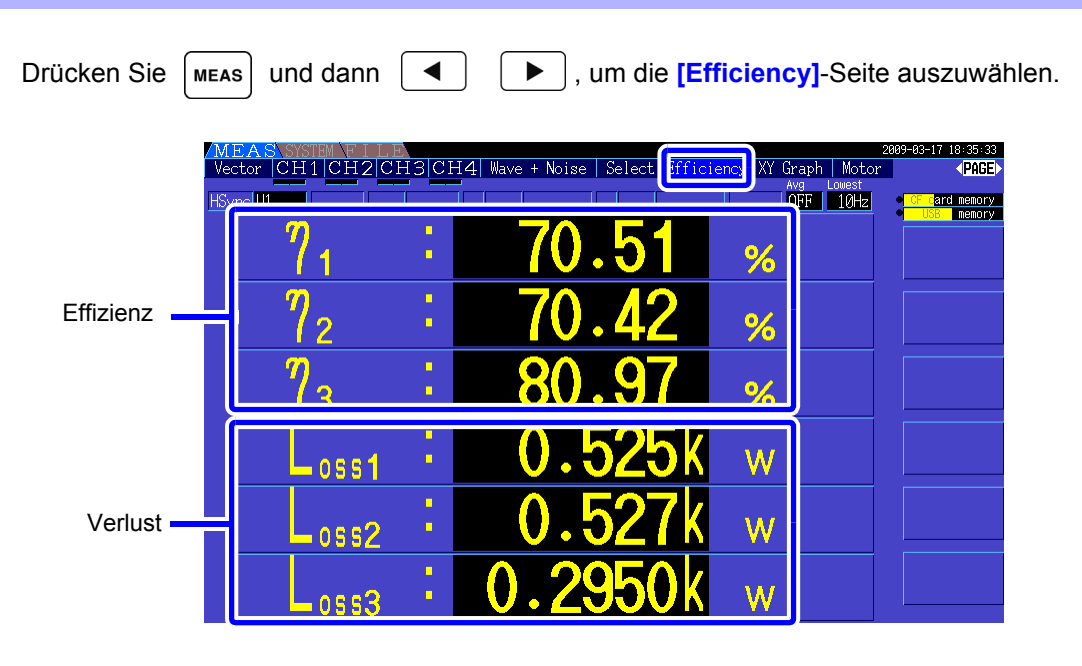

HINWEIS • Der Anzeigebereich der Effizienz (η[%]) liegt zwischen 0,00% und 200,00%. • Der Anzeigebereich des Verlusts [W] liegt zwischen 0 und ±120% des Strombereichs. 4

### **4.7.2 Auswählen der Berechnungsformel**

Für die Berechnung von Effizienz (η ) und Verlust können bis zu drei Formeln (η 1 bis η 3 und Loss1 bis Loss3) ausgewählt werden. Wählen Sie die Berechnungselemente aus allen Pin- und Pout-Wirkleistungswerte aus, die in den folgenden Formeln angewendet werden sollen.

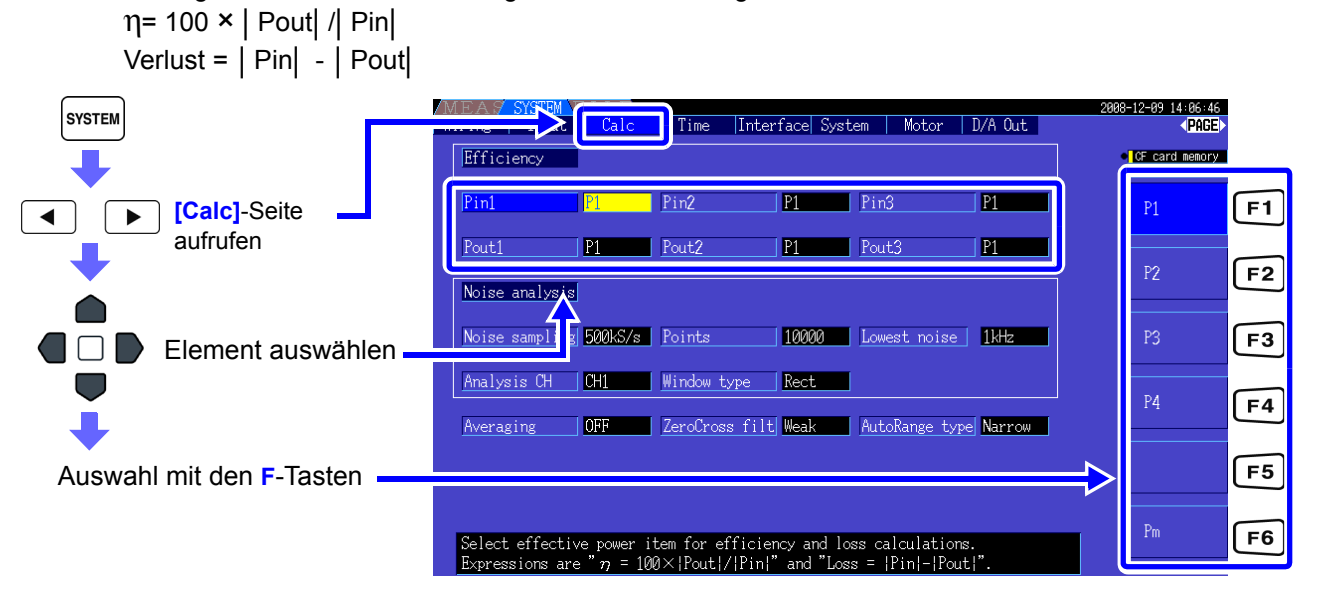

**[Pm]** kann ausgewählt werden, wenn ein Eingangsmodul des Modells 9791 oder 9793 installiert und die folgenden Einstellungen konfiguriert sind.

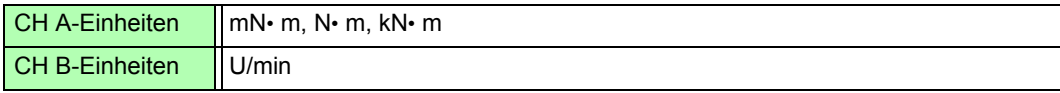

# **4.7.3 Messbeispiele**

In diesem Abschnitt wir ein Beispiel für eine Effizienz- und Verlustmessung erläutert. Führen Sie vor der Messung die vorbereitenden Schritte unter "Kapitel 3 Vorbereitungen vor [Messungen" \(S. 25\)](#page-32-0)) aus, und konfigurieren Sie die entsprechenden Verbindungen und Einstellungen.

### <span id="page-96-1"></span>Messen von Effizienz und Verlust eines Schaltleistungsgeräts

Beispiel: Die Ein- und Ausgangsseite des Schaltleistungsgeräts ist mit CH 1 bzw. CH 2 des Instruments verbunden.

<span id="page-96-0"></span>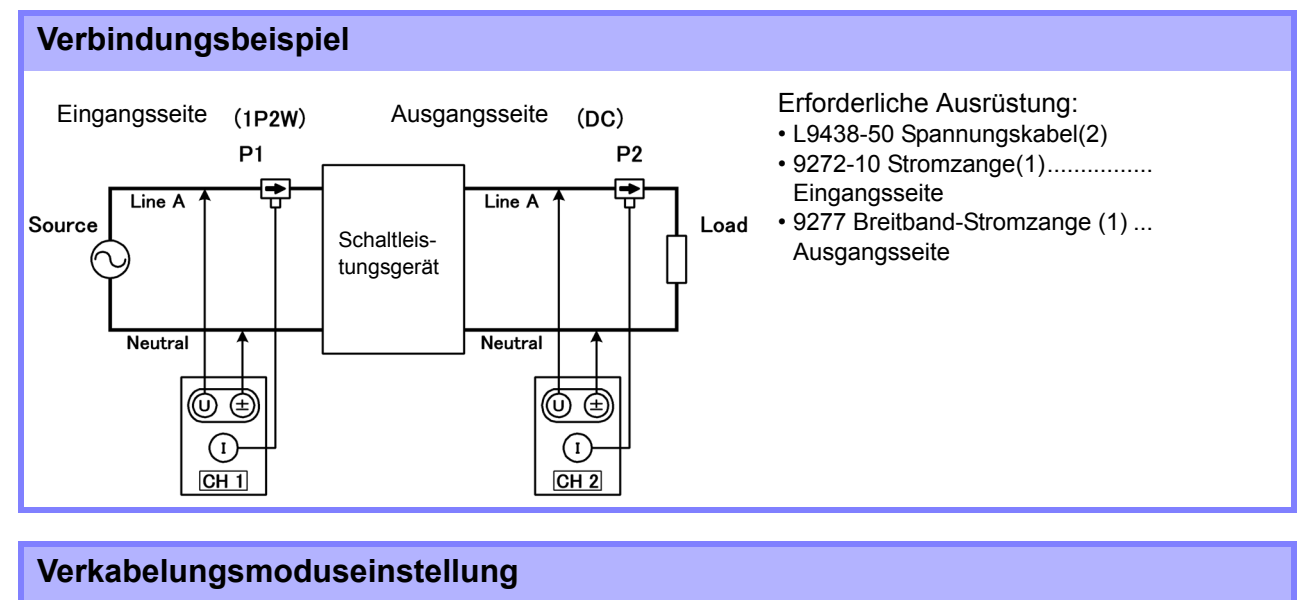

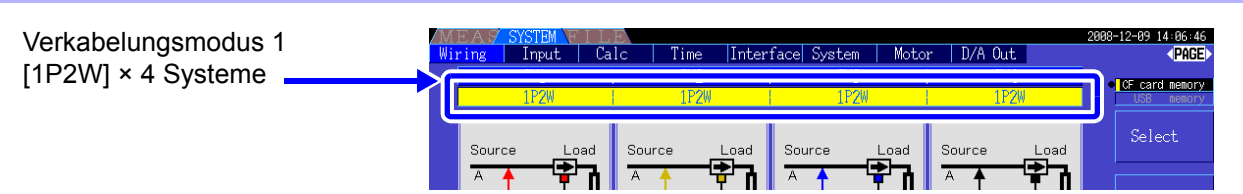

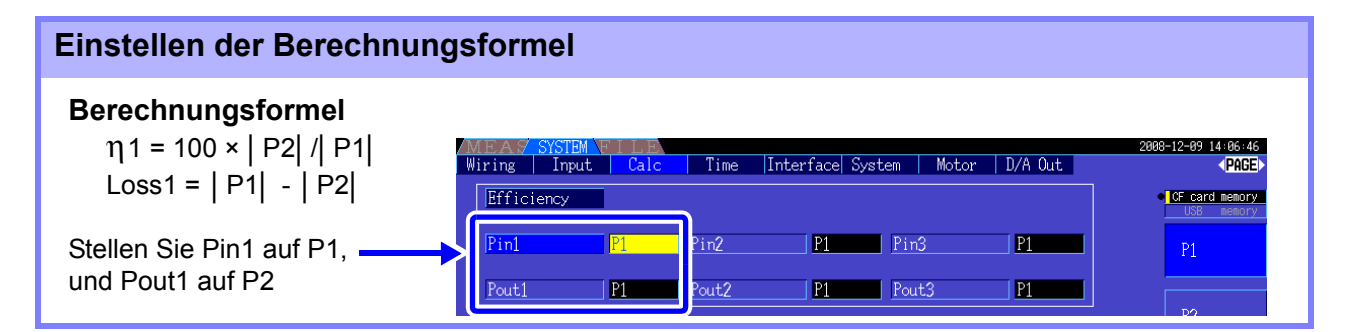

**89**

### Messen von Effizienz und Verlust eines Wechselrichters

Beispiel: Der Wechselrichtereingang ist mit CH 3 verbunden, und die Ausgänge sind mit CH 1 und CH 2 des Instruments verbunden.

#### **Verbindungsbeispiel**

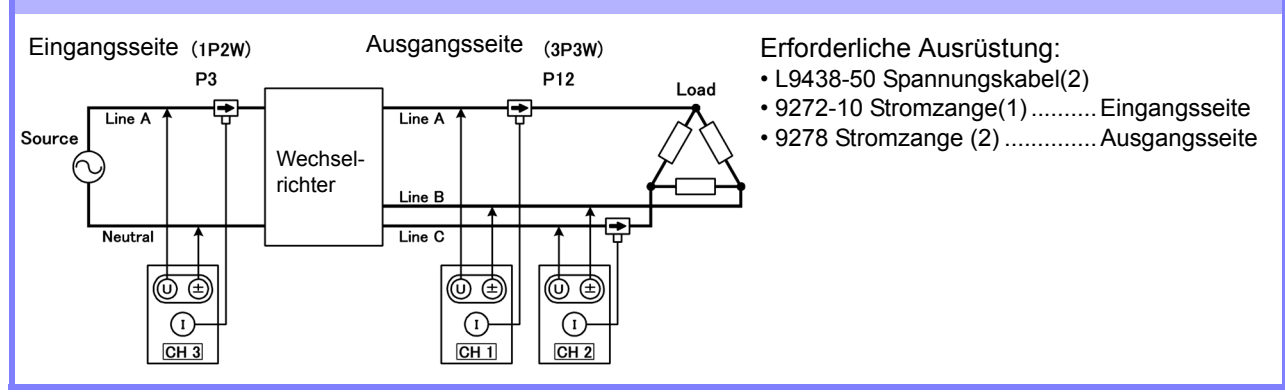

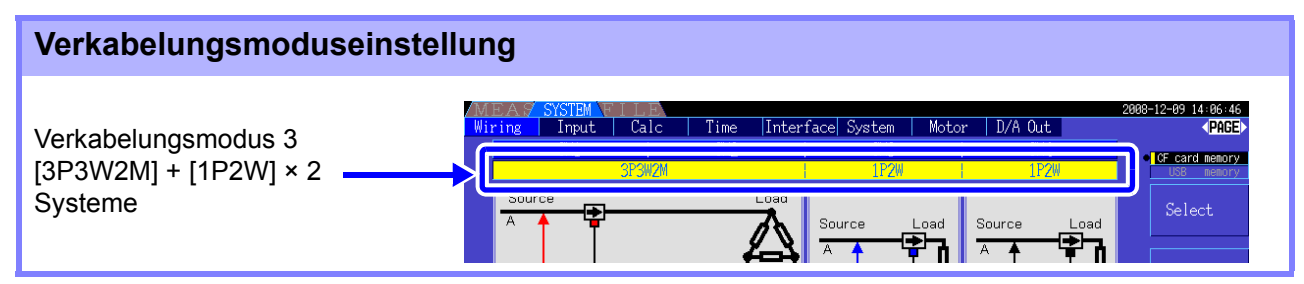

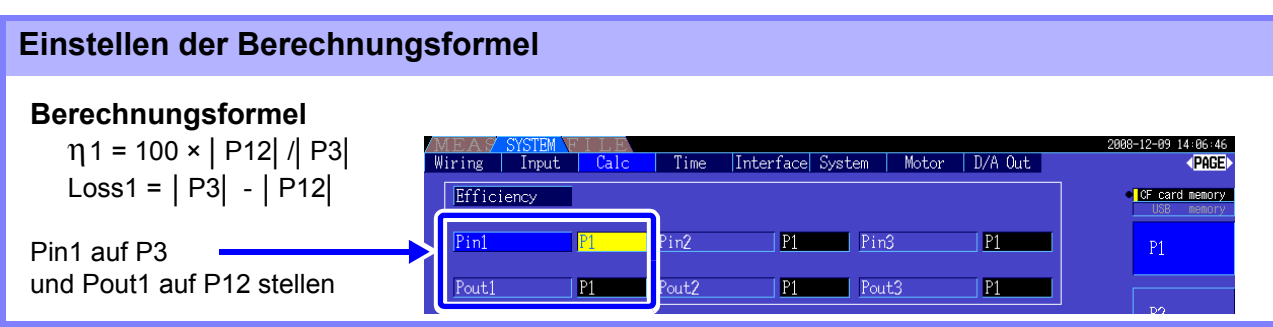

 $CH<sub>4</sub>$ 

 $CH<sub>3</sub>$ 

### Messen von Effizienz und Verlust eines Wechselrichters und Motors

Beispiel: Wechselrichtereingänge sind mit CH 1 und CH 2 verbunden, Wechselrichterausgänge mit CH 3 und CH 4 des Instruments, Analogausgang des Tachometers mit dem Rotationssignaleingang CH B, und Analogausgang des Drehmomentmessers mit dem Drehmomentsignaleingang CH A. **Siehe**So verbinden Sie Drehmomentmesser oder Tachometer: [8.5 \(S.156\)](#page-163-0)

#### **Verbindungsbeispiel**

Erforderliche Ausrüstung:(Erfordert Modell 9791 Eingangsmodul oder Modell 9793 Eingangsmodul + D/A-Ausgangsmodul)

- L9438-50 Spannungskabel(4)
- 9272-10 Stromzange(2) .................Eingangsseite
- 9709 AC/DC Stromzange (2) .........Ausgangsseite
- Tachometer(1)......Mit Impulsausgangsfunktion
- Drehmomentmesser(1)
- L9217 Prüfleitung(2) Eingangsseite (3P3W) Ausgangsseite  $(3P3W)$ P<sub>12</sub> P34 Source Line A → Line A Wechselrichter  $\begin{array}{|c|c|c|c|c|}\n\hline\n\text{I} & \text{A} & \text{Motor}\n\end{array}$  $\mathsf{ine}\ \mathsf{B}$ Line C  $\overline{I}$  ine  $\overline{C}$ **Tachometer** ത @ ௵ ⊚ ⊕ ∉ (± ⊕  $\binom{1}{1}$ ( I  $\left( \mathbf{r}\right)$  $\left( \mathbf{r}\right)$ Modell 9791 oder 9793

#### **Verkabelungsmoduseinstellung**

 $CH<sub>1</sub>$ 

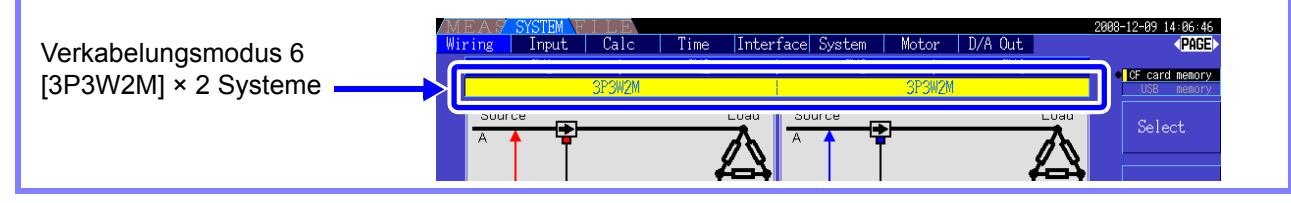

#### **Einstellen der Berechnungsformel**

#### **Berechnungsformel**

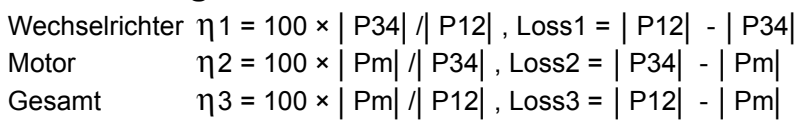

 $CH<sub>2</sub>$ 

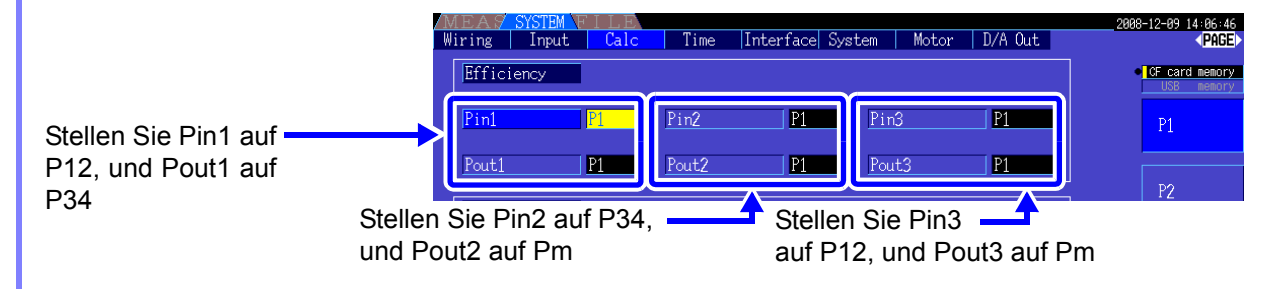

HINWEIS Je schneller die Ausgangsreaktionszeit des Drehmomentmessers und Tachometers, desto besser.

Drehmomentmesser

 $\circledast$ 

(a)

 $\circled{z}$ 

# **4.8 Anzeigen von Motormesswerten (mit Hioki 9791 oder 9793 installiert)**

Die Motoranalyse ist verfügbar, wenn das Modell 9791 Eingangsmodul oder 9793 Eingangsmodul + D/A-Ausgangsmodul (nachfolgend Motoranalyseoption genannt) installiert ist.

Wenn die Motoranalyseoption installiert ist, wird die **[Motor]**-Seite auf dem Mess- und Einstellungsbildschirm angezeigt.

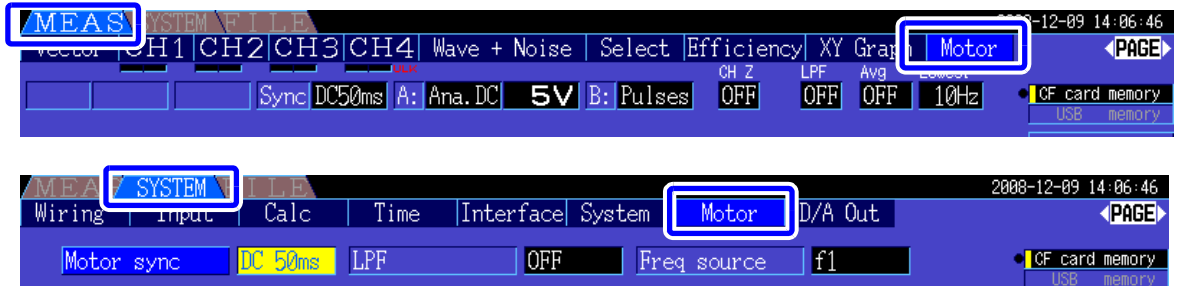

Die Motoranalyseoption erfasst Signale von Rotationsfühlgeräten wie Drehmomentsensoren und Drehgebern und misst Motoranalysepunkte (Drehmoment, Drehzahl, Motorleistung und Schlupf). Durch Kombination mit den Funktionen aus ["4.7 Anzeigen von Effizienz- und Verlustmesswerten" \(S. 87\)](#page-94-0) können Motoreffizienz, Gesamteffizienz und Verlust berechnet werden.

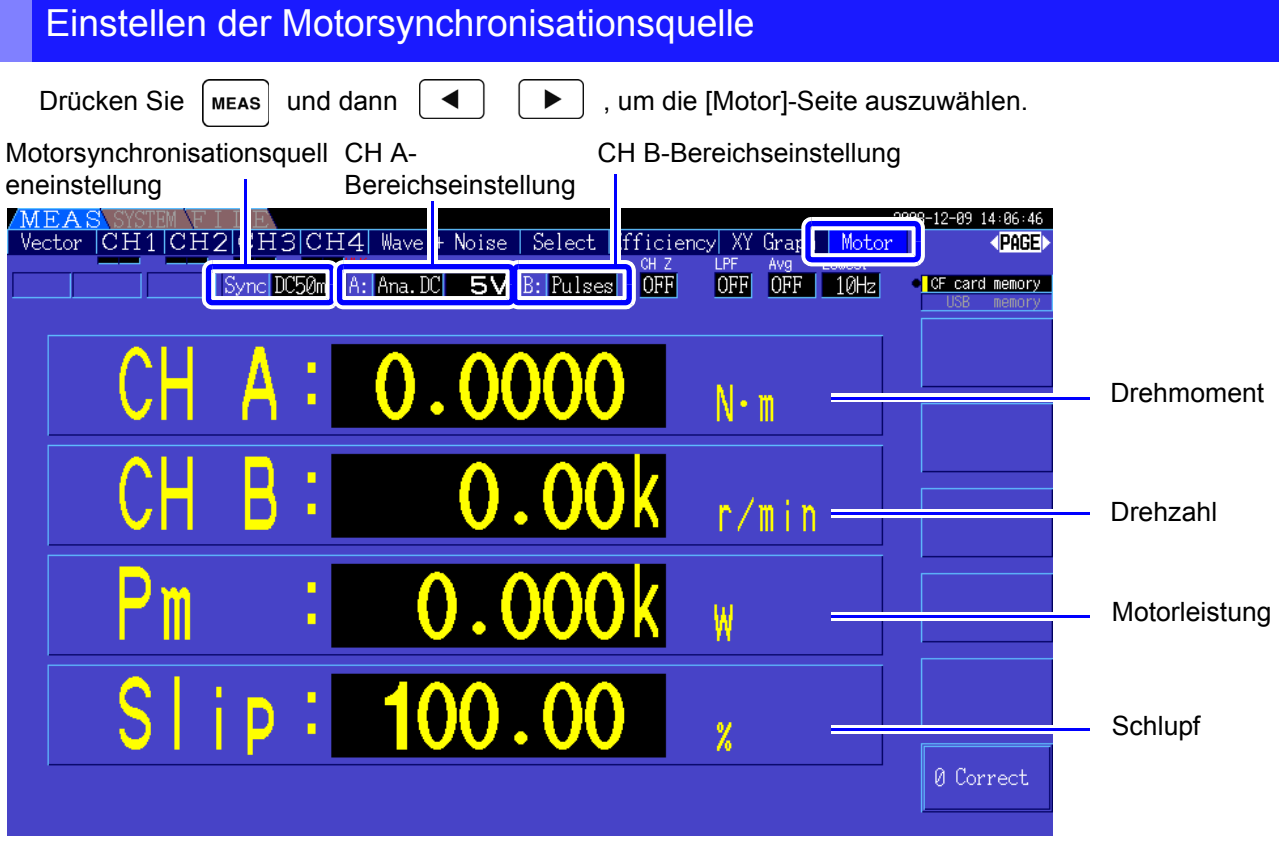

**Siehe** Motormessungen können gleichzeitig mit Motoreingangsspannung und -strom, Leistungsmessungen und Motoreffizienz angezeigt werden. ["Auswählen der anzuzeigenden Messelemente" \(S. 44\)](#page-51-0)

- Wenn die Maßeinheiten von **[CH A]** auf **[V]** und **[Hz]** oder die Einheiten von **[CH B]** auf eine andere Option als **[r/min]** eingestellt sind, dann ist die Anzeige der Motorleistung **[Pm]** immer deaktiviert ("OFF").
	- Wenn die Maßeinheiten von **[CH B]** auf **[V]** eingestellt sind, kann der Schlupf nicht berechnet werden und **[- - - - - -]** wird angezeigt.

### Ausführen der Nulleinstellung

Führen Sie die Nulleinstellung aus, um vor der Messung von der Gleichspannung auf CH A oder CH B die Eingangssignalverzerrung auszugleichen.

Wenn für Drehmoment und Drehzahl ein anderer Wert als Null angezeigt wird, obwohl kein Drehmoment und keine Rotation vorliegen, führen Sie die Nulleinstellung aus, bevor Sie einen Drehmoment- oder Rotationseingang anlegen.

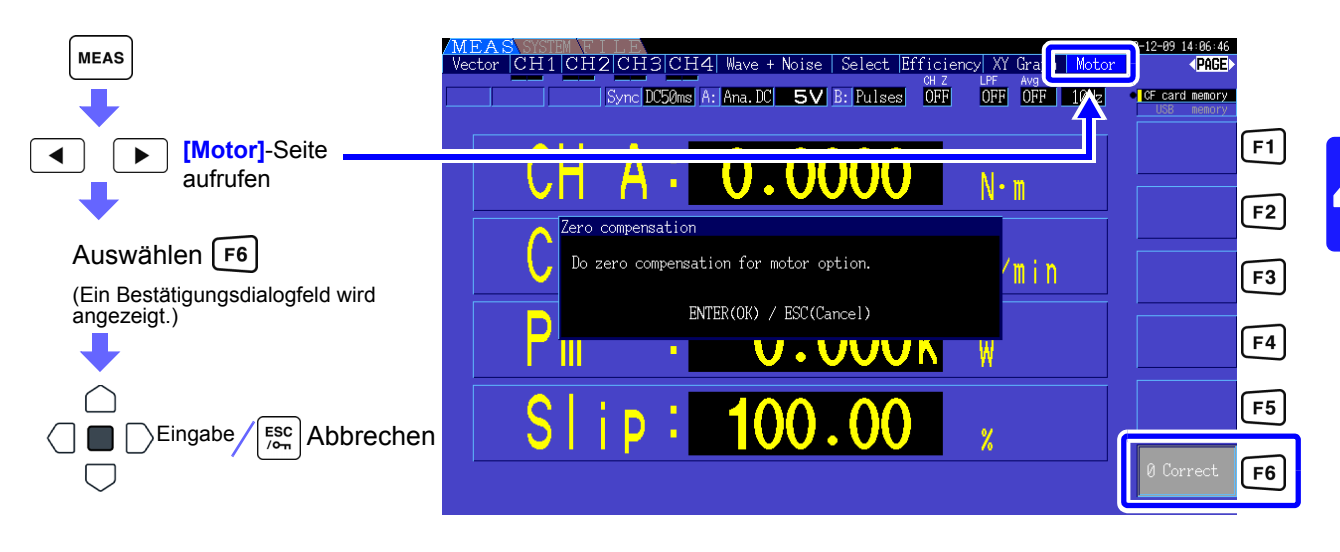

- Diese spezielle Nulleinstellungsfunktion ist nur für die Motoranalyseoptionen anwendbar, sodass die anderen Eingangskanäle (CH 1 bis CH 4) nicht beeinflusst werden. Für die Nulleinstellung auf den restlichen Kanälen siehe "3.10 Anschließen der zu messenden [Leitungen und Nulleinstellung" \(S. 37\).](#page-44-0)
	- Die Nulleinstellung kann nur auf analoge DC-Eingangskanäle angewendet werden.
	- Die maximale Nulleinstellungsspanne ist ±10% des Vollbereichs, außerhalb dessen keine Einstellung stattfindet.

### **4.8 Anzeigen von Motormesswerten (mit Hioki 9791 oder 9793 installiert)**

### <span id="page-101-0"></span>**4.8.1 Motoreingangseinstellungen**

Konfigurieren Sie die Einstellungen so, dass sie dem zu messenden Motor, dem angeschlossenen Drehmomentsensor oder dem Tachometer entsprechen.

**Siehe**["8.5 Verwenden des Eingangsmoduls \(wenn vor Lieferung ab Werk angegeben, für Motoranalyse\)" \(S. 156\)](#page-163-0)

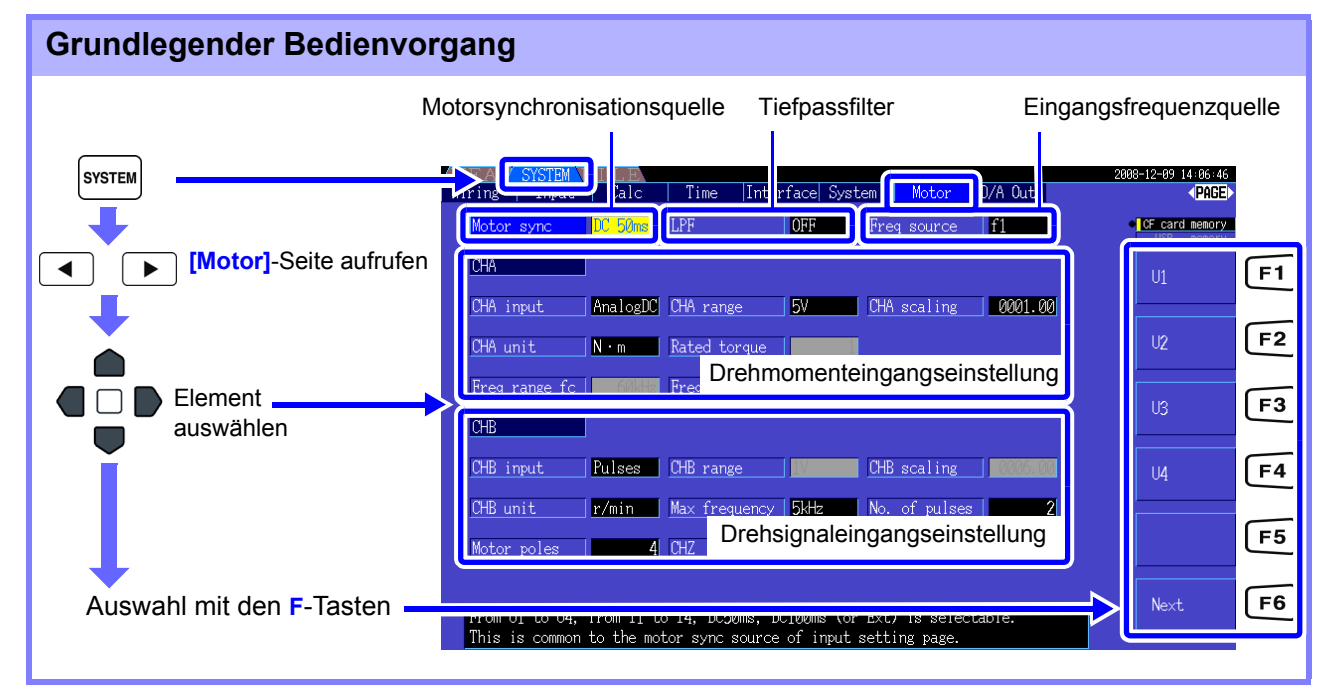

### Auswählen der Motorsynchronisationsquelle

Wählen Sie die Quelle des Signals aus, das den Zeitraum bestimmt, der für die Motoranalyseberechnungen als Grundlage dienen soll. Die Motoranalyseelemente werden gemäß dem Zeitraum der hier ausgewählten Quelle gemessen.

U1, U4, I1, I4, DC50 ms (Standardeinstellung), DC100 ms, Ext

**Siehe**<sub>s</sub>4.2.3 Auswählen der Synchronisationsquelle" (S. 53) Die ausgewählte Motorsynchronisationsquelle wird auf dem Motorbildschirm als **[Sync]** angezeigt.

HINWEIS • Alle Motoranalyseelemente sind von derselben Synchronisationsquelle abhängig.

- Zur Messung der Motoreffizienz zusammen mit den Funktionen aus Abschnitt ["4.7 Anzeigen](#page-94-0) [von Effizienz- und Verlustmesswerten" \(S. 87\)](#page-94-0) wählen Sie dieselbe Synchronisationsquelle wie für die Motorspannungs- und Stromeingangskanäle. Optimale Messgenauigkeit erzielen Sie, wenn die Berechnungszeiträume dieselben sind.
	- **[Ext]** kann nur ausgewählt werden, wenn CH B als Impulseingang eingestellt ist.

### Tiefpassfilter-Einstellungen (LPF)

Wenn CH A oder CH B als analoger Gleichstromeingang eingestellt sind, aktivieren Sie den Filter, um harmonische Störsignale zu unterdrücken.

Während Messungen sollte der Filter normalerweise deaktiviert (OFF) sein. Er sollte jedoch aktiviert (ON) sein, wenn Messwerte durch externe elektrische Störsignale destabilisiert werden.

ON, OFF (Standardeinstellung)

- HINWEIS Die LPF-Einstellung ist dieselbe wie für CH A und CH B. Unabhängige Einstellung ist nicht möglich.
	- Wenn CH A als Frequenzeingang und CH B als Impulseingang eingestellt ist, ist die LPF-Einstellung wirkungslos.

### Auswählen der Referenzquelle der Eingangsfrequenz

Zur Berechnung des Motorschlupfs wählen Sie eine Referenzquelle zur Messung der Motoreingangsfrequenz aus.

f1, f2, f3, f4

#### **Siehe** 4.2.4 Einstellungen zur Frequenzmessung" (S. 56)

Schlupf-Berechnungsformel

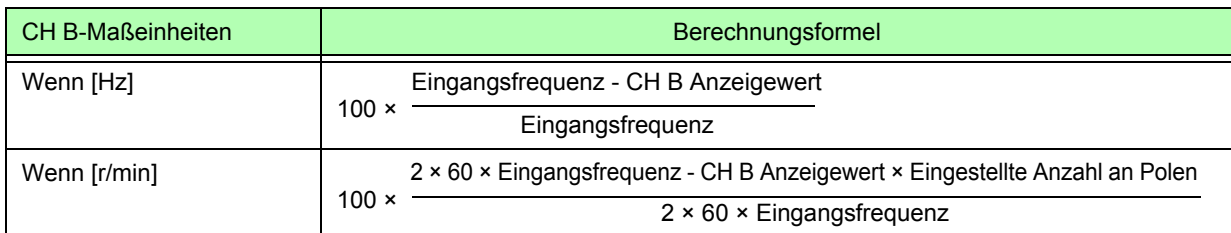

HINWEIS • Zur Berechnung des Schlupfes stellen Sie CH B entsprechend dem Rotationseingangssignal ein.

• Wählen Sie als Eingangsfrequenz das stabilste Signal aus Spannung und Strom aus, die dem Motor zugeführt werden.

### Einstellen des Drehmomenteingangs (CH A)

Wählen Sie den Eingangssignaltyp für den mit CH A verbundenen Drehmomentsensor aus.

#### **CHA input**

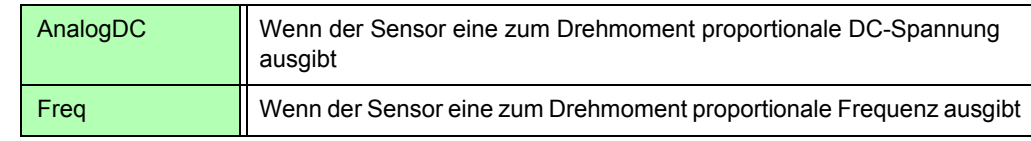

Welche Einstellungselemente verfügbar sind, hängt vom Status der folgenden Einstellungen ab.

#### **Wenn [AnalogDC] ausgewählt ist**

Wenn [**CHA input]** auf **[AnalogDC]** eingestellt ist, stellen Sie diese drei Elemente gemäß dem Sensor ein: **[CHA range]**, **[CHA scaling]** und **[CHA unit]**.

Beispiel: Wenn das Nenndrehmoment 500N• m und der Ausgangsbereich des Drehmomentsensors ±10 V ist.

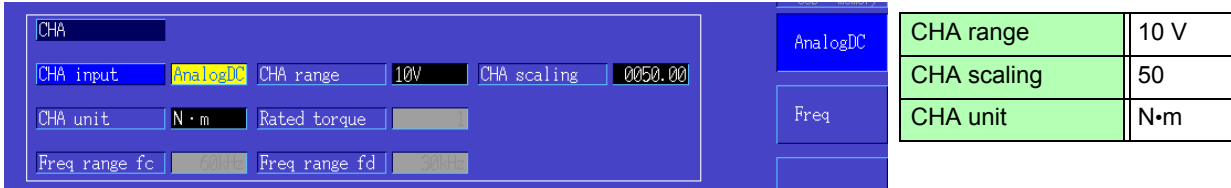

**CHA range** Konfigurieren Sie diese Einstellung gemäß der Ausgangsspannung des Drehmomentsensors.

1 V Range, 5 V Range, 10 V Range,

HINWEIS Der CH A-Bereich kann mit den Spannungsbereichtasten der Motorseite des Messbildschirms ausgewählt werden.

#### **4.8 Anzeigen von Motormesswerten (mit Hioki 9791 oder 9793 installiert)**

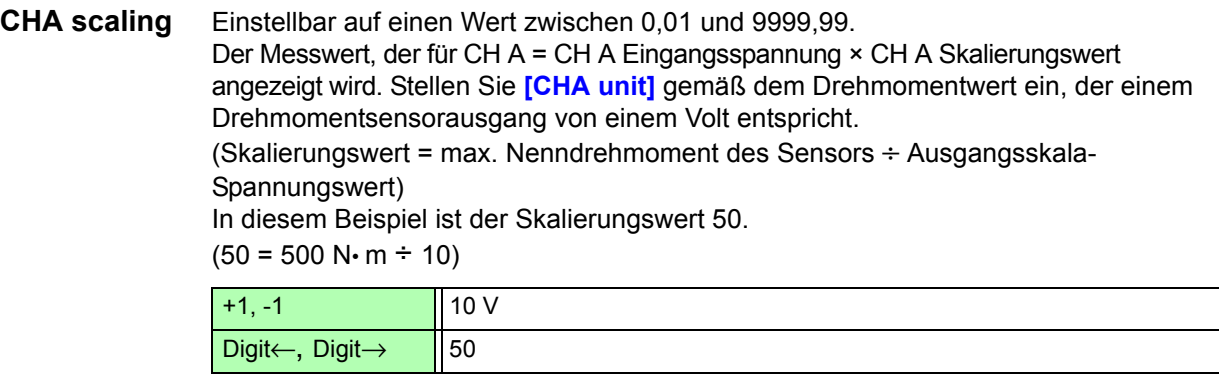

**CHA unit** Stellen Sie diesen Wert gemäß dem Drehmomentsensor ein.

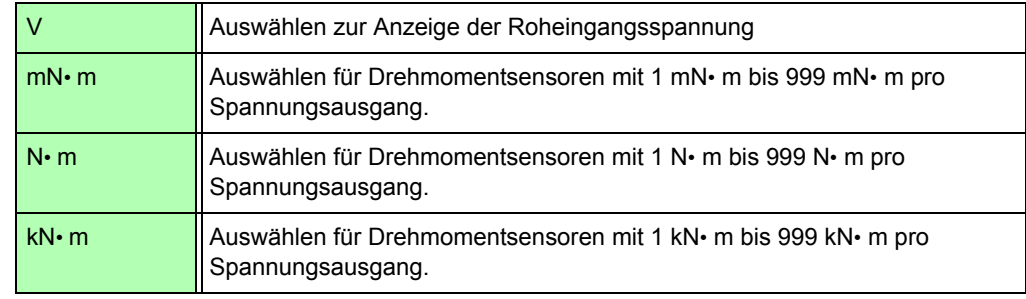

Wenn CH A-Einheiten auf **[V]** eingestellt werden, dann wird die Motorleistung **[Pm]** nicht angezeigt.

### **Wenn [Freq] ausgewählt ist**

Wenn **[CHA input]** auf **[Freq]** eingestellt ist, stellen Sie diese vier Einstellungen gemäß dem Sensor ein: **[CHA unit]**, **[Rated torque]**, **[Freq range fc]** und **[Freq range fd]**.

Beispiel 1: Verwenden eines Drehmomentsensors mit einem Nennwert von 500 N• m für eine Ausgangsspanne von 60 kHz ±20 kHz

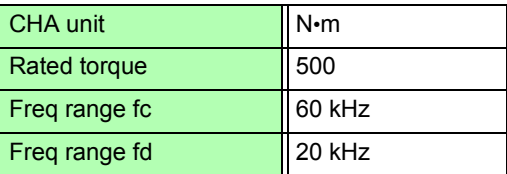

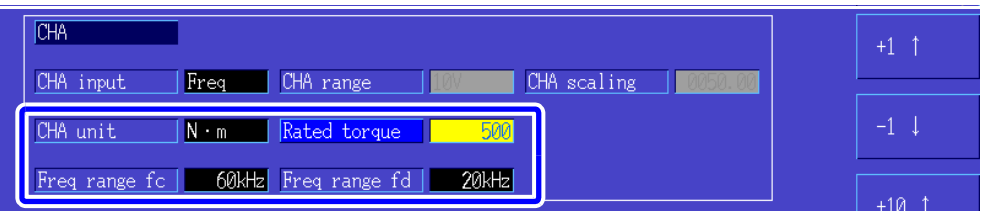

Beispiel 2: Verwenden eines Drehmomentsensors mit einem Nennwert von 2 kN•m, mit einem maximalen positiven Nenndrehmoment für einen Ausgangswert von 15 kHz und einem maximalen negativen Nenndrehmoment für einen Ausgangswert von 5 kHz

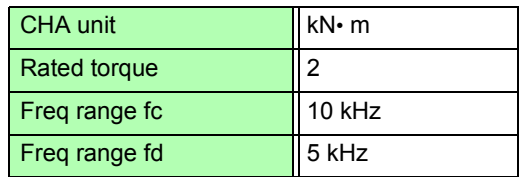

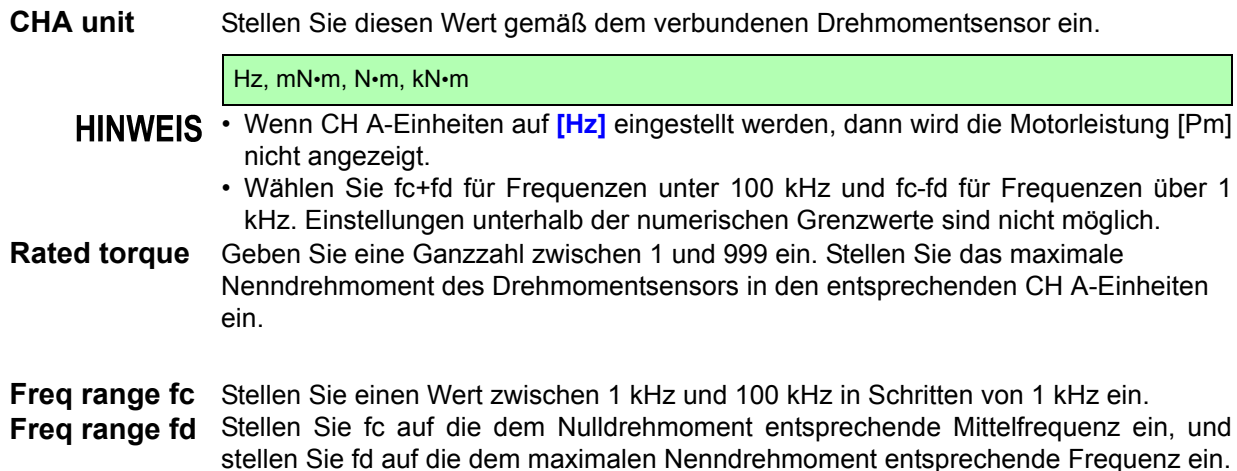

### Einstellen des Rotationssignaleingangs (CH B)

Wählen Sie den Rotationssignaltyp für CH B.

#### **CHB input**

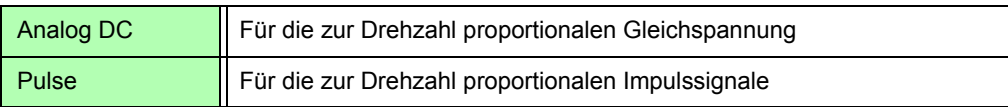

Welche Einstellungselemente verfügbar sind, hängt vom Status der folgenden Einstellungen ab.

### **Wenn [Analog DC] ausgewählt ist**

Wenn **[CHB input]** auf **[AnalogDC]** eingestellt ist, stellen Sie diese drei Elemente gemäß dem Rotationssignal ein: **[CHB range]**, **[CHB scaling]** und **[CHB unit]**.

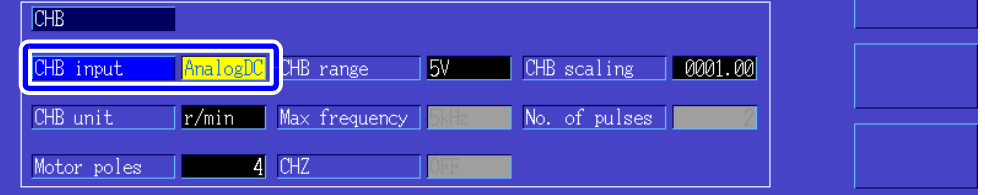

**CHB range** Konfigurieren Sie diese Einstellung gemäß dem angewendeten Rotationssignal-Spannungseingang.

1 V, 5 V, 10 V

**CHB scaling** Einstellbar auf einen Wert zwischen 0,01 und 9999,99. Der Messwert, der für CH B = CH B Eingangsspannung × CH B Skalierungswert angezeigt wird. Stellen Sie [CH B Units] gemäß der Drehzahl ein, die einem Volt Rotationssignal entspricht.

**CHB unit** Für die Messung der Motorleistung (Pm) wählen Sie immer r/min.

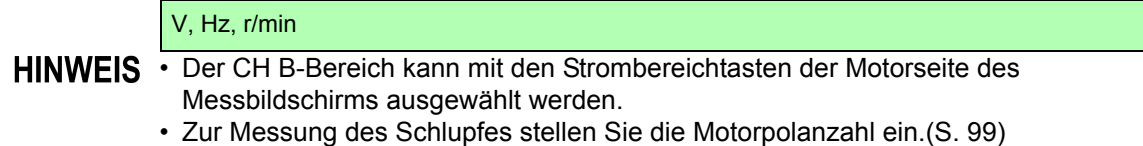

4

#### **4.8 Anzeigen von Motormesswerten (mit Hioki 9791 oder 9793 installiert)**

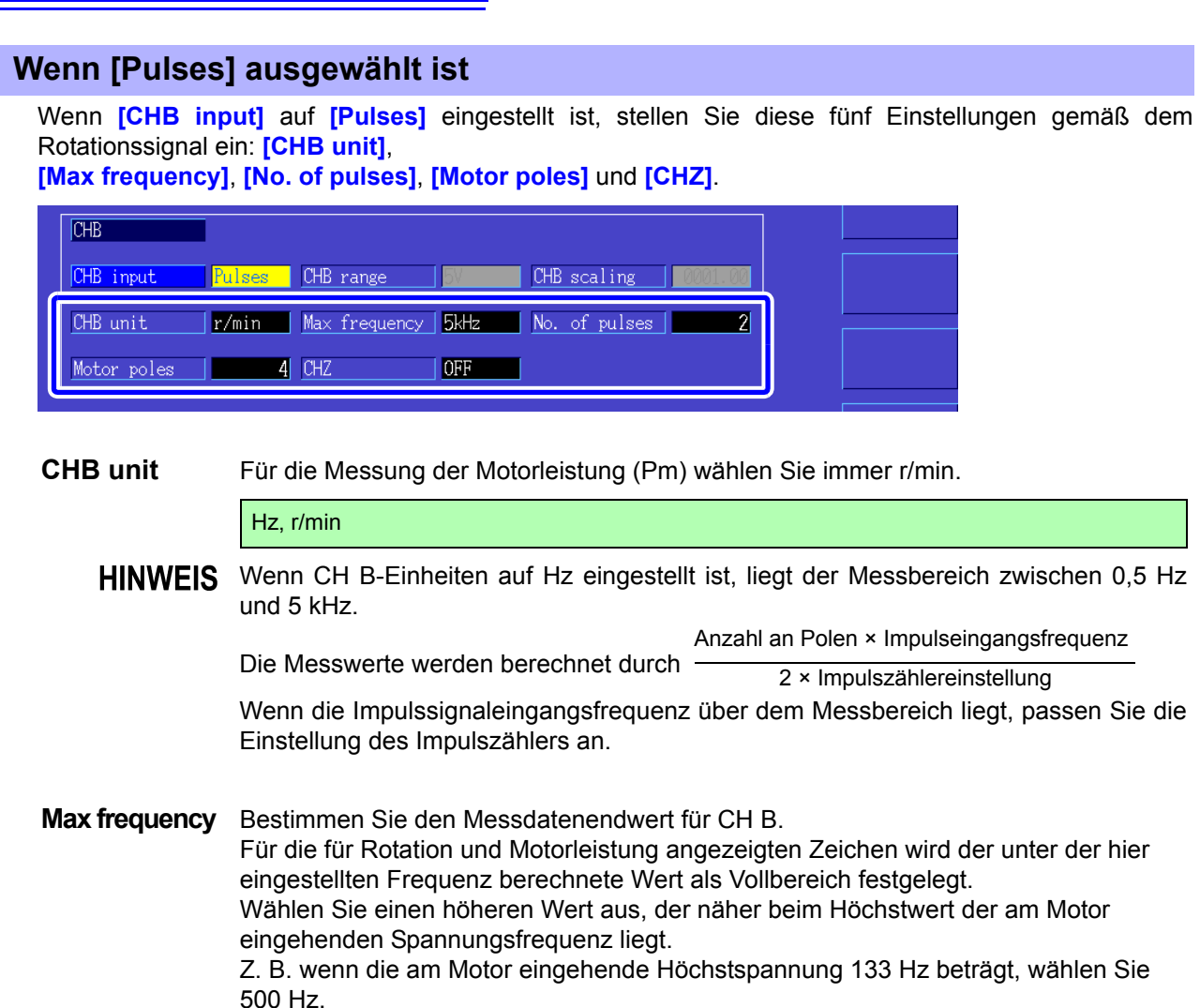

(Wenn als D/A-Ausgang CH B eingestellt ist, dann ist diese Einstellung der Skalenendwert.)

100 Hz, 500 Hz, 1 kHz, 5 kHz

#### **Pulse Count** Stellen Sie die Anzahl der Impulse pro mechanischer Rotation auf einen Wert zwischen 1 und 60,000 ein. Bei den verfügbaren Einstellungswerten handelt es sich ein Mehrfaches der Hälfte der

Anzahl an Motorpolen.

(Bei einer Einstellung von 1000 werden für einen Inkrementaldrehgeber 1000 Impulse pro Rotation geboten.)

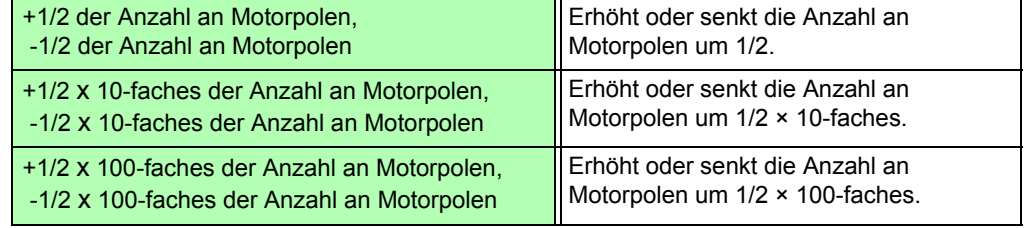

<span id="page-106-0"></span>**No. of Motor Poles** Stellen Sie die Anzahl an Motorpolen auf eine gerade Zahl zwischen 2 und 98 ein. (Die Schlupfberechnung und das Rotationssignal gehen als dem mechanischen Rotationswinkel entsprechende Frequenz ein und werden in eine dem elektrischen Winkel entsprechende Frequenz konvertiert.)

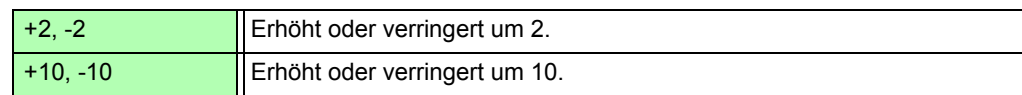

- HINWEIS Die Motorpoleinstellung wird durch Drücken von [F5] (Set) aktiviert. Drücken Sie nach dem Ändern der Einstellung unbedingt (Set).
	- Bei der Impulssynchronisation mit einem elektrischen Winkel (Motoreingangsspannung oder dieselbe Frequenz wie die Stromfrequenz) stellen Sie die Anzahl an Motorpolen am CH B-Eingang auf 2.

**CH Z Input** Wählen Sie das Eingangssignal für CH Z.

| <b>OFF</b>     | Ignorieren Sie CH Z (keine Verbindung zu CH Z-Anschluss).                                                                                                    |
|----------------|----------------------------------------------------------------------------------------------------|
| Z Phase        | Wählen Sie diese Einstellung bei der Eingabe des ursprünglichen<br>Signalimpulses des Rotationswinkels (allgemein als Z-Phase bekannt).<br>Diese Einstellung wird unter [4.8.2 Messen des elektrischen Winkels des<br>Motors] verwendet. Setzen Sie die Impulszählung von CH B mit diesem<br>Impuls auf Null, wenn mehrere Impulse von CH B verwendet werden. |
| <b>B</b> Phase | Wählen Sie diese Einstellung bei der Eingabe des B-<br>Phasenimpulses des Drehgebers. Verwendet in Abschnitt [4.8.3]<br>Bestimmen der Rotationsrichtung des Motors]                                                                                                    |

# <span id="page-106-1"></span>**4.8.2 Messen des elektrischen Winkels des Motors**

Wenn **[Harm sync src]** auf **[Ext]** eingestellt ist und Impulse für das Rotationssignal auf CH B eingehen, dann werden auf den Impulsen basierende Phasenwechsel bei Spannung und Strom erkennbar.

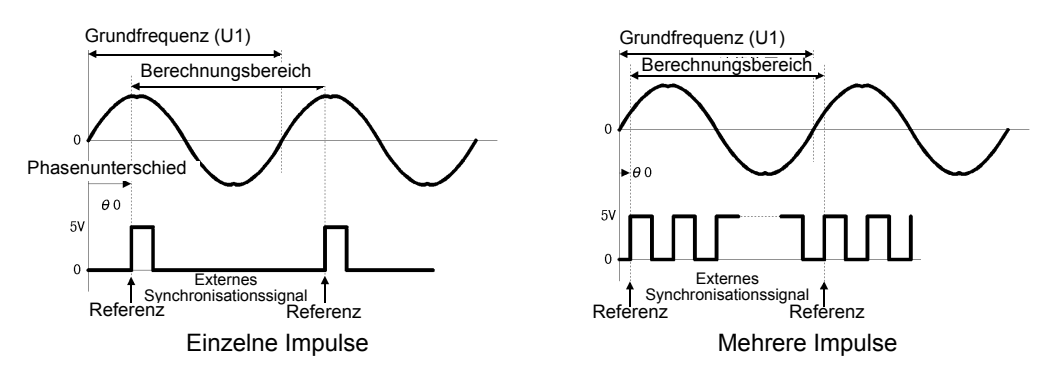

#### **Messen des elektrischen Winkels mit mehreren Impulsen**

- Es wird empfohlen, das ursprüngliche Signal (Z-Phase) zu verwenden. Das ursprüngliche Signal (CH Z) dient als Referenzimpuls für konsistente Phasenmessungen.
- Wenn mehrere Impulse ohne das ursprüngliche Signal (CH Z) als Rotationssignaleingang werden, wird der Referenzimpuls nach der Synchronisation bestimmt. Somit kann nach der auf eine Synchronisationsfreigabe folgende Neusynchronisation ein unterschiedlicher Impuls zum Referenzwert werden.

• Die Oberschwingungsanalyse durch Synchronisation mit dem Impuls des **HINWEIS** Rotationssignaleingangs erfordert, dass die Impulszählung ein ganzes Mehrfaches der Eingangsfrequenz ergibt. Ein 4-poliger Motor erfordert beispielsweise eine Impulszählung, die ein ganzes Mehrfaches von Zwei ist, und ein 6-poliger Motor erfordert eine Impulszählung, die ein ganzes Mehrfaches von Drei ist.

> • Wenn ein Motor mit interner Y-Verkabelung als 3P3W3M-Verkabelungssystem gemessen wird, können Spannungs- und Stromphasenwinkel mittels der Δ-Y-Konvertierungsfunktion gemessen werden.

4

### **4.8 Anzeigen von Motormesswerten (mit Hioki 9791 oder 9793 installiert)**

### Drücken Sie  $\left[\int_{0}^{\sin\pi} \int_{0}^{\sin\pi} \right]$  und dann  $\left|\int_{0}^{\sin\pi} \int_{0}^{\sin\pi} \int_{0}^{\sin\pi} \int_{0}^{\sin\pi} \sin\pi \right|$  am einen Phasenunterschied zwischen dem Impuls des Rotationssignaleingangs und dem U1-Grundinhalt zu korrigieren (Null zu setzen). **Beispiel für die Messung eines elektrischen Winkels** Phasennulleinstellung (PHASE ADJ) • Phasennulleinstellung ist nur verfügbar, wenn CH B als Impulseingang und **[Harm sync src]** auf **[Ext]** eingestellt ist. Anderenfalls hat das Drücken dieser Taste keine Wirkung. • Wenn die Oberschwingungssynchronisation freigegeben ist, hat das Drücken dieser Taste keine Wirkung. • Drücken Sie  $[\overline{\mathsf{Suff}}]$  und dann  $[\overline{\mathsf{Ress}}]$  um den Korrekturwert zu löschen. *1.* Ohne dem Motor Strom zuzuführen, drehen Sie ihn von der Lastseite aus, während die zugeführte Spannung an seinen Eingangsanschlüssen gemessen wird. *2.* Führen Sie die Phasennulleinstellung aus. (Setzen Sie jeden Phasenunterschied zwischen der Grundschwingungform der als U1 zugeführten Spannung und dem Impulssignal auf Null.)

*3.* Ohne dem Motor Strom zuzuführen, drehen Sie ihn von der Lastseite aus, während die zugeführte Spannung an seinen Eingangsanschlüssen gemessen wird. Legen Sie Strom an, damit der Motor rotiert. (Der vom Instrument gemessene Spannung-Strom-Phasenwinkel ist der auf der zugeführten Spannungsphase basierende elektrische Winkel.)

HINWEIS Der Phasenunterschied wird durch die Schwingungsform des Rotationseingangs-Signalimpulses und durch die interne Stromkreisverzögerung des Instruments beeinflusst, die zu Messfehlern führen, wenn Frequenzen gemessen werden, die stark von der Frequenz abweichen, bei der die Phasennulleinstellung ausgeführt wurde.
### **4.8.3 Bestimmen der Rotationsrichtung des Motors**

Wenn der A-Phasenimpuls und der B-Phasenimpuls des Inkrementaldrehgebers an den Eingangsanschlüssen für Rotationssignale CH B und CH Z eingehen, kann die Rotationsrichtung der Achse bestimmt werden und der Rotationszahl kann ein Polaritätscode zugewiesen werden. Diese Funktion ist nach Ver1.09 als Softwareversion verfügbar.

Wenn für den CH Z-Eingang die Einstellung [B Phase] ausgewählt wird, wird die Rotationsrichtung bestimmt.

Die Rotationsrichtung wird durch eine andere Richtungsebene (Hoch/Niedrig) in der Erkennungszeit der An-/Abstiegsflanke des A- und B-Phasenimpulses bestimmt.

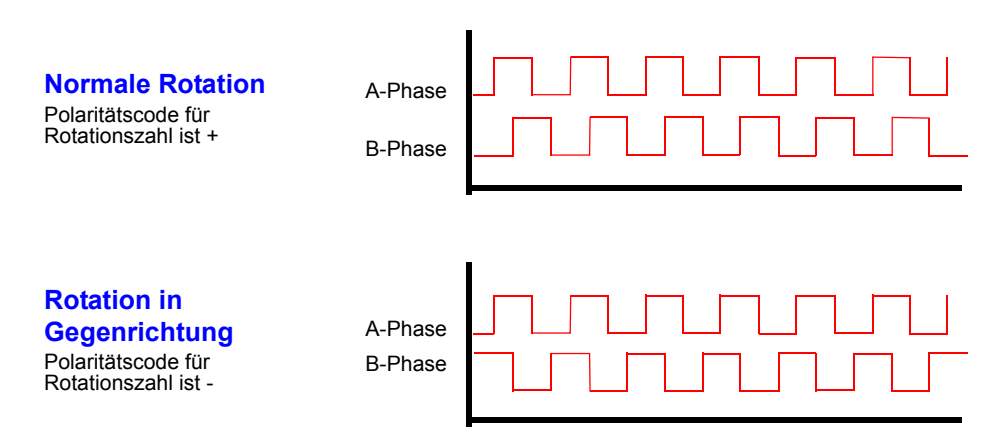

Die erkannte Rotationsrichtung wird dem Messwert der Rotationszahl als Polaritätscode zugewiesen und spiegelt sich auch im Messwert der Motorleistung [Pm] wider.

Das Bestimmen der Rotationsrichtung und Erfassen des ursprünglichen Signals (Z-Phasenimpuls) sind nicht gleichzeitig ausführbar.

> Verwenden Sie das ursprüngliche Signal (Z-Phasenimpuls) für die Messung des elektrischen Winkels des Motors mit mehreren Impulsen.

# **Betriebs-**

# **Kapitel 5**

### <span id="page-110-1"></span><span id="page-110-0"></span>**5.1 Zeitsteuerungsfunktionen**

Es gibt die drei verschiedenen Zeitsteuerungen Intervall, Countdown und Echtzeit. Die Zeitsteuerung kann auf das Speichern auf der CF-Karte und auf Integrationsvorgänge angewendet werden. Siehe<sub>"</sub>4.3 Beobachten des Integrationswerts" (S. 61), ["7.5.2 Automatisches Speichern von Messdaten" \(S. 125\)](#page-132-0)

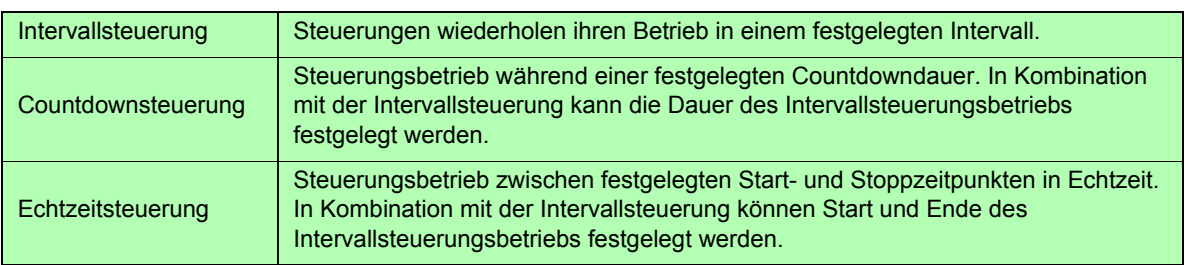

HINWEIS Vor der Verwendung der Zeitsteuerungsfunktionen zur Integration und zum Stromsparen

- Vor der Verwendung der automatischen Stromspar- oder Integrationsfunktion stellen Sie sicher, dass die Echtzeituhr korrekt eingestellt ist [\(S. 115\)](#page-122-0).
- Die Zeitsteuerung kann nicht separat für die CF-Karte und Integration eingestellt werden.
- Integration ist immer aktiviert. Wenn eine Zeitsteuerungsfunktion aktiv ist, wird daher  $\overline{RUN}$  auf der Anzeige

angezeigt. Wenn die Zeitsteuerung gestoppt wurde, drücken Sie Reserl, um die Integration zurückzusetzen und

 $\overline{\mathsf{S}}$   $\overline{\mathsf{L}}$  -Symbol auszublenden.

• Auch wenn eine Zeitsteuerungsfunktion aktiviert ist, müssen Sie  $\frac{|\text{stran}|}{|\text{stop}|}$ drücken, um den Vorgang zu beginnen.

- **Über die Intervallsteuerung**
- Wenn Zeitgeber- und Echtzeitsteuerung nicht aktiviert sind, stoppt die Integration automatisch bei 9999 Stunden,

59 Minuten und 59 Sekunden. In diesem Fall drücken Sie  $\frac{|\text{para}|}{|\text{nesser}|}$ , um den Integrationswert zurückzusetzen und die Integration neu zu starten.

- Die Intervallsteuerung ist nicht verfügbar, wenn die Intervallzeiteinstellung die (Start/Stopp-) Einstellung des Zeitgebers oder der Uhr überschreitet.
- Wenn die Stoppzeit des Zeitgebers oder der Uhr nicht mit der Stoppzeit des letzten Intervalls übereinstimmt, dann hat die Einstellung des Zeitgebers oder der Uhr Priorität.
- Wenn die Intervalleinstellung geändert wird, ändert sich auch die Anzahl der aufzeichenbaren Datenelemente [\(S.](#page-135-0) [128\)](#page-135-0) (bei längeren Intervallen können mehr Datenelemente aufgezeichnet werden).

#### **Über die Countdownsteuerung**

- Wenn die Einstellung der Echtzeitsteuerung die des Zeitgebers überschreiten, beginnt die Integration bei der festgelegten Startzeit und stoppt, wenn die für den Zeitgeber eingestellte Zeit abgelaufen ist (Die Stoppzeit der Zeitsteuerung wird ignoriert).
- Während der Integration und vor dem Stoppen des Zeitgebers wird durch Drücken von STARF die Integration

unterbrochen, aber der Integrationswert wird beibehalten. Durch erneutes Drücken von  $\frac{|S_{TAPR}|}{|S_{TOP}|}$  wird die Integration bis zum Ablaufen des Zeitgebers fortgesetzt ("Weitere Integration").

#### **Über die Echtzeitsteuerung**

- Wenn die Einstellung der Echtzeitsteuerung die des Zeitgebers überschreiten, beginnt die Integration bei der festgelegten Startzeit und stoppt, wenn die für den Zeitgeber eingestellte Zeit abgelaufen ist (Die Stoppzeit der Zeitsteuerung wird ignoriert).
- Nach Ablauf der eingestellten Zeit wird die Echtzeitsteuerung deaktiviert **[OFF]**.
- Wenn die Integration während des Zeitraums der Echtzeitsteuerung unterbrochen wird, wird die Echtzeitsteuerung deaktiviert **[OFF]**.

Zu den Integrationsvorgängen siehe Diagramm unter ["4.3.4 Integration mit Zeitsteuerung" \(S. 67\).](#page-74-0)

5

<span id="page-111-0"></span>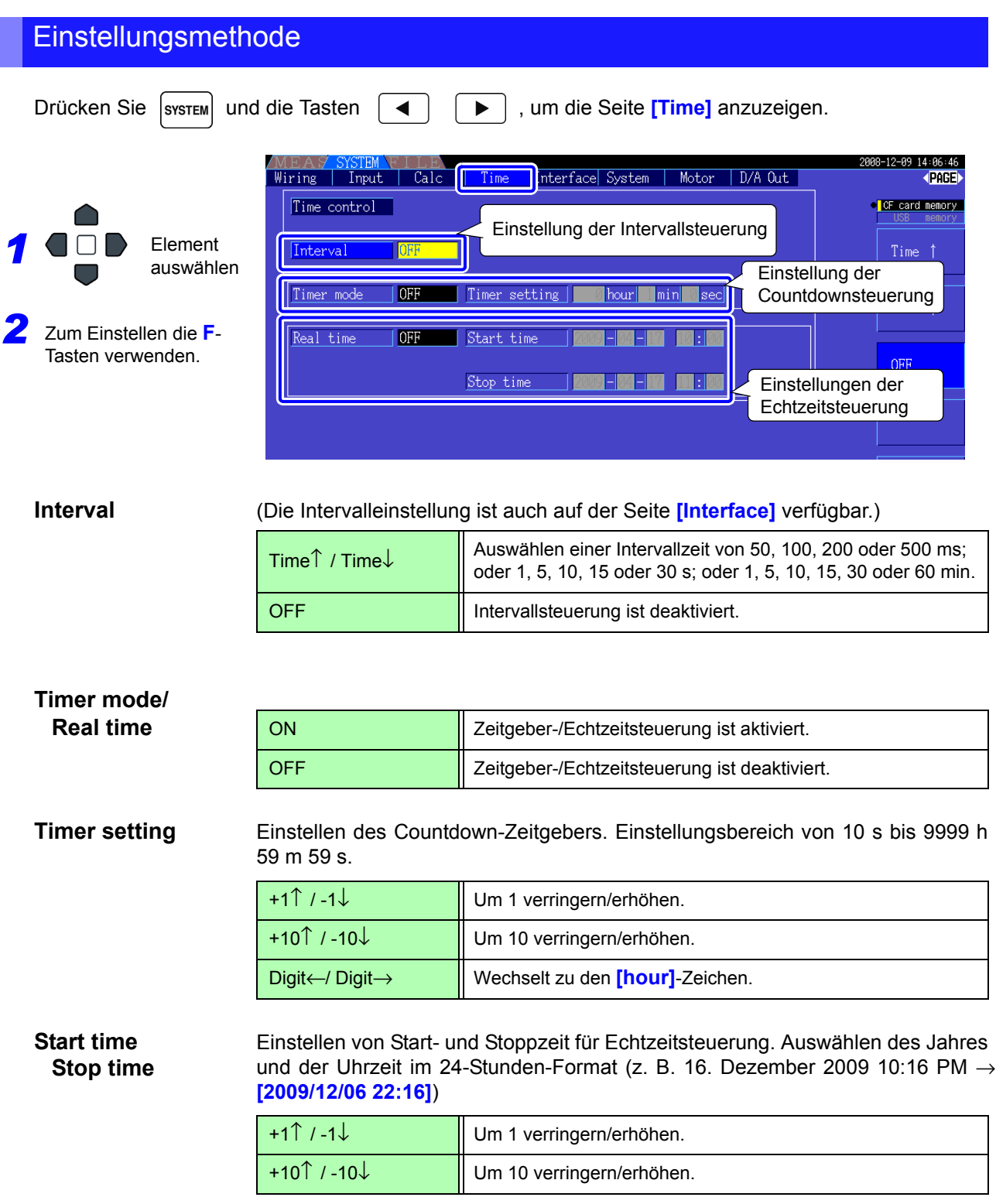

### **5.2 Durchschnittsfunktion**

Ermittelt den Durchschnitt für alle Momentanwerte, einschließlich Oberschwingungen und Motorsynchronisationsquelle.

• Scheitel-, Integrations- und FFT-Scheitelwerte sind ausgeschlossen.

• Wenn die Durchschnittsfunktion aktiviert ist, wird sie auf alle gespeicherten Daten angewendet.

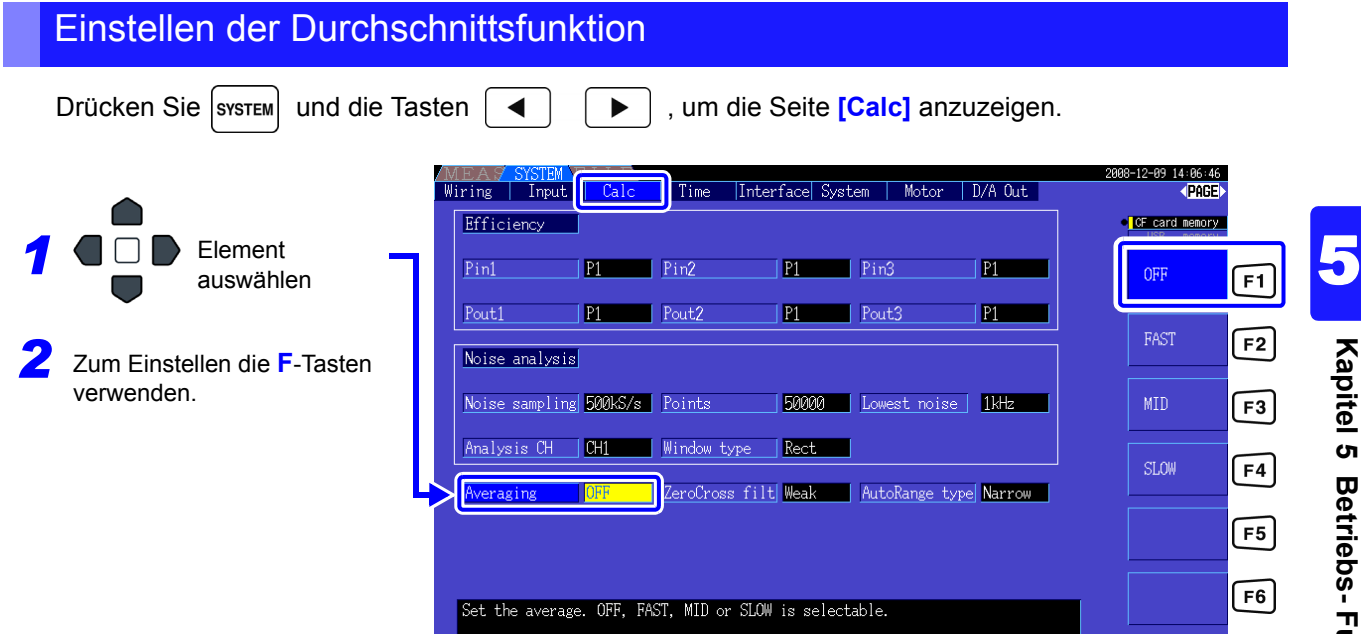

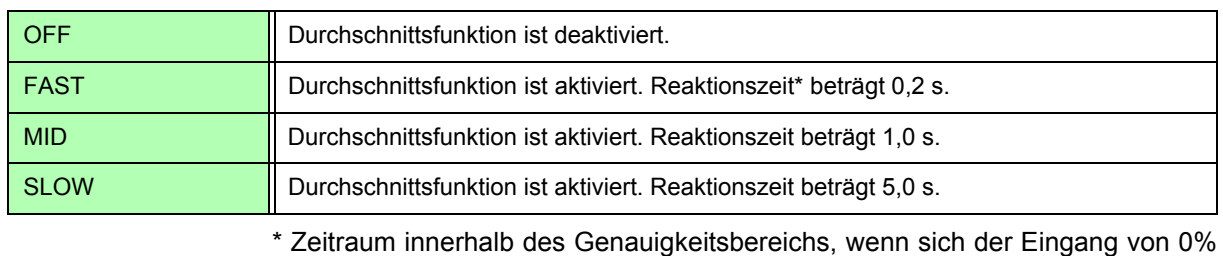

auf 100% f.s. ändert.

**Durchschnittsmethode**

- Indexdurchschnitt (anwendbar bei einer Datenaktualisierungsrate von 50 ms)
- Vor dem Ausführen von Berechnungen wird die Durchschnittsfunktion auf Spannung (U), Strom (I) und Leistung (P) angewendet.
- Für die Oberschwingungen werden RMS-Werte und Prozentsätze anhand der Momentanwerte berechnet, und der Phasenwinkel wird nach der FFT-Berechnung als Durchschnitt des realen und imaginären Teils berechnet.
- Phasenunterschiede, Verzerrungswerte und Unsymmetriewerte werden anhand der oben beschriebenen Durchschnittsdaten berechnet.

### **5.3 Daten- und Spitzenwerthaltefunktion**

### **5.3.1 Datenhaltefunktion**

Durch Drücken von wird das Aktualisieren aller angezeigten Messwerte und Schwingungsformen

deaktiviert. Die Daten können so, wie sie waren, als |HOLD gedrückt wurde, auf anderen Bildschirmen eingesehen werden.

Die Datenaktualisierung der internen Messdaten ist nicht mit der Aktualisierung der Anzeige synchronisiert. Die internen Messwerte werden alle 50 ms aktualisiert (Aktualisierungsintervall der internen Daten). Die Schwingungsform-und Störsignaldaten werden bei Anschluss der Berechnung aktualisiert. Die Schwingungsform-und Störsignalanzeige wird jedoch nicht aktualisiert.

Während die Daten gehalten werden wird  $HOLD$  angezeigt und die  $|$ HOLD Taste leuchtet rot.

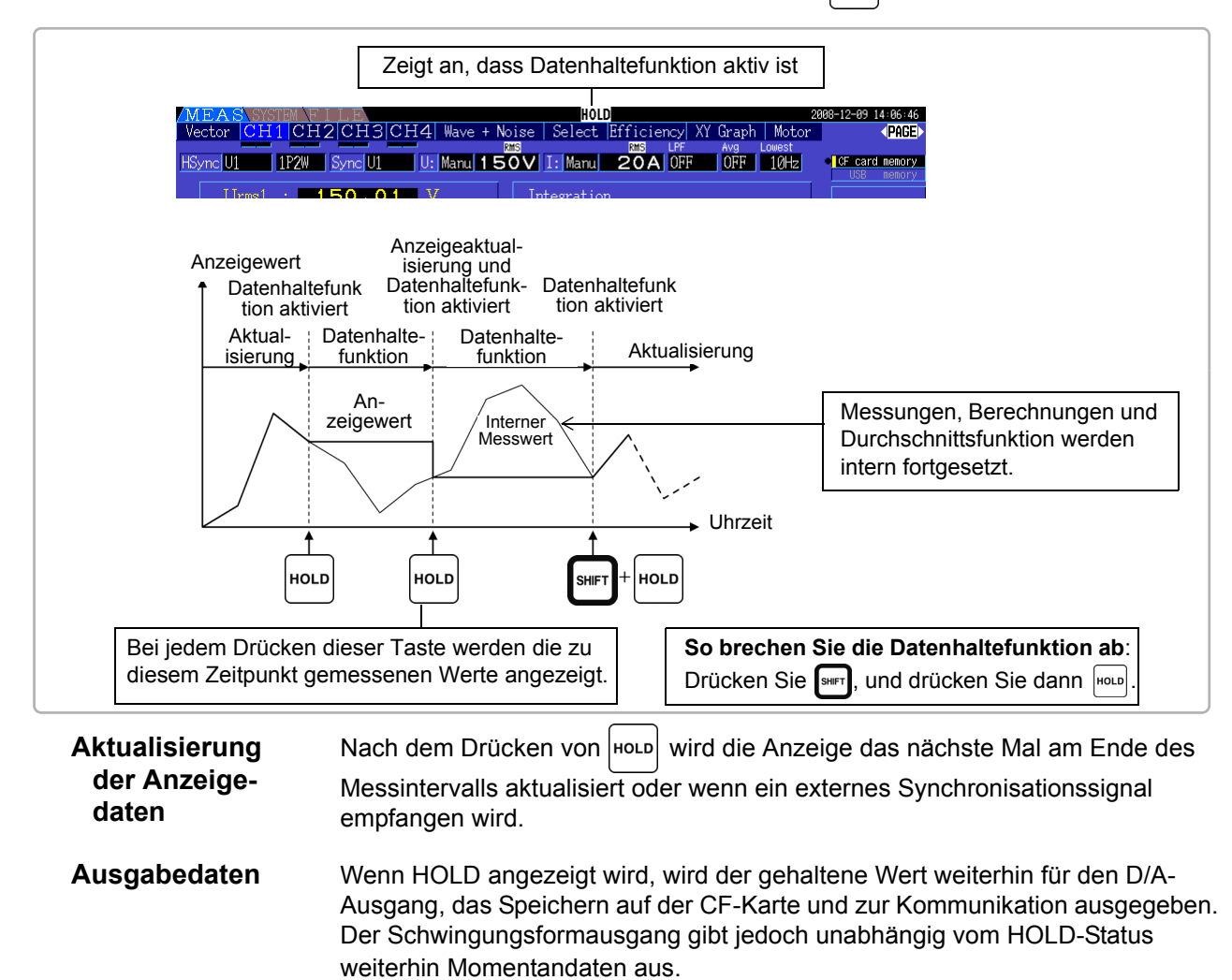

- Uhrzeit, Integrationszeiten und Scheitelwertüberschreitung sind von der Datenhaltefunktion nicht betroffen.
	- Daten- und Spitzenwerthaltefunktion können nicht gleichzeitig aktiviert werden.
	- Während die Haltefunktion aktiviert ist, können keine Einstellungen geändert werden.
	- Wenn Auto-Bereich aktiviert ist, wird der Bereich auf den Bereich festgelegt, der während

 $\frac{1}{2}$ des Drückens von  $\frac{1}{2}$  verwendet wurde.

• HOLD -Tastenbetrieb wird vor und während der Verwendung der

Zeitgebersteuerungsfunktionen erkannt.

Wenn eine Intervallsteuerung eingestellt ist: Anzeige wird bei jedem Intervall aktualisiert, und Anzeigedaten werden während der Dauer des Intervalls gehalten.

Wenn die Zeitgeber- oder Echtzeitsteuerung eingestellt ist: Bei der Stoppzeit werden die Anzeige aktualisiert und die Werte gehalten.

• Wenn bei einem festgelegten Intervall automatisch gespeichert wird, erfolgt die Speicherung der Daten unmittelbar vor der Aktualisierung der Anzeige.

### **5.3.2 Spitzenwerthaltefunktion**

Indem Sie zuerst sHIFT und dann HoLD drücken, wird der Spitzenwerthaltestatus wird aktiviert, in dem nur die Elemente aktualisiert werden, die den vorherigen Höchstwert übersteigen. Dies ist beispielsweise für die Messung des Einschaltstroms eines Motors nützlich.

Während die Spitzenwerthaltefunktion aktiviert ist, wird  **angezeigt und die**  $|$ **HoLD -Taste leuchtet rot.** 

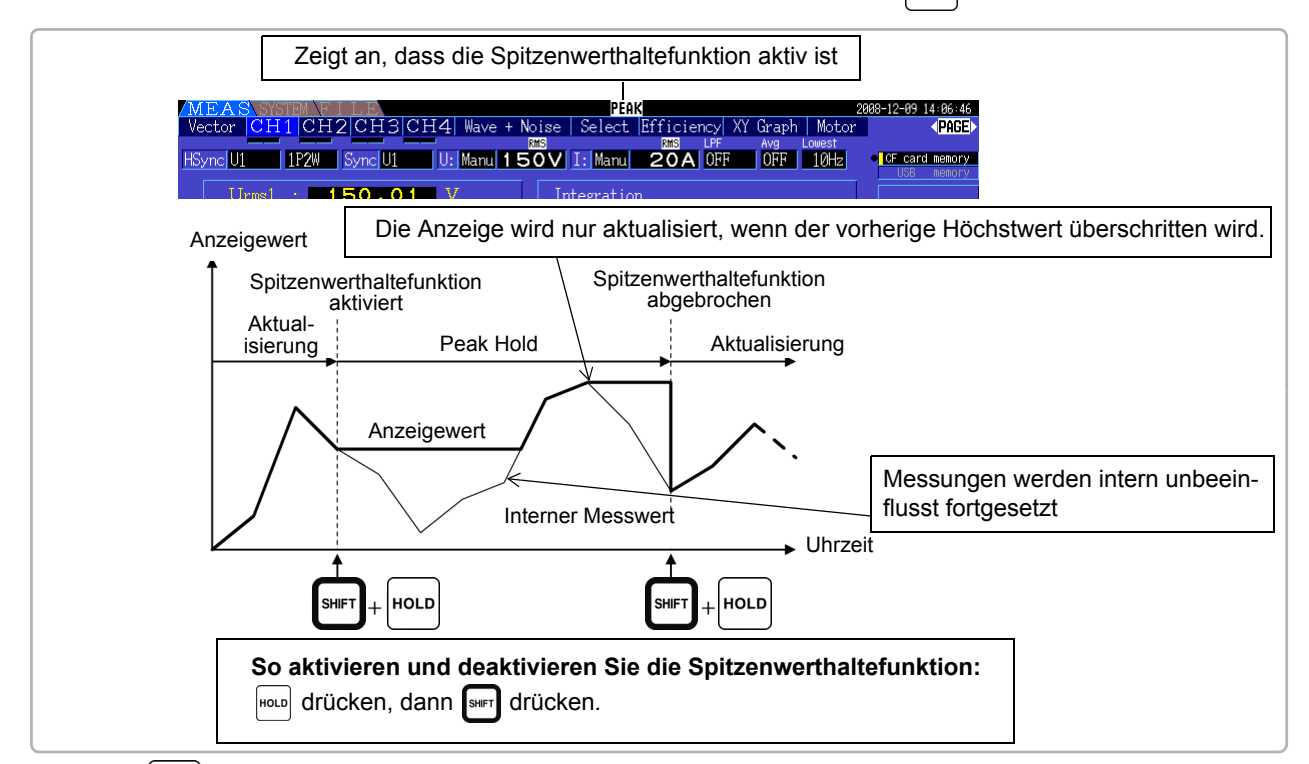

Wenn |HOLD gedrückt wird, während die Spitzenwerthaltefunktion aktiv ist, werden die Spitzenwerte zurückgesetzt und neue Spitzenwerte aufgenommen.

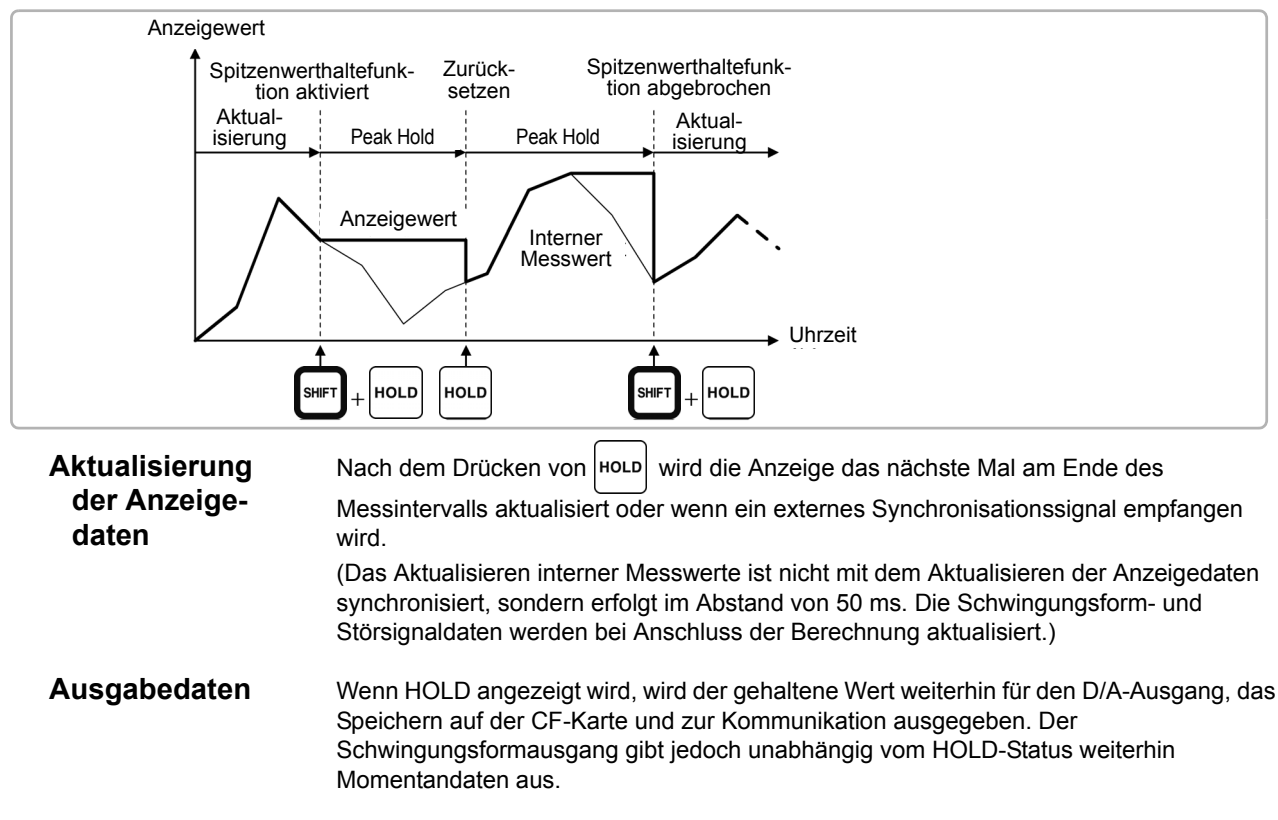

- Die Schwingungsformanzeige und Integrationswerte sind von der Spitzenwerthaltefunktion nicht betroffen.
	- Wenn die Durchschnittsfunktion aktiviert ist, wird der Höchstwert erst erkannt, nachdem der Durchschnitt der Messwerte gebildet wurde.
	- Daten- und Spitzenwerthaltefunktion können nicht gleichzeitig aktiviert werden.
	- Auf der Anzeige erscheint **[- - - -]** für Werte, die den Bereich überschreiten. Halten Sie die Spitzenwerthaltefunktion in diesem Fall vorübergehend an, und wechseln Sie in den Bereich.
	- Die Höchstwerte der Spitzenwerthaltefunktion sind Absolutwerte. Wenn auf den Messwert +50 W der Wert -60 W folgt, ist der Absolutwert von -60 W größer und die Anzeige zeigt **[- 60W]** an.
	- Während die Spitzenwerthaltefunktion aktiviert ist, können keine Einstellungen geändert werden.
	- Wenn bei einem festgelegten Intervall automatisch gespeichert wird, erfolgt die Speicherung der Daten unmittelbar vor der Aktualisierung der Anzeige.

#### Verwenden der Spitzenwerthaltefunktion mit Zeitsteuerungsfunktionen

Wenn die **Intervallsteuerung** verwendet wird, wird jeweils der Höchstwert innerhalb eines Intervalls angezeigt.

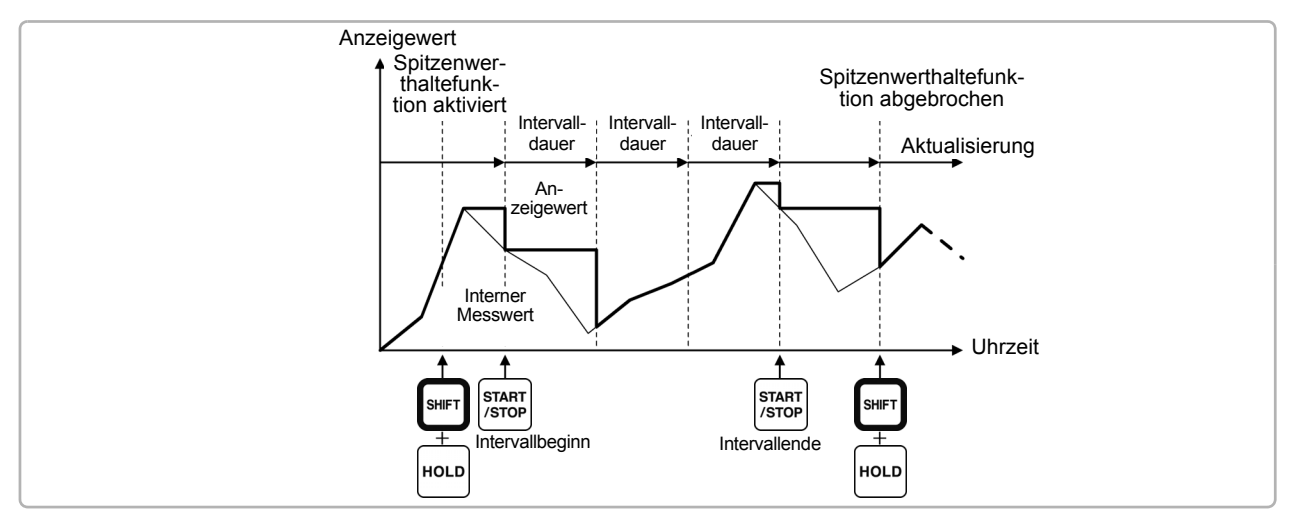

Wenn der **Zeitgeber oder die Echtzeitsteuerung** aktiviert ist, wird jeweils der Höchstwert zwischen der Start- und Stoppzeit angezeigt (und gehalten).

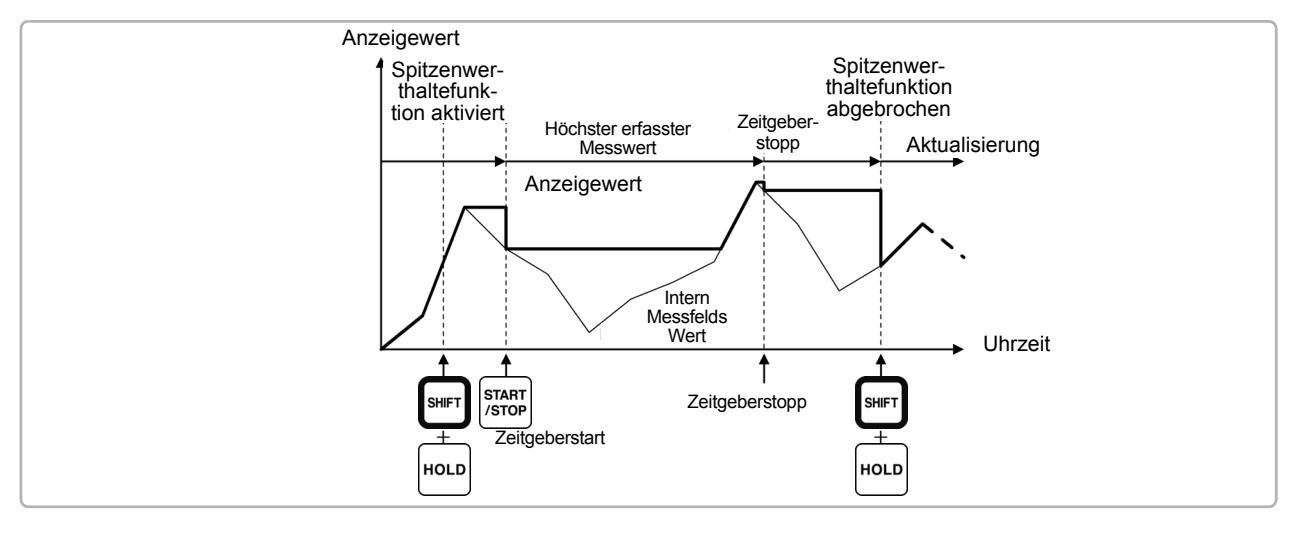

- Die Spitzenwerthaltefunktion kann entweder vor oder während des Zeitsteuerungsbetriebs **HINWEIS** aktiviert werden. Wenn die Zeitsteuerung aktiv ist, wird jedoch der Höchstwert erst erfasst, nachdem die Spitzenwerthaltefunktion aktiviert wurde.
	- Die Zeit des höchsten Eingangsergebnisses wird nicht angezeigt.
	- Siehe ["5.1 Zeitsteuerungsfunktionen" \(S. 103\)](#page-110-0) für weitere Informationen zu den Einstellungen der Intervall-, Zeitgeber- und Echtzeitsteuerung.

### **5.4 X-Y-Zeichenfunktion**

Wählen Sie aus den Basismesselementen Parameter für x und y (horizontal und vertikal) aus, um einfache X-Y-Diagramme zu erstellen. Diagrammbildschirme können als screenshot gespeichert und gedruckt werden.

#### X-Y-Diagrammanzeige

Drücken Sie <sup>| MEAS</sup> | und die Tasten  $\begin{pmatrix} 4 \end{pmatrix}$   $\begin{pmatrix} 1 \end{pmatrix}$ , um die Seite **[XY Graph]** anzuzeigen.

Das Zeichnen des X-Y-Diagramms beginnt und wird mit der Aktualisierungsrate der Anzeige fortgesetzt.

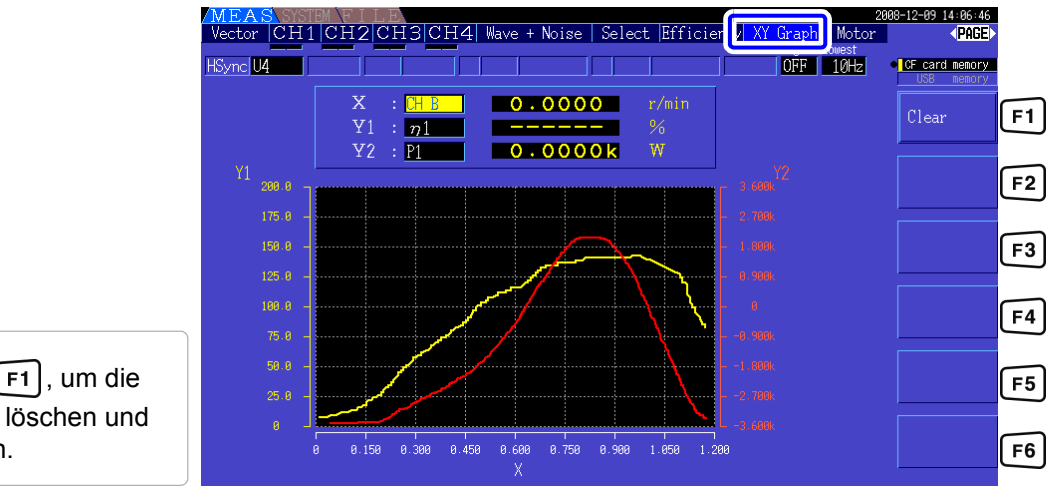

Drücken Sie [F1], um die Zeichnung zu löschen und neu zu starten.

### **HINWEIS**

• Zeichnungsdaten werden nicht im Speicher abgelegt, sodass sie beim Wechseln des Bildschirms verloren gehen.

• Wenn die AUTO-Bereich-Elemente ausgewählt werden, werden die Daten gelöscht, wenn der interne Bereich in AUTO-Bereich geändert wird.

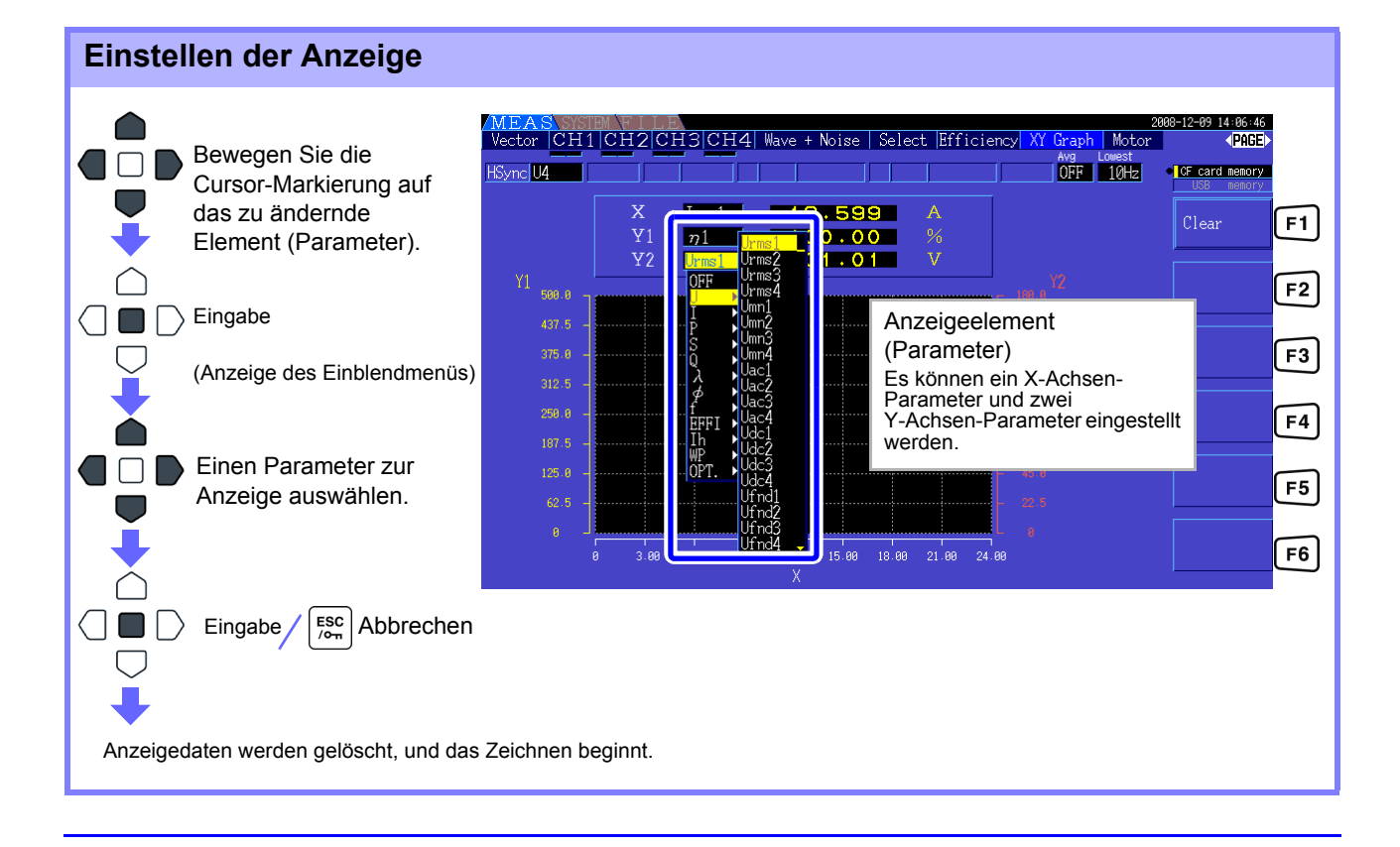

### **5.5** Δ**-Y-Konvertierungsfunktion**

Für 3P3W3M-Verkabelungssysteme (Verkabelungsmodus 7 auf [S.36\)](#page-43-0), werden Δ (Delta)- Verkabelungskonfigurationswerte in Y-Verkabelungswerte konvertiert (Stern-Konfiguration), sodass die Messwerte den Werten von 3P4W-Leitungen entsprechen.

Wenn diese Funktion aktiviert ist, können selbst Motoren mit einer internen Y-Verkabelung und einem nicht erreichbaren zentralen (neutralen) Punkt gemessen werden, indem zur Emulation der Y-Konfiguration Phasenspannung verwendet wird.

Δ-Y-Konvertierung analysiert nach der Vektorkonvertierung mit einem virtuellen Neutralleiter Spannungsschwingungsformen .

Obwohl Spannungsschwingungsformen, Spannungsmesswerte und harmonische Spannungen als Leitungsspannungen eingegeben werden, werden sie bei der Berechnung als Phasenspannungen behandelt.

#### **Darstellung der** Δ**-Y-Konvertierung**

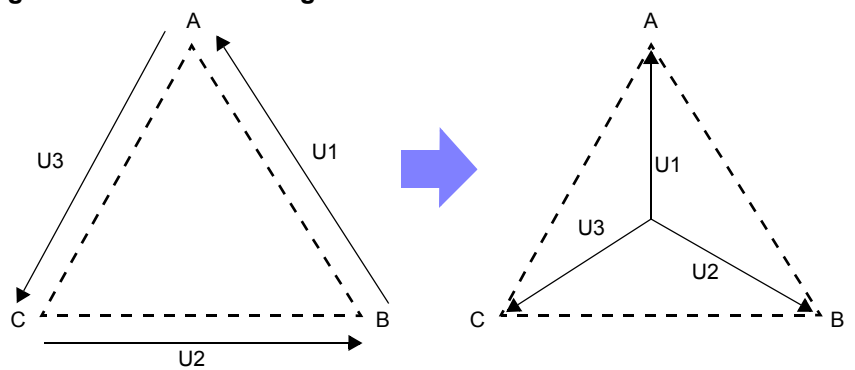

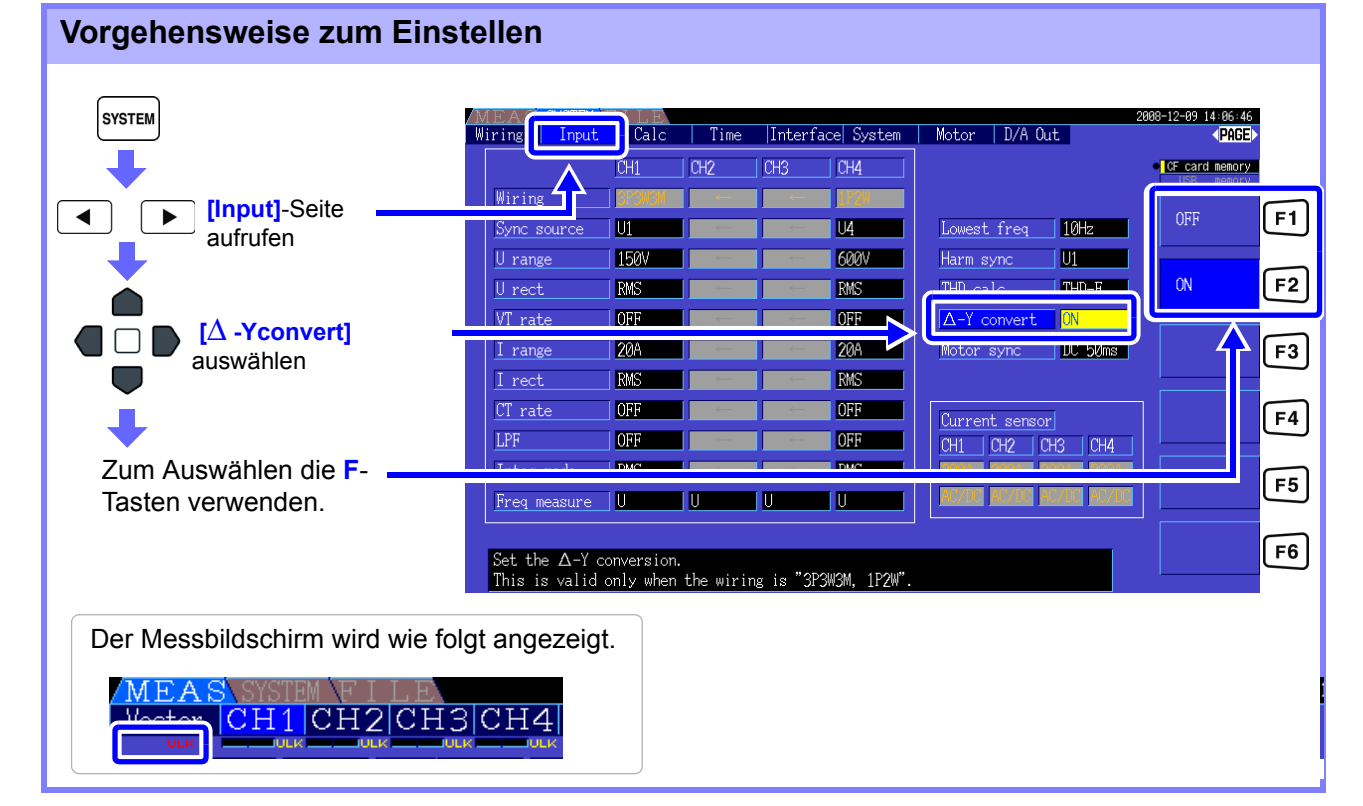

**HINWEIS** 

• Δ-Y-Konvertierung kann nur für 3P3W3M-Verkablungen ausgewählt werden.

- Wenn Δ-Y-Konvertierung aktiviert ist, wird auf dem Verkabelungsbildschirm das Vektordiagramm der 3P4W-Verkabelung angezeigt (anstatt des 3P3W3M-Vektordiagramms).
	- Wenn Auto-Bereichsspannung und D-Y-Konvertierung aktiviert sind, entspricht die Bereichswechselstufe für den nächst niedrigeren Bereich / √ 3 mal (ca. 0,57735 mal) der Vollbereichswert.

**Siehe**["Auto-Ranging Span" \(S. 52\)](#page-59-0)

### **5.6 Auswählen der Berechnungsmethode**

Eine Funktion zur Änderung der Berechnungsmethode der Scheinleistung und Blindleistung, wenn eine 3P3W3M-Verkabelung verwendet wird (siehe [\[Verkabelungsmodus 7. Dreiphasen-, dreiadrig \(3P3W3M\)](#page-43-0)  [+ Einphasen-, zweiadrig \(1P2W\)\]\(S. 36\).](#page-43-0) Bei der Messung der PWM Schwingungsform mit der eingestellten Korrekturmethode "MEAN" kann die gegenseitige Kompatibilität mit Messwerten anderer Wirkleistungsmesser verbessert werden.

Diese Funktion ist nach Ver1.09 als Softwareversion verfügbar.

Es gibt die zwei Einstellungstypen TYPE1 und TYPE2, die beide nur bei 3P3W3M-Verkabelungen gültig sind.

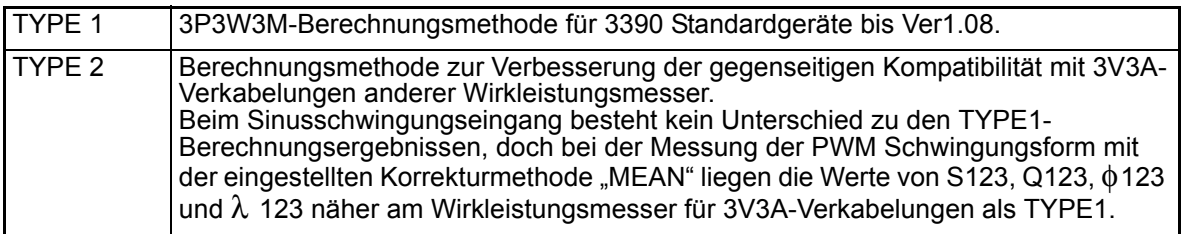

#### **Vorgehensweise zum Einstellen SYSTEM**  $14:96:46$ Wiring Input Calc Time Interface System | Motor | D/A Out | **LCE** card memory CH<sub>2</sub> CH<sub>3</sub>  $|CH4|$  $\frac{1}{2}$ Wiring **[Input]**-Seite  $F1$  $\blacktriangleleft$ ь TYPE1  $\blacksquare$  $\overline{1}$  U4 Lowest freq 10Hz aufrufen **150V**  $1600V$  $\overline{\mathbf{u}}$ U range Harm sync TYPE2  $F<sub>2</sub>$ **RMS RMS**  $THD-F$ U rect THD calc OFF  $|0N$ VT rate  $\blacksquare$  OFF  $\Delta$ -Y convert **20A** I DC RO<sub>nce</sub> I range  $\overline{1}$  20A  $F3$ **[Operation]**  peration auswählen  $CT$  rate **OH:**  $\blacksquare$  $F4$ <u>Current sensor</u> LPF OFF  $\blacksquare$  $CH1$   $CH2$   $CH3$   $CH4$ Zum Auswählen die  $F5$ **F**-Tasten verwenden.Freq measure  $\overline{\mathbf{U}}$  $\overline{\mathsf{U}}$  $\overline{\mathsf{T}}$  $\overline{\mathsf{T}}$  $\overline{C}$  ac DO A  $F6$ Select the formula for calculating S and Q when the wiring is "3P3W3M".

### **HINWEIS**

• Verwenden Sie TYPE1 zur allgemeinen Anwendung. Verwenden Sie TYPE2, wenn gegenseitige Kompatibilität erforderlich ist, wie wenn das derzeit verwendete Gerät gewechselt wird.

- Außer den Werten S123, Q123,  $\phi$ 123 und  $\lambda$  123 sind keine Messwerte betroffen.
- Wenn die Δ-Y-Konvertierungsfunktion eingeschaltet ist, gibt es auch bei der PWM-Schwingungsform keinen Unterschied zwischen den Berechnungsergebnissen von TYPE1 und TYPE2.

# **Ändern der Systemeinstellung** Kapitel 6

Auf der Seite **[System]** können Sie die Versionsinformationen des Instruments einsehen und Einstellungen, wie die Anzeigesprache, Signaltöne und Bildschirmfarben, ändern.

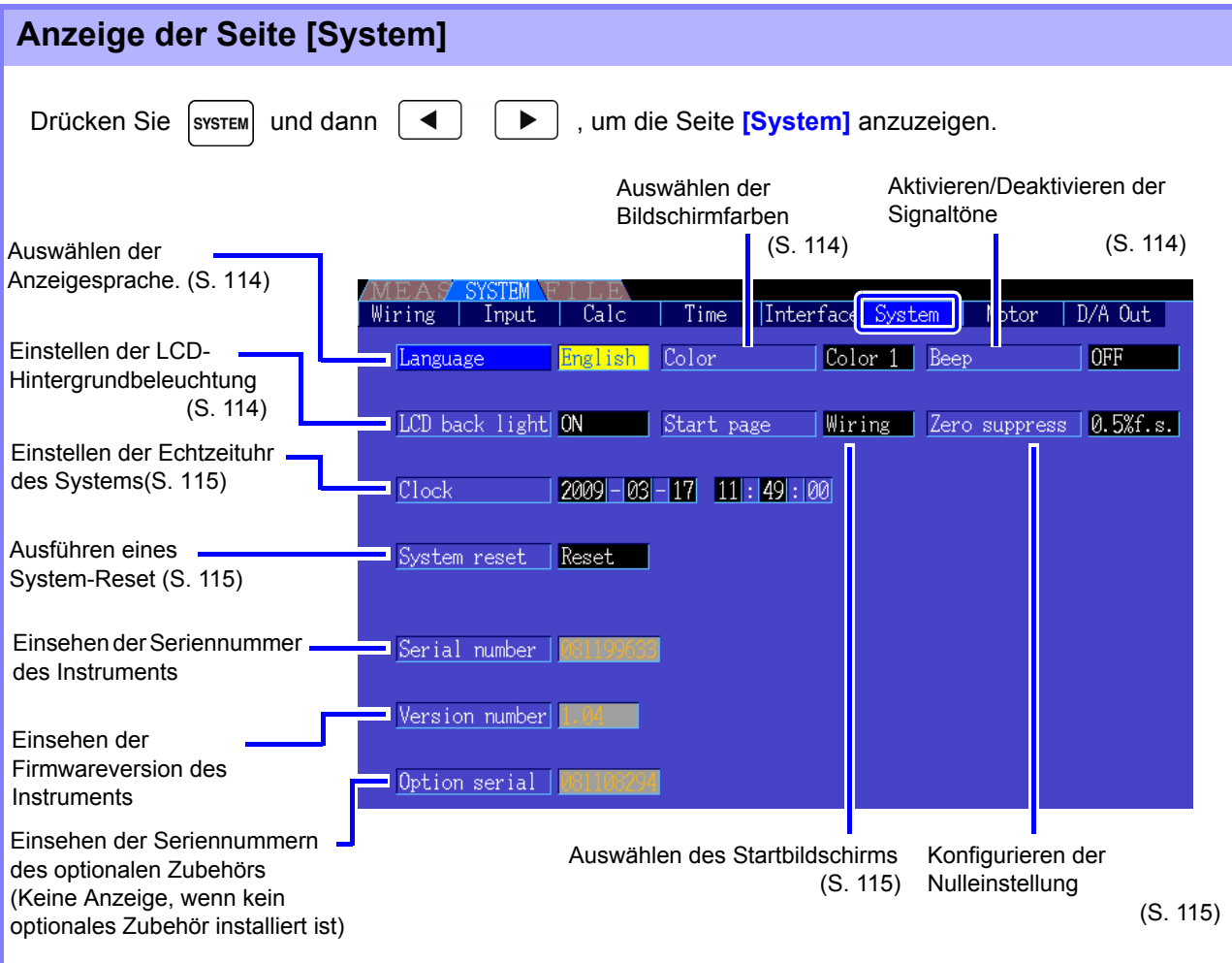

I

<span id="page-121-2"></span>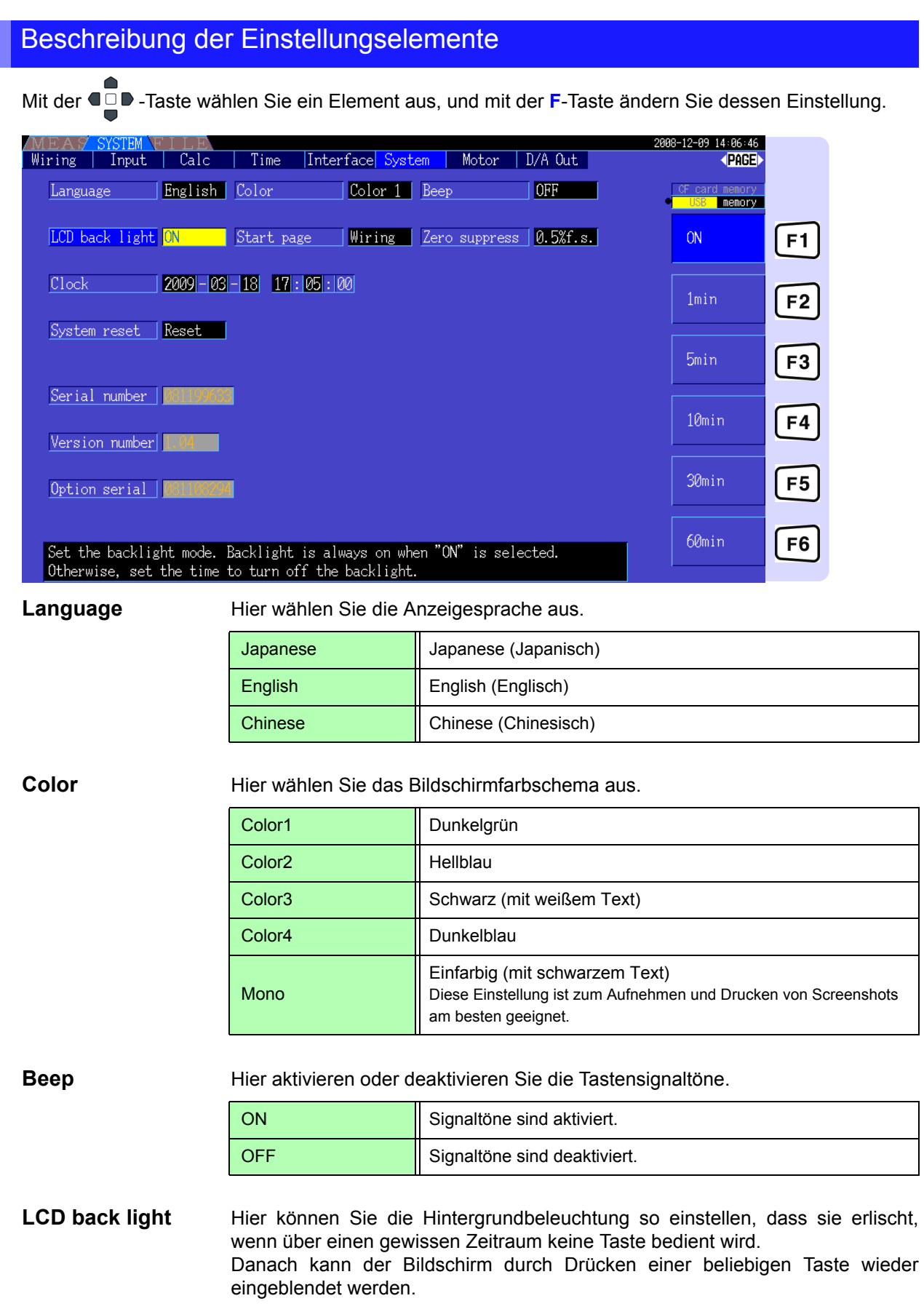

<span id="page-121-3"></span><span id="page-121-1"></span><span id="page-121-0"></span>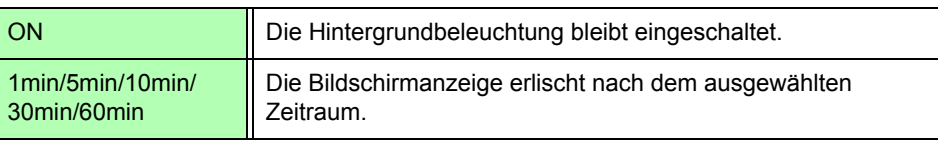

**6.1 Initialisieren des Instruments (System-Reset)**

<span id="page-122-3"></span>**Start page** Auswahl des Bildschirms, der nach dem Einschalten des Instruments angezeigt wird Wiring Nach dem Einschalten den Verdrahtungsbildschirm anzeigen. Last scr Nach dem Einschalten den Messbildschirm anzeigen, der beim Ausschalten des Instruments angezeigt wurde.

**Zero suppress** Hier können Sie einstellen, unter welchem Niveau die Messwerte zu Datenerfassungszwecken als Wert Null behandelt werden sollen.

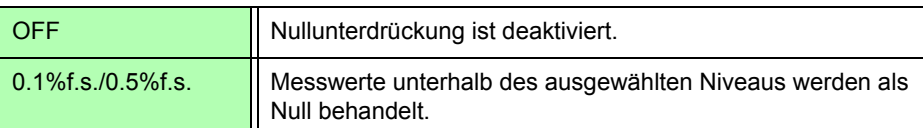

<span id="page-122-2"></span><span id="page-122-0"></span>**Clock** Hier stellen Sie die interne Echtzeituhr ein. Die Speicherung und Verwaltung der Daten basieren auf dieser Einstellung.

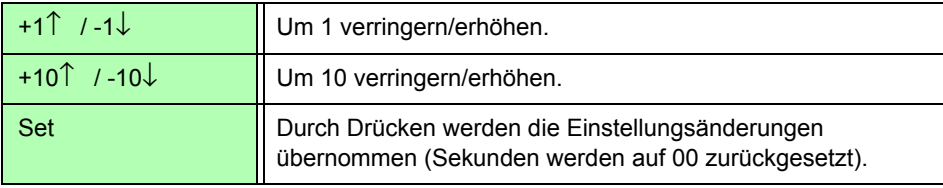

### <span id="page-122-1"></span>**6.1 Initialisieren des Instruments (System-Reset)**

Falls das Instrument nicht ordnungsgemäß funktioniert, siehe ["Vor dem Einsenden zur Reparatur" \(p.](#page-203-0) [196\).](#page-203-0)

Wenn Sie die Ursache nicht finden können, setzen Sie das System zurück.

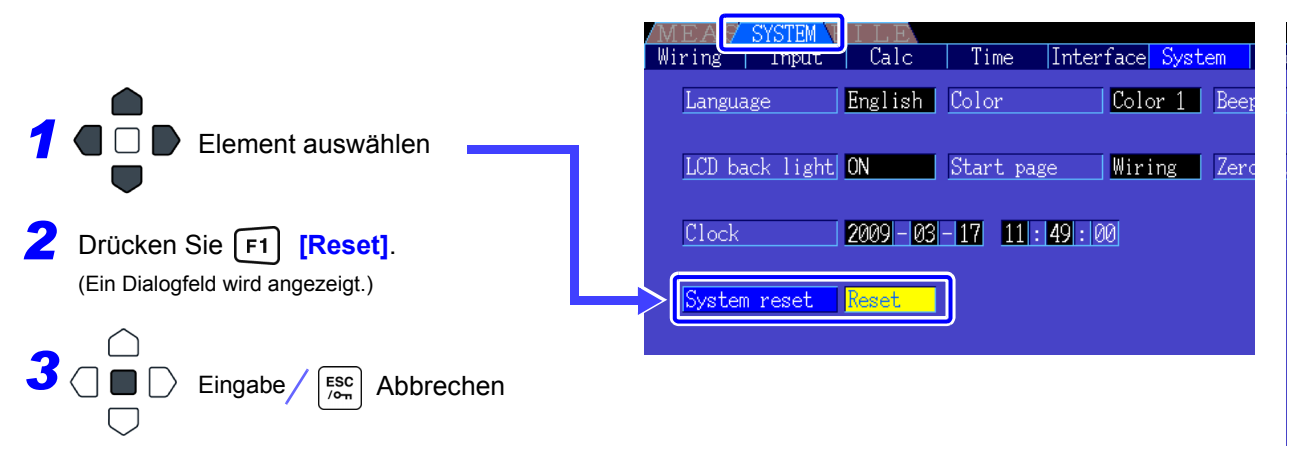

HINWEIS Beim Zurücksetzen des Systems werden alle Einstellungen, bis auf die Anzeigesprache und Kommunikationseinstellungen, auf ihre Werkseinstellungen zurück. Alle Messdaten werden vom Bildschirm und aus dem internen Speicher entfernt. **Siehe** 6.2 Werkseinstellungen" (S. 116)

#### <span id="page-122-4"></span>Einschalt-Reset

Um alle Instrumenteinstellungen auf ihre Werkseinstellungen zurückzusetzen, halten Sie die shirt -Taste gedrückt, während Sie das Instrument einschalten. Dies wird als "Einschalt-Reset" bezeichnet. Dabei werden alle Einstellungen, einschließlich Anzeigesprache und Kommunikationseinstellungen, initialisiert.

### <span id="page-123-0"></span>**6.2 Werkseinstellungen**

**Einstellungselement Werkseinstellung Einstellungselement Werkseinstellung** Wiring Modus 1 (1P2W x 4) Folder HI3390 Sync source **U1, U2, U3, U4** RS connection\* AUS U range 600 V RS com speed\* 38400 bps U rect RMS (Effektivwert) IP address\* 192.168.1.1 VT rate AUS AUS Subnet mask\* 255.255.255.0 **I range** Sensor Rating (Sensorleistung) DefaultGateway\* 0.0.0.0 I rect RMS (Effektivwert) Language\* Japanisch CT rate AUS Color1 Color1 Color1 Color1 Color1 Color1 Color1 Color1 Color1 Color LPF (Input) AUS Beep EIN Integ mode RMS (Effektivwert) LCD back light EIN Freq measure U General U Start page Wiring Lowest freq 10 Hz **Zero suppress** 10.5% f.s. Harm sync src **U1** U1 Motor Sync DC 50 ms THD calc **THD-F** THD-F **LPF** (Motor Testing Option) AUS Δ-Y convert AUS AUS Freq source f1 Efficiency Pin1 bis Pin3 P1 CHA input AnalogDC Pout1 bis Pout3 P1 CHA range 5 V Noise Sampling 250 kS/s CHA scaling 1,0 Points 10000 CHA unit N•m Lowest noise | 1 kHz Rated torque | 1 Analysis CH CH1 **CH1** Freq range fc 60 kHz Window type Rect Freq range fd 30 kHz Averaging AUS AUS CHB input Pulses **ZeroCross filt Weak CHB range** 5 V AutoRange type Narrow Narrow CHB scaling 1,0 **Interval 1min 1min CHB unit region of the contract of the contract of the contract of the contract of the contract of the contract of the contract of the contract of the contract of the contract of the contract of the con** Timer mode **AUS** AUS Max frequency 5 kHz Timer setting **1min** 1min No. of pulses 2 Real time AUS AUS Motor poles 4 Sync control Master CHZ Reserves AUS Sync event HOLD Wave output EIN Media (Manual saving) CF-Karte Freq f.s. 5 kHz Folder (Manual saving) | HI3390 Integ f.s. 1/11 Auto save AUS AUS **Output items CH1 bis** CH16 Urms1

Nachfolgend werden die Werkseinstellungen aufgeführt.

\* Elemente nicht durch System-Reset initialisiert (nur durch Einschalt-Reset initialisiert, [S.115](#page-122-4)).

HINWEIS Die Einstellungen für die Messanzeige und Aufzeichnungsdaten werden ebenfalls initialisiert.

## **Speichern von Daten und Dateivorgänge** Kapitel 7

Das Instrument unterstützt das Speichern von Einstellungskonfigurationen, Messdaten, Schwingungsformdaten und Screenshots auf CF-Karten oder USB-Speichersticks. (Nur die Einstellungskonfigurationen können neu geladen werden.)

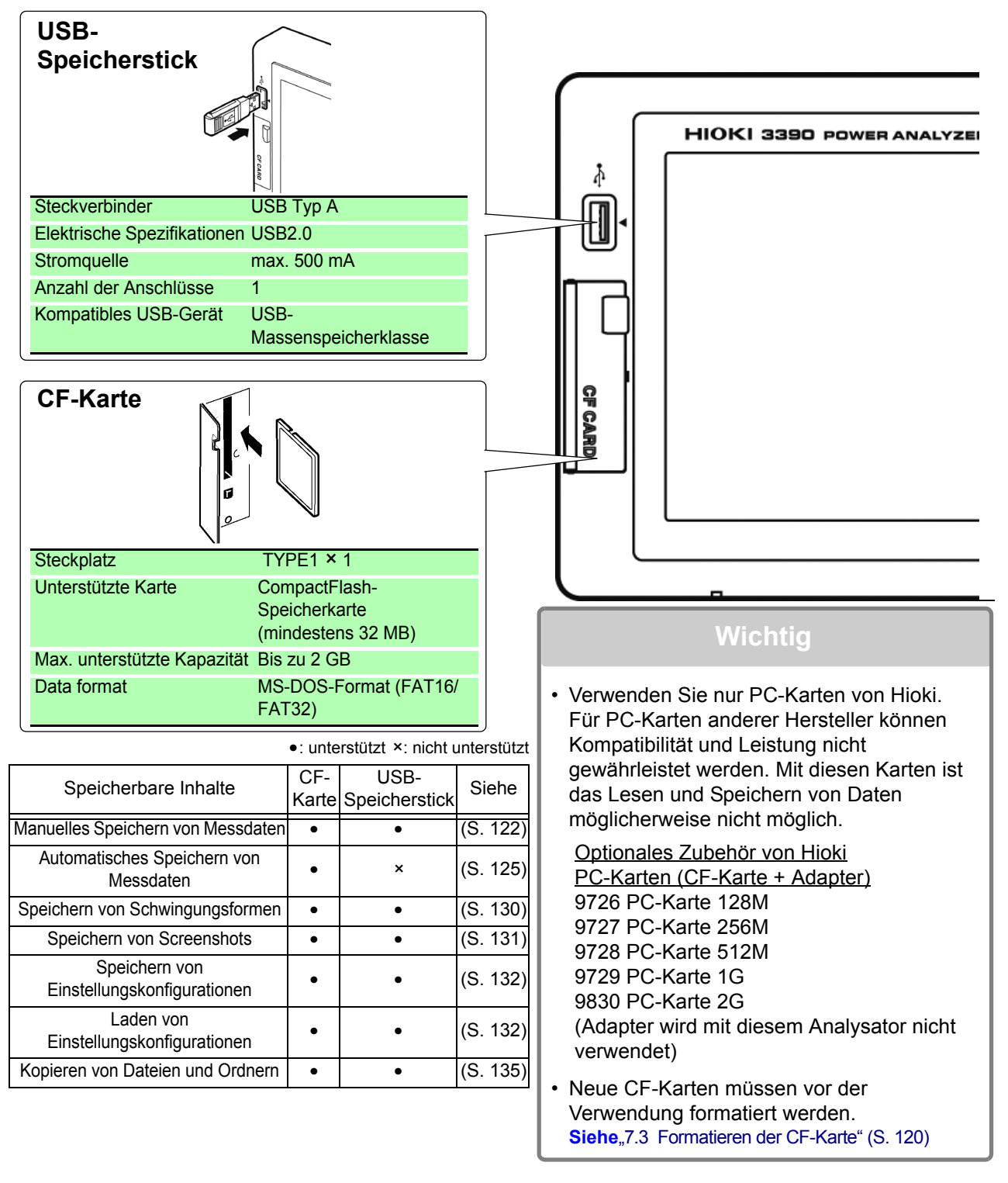

### <span id="page-125-1"></span>**7.1 Einlegen und Entfernen von Speichermedien**

Gehen Sie zum Einlegen und Entfernen von CF-Karten und USB-Speichergeräte wie folgt vor.

#### **CF-Karte**

<span id="page-125-0"></span>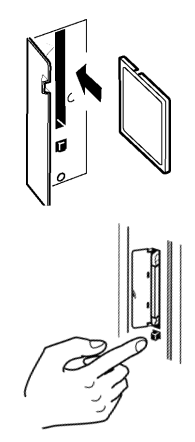

#### **Einlegen einer CF-Karte**

Öffnen Sie die Abdeckung des CF-Kartensteckplatzes, und legen Sie die CF-Karte mit der A-Markierung auf der Seite des Bildschirms in Pfeilrichtung so weit wie möglich ein.

#### **Entfernen einer CF-Karte**

Öffnen Sie die Abdeckung des CF-Kartensteckplatzes, drücken Sie die Auswurftaste, sodass diese heraus springt und drücken Sie sie erneut, um die CF-Karte auszuwerfen.

#### **USB-Speicherstick**

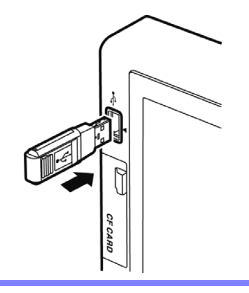

- Schließen Sie an der Vorderseite des Instruments am USB-Anschluss einen USB-Speicherstick an. (Zum Entfernen ziehen Sie ihn einfach ab.)
- Schließen Sie hier ausschließlich USB-Speichersticks an.
- Nicht alle im Handel erhältlichen USB-Speichersticks sind kompatibel.

### **AVORSICHT**

- Daten von beschädigten oder fehlerhaften Speichermedien können von Hioki nicht gerettet werden. Hioki bietet zudem keine Entschädigung für derartige Datenverluste, unabhängig vom Inhaltstyp und von der Ursache der Störung oder des Schadens. Hioki empfiehlt, von allen wichtigen Daten Sicherungskopien zu erstellen.
- Versuchen Sie nicht, Speichermedien mit Gewalt rückwärts oder falsch herum einzulegen, da dies zu Schäden am Speichermedium oder Instrument führen kann.
- Die Medienbetriebsanzeigen [\(S. 19\)](#page-26-0) leuchten grün, wenn gerade auf ein Speichermedium zugegriffen wird. Schalten Sie das Instrument nicht aus, während eine Anzeige leuchtet. Entfernen Sie außerdem kein Speichermedium, während darauf zugegriffen wird. Dies könnte die gespeicherten Daten beschädigen.
- Vor dem Transport des Instruments entfernen Sie die Speichermedien. Anderenfalls könnte Instrument oder Speichermedium beschädigt werden.
- Transportieren Sie das Instrument nicht, wenn ein USB-Speicherstick angeschlossen ist. Anderenfalls könnte Instrument oder Speichermedium beschädigt werden.
- Manche USB-Speichersticks sind empfindlich gegenüber statischer Elektrizität. Gehen Sie bei der Handhabung des USB-Speichersticks vorsichtig vor, um Schäden am Speichergerät oder Instrument aufgrund von statischer Elektrizität zu vermeiden.
- Manche USB-Speichersticks verhindern, dass das Instrument eingeschaltet werden kann, während sie angeschlossen sind. In diesem Fall schalten Sie das Instrument zuerst ein und schließen danach den USB-Speicherstick an. Es wird empfohlen, USB-Speichersticks vor der Verwendung zu testen.

#### **HINWEIS**

Die Betriebsdauer von Speichermedien ist begrenzt. Nach einer langen Betriebsdauer kommt es zu Störungen beim Lesen und Schreiben von Daten. Dann muss das Speichermedium ausgetauscht werden.

### **7.2 Der Dateivorgangsbildschirm**

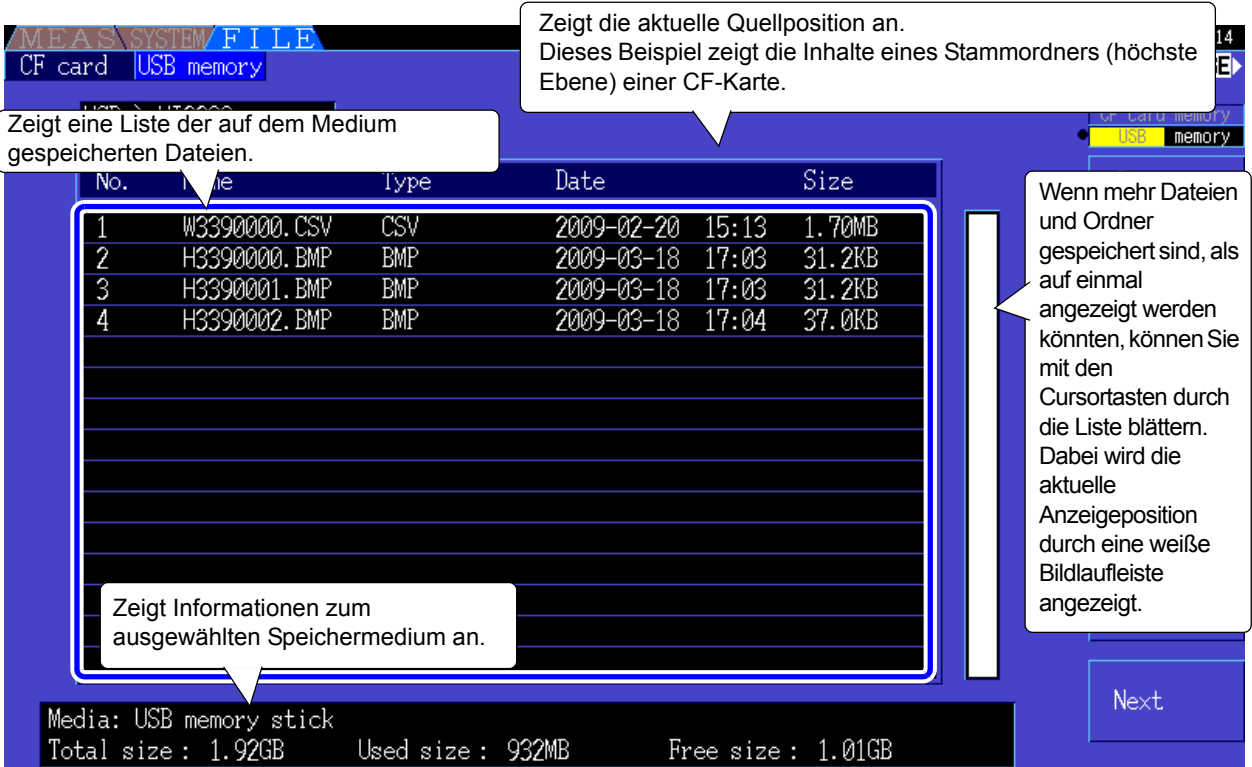

#### Nachfolgend wird der Dateivorgangsbildschirm beschrieben.

### **HINWEIS**

Der Dateivorgangsbildschirm ist während des automatischen Speicherns nicht aufrufbar.

#### Über Dateitypen

Die folgenden Dateitypen können gespeichert werden.

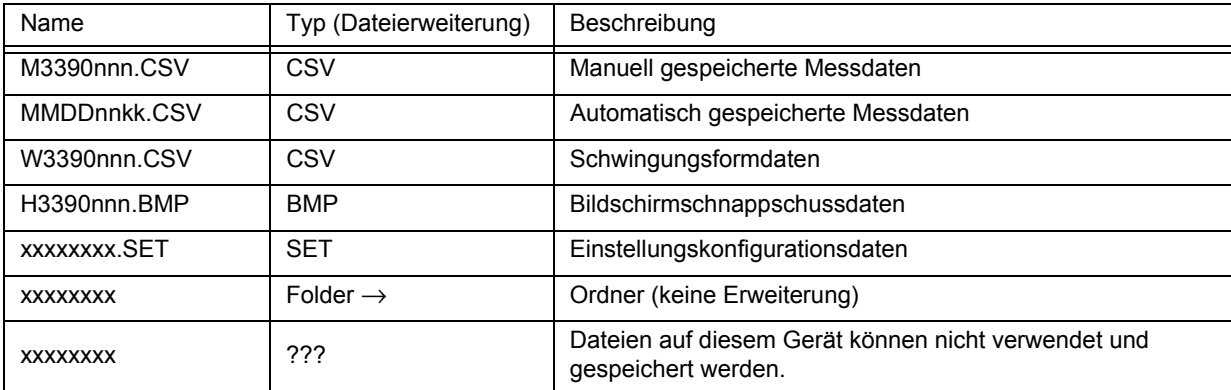

• In dieser Tabelle stehen 'nnn' und 'nn' für eine Seriennummer (000 bis 999 oder 00 bis 99) innerhalb desselben Ordners. 'kk' ist eine Seriennummer einer aufgeteilten Datei, wenn die Dateigröße 100 MB überschreitet. MMDD geben Monat und Tag an.

• Einstellungskonfigurationsdateien kann optional ein Name zugewiesen werden (bis zu acht Zeichen)

#### Wechseln des Ordners, Auswählen des Stammordners

- Vom Stammordner aus drücken Sie enter oder die rechte Cursortaste, um den Inhalt des derzeit ausgewählten Ordners anzuzeigen.
- Drücken Sie die linke Cursortaste, um zum Stammordner zurückzukehren.
- Auf Ordner in anderen Ordnern als dem Stammordner kann nicht zugegriffen werden.

### <span id="page-127-0"></span>**7.3 Formatieren der CF-Karte**

Formatieren Sie CF-Karten, die noch nicht formatiert (initialisiert) wurden. Legen Sie die zu formatierende CF-Karte ein [\(S. 118\)](#page-125-0), und starten Sie das Formatieren.

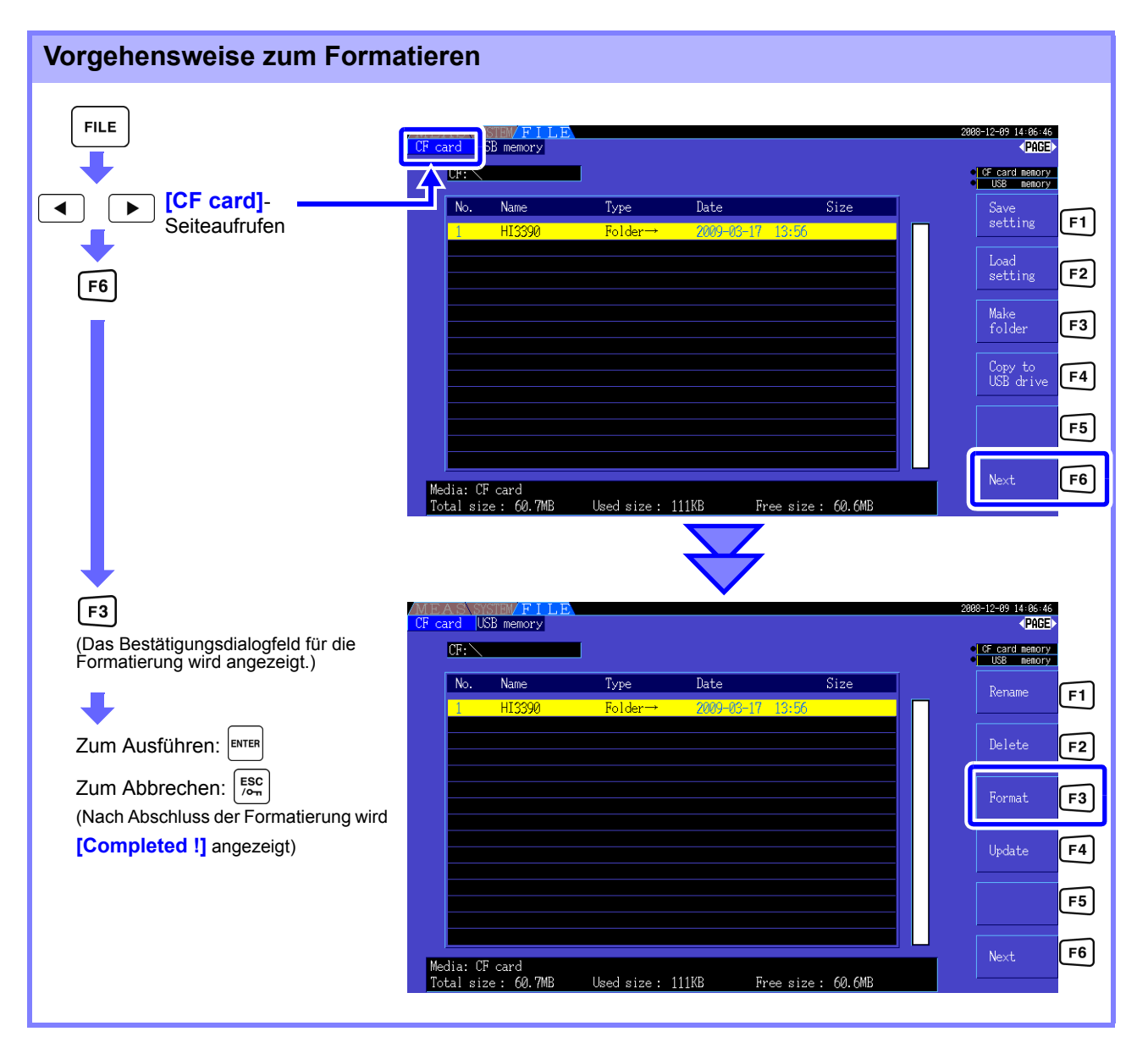

HINWEIS Beim Formatieren werden alle auf der CF-Karte gespeicherten Daten gelöscht. Diese können nicht wiederhergestellt werden. Führen Sie die Formatierung erst aus, nachdem Sie sichergestellt haben, dass dabei keine wichtigen Dateien verloren gehen. Es wird empfohlen, von allen auf einer CF-Karte gespeicherten wichtigen Daten Sicherungskopien zu erstellen.

#### **Aufrüsten**

Diese Taste wird ausschließlich für das Aufrüsten der Firmware verwendet.

## **7.4 Speichervorgänge**

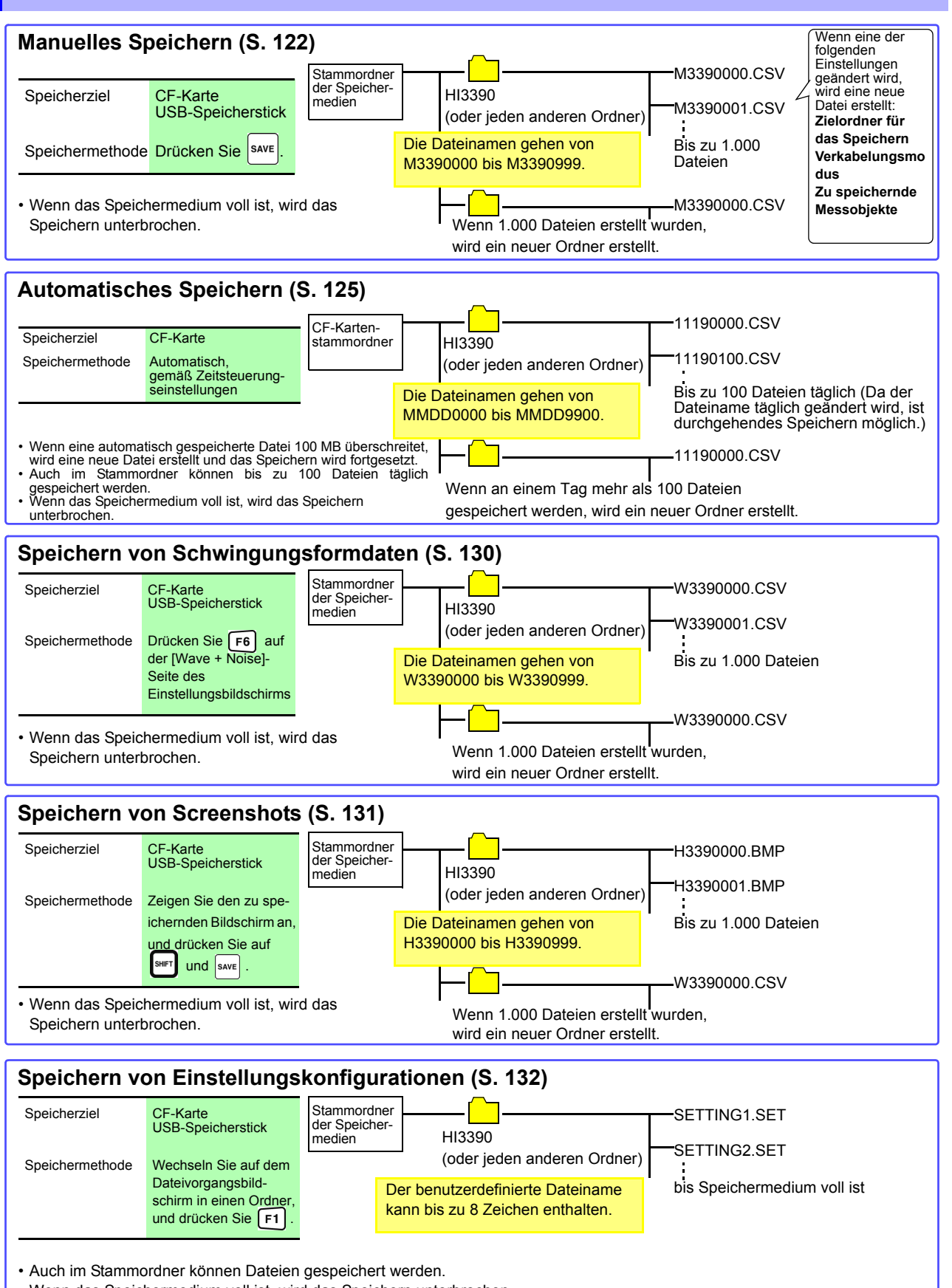

• Wenn das Speichermedium voll ist, wird das Speichern unterbrochen.

Im Stammordner können bei manuellem Speichern, und beim Kopieren von Schwingungsformen und Screenshots bis zu 512 Dateien im FAT16-Format und 1000 Dateien im FAT32-Format gespeichert werden.

7

### **7.5 Speichern von Messdaten**

Messdaten können entweder manuell oder automatisch gespeichert werden.

Zum Speichern können alle Messwerte, einschließlich Oberschwingungs- und Spitzenwerte von FFT-Funktionen, ausgewählt werden.

Die Dateien werden im CSV-Format gespeichert.

Während des Zugriffs auf Speichermedien ist sowohl das manuelle als auch das **HINWEIS** automatische Speichern deaktiviert (Medienbetriebsanzeige leuchtet grün, [\(S. 19\)](#page-26-0)).

### <span id="page-129-0"></span>**7.5.1 Manuelles Speichern von Messdaten**

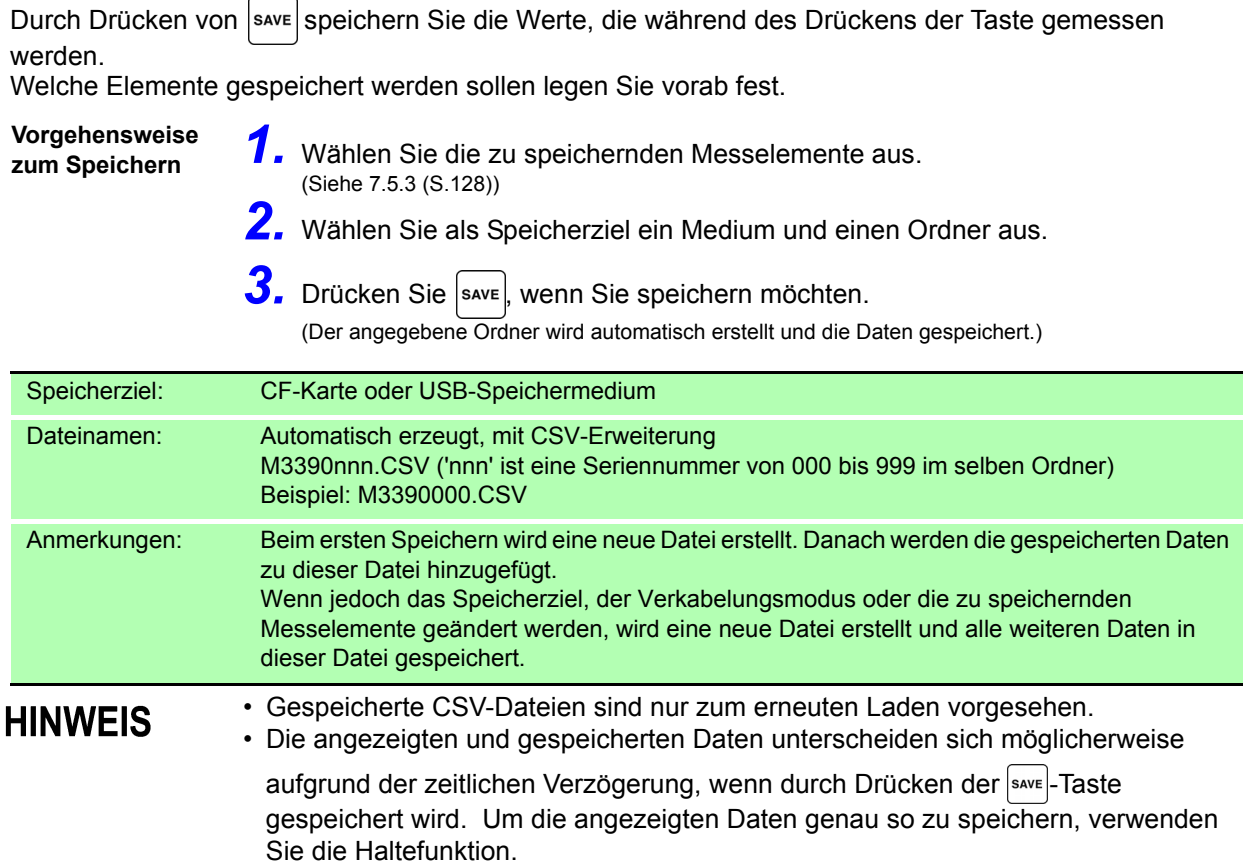

<span id="page-130-0"></span>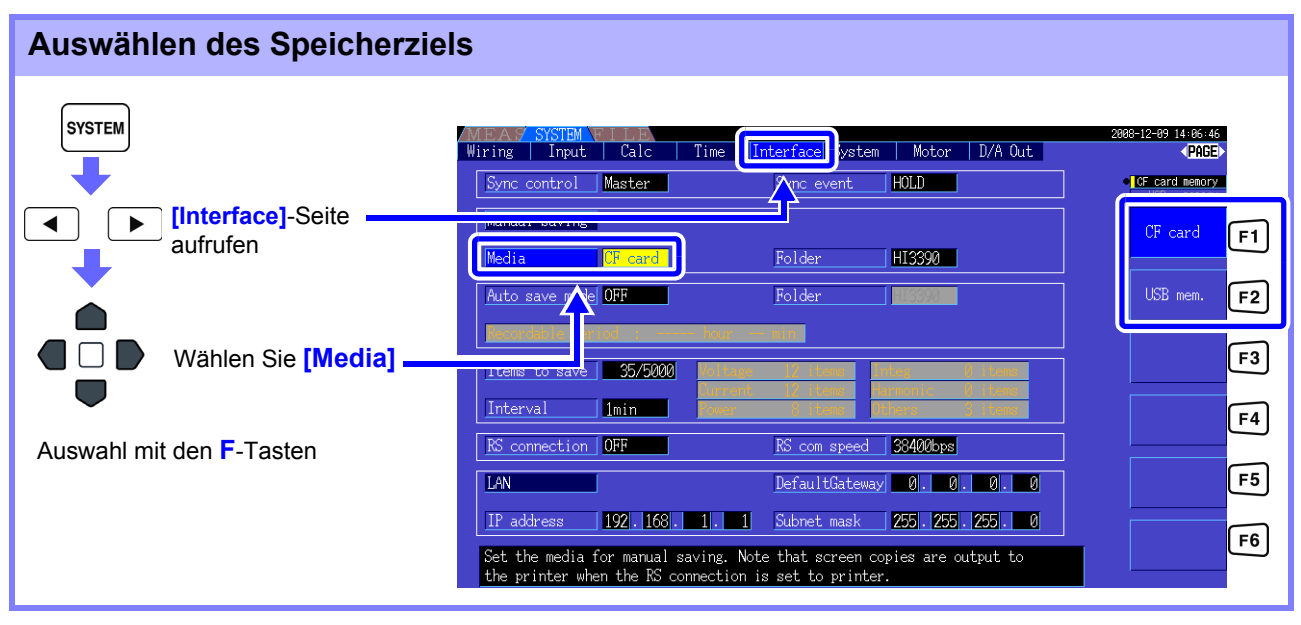

**HINWEIS** 

Wenn automatisches Speichern aktiviert ist, kann nicht manuell gespeichert werden.

<span id="page-131-0"></span>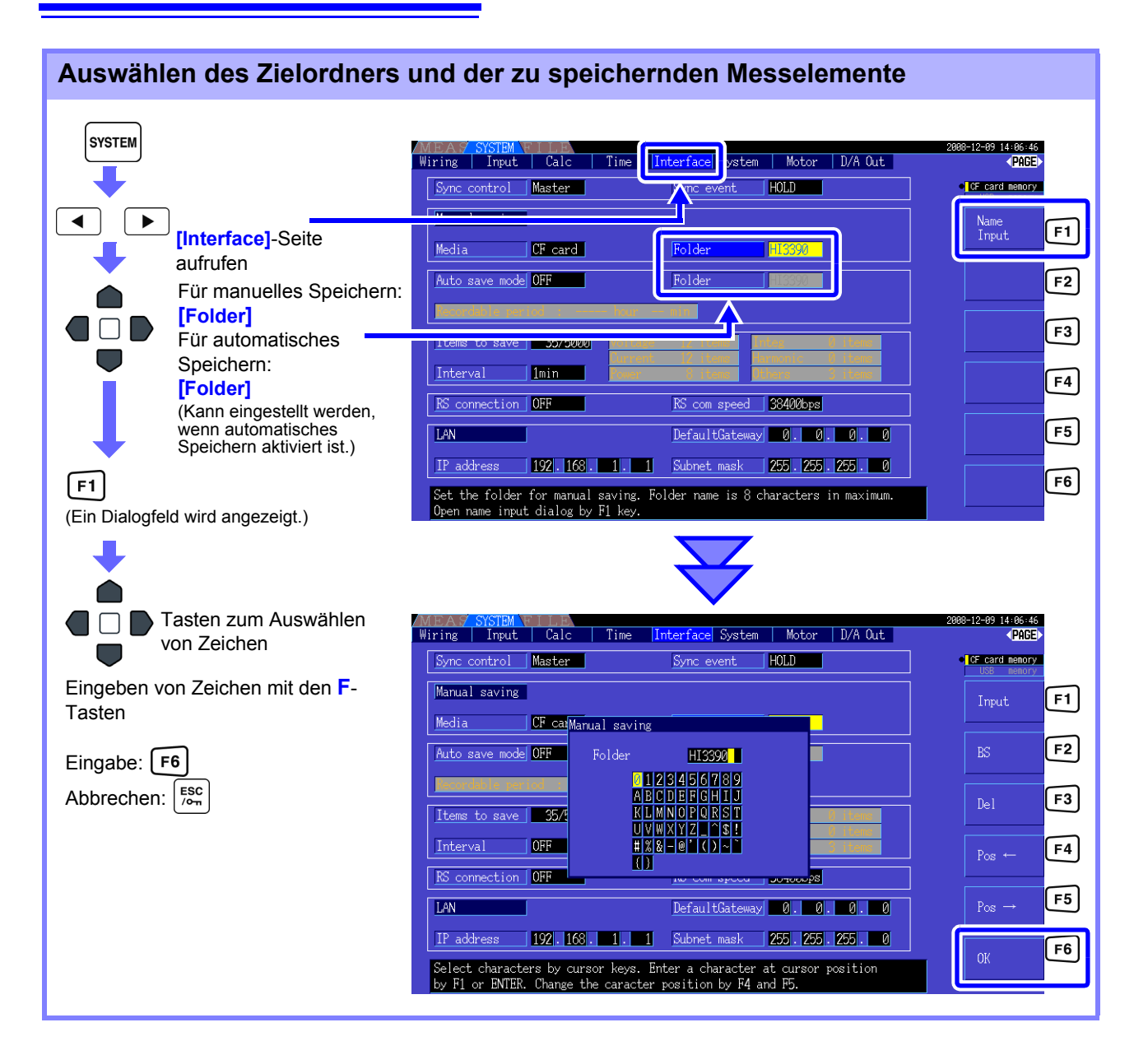

#### **Einstellelemente des Dialogfelds**

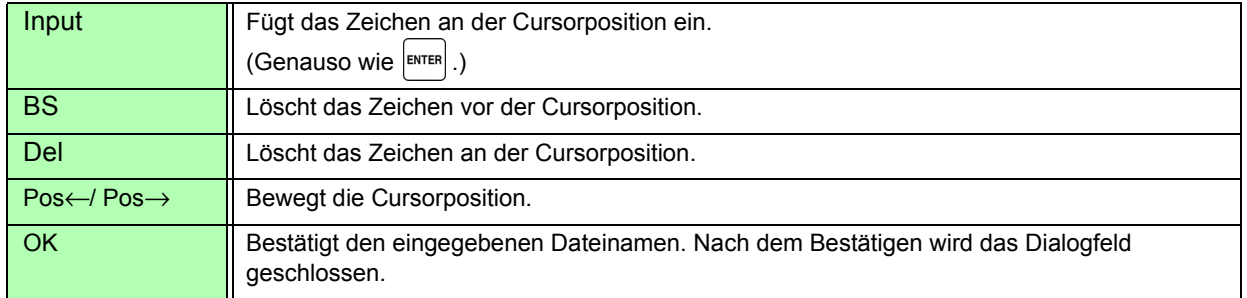

#### **HINWEIS**

• Wenn automatisches Speichern aktiviert ist, kann nicht manuell gespeichert werden. • Ordnernamen können bis zu acht Zeichen enthalten.

### <span id="page-132-1"></span><span id="page-132-0"></span>**7.5.2 Automatisches Speichern von Messdaten**

Jeder Messwert kann zur festgelegten Zeit automatisch gespeichert werden. Zuvor festgelegte Elemente werden gespeichert.

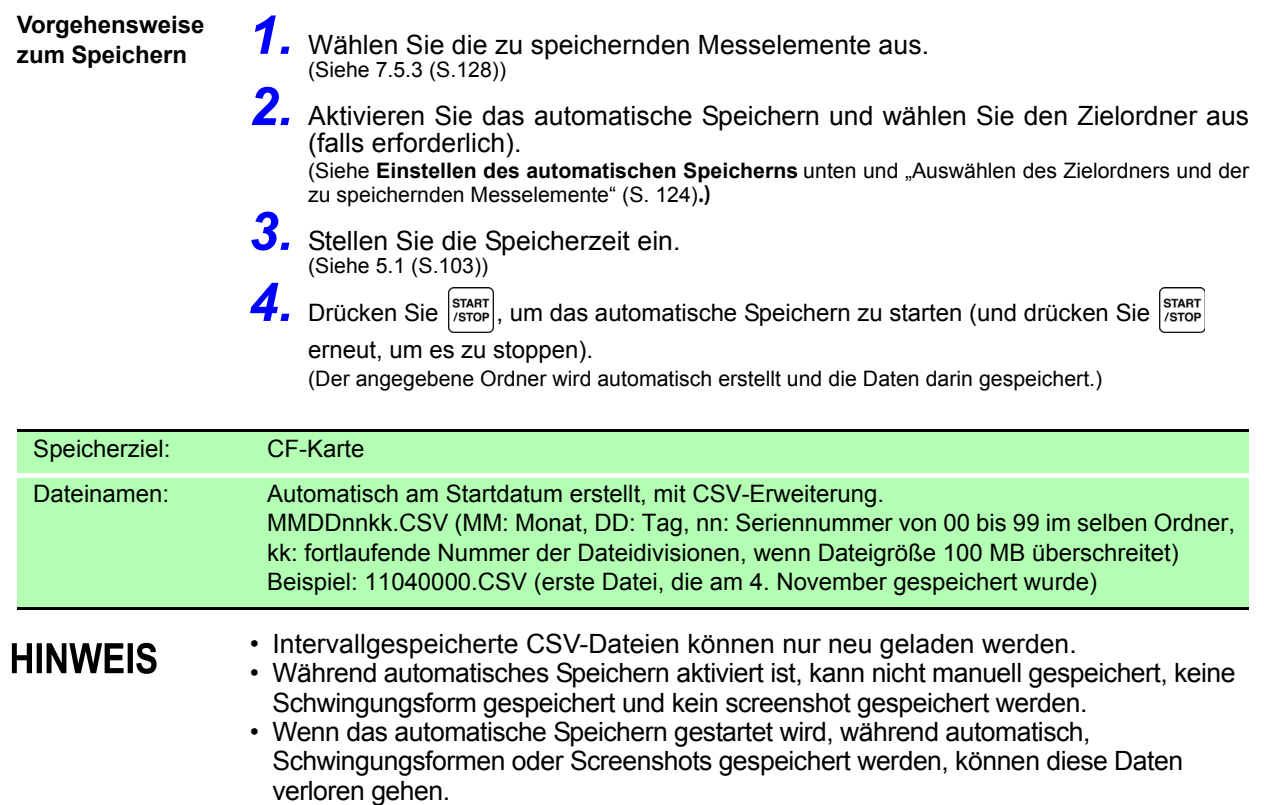

<span id="page-133-0"></span>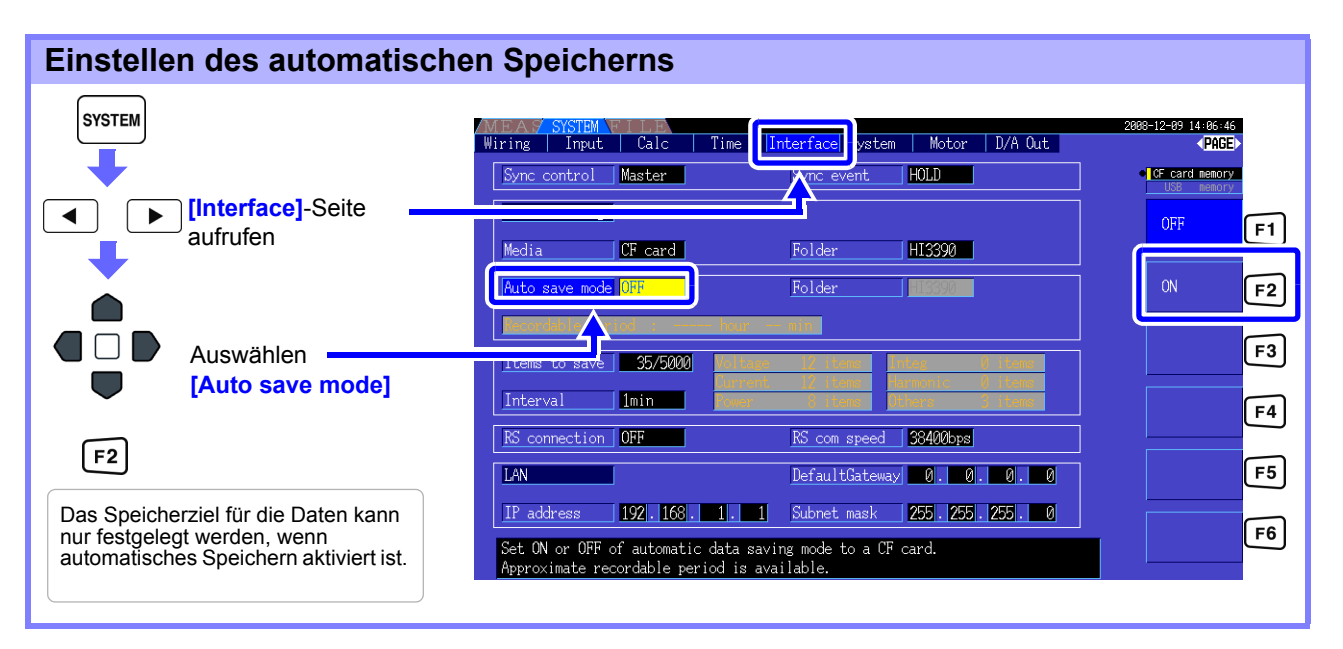

**HINWEIS** 

- Die maximale Anzahl an Datenpunkten, die aufgezeichnet werden können [\(S.](#page-135-2)  [128\)](#page-135-2), hängt von der Intervallzeit ab (je länger das Intervall, desto höher die Anzahl an Datenpunkten).
- Wenn automatisches Speichern deaktiviert (**[OFF]**) ist, kann **[Folder]** nicht eingestellt werden.
- Ordnernamen können bis zu acht Zeichen enthalten.

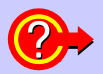

#### **Verbleibende Aufzeichnungszeit**

Wenn **[Auto save mode]** aktiviert ist, wird die verbleibende Aufzeichnungszeit des ausgewählten Mediums angezeigt. Die angezeigte verbleibende Zeit ist ein Näherungswert, der anhand der Kapazität des Speichermediums, Anzahl der Aufzeichnungselemente und Intervallzeit berechnet wird.

#### Automatische Speichervorgänge

Die folgenden Zeitsteuerungen sind für automatisches Speichern verfügbar.

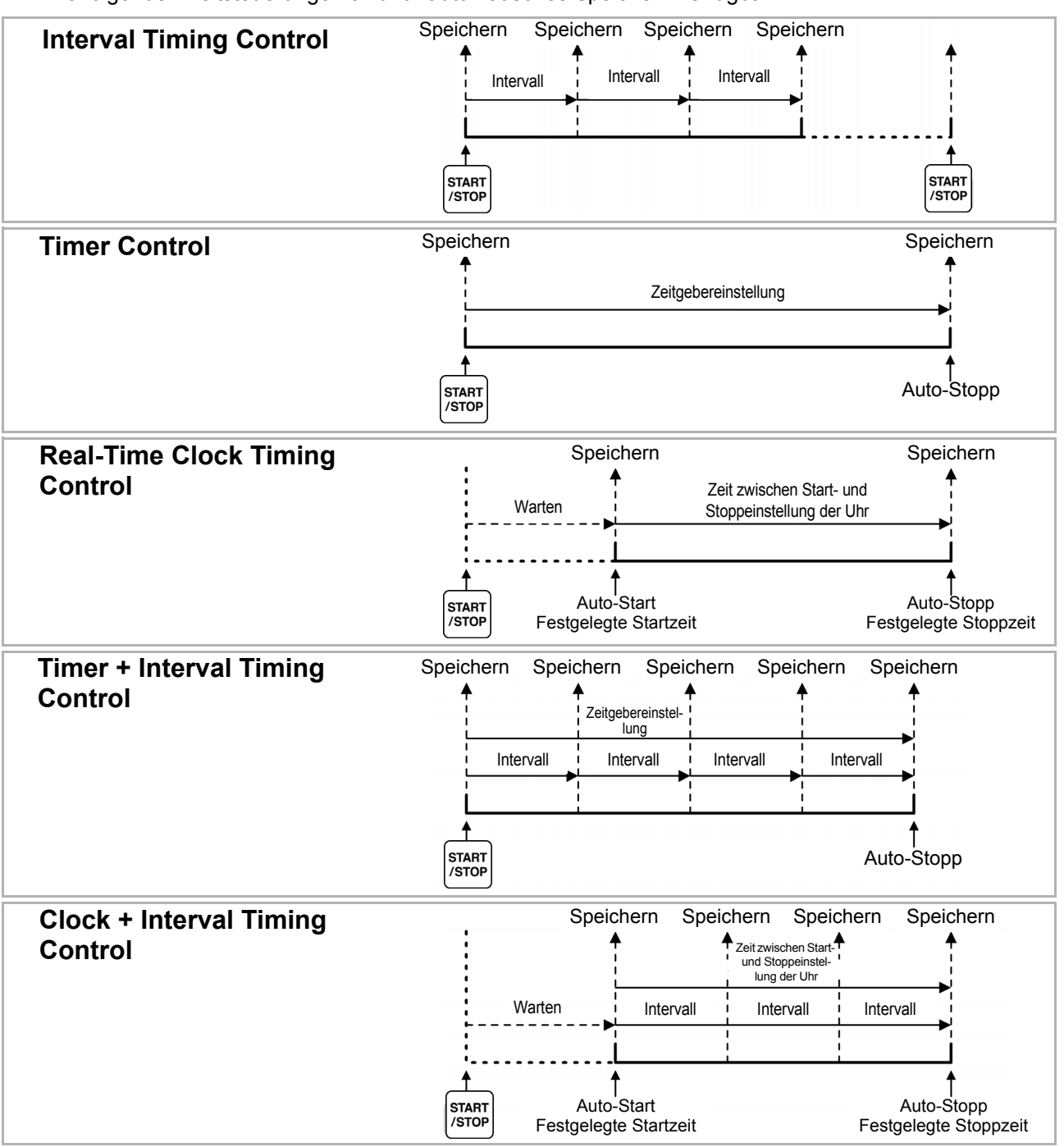

HINWEIS • Wenn Zeitsteuerungen aktiviert sind, können keine Einstellungen geändert werden. Wenn Auto-Bereich

gleichzeitig mit der Zeitsteuerung aktiviert ist, bleibt der Bereich bestehen, der während des Drückens von STARTT aktiv ist.

- Alle Daten werden in derselben Datei unter Zeitsteuerung gespeichert.
- Wenn die Integration zurückgesetzt wird, werden die Daten bei der nächsten Startzeit in einer neuen Datei gespeichert.
- Wenn die Stoppzeit des Zeitgebers und die Intervallendzeit nicht übereinstimmen, dann hat die Stoppzeit des Zeitgebers Priorität und der letzte Intervall wird gekürzt.
- Wenn die Stoppzeit der Echtzeitsteuerung und die Intervallendzeit nicht übereinstimmen, dann hat die Stoppzeit der Echtzeitsteuerung Priorität und der letzte Intervall wird gekürzt.
- Wenn das Speichermedium während des automatischen Speicherns voll wird, werden ein Fehler angezeigt und das Speichern unterbrochen. In diesem Fall kann das automatische Speichern (mit einer automatisch benannten Datei mit demselben Namen) fortgesetzt werden, indem die CF-Karte gegen eine andere (formatierte) CF-Karte ausgetauscht wird. **Siehe**Ausschalten des Intervalls. [\(S. 104\)](#page-111-0)

### <span id="page-135-1"></span>**7.5.3 Auswählen der zu speichernden Messelemente**

Sie können die Elemente, die auf Speichermedien gespeichert werden sollen.

Die Anzahl der Elemente, die aufgezeichnet werden können, hängt von der eingestellten Intervallzeit ab.

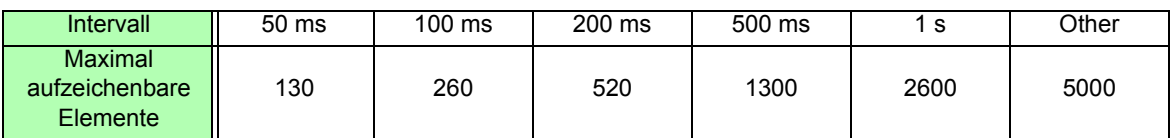

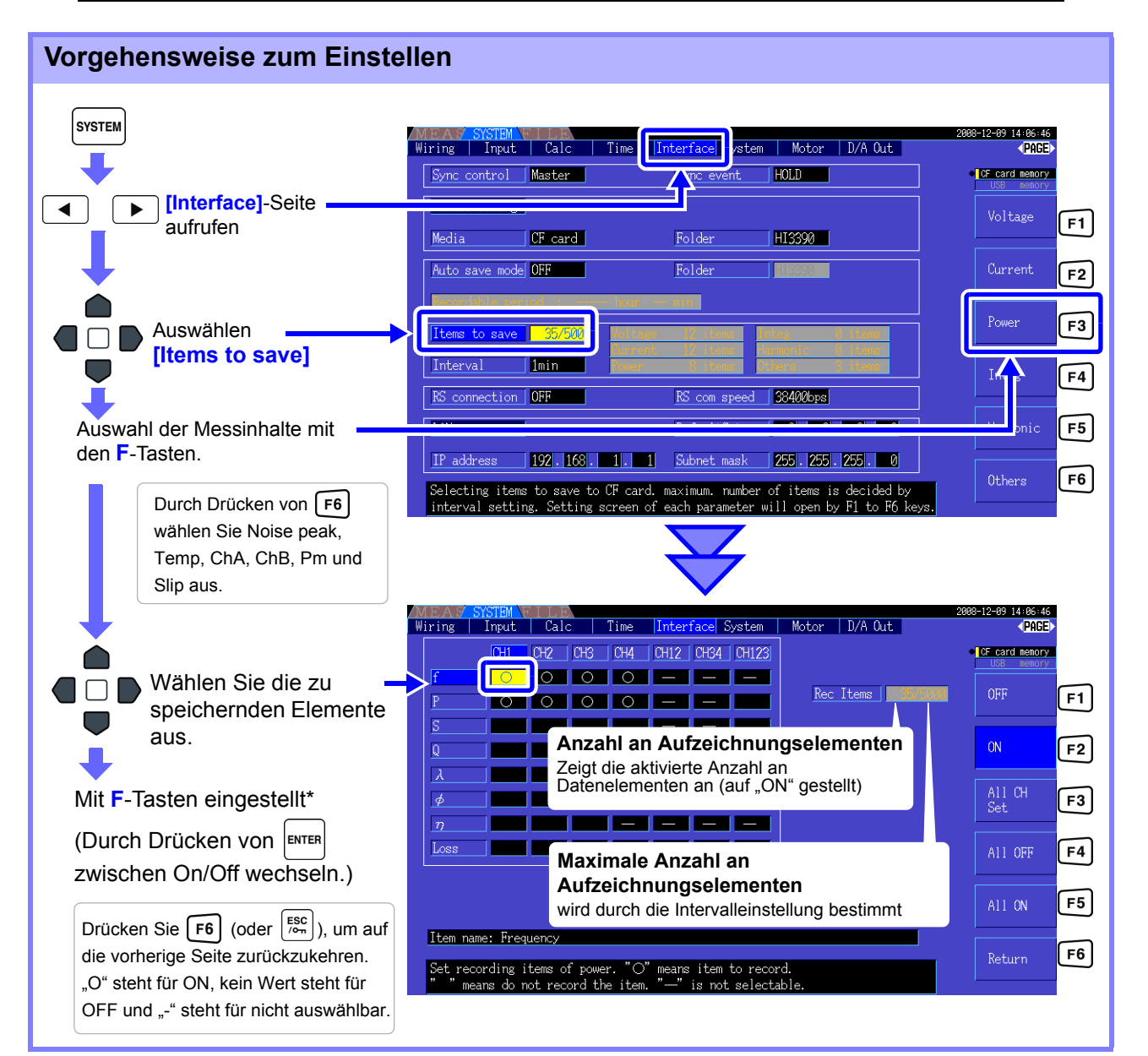

#### <span id="page-135-2"></span><span id="page-135-0"></span>**\*: Einstellungsinhalte**

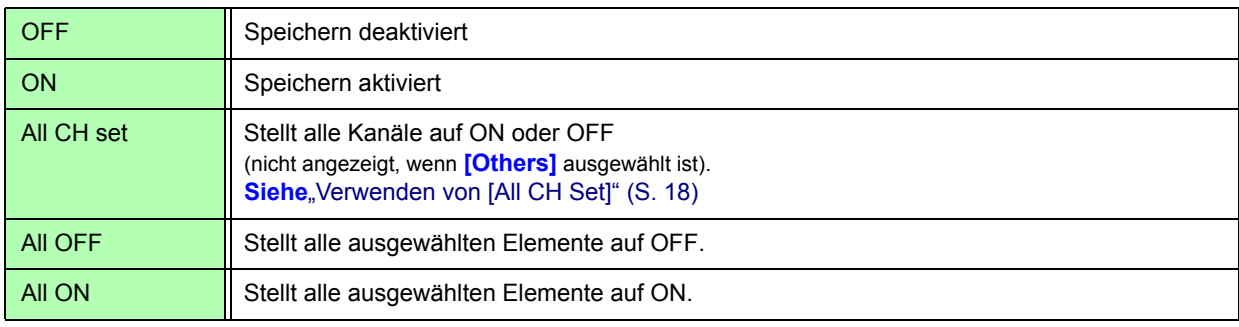

#### Wenn [Harmonic] ausgewählt ist

Wenn für die zu speichernden Messelemente **[Harmonic]** ausgewählt wird, können zusätzlich zu den zu speichernden Elementen Ausgangsordnung, höchste Ordnung und niedrigste Ordnung ausgewählt werden.

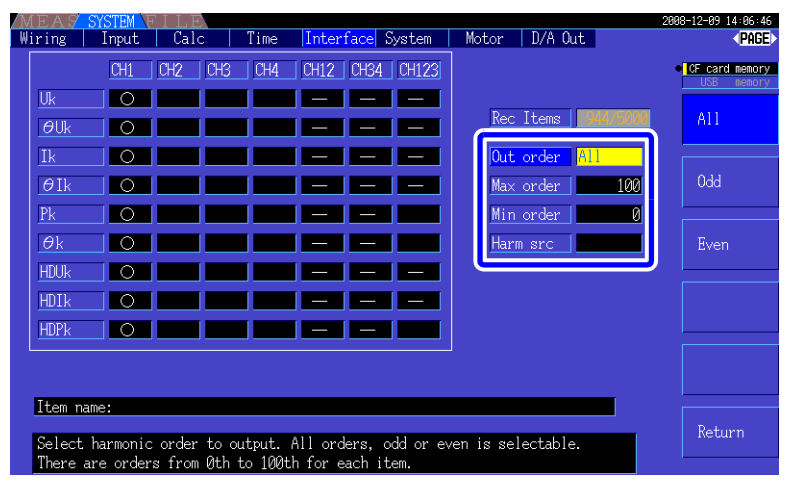

**Out order** Auswahl der Ausgangsordnungen.

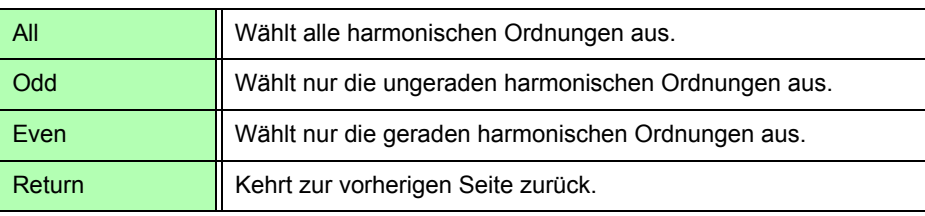

**Max order** Stellt die höchste Ordnung für den Ausgang ein. Einstellbarer Bereich liegt zwischen 0 und 100.

Diese Einstellung muss über der Einstellung der niedrigsten Ordnung liegen.

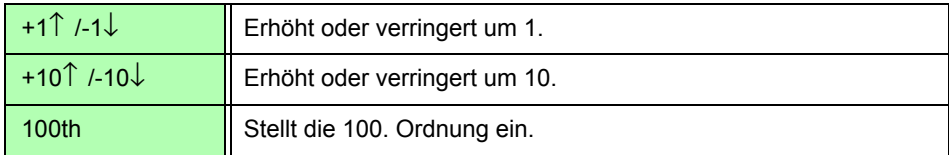

**Min order** Stellt die niedrigste Ordnung für den Ausgang ein. Einstellbarer Bereich liegt zwischen 0 und 100.

Diese Einstellung muss unter der Einstellung der höchsten Ordnung liegen.

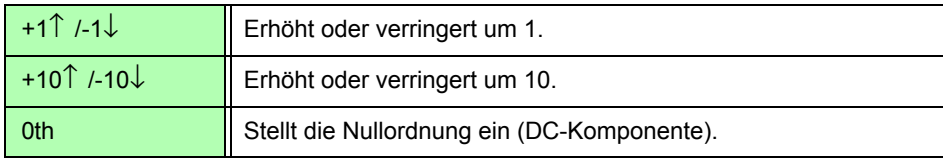

**Harm src (Harmonic**  Diese Einstellung speichert die Messfrequenz der harmonischen Synchronisationsquelle.

**source)**

## <span id="page-137-0"></span>**7.6 Speichern von Schwingungsformdaten**

Bei diesem Vorgang wird die auf der **[Wave + Noise]**-Seite angezeigte Schwingungsform in einer CSV-Datei gespeichert.

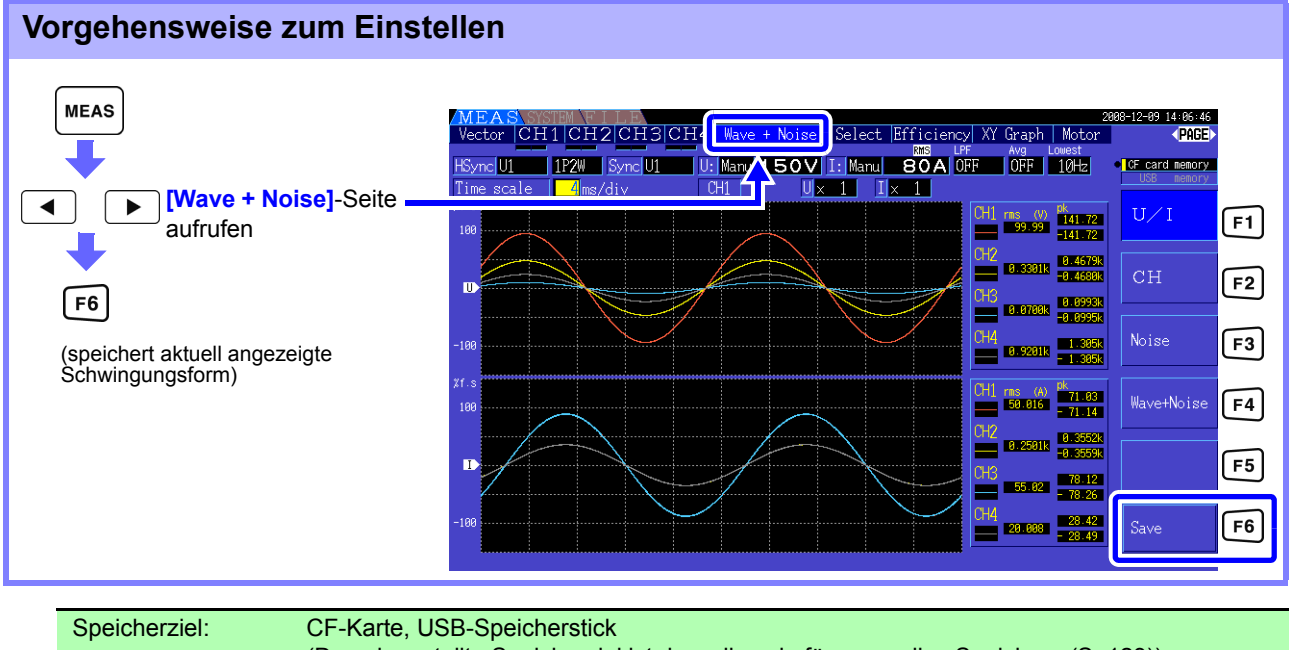

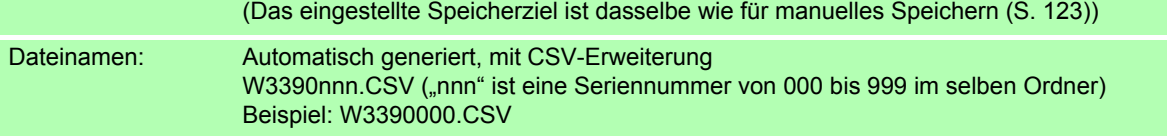

HINWEIS • Wenn die Bildschirmanzeige ausgeschaltet ist, werden die Messelemente nicht gespeichert.

- Das Speichern von Schwingungsformen ist nicht möglich, wenn automatisches Speichern aktiviert ist.
- Schwingungsformdaten werden als komprimierte Doppelspitzen-Datensätze aus Höchst-/ Tiefstwerten gespeichert.

Siehe, 4.5.1 Anzeigen von Schwingungsformen" (S. 77)

### <span id="page-138-0"></span>**7.7 Speichern von Screenshots**

Der angezeigte Bildschirm kann als Bitmap-Datei mit 256-Farben (BMP-Dateierweiterung) gespeichert werden.

Wenn ein Drucker angeschlossen ist, kann einfarbig gedruckt werden. [\(S. 139\)](#page-146-0)

Drücken Sie Isterlund | SAVE , um den aktuellen Bildschirm in einer Bitmap-Datei auf dem festgelegten Speichermedium zu speichern.

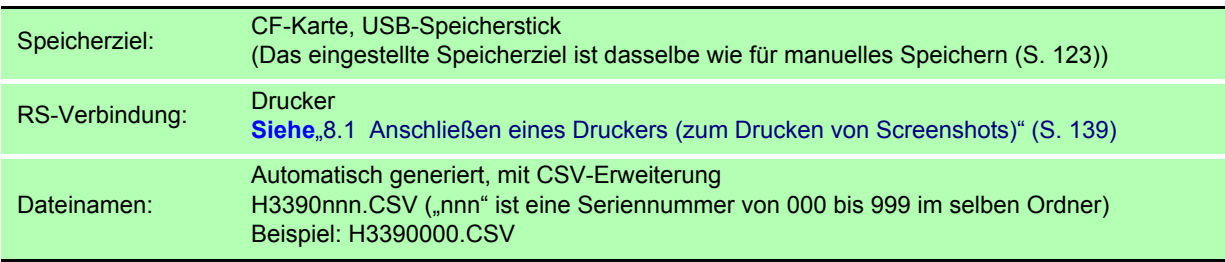

HINWEIS • Das Speichern von Screenshots ist nicht möglich, wenn automatisches Speichern aktiviert ist.

• Um Screenshots auf einer CF-Karte oder einem USB-Speicherstick zu speichern, überprüfen Sie, dass **[RS connection]** auf der **[Interface]**-Seite des Einstellungsbildschirms auf **[Printer]** eingestellt ist. Anderenfalls werden die Daten nur an den Drucker ausgegeben. Siehe<sub>"</sub>Konfigurieren der Druckereinstellungen am Instrument" (S. 141)

### <span id="page-139-0"></span>**7.8 Speichern von Einstellungskonfigurationen**

Verschiedene Instrumenteinstellungen können als Einstellungsdatei auf einem Speichermedium gespeichert werden.

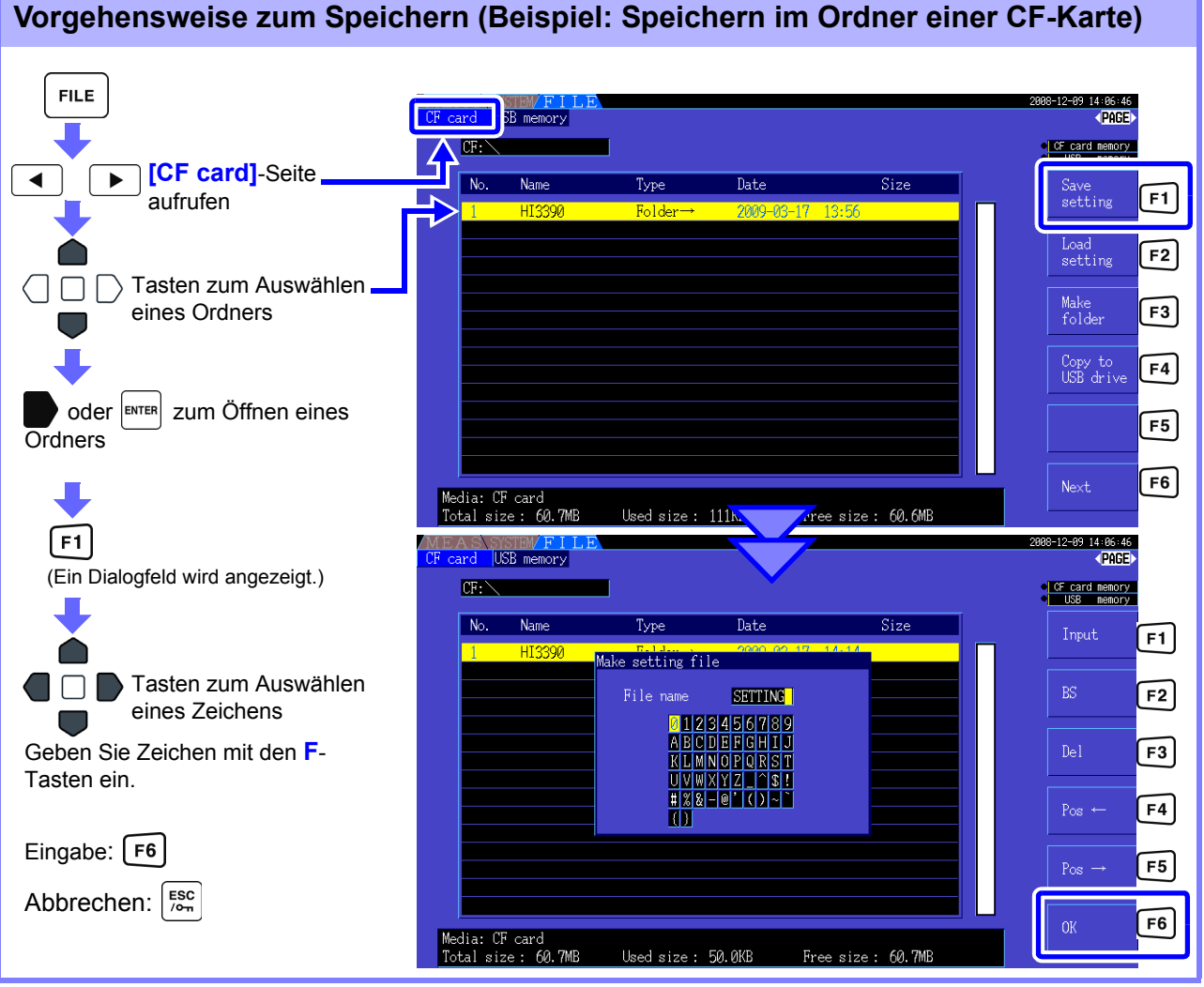

#### **Einstellelemente des Dialogfelds**

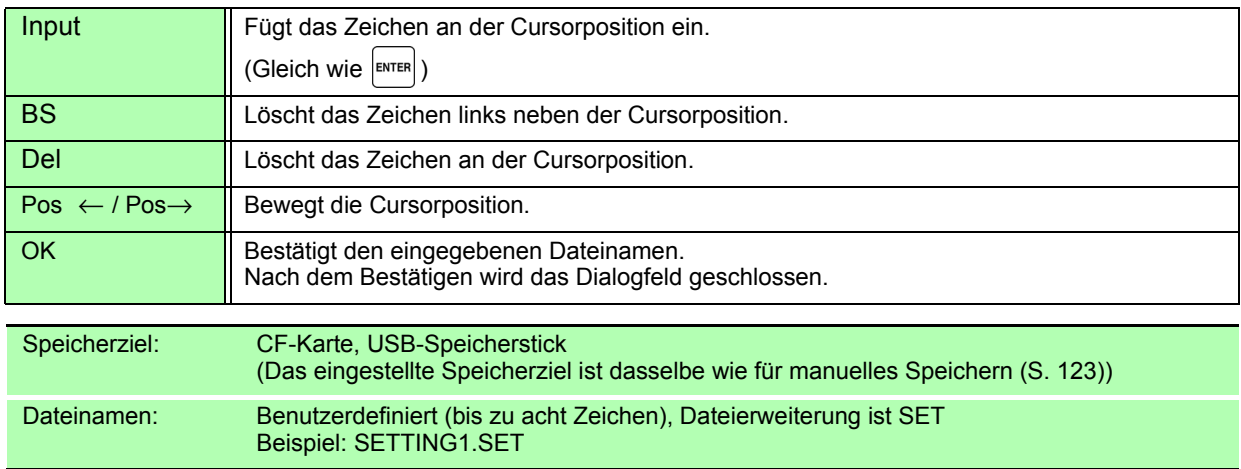

• Sprach- und Kommunikationseinstellungen werden nicht gespeichert.

- Das Speichern von Einstellungskonfigurationen ist während des automatischen Speicherns nicht verfügbar.
- Untergeordnete Ordner können nicht ausgewählt werden.

### **7.9 Laden von Einstellungskonfigurationen**

Zuvor gespeicherte Einstellungen können aus Einstellungskonfigurationsdateien geladen werden.

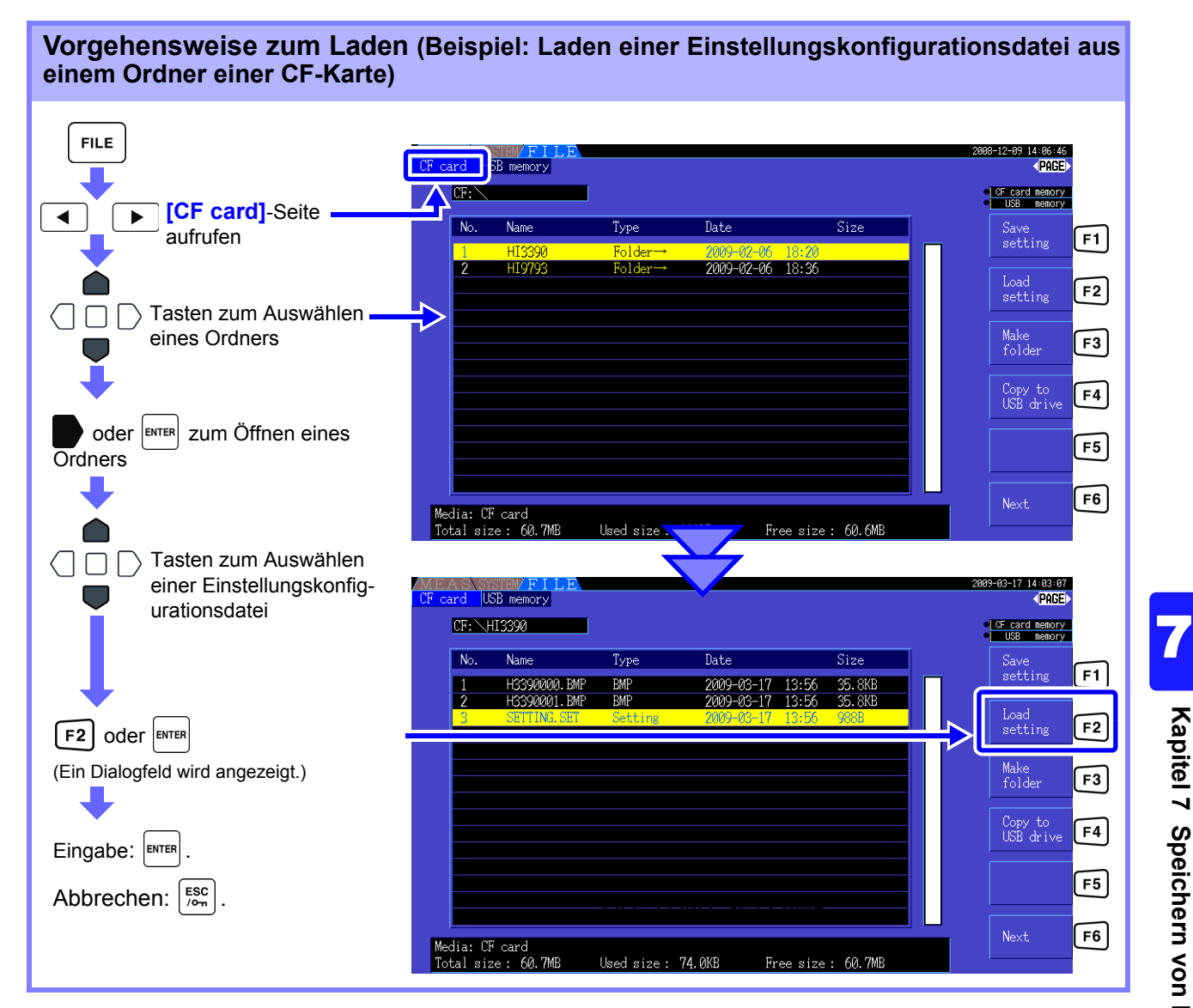

HINWEIS Eine Einstellungskonfiguration, die eine Kombination aus bestimmten Optionen erfordert, wird nur geladen, wenn dieselben Optionen vorliegen.

### **7.10 Datei- und Ordnervorgänge**

### **7.10.1 Erstellen von Ordnern**

Sowohl für automatisches als auch für manuelles Speichern muss als Speicherziel ein Zielordner erstellt werden.

Vor dem Erstellen eines Ordners legen Sie ein Speichermedium ein. [\(S. 118\)](#page-125-1)

#### **Vorgehensweise zum Erstellen FILE** 18-12-09 14:06:46 3 memory **KPGE** C<sub>C</sub>CF card memory<br>CLCUSB memory **DF [CF card]**-Seite  $\overline{\blacktriangleleft}$  $\overline{\phantom{a}}$  $\overline{N}$ am Type  $\overline{\text{Date}}$  $\overline{\text{Size}}$ Save<br>setting  $F1$ aufrufen Load<br>setting  $F2$ F3 Make<br>folder (Ein Dialogfeld wird angezeigt.)  $F3$ Copy to<br>USB drive  $F4$  $F5$ Tasten zum Auswählen  $\Box$ eines Zeichens  $F6$ edia: CF card<br>'otal size : 60. Geben Sie Zeichen mit den **F**-Used size : 60.7MB  $OR$  $size$ . Tasten ein. -89 14:86:46<br>(PAGE) USB memory Eingabe:  $\boxed{F6}$  $CF.$ **C** CF card memory<br>CL USB memory Abbrechen: [ESC]  $N_0$  $Name$ Type Date  $\overline{Size}$ Input  $\boxed{F1}$ Make folder  $BS$  $F2$ IАI  $F3$ KLMNOPOR  $F4$ Pos  $F5$  $\alpha$  $F6$ Media: CF card<br>Total size : 60.7MB Used size: 0B Free size: 60.7MB

#### **Einstellelemente des Dialogfelds**

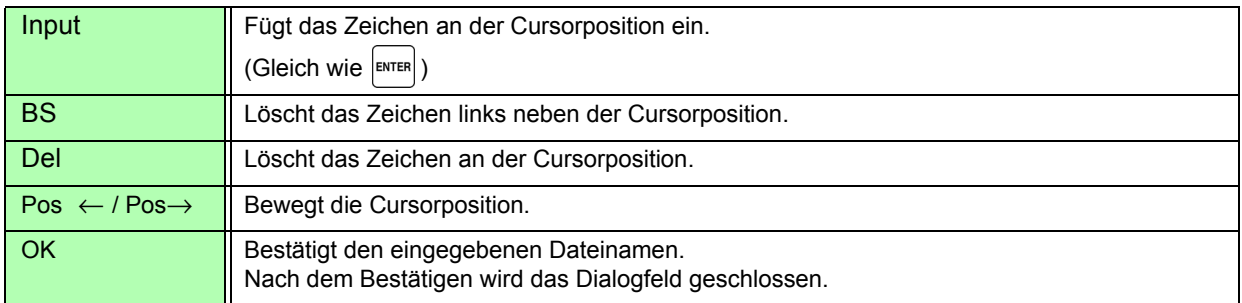

HINWEIS • Ordnernamen können bis zu acht Zeichen enthalten.

• Nur im Stammordner können Ordner erstellt werden.

### <span id="page-142-0"></span>**7.10.2 Kopieren von Dateien und Ordnern**

Dateien können zwischen einer CF-Karte und einem USB-Speicherstick kopiert werden. Legen Sie vor dem Kopieren die CF-Karte und den USB-Speicherstick ein. [\(S. 118\)](#page-125-1)

#### **Vorgehensweise zum Kopieren von Dateien (Beispiel: Kopieren der Stammdateien aus einem Ordner der CF-Karte auf einen USB-Speicherstick)**

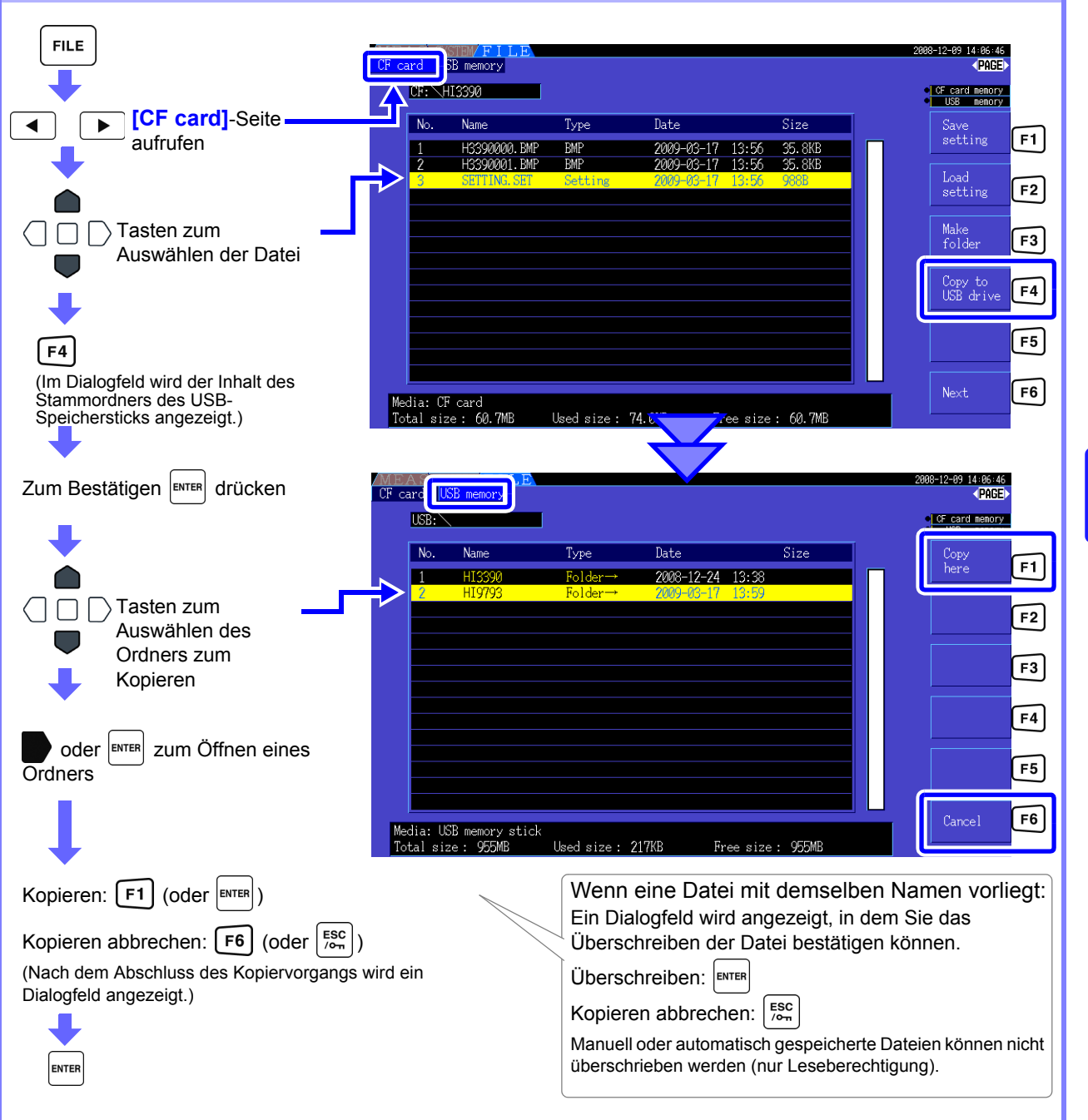

HINWEIS • Dateien können aus Ordnern des Quellspeichermediums kopiert werden.

- Dateien und Ordner können in den Stammordner des Zielspeichermediums kopiert werden.
- Wenn im Zielordner eine Datei mit demselben Namen vorliegt, wird ein Fehler angezeigt. Ordnername wechseln und erneut versuchen.

7

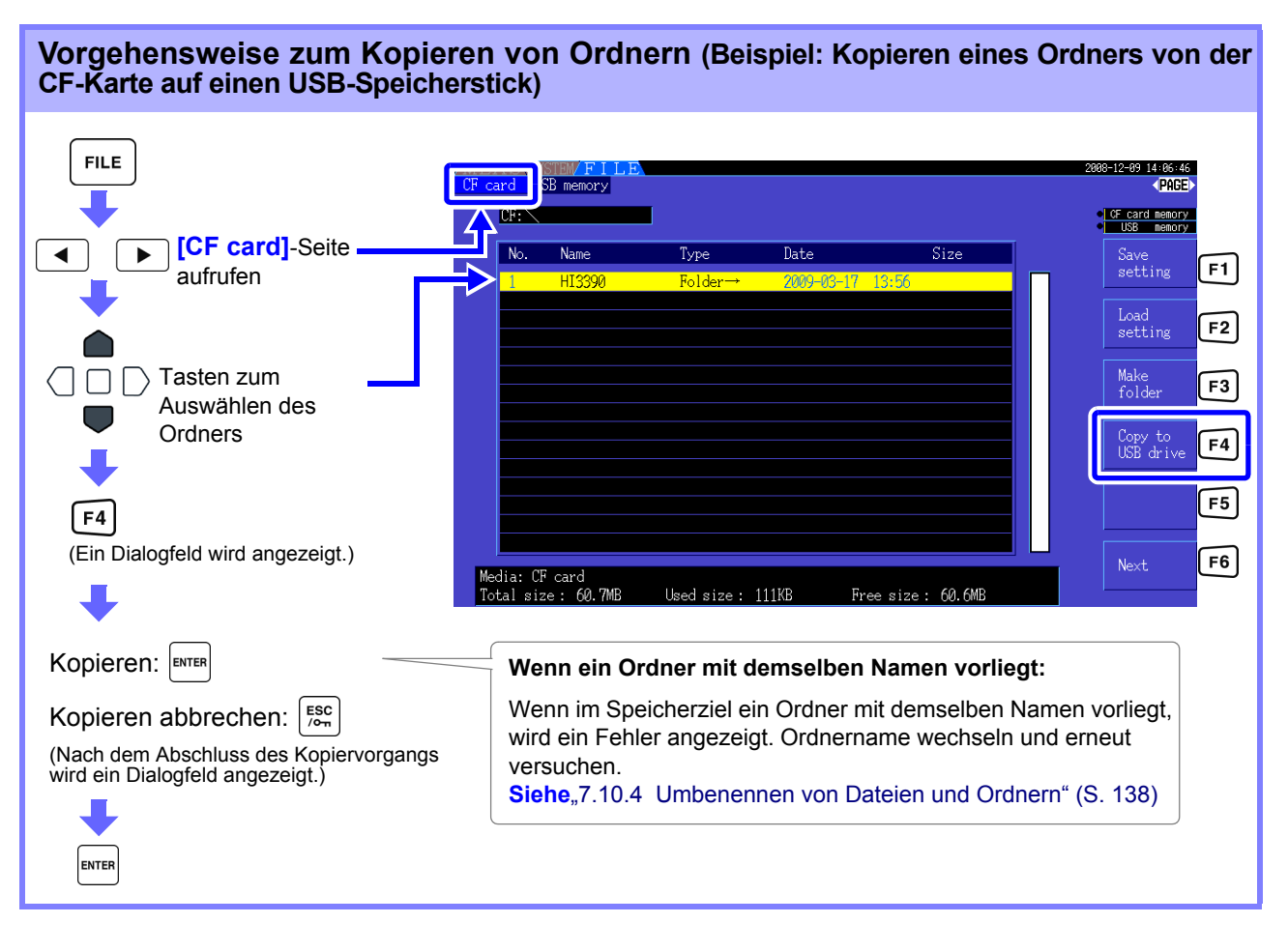

HINWEIS Ordner können nur in den Stammordner kopiert werden.
### **7.10.3 Löschen von Dateien und Ordnern**

Dateien können von Speichermedien gelöscht werden. Um eine Datei zu löschen, legen Sie das Speichermedium ein. [\(S. 118\)](#page-125-0)

#### **Vorgehensweise zum Löschen (Beispiel: Löschen einer Datei (eines Ordners) von einer CF-Karte)**

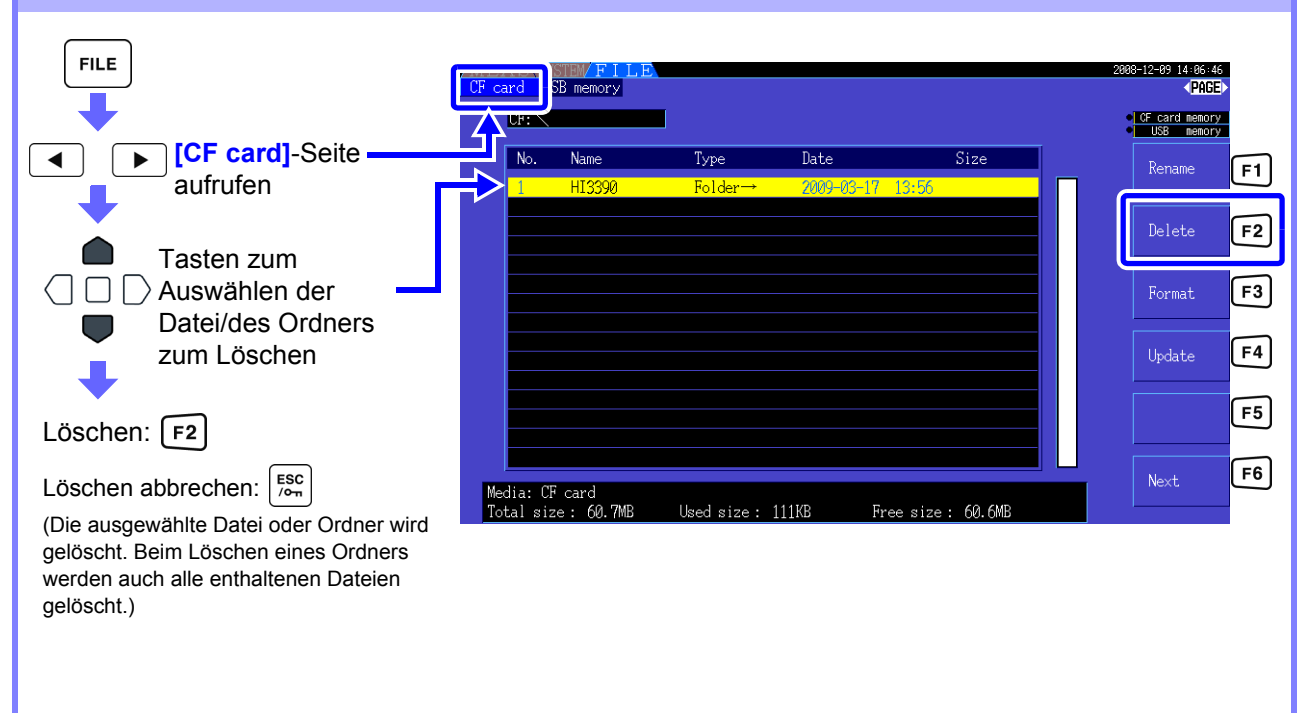

Um eine Datei in einem Ordner zu löschen, öffnen Sie den Ordner und wählen Sie die Datei aus.

Siehe, Wechseln des Ordners, Auswählen des Stammordners" (S. 119)

### **7.10.4 Umbenennen von Dateien und Ordnern**

Dateien in Speichermedien können umbenannt werden. Um eine Datei umzubenennen, legen Sie das Speichermedium ein. [\(S. 118\)](#page-125-0)

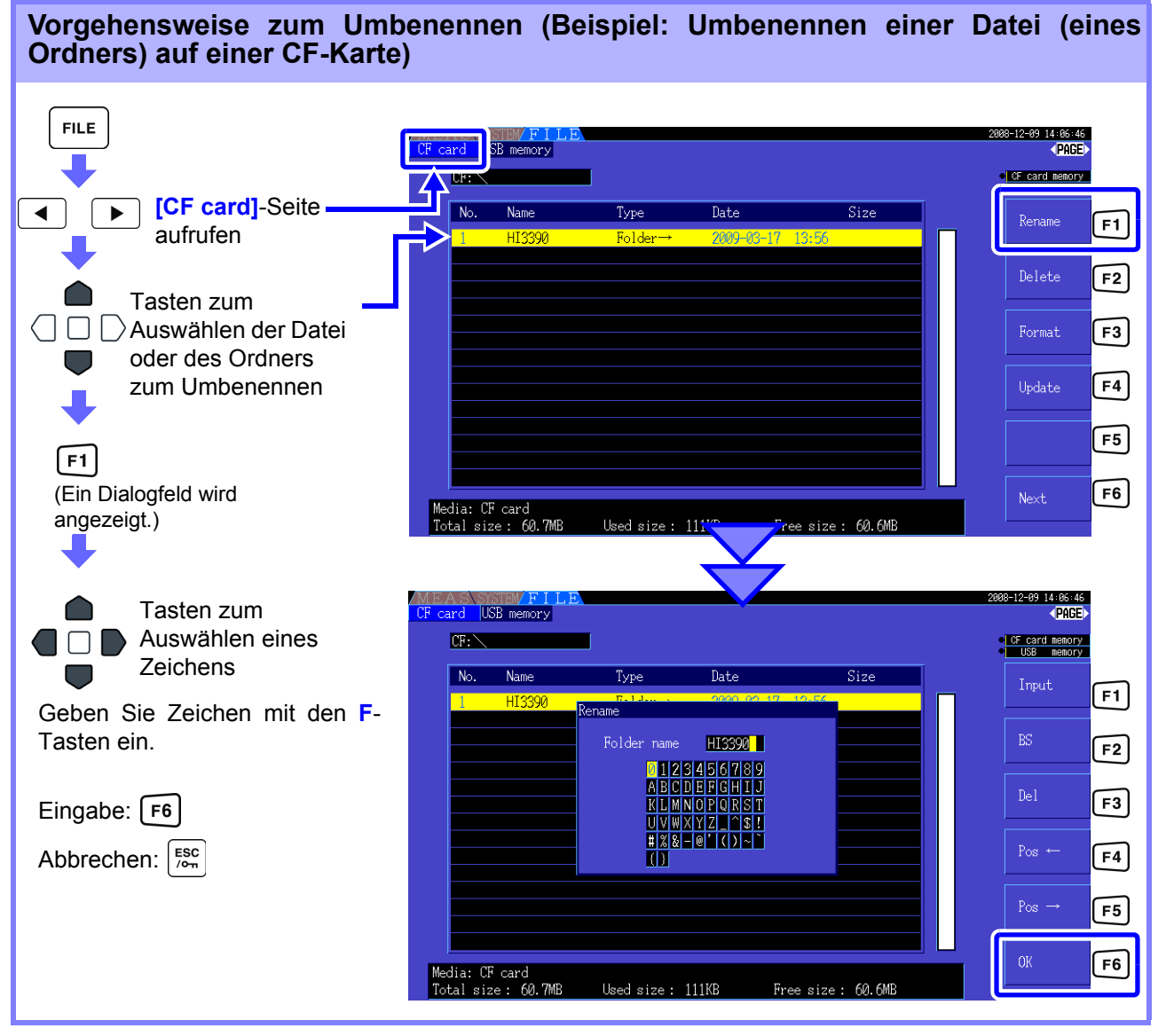

#### **Einstellelemente des Dialogfelds**

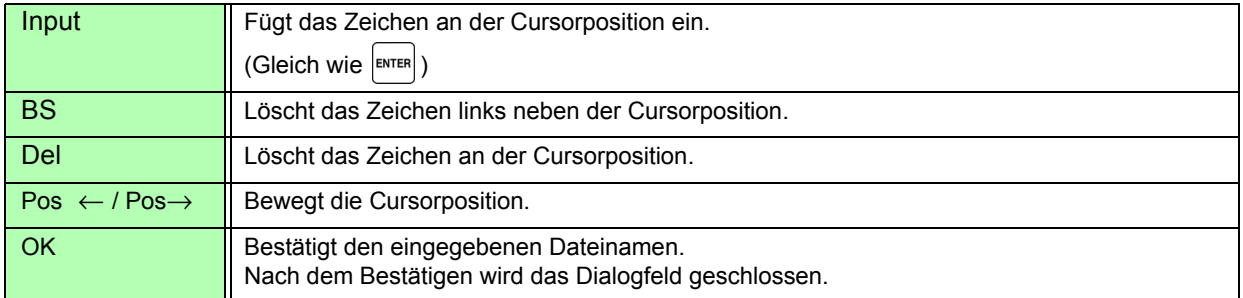

• Ordnernamen können bis zu acht Zeichen enthalten.

• Um eine Datei in einem Ordner umzubenennen, öffnen Sie den Ordner und wählen Sie die Datei aus.

Siehe, Wechseln des Ordners, Auswählen des Stammordners" (S. 119)

# **Anschließen externer Geräte** Kapitel 8

## **8.1 Anschließen eines Druckers (zum Drucken von Screenshots)**

Um Screenshots zu drucken, schließen Sie den Hioki 9670 Drucker an die RS-232C-Schnittstelle des Instruments an.

**Siehe**Druckeroption [\(S. 2\)](#page-9-0)

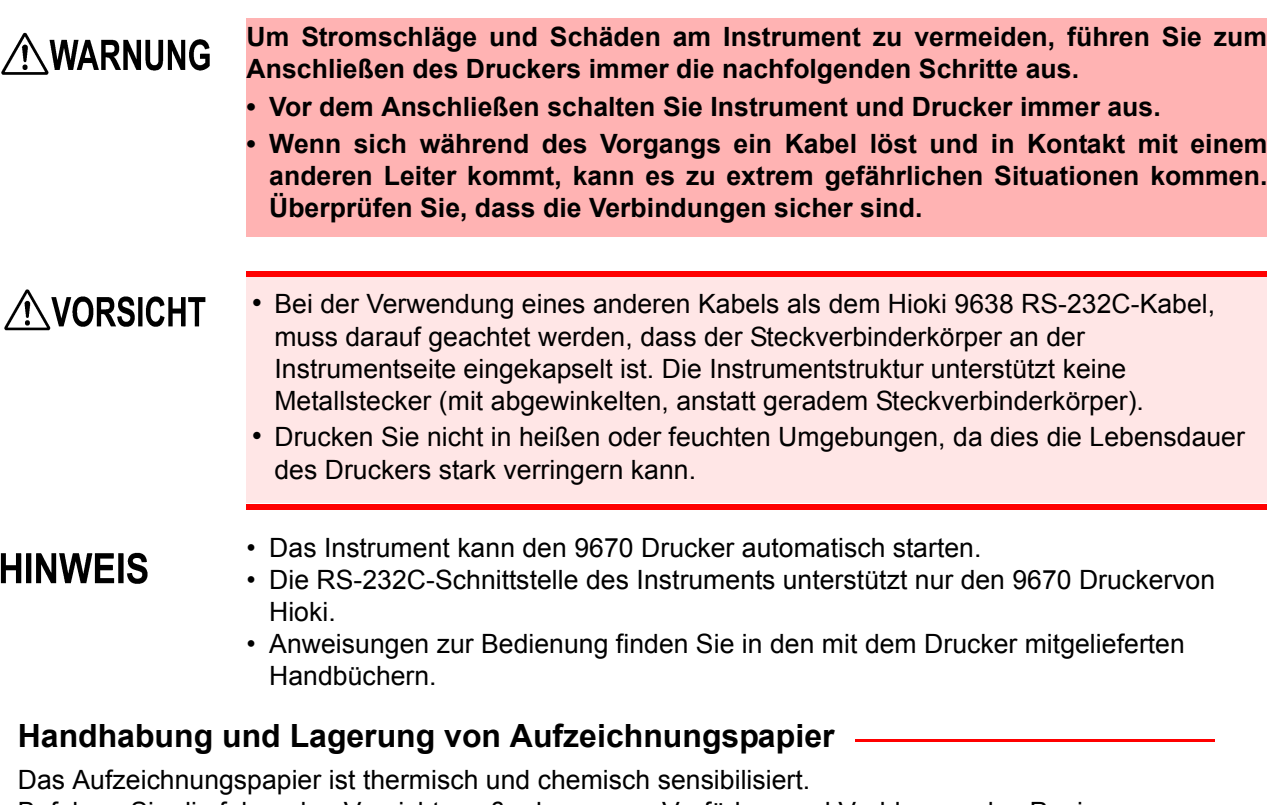

Befolgen Sie die folgenden Vorsichtsmaßnahmen, um Verfärben und Verblassen des Papiers zu vermeiden.

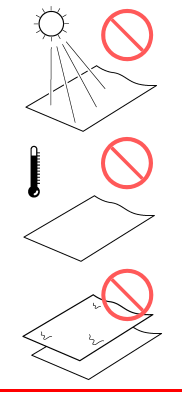

Vermeiden Sie direkte Sonneneinstrahlung.

Lagern Sie Aufzeichnungspapier nicht bei über 40 °C oder 90% RH.

Stapeln Sie es nicht mit feuchtem Diazo-Kopierpapier.

Vermeiden Sie Kontakt mit flüchtigen organischen Lösungsmitteln, wie Alkohol, Ether und Ketone.

Vermeiden Sie Kontakt mit Klebeband mit Vinylchlorid und Zellophan.

#### **8.1 Anschließen eines Druckers (zum Drucken von Screenshots)**

### **8.1.1 Vorbereiten und Verbinden des Druckers**

#### Einlegen von Hioki 9237 Aufzeichnungspapier in den Drucker

Erforderliche Ausrüstung: Hioki 9237 Aufzeichnungspapier

#### **Vorgehensweise**

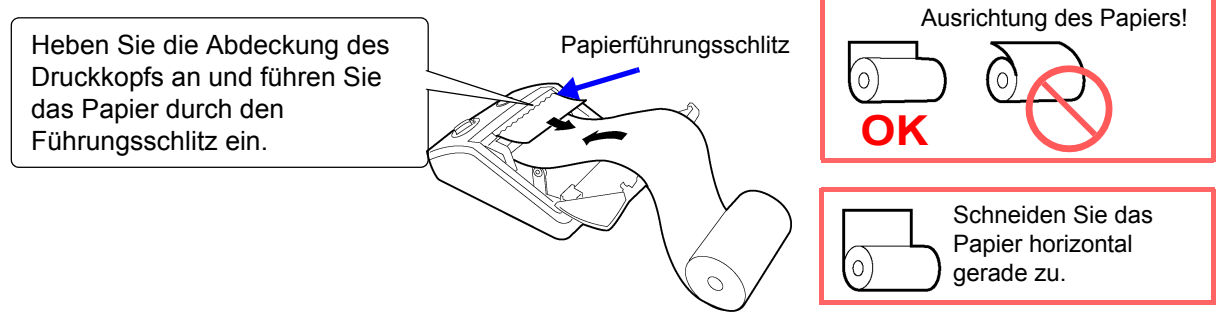

Beachten Sie die

HINWEIS • Verwenden Sie nur von Hioki angegebenes Aufzeichnungspapier. Mit anderen Papieren kann die Leistung beeinträchtigt und das Drucken gestört werden.

- Wenn das Papier schief auf der Walze aufliegt, kann es zu Papierstau kommen.
- Wenn Vorder- und Rückseite des Papiers falsch herum eingelegt sind, kann nicht gedruckt werden.

#### Verbinden des Druckers mit dem Instrument

Erforderliche Ausrüstung: Hioki 9671 AC-Netzteil (für Hioki 9670; nicht erforderlich beim Betrieb mit dem Akkupack) und 9638 RS-232C-Kabel

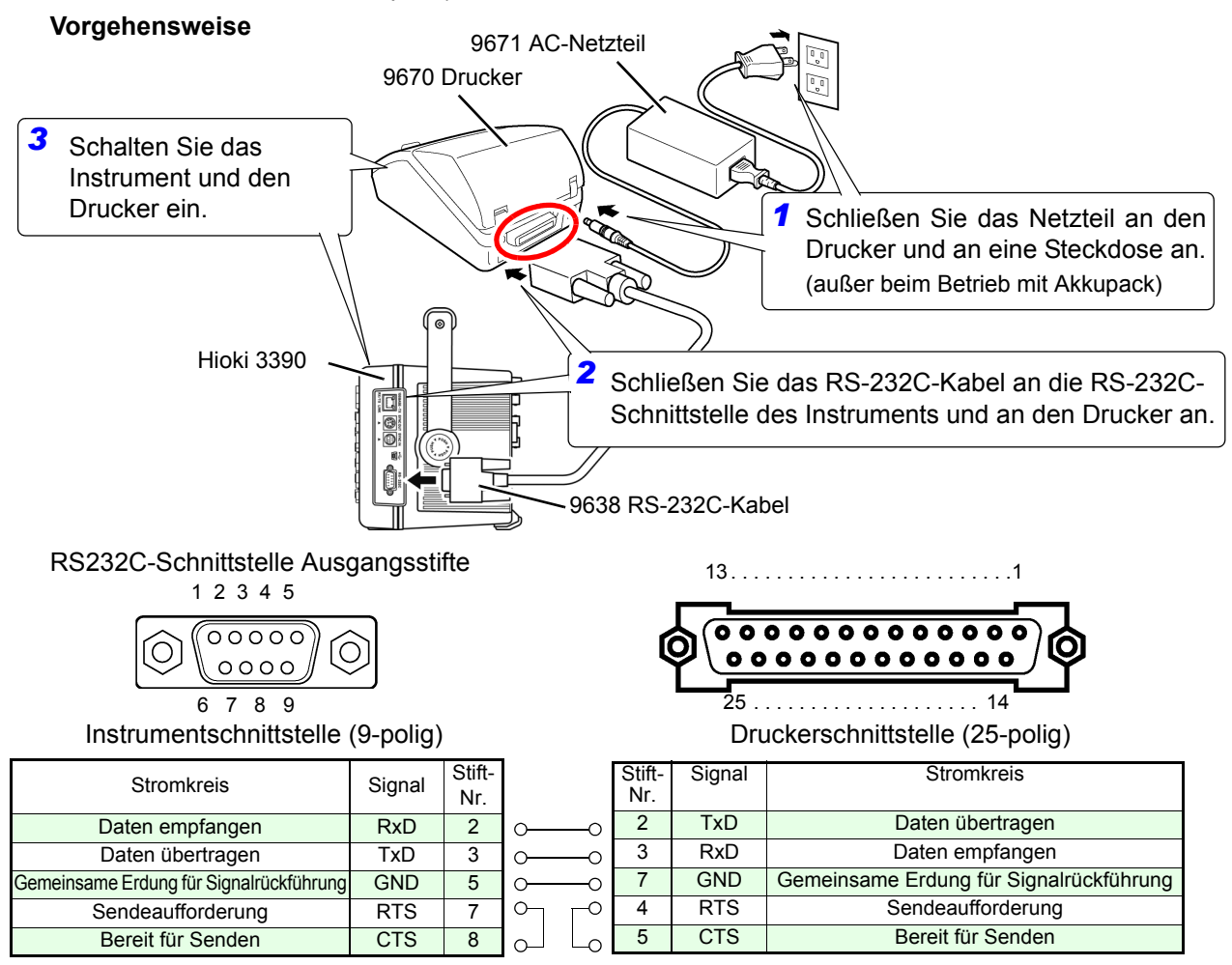

### <span id="page-148-0"></span>**8.1.2 Druckereinstellungen**

#### <span id="page-148-1"></span>Konfigurieren der Druckereinstellungen am Instrument

Wählen Sie auf dem Einstellungsbildschirm die **[Interface]**-Seite aus.

#### **Vorgehensweise zum Einstellen**

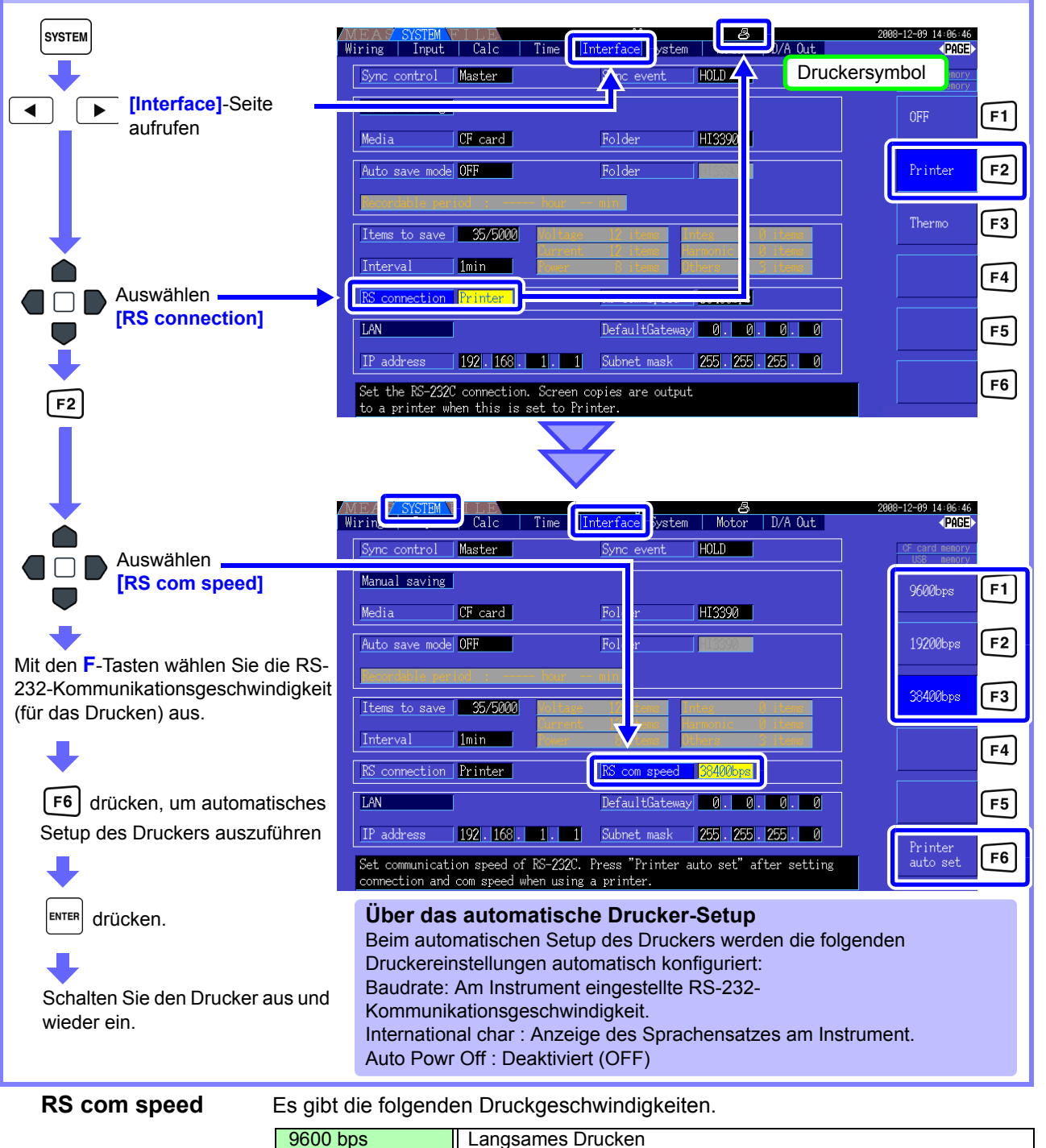

• Beim automatischen Setup des Druckers werden nur Baudraten von 9600, 19200 und 38400 bps unterstützt. Stellen Sie die Baudrate des Druckers vor dem automatischen Setup auf eine dieser Geschwindigkeiten ein.

19200 bps Mittelschnelles Drucken 38400 bps **Schnelles Drucken** 

• Nach dem Ändern von "RS connection" schalten Sie das Instrument aus und wieder ein.

**8**

#### **8.1 Anschließen eines Druckers (zum Drucken von Screenshots)**

#### Einstellungen des Modells 9670 Drucker

Detaillierte Informationen finden Sie in der Bedienungsanleitung des Druckers.

• Bei der Verwendung des Druckers mit dem Instrument kann dieser beispielsweise wie folgt eingestellt werden.

```
BL-80RS II/RSII [VX.XX] XXXX/XX/XX
SANEI ELECTRIC INC.
*********
Dateneingang = Seriell
Internationale Zeichen = U.S.A
Druckmodus = Grafik
Zeichensatz = 24Dot ANK Gothic type
Auswahlschalter = Verfügbar (ON)
Baudrate = 19200 bps
Bitlänge = 8 Bit
Parität = Keine
Datensteuerung = SBUSY
Papierauswahl = Normalpapier
Hochkant/Umgekehrt = Hochkantdruck
Automatisches Ausschalten = Ungültig (OFF)
Batteriemodus = Ungültig (OFF)
Schnittstelle = RS232C
shr=0119 temp=026 shvp=718
```
- Zu den Werkseinstellungen gehören Japanisch (Sprache), 9600 bps (Baudrate) und automatisches Ausschalten (nach 90 Minuten).
- Beim automatischen Setup des Druckers [\(S. 141\)](#page-148-0) werden die Einstellungen für Sprache, Baudrate und automatisches Ausschalten automatisch vom Instrument konfiguriert.
- Beachten Sie, dass das Ändern weiterer Einstellungen dazu führen kann, dass keine Screenshots gedruckt werden können.

### **8.1.3 Drucken von Screenshots**

So erstellen und drucken Sie einen screenshot:

#### **Vorgehensweise**

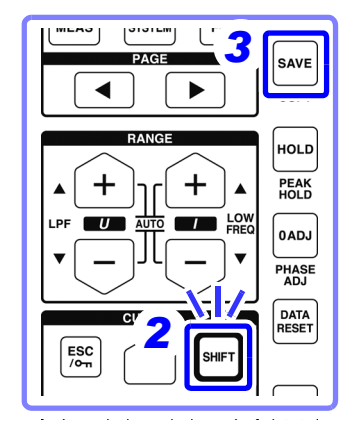

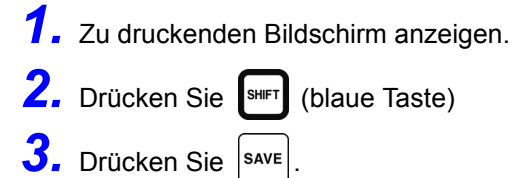

Es wird ein Bild des Bildschirms gedruckt (so wie er während des Tastendrucks angezeigt wird).

- HINWEIS Screenshots können auch als Bilddatei auf der CF-Karte oder einem USB-Speicherstick gespeichert werden [\(S. 131\)](#page-138-0), anstatt sie an den Drucker zu senden. Stellen Sie dazu die Einstellung von **[RS connection]** [\(S. 141\)](#page-148-1) auf eine andere Einstellung als Drucker.
	- Das Erstellen von Screenshots ist während des Druckens deaktiviert. Warten Sie, bis der Druckvorgang beendet ist, bevor Sie einen weiteren screenshot erstellen.
	- Während des Druckens ändern Sie nicht die Einstellung für **[RS connection]** und "RS com speed" und führen Sie nicht das automatische Setup des Druckers aus.

## **8.2 Verbinden eines Thermometers (zum Erfassen von Temperaturdaten)**

Mit einem an die RS-232C-Schnittstelle des Instruments angeschlossenen Thermometer können Temperaturdaten erfasst werden. Die erfassten Daten können angezeigt und zusammen mit weiteren Messdaten auf einer CF-Karte gespeichert werden.

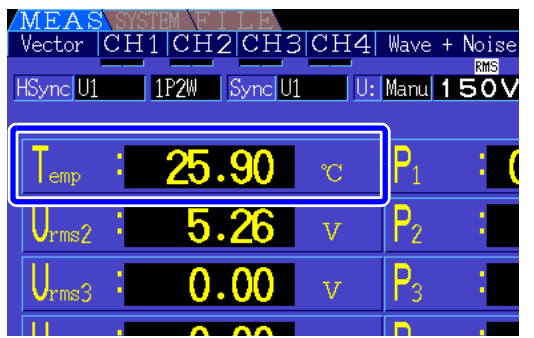

Wir empfehlen die folgenden kompatiblen Modelle:

- 3444 Temperature HiTester+3909 Interface Pack+9637 RS-232C-Kabel
- 3445 Temperature HiTester+3909 Interface Pack+9637 RS-232C-Kabel

#### Verbinden eines Thermometers mit dem Instrument

Erforderliche Ausrüstung:Hioki 9637 RS-232C-Kabel, 3444 Temperature HiTester (oder 3445 Temperature HiTester), 3909 Interface Pack, AC-Netzteil (AC10, Zubehör für Modelle 3444 und 3445)

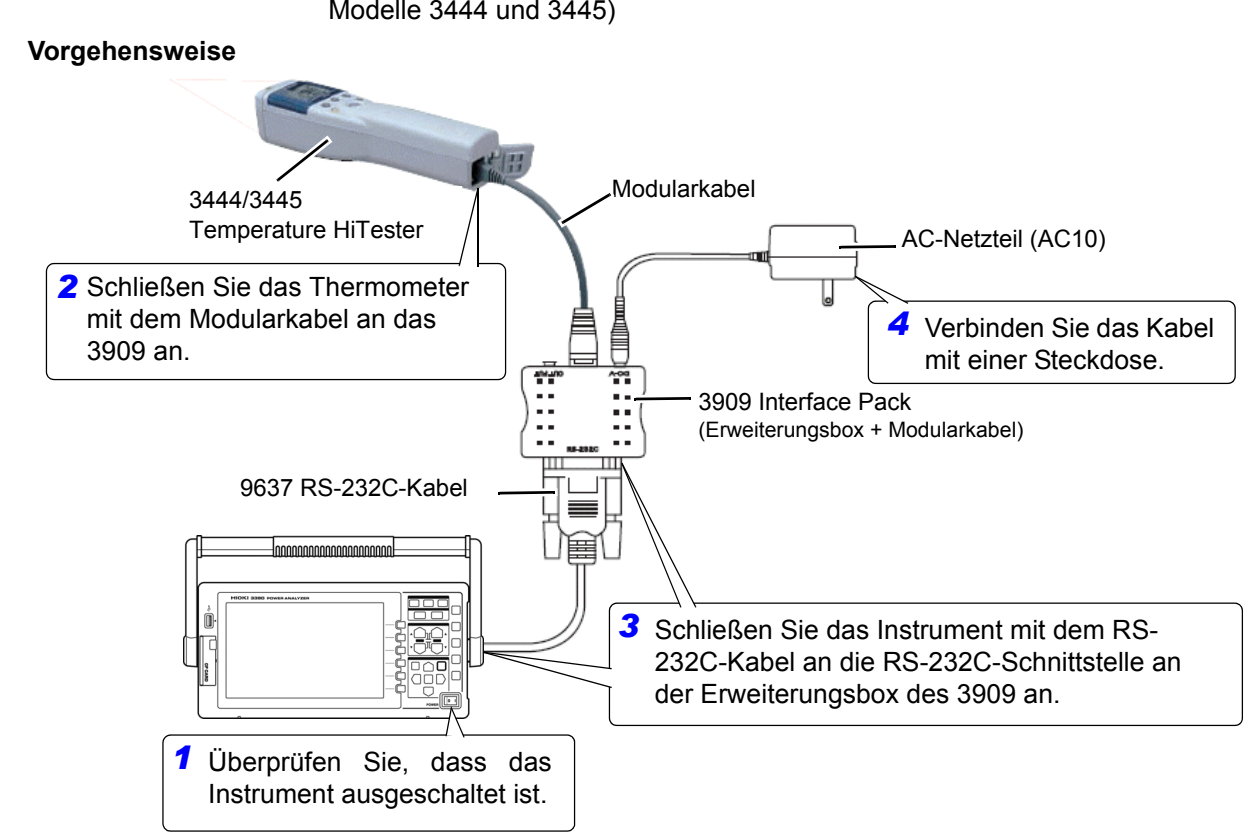

#### **8.2 Verbinden eines Thermometers (zum Erfassen von Temperaturdaten)**

#### Thermometereinstellungen am Instrument

Die Einstellungen nehmen Sie auf der **[Interface]**-Seite des Einstellungsbildschirms vor.

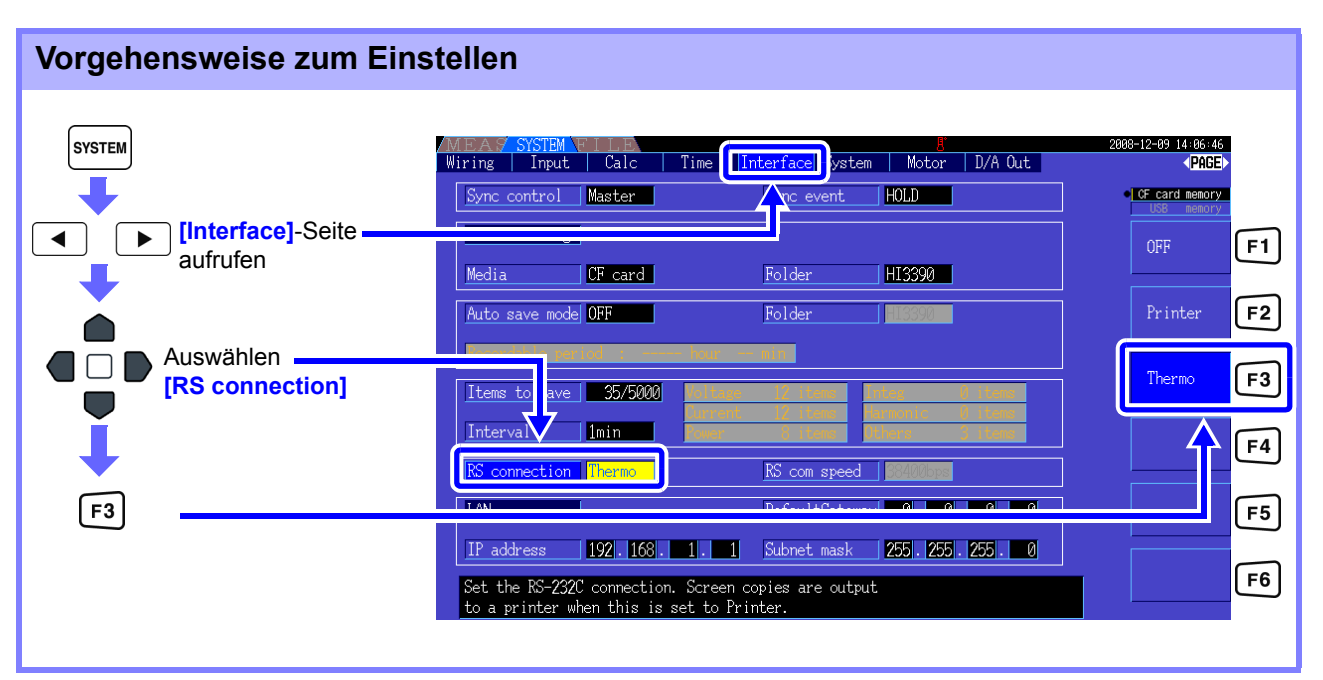

• Nach dem Ändern von **[RS connection]** schalten Sie das Instrument aus und wieder ein. • Wenn **[RS connection]** auf Thermometer eingestellt ist, ist die

- Kommunikationsgeschwindigkeit auf 2400 bps festgelegt.
- Wenn keine Kommunikation mit dem Thermometer aufgebaut bzw. keine Temperaturdaten erfasst werden können, wird für die Messdaten "------" angezeigt.

#### **Temperatureinstellungen am Gerät**

Drücken Sie gleichzeitig die Tasten system,  $\frac{f}{f}$  und  $\frac{f}{f}$ , um am Instrument für die Temperaturwerte zwischen Grad Celcius und Fahrenheit auszuwählen.

#### Erfassen von Temperaturdaten

Schalten Sie Thermometer und Instrument ein.

Wenn die Thermometermessung beginnt, werden die Temperaturdaten vom Instrument erfasst.

- Weitere Informationen zum Betrieb finden Sie in der Bedienungsanleitung des **Thermometers** 
	- Während der Temperaturmessung ist die Haltefunktion am Thermometer deaktiviert. Verwenden Sie stattdessen die Haltefunktion des Instruments.["5.3.1 Datenhaltefunktion" \(S.](#page-113-0)  [106\)](#page-113-0)

Um die Temperatur anzuzeigen, wählen Sie **[OPT.] - [Temp]** für **[Select]** auf der **[Select]**-Seite des Messbildschirms aus. **Siehe** Auswählen der anzuzeigenden Messelemente" (S. 44)

#### Speichern von Temperaturdaten

Siehe ["Kapitel 7 Speichern von Daten und Dateivorgänge" \(S. 117\)](#page-124-0).

## **8.3 Verbinden mehrerer Instrumente des Modells 3390 (Synchronisierte Messung)**

Mit einem optionalen Hioki 9683 Anschlusskabel können bis zu vier Instrumente des Modells 3390 (für synchrone Messungen) verbunden werden.

Nach dem Verbinden arbeitet ein 3390 als Master, während die anderen Instrumente als Slaves eingestellt werden, um so synchrone Messungen mit mehreren Instrumenten durchzuführen. Die maximale Synchronisationsverzögerung beträgt 5μs/Verbindung und 5μs + 50 ms für Synchronisationsereignisse.

Bei synchronen Messungen können die Zeitsteuerungsfunktionen verwendet werden. Siehe<sub>"5.1</sub> Zeitsteuerungsfunktionen" (S. 103)

Die Slave-Instrumente des Modells 3390 werden vom Master 3390 für die folgenden Vorgänge synchronisiert.

- Aktualisierungszeitpunkt für Uhr und Daten (Slaves passen ihren Aktualisierungszeitpunkt für Uhr und Daten an.)
- Zeitsteuerung, Integrationsstart/-stopp und Daten-Reset (über die Tasten start) und start am Master werden auch die Slaves gesteuert.)

•Ereignisse (Auswählen aus Daten halten, Daten speichern oder screenshot)

• Um Schäden am Instrument zu vermeiden, verbinden oder trennen Sie keine Anschlüsse, **NORSICHT** während das Instrument eingeschaltet ist.

- Erstellen Sie für alle Instrumente im Messsystem eine gemeinsame Erdung mit nur einem Erdungspunkt. Durch unterschiedliche Erdungspunkte könnte es zu gefährlichen Spannungsunterschieden zwischen den GND-Anschlüssen von Master und Slaves kommen. Wenn bei derartigen Bedingungen Synchronisationskabel angeschlossen werden, kann es zu Fehlfunktionen und Schäden kommen.
- HINWEIS Bei der Ausführung von Zeitsteuerung, Integrationsstart/-stopp, Data-Reset und Haltefunktion zeigen Sie den MEAS-Bildschirm sowohl auf den Master- als auch auf den Slave-Instrumenten an.

**145**

#### **8.3 Verbinden mehrerer Instrumente des Modells 3390 (Synchronisierte Messung)**

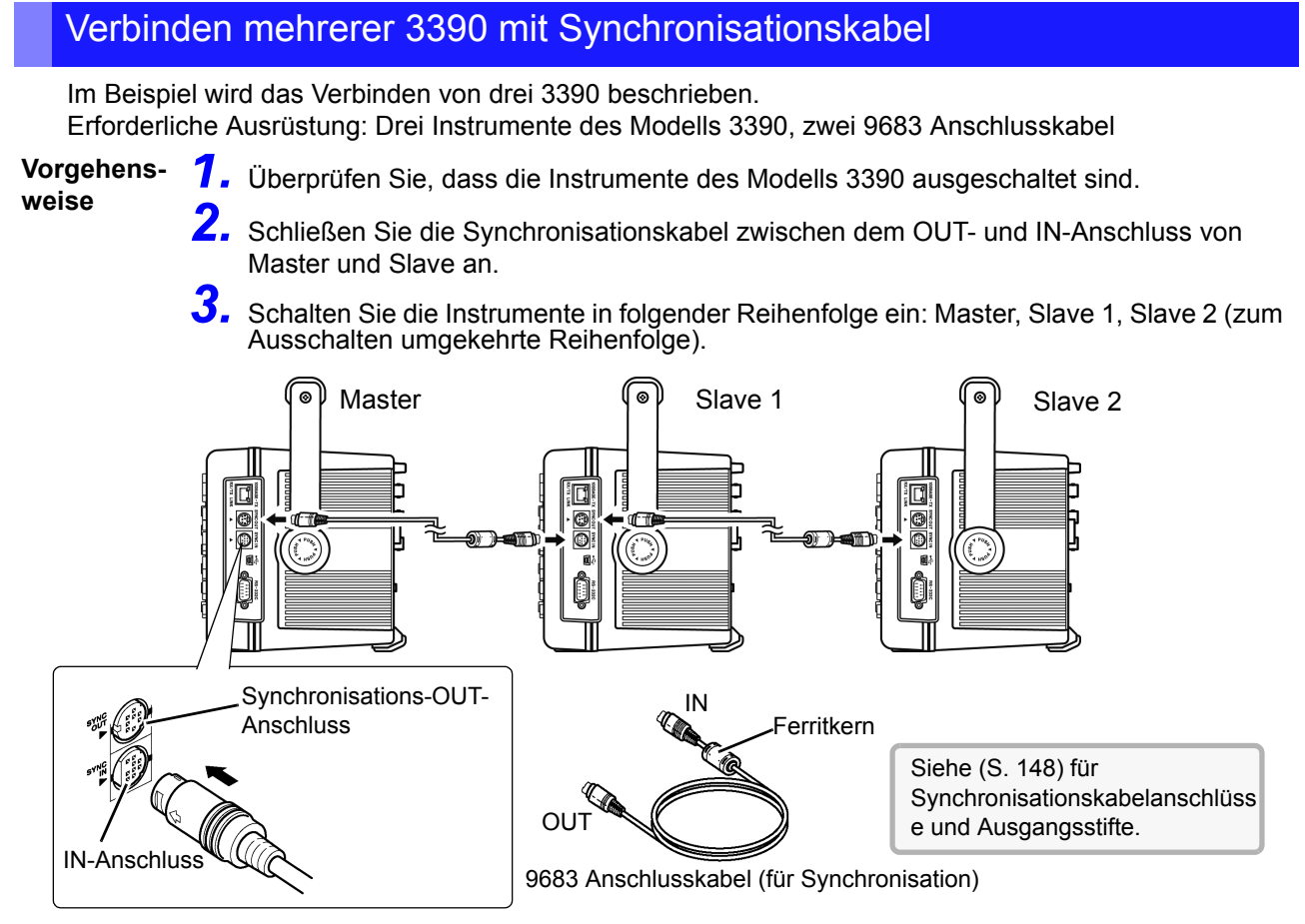

HINWEIS • Bei einzelnen Messsystemen werden die Einstellungen am Master-Instrument konfiguriert.

- Bei synchroner Steuerung werden die Steuerungssignale vom 9683 Anschlusskabel geleitet. Trennen Sie niemals ein Synchronisationskabel während synchroner Steuerung, da dadurch die Steuerungssignale unterbrochen werden.
- Die IN- und OUT-Anschlüsse des 9683 Anschlusskabel sind unterschiedlich. Wenden Sie beim Einstecken des Kabels keinen übermäßigen Druck an.
- Wenn Slave-Instrumente zuerst eingeschaltet werden, kann es zu Synchronisationsfehlern kommen.

#### Instrumenteinstellungen für synchrone Messungen

Legen Sie für jedes Instrument fest, ob es ein Master- oder Slave-Instrument ist. Diese Einstellungen nehmen Sie auf der **[Interface]**-Seite des Einstellungsbildschirms vor.

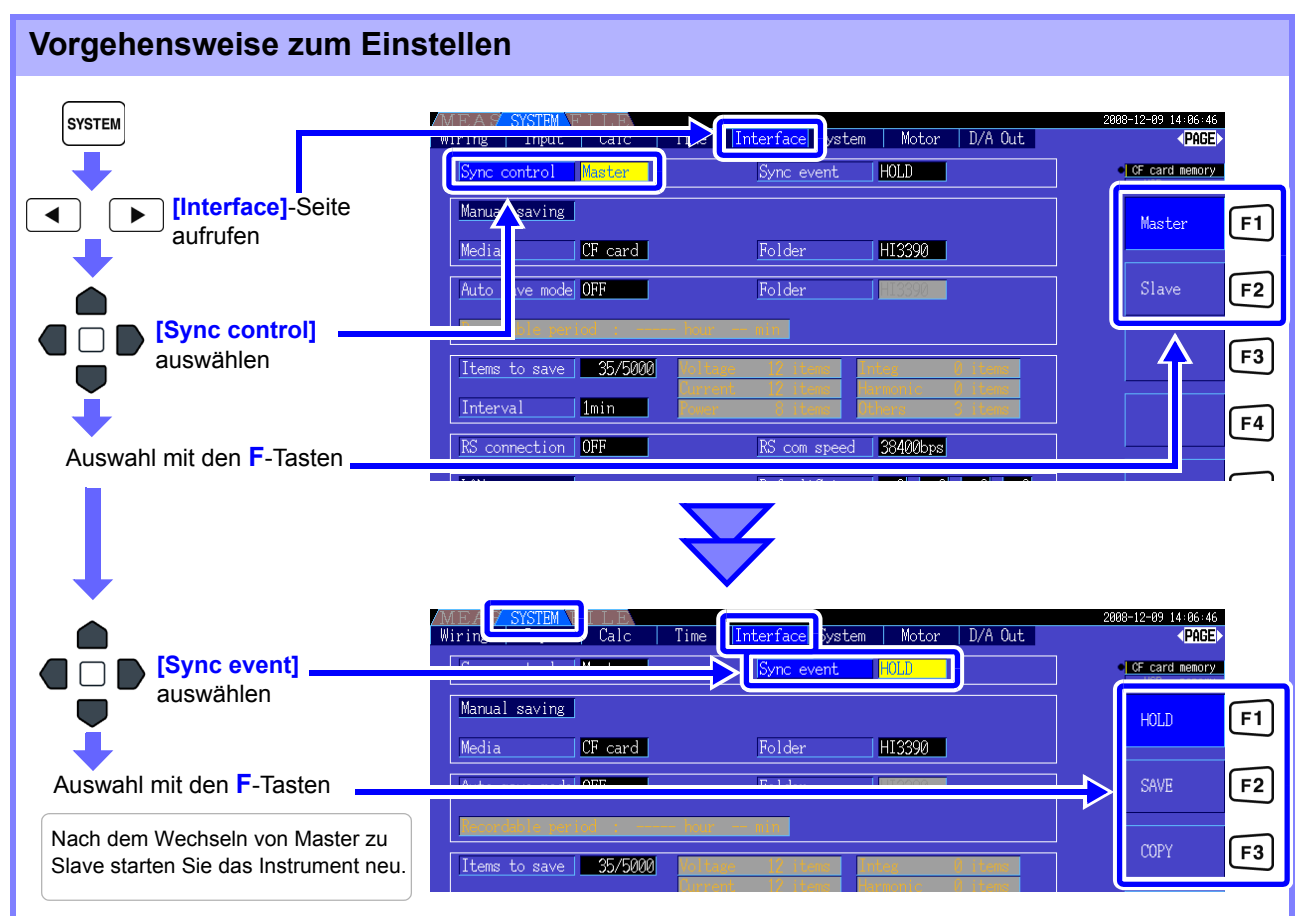

**Sync event** Wählen Sie das zu synchronisierende Ereignis aus (Einstellungen am Master werden auf die Slaves übertragen)

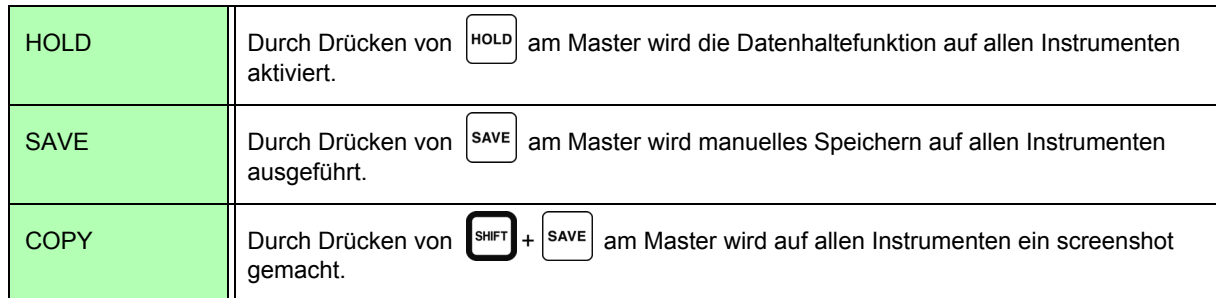

• Die RTC-Uhrzeit, der Zeitgeber und die Start- und Stoppzeiten der Echtzeitsteuerung können auf den Slave-Instrumenten nicht eingestellt werden.

• Durch Einstellen von **[SAVE]** oder **[COPY]** als synchronisiertes Ereignis wird der Zielordner für manuelles Speichern entsprechend eingestellt und die Daten auf allen 3390 Instrumenten aufgezeichnet.

**Siehe**["7.5.1 Manuelles Speichern von Messdaten" \(S. 122\)](#page-129-0), ["7.7 Speichern von Screenshots" \(S. 131\)](#page-138-0)

• Um Messdaten mit der Intervallsteuerung auf einem Speichermedium zu speichern, stellen Sie auf allen Master- und Slave-Instrumenten das gleiche Intervall ein und aktivieren Sie automatisches Speichern (auf ON stellen). In diesem Fall ist das Auswählen von **[SAVE]** als synchrones Ereignis wirkungslos.

Siehe<sub>"</sub>5.1 Zeitsteuerungsfunktionen" (S. 103), ["7.5.2 Automatisches Speichern von Messdaten" \(S. 125\)](#page-132-0)

• Überprüfen Sie beim Ausführen des Synchronisationsereignisses, dass auf den Bildschirmen der Slave-Instrumente keine Fehlermeldung angezeigt wird.

#### **8.3 Verbinden mehrerer Instrumente des Modells 3390 (Synchronisierte Messung)**

<span id="page-155-0"></span>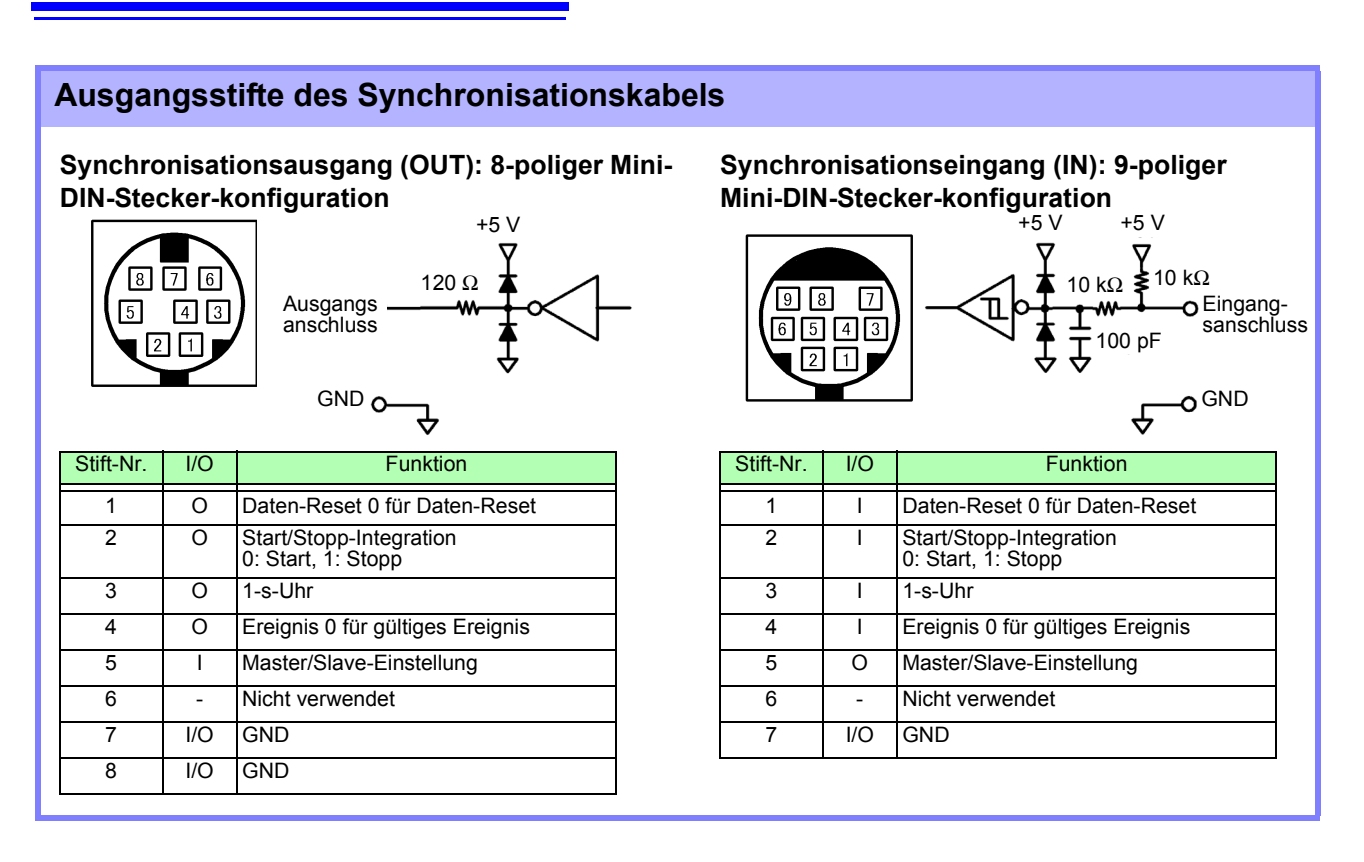

### **8.4 Verwenden von analogen und Schwingungsform-D/A-Ausgängen (vor Lieferung im Werk einzustellen)**

Dieses Instrument bietet analoge [\(S. 152\)](#page-159-0) oder Schwingungsformausgabe [\(S. 153\)](#page-160-0) unter Verwendung einer der folgenden D/A-Ausgangsoptionen (vor Lieferung ab Werk anzugeben).

• 9792 D/A-Ausgangsmodul

• 9793 Eingangsmodul + D/A-Ausgangsmodul

Beide Ausgangsoptionen bieten 16 Ausgangskanäle, die von den Basismesselementen ausgewählt werden können.

**AWARNUNG** 

**Um Stromschläge und Kurzschlüsse zu vermeiden, schalten Sie das Instrument und die Stromzufuhr der Messleitungen aus, bevor Sie D/A-Ausgänge verbinden oder trennen.**

### **AVORSICHT**

- Um Schäden am Instrument zu vermeiden, schließen Sie die Ausgänge nicht kurz und legen Sie keine Spannung zwischen den Ausgängen an.
- Die Ausgänge sind nicht voneinander isoliert.

### **8.4.1 Verbinden von anwendungsspezifischen Geräten mit dem Instrument**

Verwenden Sie einen D-Sub-Steckverbinder, um die D/A-Ausgänge an das gewünschte Instrument anzuschließen (Oszilloskop, Datenerfassungsgerät/Rekorder).

Schalten Sie das Instrument und die optionalen Geräte aus Sicherheitsgründen vor dem Ändern der Anschlüsse immer aus. Schalten Sie das Instrument und die optionalen Geräte nach dem Überprüfen der Anschlüsse wieder ein.

#### Ausgangsstromkreis

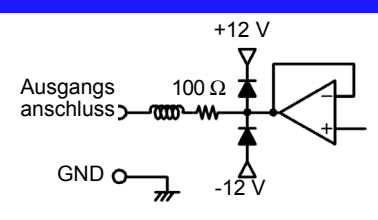

HINWEIS Die Impedanz aller Ausgänge beträgt ca. 100 Ω Die Eingangssignale von Aufzeichnungs-, DMM- oder anderen Geräten, die angeschlossen werden sollen, sollten daher eine hohe Impedanz haben (mindestens 1 MΩ). Siehe, Kapitel 10 Spezifikationen" (S. 167)

**149**

**8.4 Verwenden von analogen und Schwingungsform-D/A-Ausgängen (vor Lieferung im Werk einzustellen)**

#### D/A-Ausgangssteckerstifte

®

⊛

☺

©

 $^{\circledR}$ 

⊚

0

 $^{\circ}$ 

 $\odot$  $^{\circ}$ 

 $^{\circ}$ 

Rückseite des Instruments

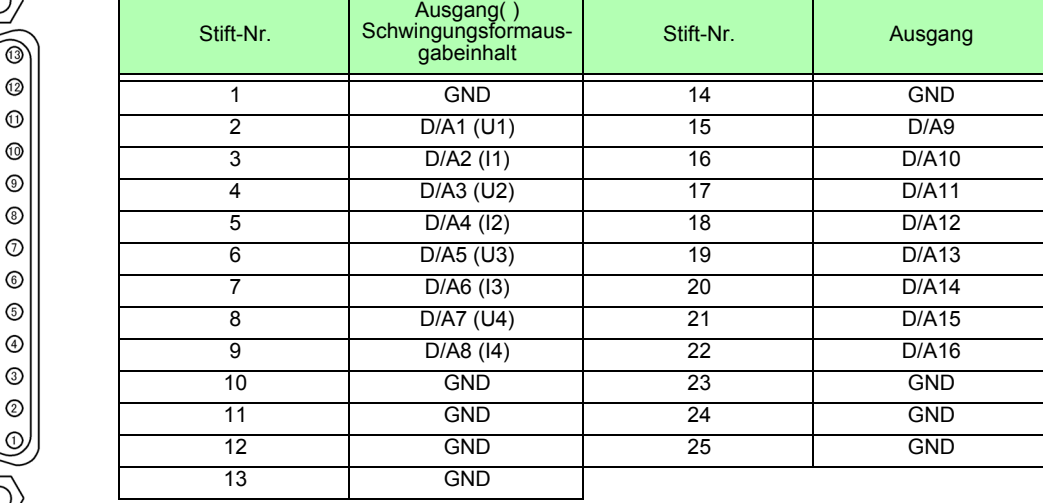

### So verbinden Sie D/A-Anschlüsse

Verwenden Sie den mitgelieferten Steckverbinder (DB-25P-NR, D819678-2R Japan Aviation Electronics Industry, Ltd.) oder

ein ähnliches Teil für den Anschluss an die externen Steuerungs- und Ausgangsanschlüsse.

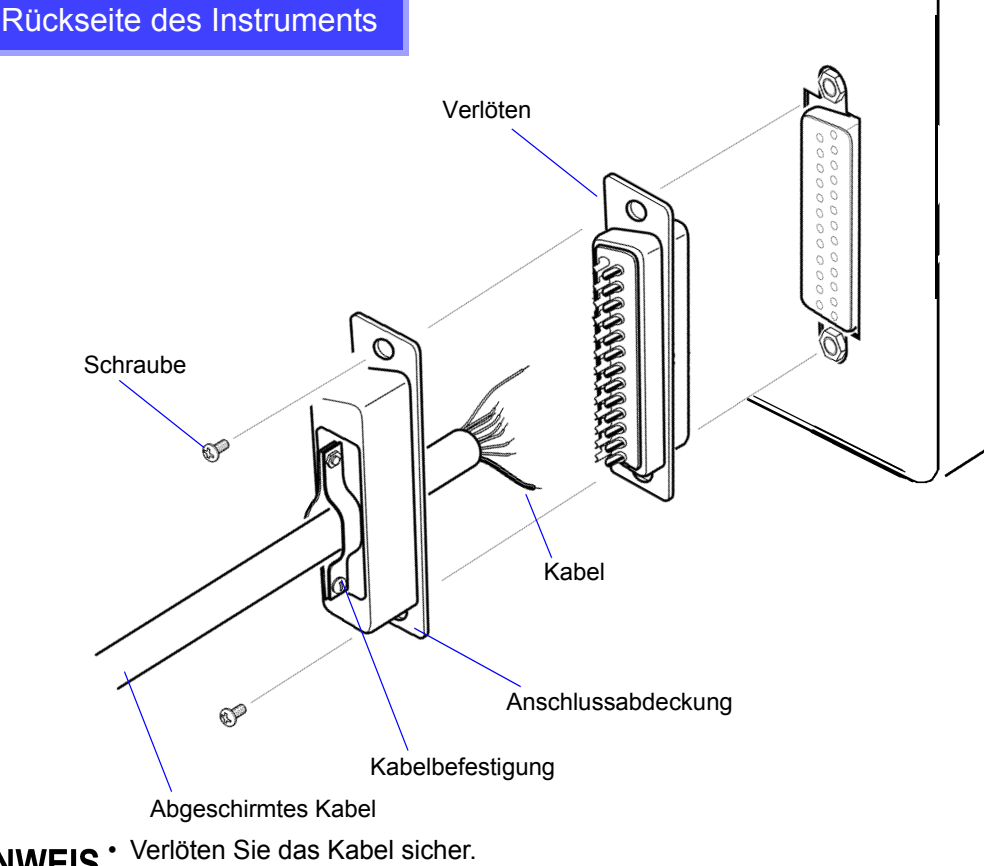

- Befestigen Sie den Anschluss und die Anschlussabdeckung mit den mitgelieferten Schrauben (6xM2.6).
- Halten Sie die Anschlussabdeckung fest, während Sie den Anschluss verbinden oder trennen.
- Verwenden Sie das abgeschirmte Kabel zur Ausgabe und externen Steuerung.
- An der Anschlussabdeckung oder Kabelbefestigung anschließen, wenn die Abschirmung des Kabels nicht geerdet ist.

### **8.4.2 Auswählen des Ausgabeelements**

Wählen Sie die Elemente für den D/A-Ausgang. Es können bis zu 16 Elemente ausgewählt werden. Die Einstellungen nehmen Sie auf der **[D/A Out]**-Seite des Einstellungsbildschirms vor.

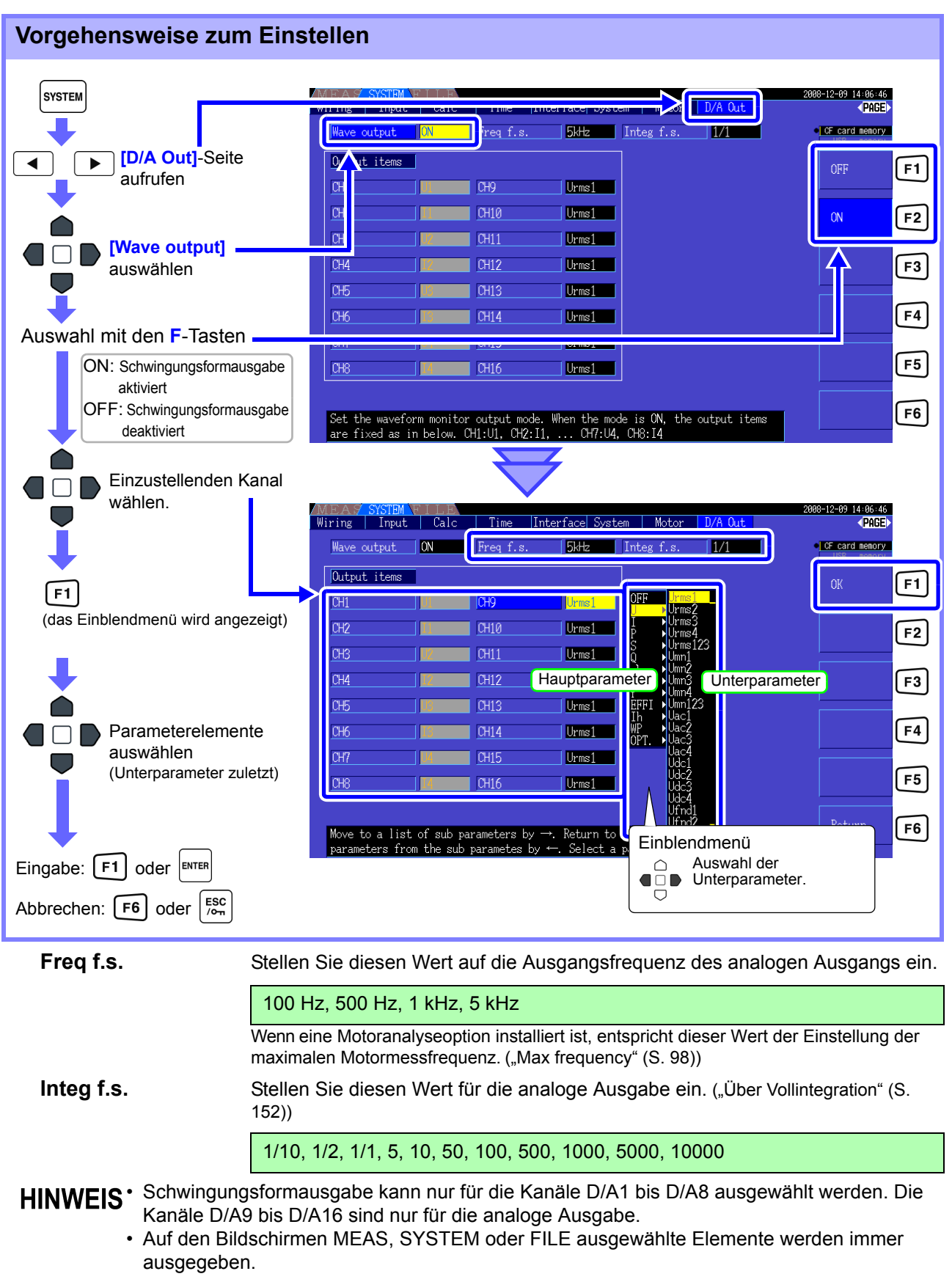

**8**

#### **8.4 Verwenden von analogen und Schwingungsform-D/A-Ausgängen (vor Lieferung im Werk einzustellen)**

#### <span id="page-159-0"></span>Über die analoge Ausgabe

- Instrumentmesswerte werden als konvertierte DC-Spannungen ausgegeben.
- Spannungs- und Stromeingänge (Sensoren) sind von den Ausgängen isoliert.
- Auswahl eines Basismesselements für jeden von bis zu 16 Ausgängen oder für bis zu acht Schwingungsformausgänge.
- Langzeittrend-Aufzeichnung ist durch Anschluss eines Datenerfassungsgeräts oder Rekorders verfügbar.

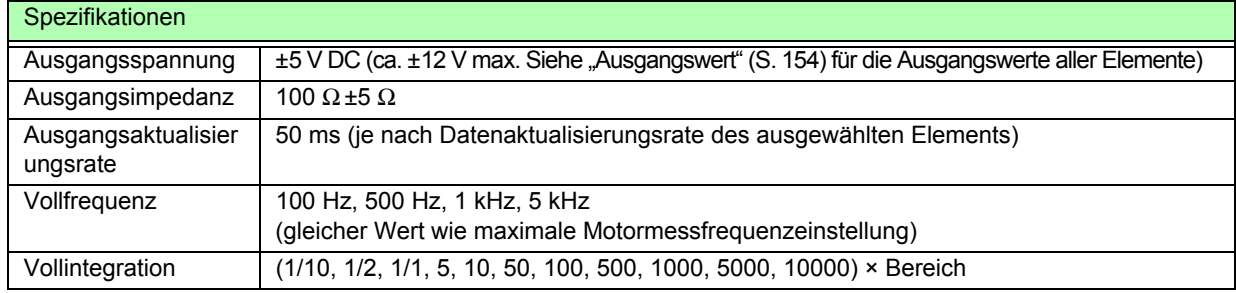

• Positive und negative bereichsüberschreitende Spannungen betragen ca. +6 und -6 V. (Bei Spannungs- und Stromspitzen liegt der Wert bei ca. 5,3 V.)

- Die maximale Ausgangsspannung, die bei Fehlfunktionen erreicht werden kann, beträgt ca. ±12 V.
- Bei Verwendung von VT- oder CT-Verhältnis beträgt der Ausgang bei "VT/CT-Verhältnis × Bereich" ±5 V DC.
- Bei aktivierter Halte-, Spitzenwerthalte- oder Durchschnittsfunktion ergibt sich der Ausgangswert aus diesen Funktionen.
- Wenn während der Datenhaltefunktion eine Intervallzeit eingestellt wird, werden die Ausgangswerte nach jedem Intervall aktualisiert.
- Wenn Auto-Bereich aktiviert ist, ändert sich die analoge Ausgangsspannung mit dem automatisch eingestellten Bereich. Achten Sie darauf, dass es bei stark schwankenden Werten nicht zu Fehlern bei der Bereichskonvertierung kommt. Derartige Fehler können durch Verwendung eines festen, manuell eingestellten Bereichs vermieden werden.
- Oberschwingungsanalysedaten, die nicht zu den Basismesselementen gehören, stehen nicht zur Ausgabe bereit.

#### <span id="page-159-1"></span>**Über Vollintegration**

Der Skalenendwert wird bei der Integration für die analoge Ausgabe eingestellt.

Wenn der Integrationswert beispielsweise unter dem Skalenendwert liegt, dann dauert es länger, bis der Integrationswert den Skalenendwert erreicht, sodass sich die D/A-Ausgangsspannung langsam ändert. Wenn der Integrationswert im umgekehrten Fall über dem Skalenendwert liegt, dauert es kürzer, bis der Skalenendwert erreicht wird, und die D/A-Ausgangsspannung ändert sich schnell.

Der Skalenendwert des integrierten Stroms kann für den D/A-Ausgang durch Einstellen des Integrationsvollbereichs geändert werden.

#### <span id="page-160-0"></span>Über Schwingungsformausgabe

- Die Ausgangssignale sind Schwingungsformen aus den Momentanwerten der Eingangsspannungen und -ströme.
- Spannungseingänge und Stromzangeneingänge sind isoliert.
- Durch Kombination mit einem Oszilloskop können Schwingungsformen von Phänomenen wie dem Einschaltstrom des Geräts beobachtet werden.

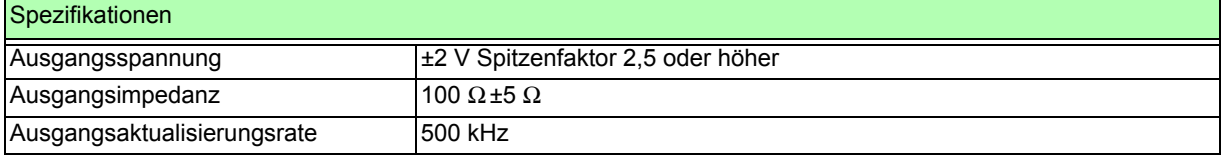

• D/A1: U1, D/A2: I1, D/A3: U2, D/A4: I2, D/A5: U3, D/A6: I3, D/A7: U4, D/A8: I4

• Schwingungsformen werden bei ca. ±7 V abgeschnitten.

- Die maximale Ausgangsspannung, die bei Fehlfunktionen erreicht werden kann, beträgt ca. ±12 V.
- Bei Verwendung von VT- oder CT-Verhältnis beträgt der Ausgang bei "VT/CT-Verhältnis × Bereich" ±2V.
- Die Schwingungsformausgabe besteht aus durchgängigen Momentanwerten, unabhängig von Datenhalte-, Spitzenwerthalte- oder Durchschnittsfunktionen.
- Wenn Auto-Bereich aktiviert ist, ändert sich die analoge Ausgangsspannung mit dem automatisch eingestellten Bereich. Achten Sie darauf, dass es bei stark schwankenden Werten nicht zu Fehlern bei der Bereichskonvertierung kommt. Derartige Fehler können durch Verwendung eines festen Bereichs vermieden werden.

**153**

**8.4 Verwenden von analogen und Schwingungsform-D/A-Ausgängen (vor Lieferung im Werk einzustellen)**

### <span id="page-161-0"></span>**8.4.3 Ausgangswert**

Der volle D/A-Ausgangsfrequenzbereich ist ±5 V DC. Dies entspricht dem Messdatenendwert-Eingangsbereich wie unten aufgeführt.

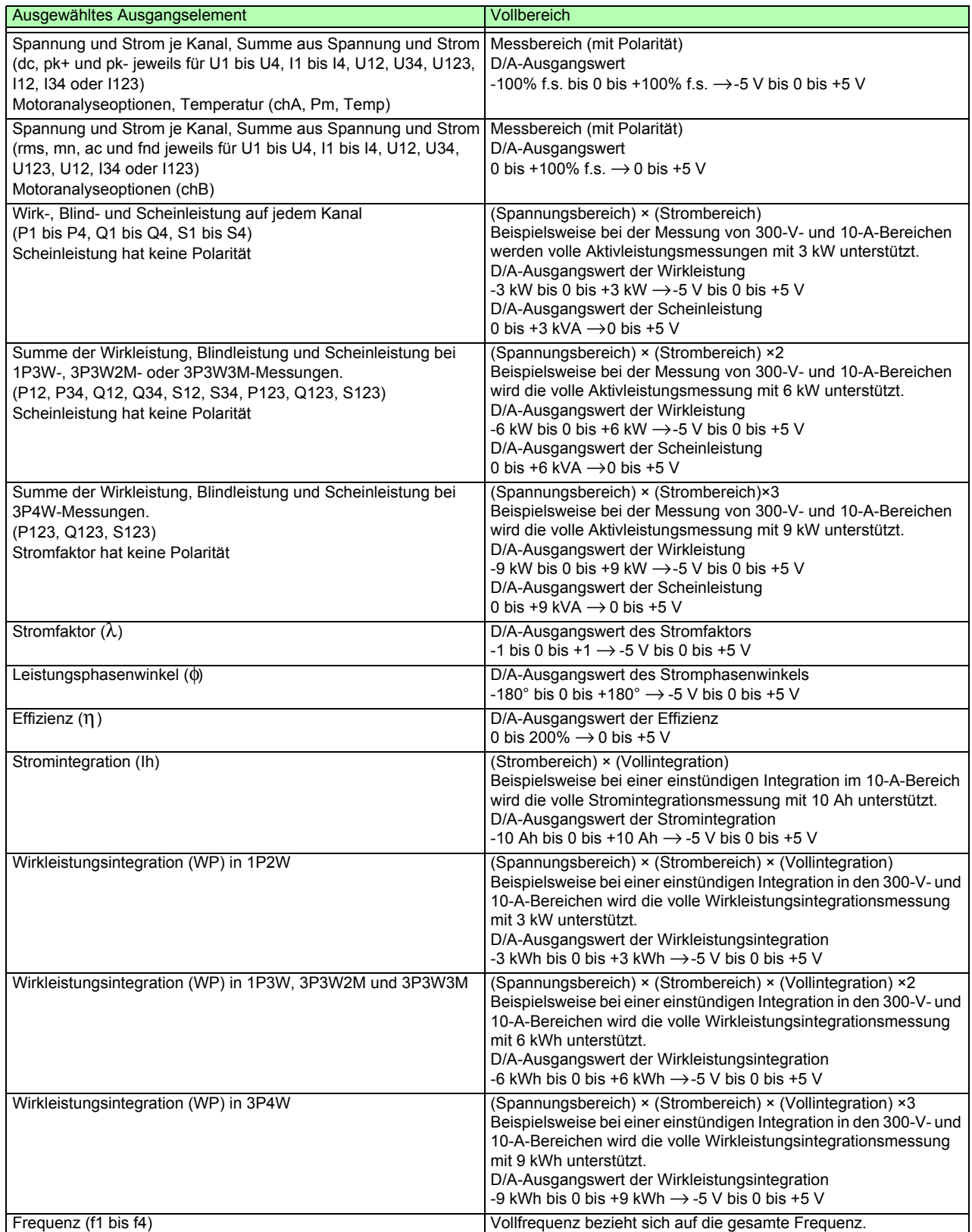

HINWEIS Oben nicht aufgeführte Elemente finden Sie unter "10.4.1 Basismesselemente [\(S. 181\)](#page-188-0).

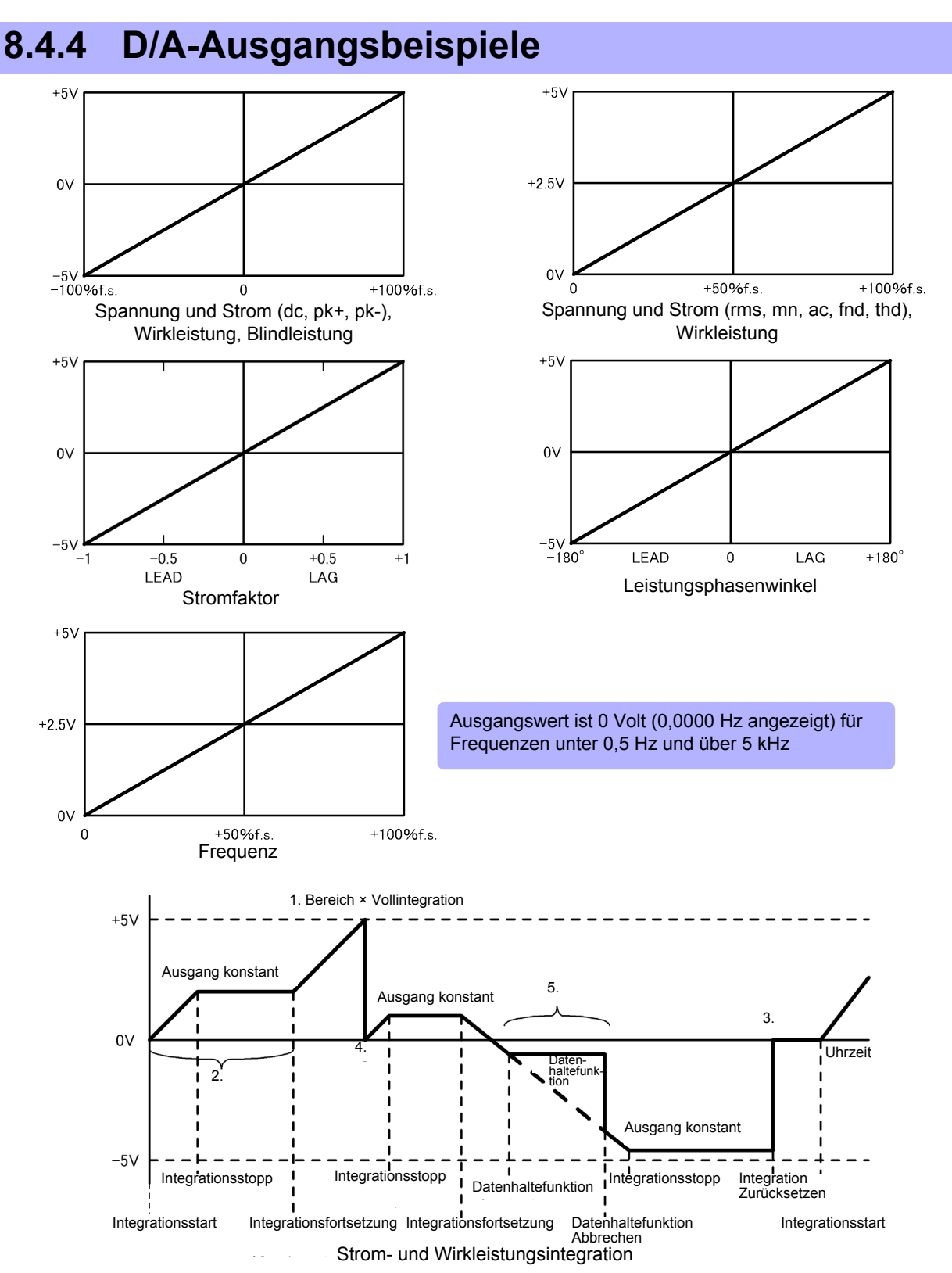

- 1. Der Analogausgang des Integrationswerts ist 5 V, das Produkt aus Messbereich × Vollintegration. Wenn die Vollintegration beispielsweise mit einem 300-W-Bereich auf 10 eingestellt ist, dann werden 3 kWh (300W ×10), 6 kWh (300W × 10 × 2) und 9 kWh (300 W × 10 × 3) alle als 5  $\check{V}$  ausgegeben. (Mehrfache von -3 kWh sind -5 V.)
- 2. Der Analogausgang wechselt beim Integrationsstart und wird nach dem Integrationsstopp konstant gehalten.
- 3. Der Integrationswert wird zurückgesetzt, und der Analogausgang wird 0 V.
- 4. Wenn der Integrationswert ±5 V überschreitet, wird der Analogausgang 0 V und die Änderungen werden davon ausgehend fortgesetzt.
- 5. Wenn die Datenhaltefunktion während der Integration aktiviert wird, wird der Analogausgang konstant gehalten. Wenn die Datenhaltefunktion jedoch abgebrochen wird, kehrt der Analogausgang zum tatsächlichen Integrationswert zurück.

**8.5 Verwenden des Eingangsmoduls (wenn vor Lieferung ab Werk angegeben, für Motoranalyse)**

### **8.5 Verwenden des Eingangsmoduls (wenn vor Lieferung ab Werk angegeben, für Motoranalyse)**

Die Motoranalyse kann durchgeführt werden, wenn das Modell 9791 Eingangsmodul oder 9793 Eingangsmodul + D/A-Ausgangsmodul (nachfolgend als Motoranalyseoption bezeichnet) installiert ist.

Mit der Motoranalyseoption können Drehmoment, Drehzahl, Motorleistung und Schlupf durch Erfassen der Signale von einem Tachometer, Drehmomentsensor oder (Inkremental-) Drehgeber gemessen werden.

#### Anschließen von Drehmomentmesser und Tachometer

Wenn die Motoranalyseoption installiert ist, wenden Sie Drehmomentsignale am CH A-Anschluss und Drehgebersignale an den Anschlüssen CH B und CH Z an (isolierte BNC-Anschlüsse an der Rückseite des Instruments).

Die Anschlüsse von CH A, CH B und CH Z sind isoliert, um Drehmomentmesser und Tachometer mit unterschiedlichen Erdungsspannungen zu unterstützen.

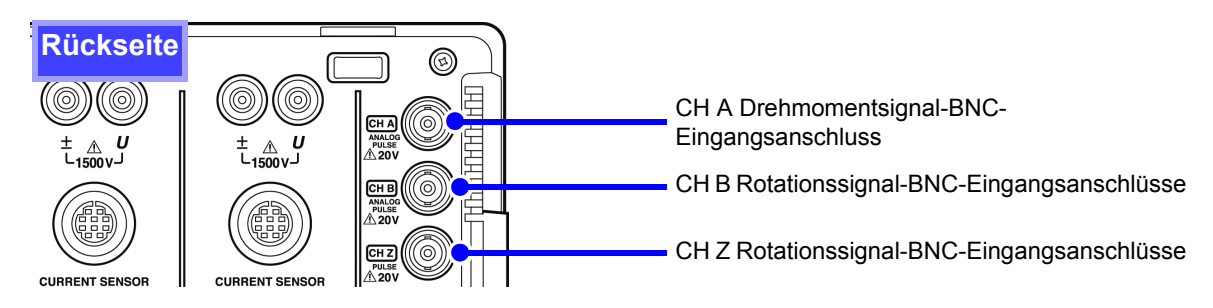

### **AWARNUNG**

**Um Stromschläge und Schäden am Instrument zu vermeiden, beachten Sie die folgenden Punkte vor dem Anschließen an den CH A Drehmomentsignal-BNC-Eingangsanschluss und die CH B und CH Z Rotationssignal-BNC-Eingangsanschlüsse.**

- **Vor dem Anschließen schalten Sie das Instrument und alle anzuschließenden Geräte aus.**
- **Die maximalen Eingangssignalwerte dürfen nicht überschritten werden.**
- **Wenn sich während des Vorgangs ein Stecker löst und in Kontakt mit einem anderen Leiter kommt, kann es zu schweren Unfällen kommen. Stellen Sie sicher, dass alle Verbindungen fest angeschlossen sind.**

### **AVORSICHT**

Zum Herausziehen eines BNC-Anschlusses immer den Stecker greifen und die Verriegelung lösen. Durch den Versuch, den Stecker ohne Lösen der Verriegelung herauszuziehen, oder durch übermäßig starkes Ziehen am Kabel werden die Steckverbinder beschädigt.

**Verbinden von Instrument und Eingangsgeräten mit dem L9217 Prüfleitung von Hioki.**

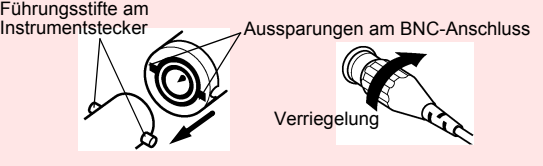

#### **8.5 Verwenden des Eingangsmoduls (wenn vor Lieferung ab Werk angegeben, für Motoranalyse)**

Erforderliche Ausrüstung: Hioki L9217 Prüfleitung(bei Bedarf), Eingangsgeräte

**Vorgehensweise**

- *1.* Überprüfen Sie, dass Instrument und Eingangsgeräte ausgeschaltet sind.
- *2.* Verbinden Sie die Ausgangsanschlüsse der Eingangsgeräte mittels der Anschlusskabel mit dem Instrument, wie in den nachfolgenden Beispielen dargestellt.
- *3.* Schalten Sie das Instrument ein.
- *4.* Schalten Sie die angeschlossenen Geräte ein.

**8.5 Verwenden des Eingangsmoduls (wenn vor Lieferung ab Werk angegeben, für Motoranalyse)**

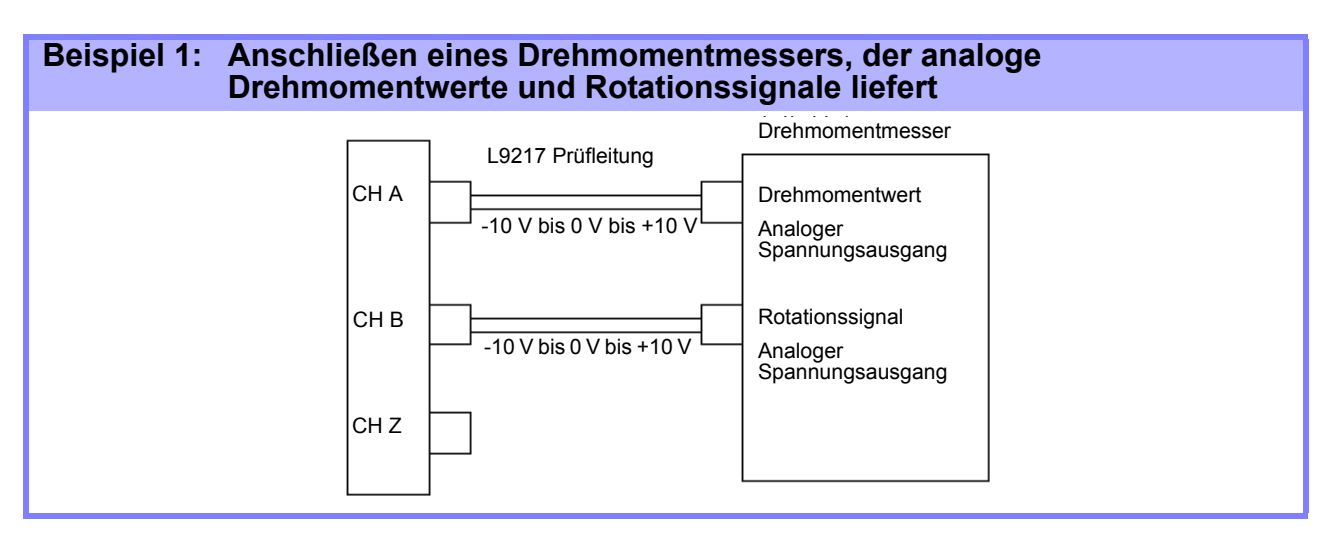

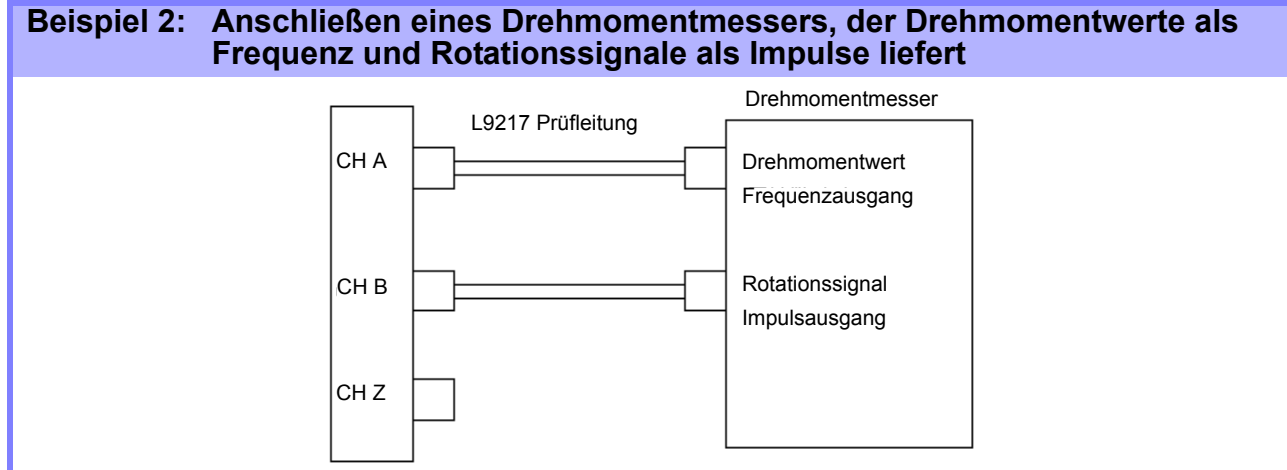

#### **Beispiel 3: Anschließen eines Drehmomentmessers, der Drehmomentwerte liefert, und eines Inkrementaldrehgebers**

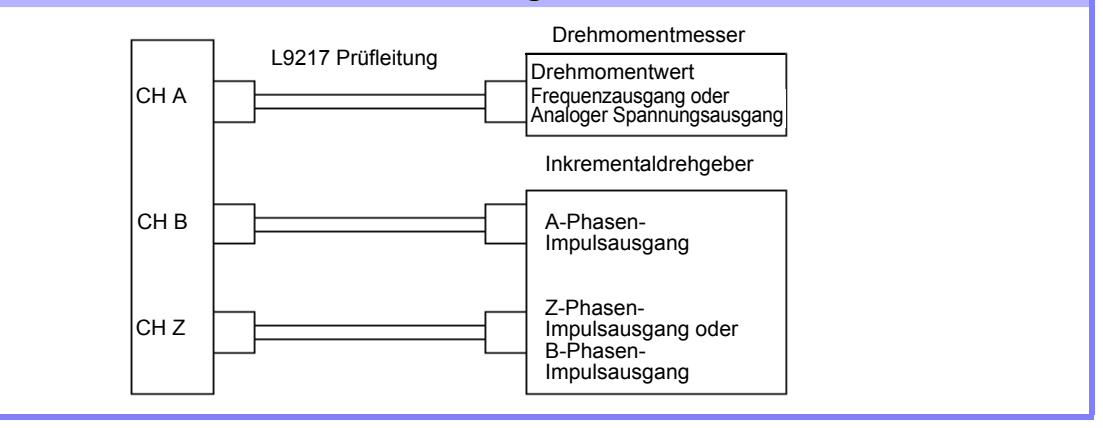

### **HINWEIS** CH-Impulsmessung ist bei alleiniger Verwendung von CH Z nicht verfügbar. Verwenden Sie zusammen mit CH Z immer den Impulseingang zu CH B.

• Bei der Verwendung von CH Z (ursprüngliches Positionssignal oder Z-Phase), wenden Sie eine Folge von mindestens vier Impulsen auf CH B an.

#### Motoranalyseeinstellungen am Instrument, Anzeigen von Messwerten

Informationen zur Anzeige von Messwerten und zur Vorgehensweise zum Einstellen des Instruments finden Sie in Abschnitt ["4.8 Anzeigen von Motormesswerten \(mit Hioki 9791 oder 9793 installiert\)" \(S.](#page-99-0) [92\).](#page-99-0)

# **Betrieb mit einem Computer** Kapitel 9

Das Instrument umfasst gewöhnliche USB- und Ethernet-Schnittstellen, an denen Sie einen Computer zur Fernsteuerung anschließen können. Das Instrument kann dann über Kommunikationsbefehle gesteuert und Messdaten können mit dem speziellen Anwendungsprogramm auf den Computer übertragen werden.

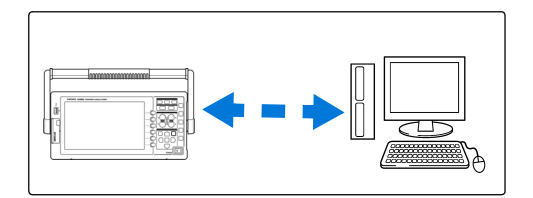

### Unterstützt Ethernetverbindung ("LAN")

- •**Fernsteuerung des Instruments über den Webbrowser.** [\(S. 164\)](#page-171-0)
- •**Fernsteuerung des Instruments mit Kommunikationsbefehlen**  (durch Erstellen des Programms und Verbinden mit dem Anschluss für TCP/IP-Kommunikationsbefehle)
- **•Fernsteuerung des Instruments über das spezielle Anwendungsprogramm zur Übertragung von Messdaten auf den Computer.**

#### Unterstützt USB-Verbindung

•**Fernsteuerung des Instruments über das spezielle Anwendungsprogramm zur Übertragung von Messdaten auf den Computer**

(der USB-Treiber des Programms muss auf dem Computer installiert sein).

HINWEIS Das Anwendungsprogramm (mit Bedienungsanleitung) und das Kommunikationsbefehlshandbuch stehen auf der Website von Hioki (http://www.hioki.com) zum Download zur Verfügung.

### **9.1 Steuerung und Messung über die Ethernetschnittstelle ("LAN")**

Das Instrument kann über den Webbrowser ferngesteuert werden. Messdaten lassen sich mit einer speziellen Software auf den Computer übertragen.

Vor der Kommunikation konfigurieren Sie die LAN-Einstellungen des Instruments für die Netzwerkumgebung und schließen Sie das Instrument mit dem Ethernetkabel an einen Computer an.

- HINWEIS Informationen zur Bedienung finden Sie in der Bedienungsanleitung des Anwendungsprogramms.
	- Informationen zu den Kommunikationsbefehlen finden Sie im Kommunikationsbefehlshandbuch. (Beide Dokumente stehen unter http://www.hioki.com zum Download zur Verfügung).

### <span id="page-167-0"></span>**9.1.1 Konfiguration der LAN-Einstellungen und Netzwerkumgebung**

Konfiguration der LAN-Einstellungen des Instruments

- HINWEIS Nehmen Sie diese Einstellungen vor, bevor Sie das Instrument mit einem Netzwerk verbinden. Wenn die Einstellungen bei bestehender Verbindung geändert werden, kann es zu doppelten IP-Adressen anderer Netzwerkgeräte kommen und dem Netzwerk können falsche Adressdaten mitgeteilt werden.
	- Das Instrument unterstützt kein DHCP (automatisches Zuweisen einer IP-Adresse) für Netzwerke.

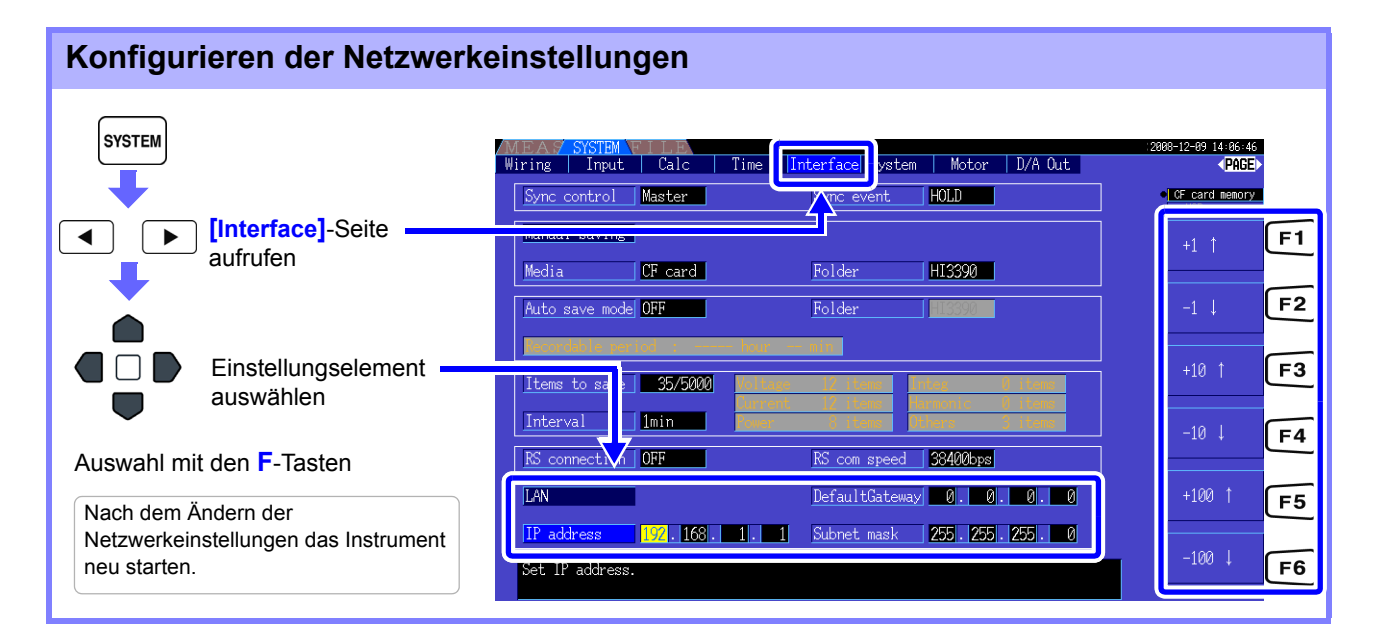

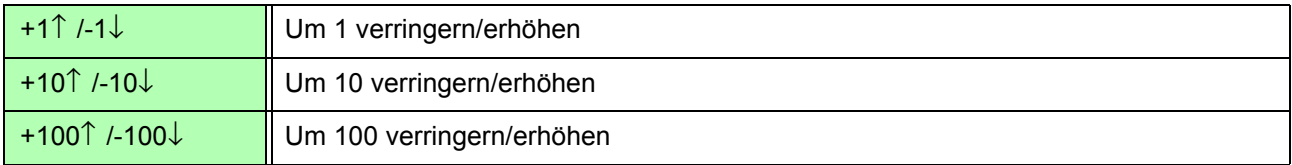

9.1 Steuerung und Messung über die Ethernetschnittstelle ("LAN")

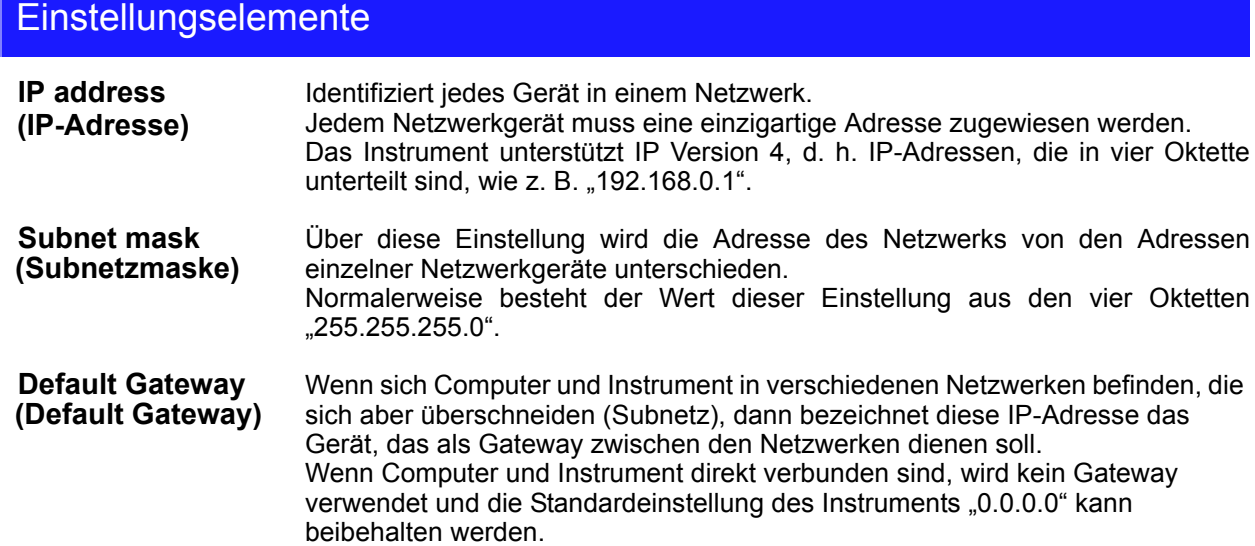

#### Konfiguration der Netzwerkumgebung

#### **Beispiel 1. Verbinden des Instruments mit einem bestehenden Netzwerk**

Um eine Verbindung mit einem bestehenden Netzwerk aufzubauen, müssen vorab vom Netzwerkadministrator (IT-Abteilung) Einstellungen zugewiesen werden. Manche Netzwerkgeräteeinstellungen dürfen nicht doppelt vorhanden sein. Fragen Sie den Netzwerkadministrator nach den folgenden Einstellungen und notieren Sie sie.

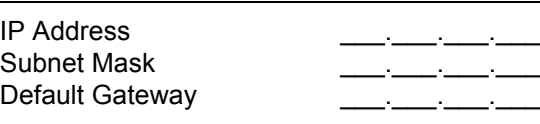

#### **Beispiel 2. Verbinden mehrerer Instrumente mit einem Computer über einen Hub**

Wenn ein lokales Netzwerk ohne Verbindungen nach außen aufgebaut wird, werden die folgenden privaten IP-Adressen empfohlen.

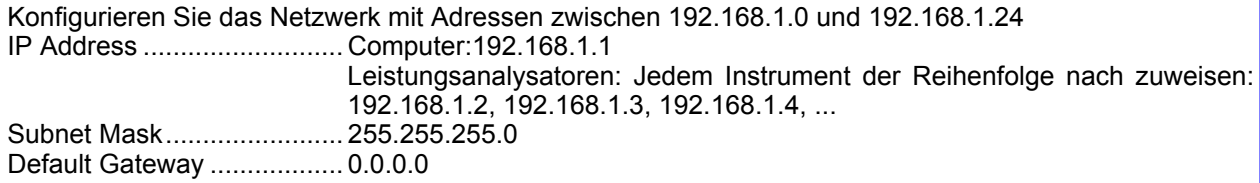

#### **Beispiel 3. Verbinden eines Instruments mit einem Computer mit dem 9642 LAN-Kabel**

Das 9642 LAN-Kabel kann mit dem mitgelieferten Anschlussadapter verwendet werden, um ein Instrument mit einem Computer zu verbinden. In diesem Fall ist die IP-Adresse frei einstellbar. Verwenden Sie die empfohlenen privaten IP-Adressen.

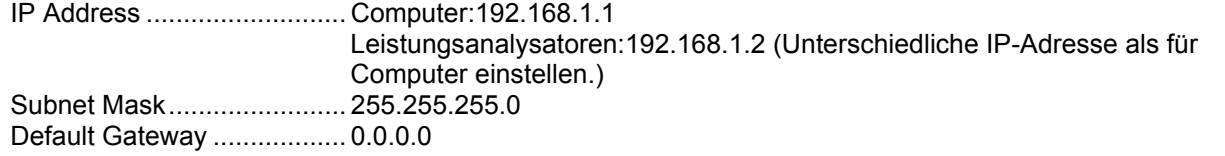

9*8*

#### 9.1 Steuerung und Messung über die Ethernetschnittstelle ("LAN")

### <span id="page-169-0"></span>**9.1.2 Anschließen des Instruments**

Schließen Sie das Instrument mit dem Ethernetkabel an den Computer an.

**Erforderliche Ausrüstung:**

- (alle Elemente bereitlegen):
	- Einfaches Cat 5-Netzwerkkabel, 100BASE-TX-konformes Ethernetkabel (bis zu 100 m, im Handel erhältlich). Zur 10BASE-Kommunikation kann auch ein 10BASE-T-konformes Kabel verwendet werden.

**Zum Verbinden des Instruments mit einem bestehenden Netzwerk**

• Hioki 9642 LAN-Kabel (optional)

#### **Zum Verbinden eines Instruments mit einem Computer mit dem**

(eines der folgenden Elemente bereitlegen):

- 100BASE-TX-konformes gekreuztes Kabel (bis zu 100 m)
- 100BASE-TX-konformes einfaches Kabel mit Crossover-Adapter (bis zu 100 m)
- Hioki 9642 LAN-Kabel (optional)

#### Ethernetschnittstelle ("LAN") des Instruments

Der Ethernetanschluss befindet sich an der rechten Geräteseite.

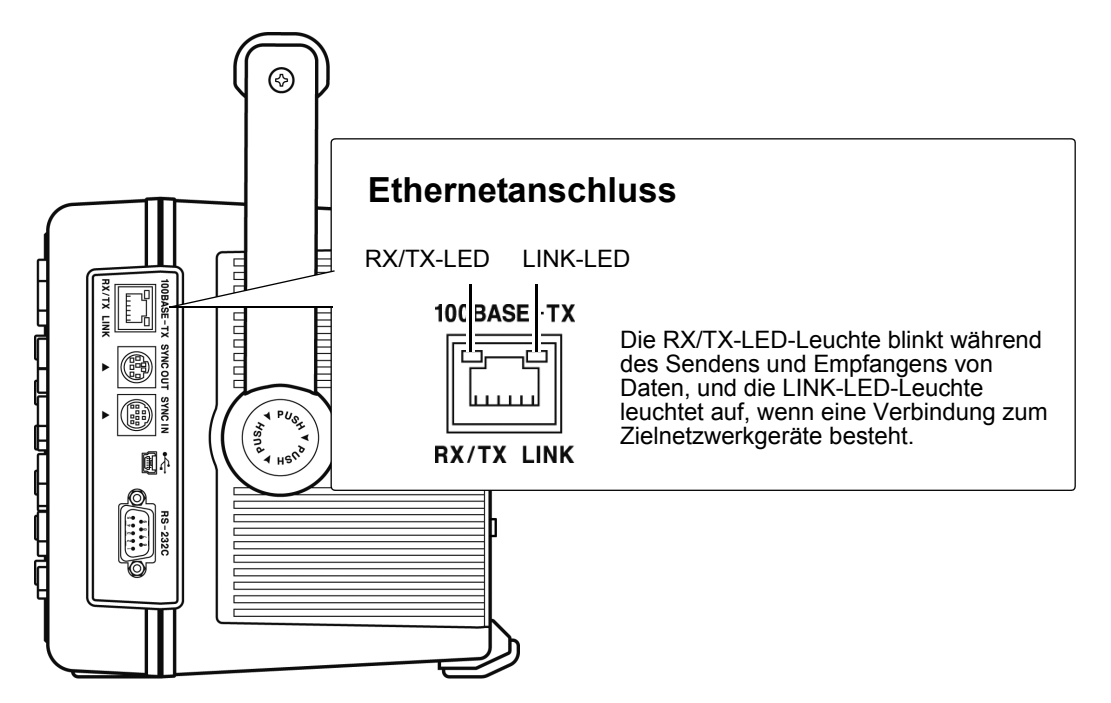

#### Verbinden des Instruments mit einem Computer mit dem Ethernetkabel

Führen Sie zum Verbinden folgende Schritte aus.

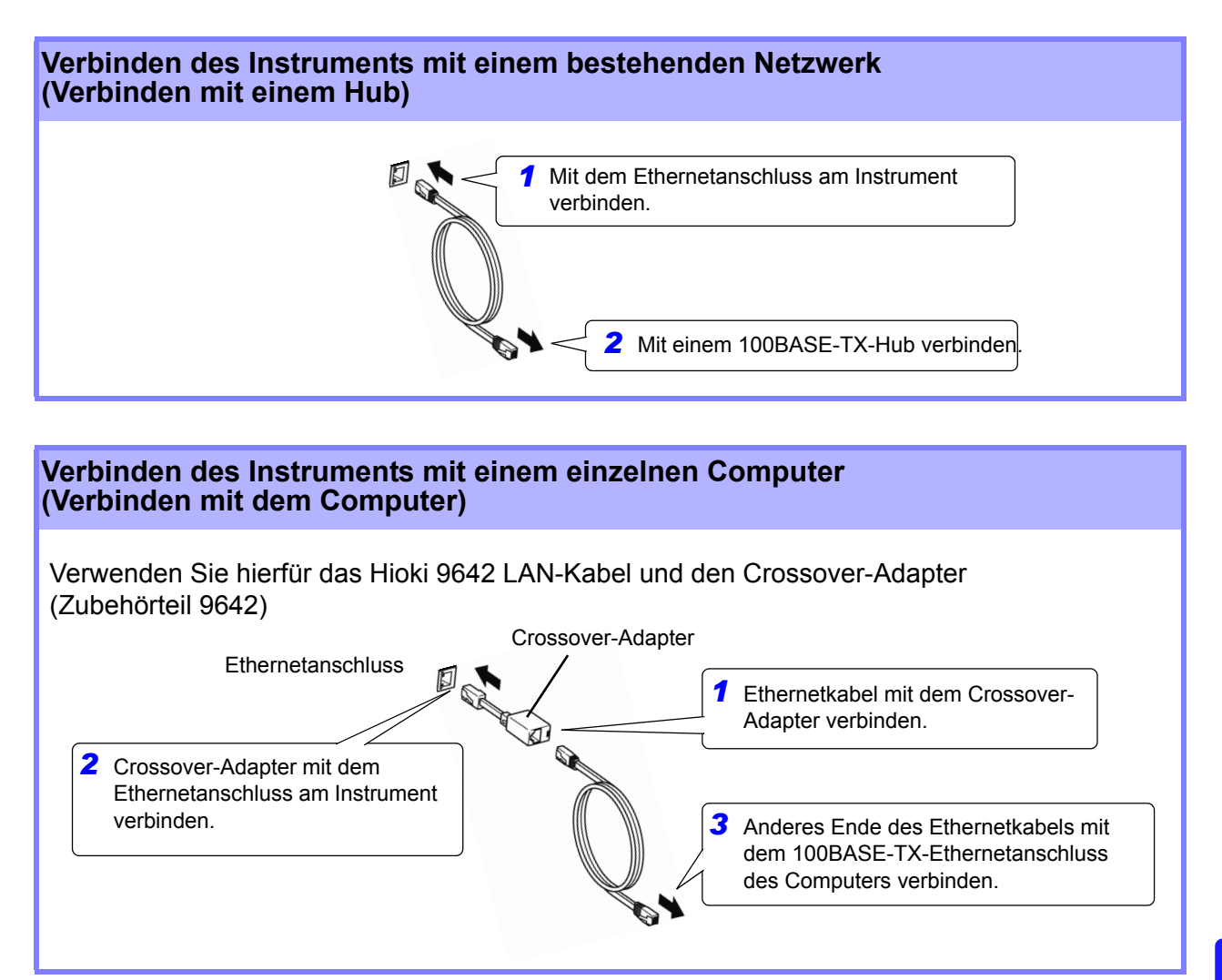

Wenn die Ethernetverbindung aufgebaut ist, wir das LAN-Symbol wie unten dargestellt am oberen Bildschirmrand angezeigt.

 $\sim$   $-$ 

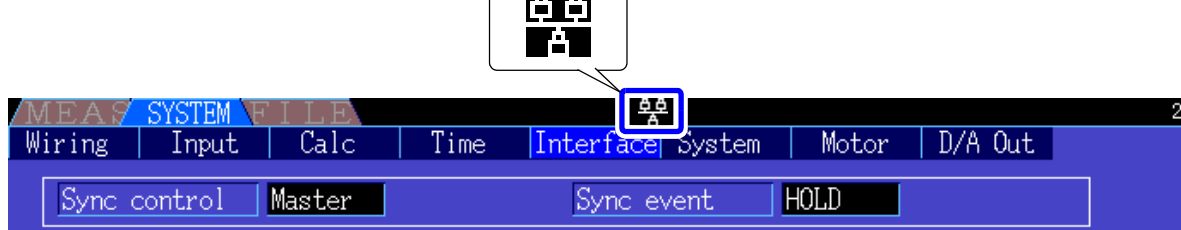

### <span id="page-171-0"></span>**9.2 Fernsteuerung des Instruments über den Webbrowser**

Das Instrument umfasst eine standardmäßige HTTP-Serverfunktion, die die Fernsteuerung über einen Webbrowser von einem Computer aus unterstützt. Der Anzeigebildschirm und die Kontrolltasten des Instruments werden im Browser nachgebildet. Die Bedienung erfolgt genauso wie direkt am Instrument.

HINWEIS • Zur Fernsteuerung des Instruments über den Browser, muss je nach Umgebung des Computers Java installiert werden. Falls erforderlich, laden Sie JRE (Java-Laufzeitumgebung) auf http://www.java.com herunter und installieren Sie es.

- Die Sicherheitsstufe des Browsers (Internet Explorer) sollte auf Mittel oder Mittel-Hoch eingestellt sein.
- Wenn versucht wird, das Instrument von mehreren Computern gleichzeitig fernzusteuern, kann es zu unerwünschten Bedienvorgängen kommen. Verwenden Sie nur einen einzigen Computer zur Fernsteuerung.

### **9.2.1 Verbinden mit dem Instrument**

Starten Sie Internet Explorer (nachfolgend "IE" genannt), und geben Sie in die Adresszeile des Browsers "http://" gefolgt von der dem Instrument zugewiesenen IP-Adresse ein.

Wenn die IP-Adresse des Instruments beispielsweise 192.168.0.1 ist, sieht die Eingabe wie folgt aus:

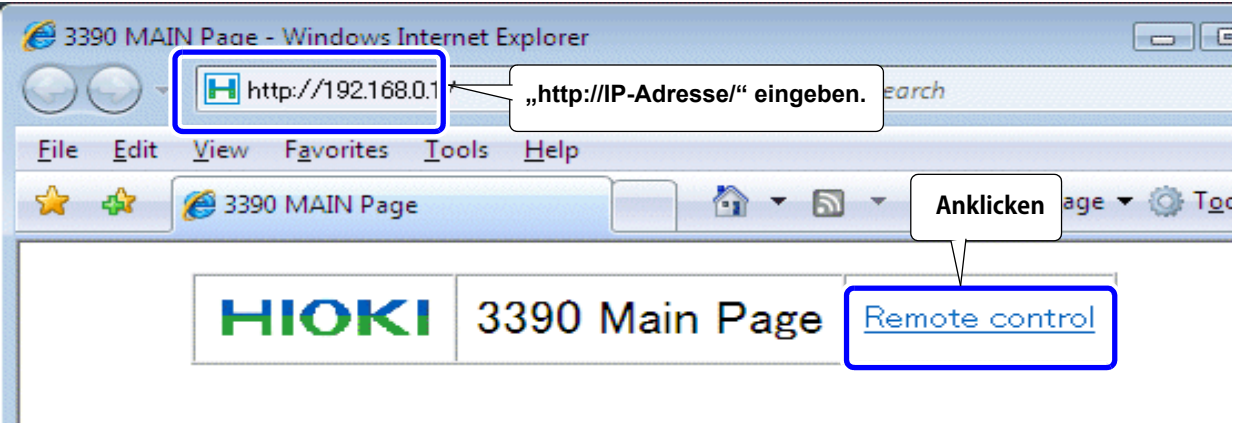

Wenn die Hauptseite wie dargestellt angezeigt wird, wurde die Verbindung zum Instrument hergestellt. Klicken Sie auf **[Remote control]**, um auf die Fernsteuerungsseite zu wechseln.

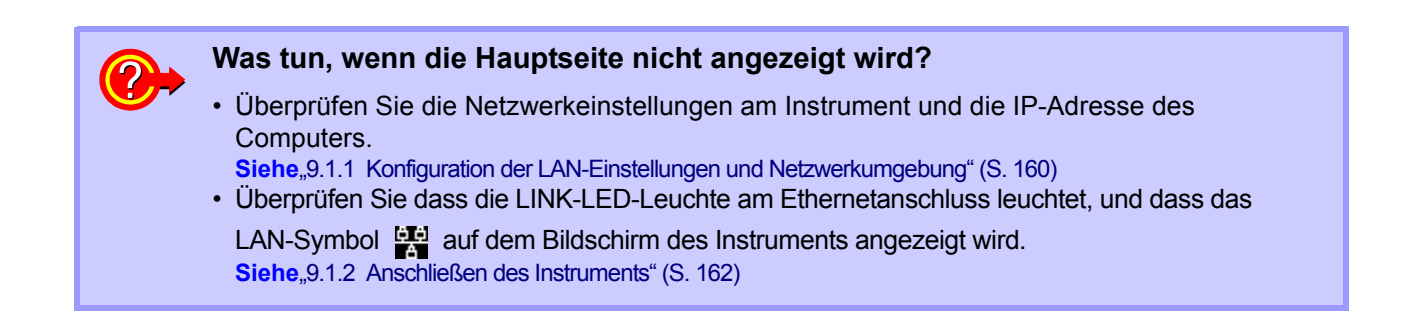

### **9.2.2 Bedienvorgang**

Im Browser wird eine Nachbildung des Anzeigebildschirms und der Kontrolltasten des Instruments angezeigt.

Das Klicken auf die Kontrolltasten hat dieselbe Wirkung wie das Betätigen der Tasten am Instrument. Um das automatische Aktualisieren der Browseranzeige zu aktivieren, stellen Sie im Menü "Auto Update" eine Aktualisierungszeit ein.

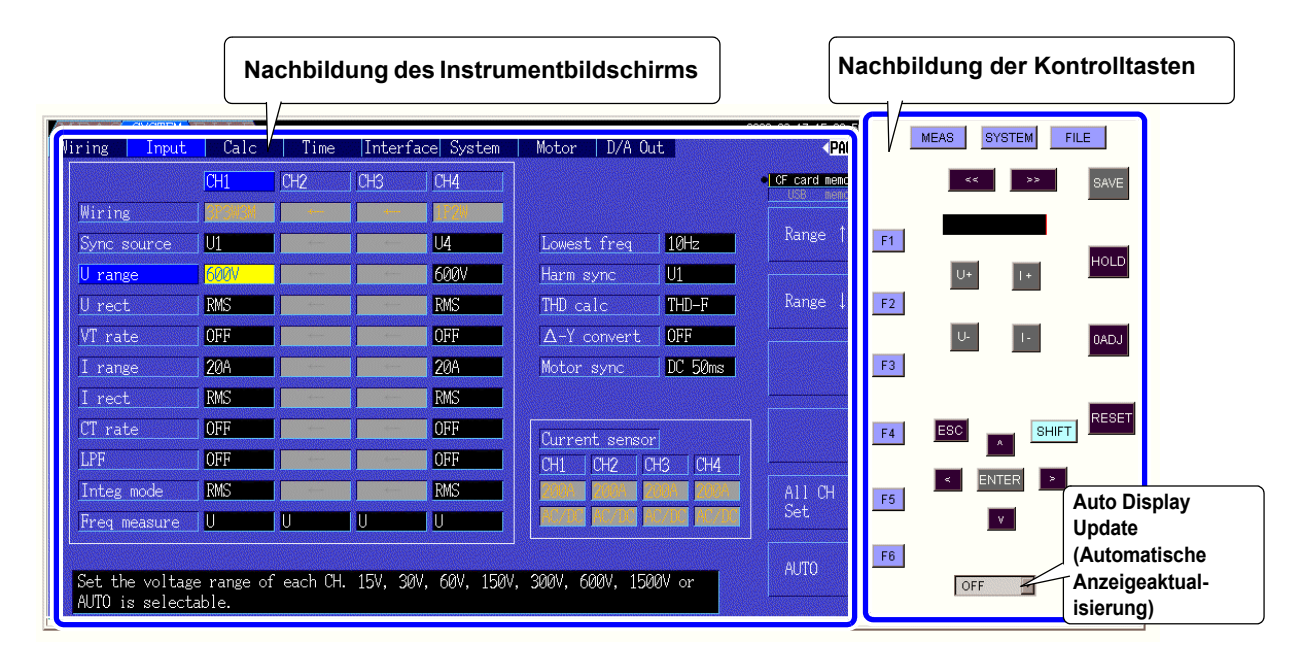

**Auto Display Update Settings**  Die Nachbildung des Instrumentbildschirms wird gemäß dem angegebenen Intervall aktualisiert.

OFF, 0.5s, 1s, 2s, 10s, 60s

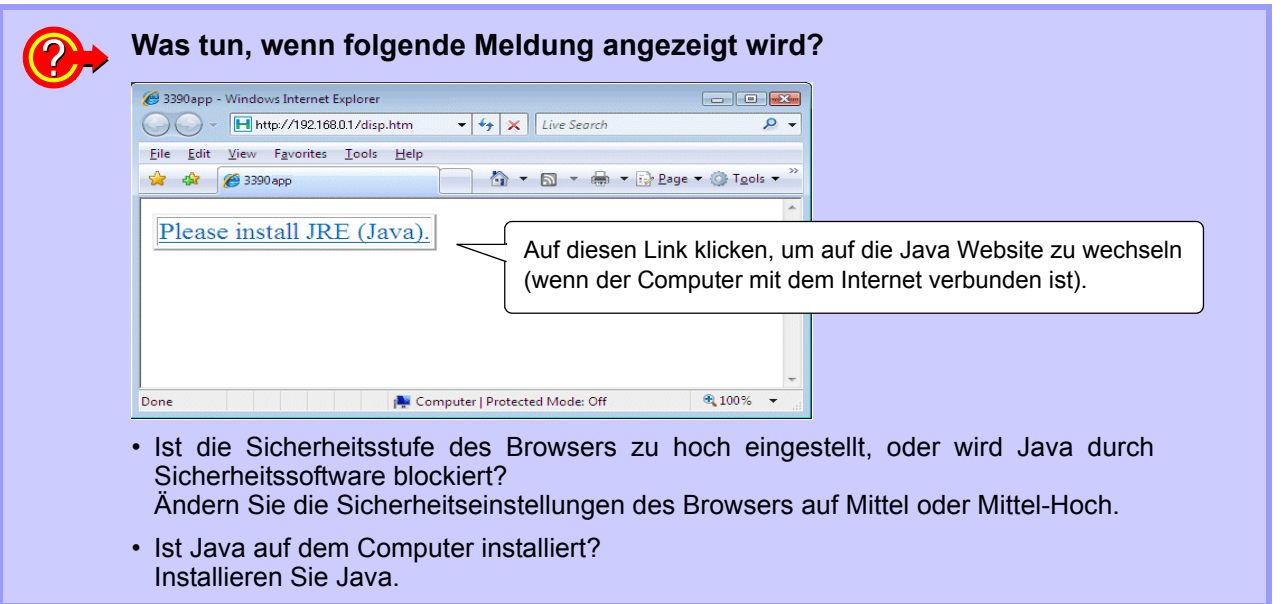

HINWEIS In einer Java6-Umgebung ist die Kommunikation möglicherweise langsam. In diesem Fall stellen Sie im Java-Dialogfeld in der Systemsteuerung des Computers ein, dass temporäre Internetdateien nicht gespeichert werden sollen.

## **9.3 Steuerung und Messung über die USB-Schnittstelle**

Über eine standardmäßige USB-Verbindung können das Instrument ferngesteuert und Messdaten auf einen Computer übertragen werden.

#### HINWEIS • Vor dem Verbinden des Instruments mit einem Computer installieren Sie die vorgesehene Software auf dem Computer.

- Ein spezielles Anwendungsprogramm kann von der Website von Hioki (http:// www.hioki.com) heruntergeladen werden. Informationen zur Bedienung finden Sie in der Bedienungsanleitung des Anwendungsprogramms.
- Wenn das Instrument zum ersten Mal mit dem Computer verbunden wird, muss ein spezieller USB-Treiber installiert werden. Diesen Treiber erhalten Sie zusammen mit dem oben genannten Anwendungsprogramm. (Kompatibel mit Windows7(32 Bit, 64 Bit), XP und Vista (32 Bit))

USB-Anschluss des

**Computers** 

### **9.3.1 Verbinden mit dem Instrument**

Schließen Sie das Instrument mit einem USB-Kabel an den Computer an. Zum Aufbauen der USB-Verbindung sind keine Einstellungen am Instrument erforderlich.

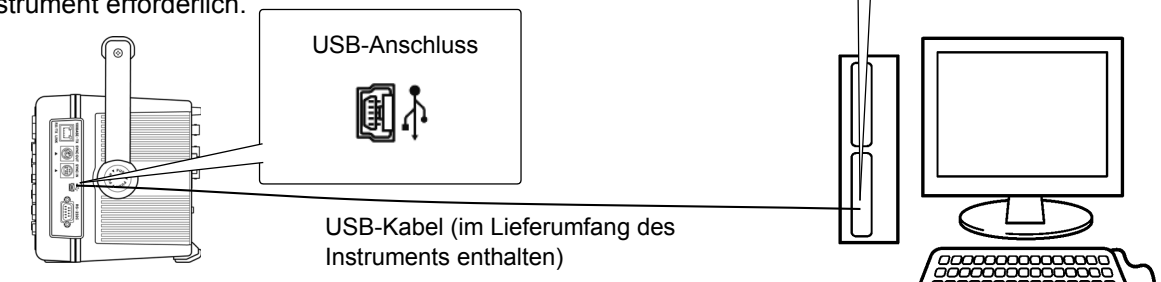

Wenn die Verbindung mit dem Computer aufgebaut ist, wird das USB-Symbol angezeigt.

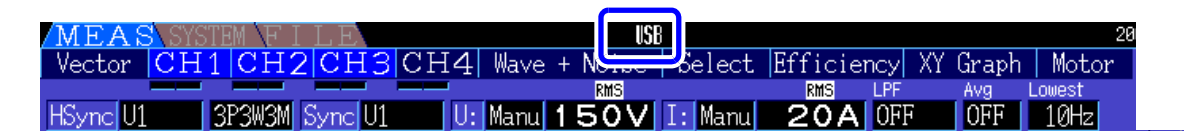

**NORSICHT** • Um Fehler zu vermeiden, trennen oder verbinden Sie das USB-Kabel während des Instrumentbetriebs nicht.

• Schließen Sie das Instrument und den Computer an eine gemeinsame Erdung an. Die Verwendung separater Erdungen kann zu Spannungsunterschieden zwischen Instrument und Computer führen. Spannungsunterschiede am USB-Kabel können zu Störungen und Fehlfunktionen führen.

HINWEIS Wenn sowohl das Instrument als auch der Computer bei bestehender USB-Verbindung ausgeschaltet sind, schalten Sie zuerst den Computer ein. Die Kommunikation kann nicht aufgebaut werden, wenn das Instrument zuerst eingeschaltet wird.

### **9.3.2 Nach dem Verbinden**

Vor dem Ausführen des speziellen Anwendungsprogramms installieren Sie den USB-Treiber auf dem Computer.

Bevor Sie das USB-Kabel vom Computer trennen, klicken Sie in der Symbolleiste auf das Symbol "Hardware sicher entfernen" und wählen Sie das Gerät aus, das Sie entfernen möchten.

# <span id="page-174-0"></span>**Spezifikationen Kapitel 10**

## **10.1 Allgemeine Spezifikationen**

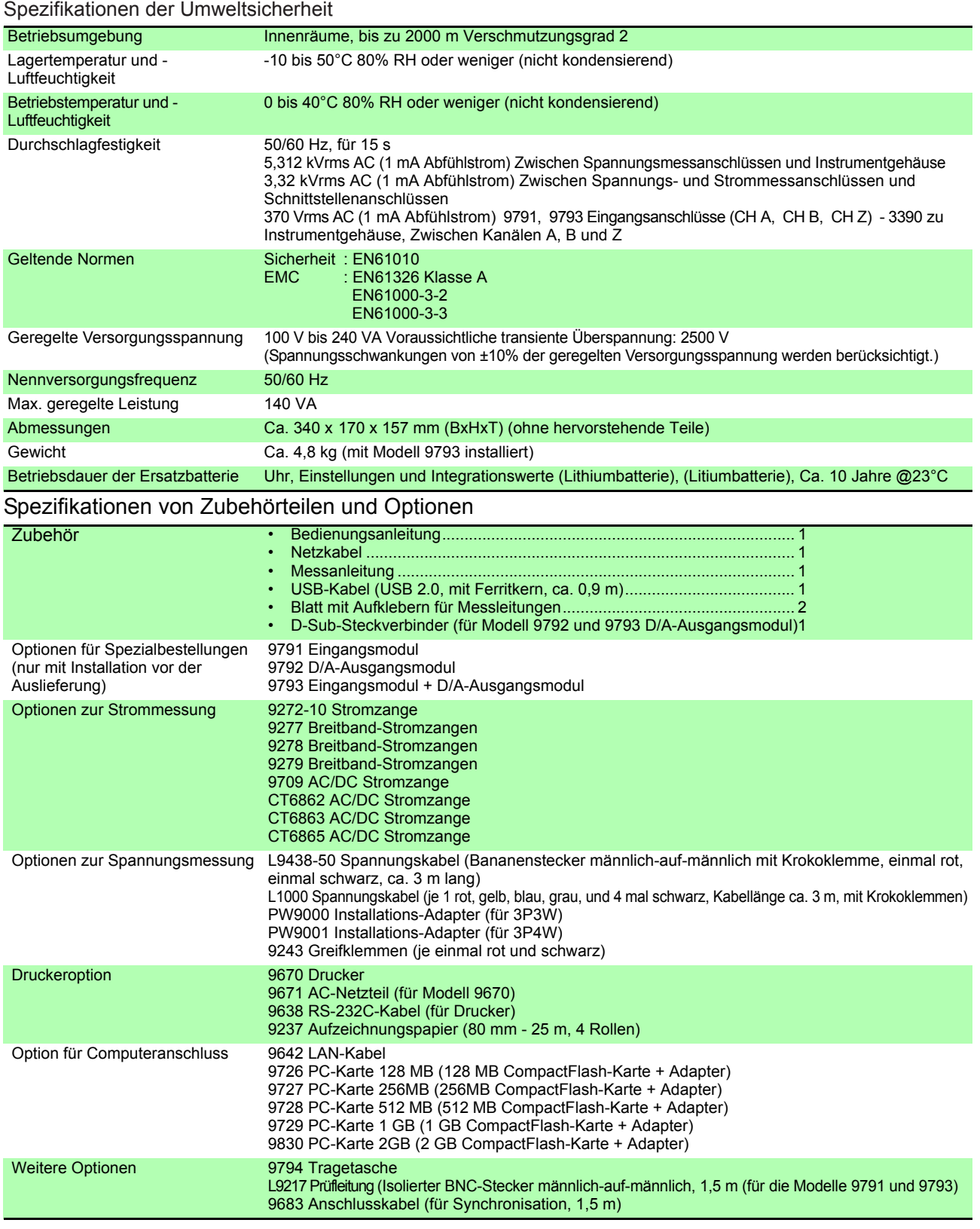

#### **10.1 Allgemeine Spezifikationen**

#### Grundlegende

Spezifikationen

#### 1.Spezifikationen für Strommesseingang

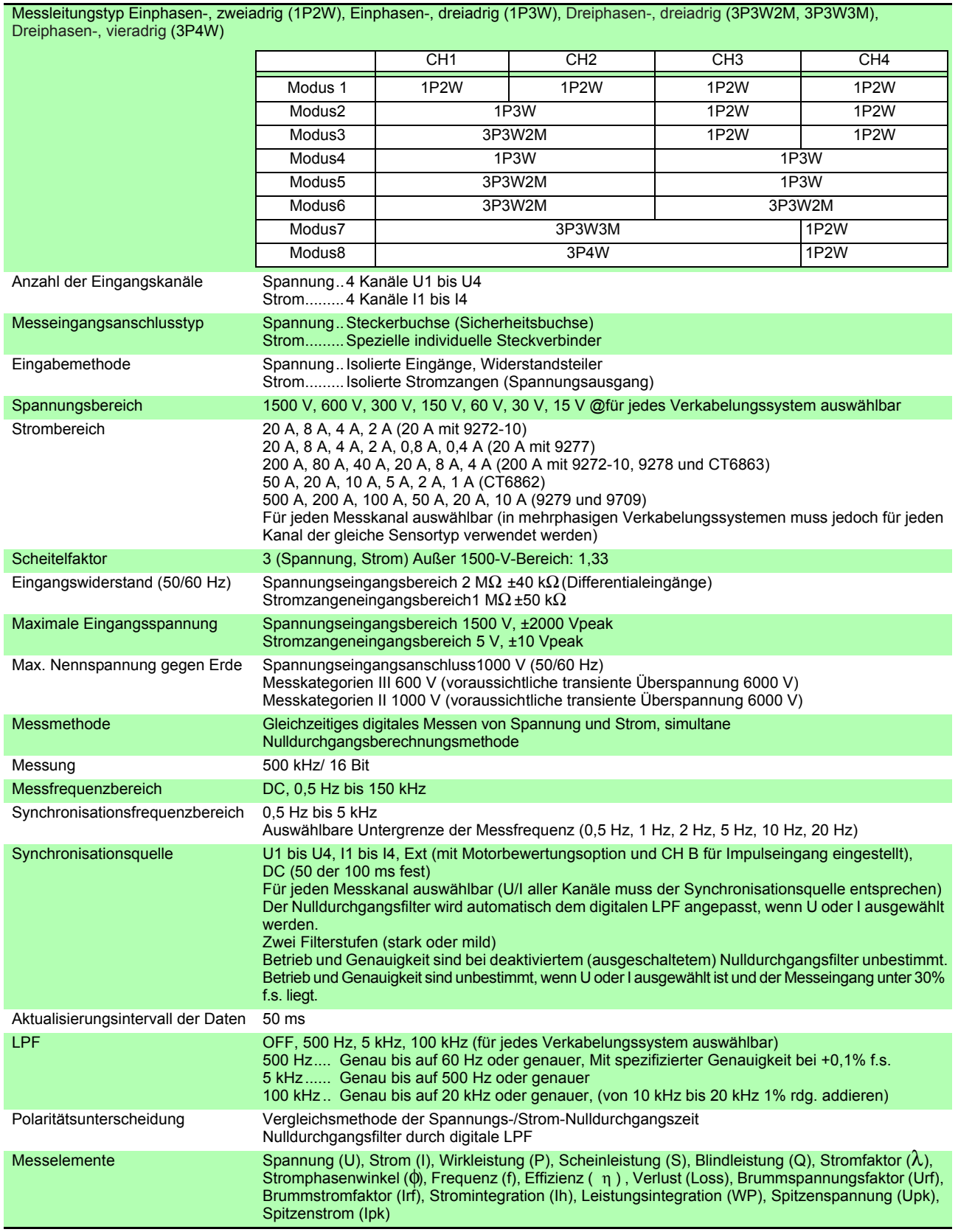

#### 1.Spezifikationen für Strommesseingang

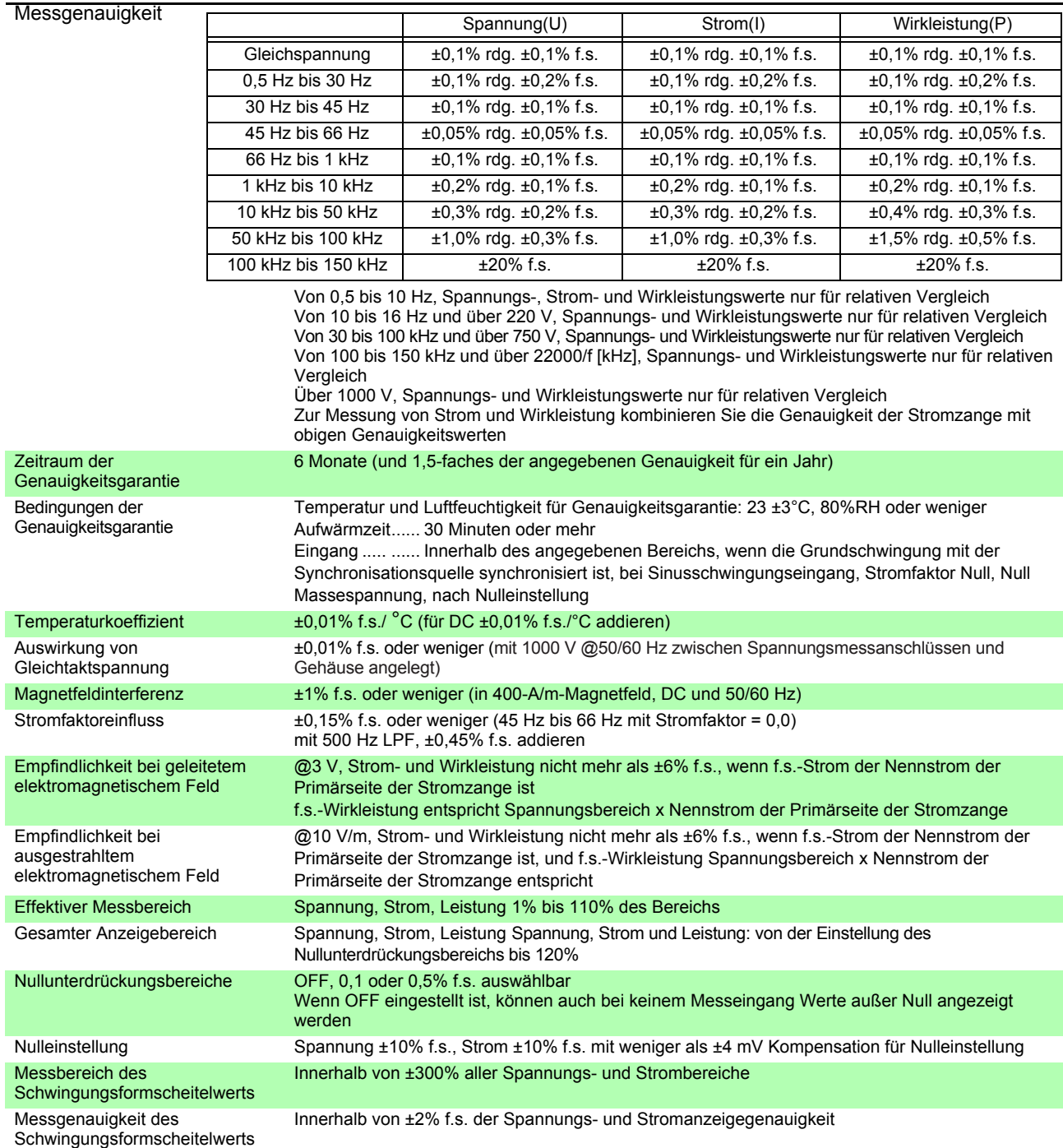

#### 2.Spezifikationen der Frequenzmessung

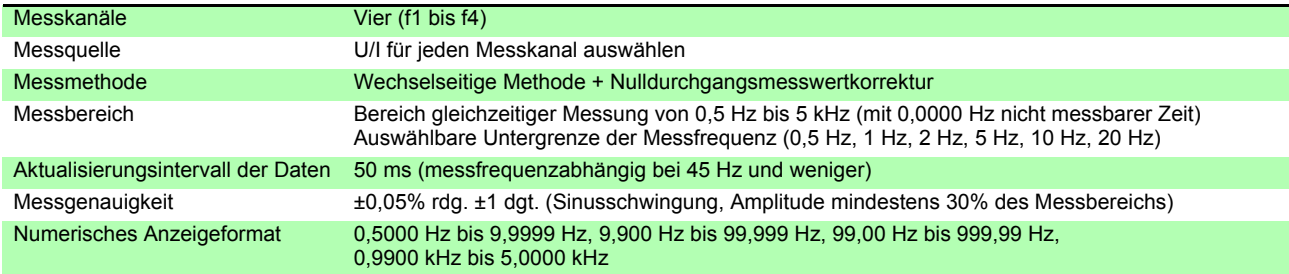

#### **10.1 Allgemeine Spezifikationen**

#### 3.Spezifikationen der Integrationsmessung

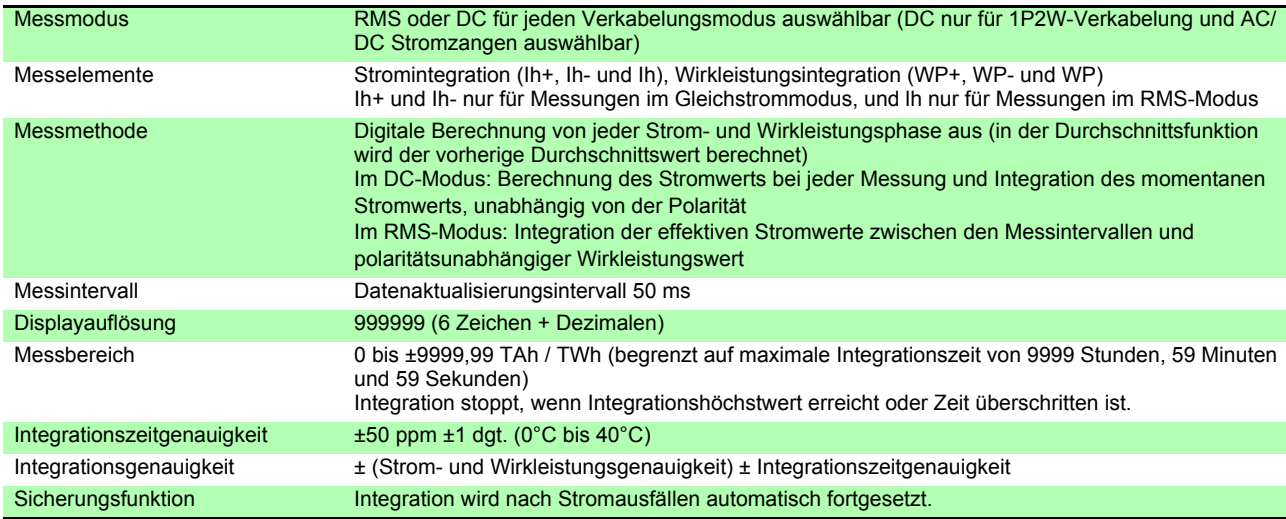

#### 4.Spezifikationen der Oberschwingungsmessung

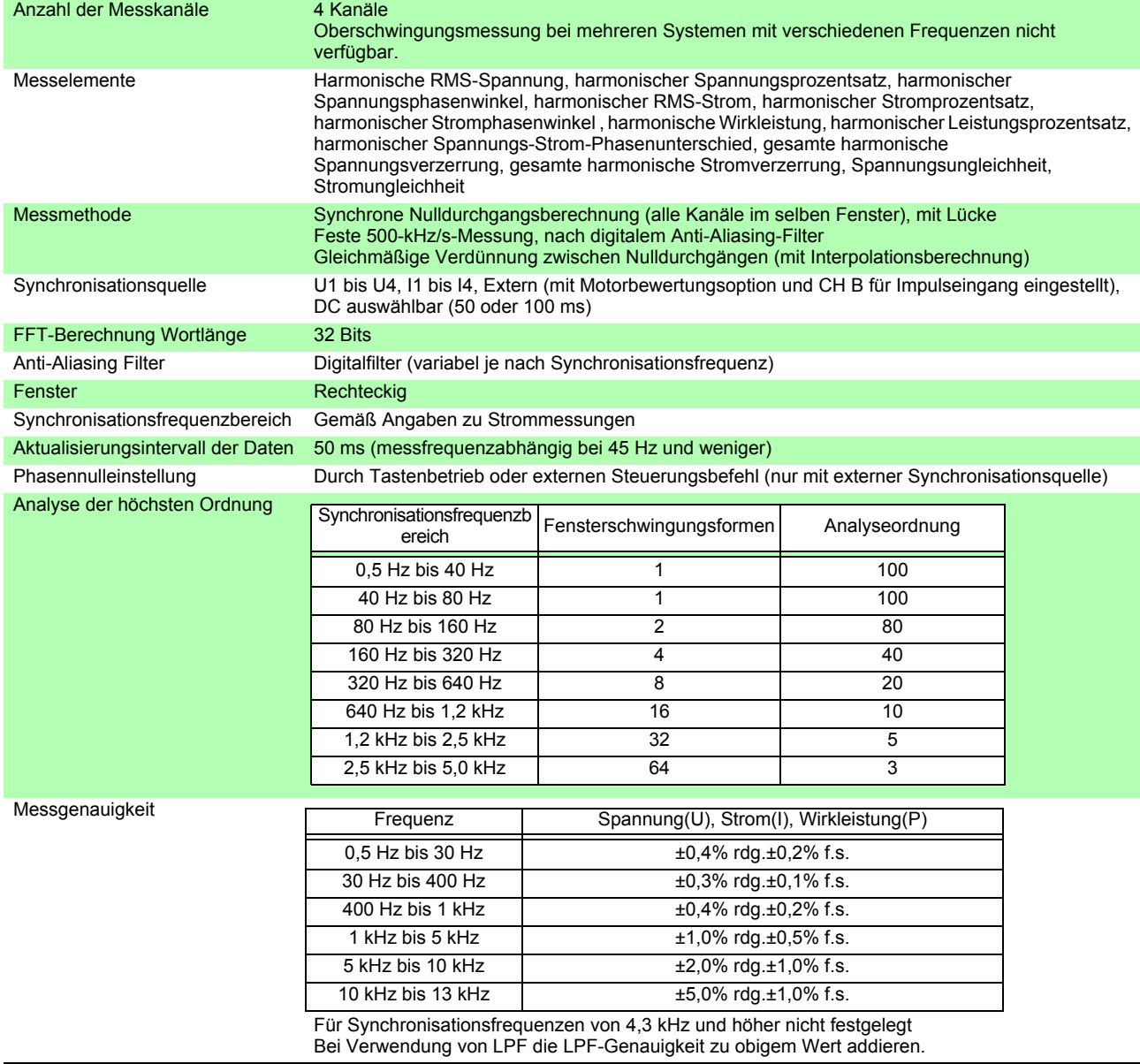

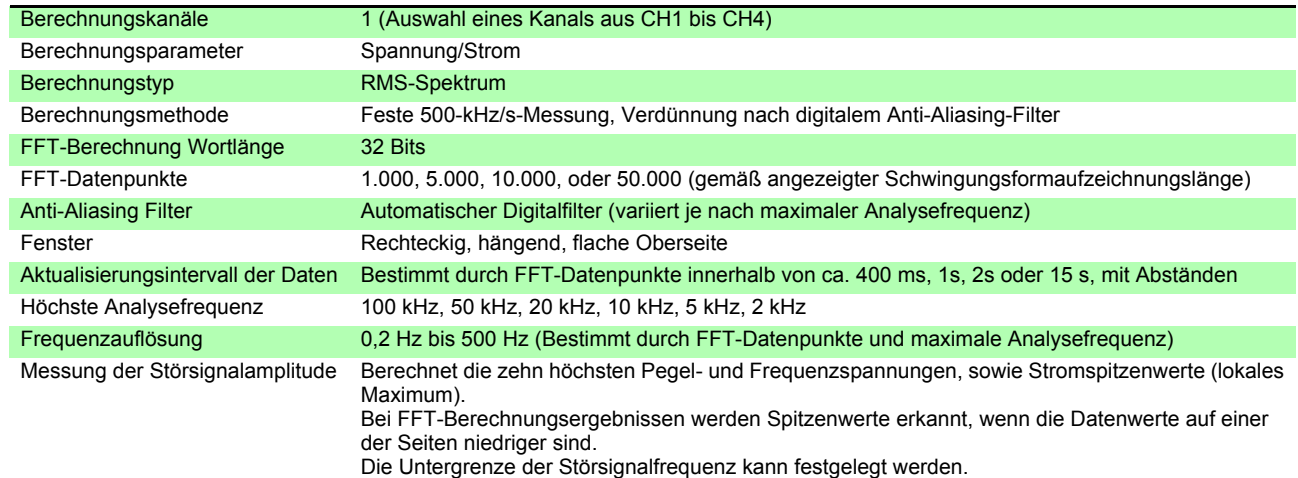

#### 5.Spezifikationen der Störsignalmessung

#### 6. Spezifikationen der Motorbewertungsoption (Modelle 9791 und 9793)

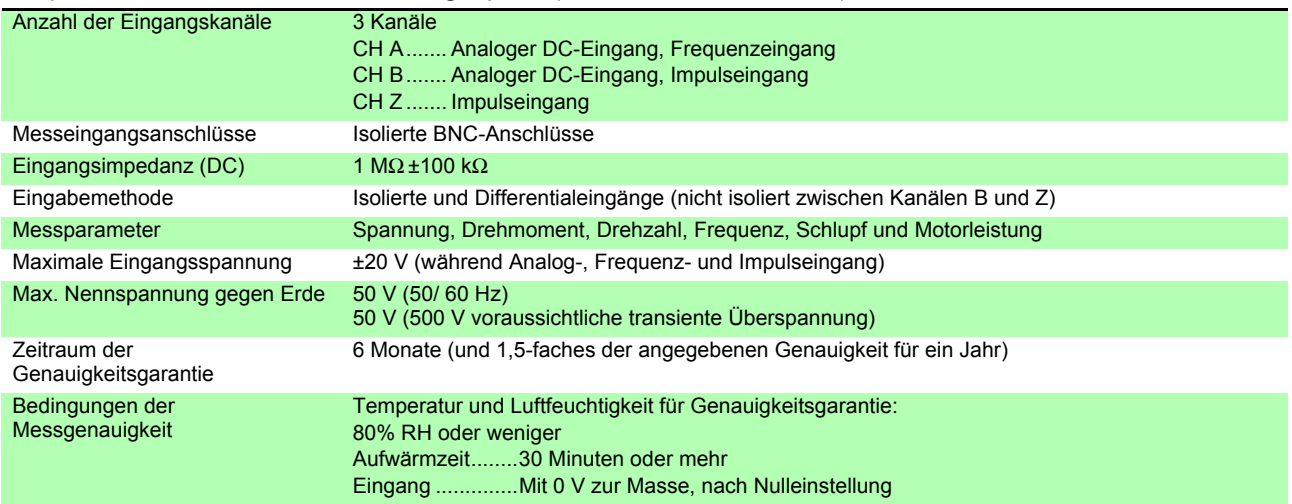

#### (1)Analoger DC-Eingang (CH A/ CH B)

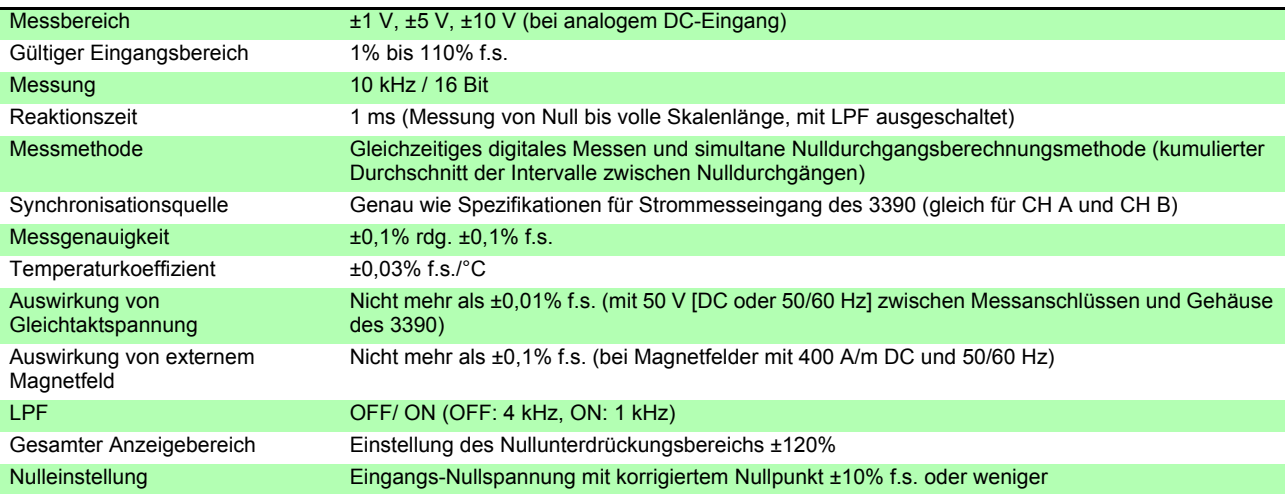

#### (2) Frequenzeingang (nur CH A)

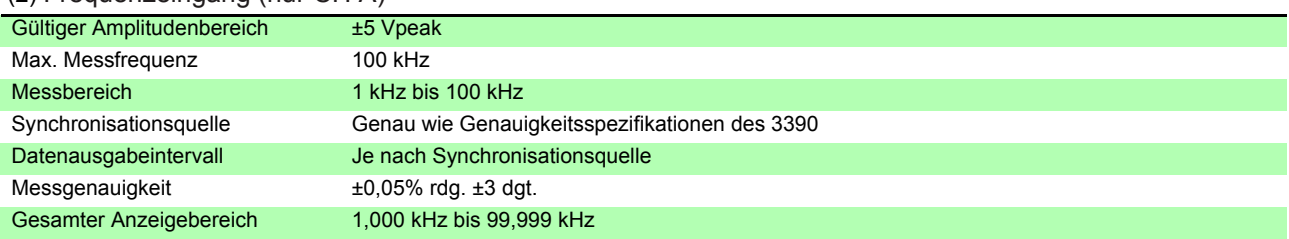

#### **10.1 Allgemeine Spezifikationen**

#### (3) Impulseingang (nur CH B)

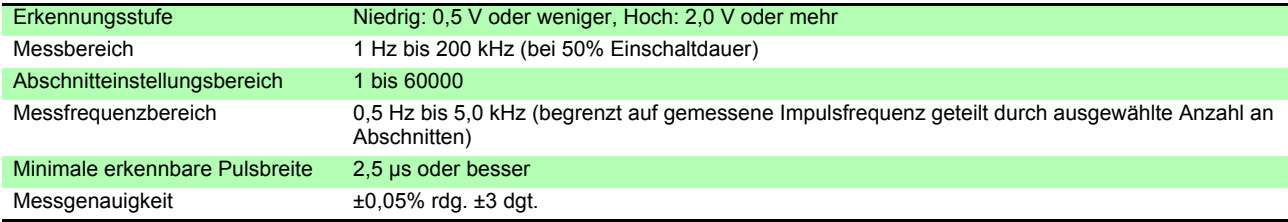

#### (4)Impulseingang (nur CH Z)

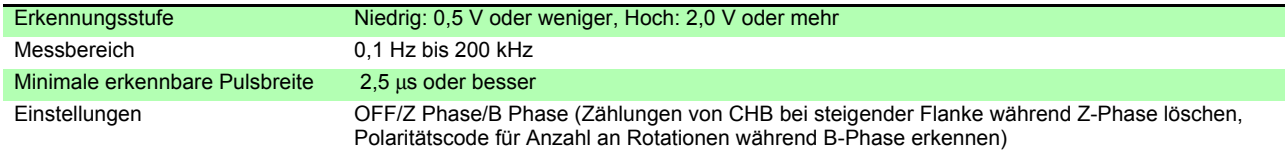

#### 7. Spezifikationen des D/A-Ausgangsmoduls (Modelle 9792 und 9793)

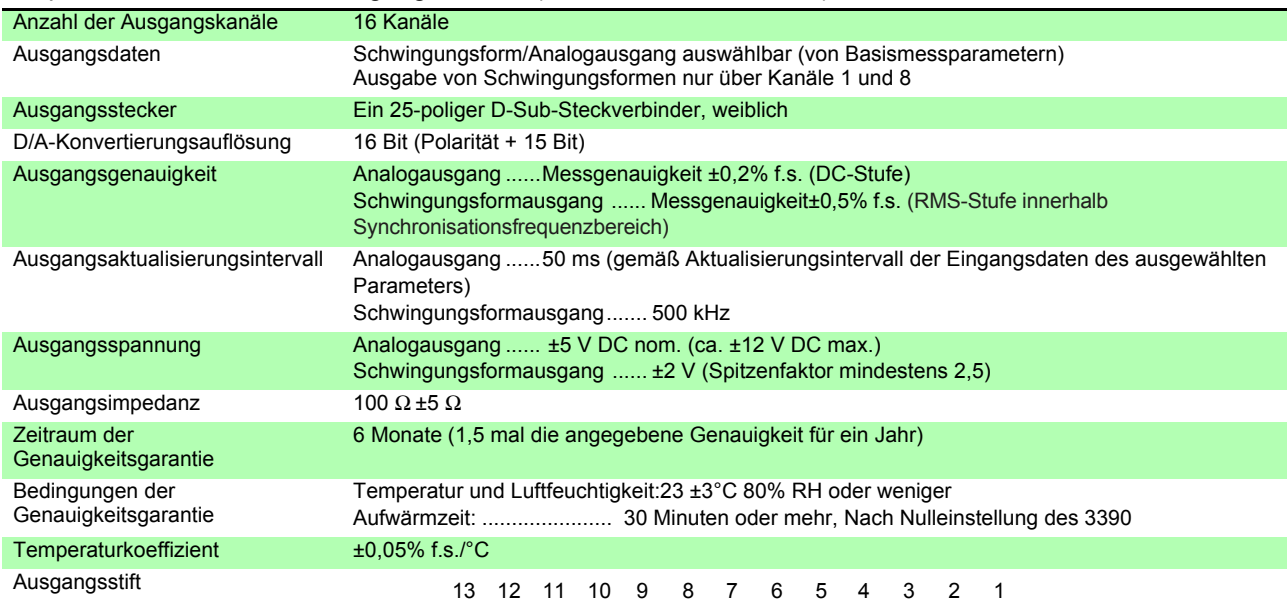

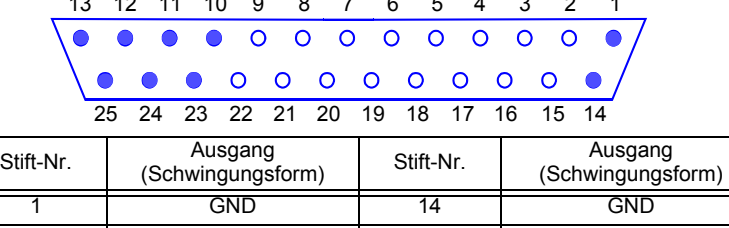

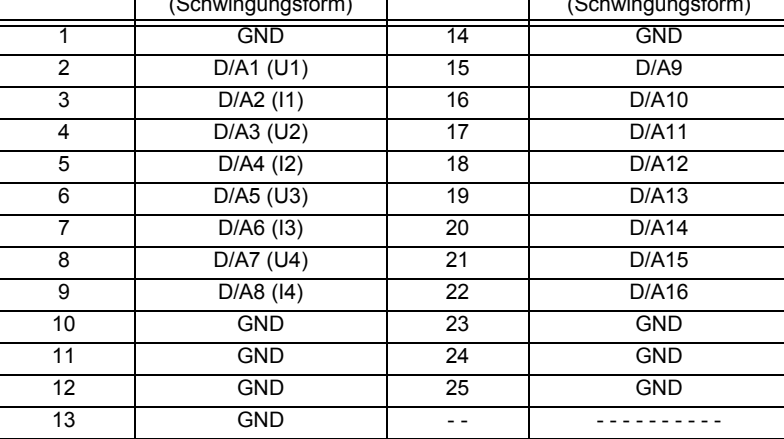
#### 8.Anzeigespezifikationen

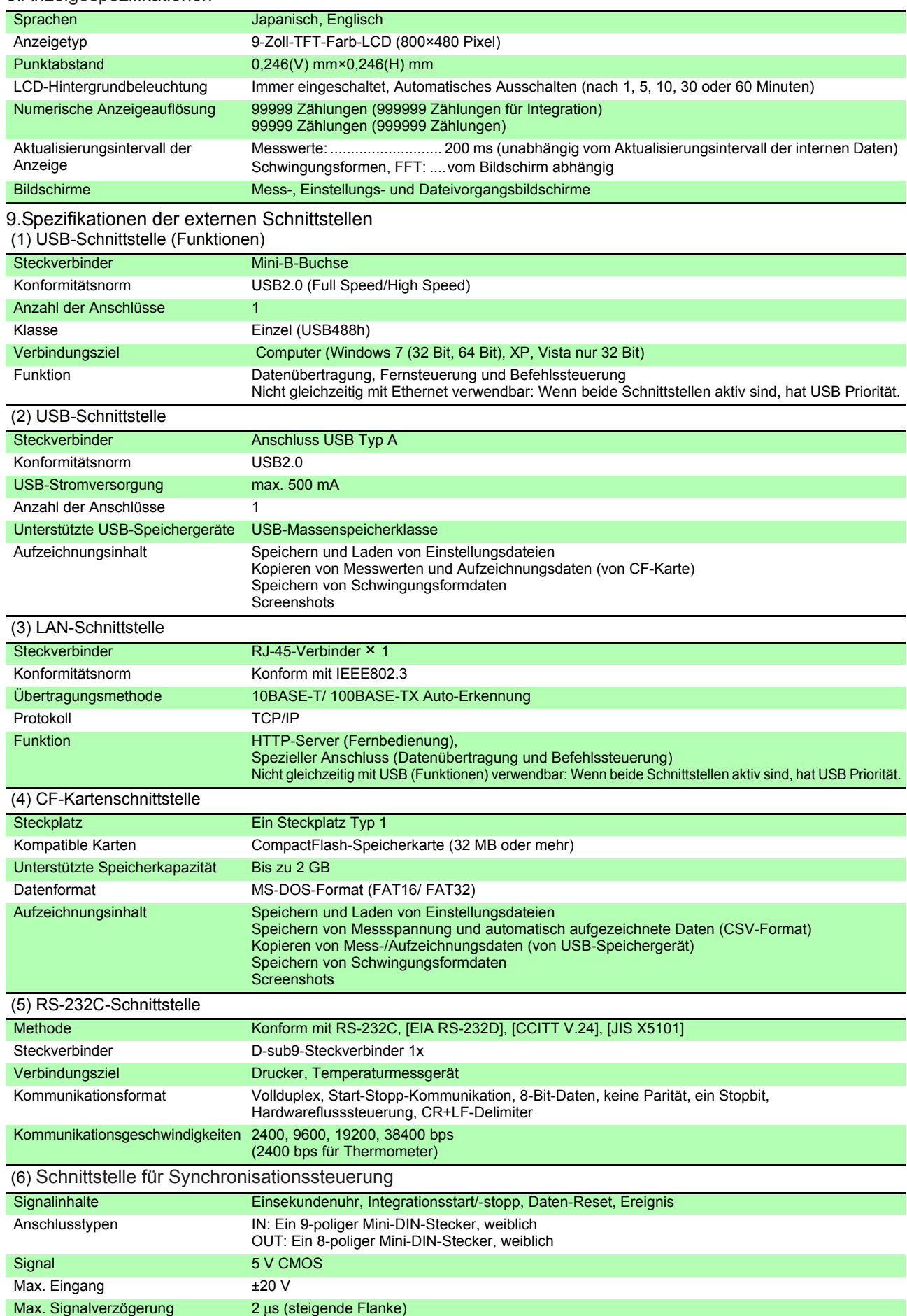

# **10.2 Funktionsspezifikationen**

#### 1.AUTO range Function

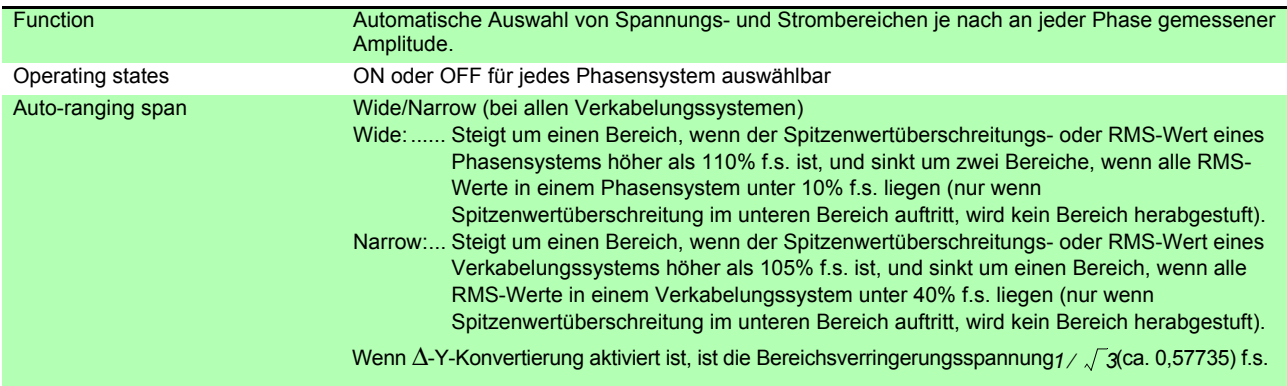

#### 2.Timing Control Functions

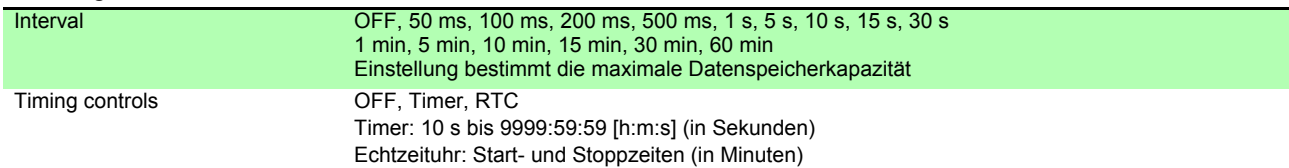

#### 3.Hold Functions

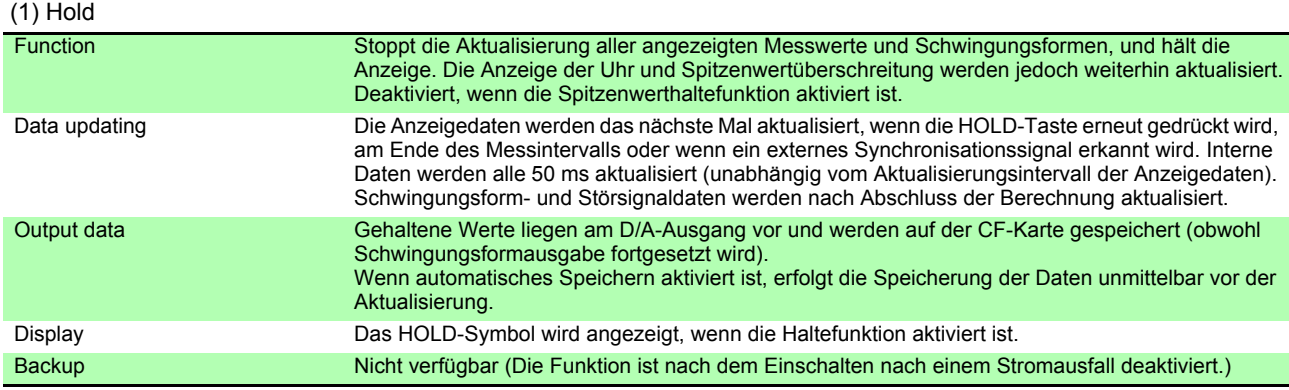

(2) Peak Hold

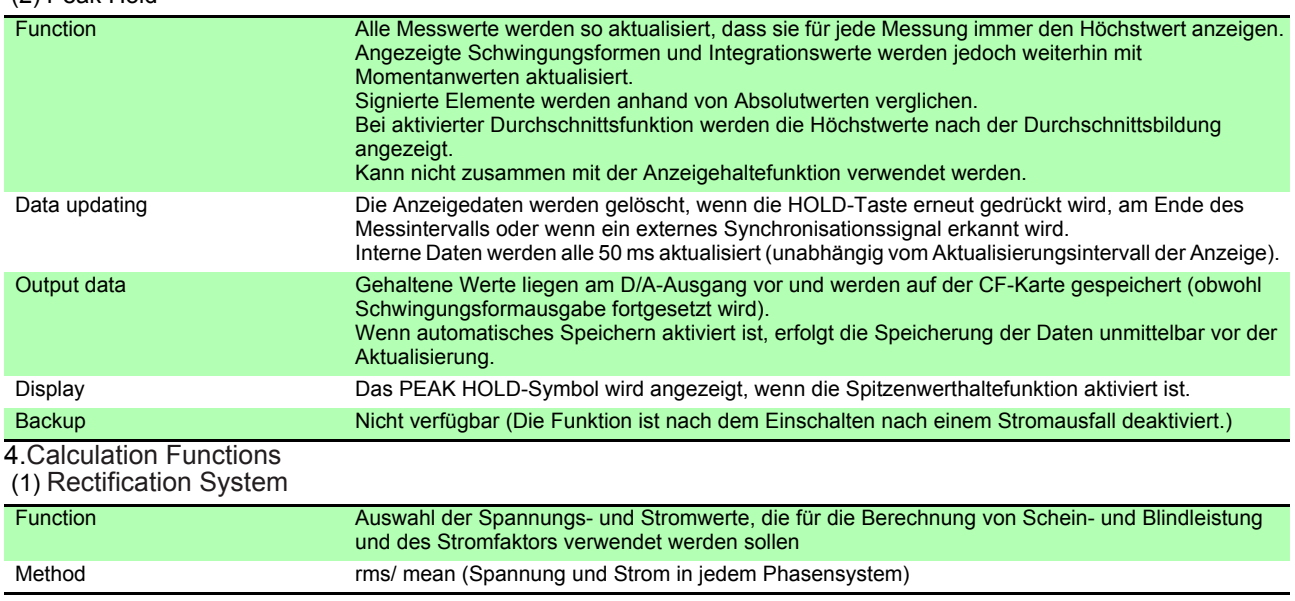

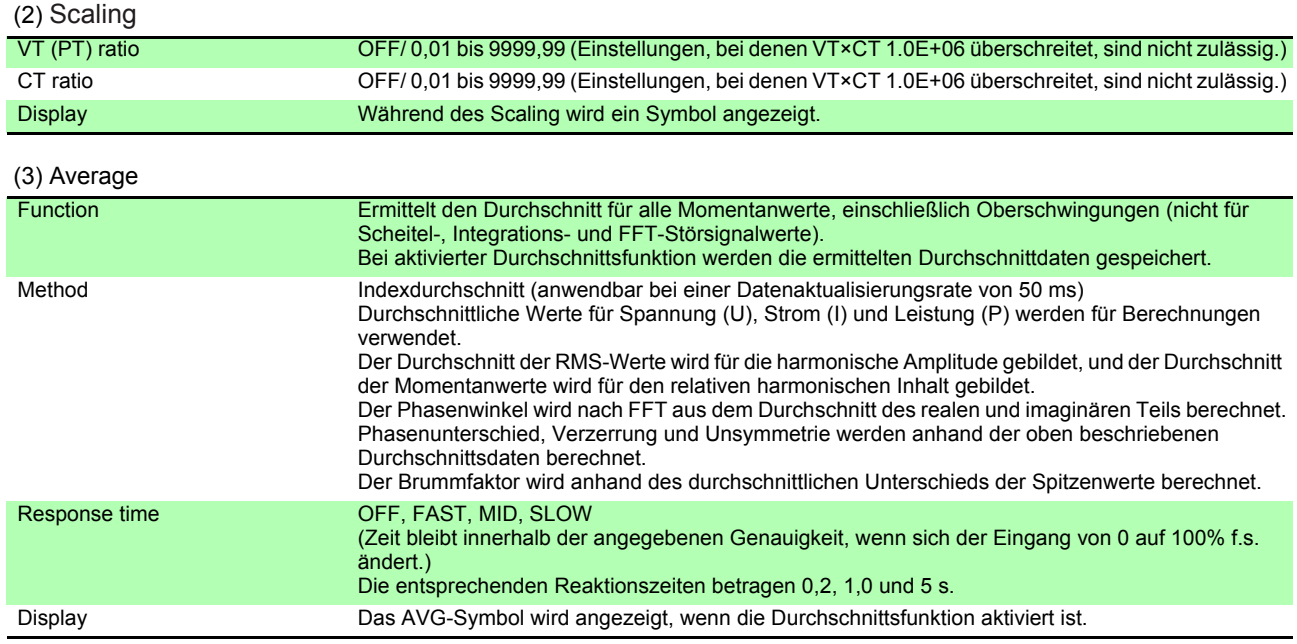

#### (4) Efficiency and Loss Calculations

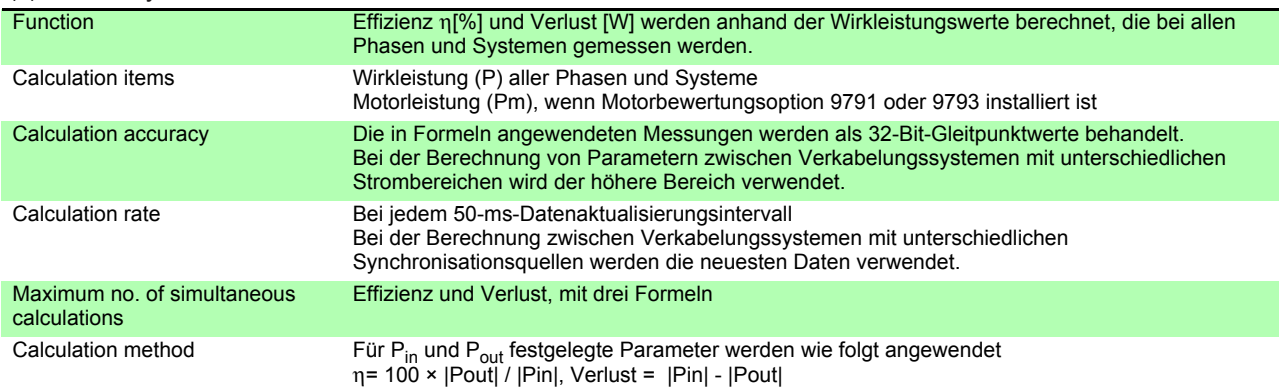

#### (5) Δ - YCalculation

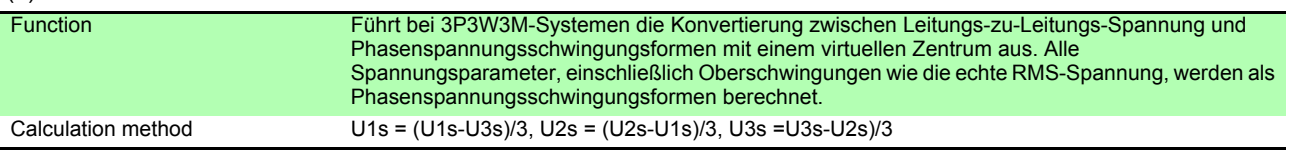

#### (6) Selecting the Calculation Method

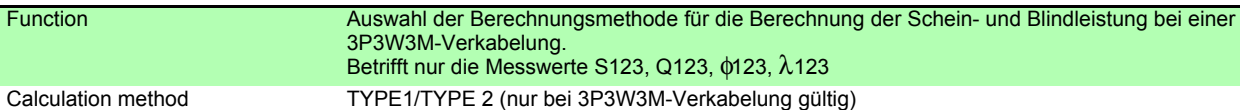

#### 5. Display Functions

 <sup>(1)</sup> Wiring Check screen

| <b>Function</b>       | Der Schaltplan und die Spannungs-/Stromvektoren werden für das/die ausgewählte/n<br>Verkabelungssystem/e angezeigt. Der korrekte Bereich für das Verkabelungssystem wird zur<br>Überprüfung der Messleitungsanschlüsse auf der Vektoranzeige dargestellt. |
|-----------------------|----------------------------------------------------------------------------------------------------|
| Start-up mode         | Der Verkabelungsprüfbildschirm kann so eingestellt werden, dass er immer nach dem Einschalten<br>des Instruments angezeigt wird (Einstellung des Startbildschirms).                                                                                       |
| <b>Basic settings</b> | Auswahl von Auto-Bereich für Spannung und Strom in allen Verkabelungssystemen und<br>Zurücksetzen aller Werte auf die Standardwerte Nicht verfügbar, wenn Integration oder<br>Haltefunktion aktiviert sind.                                               |

#### (2) Independent wiring system display mode

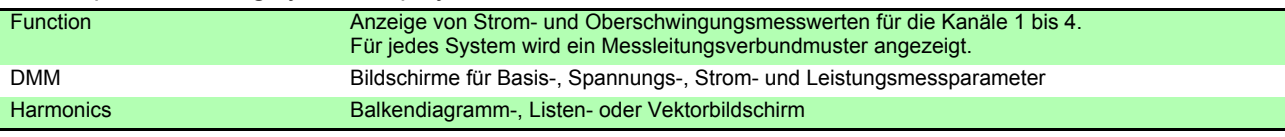

#### (3) Display Selections

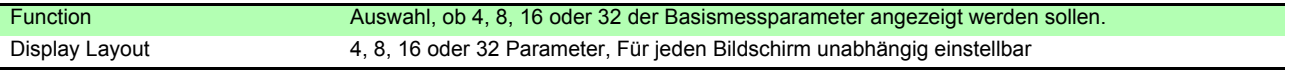

#### (4) Efficiency and Loss Screen

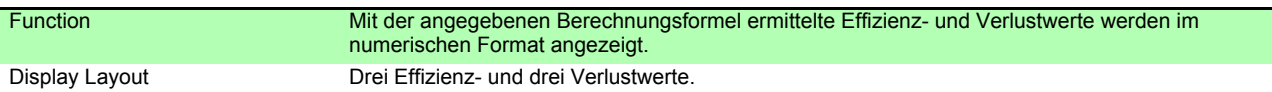

#### (5) Waveform & Noise Screen

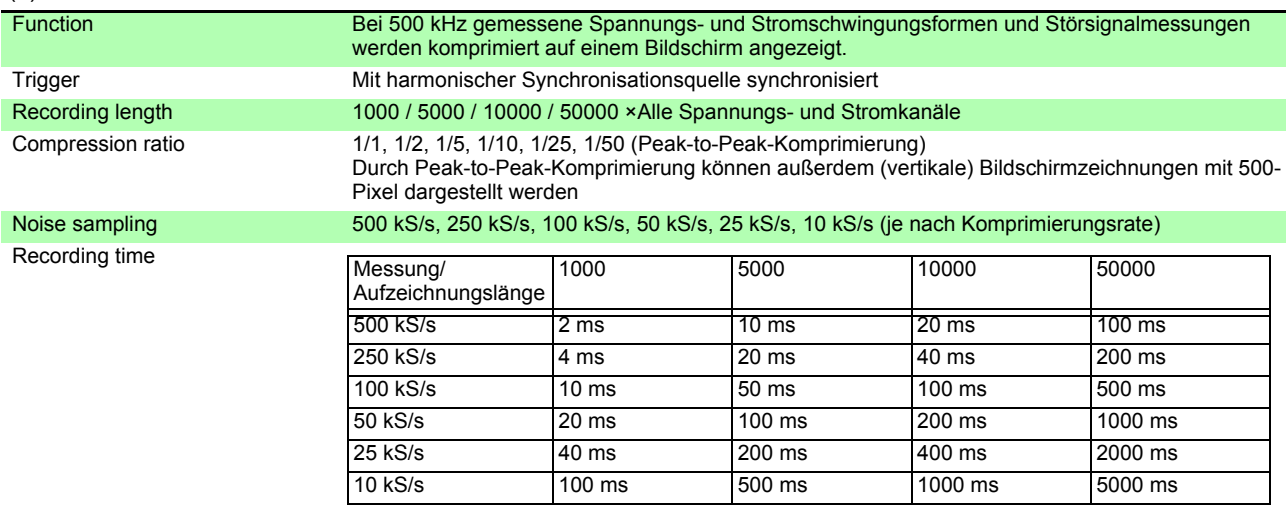

#### (6) X-Y Plot Screen

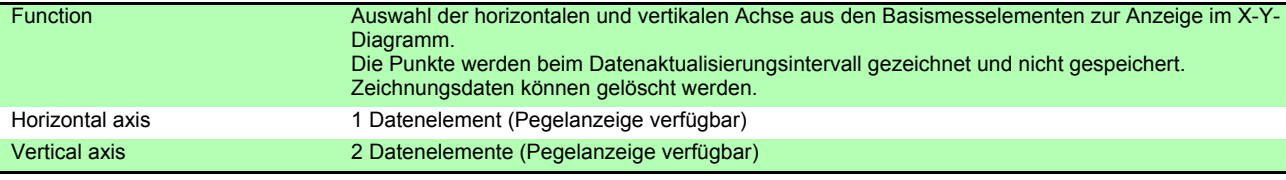

#### (7) Motor Screen (nur mit Motorbewertungsoptionen Modell 9791 oder 9793)

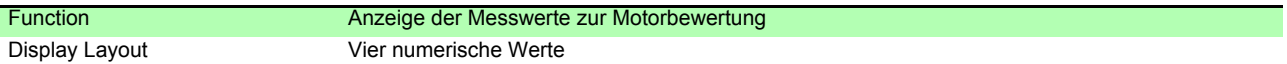

#### 6. Auto-Save Functions

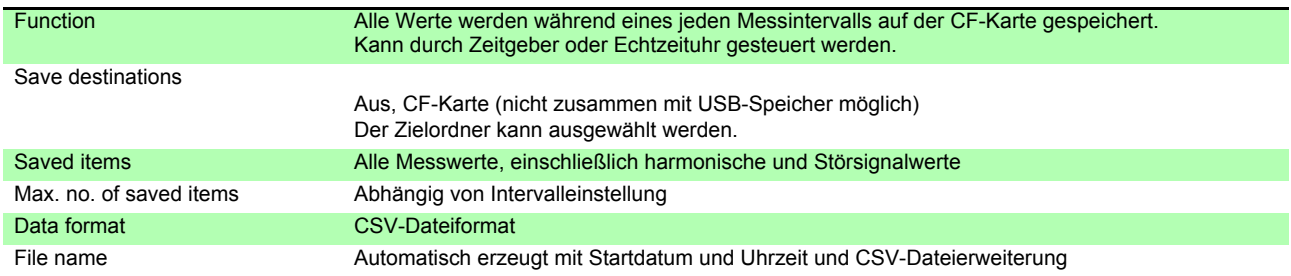

#### 7. Manual Saving Functions

#### (1) Measurement Data

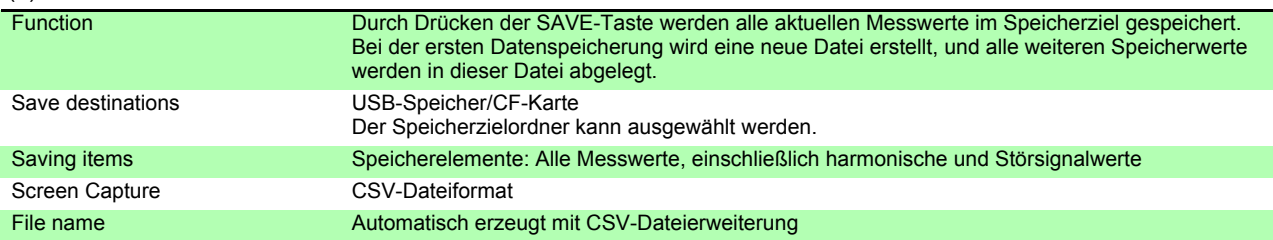

#### (2) Screen Capture

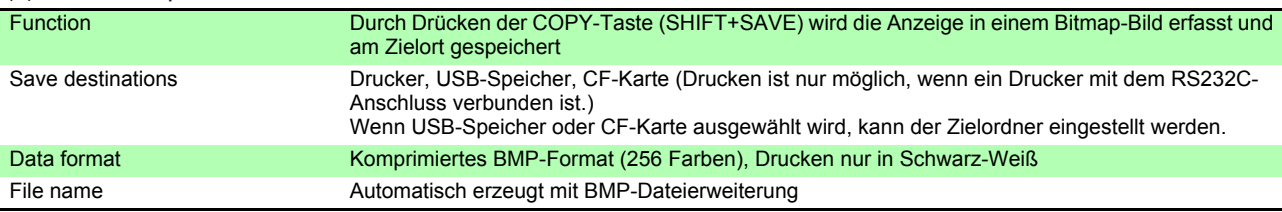

#### (3) Settings Data

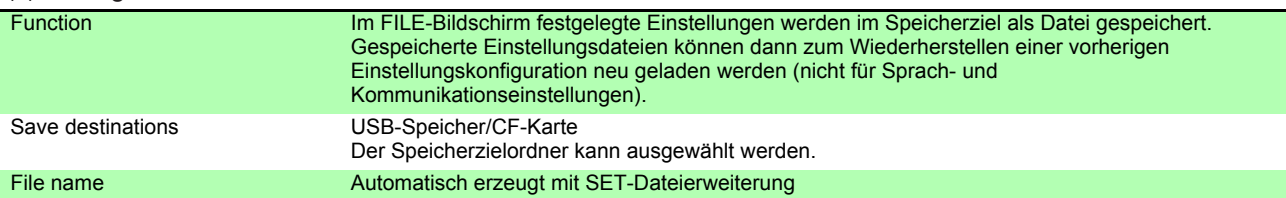

#### 8. Synchronous Control Function

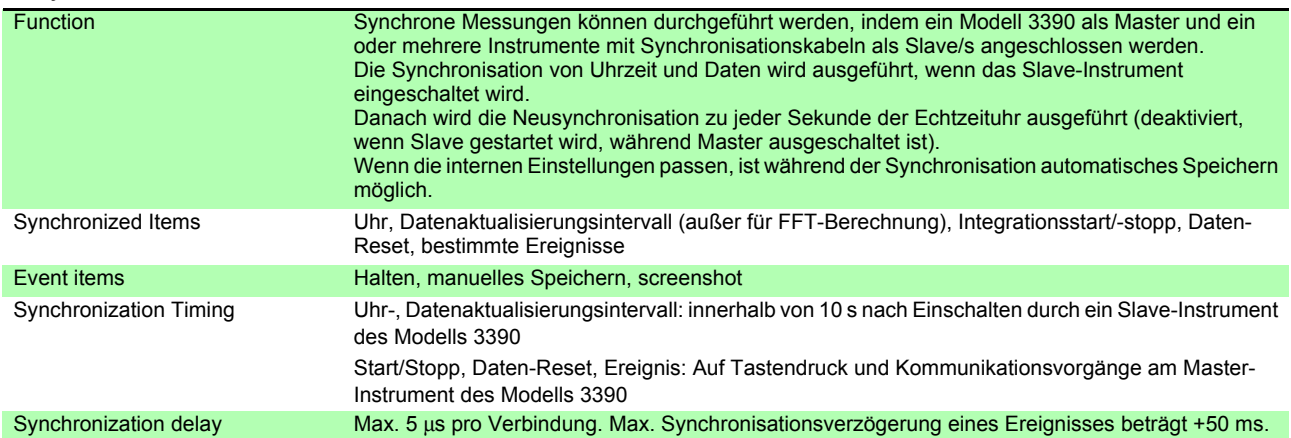

#### 9. Temperature Measurement Functions

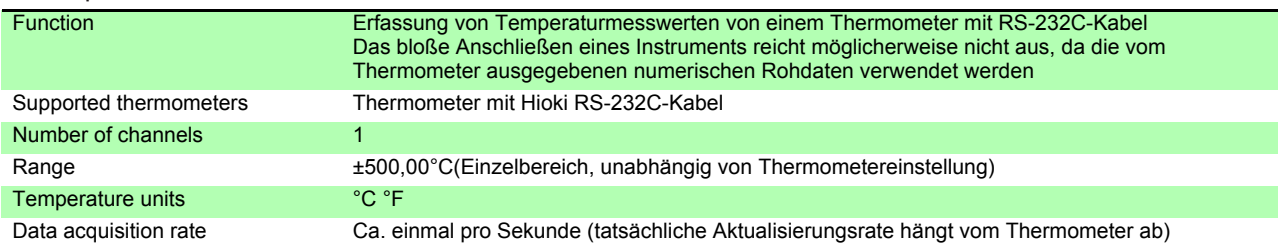

#### 10. External Printer Output Functions

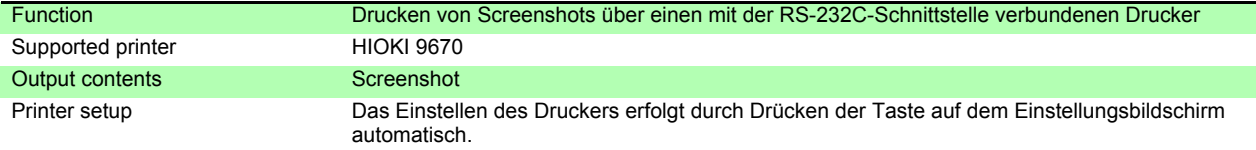

### **10.2 Funktionsspezifikationen**

#### 11. Other functions

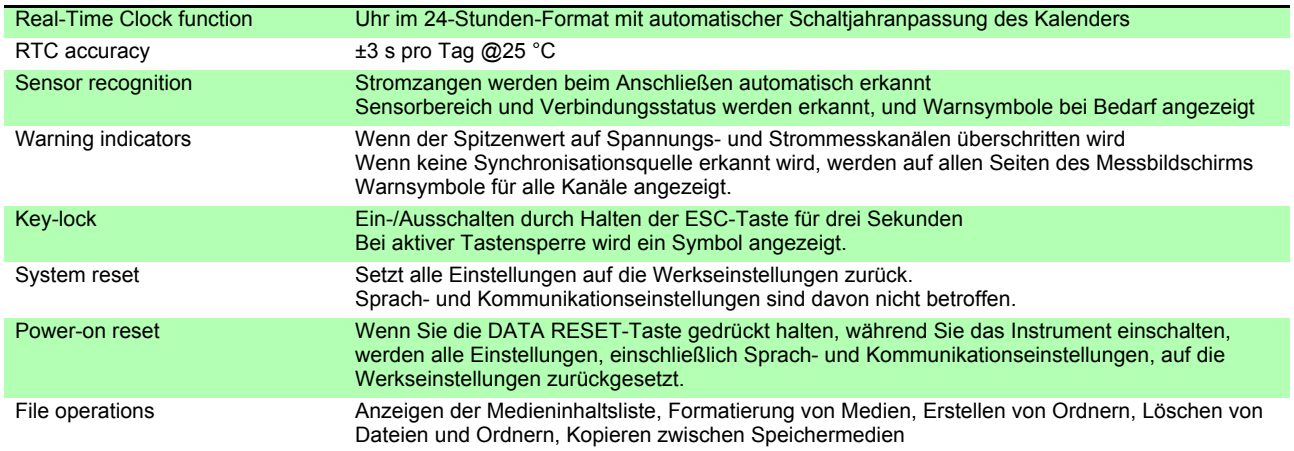

# **10.3 Einstellungsspezifikationen**

#### 1. Input Settings

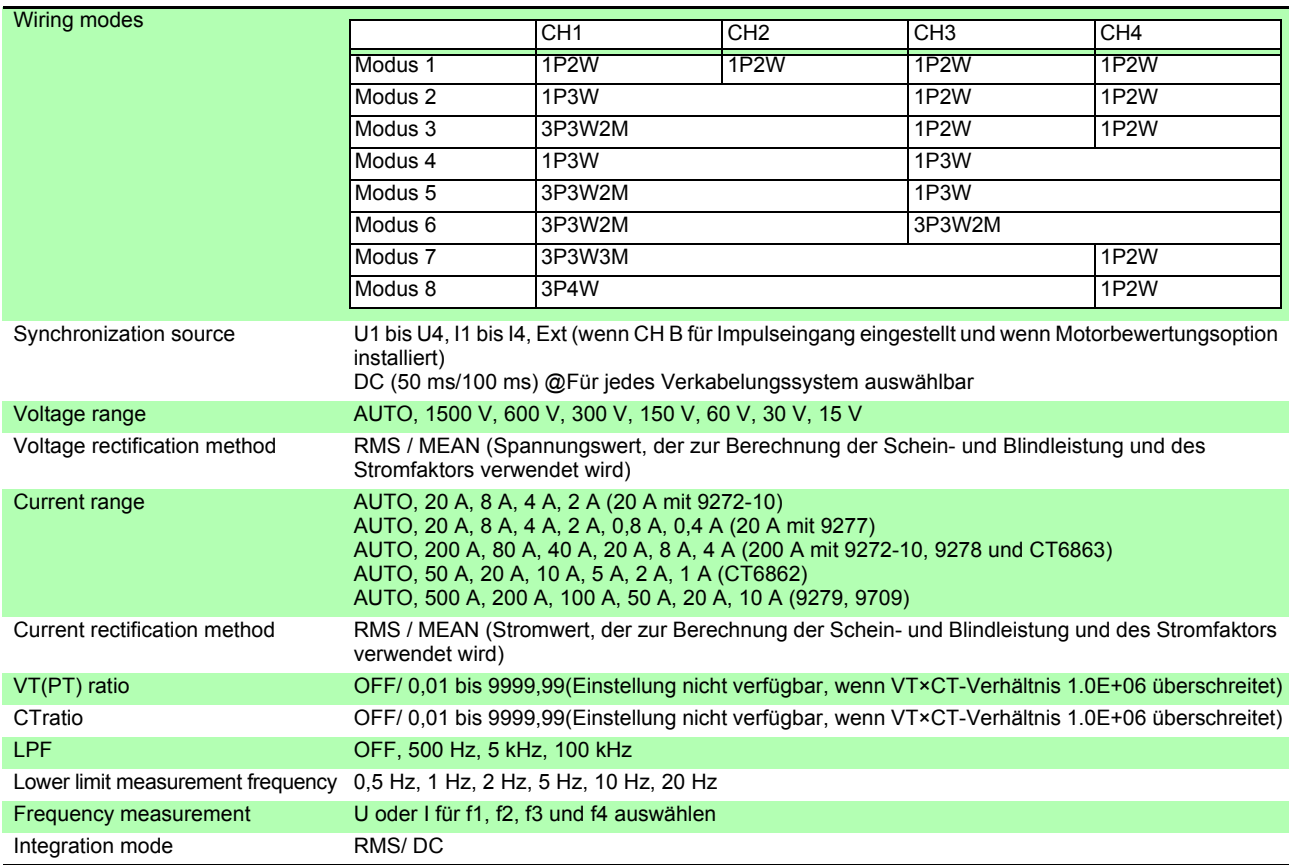

#### 2. Calculation and Recording Settings

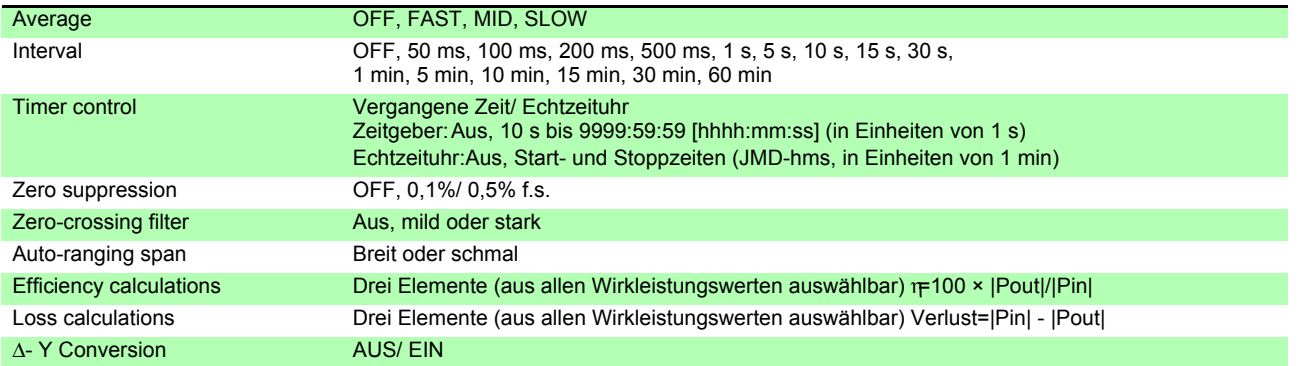

#### 3. Harmonic Settings

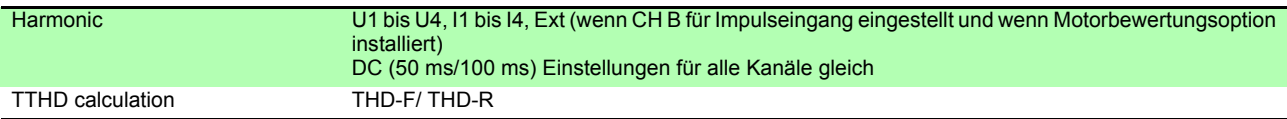

#### 4. Noise Analysis Settings

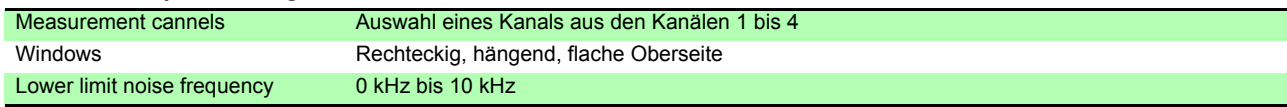

#### 5. D/A Output Settings (für D/A-Ausgangsmodule Modell 9792 und 9793)

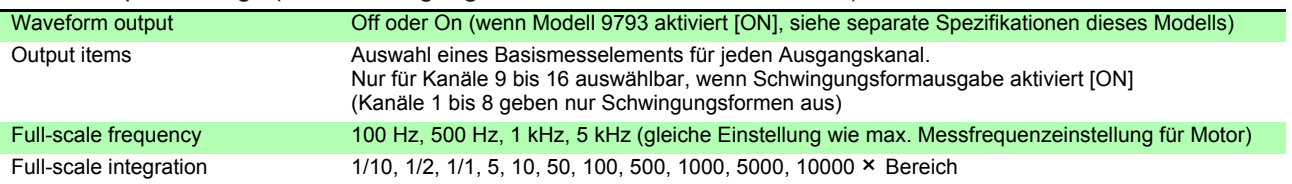

#### 6. Motor Measurement Settings (mit Motorbewertungsoptionen Modell 9791 oder 9793)

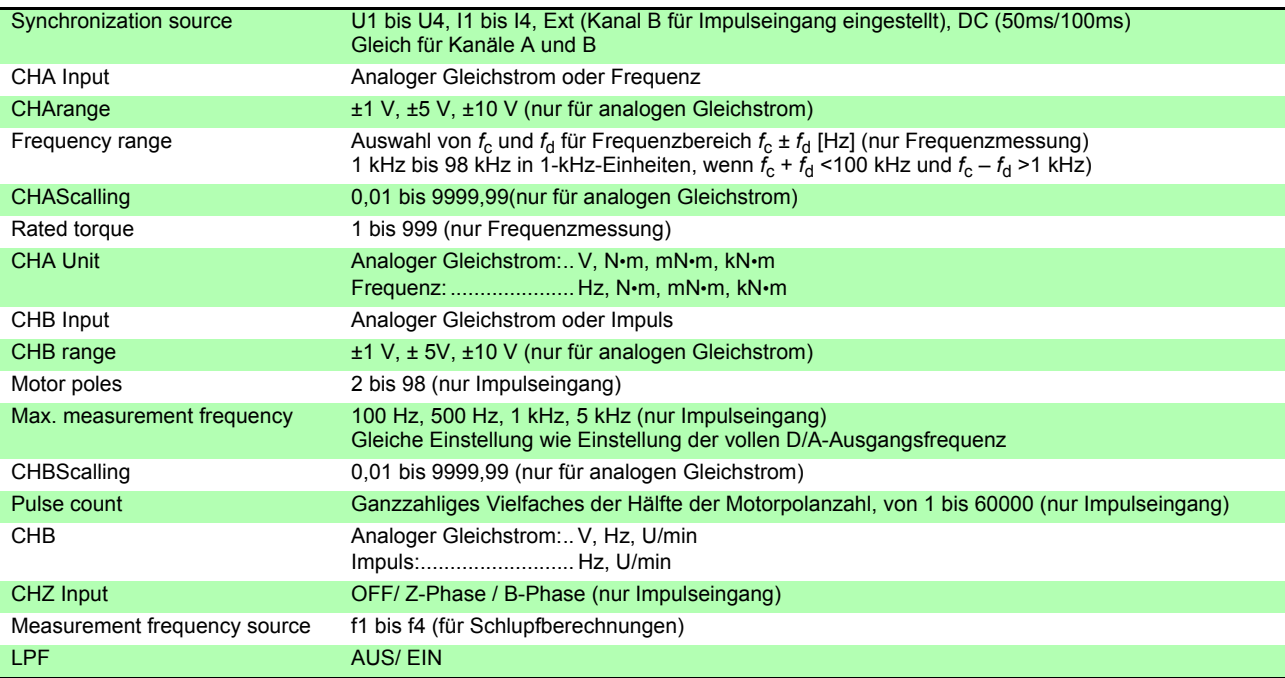

#### 7. Interface Settings

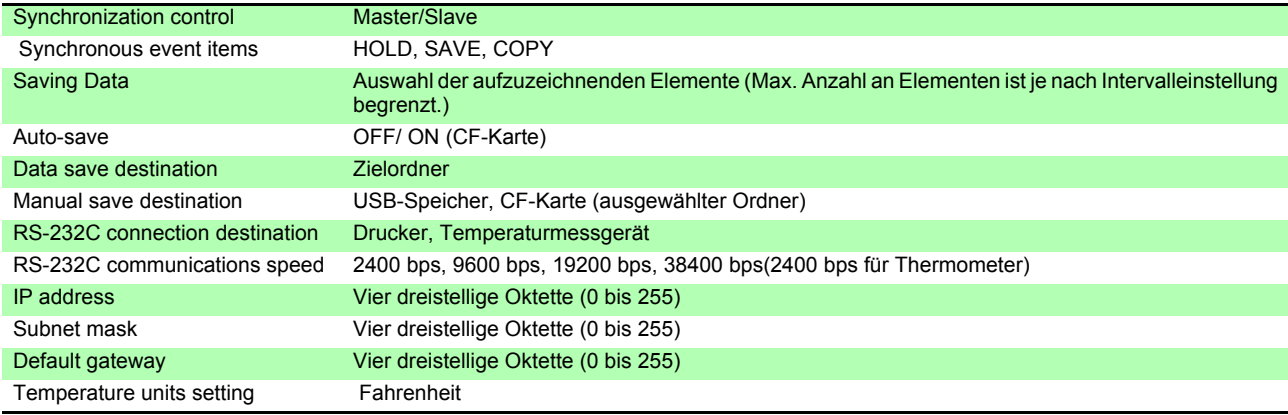

#### 8. System Settings

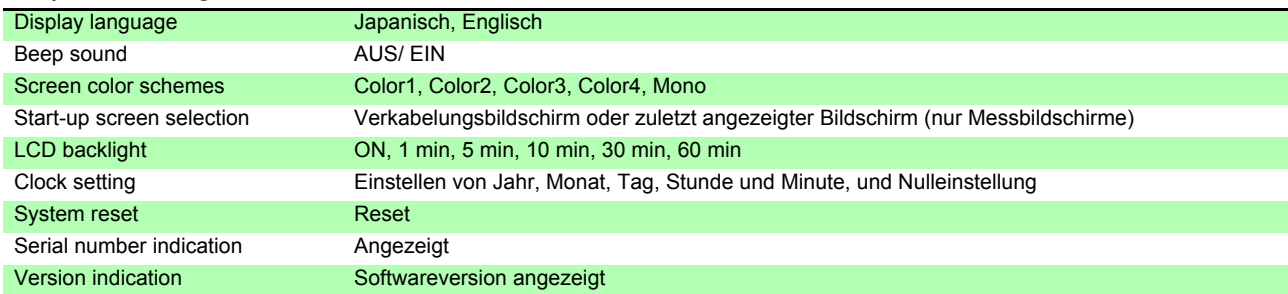

### **10.4 Angaben zu Messelementen**

#### 1.Basismesselemente

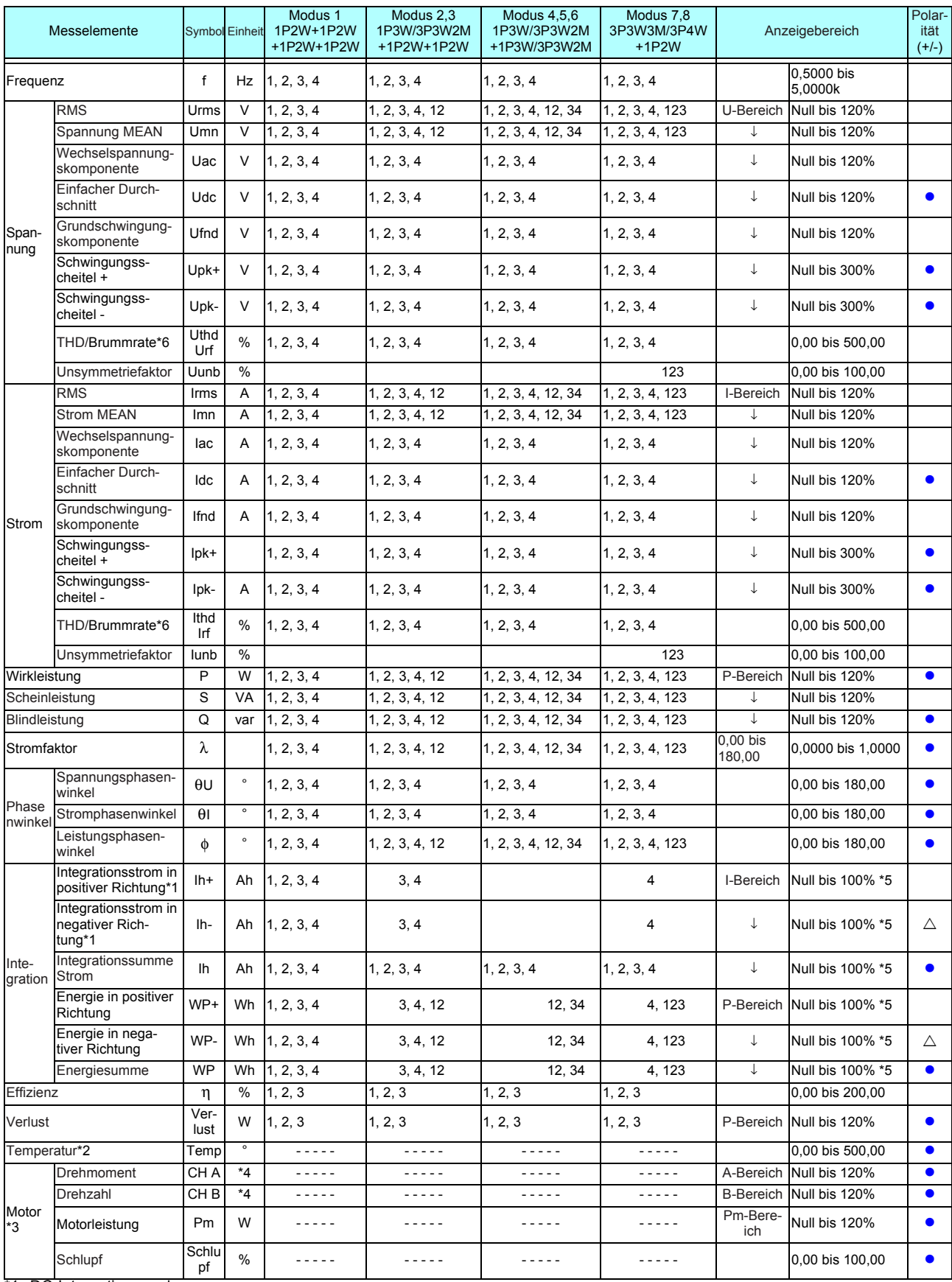

\*2. Temperatur nur, wenn Thermometer als RS-232C-Ziel ausgewählt

\*3. Motorbewertungsoption Modell 9791 oder 9793 erforderlich

#### **10.4 Angaben zu Messelementen**

\*4. Can be changed with unit selection Keine Nullunterdrückung, wenn Frequenz oder Impuls eingestellt ist.

\*5. Vorwärts-, Rückwärts- und Kombinationswerte sollten denselben Bereich haben und werden mit der Anzahl an für Höchstwerte verfügbaren Zeichen angezeigt.

\*6. THD, wenn der Integrationsmodus RMS ist, und rf, wenn der Integrationsmodus DC ist,

eine Null steht für die Nullunterdrückungseinstellung und alle Werte unter Null werden unterdrückt

P-Bereich ist –3. Siehe Konfiguration des Strombereichs. Pm-Bereich = (Bereich A × Bereich B / 10), × 1/1000 für mN**・**m, oder × 1000

für kN**・**m) Bereich A, wenn Kanal A Frequenz bei Nenndrehmoment Einstellungswert misst

Bereich B, wenn Kanal B Impulse bei maximalem Messfrequenzeinstellungswert [Hz] misst

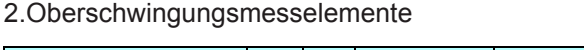

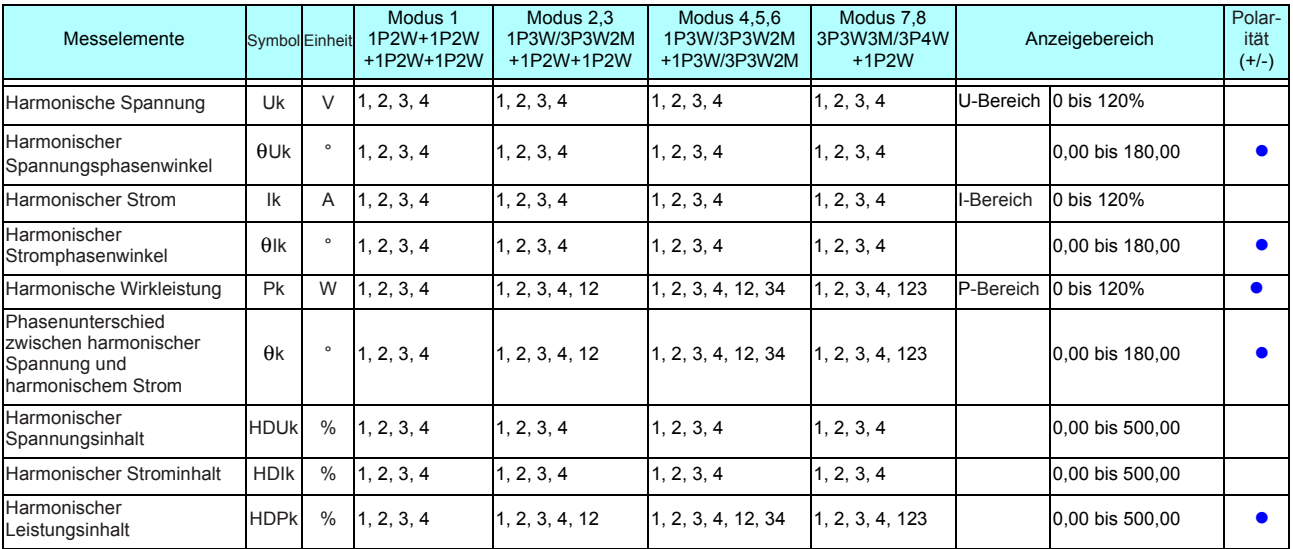

#### 3.Störsignalmesselemente

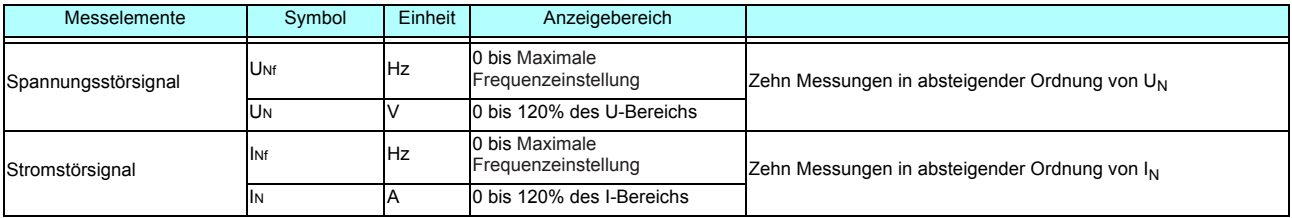

#### 4.Konfigurationen des Strombereichs

(1)Mit 20-A-Sensoren

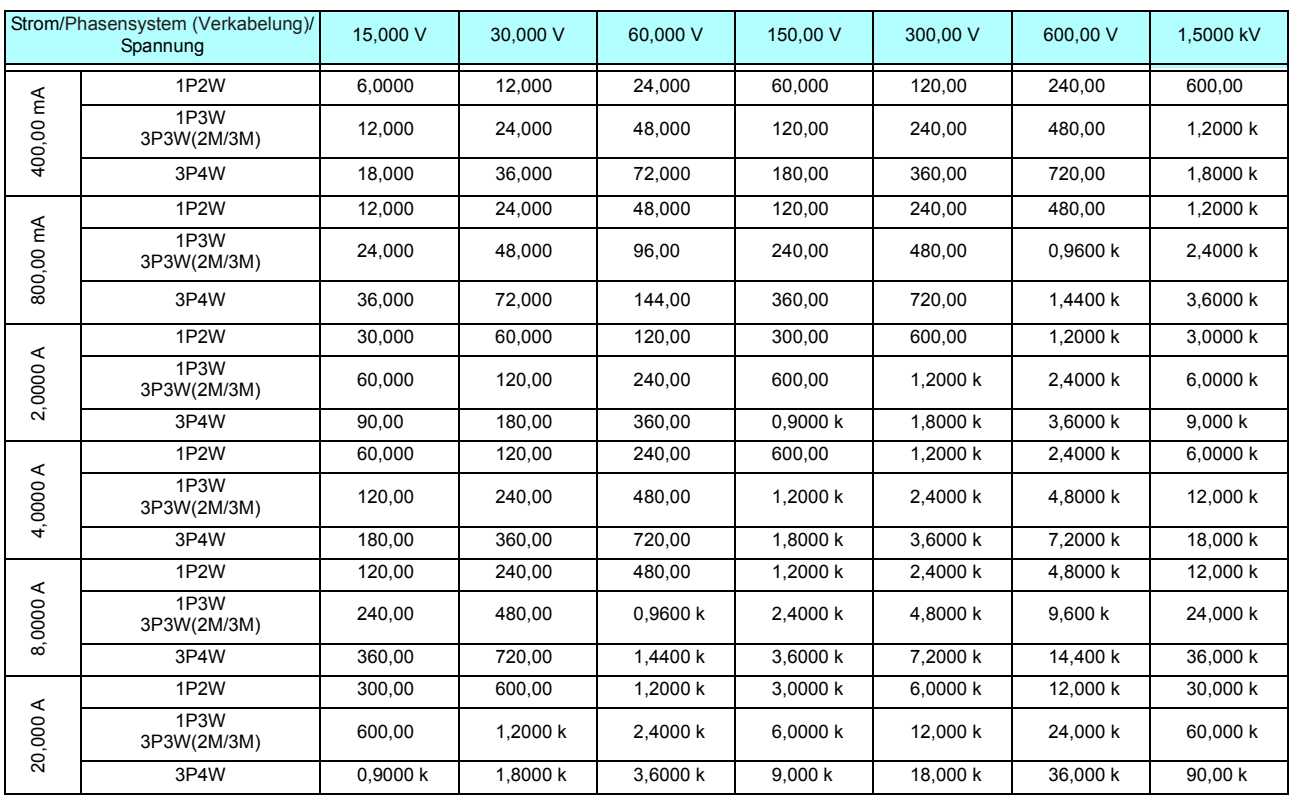

Wirkleistung (P) in Einheit [W], Scheinleistung (S) in Einheit [VA] und Blindleistung (Q) in Einheit [VAR]

(2) Mit 50-A-Sensoren

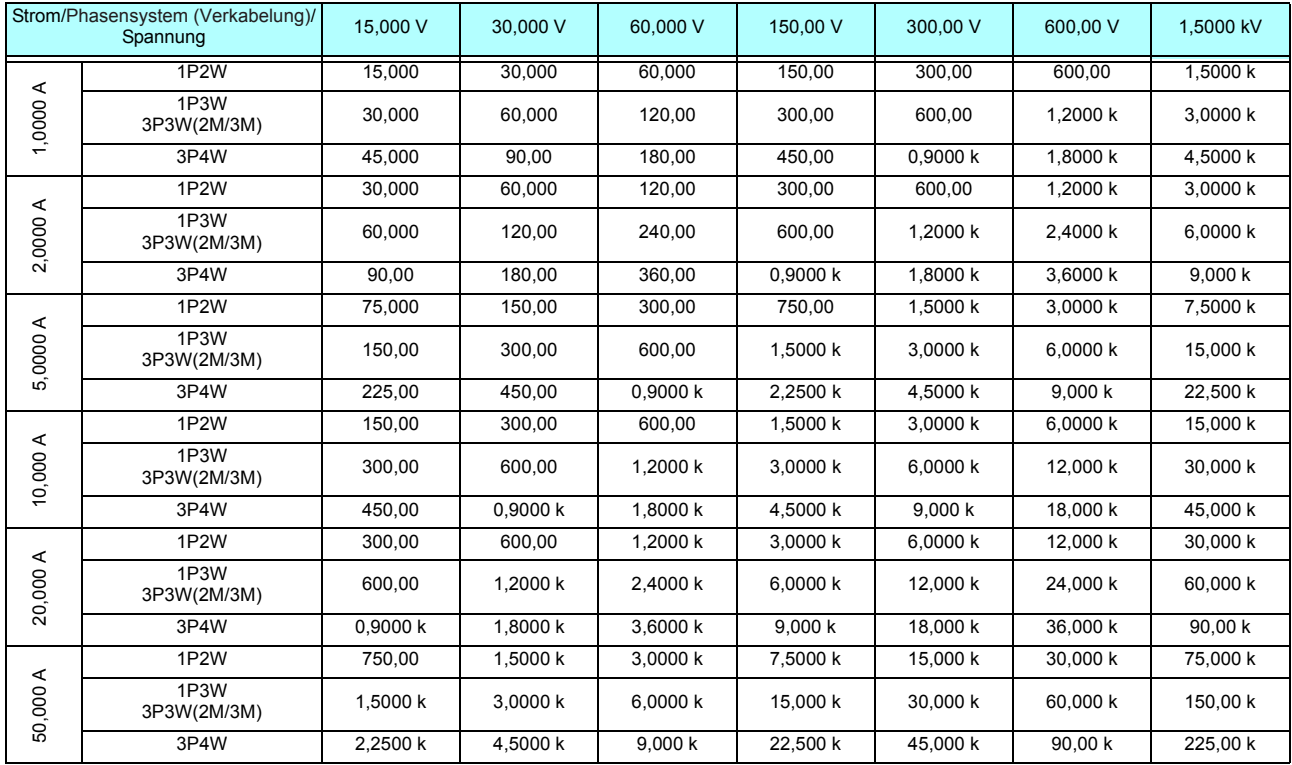

Wirkleistung (P) in Einheit [W], Scheinleistung (S) in Einheit [VA] und Blindleistung (Q) in Einheit [VAR]

#### (3)Mit 200-A-Sensoren

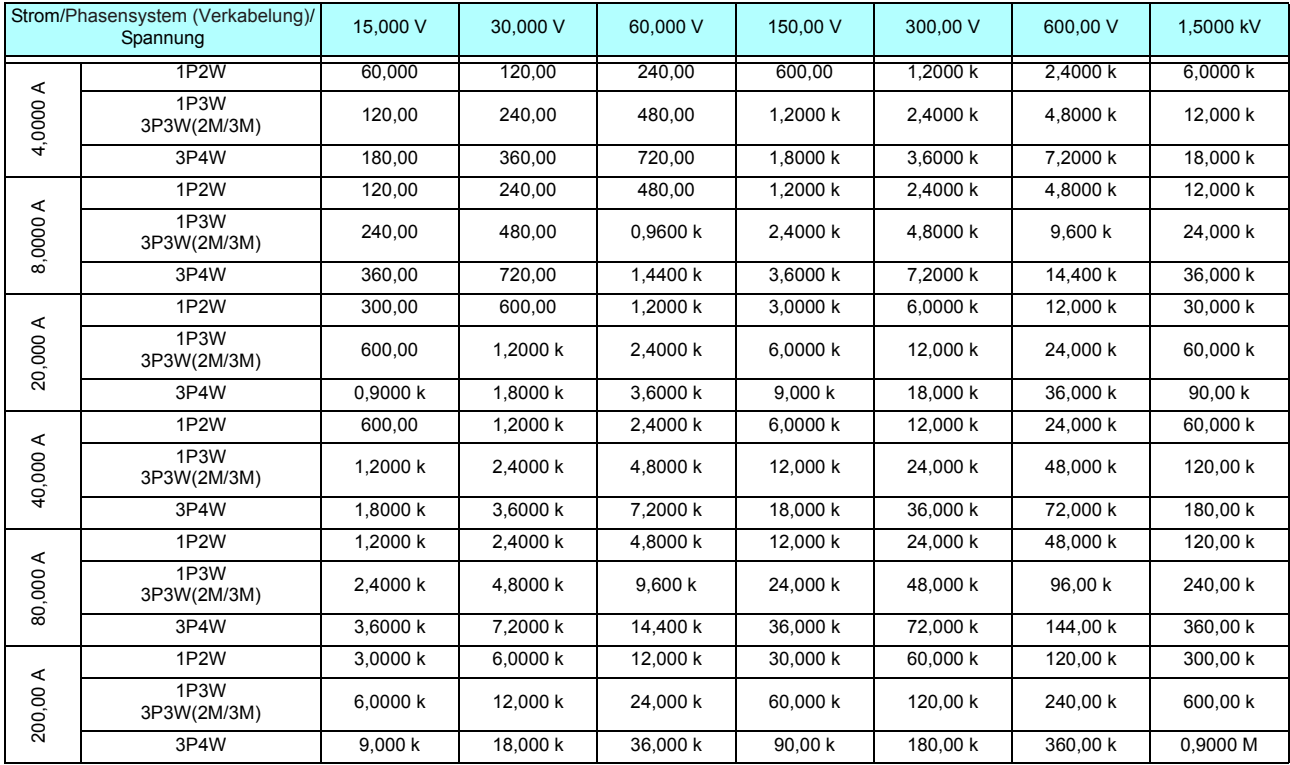

Wirkleistung (P) in Einheit [W], Scheinleistung (S) in Einheit [VA] und Blindleistung (Q) in Einheit [VAR]

(4) Mit 500-A-Sensoren

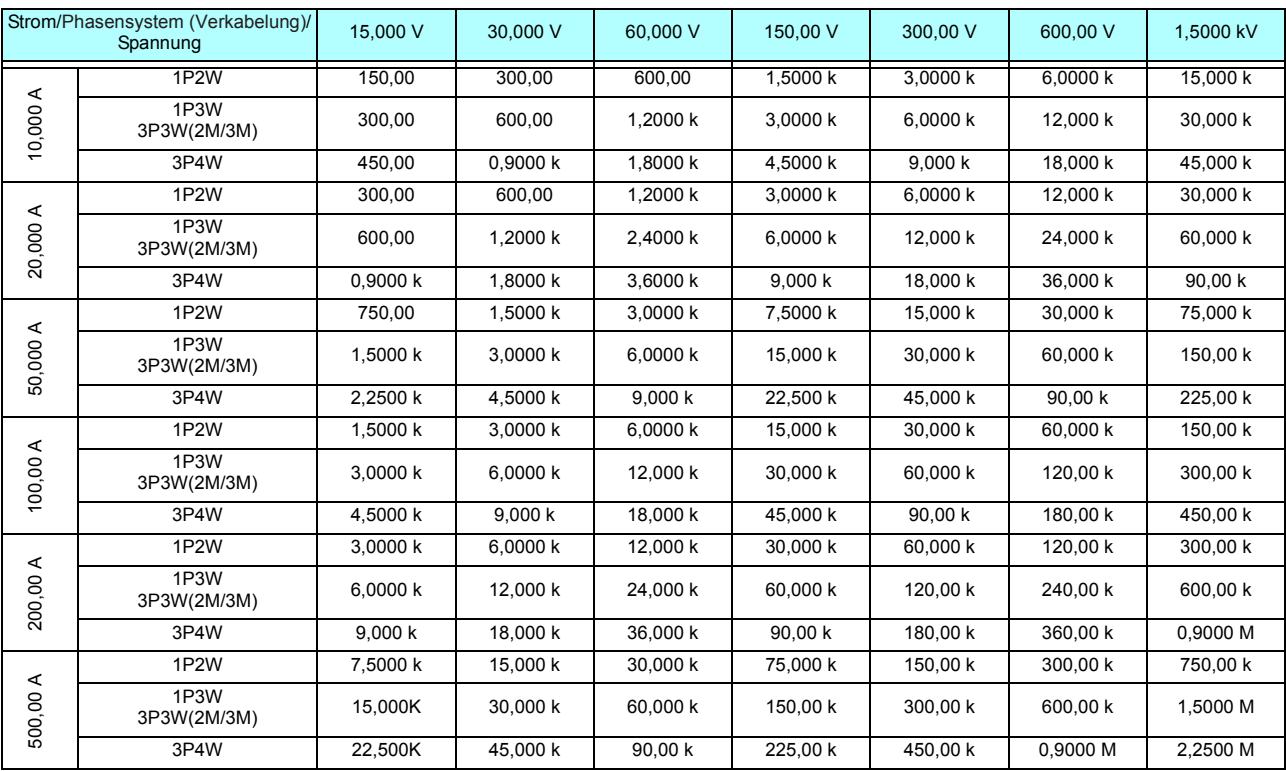

Wirkleistung (P) in Einheit [W], Scheinleistung (S) in Einheit [VA] und Blindleistung (Q) in Einheit [VAR]

(5) Mit 1000-A-Sensor (Modell CT6865), nur wenn der Einstellwert von CT rate 2 ist

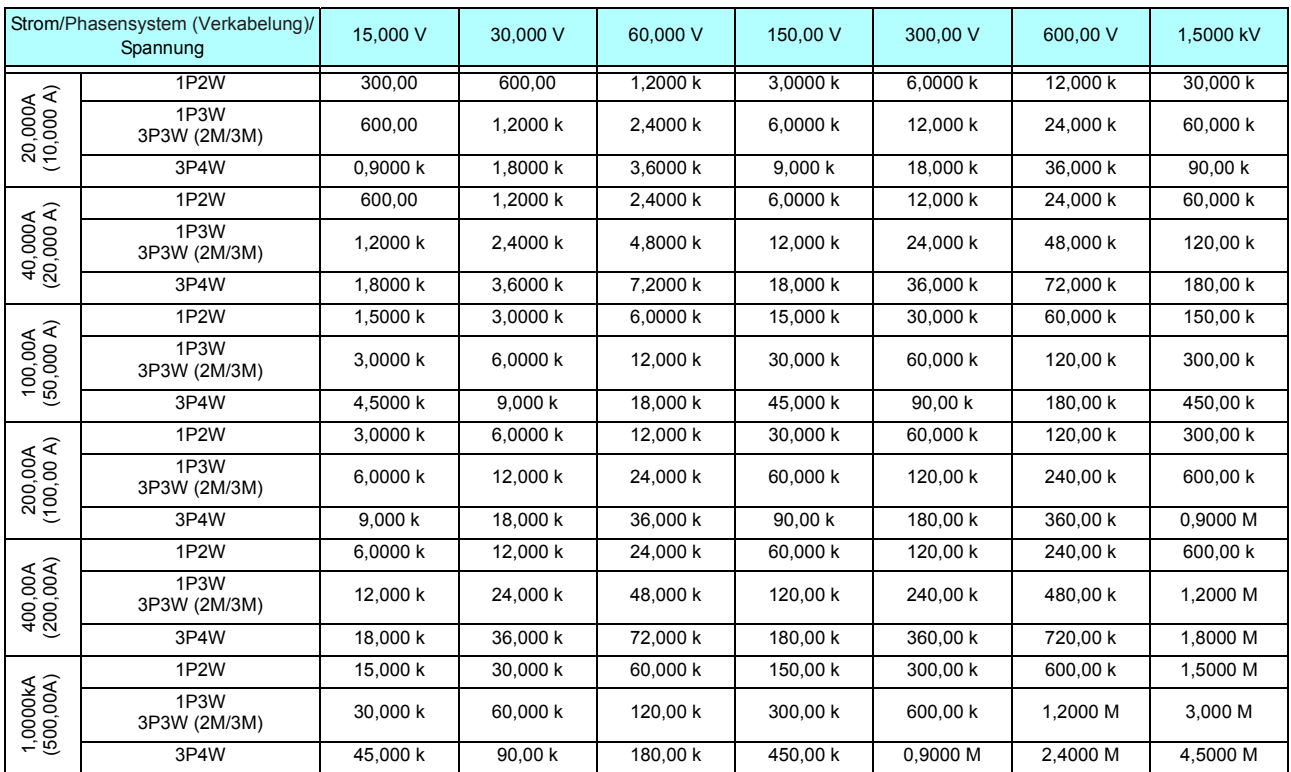

Wirkleistung (P) in Einheit [W], Scheinleistung (S) in Einheit [VA] und Blindleistung (Q) in Einheit [VAR]

# **10.5 Spezifikationen der Berechnungsformel**

1.Berechnungsformeln für Basismesselemente

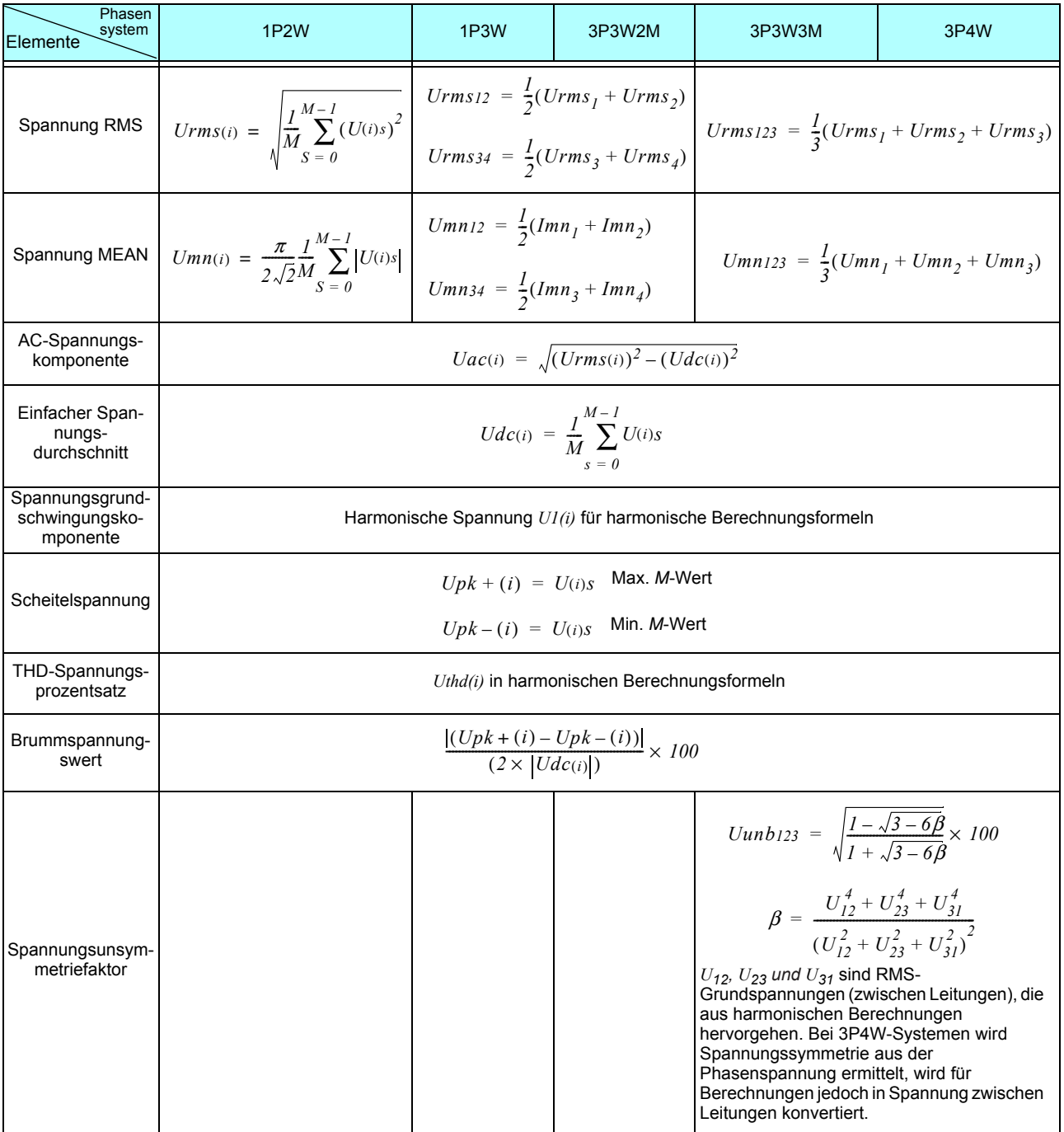

 $(i)$   $:$  ......... Messkanal

M : .......... Anzahl gleichzeitiger Messungen

s :........... Messungsnummer (Datenpunkt)

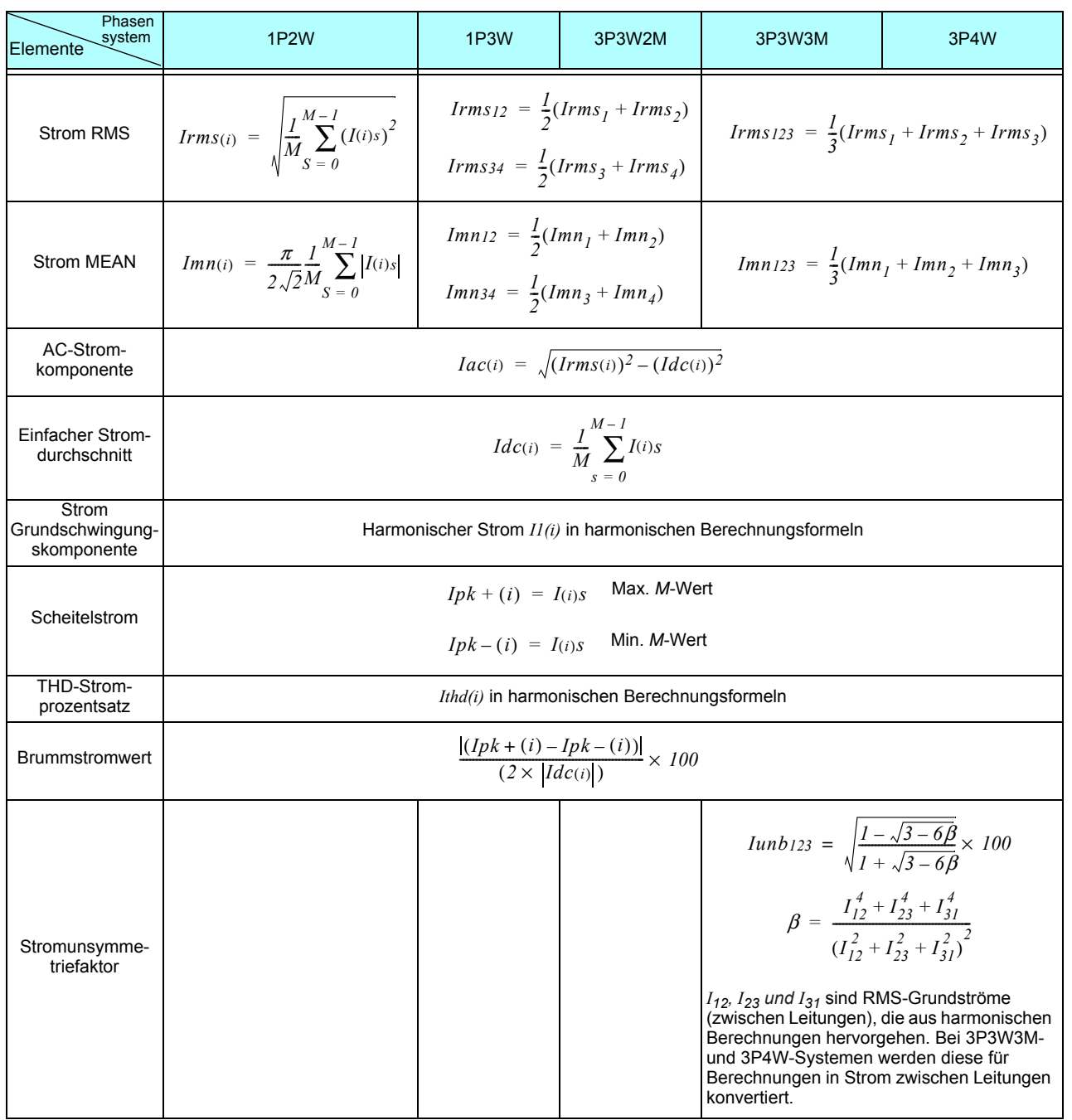

 $(i)$  : ......... Messkanal

M :...........Anzahl gleichzeitiger Messungen

s :............Messungsnummer (Datenpunkt)

# **10.5 Spezifikationen der Berechnungsformel**

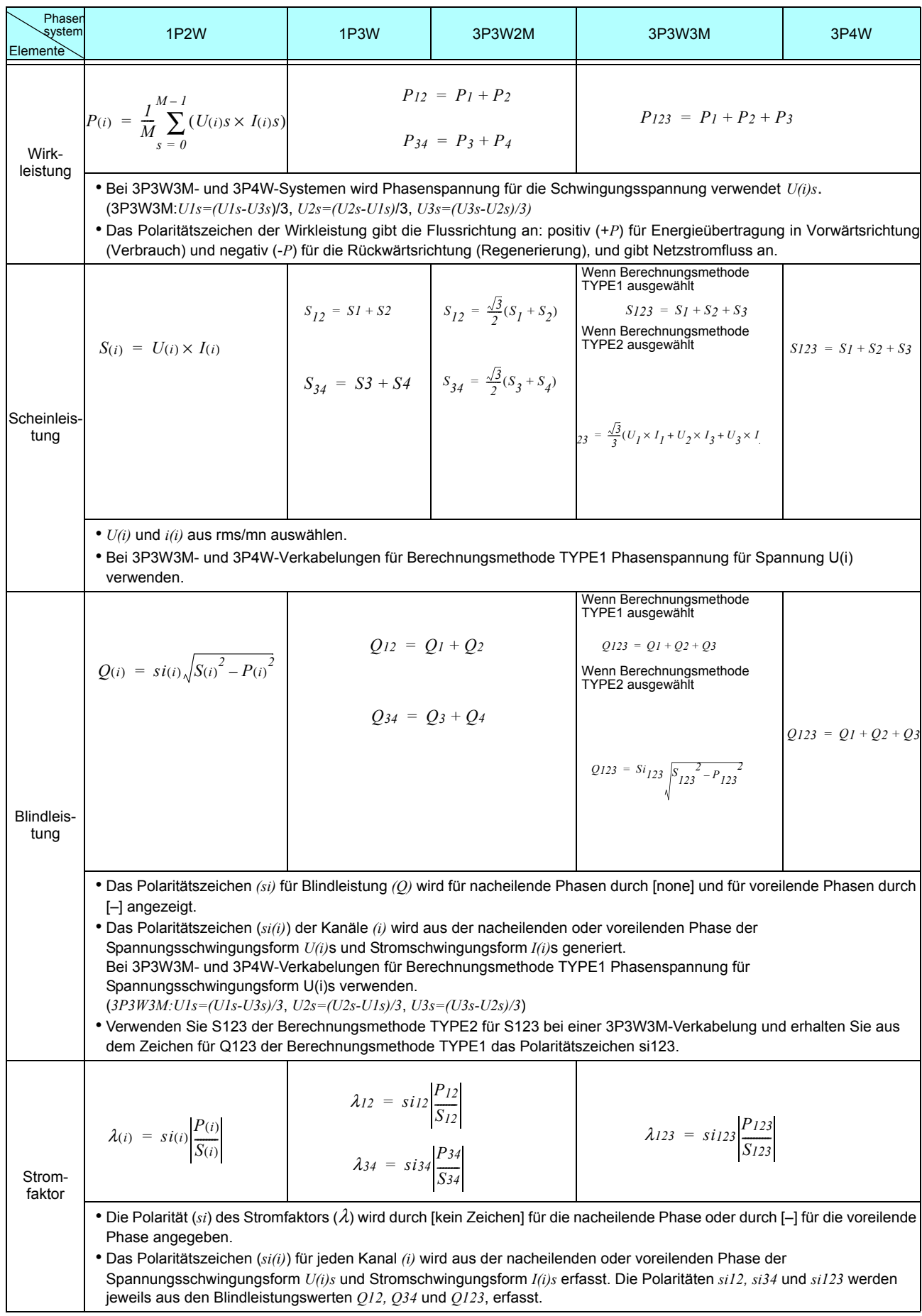

**189**

#### **10.5 Spezifikationen der Berechnungsformel**

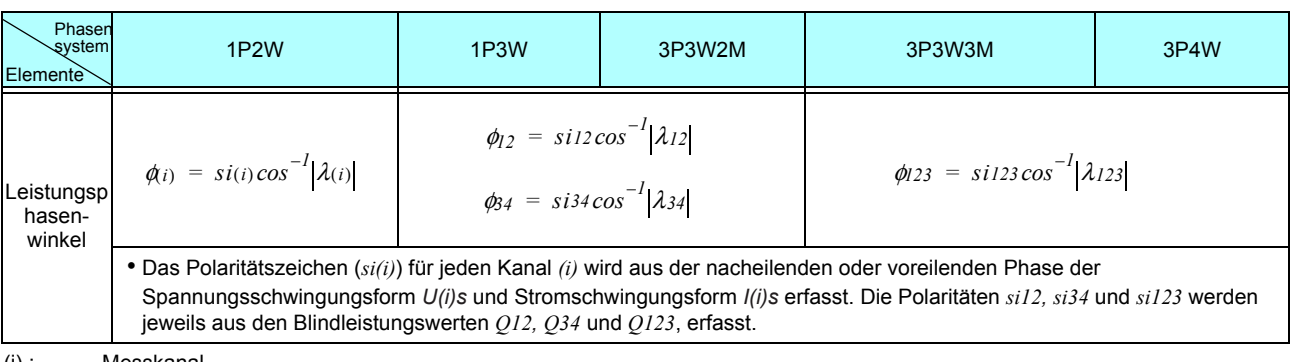

(i) : ..........Messkanal

M :...........Anzahl gleichzeitiger Messungen s :...........Messungsnummer (Datenpunkt)

#### **2.**Berechnungsformeln der Motorbewertung

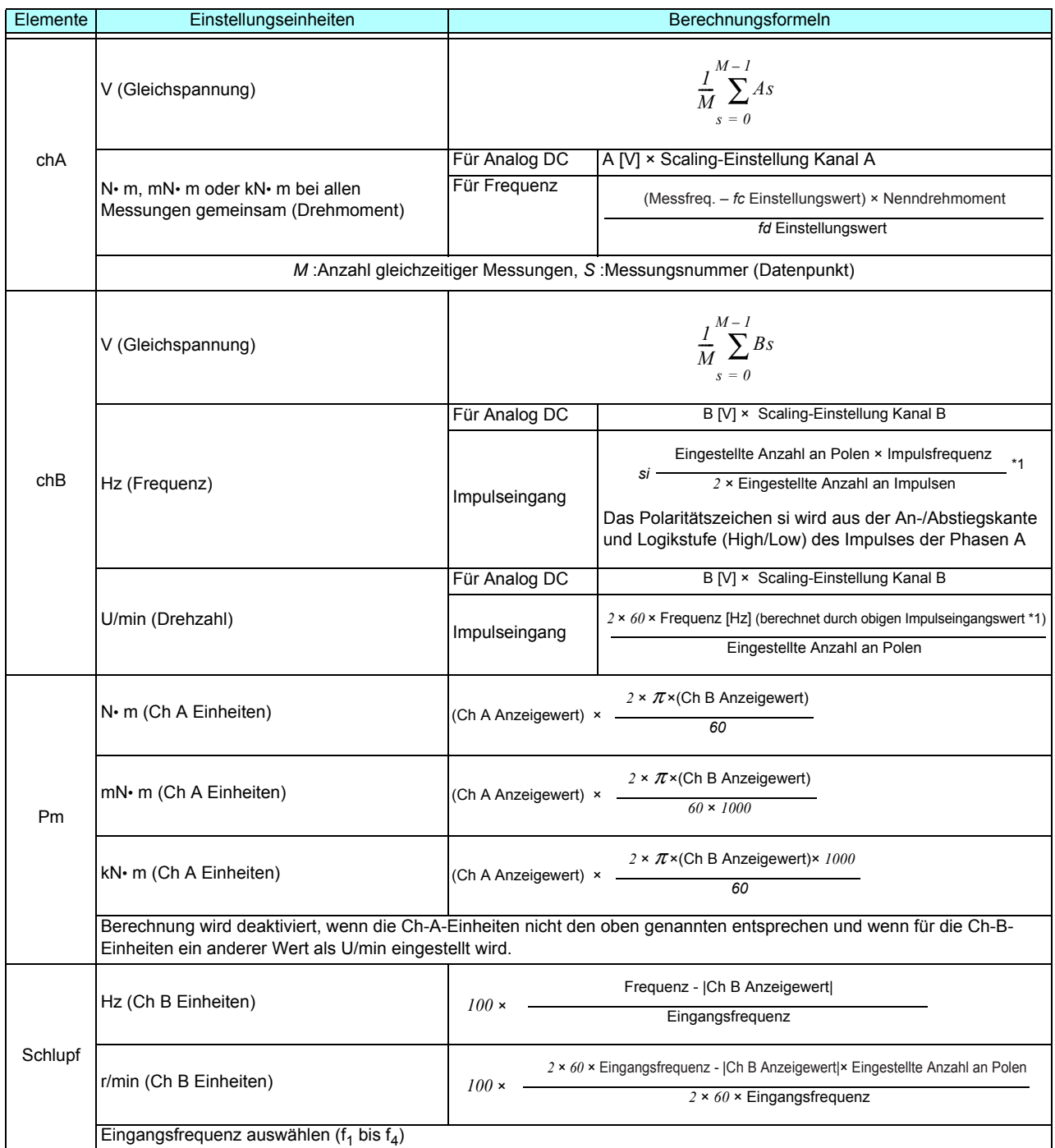

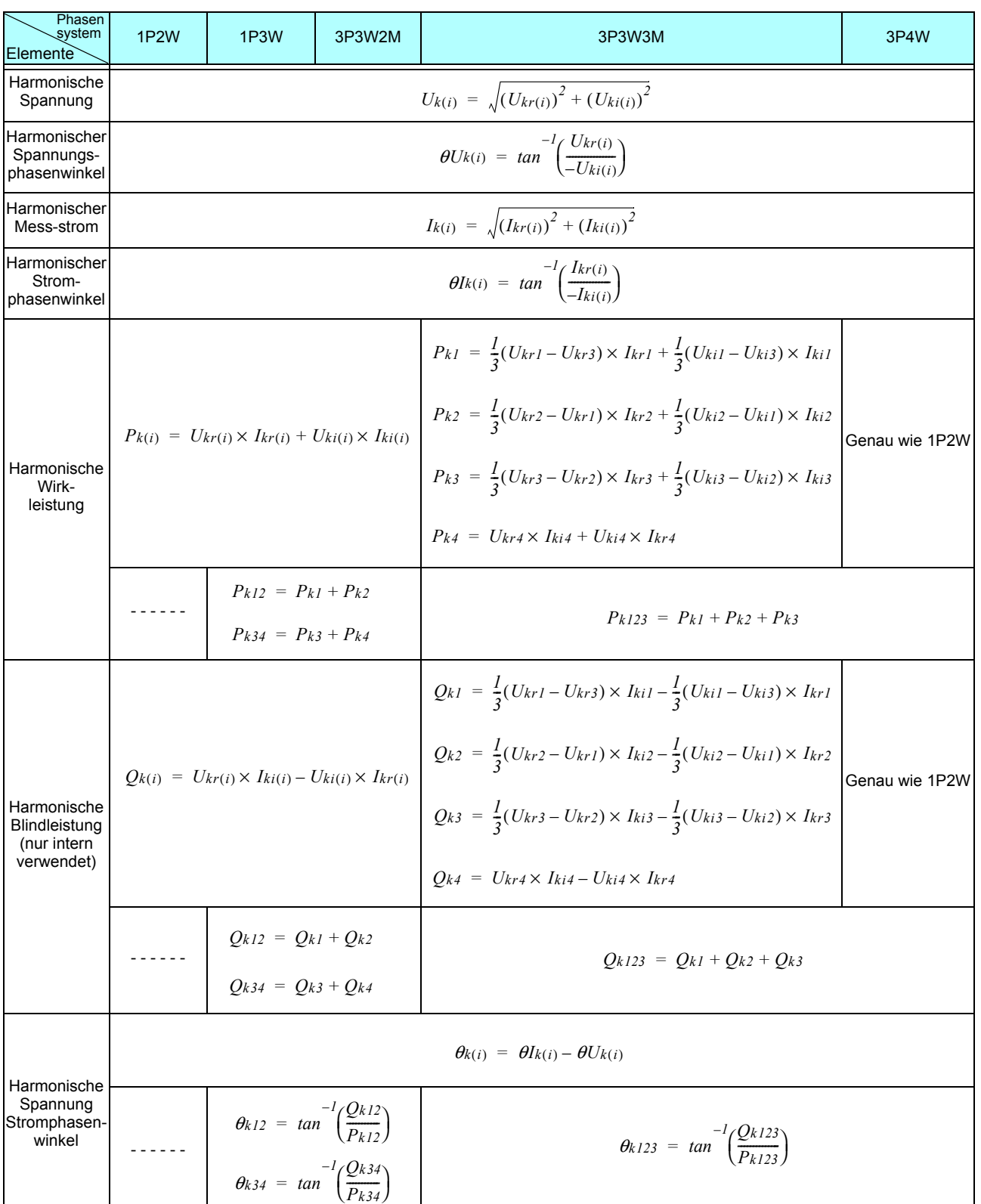

#### **3.**Berechnungsformeln der Oberschwingungsmessung

*(*i) : ..........Messkanal

k :............Analyseordnung

r : ............Realer Teil des FFT-Gesamtergebnisses

i :.............Imaginärer Teil des FFT-Gesamtergebnisses

Harmonischer Spannungsphasenwinkel und harmonischer Stromphasenwinkel werden auf der Grundschwingungform der harmonischen Synchronisationsquelle korrigiert, die als Phasenreferenzpunkt von 0° dient (außer wenn eine harmonische Synchronisationsquelle verwendet wird).

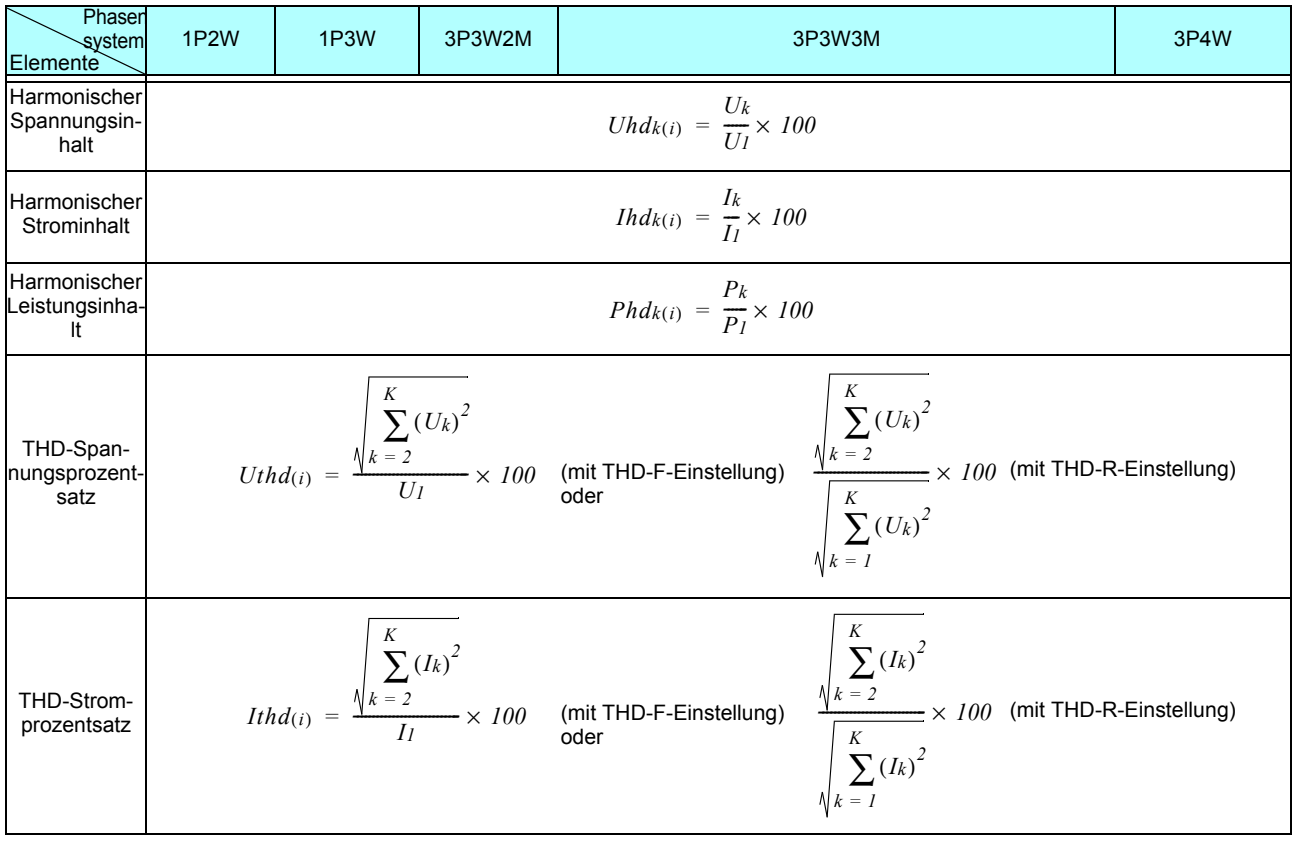

(i) : .......... Messkanal

k :............ Analyseordnung

K :........... Maximale Analyseordnung (je nach Synchronisationsfrequenz)

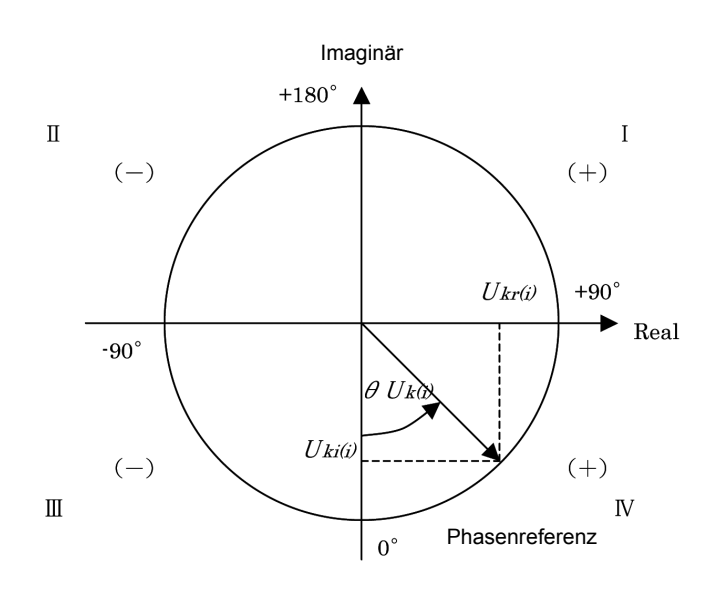

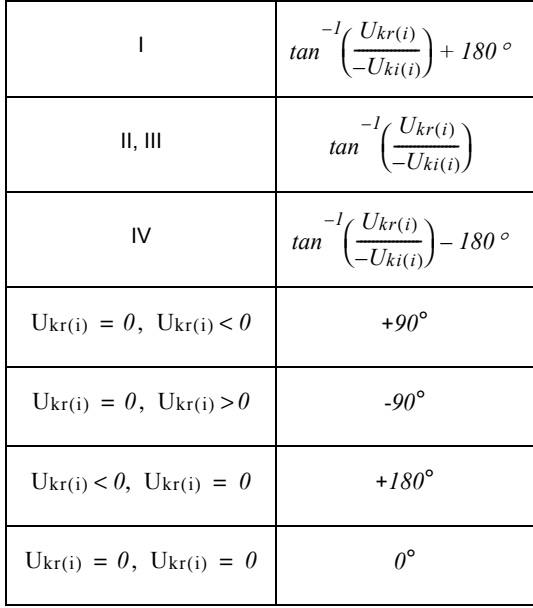

#### Beispiel: für harmonische Spannung

4.Schaltpläne der Verkabelungssysteme Einphasen-, zweiadrig (1P2W)

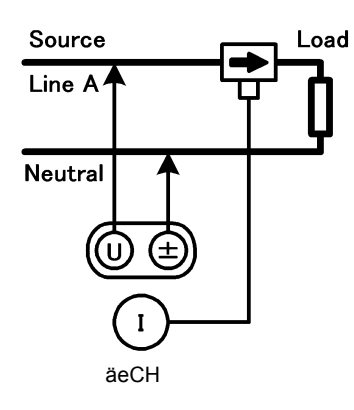

Einphasen-, dreiadrig (1P3W)

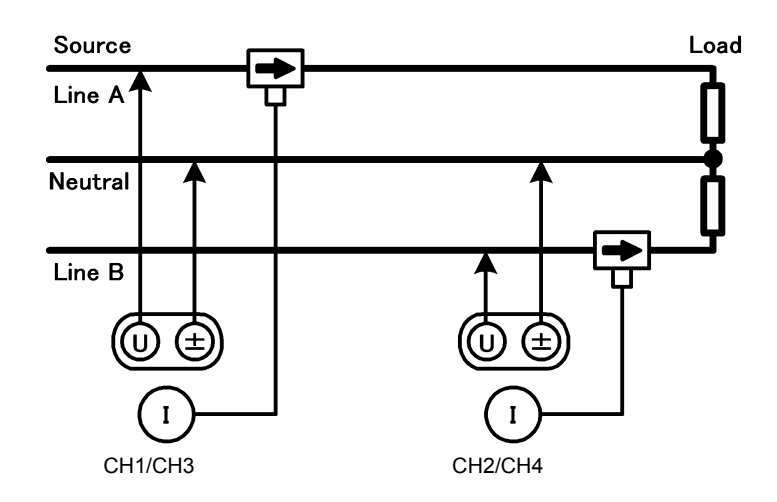

Dreiphasen-, dreiadrig, 2 Messungen (3P3W2M)

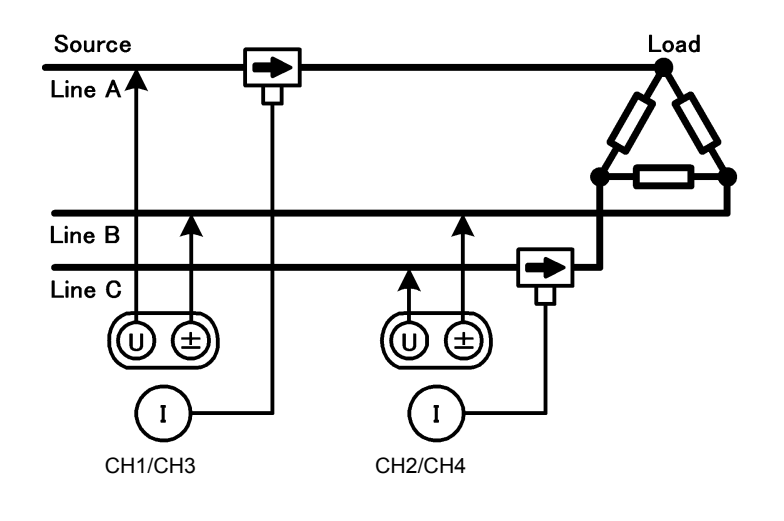

Dreiphasen-, dreiadrig, 3 Messungen (3P3W3M)

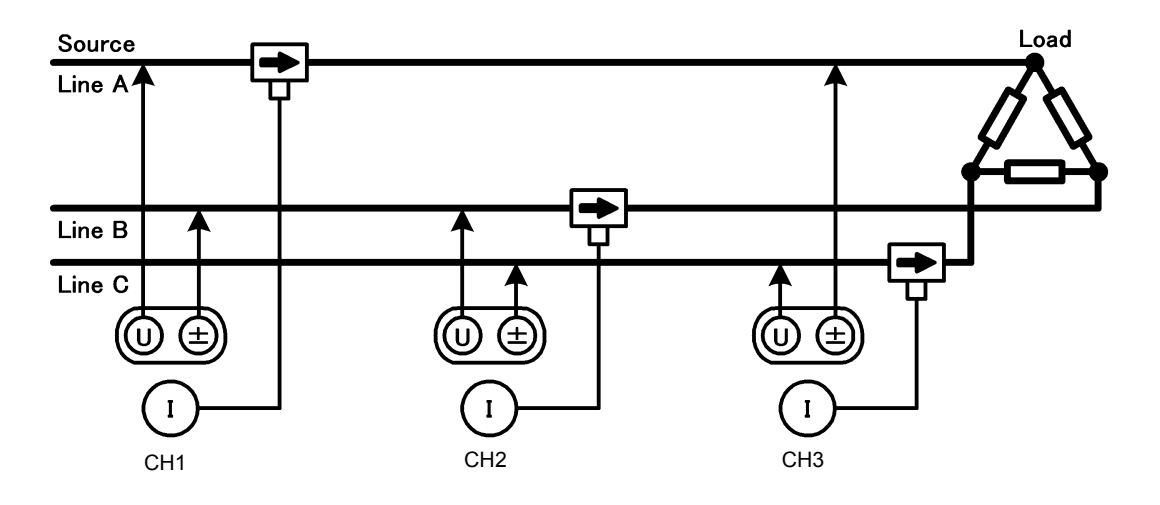

Dreiphasen-, vieradrig (3P4W)

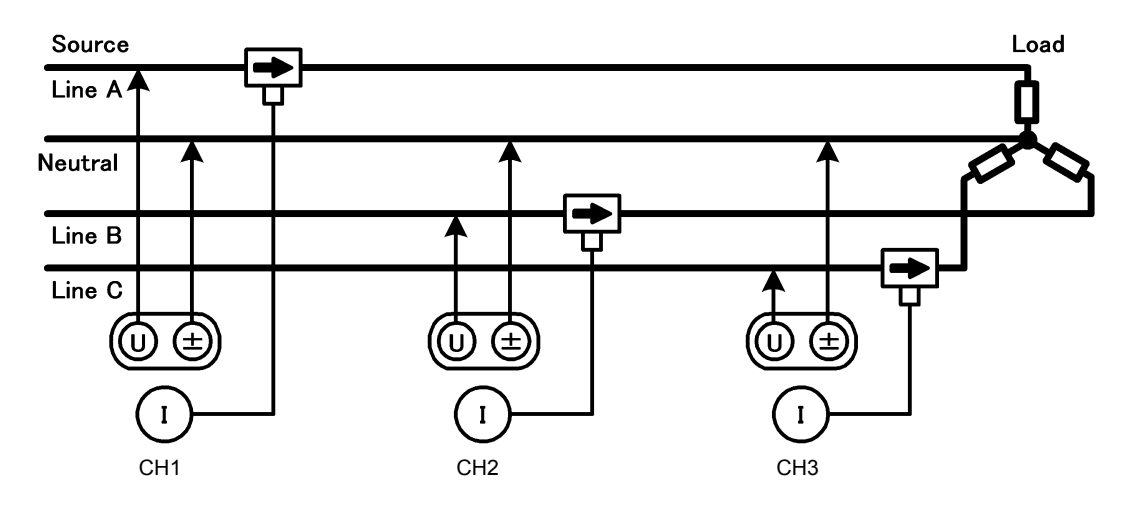

# **Instandhaltung und**  Wartung **Kapitel 11**

# **11.1 Reinigung**

- HINWEIS Um das Instrument zu reinigen, vorsichtig mit einem weichen Tuch und Wasser oder einem milden Reinigungsmittel abwischen. Niemals Lösungsmittel wie Benzol, Alkohol, Aceton, Äther, Keton, Verdünner oder Benzin verwenden, weil diese Verformungen und Verfärbungen des Gehäuses verursachen können.
	- LCD-Anzeige vorsichtig mit einem weichen trockenen Tuch abwischen.

# **11.2 Fehlerbehebung**

Bevor Sie das Instrument zur Reparatur oder Inspektion geben, bitte lesen Sie die Abschnitte ["Vor dem](#page-203-0) [Einsenden zur Reparatur" \(S. 196\)](#page-203-0) und ["11.3 Fehleranzeige" \(S. 199\)](#page-206-0).

#### **Inspektion und Reparatur**

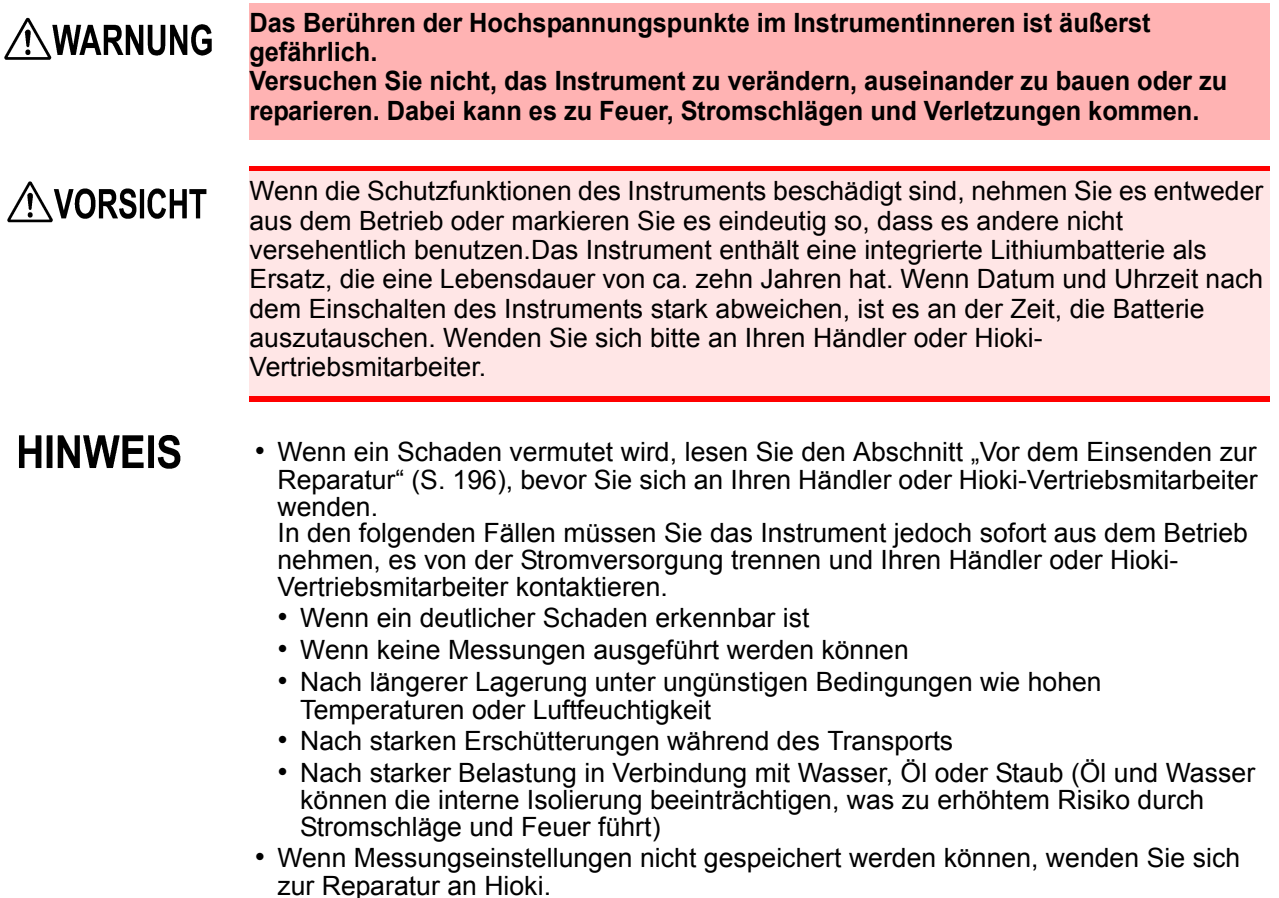

#### **Transport des Instruments**

#### **Transport**

Verpacken Sie das Instrument so, dass es auf dem Versandweg nicht beschädigt wird, und fügen Sie eine Beschreibung des vorhandenen Schadens bei. Wir übernehmen keine Verantwortung für während des Transports entstandene Schäden.

#### **Austauschbare Teile und ihre Betriebsdauer**

Manche Teile müssen regelmäßig oder am Ende ihrer Betriebsdauer ausgetauscht werden: (Die Betriebsdauer hängt von der Betriebsumgebung und der Häufigkeit der Verwendung ab. Der ordnungsgemäße Betrieb ist nach Ablauf der folgenden Zeiträume nicht gewährleistet.)

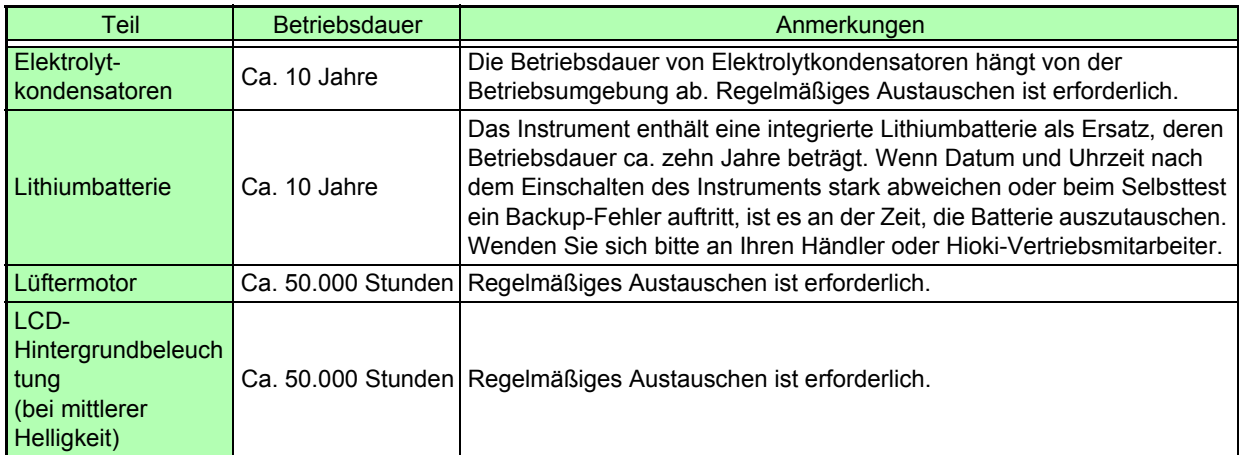

#### <span id="page-203-0"></span>**Vor dem Einsenden zur Reparatur**

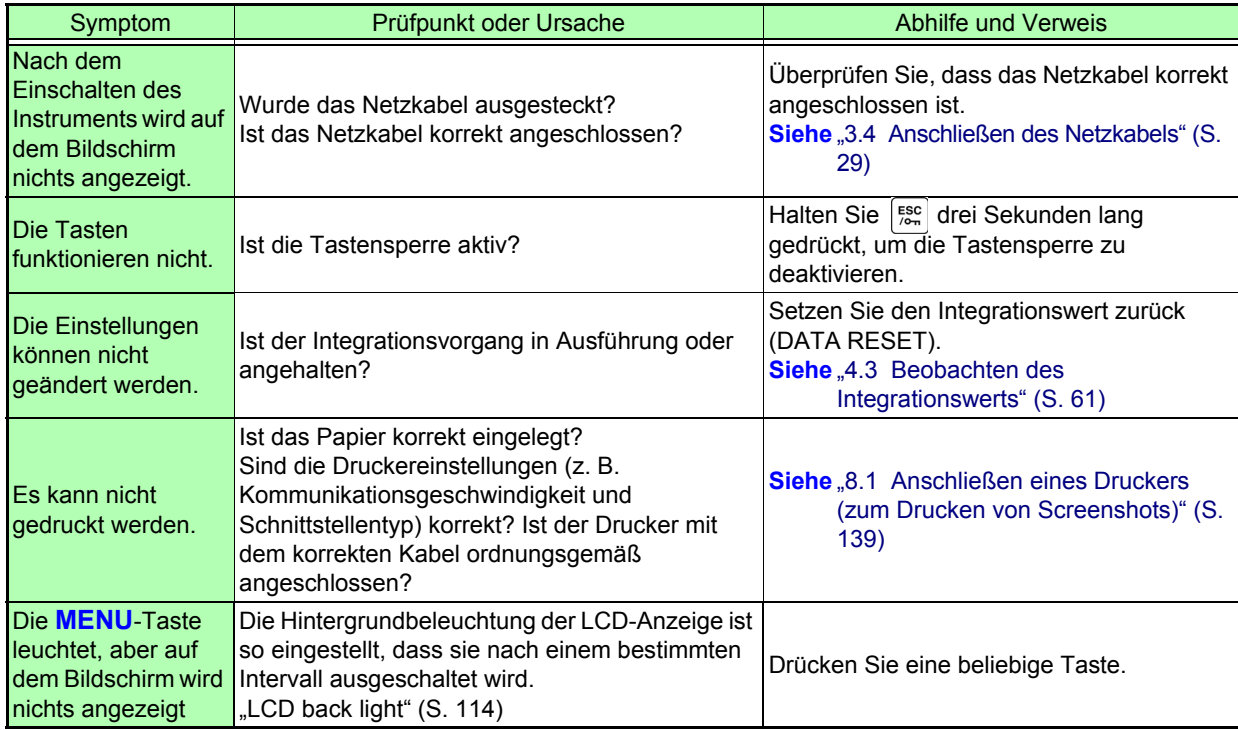

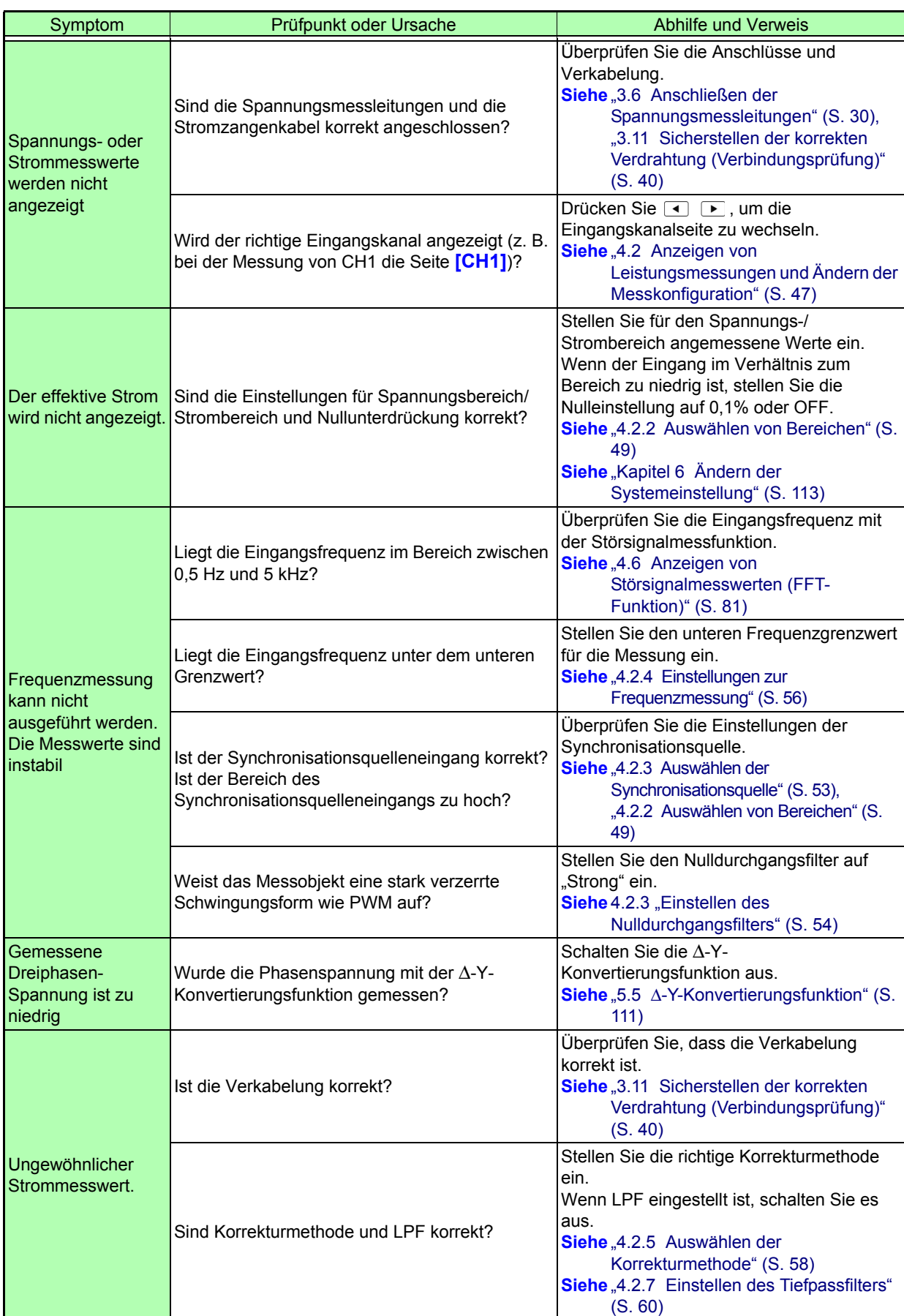

#### **11.2 Fehlerbehebung**

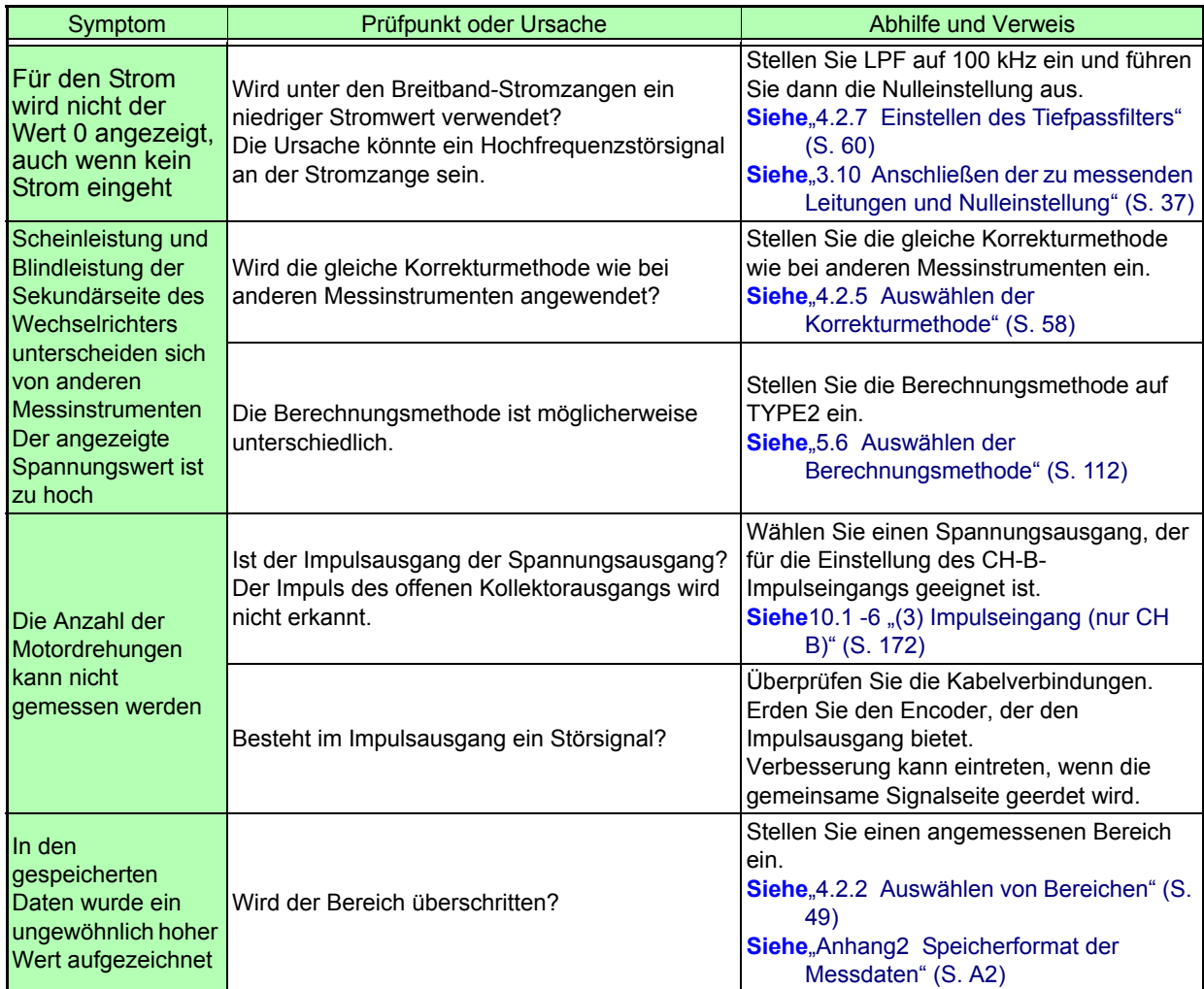

#### **Wenn die Ursache nicht bestimmt werden kann**

Führen Sie System-Reset aus.

Dadurch werden alle Einstellungen auf die Werkseinstellungen zurückgesetzt. **Siehe** ["6.1 Initialisieren des Instruments \(System-Reset\)" \(S. 115\)](#page-122-0)

# <span id="page-206-0"></span>**11.3 Fehleranzeige**

Im Falle eines Fehlers erscheint eine Fehleranzeige. Befolgen Sie die Anweisungen zur jeweiligen Abhilfemaßnahme. Drücken Sie  $\frac{fsc}{\sqrt{2\pi}}$ , um die Fehleranzeige zu löschen.

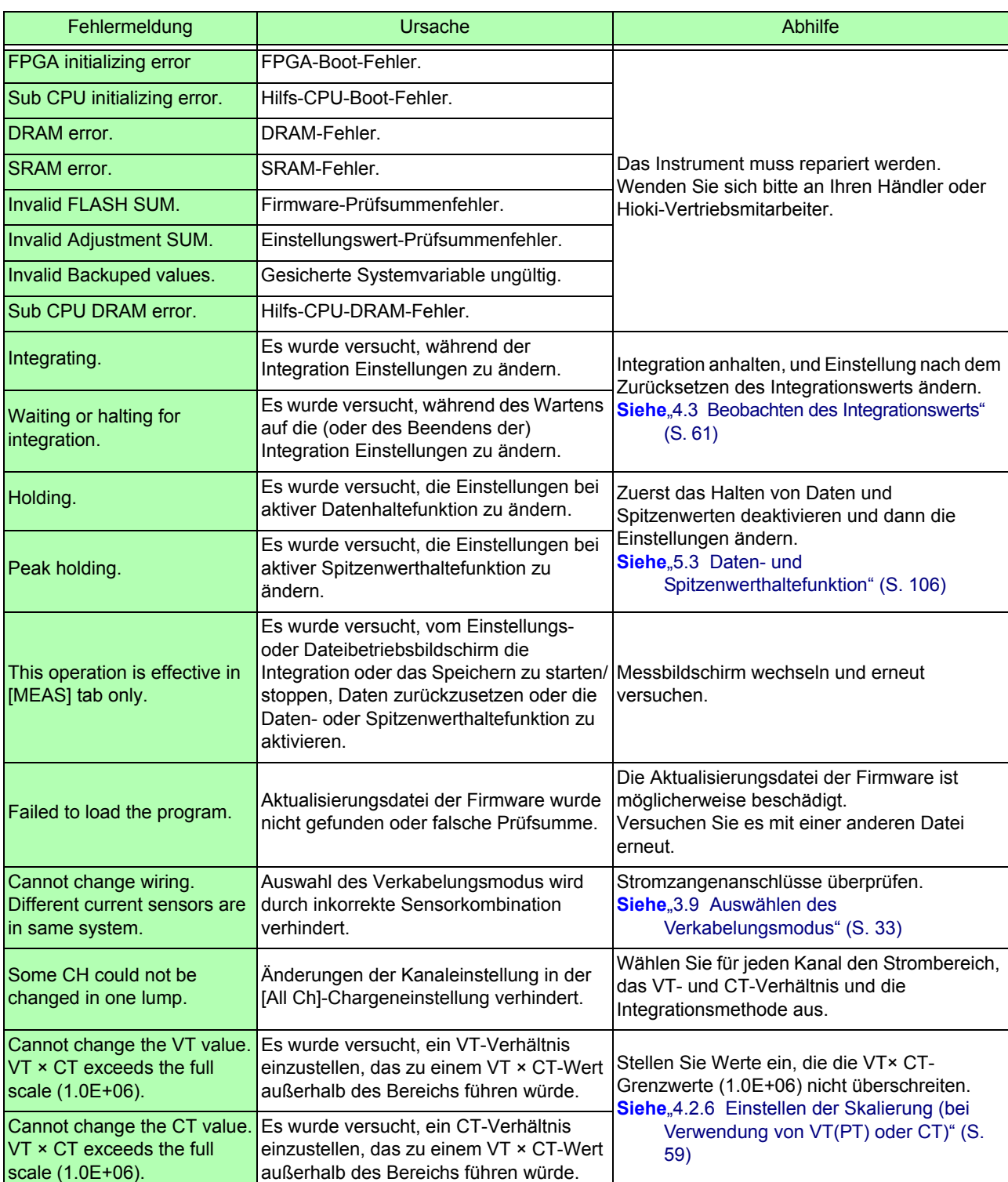

### **11.3 Fehleranzeige**

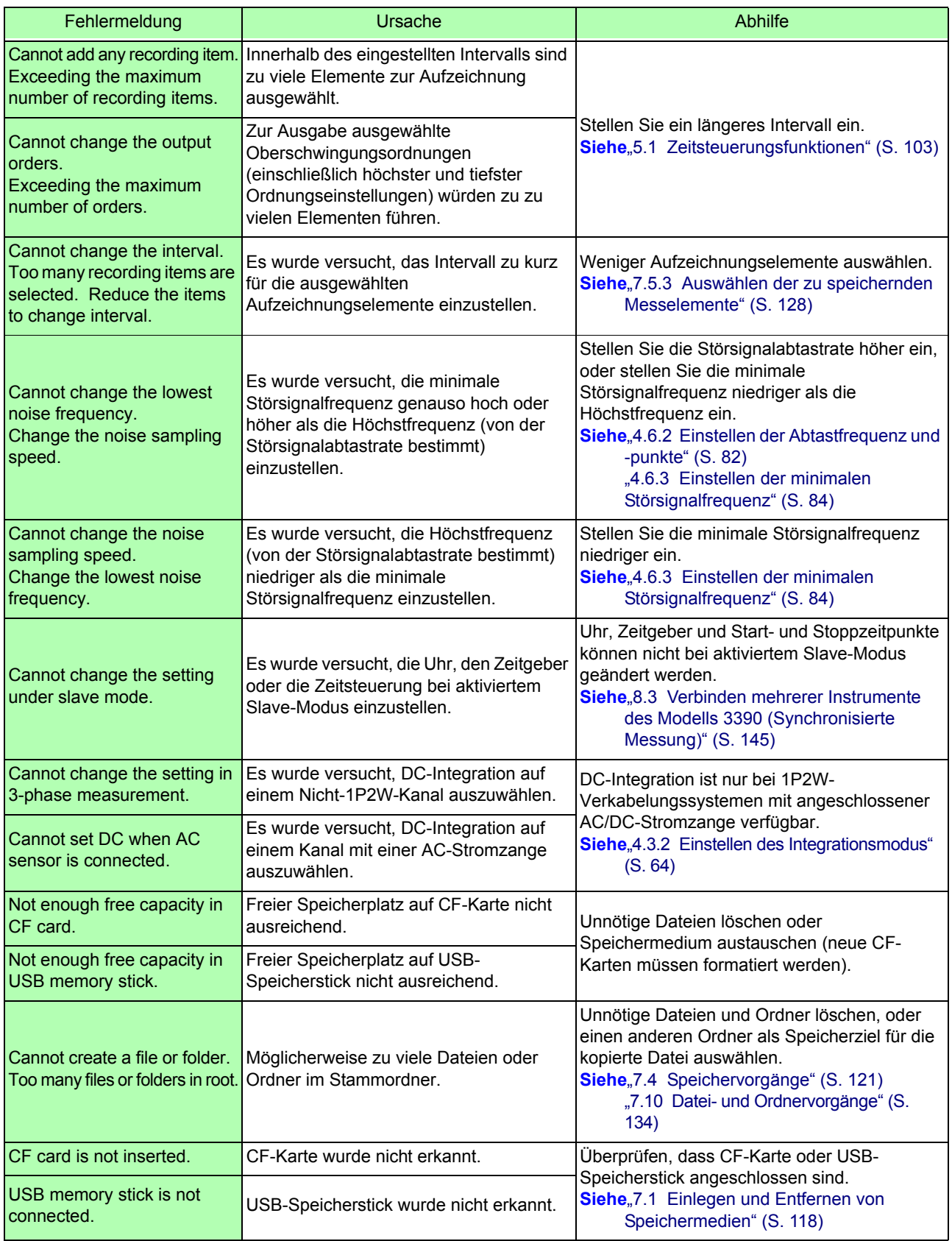

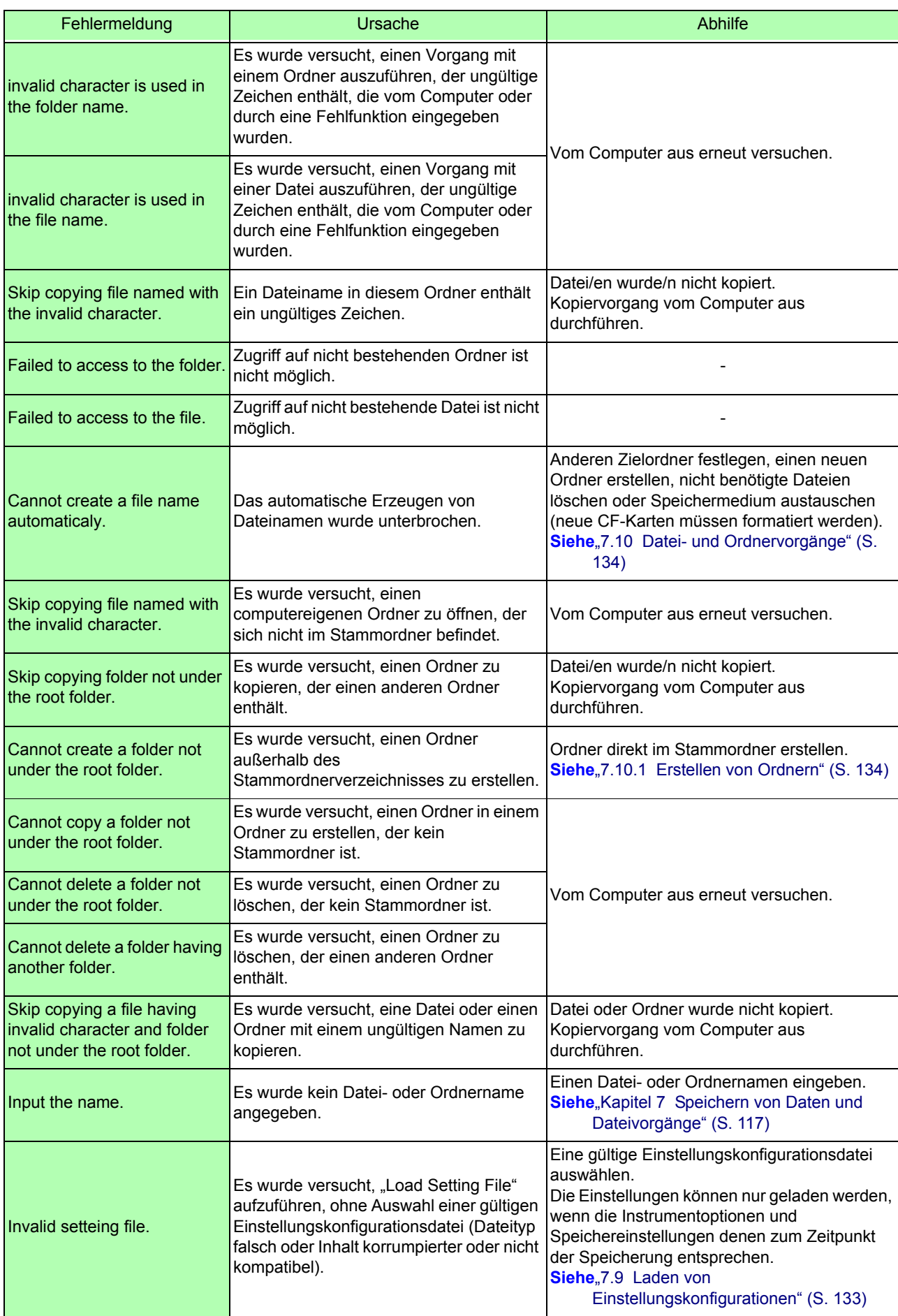

# **11.3 Fehleranzeige 202**

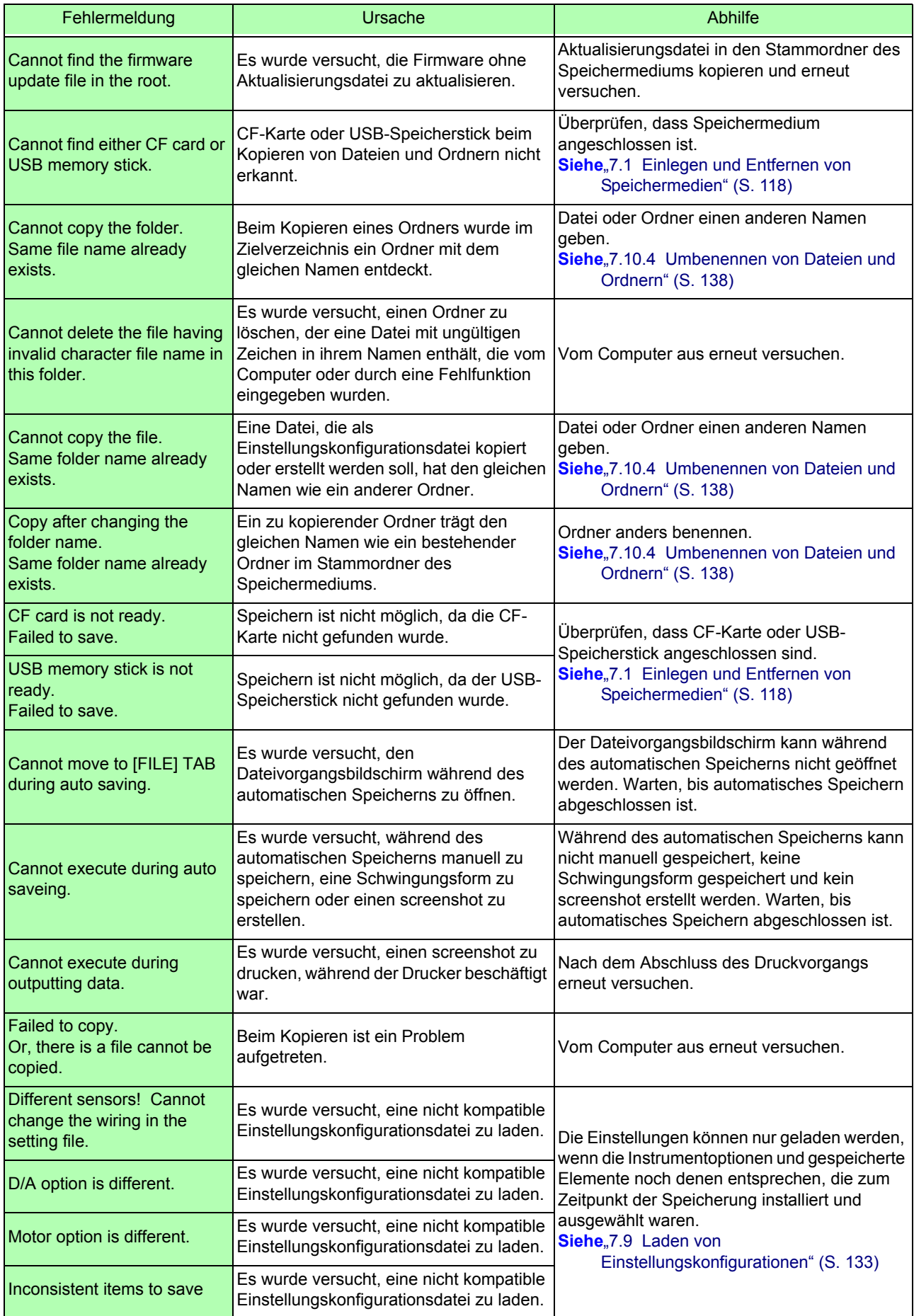

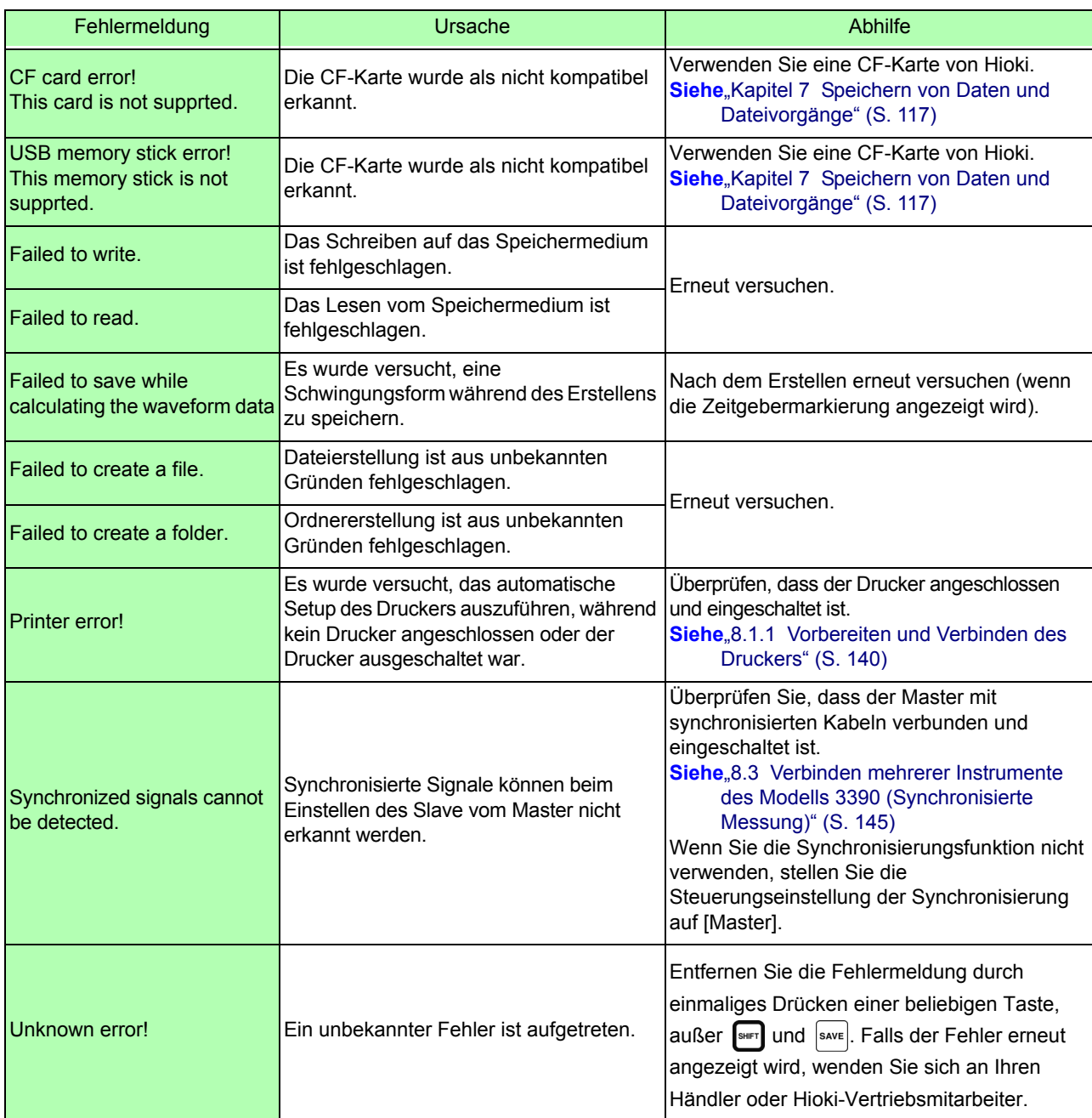

#### **Falls eine Reparatur erforderlich ist, nehmen Sie Kontakt zu Ihrem Händler (Vertreter) oder Ihrem Verkaufsbüro vor Ort auf.**

Wenn an den Messleitungen beim Einschalten des Instruments Spannung anliegt, kann das Instrument beschädigt oder eine Fehlermeldung angezeigt werden. Bevor Sie Spannung anlegen, schalten Sie das Instrument ein und stellen Sie sicher, dass keine Fehlermeldung angezeigt wird.

# **11.4 Entsorgen des Instruments**

Entfernen Sie vor dem Entsorgen des Instruments die Lithium-Batterie und beachten Sie die örtlichen Bestimmungen zur Entsorgung.

Gehen Sie bei der Entsorgung des optionalen Zubehörs ordnungsgemäß vor.

### **AWARNUNG**

- **Um Stromschläge zu vermeiden, schalten Sie vor dem Austauschen der Lithium-Batterie den Netzschalter aus und trennen Sie das Netzteil und die Messleitungen.**
- **Die Batterie kann explodieren, wenn sie falsch behandelt wird. Nicht kurzschließen, aufladen, zerlegen oder ins Feuer werfen.**
- **Bewahren Sie Batterien außerhalb der Reichweite von Kindern auf, um versehentliches Verschlucken zu vermeiden.**

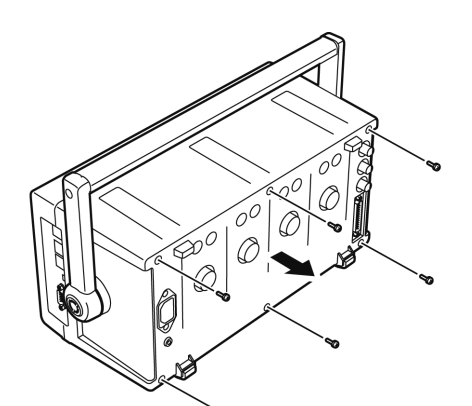

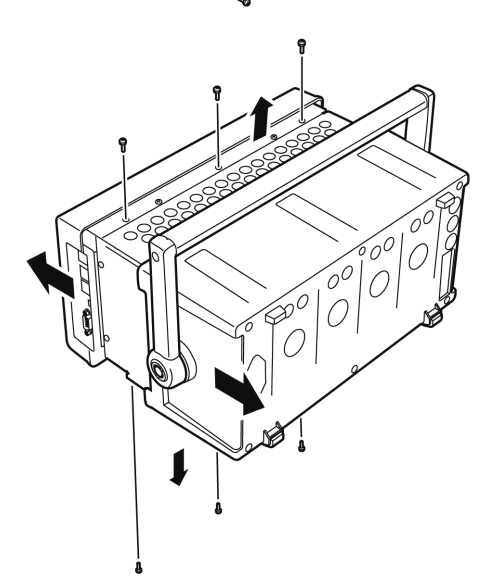

Benötigte Werkzeuge: Ein Kreuzschlitzschraubendreher Größe 2, Pinzette

- *1.* Schalten Sie den Netzschalter des Instruments aus.
- *2.* Trennen Sie das Netzkabel und alle weiteren Kabel.
- *3.* Entfernen Sie die sechs Kreuzschlitzschrauben von der Rückabdeckung und entfernen Sie die Abdeckung, indem Sie sie zurück schieben.
- *4.* Entfernen Sie die sechs Kreuzschlitzschrauben an der Vorderseite und entfernen Sie die Abdeckung.

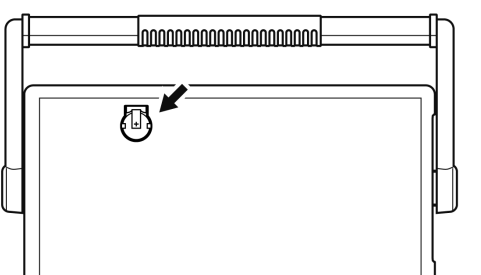

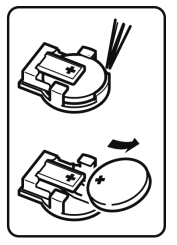

*5.* Führen Sie die Pinzette zwischen der Batterie und ihrer Halterung an der internen Platte, und heben Sie die Batterie zum Entfernen an.

# **Anhang**

# **Anhang1 Blockschaltbild**

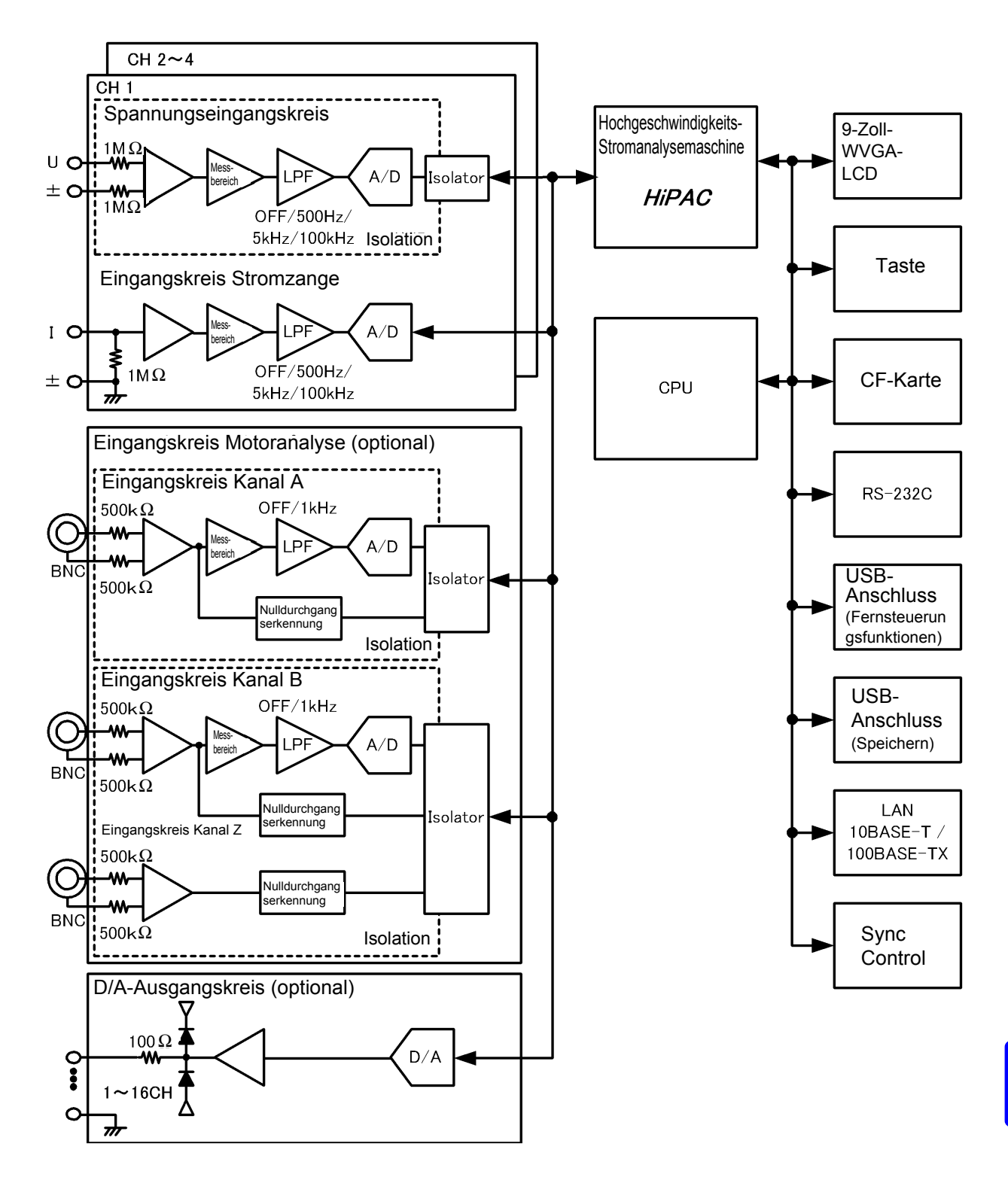

### <span id="page-213-0"></span>**Anhang2 Speicherformat der Messdaten**

#### **Struktur des Titels**

Die Titel (im Kopf der Datei gespeicherter Elementname) sind beim manuellen oder automatischen Speichern von Messdaten wie folgt aufgebaut.

- Die ausgewählten Elemente werden in der Reihenfolge vom Tabellenanfang ausgehend und von links nach rechts ausgegeben.
- Die Messdaten werden nach der letzten Titelzeile in derselben Sequenz wie der Titel ausgegeben.
- Die ersten drei Elemente (Datum, Uhrzeit und Status) werden immer ausgegeben, unabhängig von den ausgewählten Elementen.

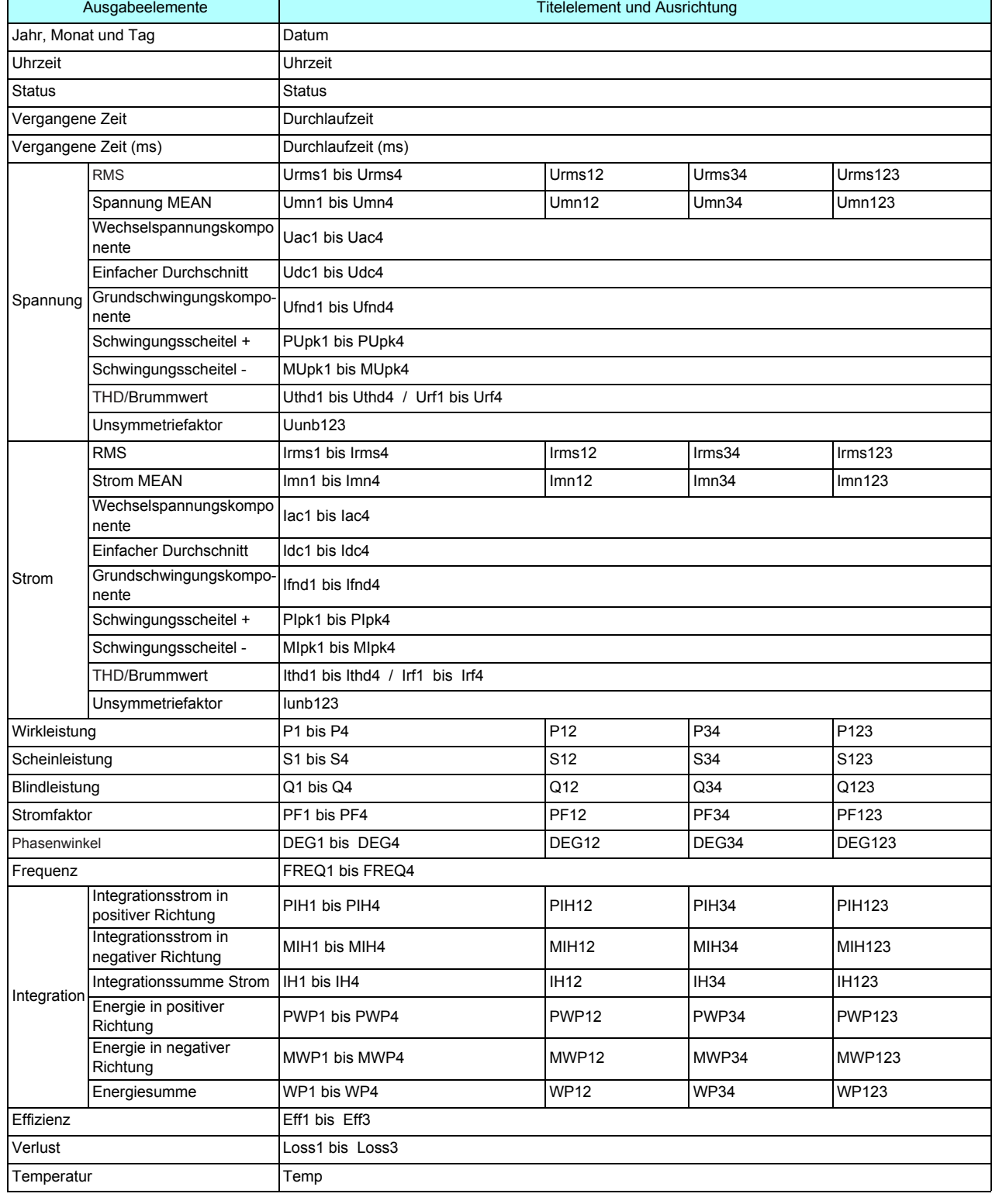

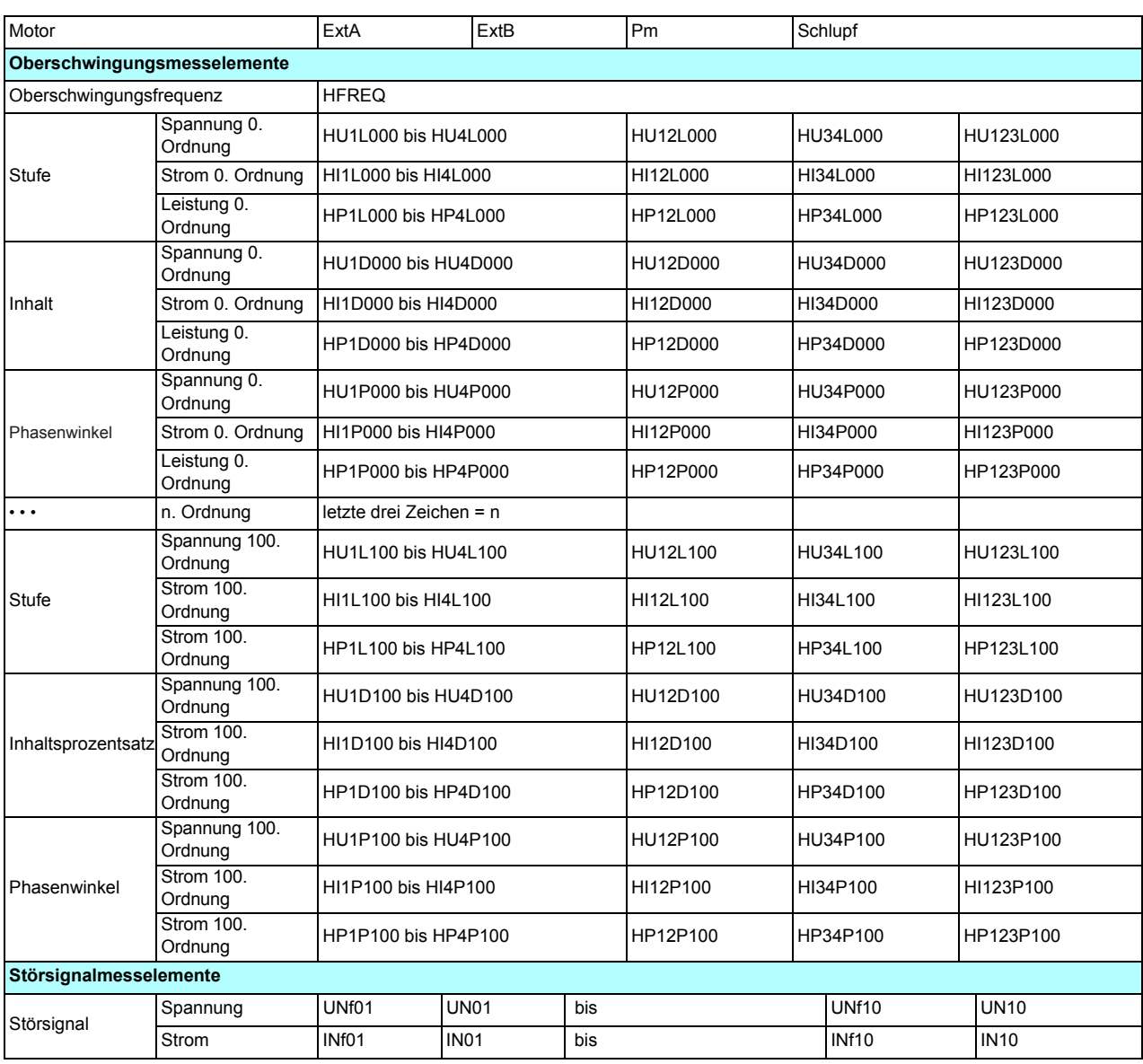

#### **Über Statusdaten**

Die Statusdaten zeigen den Messungsstatus zum Zeitpunkt der Datenspeicherung an und sie werden wie folgt als 32-Bit-Hexadezimalzeichen angezeigt.

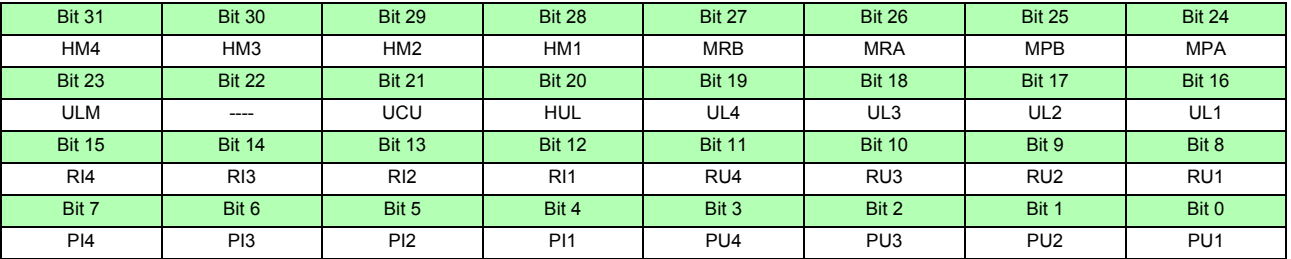

HMx : Ungültiger harmonischer Parameter (keine harmonische Synchronisation)

MRx : Bereichsüberschreitung Motoranalyseoption A und/oder B

MPx : Scheitelwertüberschreitung Motoranalyseoption A und/oder B

ULM : Motoranalyseoption A und/oder B Synchronisation freigegeben

UCU : Berechnung nicht möglich (z. B. Messdaten sind direkt nach der Bereichsänderung ungültig)

HUL : Harmonische Synchronisation freigegeben

ULx : Synchronisation Kanal x freigegeben

RIx : Kanal x Strombereichsüberschreitung

RUx : Kanal x Spannungsbereichsüberschreitung

PIx : Kanal x Stromscheitelwertüberschreitung

PUx : Kanal x Spannungsscheitelwertüberschreitung

(x ist eine Kanalnummer)

#### **Datenformat der Messwerte**

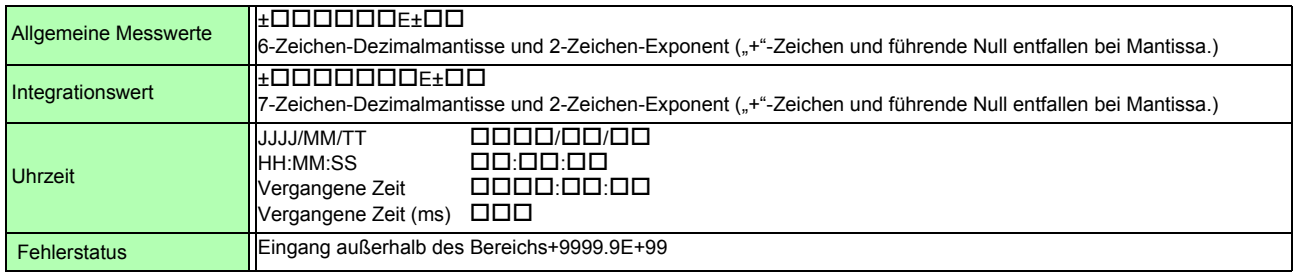
### **Anhang3 Physische Darstellung**

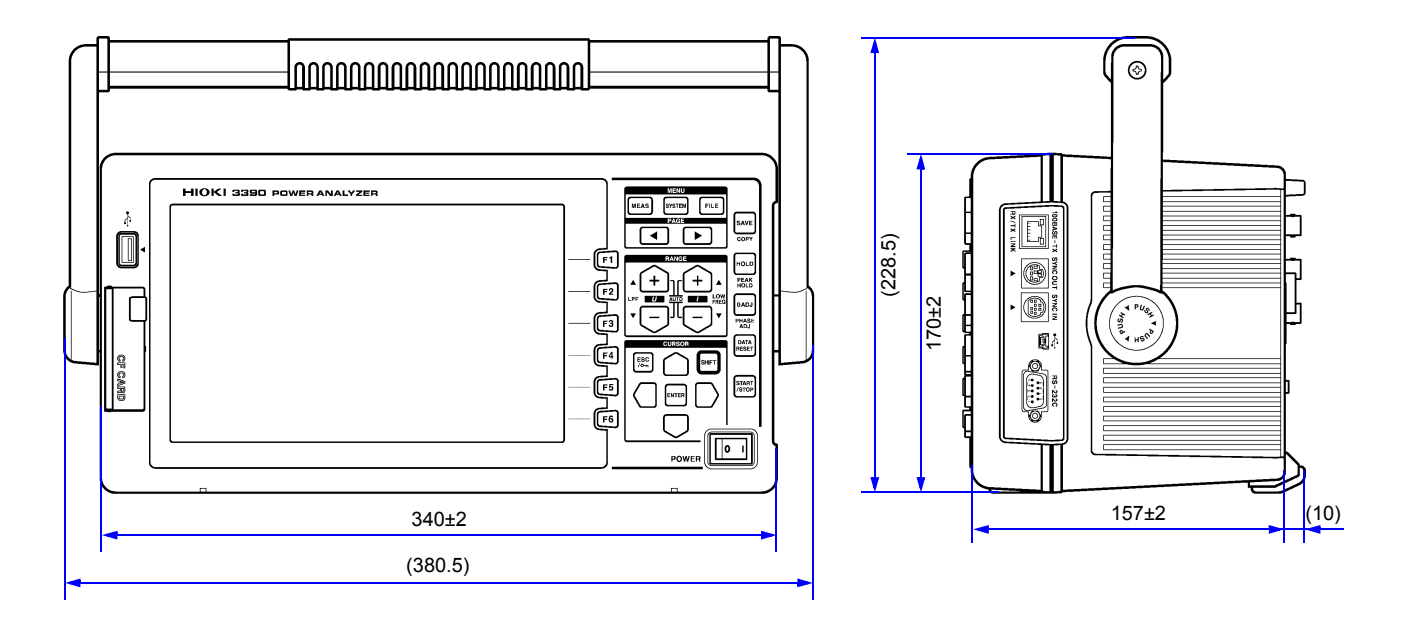

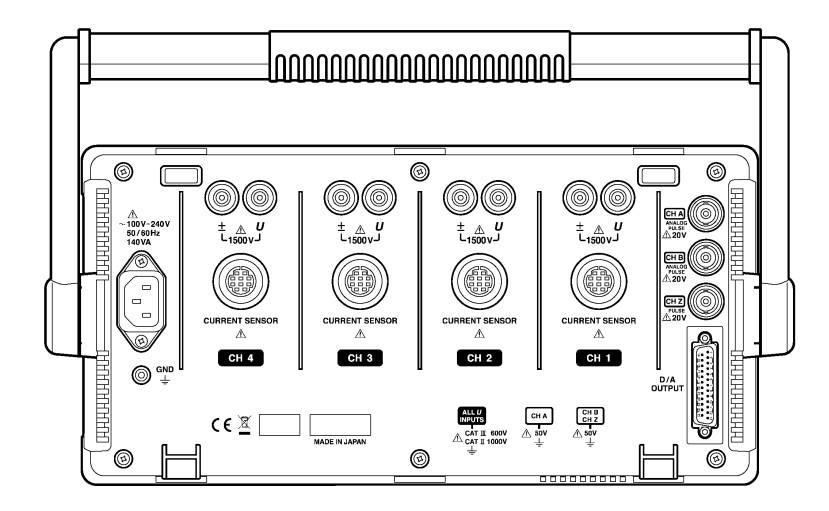

(Einheit: mm)

### **Anhang4 Montage auf einem Stativ**

Die abgebildeten Halterungen zur Montage auf einem Stativ sind verfügbar. Wenden Sie sich bitte an Ihren Händler oder Hioki-Vertriebsmitarbeiter.

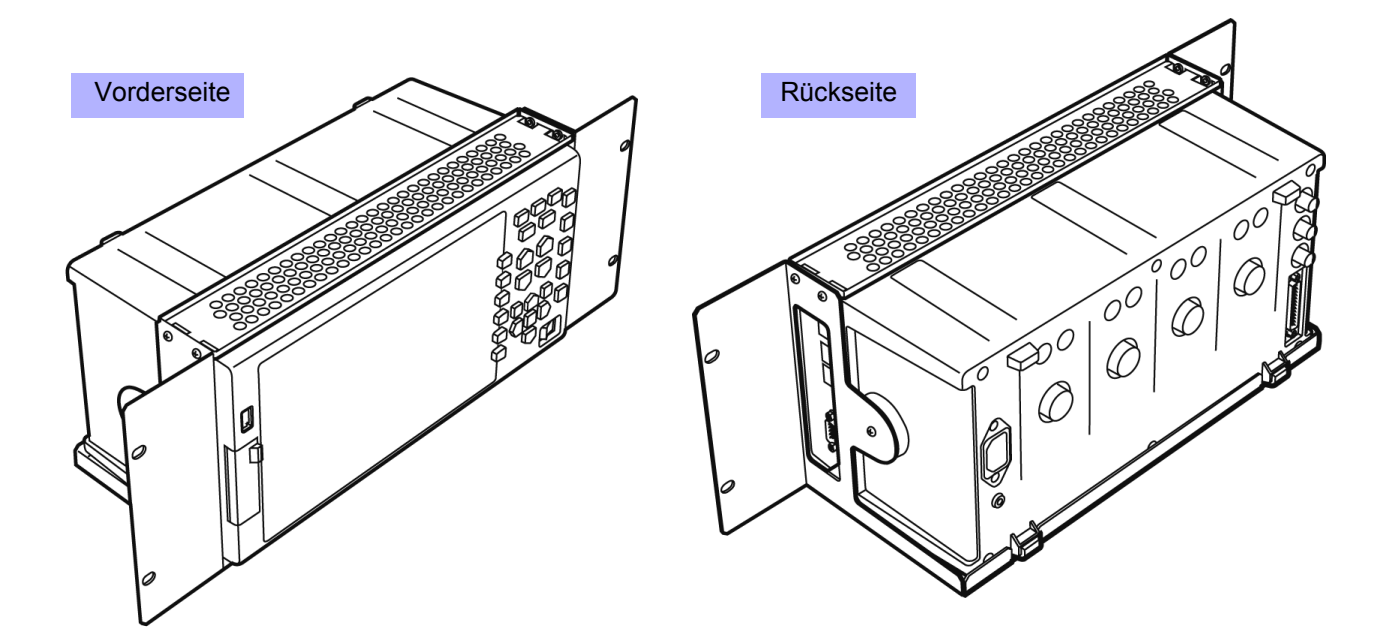

# Index

### $\blacktriangle$

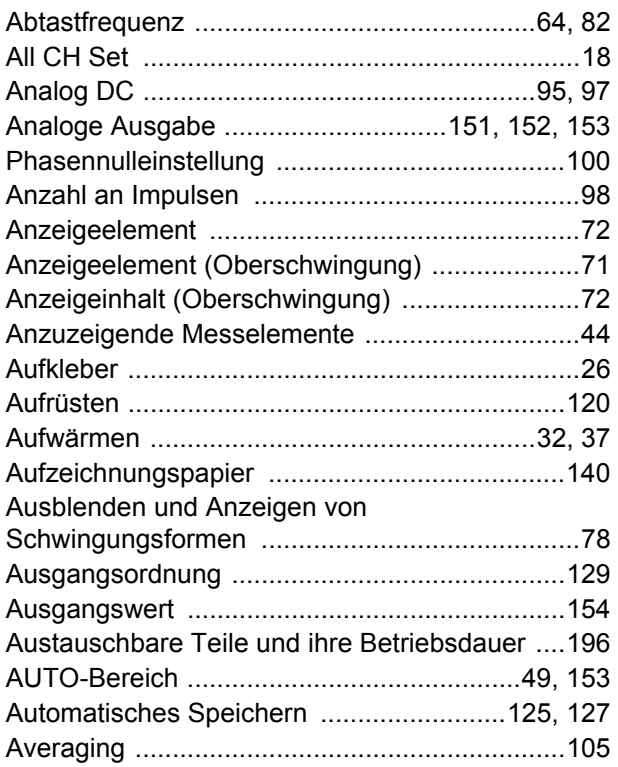

### $\overline{\mathbf{B}}$

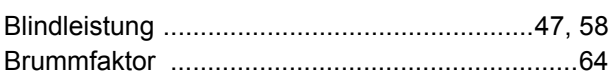

### $\mathbf C$

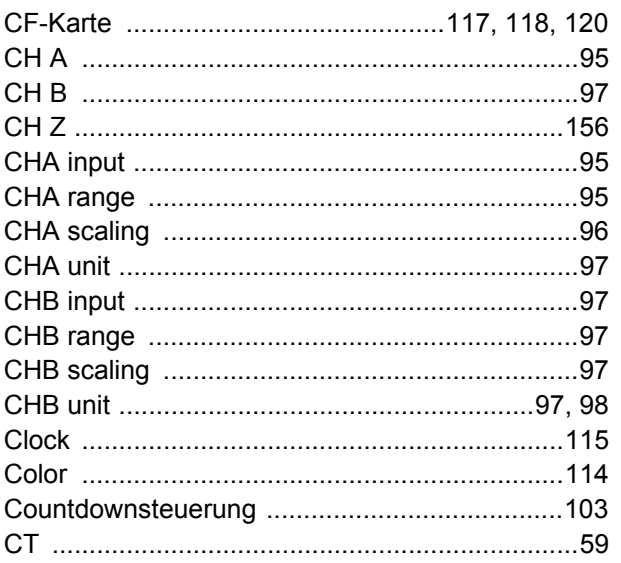

### D

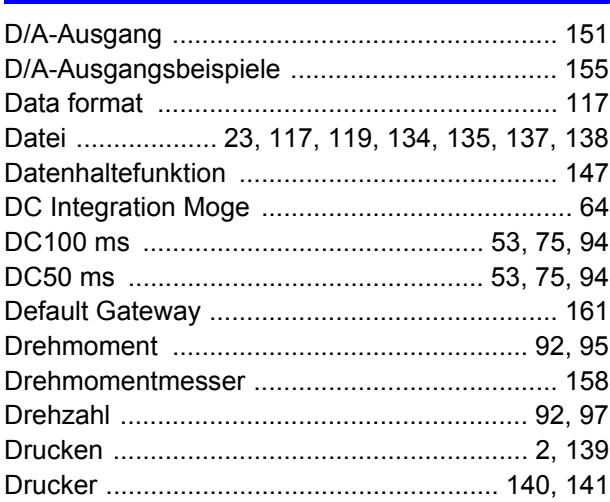

### $E$

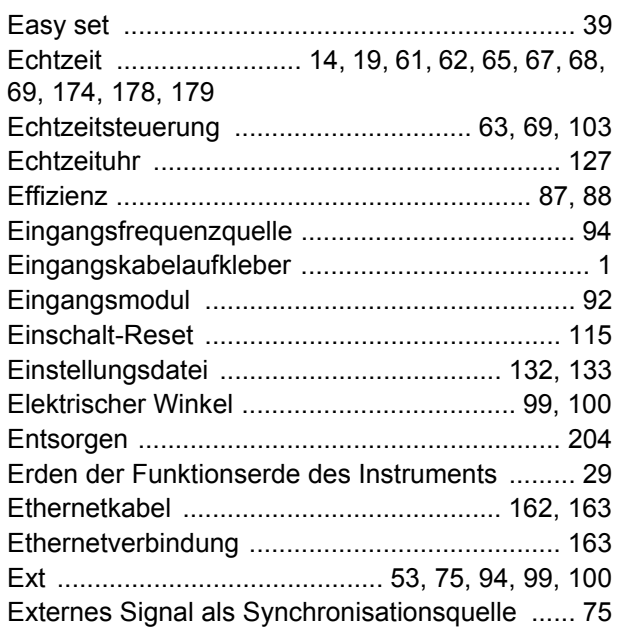

#### F

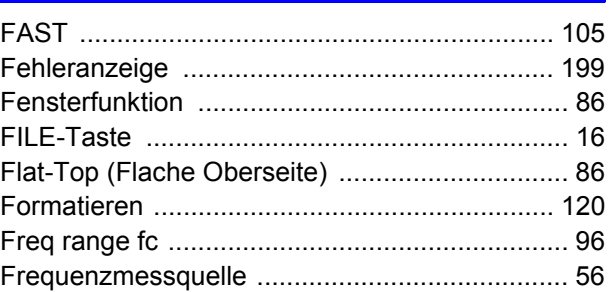

### $Index$

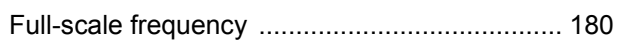

### $\overline{G}$

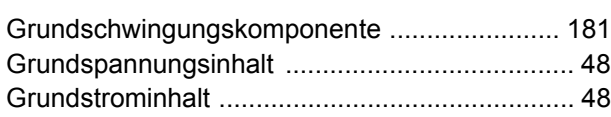

### $\overline{\mathbf{H}}$

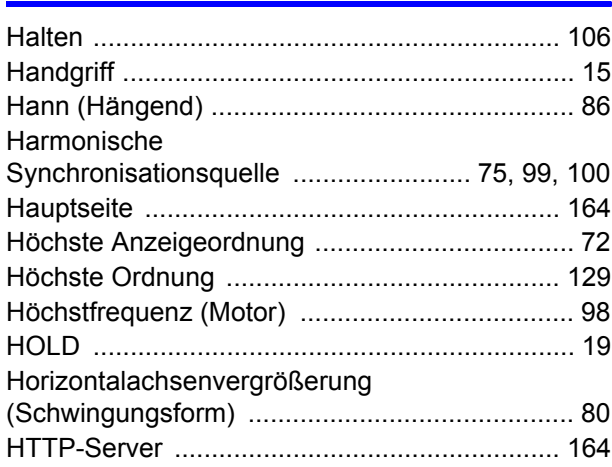

#### T

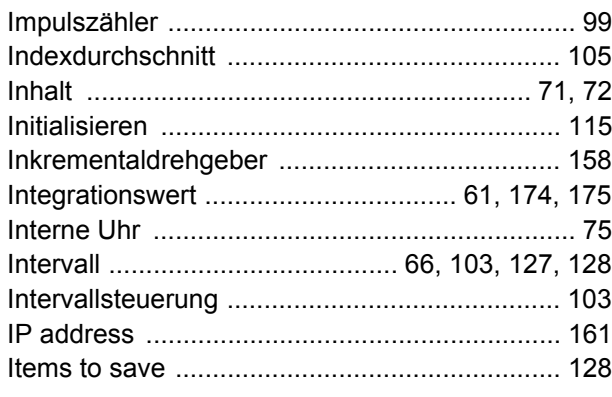

### $\overline{\mathbf{K}}$

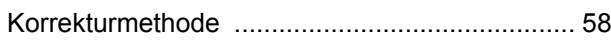

### $\overline{\phantom{a}}$

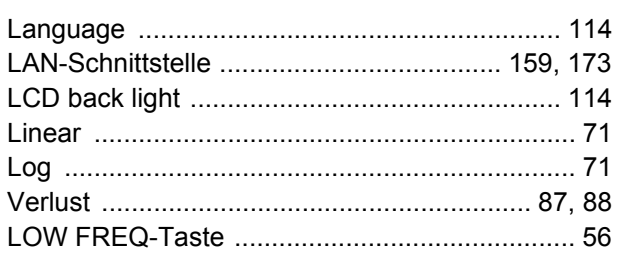

#### M

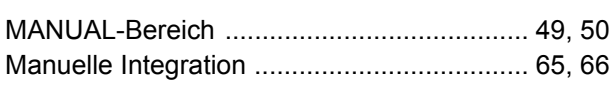

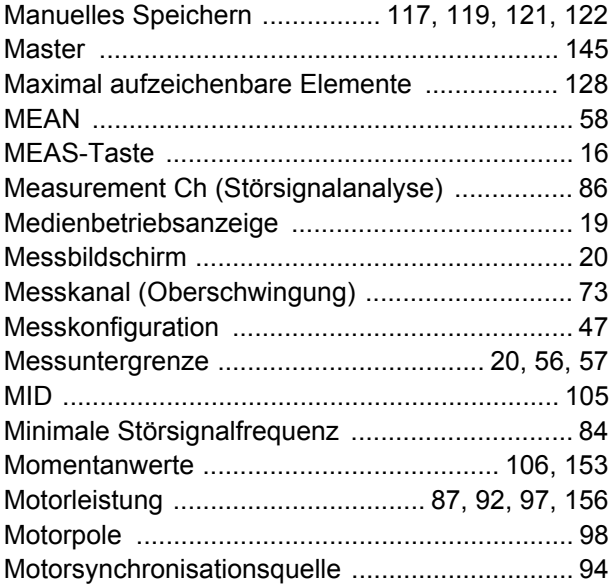

#### $\overline{\mathsf{N}}$

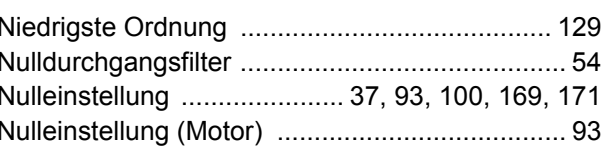

#### $\overline{\mathbf{o}}$

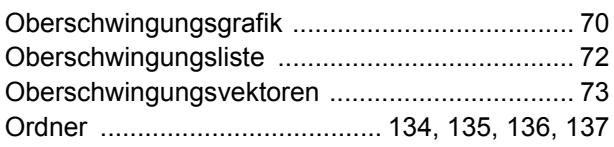

#### $\mathsf{P}$

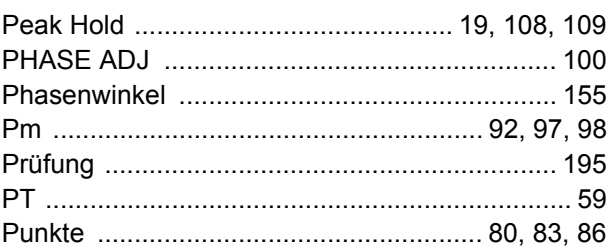

### $\overline{\mathbf{R}}$

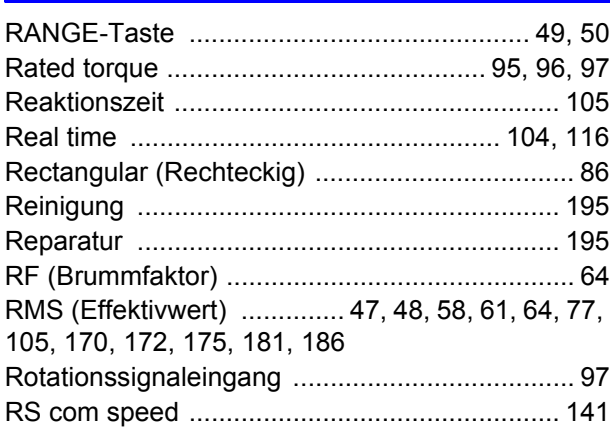

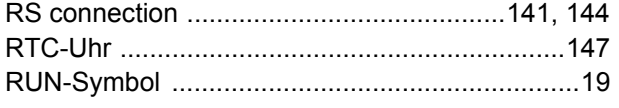

### **S**

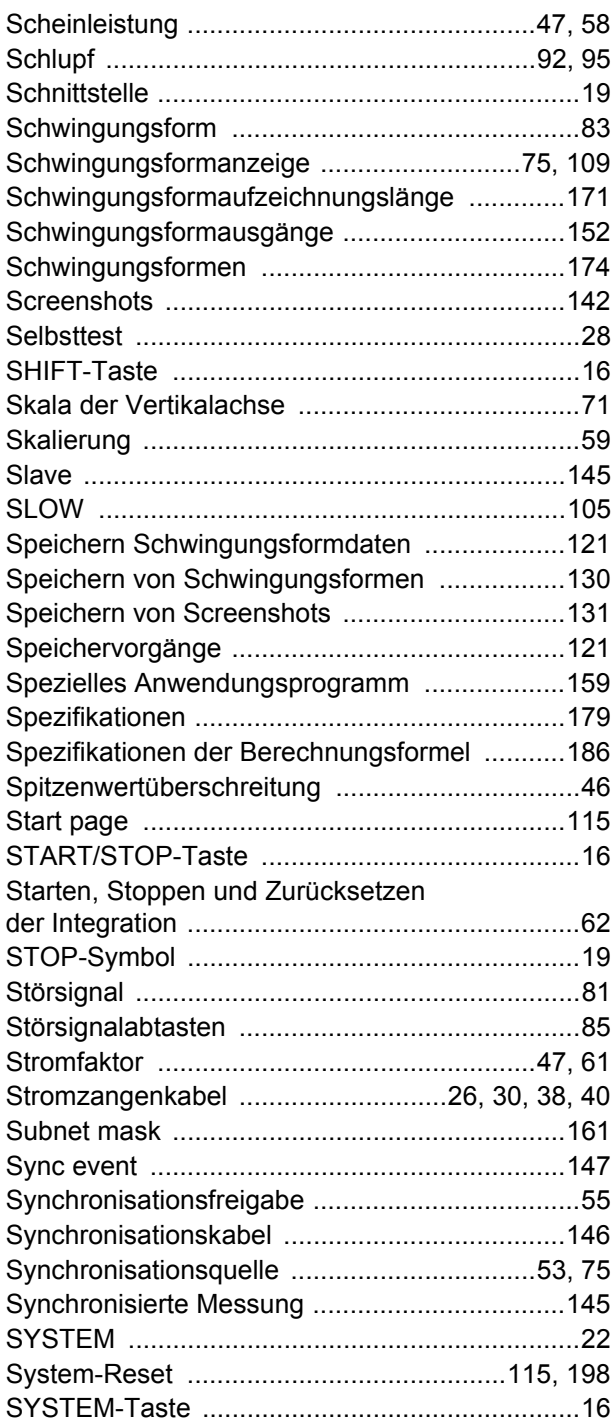

### $\mathbf{L}$

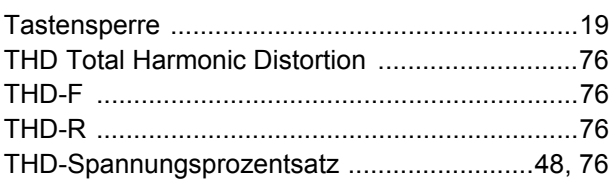

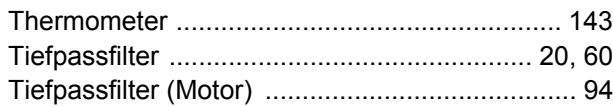

### $\overline{\mathsf{U}}$

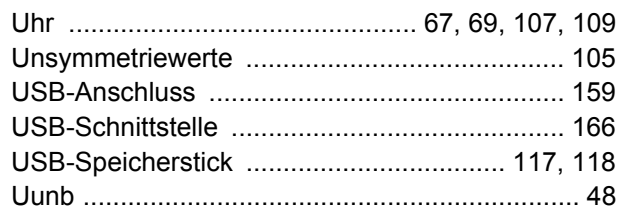

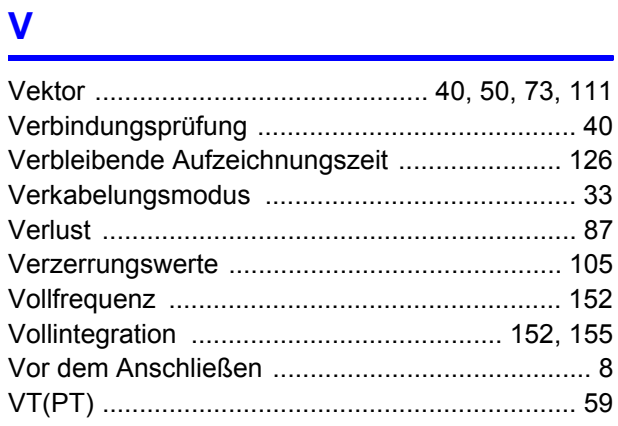

#### W

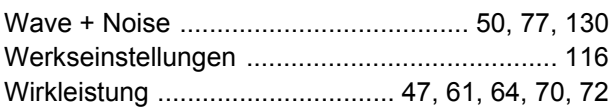

### $\overline{\mathbf{X}}$

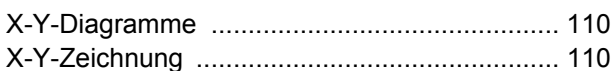

### $\mathbf{Z}$

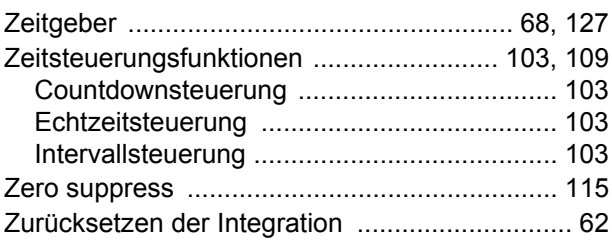

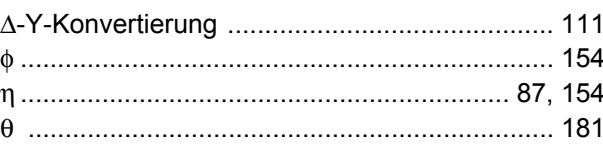

<u> 1989 - Johann Barn, mars ann an t-Amhain an t-Amhain ann an t-A</u>

### Garantieurkunde

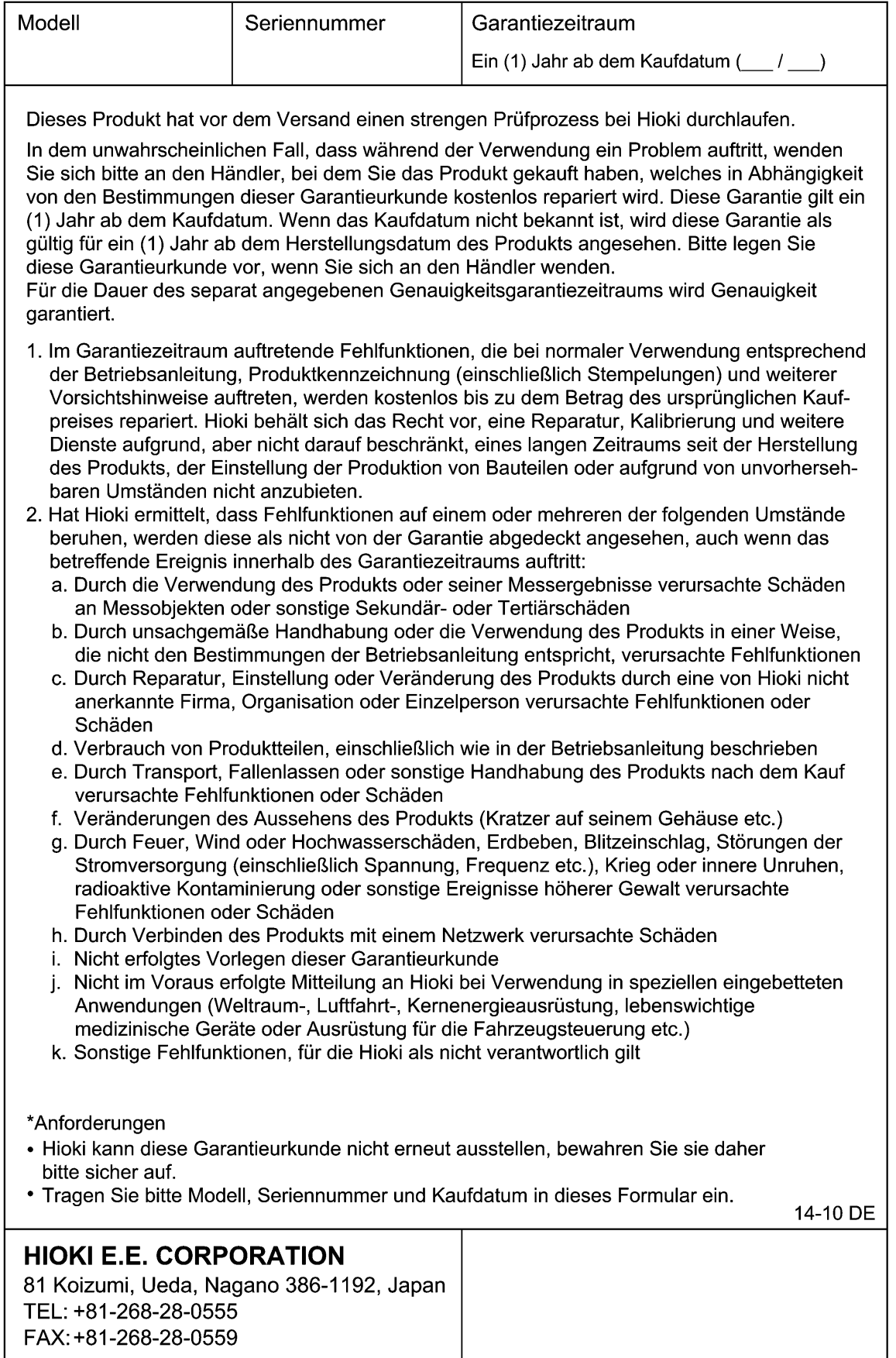

- · Bitte besuchen Sie für folgende Details unsere Website www.hioki.com:
	- Regionale Kontaktdaten
	- Die aktuellsten Versionen von Bedienungsanleitungen und Anleitungen in anderen Sprachen.
	- Konformitätserklärungen für Instrumente, die den Anforderungen des CE-Kennzeichens entsprechen.
- Bei der Produktion dieses Handbuchs wurde die angemessene Sorgfalt walten gelassen. Wenn Sie jedoch Punkte finden, die unklar oder fehlerhaft sind, kontaktieren Sie bitte Ihren Lieferanten oder die Abteilung für Internationalen Vertrieb im Hauptsitz von Hioki.
- Im Sinne der Produktentwicklung können die Inhalte dieses Handbuchs ohne vorherige Ankündigung geändert werden.
- Der Inhalt dieses Handbuchs ist urheberrechtlich geschützt. Es wird keine Wiedergabe, Vervielfältigung oder Veränderung der Inhalte ohne die Genehmigung von Hioki EE Corporation gestattet.

## HI( )K

HIOKI E.E. CORPORATION

#### **Hauptsitz**

81 Koizumi, Ueda, Nagano 386-1192, Japan TEL +81-268-28-0562 FAX +81-268-28-0568 os-com@hioki.co.jp (Abteilung für Internationalen Vertrieb)

#### www.hioki.com

1412DE

Bearbeitet und herausgegeben von Hioki E.E. Corporation

Gedruckt in Japan